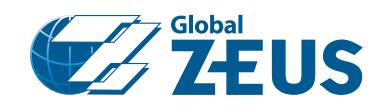

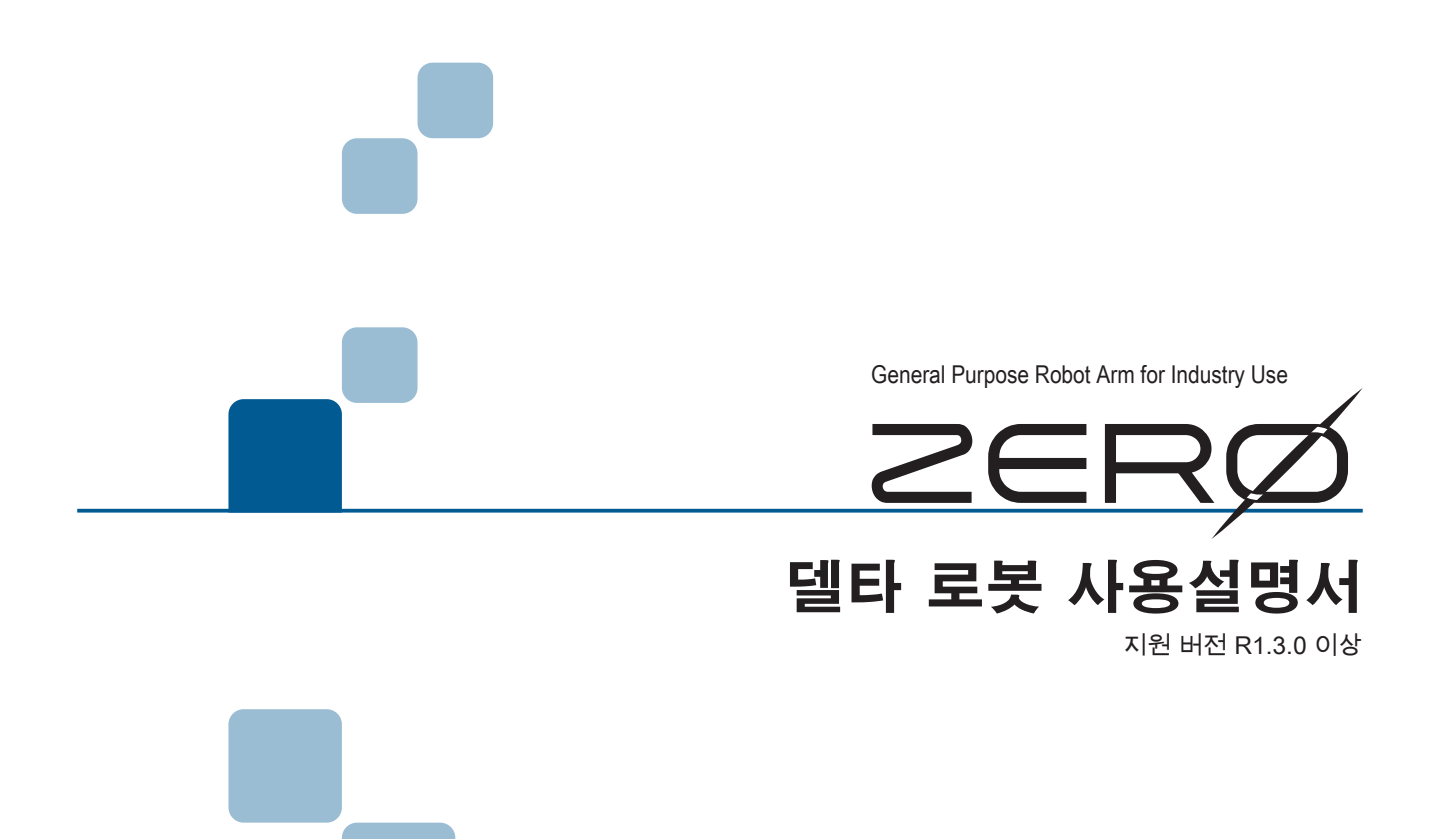

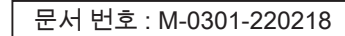

2022 년 02 월

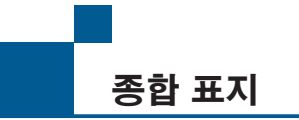

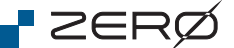

산업용 로봇 "ZERO" 를 구입해주셔서 감사합니다 .

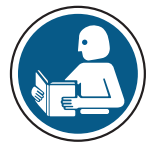

- 본 제품을 취급 시 「산업안전보건교육」 이나 「전기기사 자격」 및 「Python」 언어에 관한 지식과 기술이 필요합니다 .
- 사용 전에 사용설명서 등 매뉴얼을 충분히 읽고 올바르게 사용하십시오 .
- 제품의 성능 개선을 위해 예고없이 사양이 변경되는 경우가 있을 수 있습니다 .
- $\blacksquare$  사용설명서 등 매뉴얼은,
	- ・제품을 사용하는 사용자가 잘 보관해주십시오 .
	- ・제품 사양 변경에 따라 예고없이 개정될 수 있습니다 .
	- ・내용의 일부 또는 전부를 무단으로 전재하는 것을 금지합니다 .

이 설명서는 다음 기종에 대응하고 있습니다 .

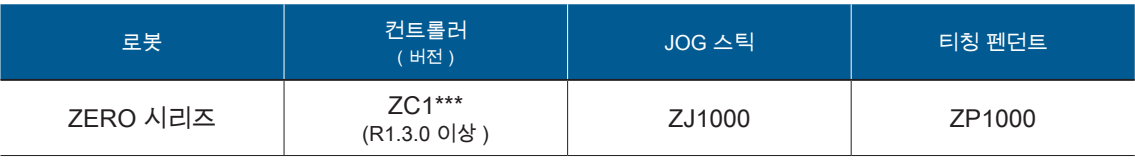

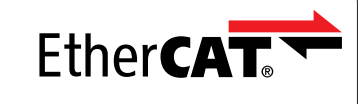

Trademarks and Patents

EtherCAT® is a registered trademark and patented technology, licensed by Beckhoff Automation GmbH, Germany. Other designations used in this publication may be trademarks whose use by third parties for their own purposes could violate the rights of the owners.

EtherCAT 은 독일 Beckhoff Automation Gmbh 사에서 개발된 실시간 오픈 네트워크 통신으로 , Beckhoff 사 에 의해 권리가 보호되고있습니다 .

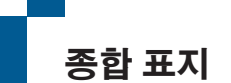

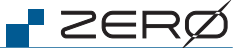

본 제품에는 다음 설명서가 있습니다 .

설치설명서

개봉부터 설치까지의 간이 설명서입니다 .

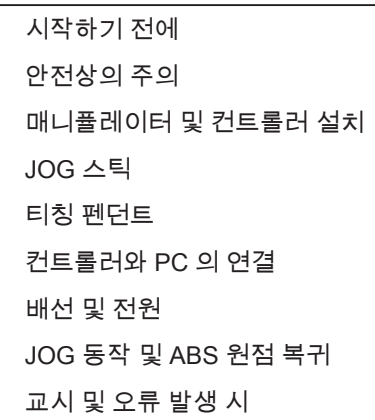

#### 안전설명서

반드시 지켜야할 안전 사항에 관한 내용입니다 .

준수 사항 안전에 관한 표시 위험 평가 산업안전보건교육 보수 · 점검 안전 대책 보증 및 면책

사용설명서 ( 본 문서 )

제품과 프로그램에 관한 설명서입니다 .

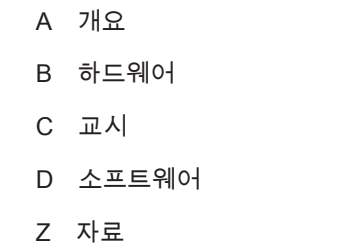

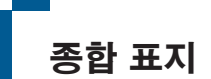

**P** ZERØ

A 개요

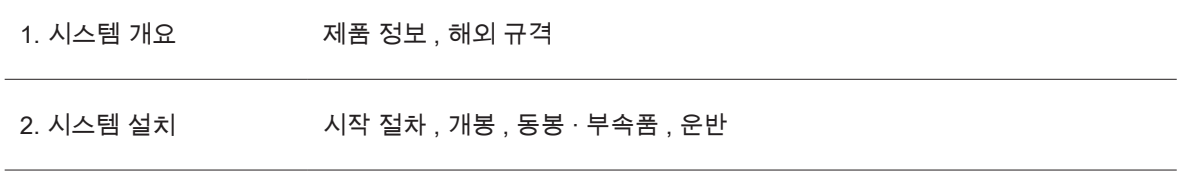

#### B 하드웨어

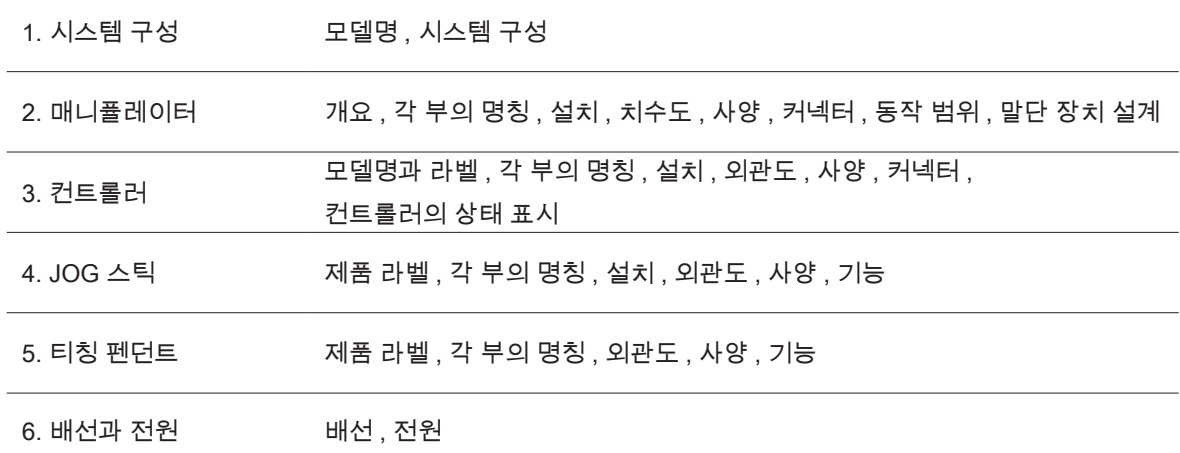

## C 교시 (Teaching)

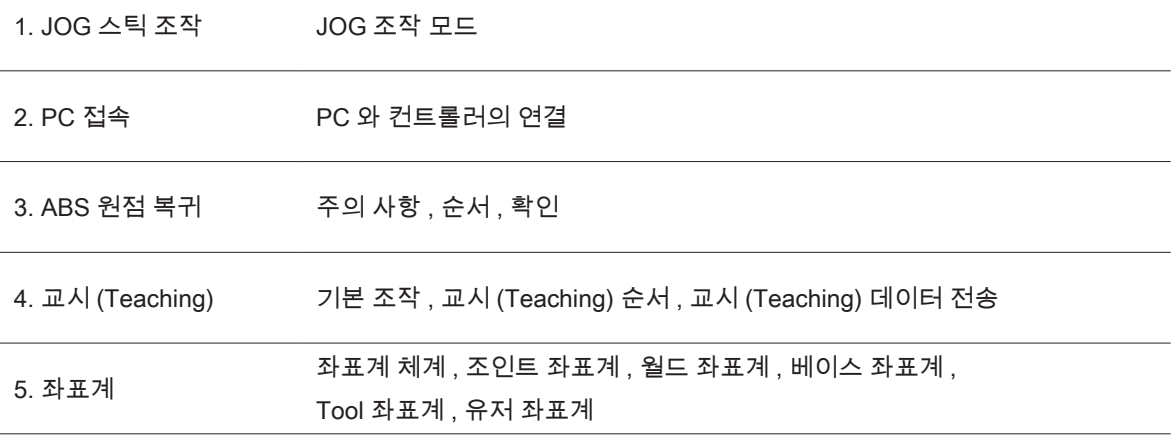

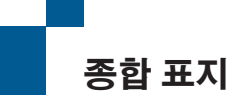

**P** ZERØ

D 소프트웨어

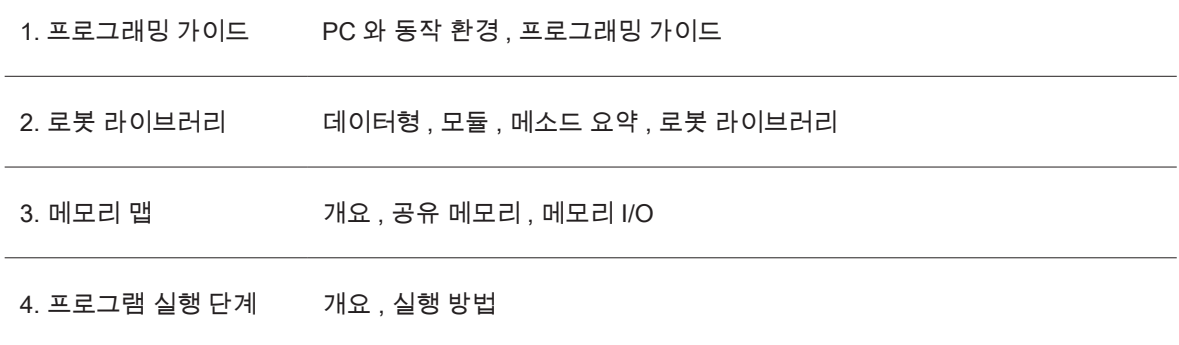

#### Z 자료

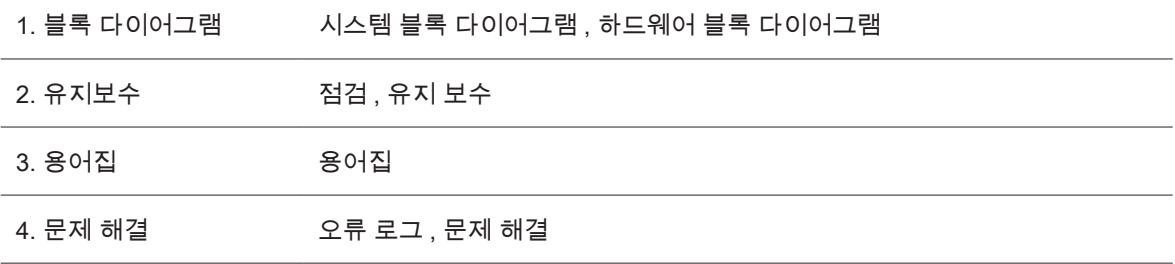

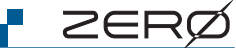

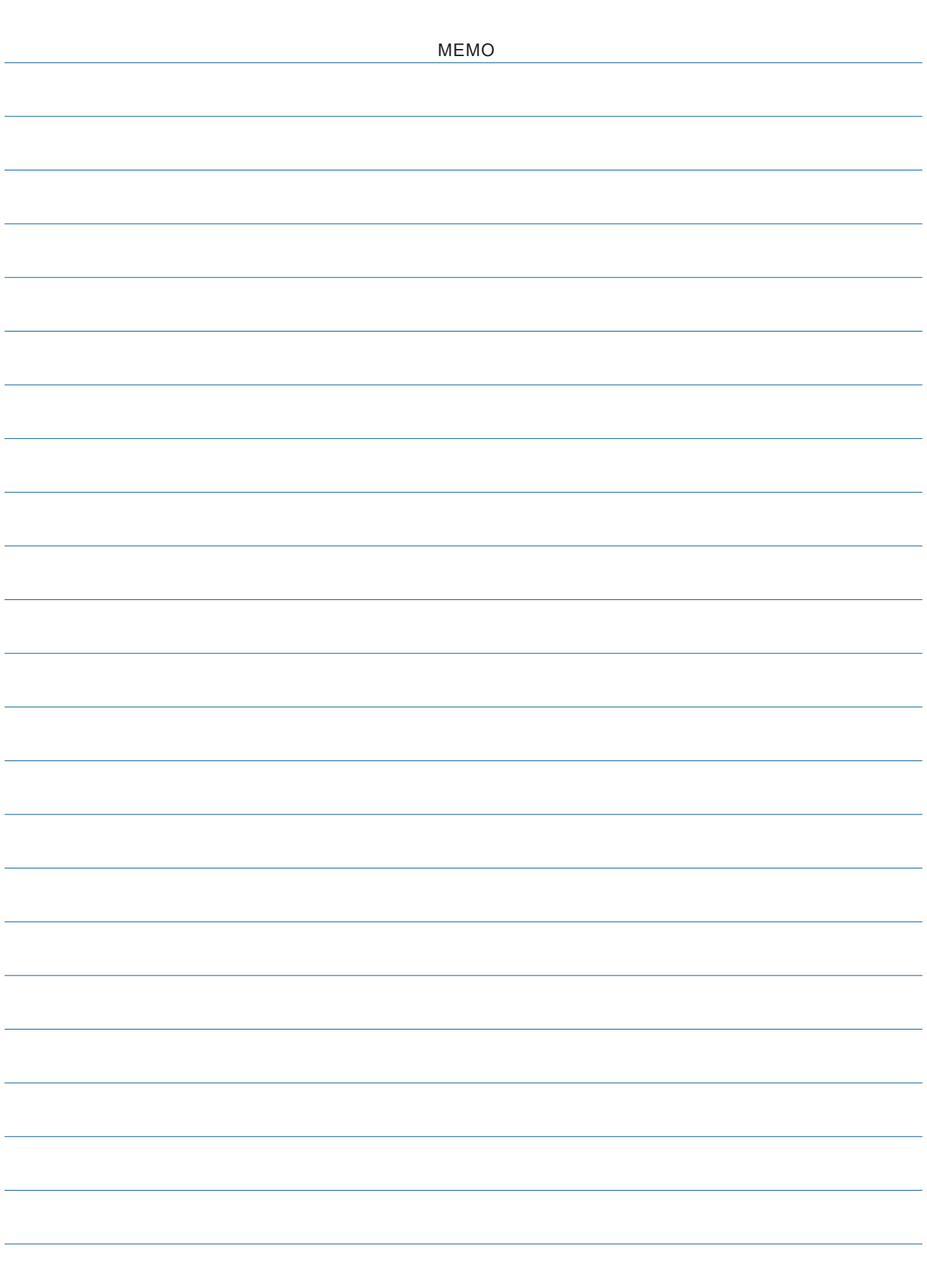

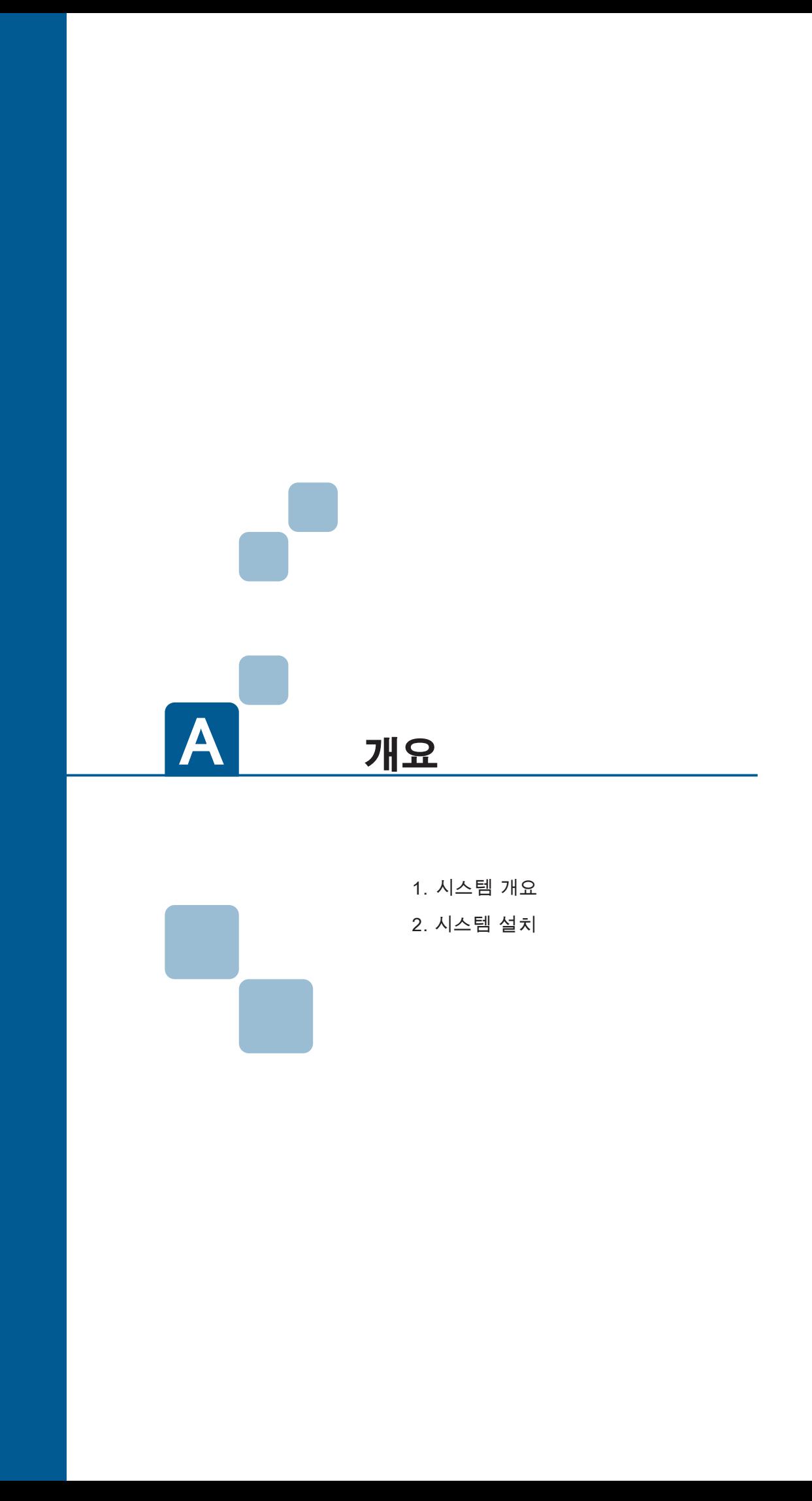

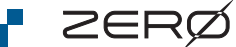

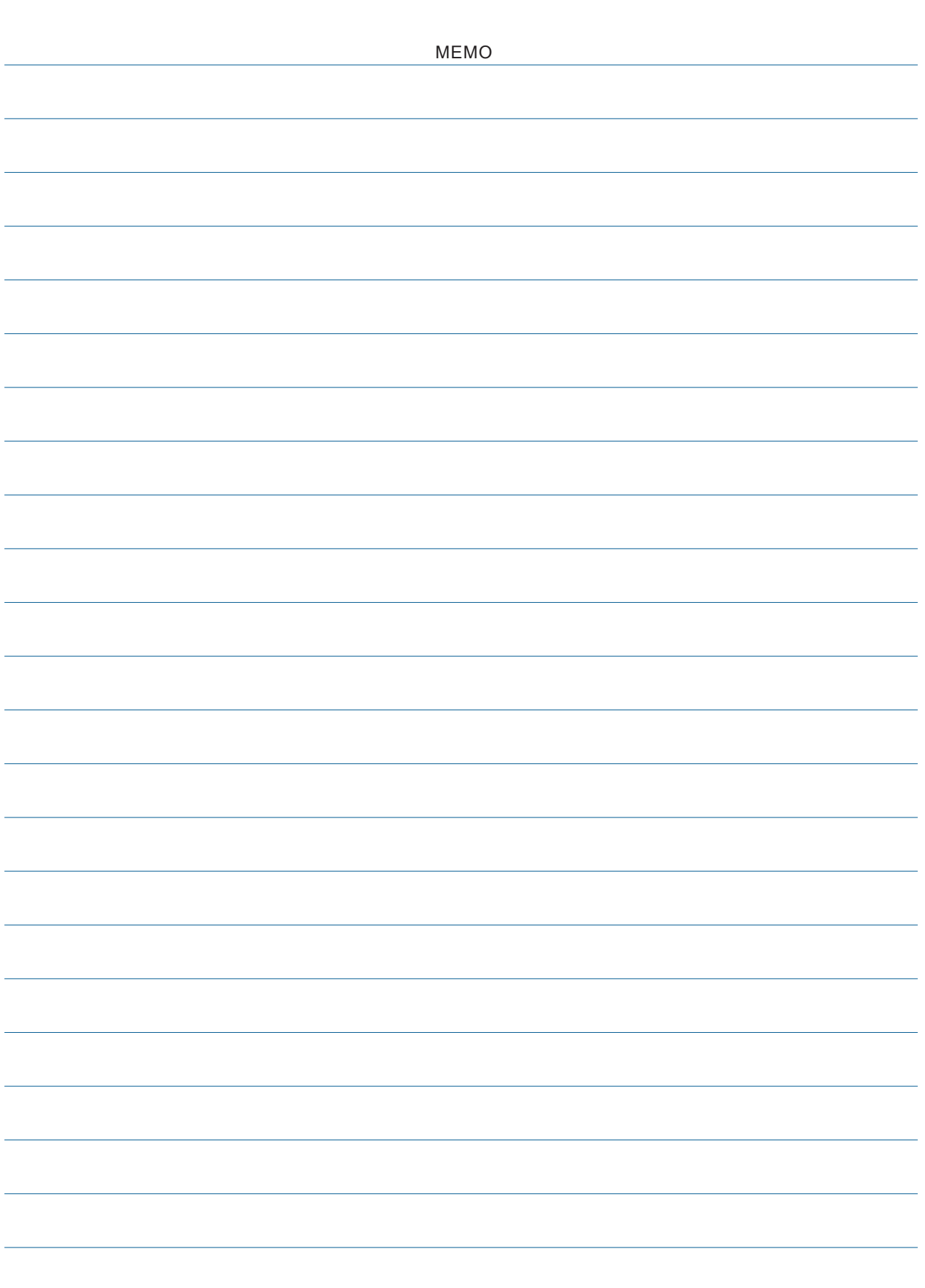

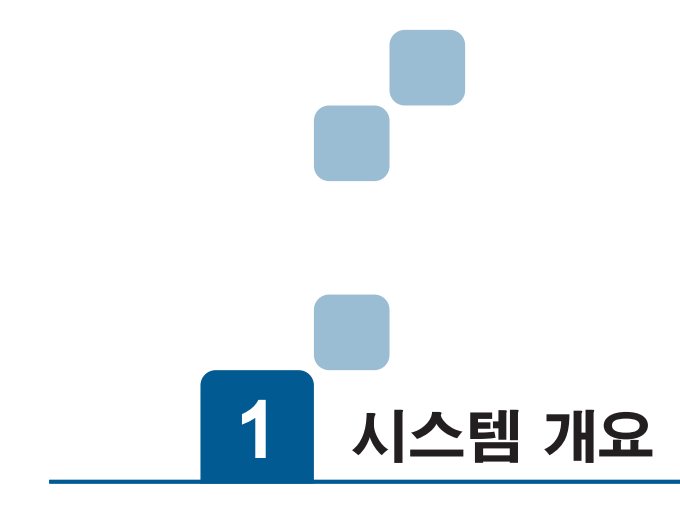

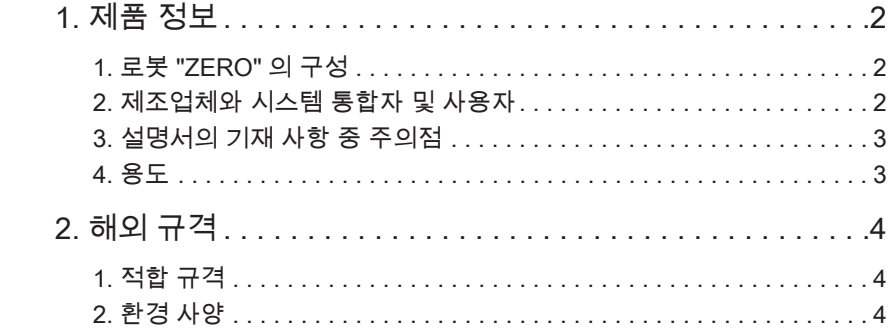

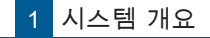

1 제품 정보 1. 제품 정보

ZERØ

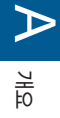

## 1. 로봇 "ZERO" 의 구성

본 제품은 다음과 같은 구성으로 되어 있습니다

"ZERO" ( = 로봇 )

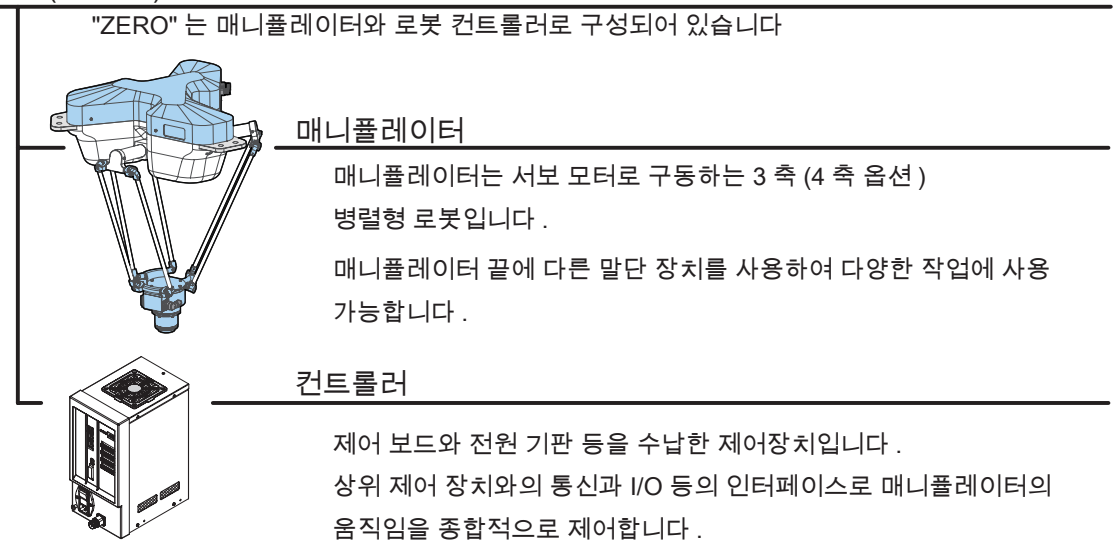

## 2. 제조업체와 시스템 통합자 및 사용자

본 문서에서의 제조업체 , 시스템 통합자 그리고 사용자의 정의는 다음과 같습니다 .

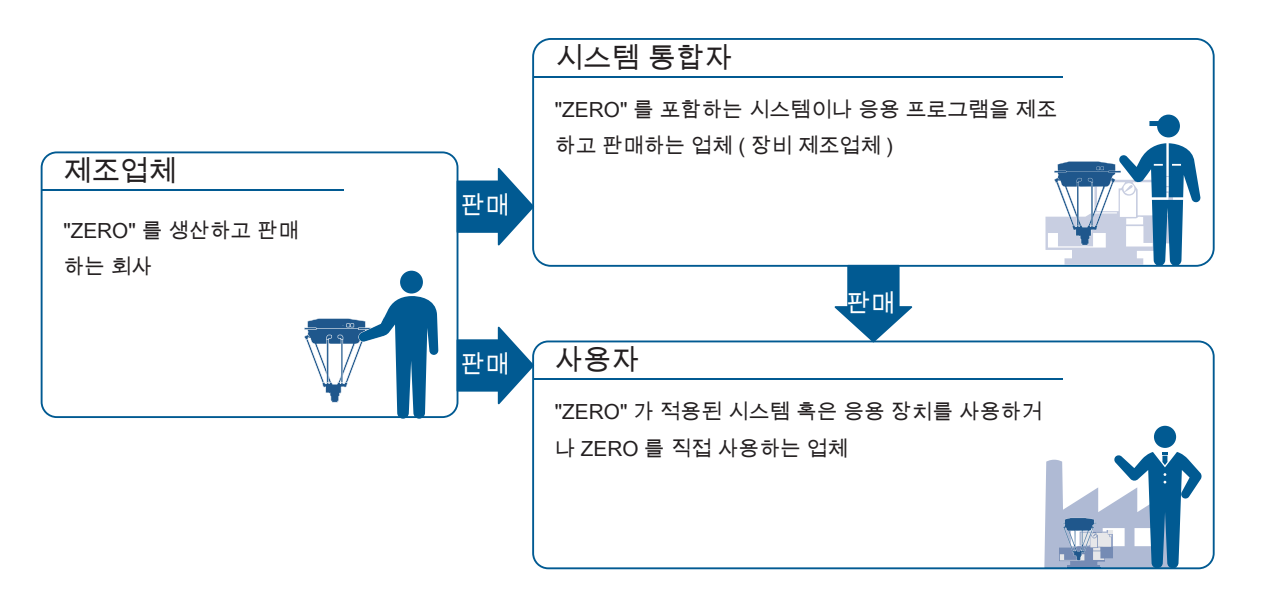

**F** ZERØ

#### 3. 설명서의 기재 사항 중 주의점

- ・사양값 ( 정격 , 성능 ) 은 단독 시험의 각 조건에서 얻은 값이며 , 복합 조건에서 얻어진 값은 보장할 수 없습니다 .
- ・제품 개선이나 당사 사정으로 인해 예고 없이 사양을 변경하거나 생산을 종료할 수 있습니다 .

#### 4. 용도

본 제품은 산업용 로봇입니다 . 공장에서 일반 공업 제품 생산용으로 설계 , 제조하고 있습니다 . 일반 가정 이나 다음의 용도로의 사용은 적합하지 않습니다 . 당사는 다음 사항에 대해 어떠한 보증도 하지 않습니다 .

#### 군사 또는 무기와 관련된 용도

최종 사용자 및 최종 용도가 군사나 무기 등 모든 군사에 관련된 용도

#### 높은 안전성과 신뢰성이 필요한 용도

원자력 제어 설비 , 연소 설비 , 항공 우주 장비 , 수송 , 철도 시설 , 선박 제조 탑재 장치 , 승강 설비 , 오락 시설 , 의료장비 , 간호용 기기 , 안전 장비 , 자동차 제조 탑재 장비 , 기타 인명에 위험을 미치는 장비

엄격한 조건이나 환경에서의 용도

야외시설 , 화학적 오염이 있는 시설 , 전자적 방해를 받는 시설 , 진동이나 충격을 받는 시설 , 분진이 있는 장소 , 갱내 채굴 작업

#### 설명서 등에 기재되지 않은 조건이나 환경 등에서의 용도

이용 조건 등에 기재된 경고 및 주의 사항을 지키지 않으면 부상 ( 사망 또는 중상 ), 사고 , 고장 등이 발생할 수 있습니다 . 이에 당사는 책임을 지지 않습니다 . 당사는 위험 및 문제 발생에 대한 모든 상황을 다 예측할 수 없습니다 . 이용 조건 등에 기재된 경고 , 주의 , 기타 기재 사항은 당사가 예측할 수 있는 범위입니다 .

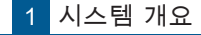

2 2. 해외 규격 해외 규격

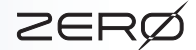

## 1. 적합 규격

 $\triangleright$ 

개요

기계류 지침

. . . . 2006/42/EC

기계류의 안전성 - 기계의 전기 장비 - 제 1 부 : 일반 요구사항

. . . . EN60204-1:2018

로봇 및 로봇 장치 - 산업용 로봇의 안전에 대한 요구 사항 - 제 1 부 : 로봇 . . . . EN/ISO 10218-1:2011

#### EMC

. . . . EN61000-6-2:2005

. . . . EN55011:2009+A1:2010

KCs

 $\ldots$ . S2-W-5-2017

#### ■ 2. 환경 사양

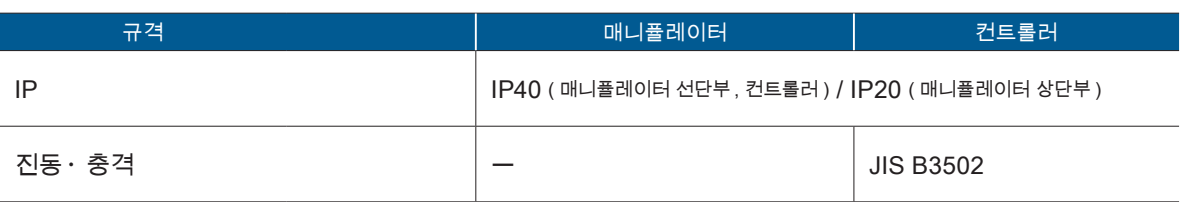

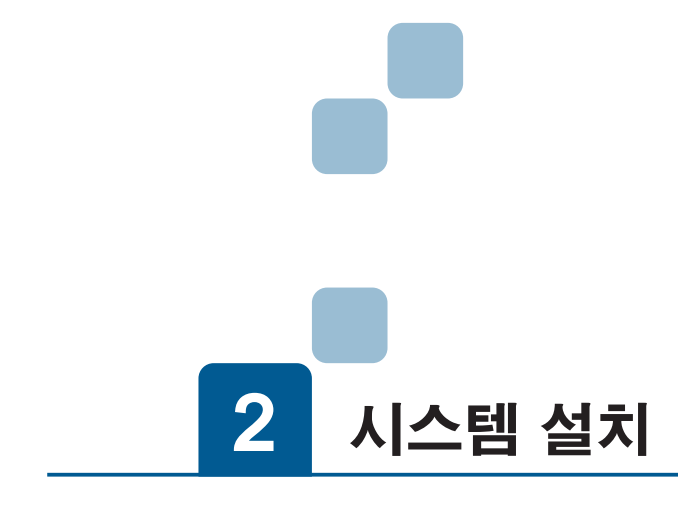

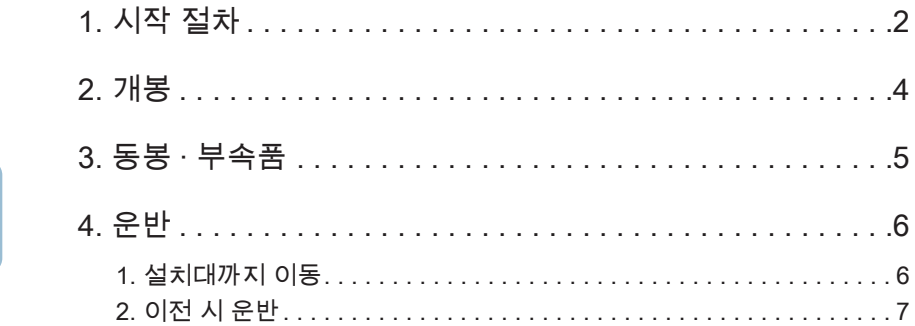

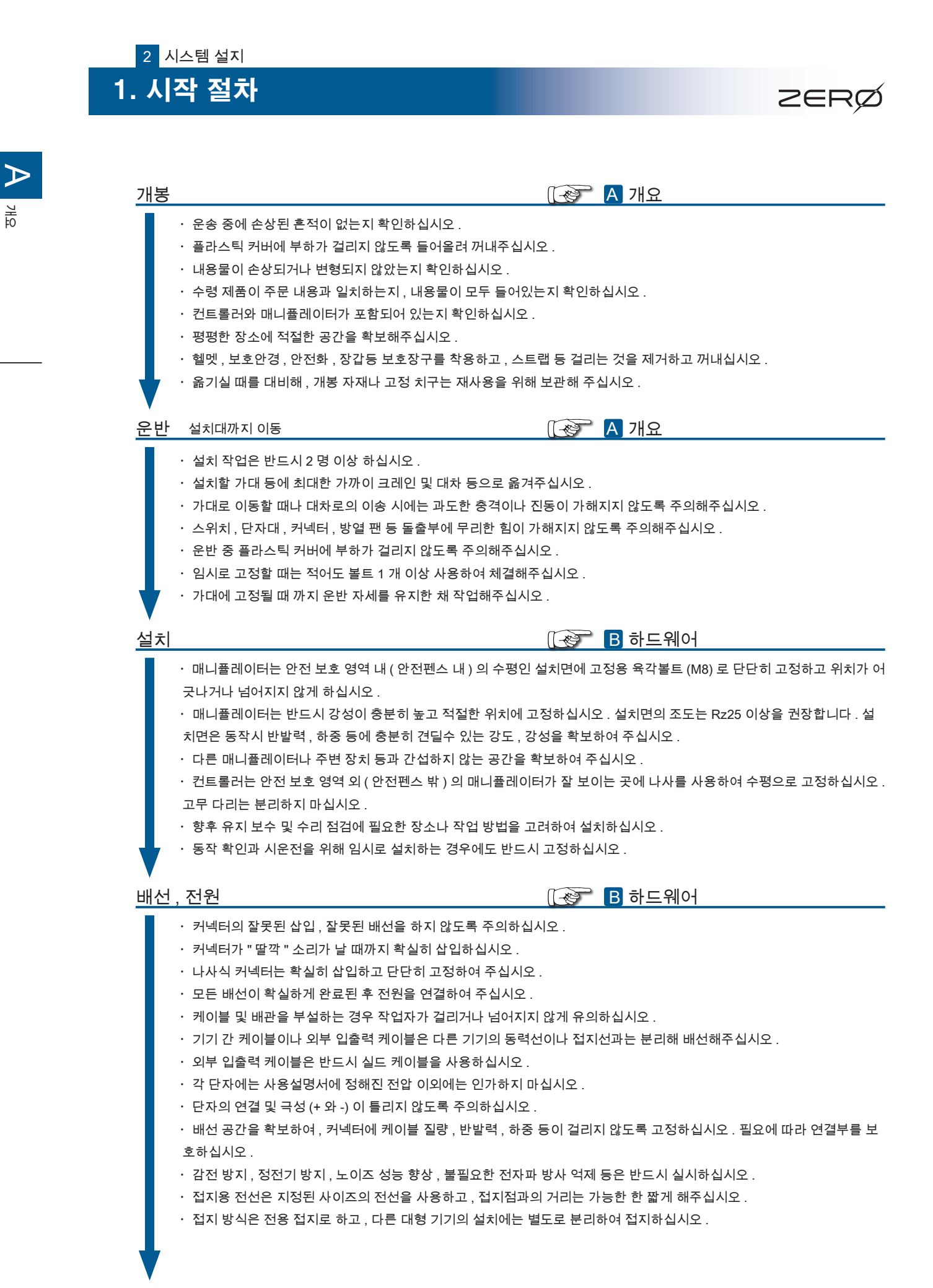

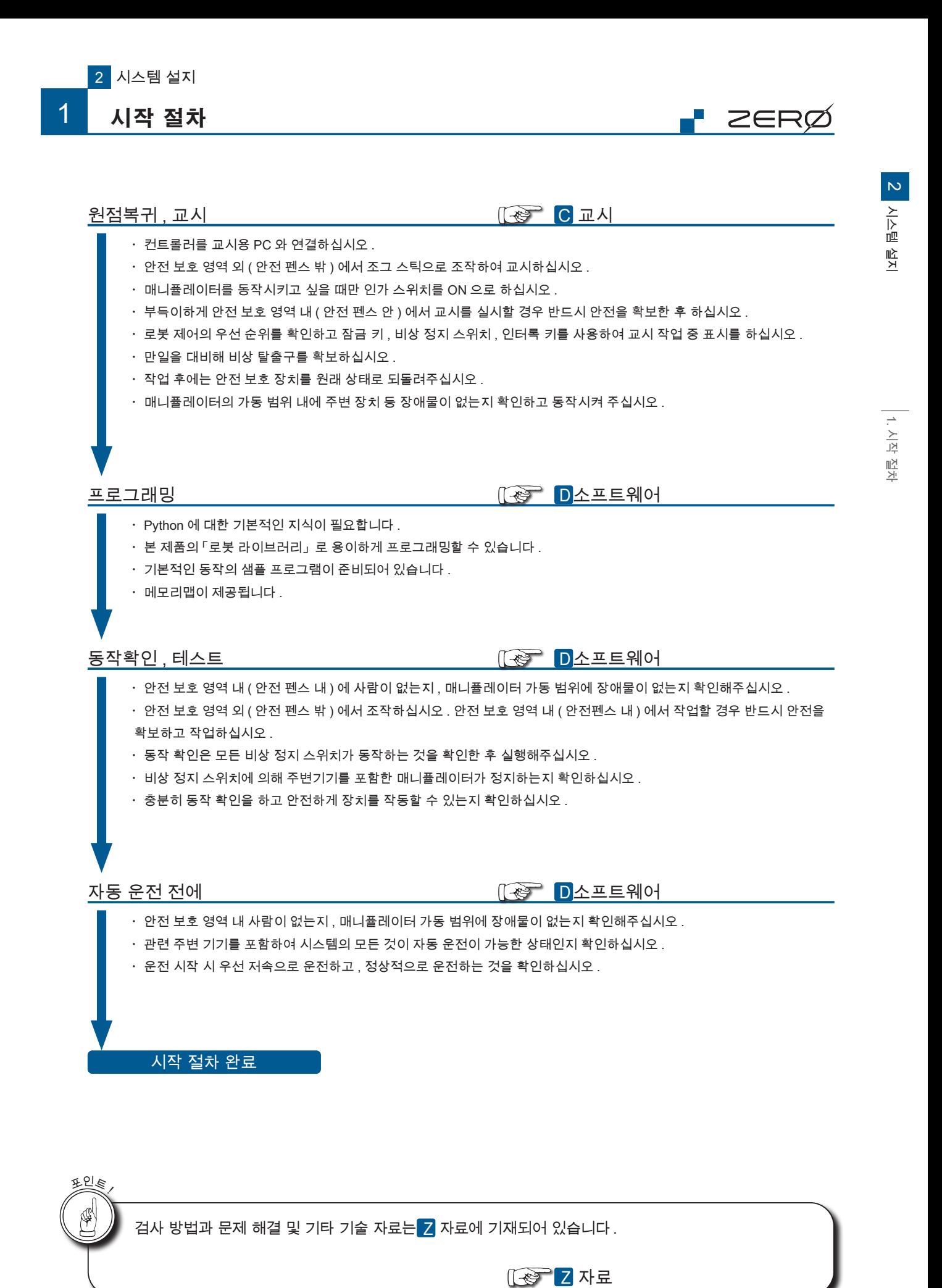

## 2. 개봉

 $\triangleright$ 개요

#### 수령 ・운송 중 손상된 흔적이 없는지 확인하십시오 .

손상된 흔적이 있을 경우 , 수송업자 입회 하에 개봉하여 주십시오 .

- 모든 포장 자재를 보관해주십시오 . 손해 청구를 할 때 필요할 수 있습니다 .
- ・컨트롤러 , 매니퓰레이터 각각 상자 1 개씩입니다 . 2 상자가 모두 있는지 확인하십시오 .
- ・수령품과 주문 내용이 일치하는지 확인하여 주십시오 .

#### 개봉 준비

・평탄한 장소에서 적절한 공간을 확보해 주십시오 . 불안정한 장소에서는 제품이 넘어질 우려가 있습니다 .

ZERØ

・헬멧 , 안전화 , 장갑 등 보호구를 착용하고 , 스트랩 등 걸리는 것은 제외하고 작업하십시오 .

#### 개봉

- ・반드시 2 명 이상 작업하십시오 .
- ・설치할 가대 등에 가능한 가까이 크레인이나 대차 등으로 옮겨주십시오 .
- 사람이 운반할 때에는 두사람 간의 힘의 차이가 없게 하십시오 .
- 또 , 도어 개폐 등으로 불안정한 상태가 되지 않게 하십시오 .
- ・고정 치구 이외는 잡지 마십시오 . 특히 , 플라스틱 부분은 파손의 원인이 됩니다 .

#### 개봉이 끝나면

- ・매니퓰레이터를 임시로 설치하는 경우 , 적어도 1 개 이상의 볼트로 체결하여 고정하십시오 .
- ・고정 치구는 설치가 완료될 때까지 제거하지 마십시오 .

・원래의 포장재나 고정 치구를 보관해주시고 이전 시나 운반 시에는 포장재를 사용하여 납품 때와 같은 상태로 다시 포장하 여 주십시오 .

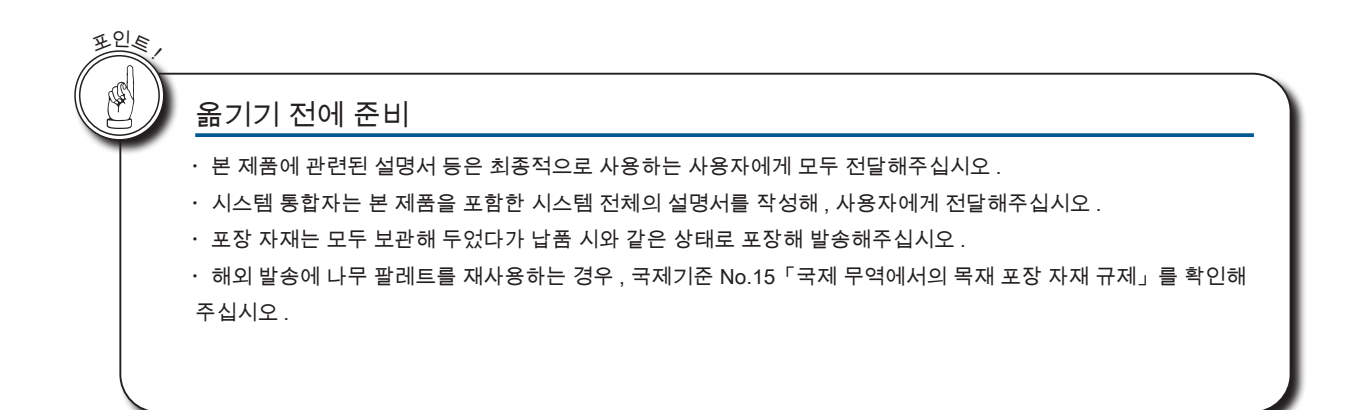

- ZERO - 사용설명서

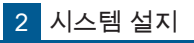

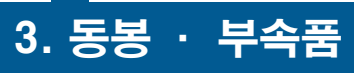

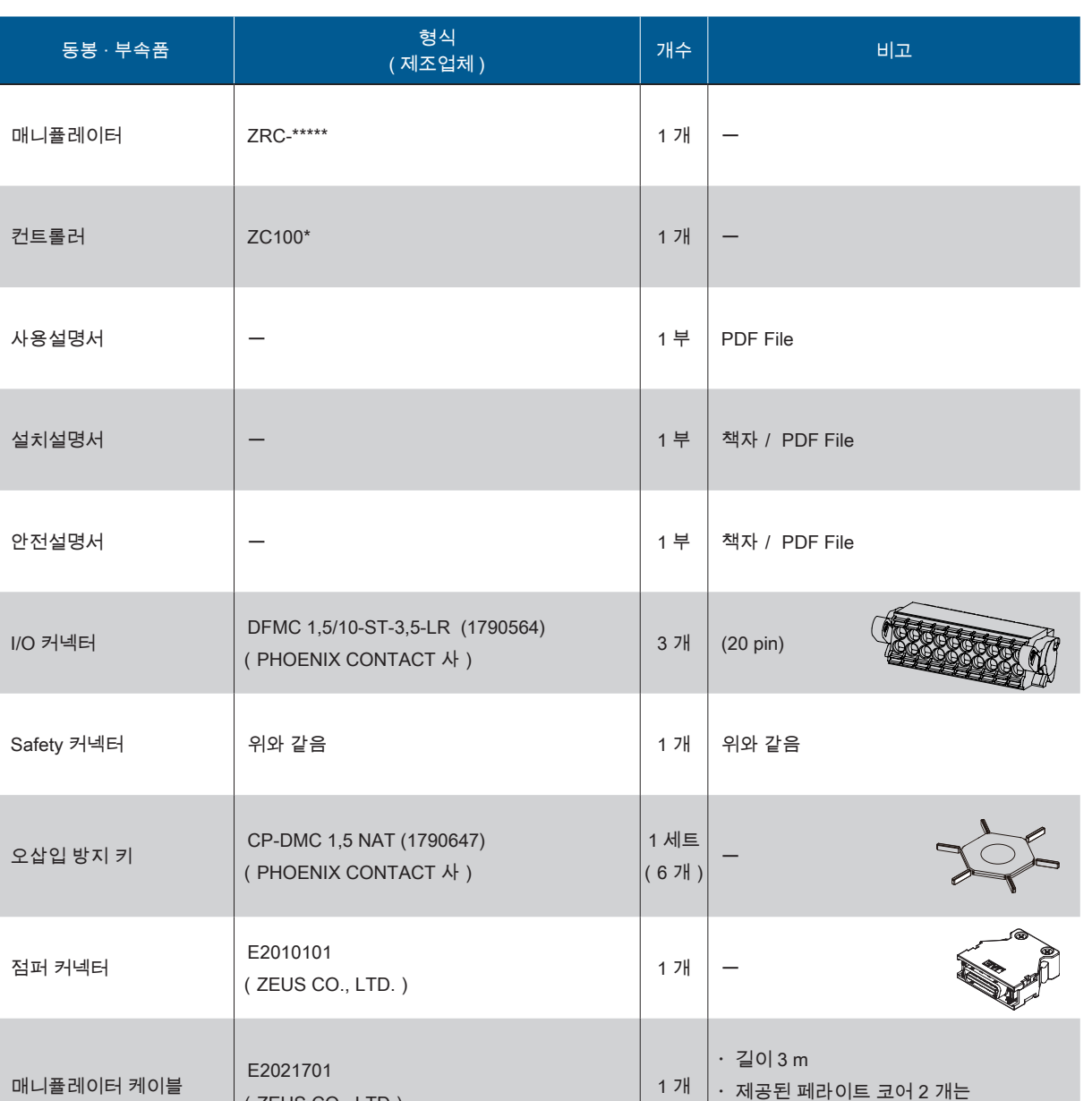

# ZERØ

2 시스템 설지 시스템 설지

페라이트 코어 <sup>ー</sup> 2 개 ・전원 케이블에 넣으십시오

(ZEUS CO., LTD)

・제공된 페라이트 코어 2 개는

제거하지 마십시오 .

・대응 외경 4.5 - 8.5 mm

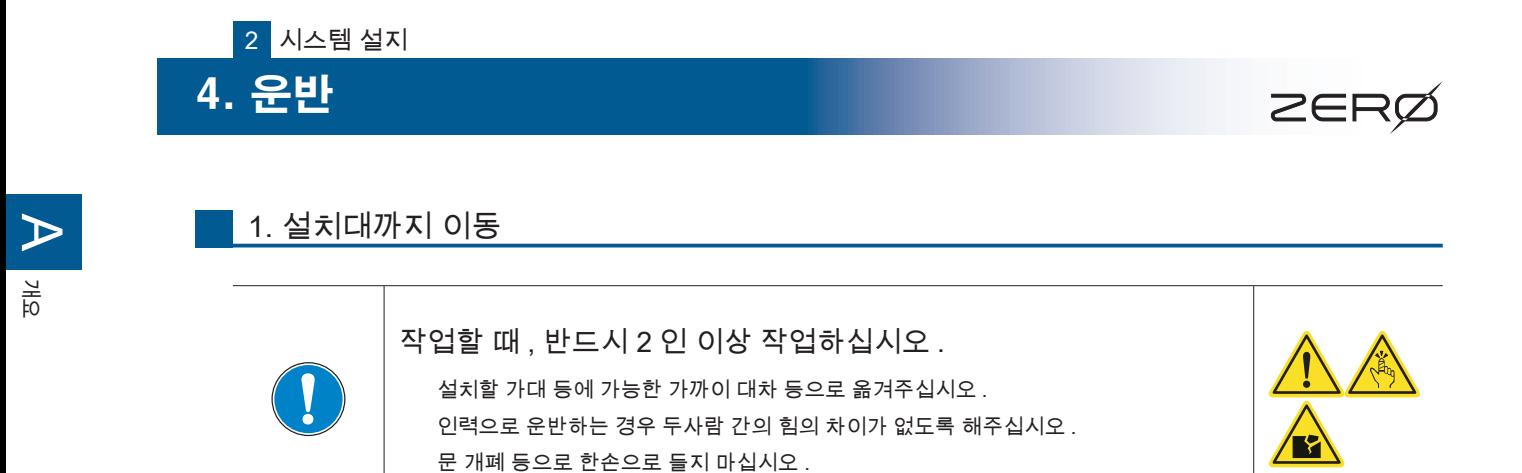

· 컨트롤러

앞면과 흡배기구에 충격이 가해지지 않도록 하부를 들고 옮기십시오 .

· 매니퓰레이터

조인트 부 ( 관절 부 ) 와 말단부는 잡지 마십시오 .

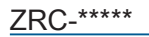

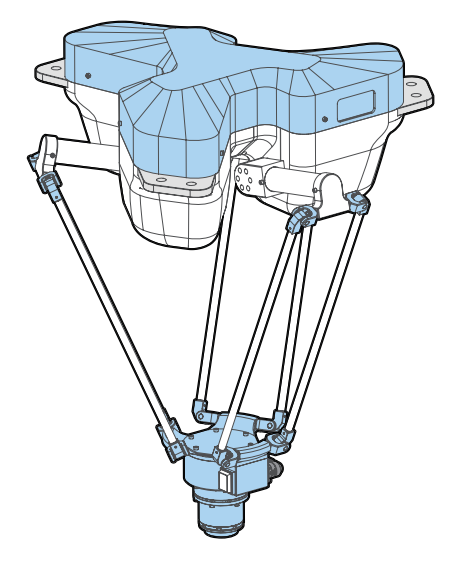

운반 자세

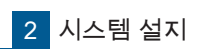

4 운반

■ 2. 이전 시 운반

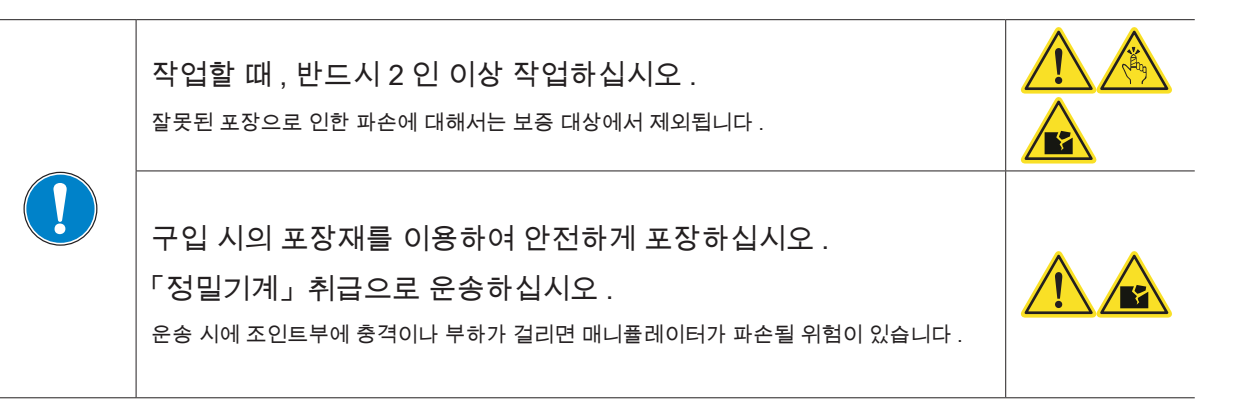

#### 컨트롤러

앞면과 흡배기구를 손상시키지 않도록 주의해서 전용 골판지에 납품 시와 같은 상태로 넣어 주십시오 .

매니퓰레이터

운반자세에서 , 납품시의 포장자재를 사용하여 납품 시와 같은 상태로 포장해주십시오 . 지정된 이외의 상태로 운반시 , 사고 나 고장의 원인이 됩니다 .

해외 발송 시 나무 팔레트를 재사용할 경우 국제 기준 No.15「국제 무역에서의 목재 포장 자재 규제」를 참고하십시오 .

P ZERØ

4. 운반

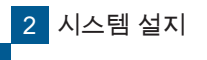

4 운반

**T** 개요

#### 매니퓰레이터 포장

### 1. 매니퓰레이터 운반 자세

자세를 변경하려면 , 컨트롤러와 매니퓰레이터를 케이블로 연결하고 , 컨트롤러 전원을 ON 하십시오 . 전 원이 연결된 상태에서 각 조인트에 있는 브레이크 해제 버튼을 누르면 브레이크가 해제됩니다 . ( 버튼을 누르고 있는 동안에만 브레이크가 해제됩니다 .)

로봇에 전원이 연결되어 있지 않으면 브레이크가 해제되지 않습니다 .

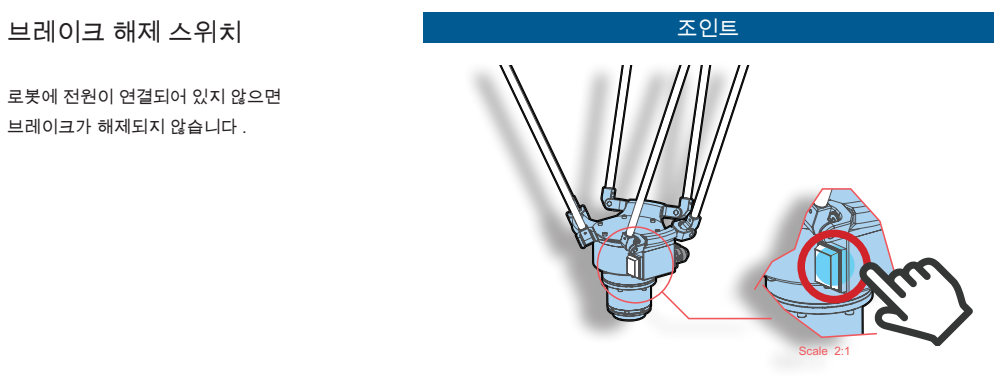

브레이크 해제 버튼을 누르고 있는 동안 브레이크를 해제합니다 .

ZRC-\*\*\*\*\*

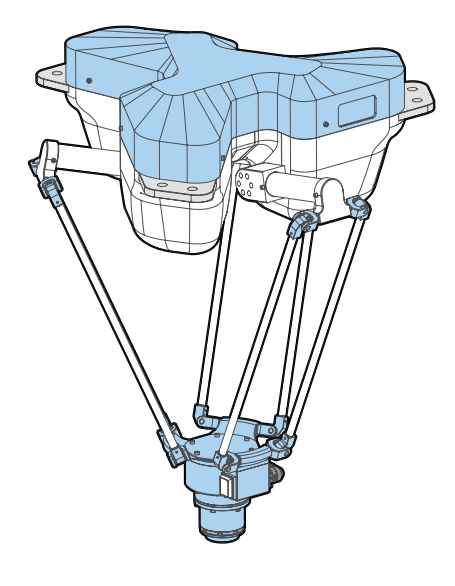

운반 자세

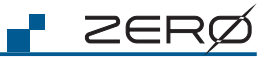

4. 운반

## 2. 전용 포장 상자 사용

2 시스템 설지

운반

4

매니퓰레이터를 포장 상자에 넣으십시오 . 완충재를 사용하여 확실히 보호되도록 넣으십시오 .

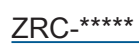

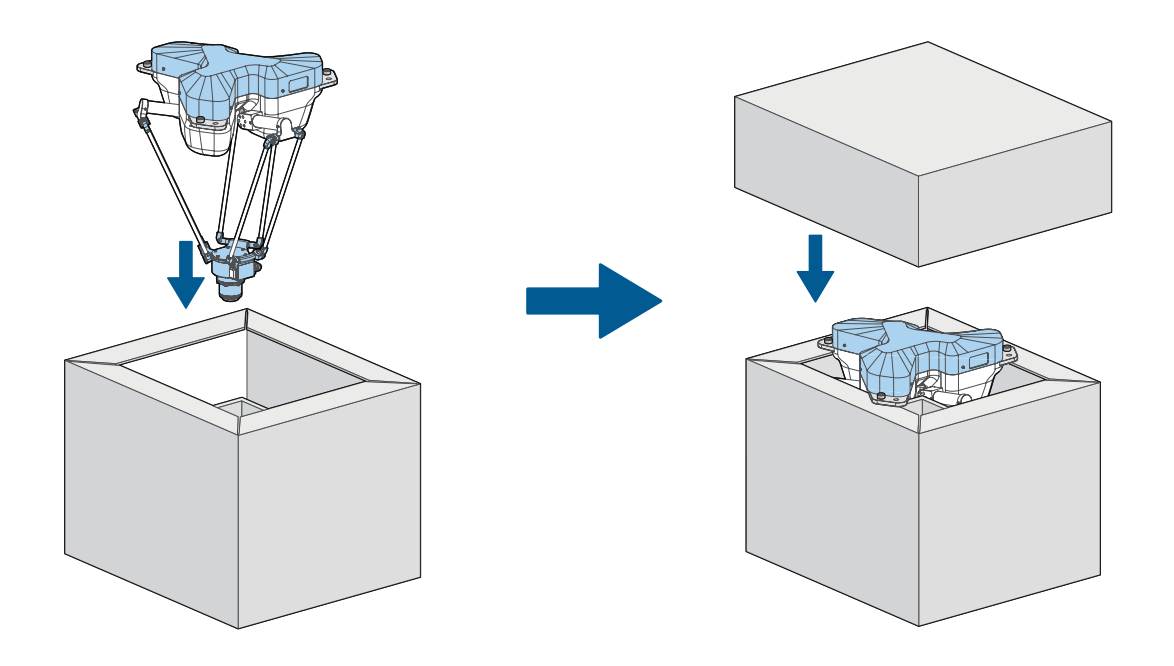

4 운반

 $\triangleright$ 

개요

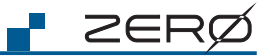

컨트롤러 포장

## 1. 전용 포장 상자 사용

컨트롤러를 전용 포장 상자에 옆으로 눕혀 넣으십시오 . 넣으실 때 , 커넥터는 모두 분리하십시오 .

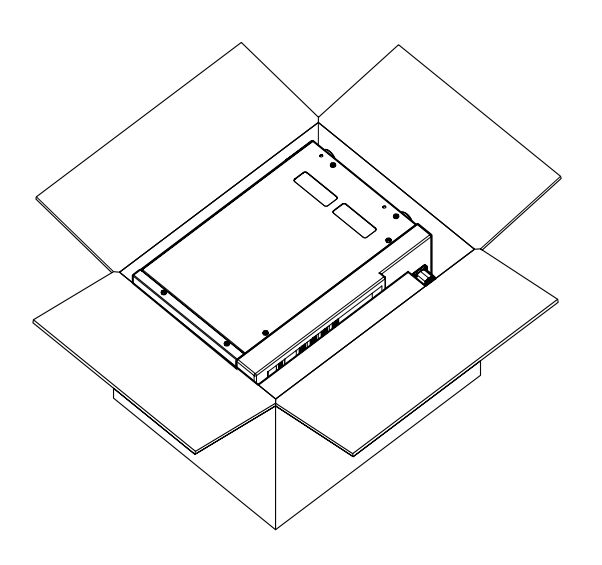

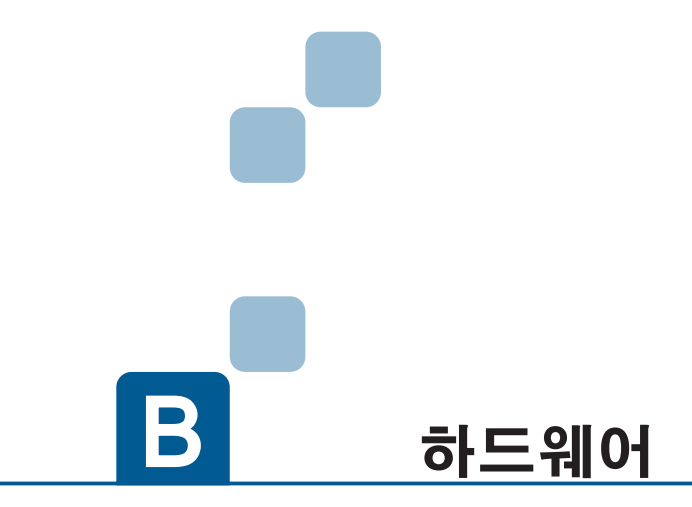

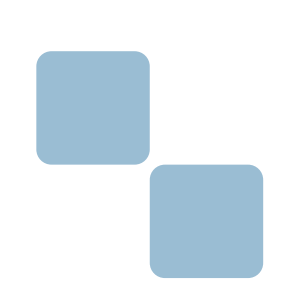

- 1. 시스템 구성 2. 매니퓰레이터
- 3. 컨트롤러
- 4. JOG 스틱
- 5. 티칭 펜던트
- 6. 배선과 전원

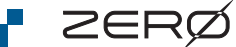

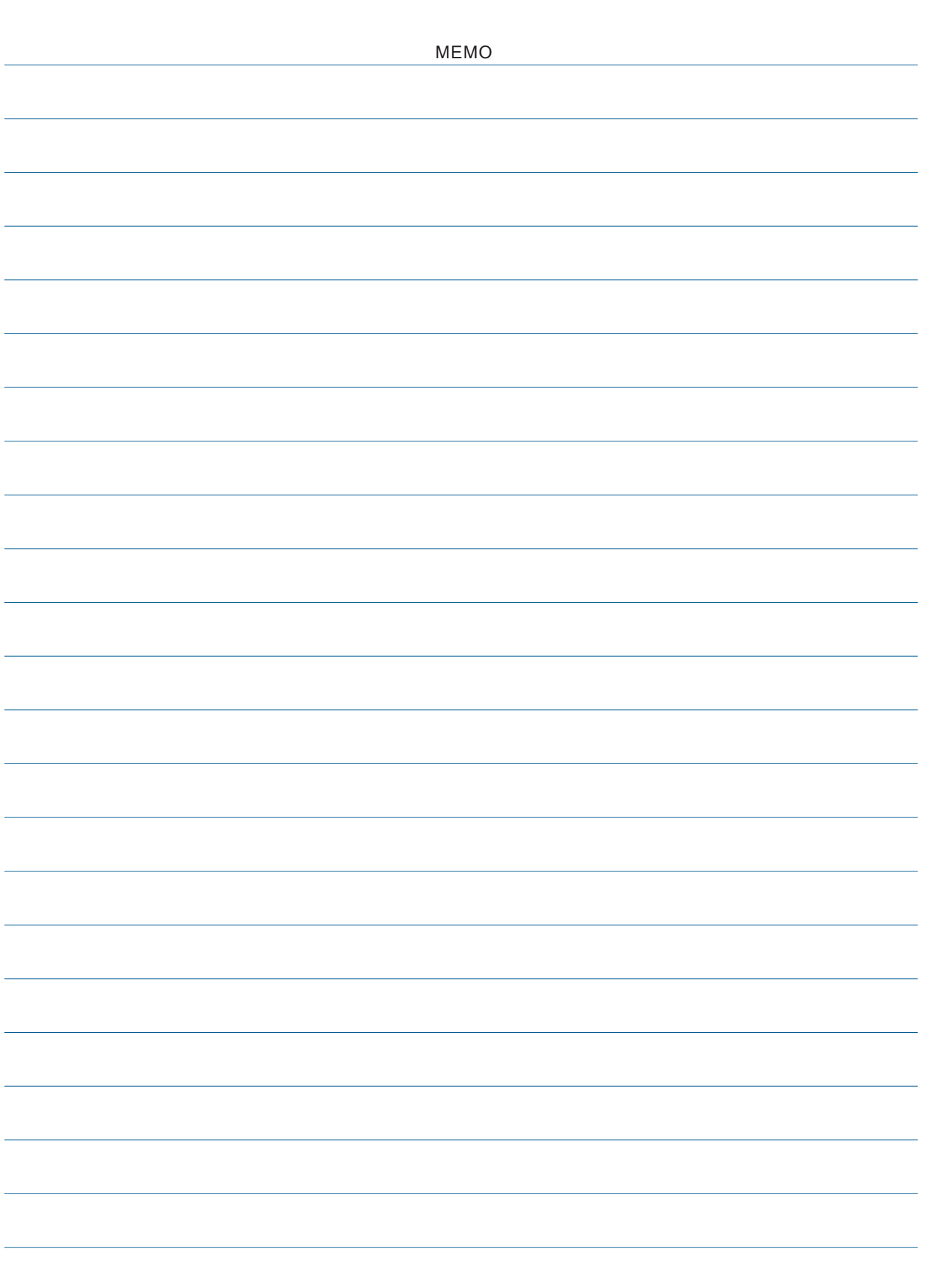

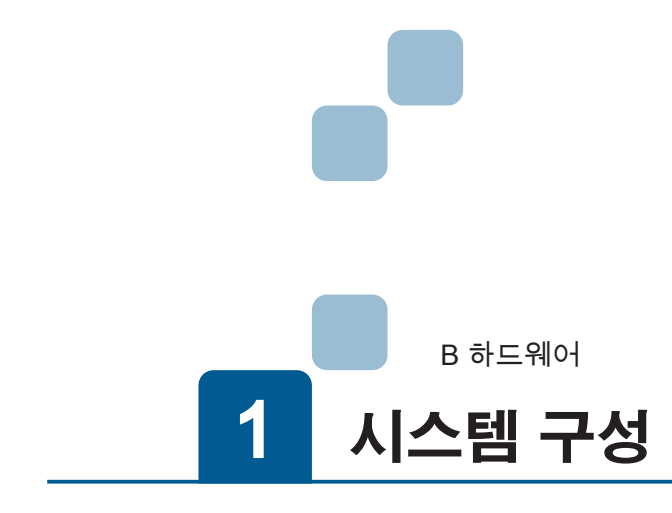

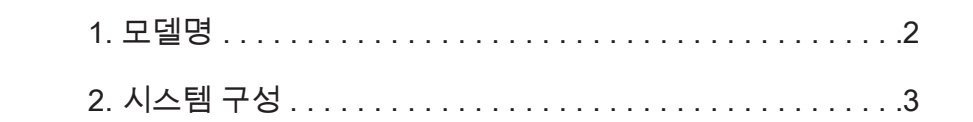

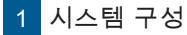

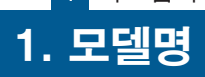

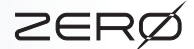

본 제품은 매니퓰레이터와 컨트롤러를 포함하여 제공됩니다 .

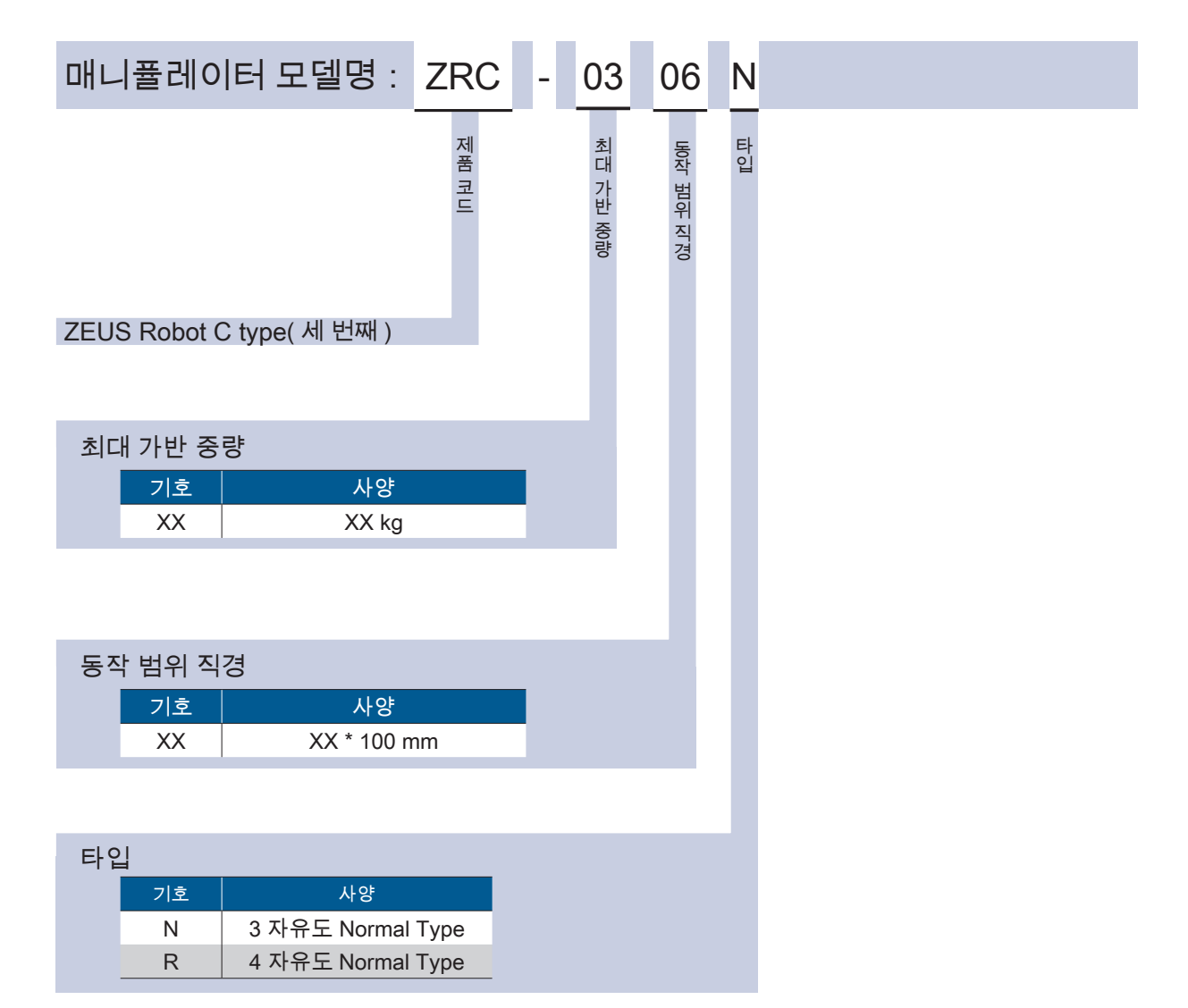

예 : 매니퓰레이터의 라벨에 기재한 모델

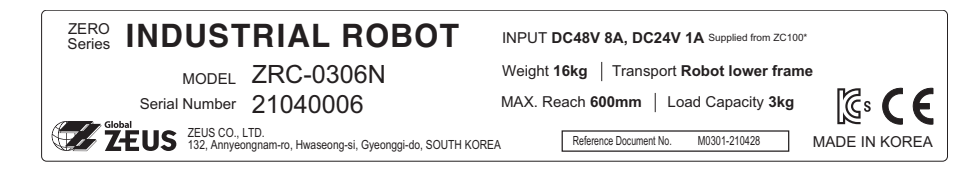

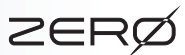

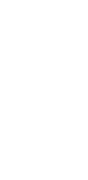

 $\Delta$ 

시스템 구성

시스템 구성

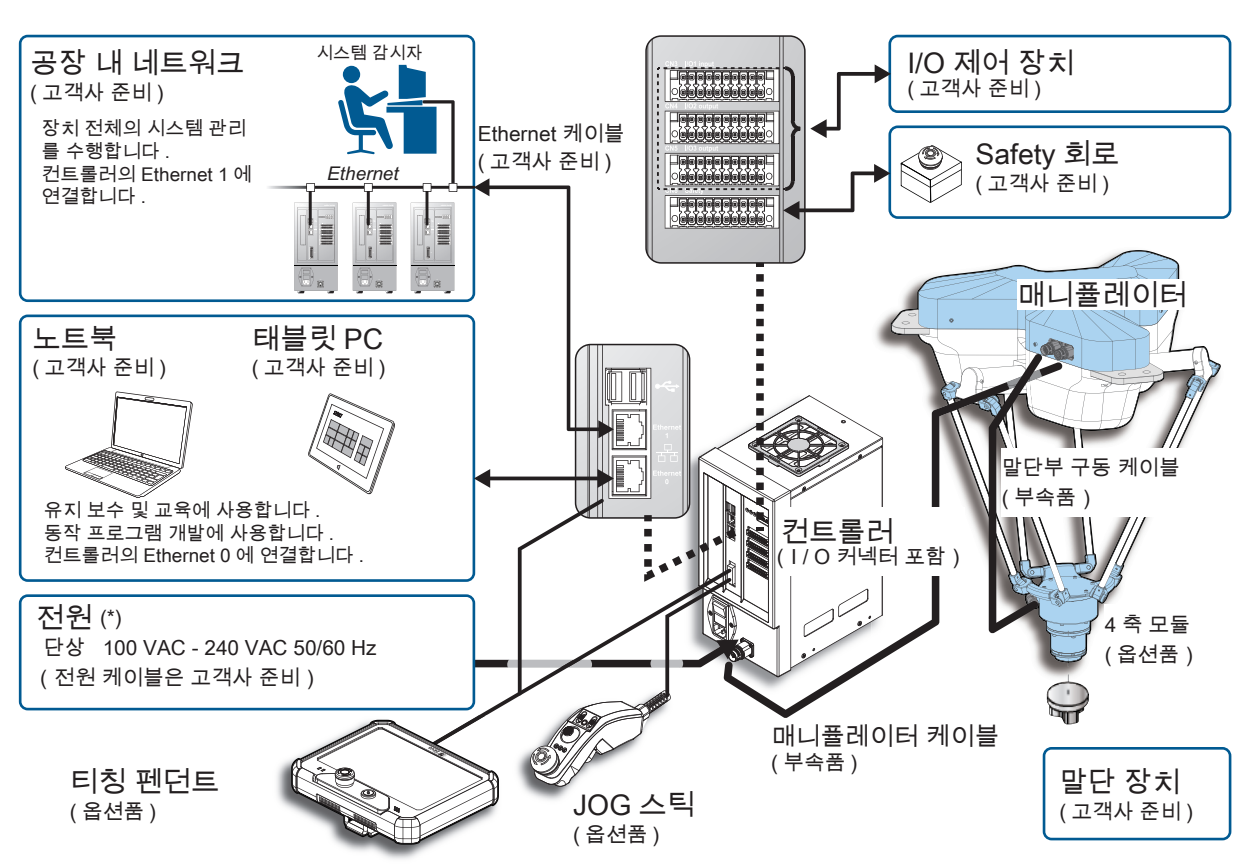

\*) 컨트롤러는 누전 차단기로 보호된 전원에 연결하십시오 .

1 시스템 구성

2 시스템 구성 2. 시스템 구성

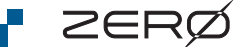

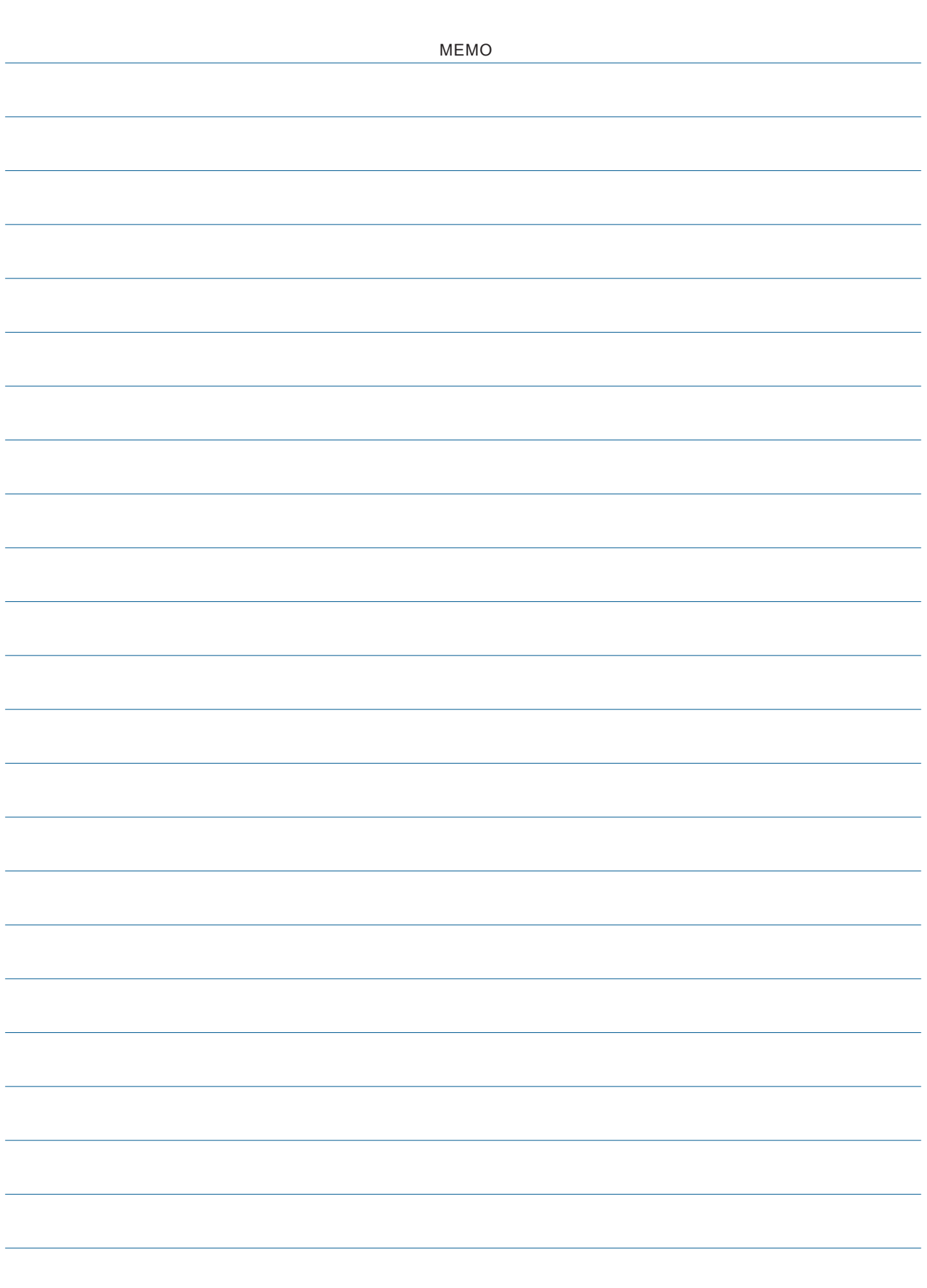

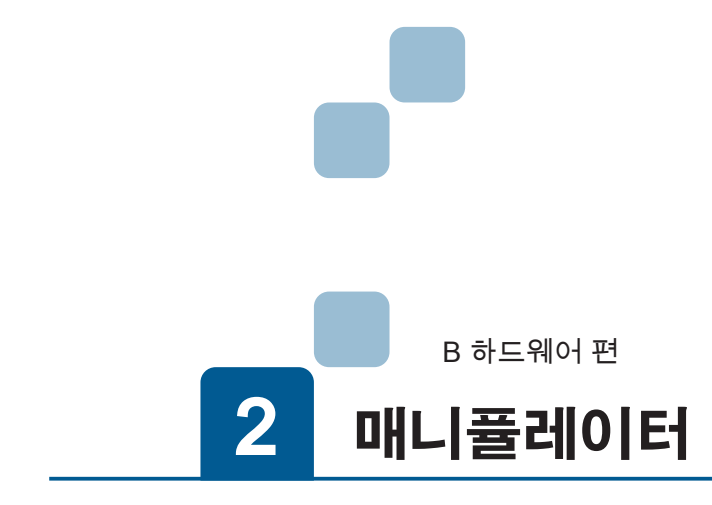

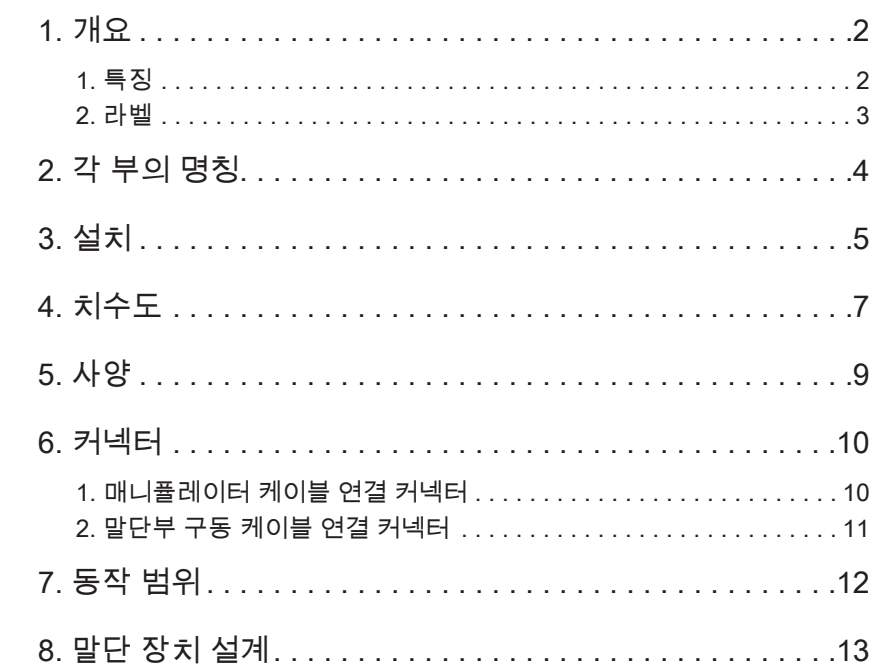

## <u>1. 개요</u>

## 1. 특징

반경 R300mm( Φ 600mm) 의 병렬형 로봇으로 , 엔드 이펙터 장착부 상단에 브레이크 해제 스위치가 있어 서보 전원이 차단된 상태에서도 손쉽게 원하는 위치로 이동 , 교시가 가능합니다 . 이외에도 엔드 이펙터의 Z 축 회전 옵션에 따라 "3 자유도 Normal Type" 과 "4 자유도 Normal Type" 으로 나눌 수 있습니다 . 자세한 내용은 문의하시기 바랍니다 .

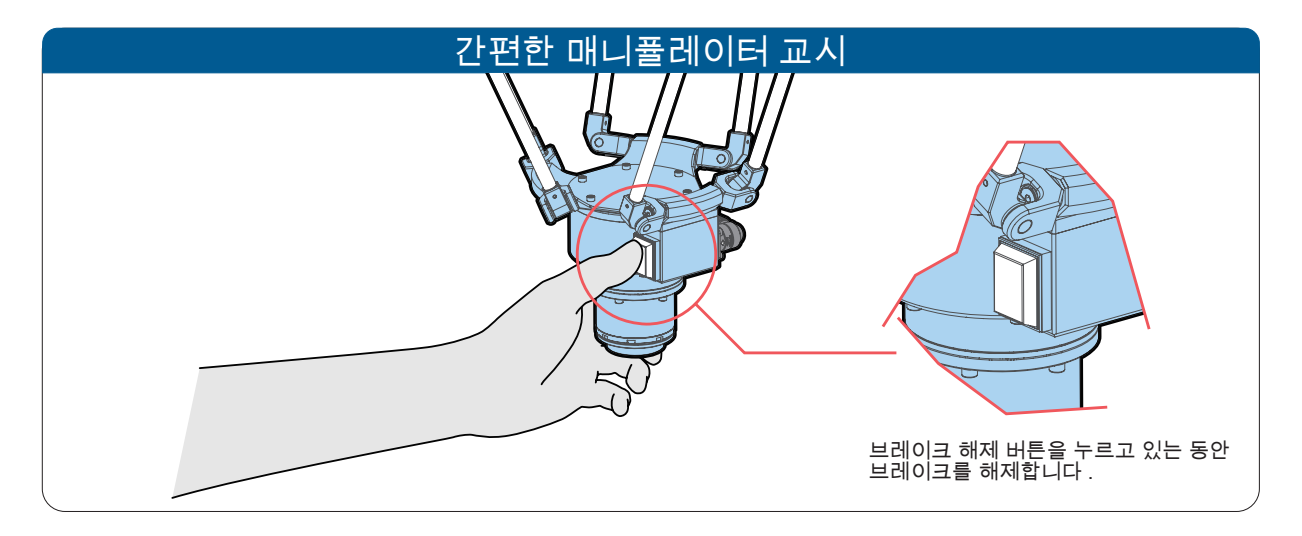

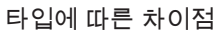

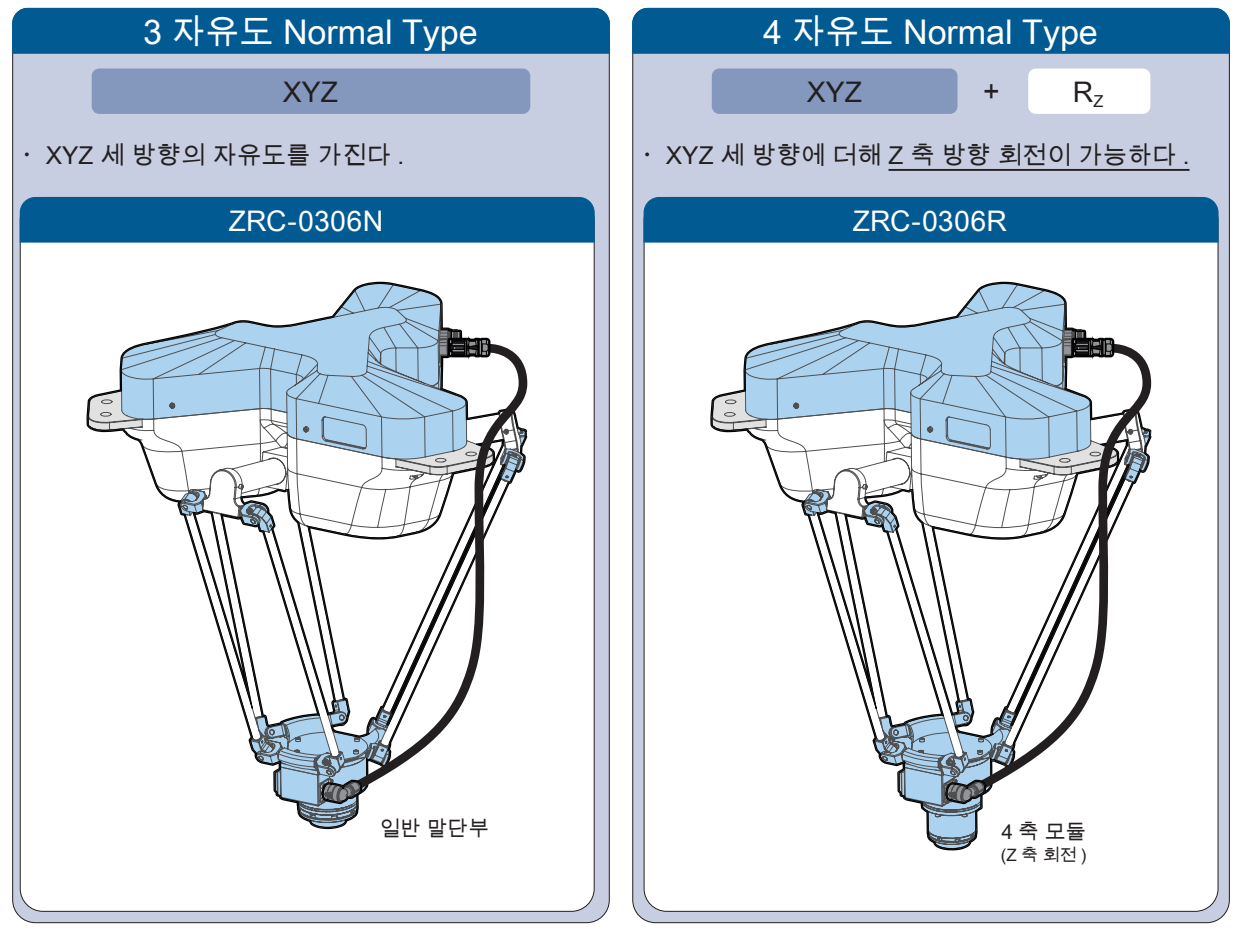

 $\overline{\mathbf{U}}$ 

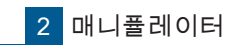

## 개요

1

**F** ZERØ

## 2. 라벨

매니퓰레이터에는 제품 라벨과 C. CODE 라벨이 부착되어 있습니다 .

제품 라벨

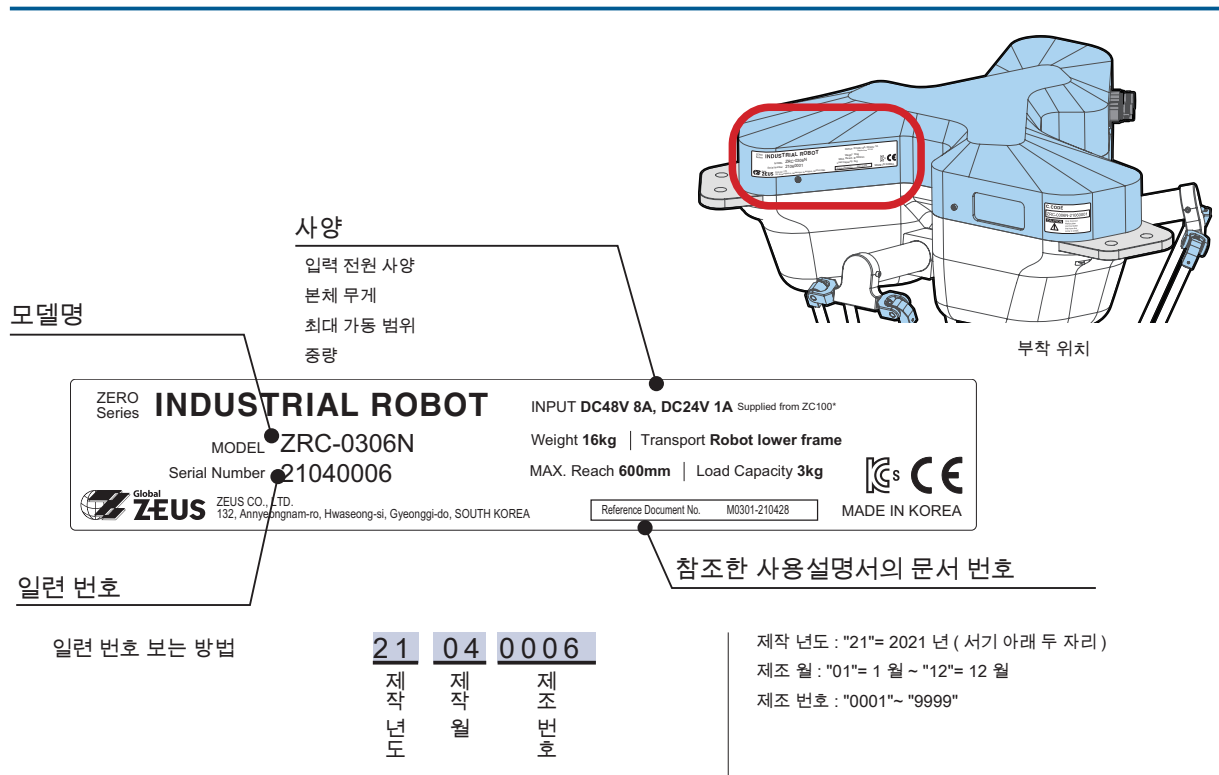

이 제품 라벨은 매니퓰레이터의 기종명 "ZRC-0306N", 일련 번호 "21040006" 의 예입니다 .

#### C. CODE 라벨

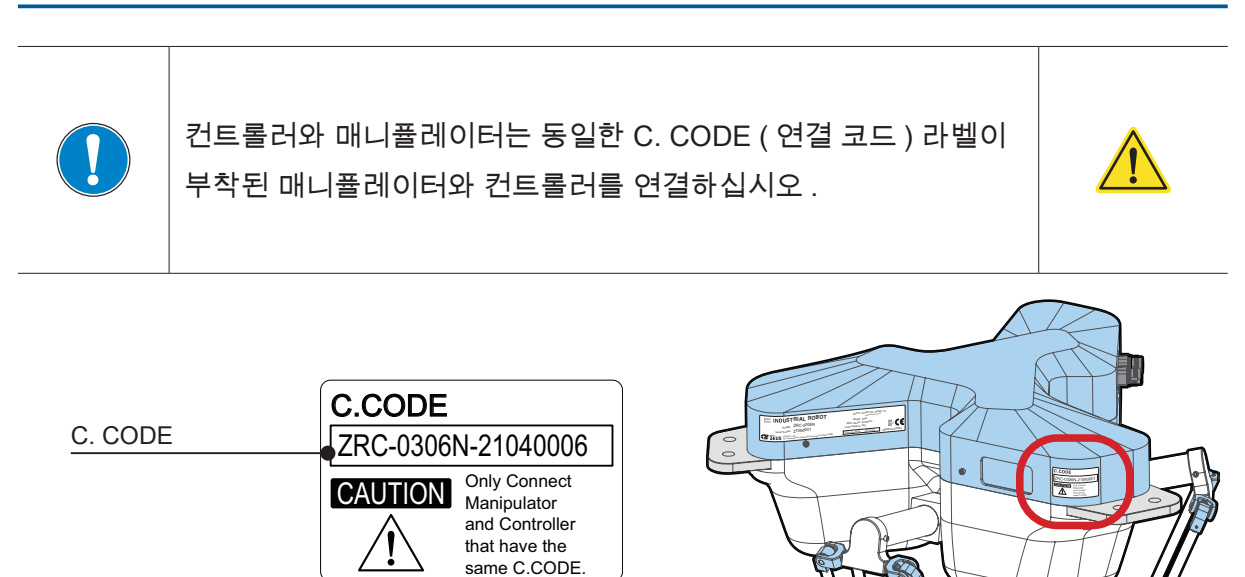

이 C. CODE 라벨은 매니퓰레이터의 기종명 "ZRC-0306N", 일련 번호 "21040006" 의 예입니다 .

부착 위치

2 매니퓰레이터

# 2 2. 각 부의 명칭 각부의 명칭

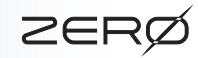

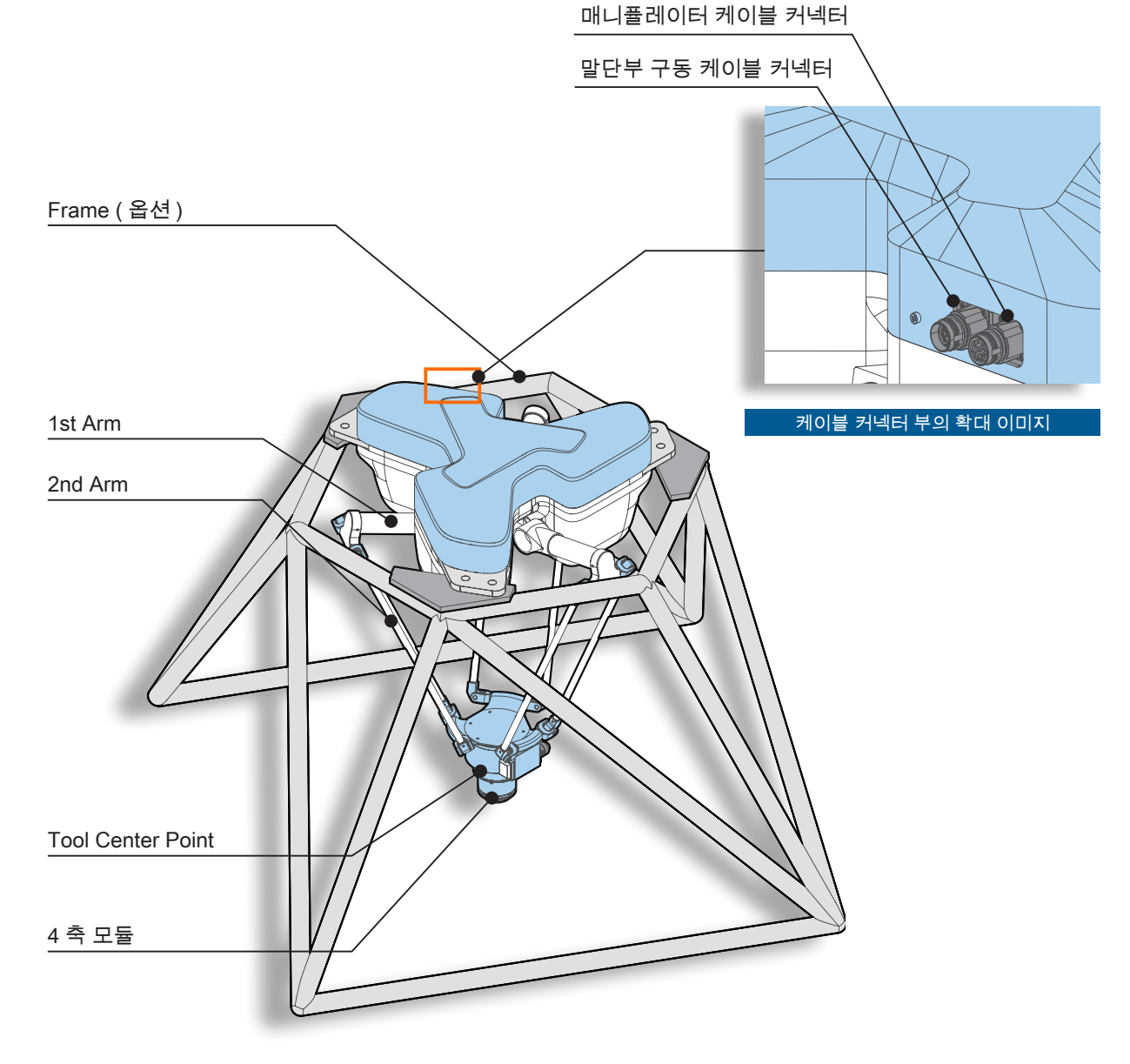

프레임의 형상은 예시입니다 . 형상과 치수가 제품 개선이나 당사의 사정으로 변경될 수 있습니다 .

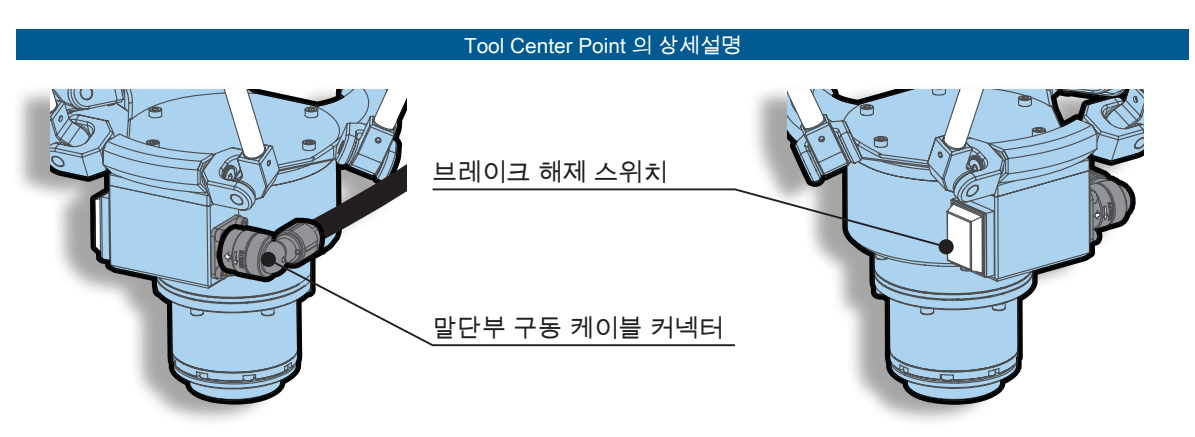

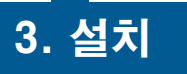

2 매니퓰레이터 매니퓰레이터

> ب 설치

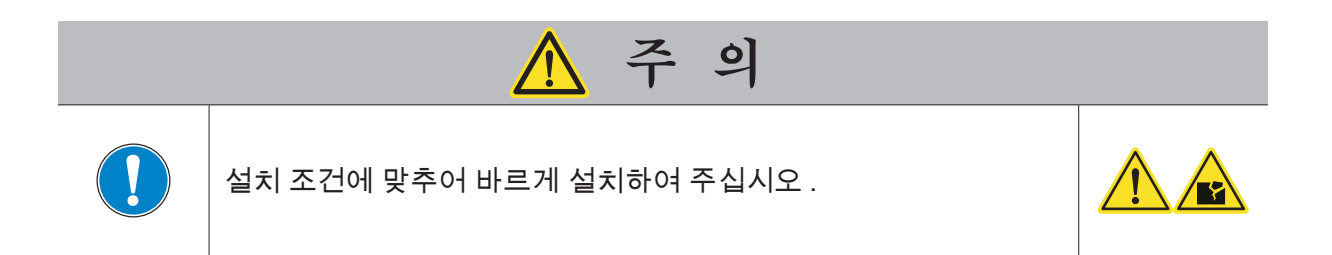

#### 설치 조건

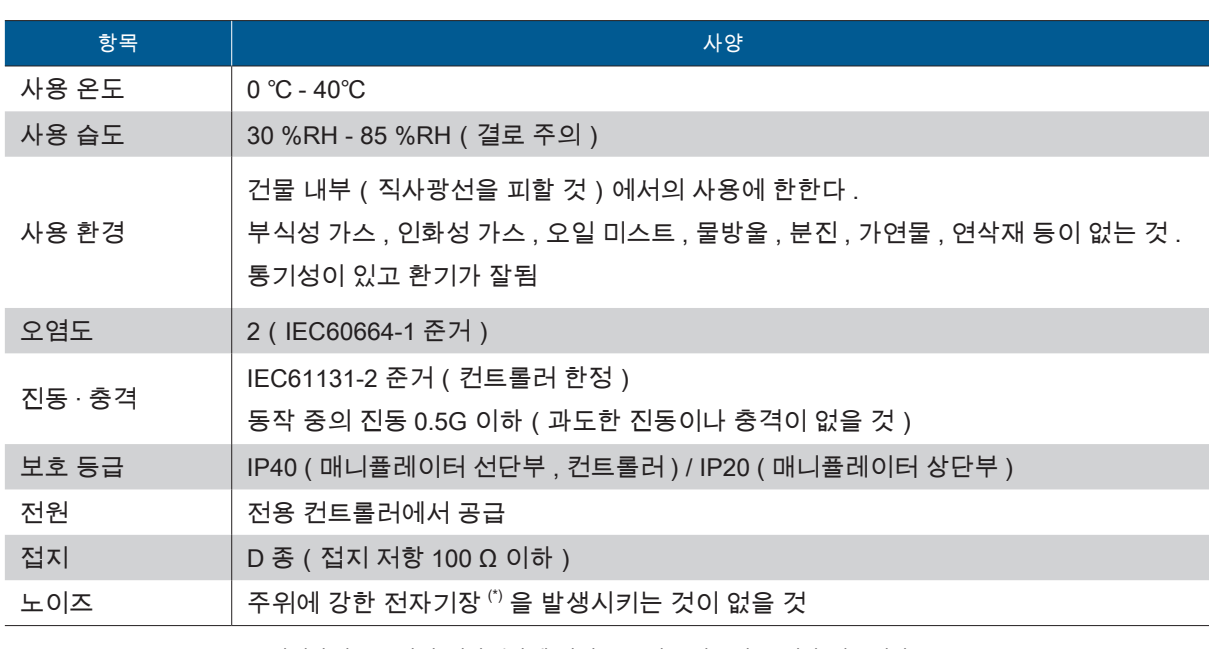

\*) 비정상적으로 강한 전자기장에 의해 로봇이 오작동할 소지가 있습니다 .

본서에 기재된 사양은 일반 사양입니다 상세한 내용은 납품사양서를 참조하여 주십시오 .

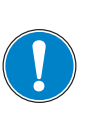

로봇을 파손시킬 가능성이 있는 기계와 로봇을 조합하거나 함께 사 용하는 경우 , 다른 기계의 작업 공간 밖에서 , 모든 기능과 동작 프 로그램을 , 개별적으로 시험하는 것을 추천합니다 .

주 의

<u>ו</u>

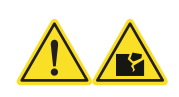

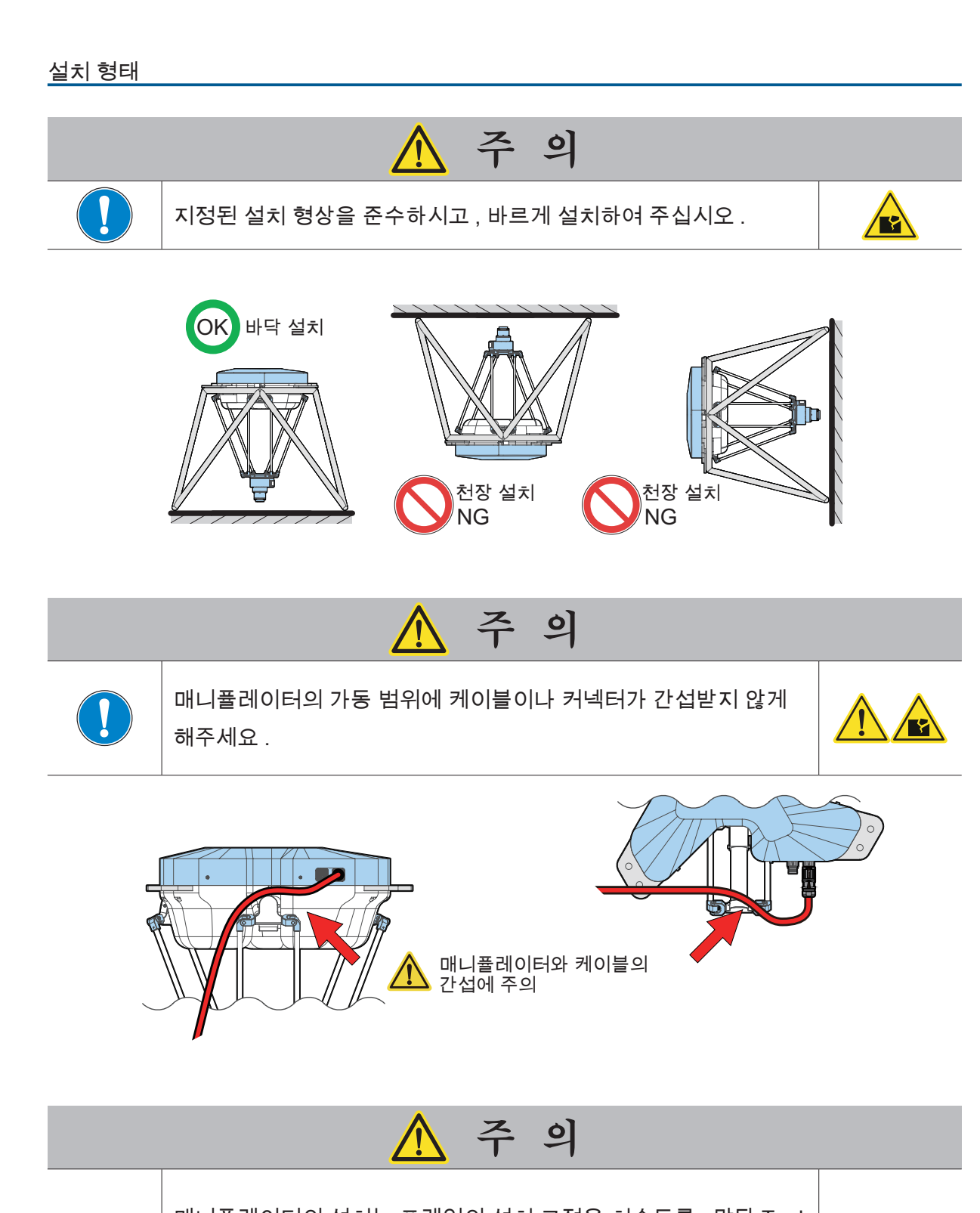

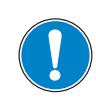

매니퓰레이터의 설치는 프레임의 설치 고정용 치수도를 , 말단 Tool 의 설치는 Tool center point 의 설치용 치수도를 참고해주십시오 . 프레임은 6 개의 나사를 전부 체결하는 것을 권장합니다 .

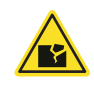

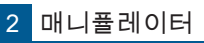

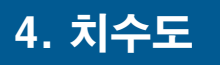

ZERØ

매니퓰레이터

4. 치수도

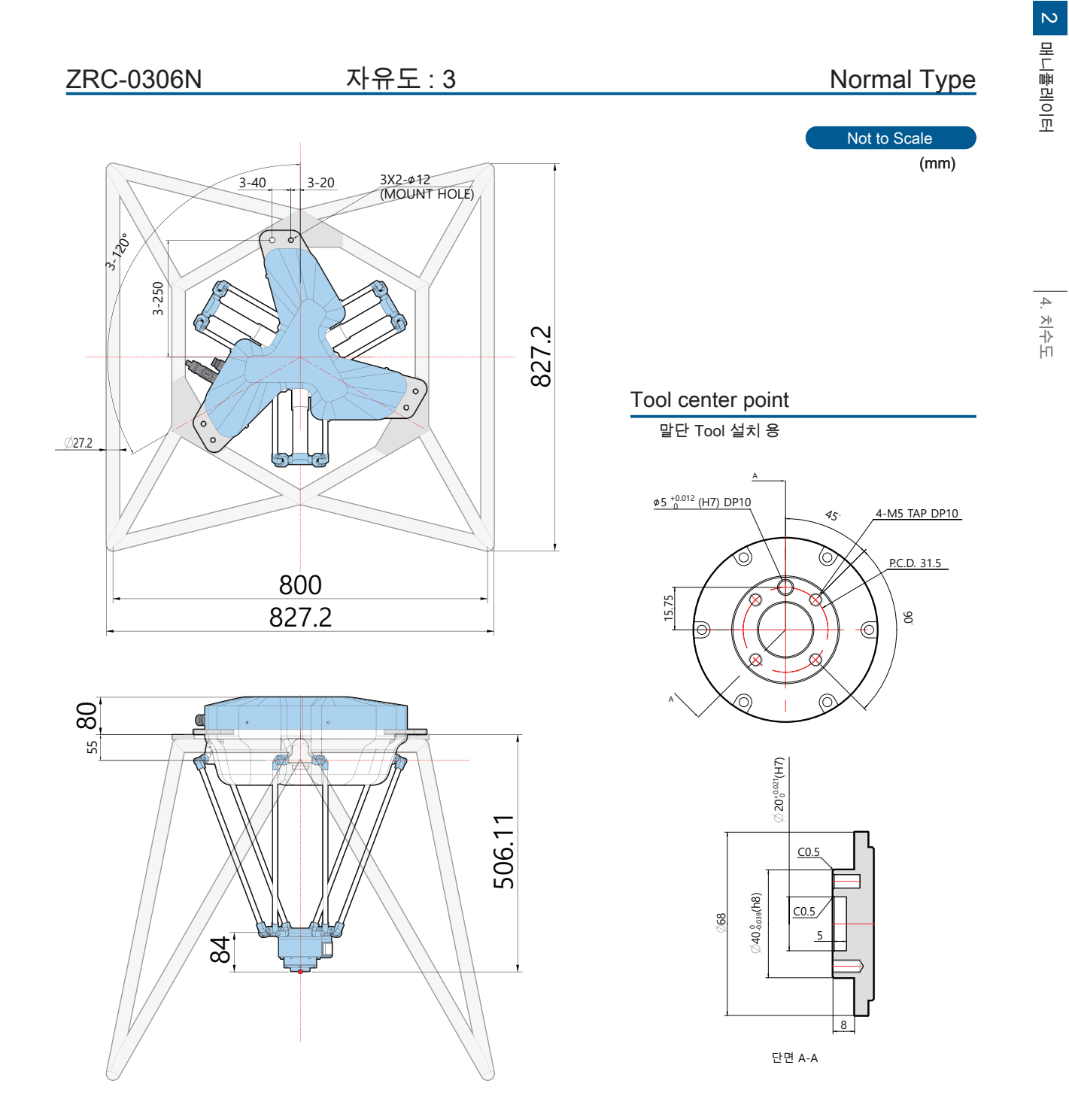

프레임의 형상은 예시입니다 . 형상과 치수가 제품 개선이나 당사의 사정으로 변경될 수 있습니다 .

#### 매니퓰레이터의 프레임 고정

프레임의 고정에는 길이 30 mm 이상의 육각렌치볼트 (M10) 를 사용해 주십시오 .

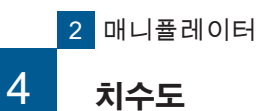

P ZERØ

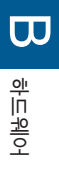

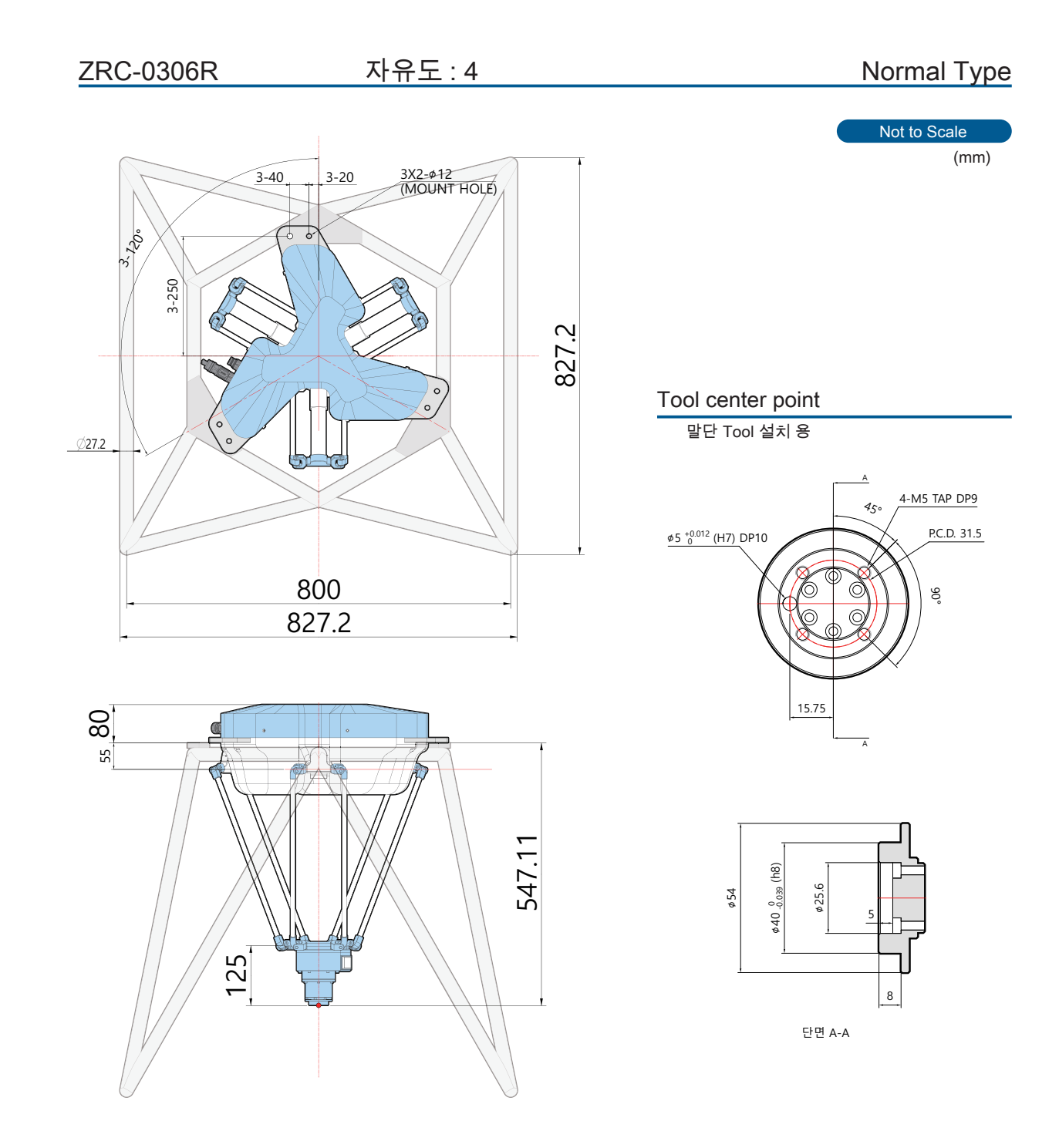

프레임의 형상은 예시입니다 . 형상과 치수가 제품 개선이나 당사의 사정으로 변경될 수 있습니다 .

#### 매니퓰레이터의 프레임 고정

프레임의 고정에는 길이 30 mm 이상의 육각렌치볼트 (M10) 를 사용해 주십시오 .
# 5 사양 5. 사양

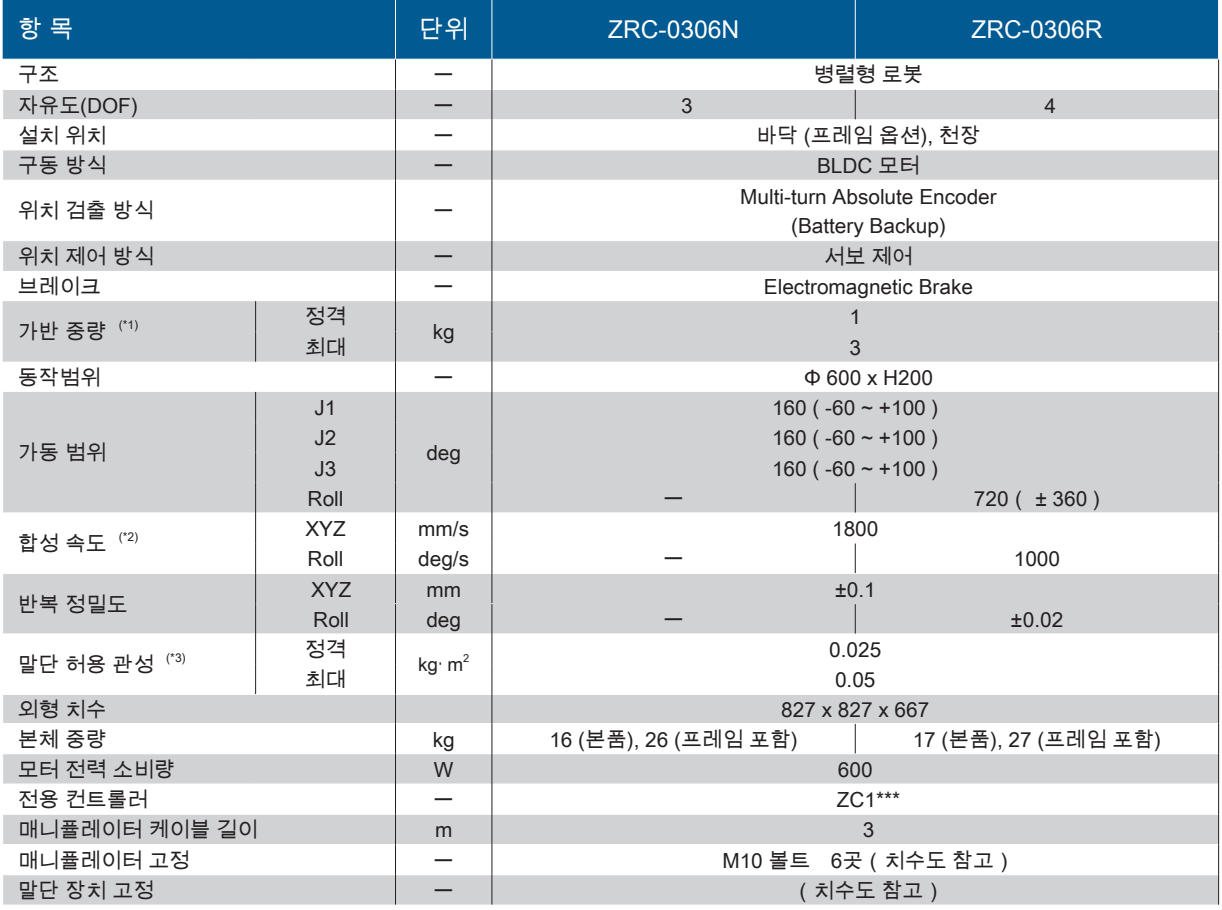

\*1) 가반 중량은 작업, 도구 등 모두를 포함합니다. 로봇 동작의 자세, 속도, 가감속시간, 동작방향 등에 따라 사양 범위 내라도, 허용 토크 초과 오류 │및、과부화 오류│<mark>┌ │Ӌ</mark>│가 발생할 수 있습니다. 동작 속도, 동작 자세, 가감속 시간 등을 변경 및 조절하십시오.

\*2) 값은 참고값입니다. \*3) 가감속 등의 동작 조건에 따라 달라집니다.

보충) 본 제품은 정지 카테고리 "0"입니다. PL = d에 해당합니다.

ZERØ

2 매니퓰레이터

# 6 6. 커넥터 커넥터

ZERØ

## 1. 매니퓰레이터 케이블 연결 커넥터

#### 매니퓰레이터에 연결하는 방법

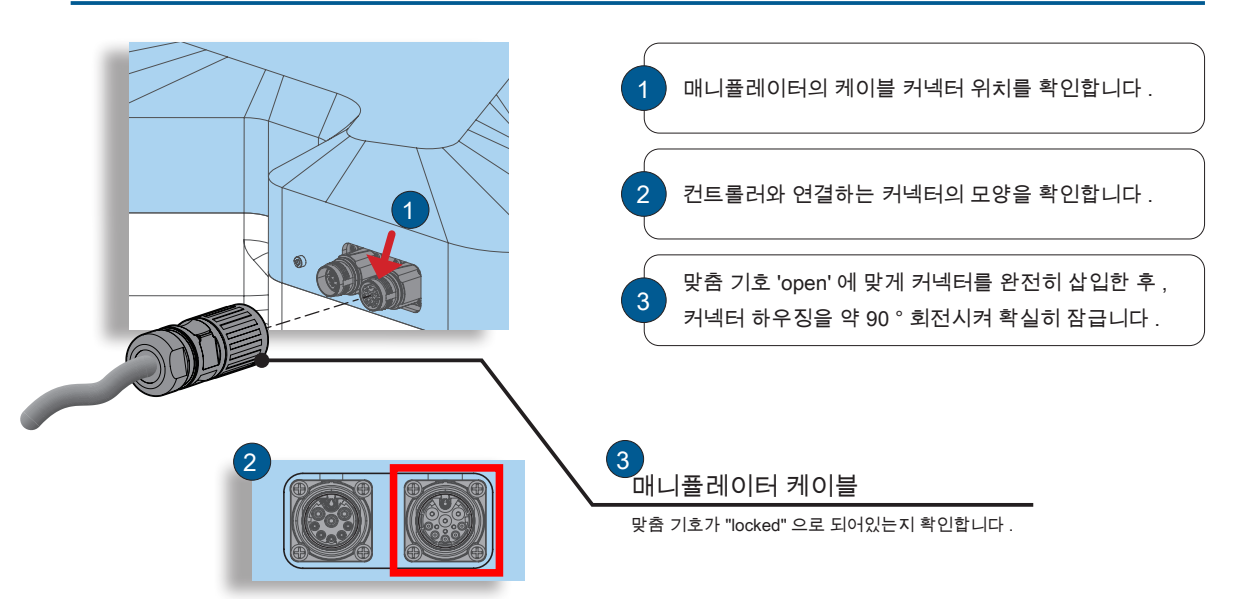

### 컨트롤러와 매니퓰레이터의 커넥터 연결 방법

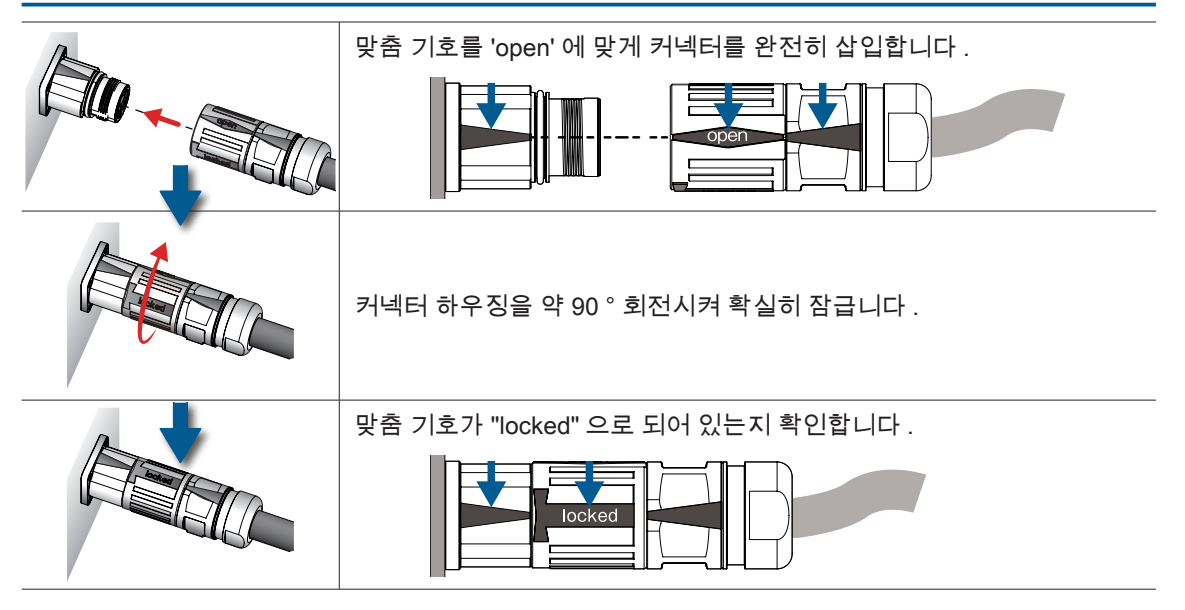

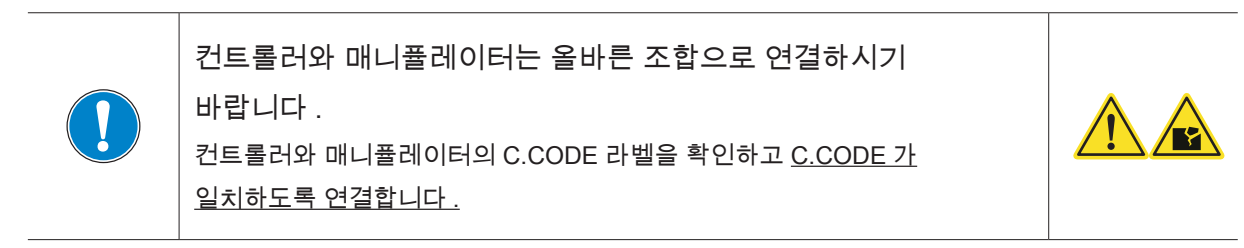

⊩ ZERØ

## ■ 2. 말단부 구동 케이블 연결 커넥터

매니퓰레이터에 연결하는 방법

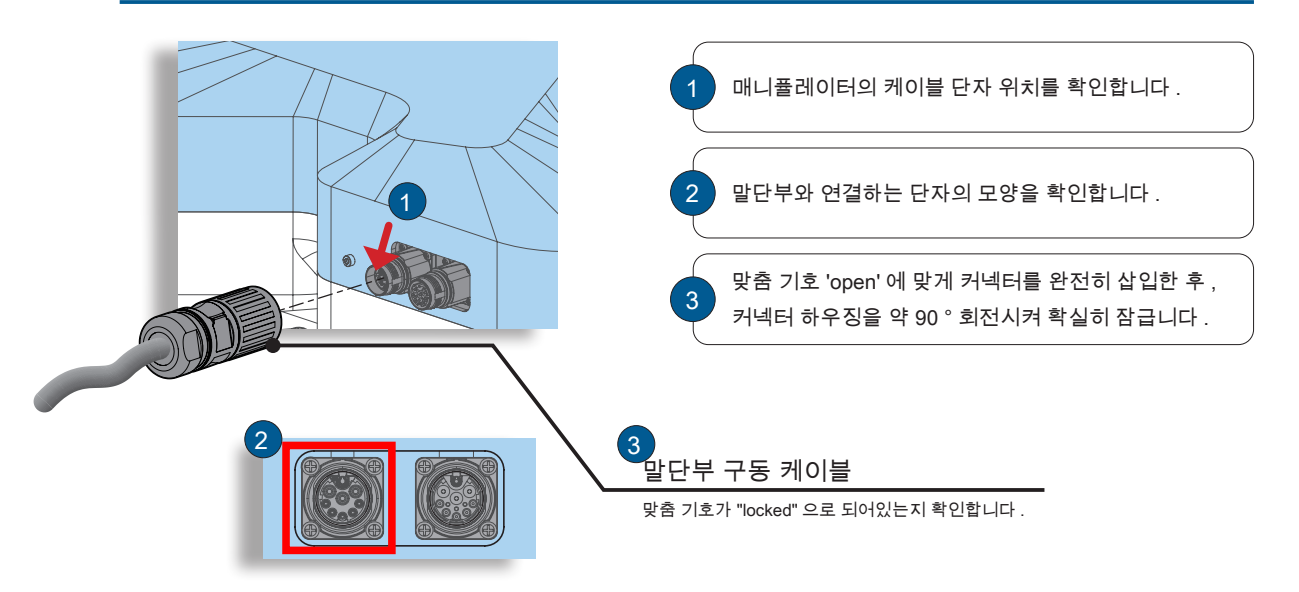

4 축 모듈에 연결하는 방법

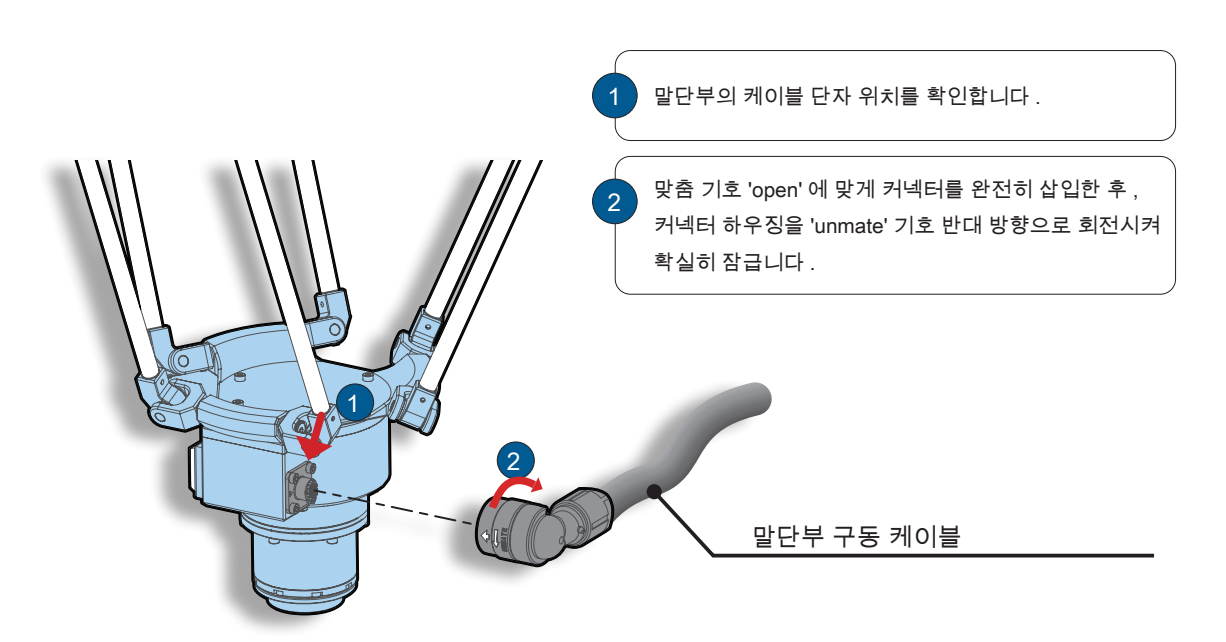

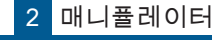

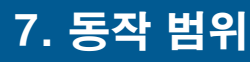

## ZRC-0306N

# 동작 범위 직경 : 600 mm

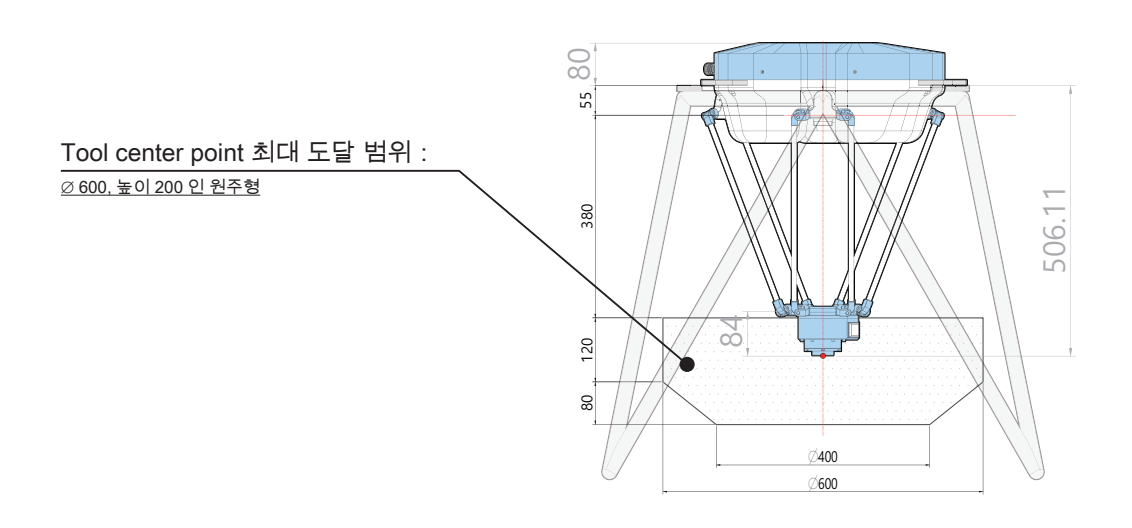

# ZRC-0306R

# 동작 범위 직경 : 600 mm

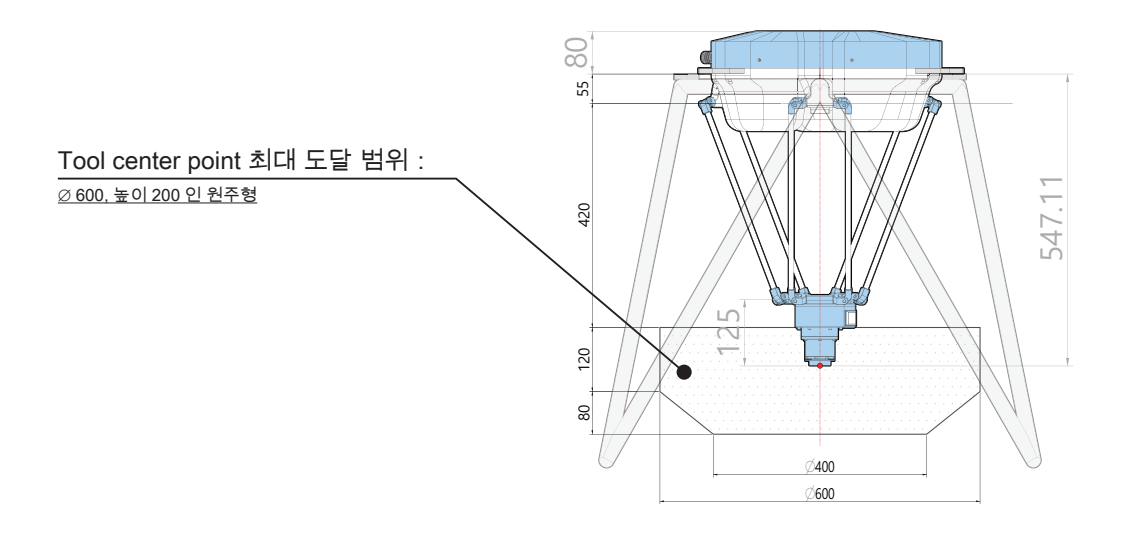

프레임의 형상은 예시입니다 . 형상과 치수가 제품 개선이나 당사의 사정으로 변경될 수 있습니다 .

# 8 말단 장치 설계 8. 말단 장치 설계

Tool center point 에 붙이는 Tool 의 설계는 , 아래의 예시를 참고로 하여 매니퓰레이터의 자세나 작동 범위에 충분한 검증을 실시해 주 십시오 .

주 의

<u>ו</u>

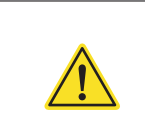

예시1 권장합니다 .

Rz 회전축과 Tool 의 중심이 일치시킵니다 .

Tool center point 로부터 Tool 의 끝 까지의 거 리가 멀어지면 , 매니퓰레이터에 걸리는 부하가 커지기 때문에 , 진동의 발생이나 동작 속도 저 하의 원인이 될 수 있습니다 .

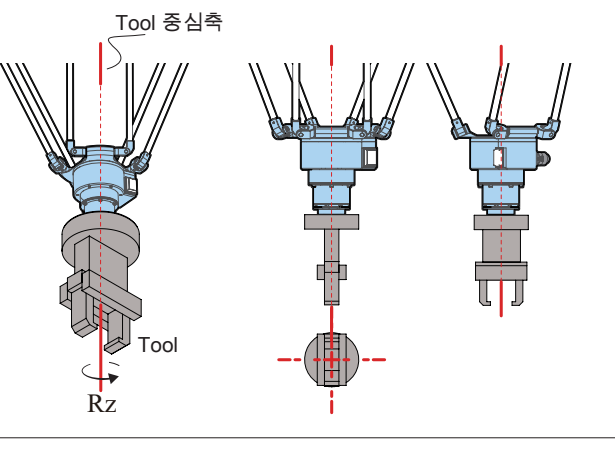

#### 예시2 권장하지 않습니다 .

Tool 의 중심축과 Rz 회전축 사이에 오프셋이 있어 , 작업물을 핸들링하지 못할 가능성이 있 습니다 .

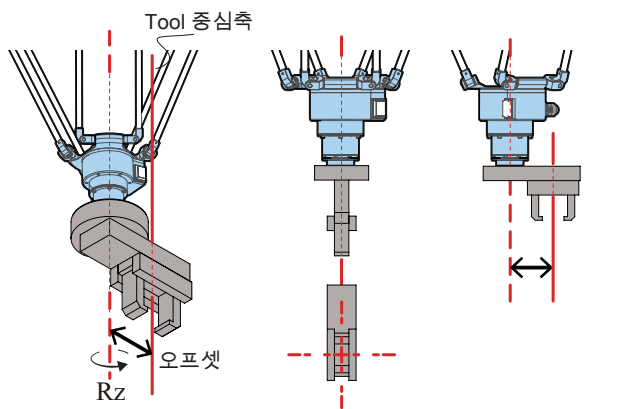

## 예시3 권장하지 않습니다 .

Tool 의 중심축과 Rz 회전축이 동축이 아니기 때문에 작업물을 핸들링하지 못할 가능성이 있 습니다 .

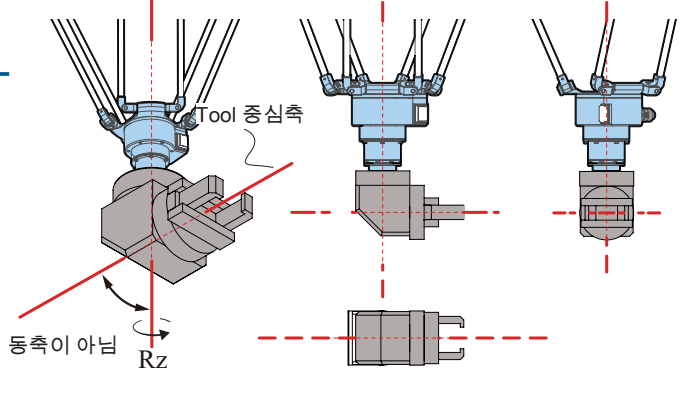

 $\bar{\mathcal{N}}$ 

매니퓰레이터

매니퓰레이터

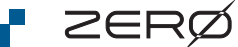

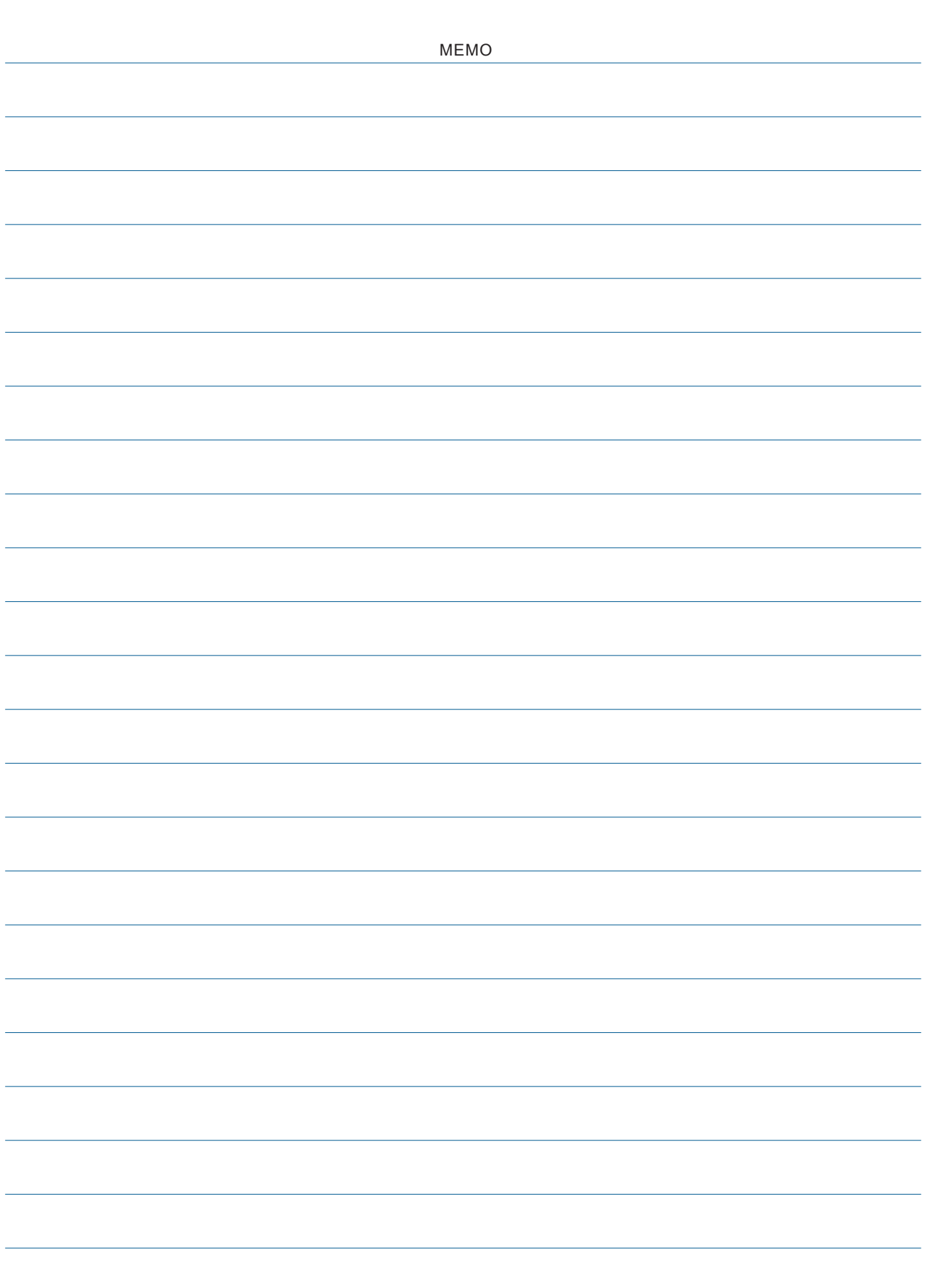

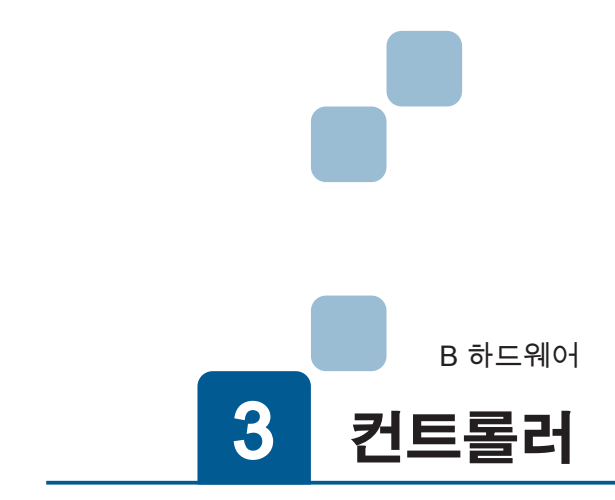

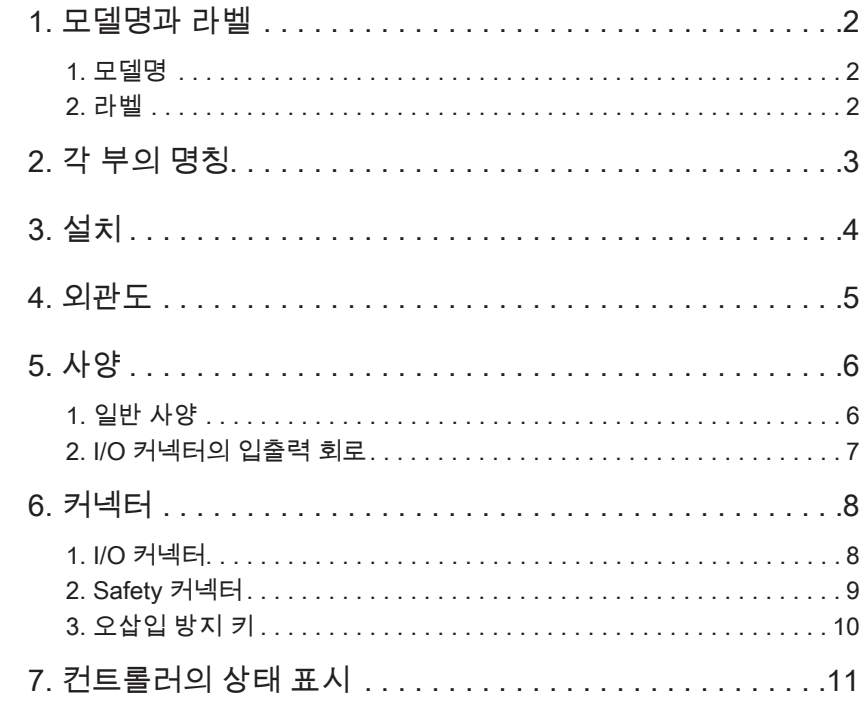

# 3 <mark>컨트롤러</mark> 1. 모델명과 **라벨**

1. 모델명

ZERØ

# 컨트롤러 모델명 : 2C 1001 모델 제품 코드 모델 기호 해당 로봇 1000 ZERO series 1001 | ZERO series + ZP1000

## 2. 라벨

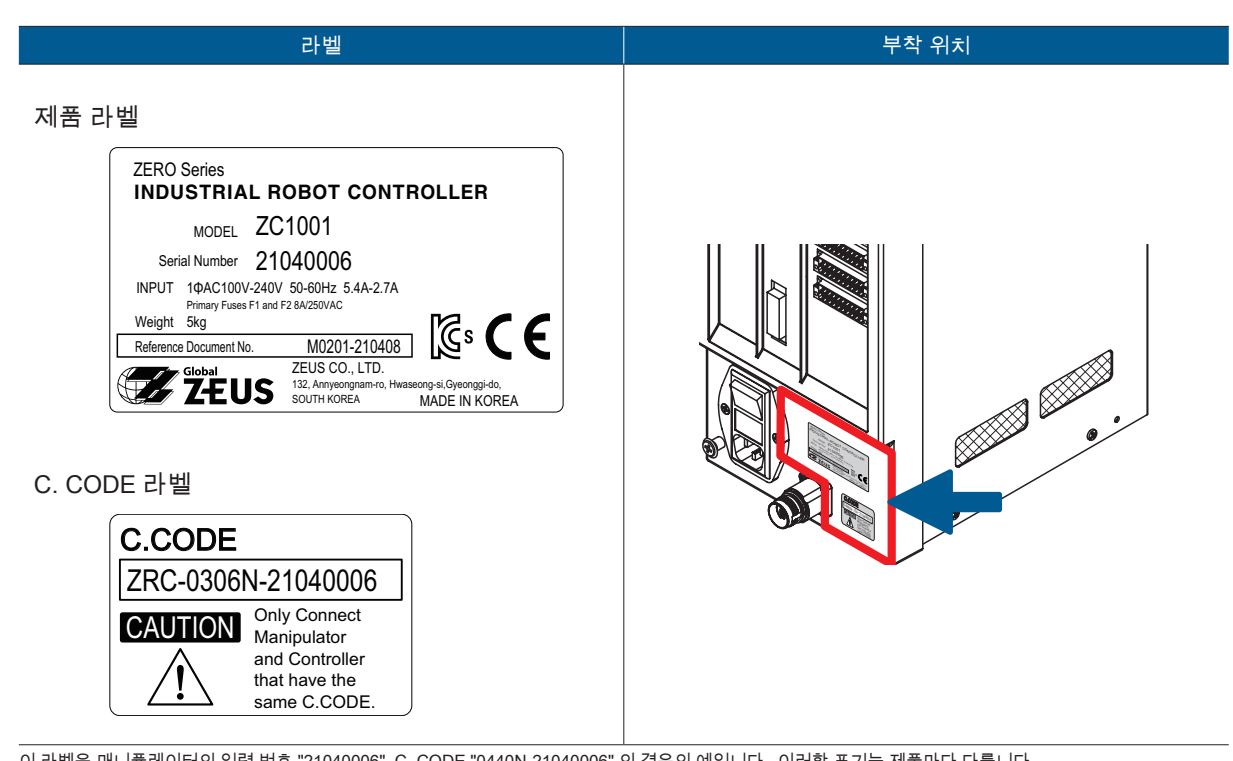

이 라벨은 매니퓰레이터의 일련 번호 "21040006", C. CODE "0440N-21040006" 의 경우의 예입니다 . 이러한 표기는 제품마다 다릅니다 . 일련 번호 체계는 매니퓰레이터와 동일합니다 .

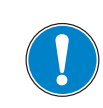

컨트롤러와 매니퓰레이터를 같은 C.CODE 조합으로 연결하여 주시

기 바랍니다 .

C.CODE 는 컨트롤러와 매니퓰레이터의 조합을 표시합니다 . 각각의 C. CODE 라벨을 확인 하고 , C. CODE 가 일치하도록 연결해 주시기 바랍니다 .

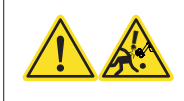

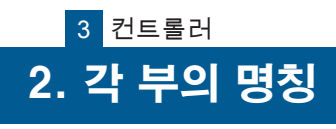

 $\omega$ 컨트롤러

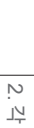

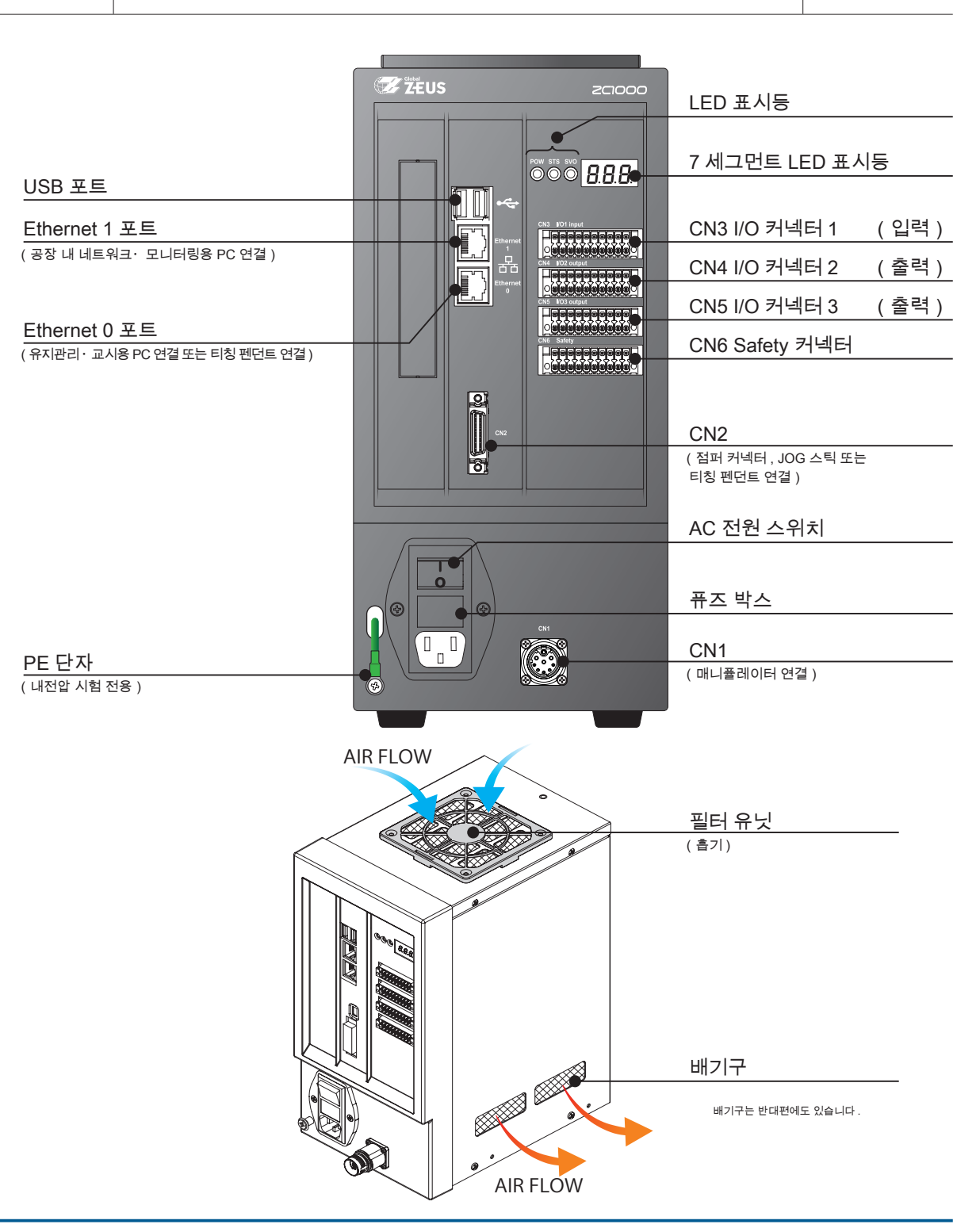

<u>ו</u>

주 의

PE 단자는 내전압시험 전용입니다 .

・아무 것도 연결하지 마시기 바랍니다 .

・나사를 제거하지 마십시오 .

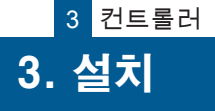

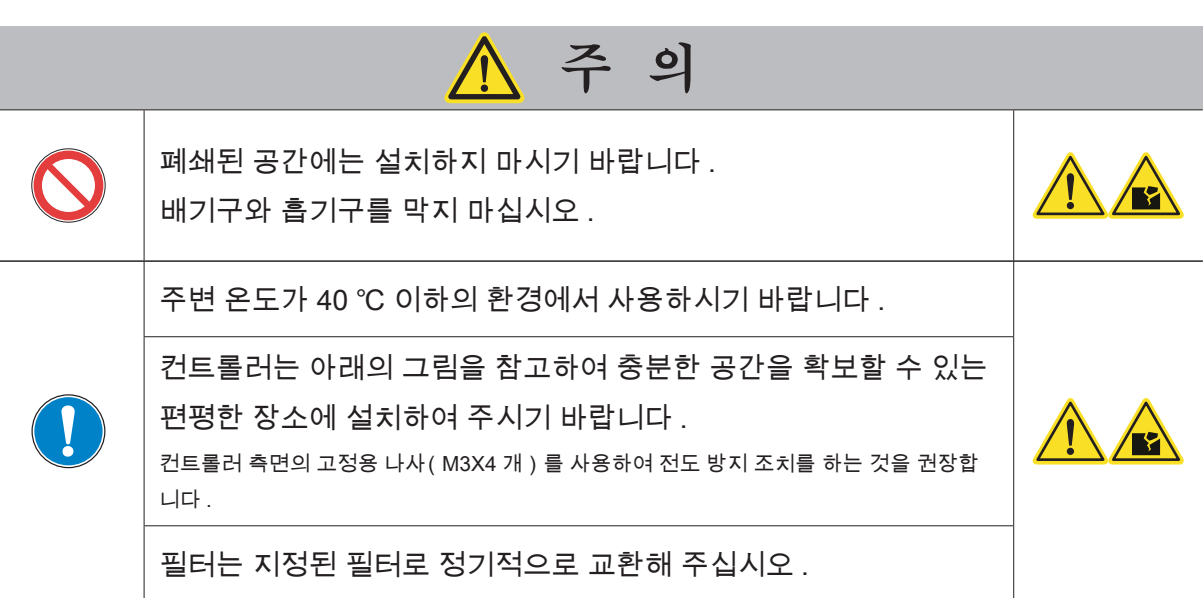

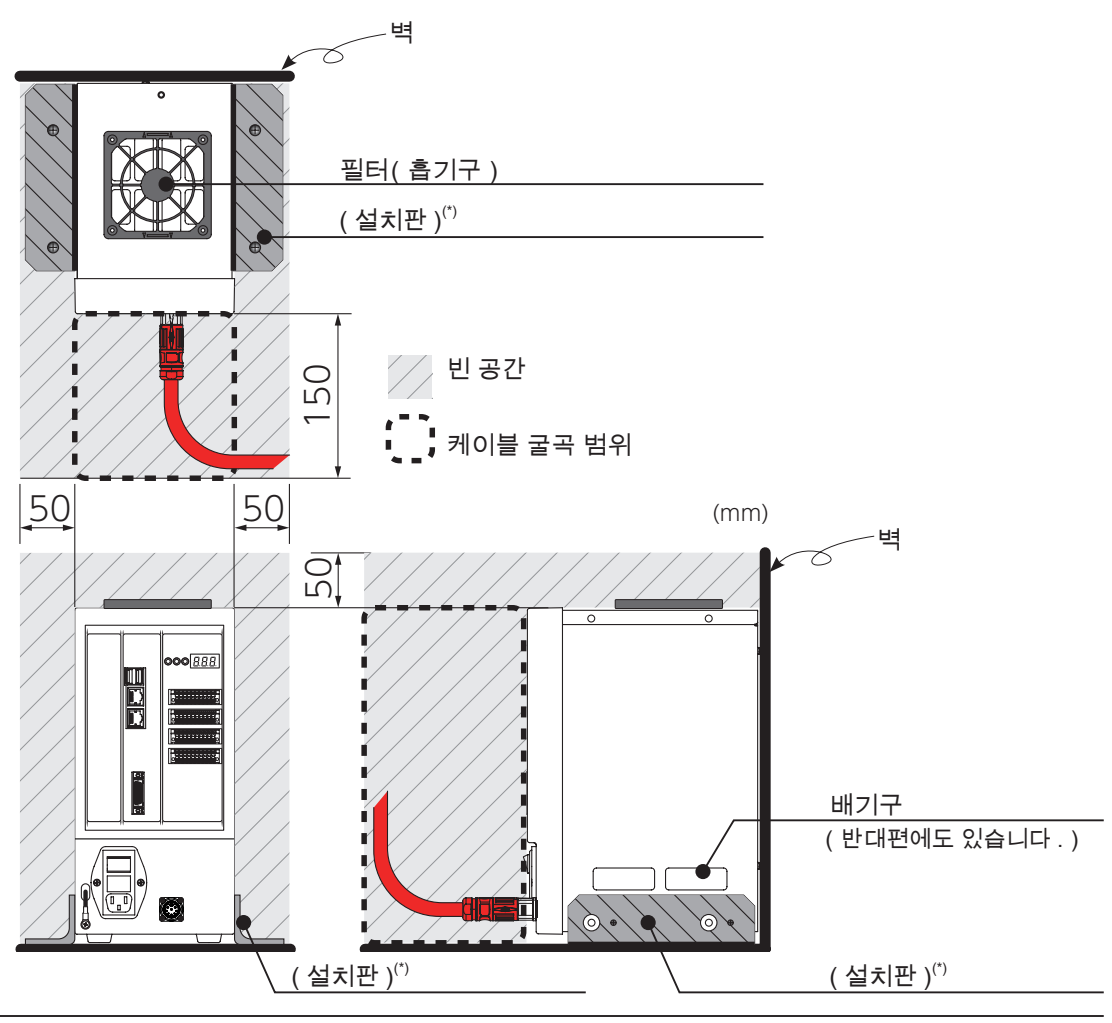

\*) 설치판은 부속품이 아닙니다 .

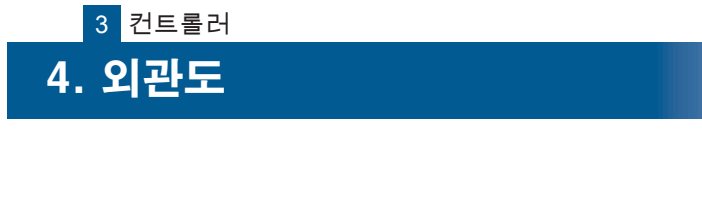

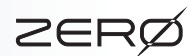

 $\omega$ 

컨트롤러

4. 외관도

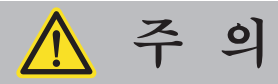

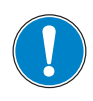

고정 브라켓을 제작하는 경우 , 컨트롤러 고정용 나사 구멍에서 20 mm 위치에 있 는 커버 고정 나사 머리에 간섭되지 않도록 하고 , 공기 흡입구를 막지 않도록 설계 하여 주시기 바랍니다 .

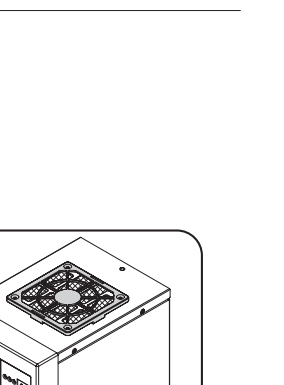

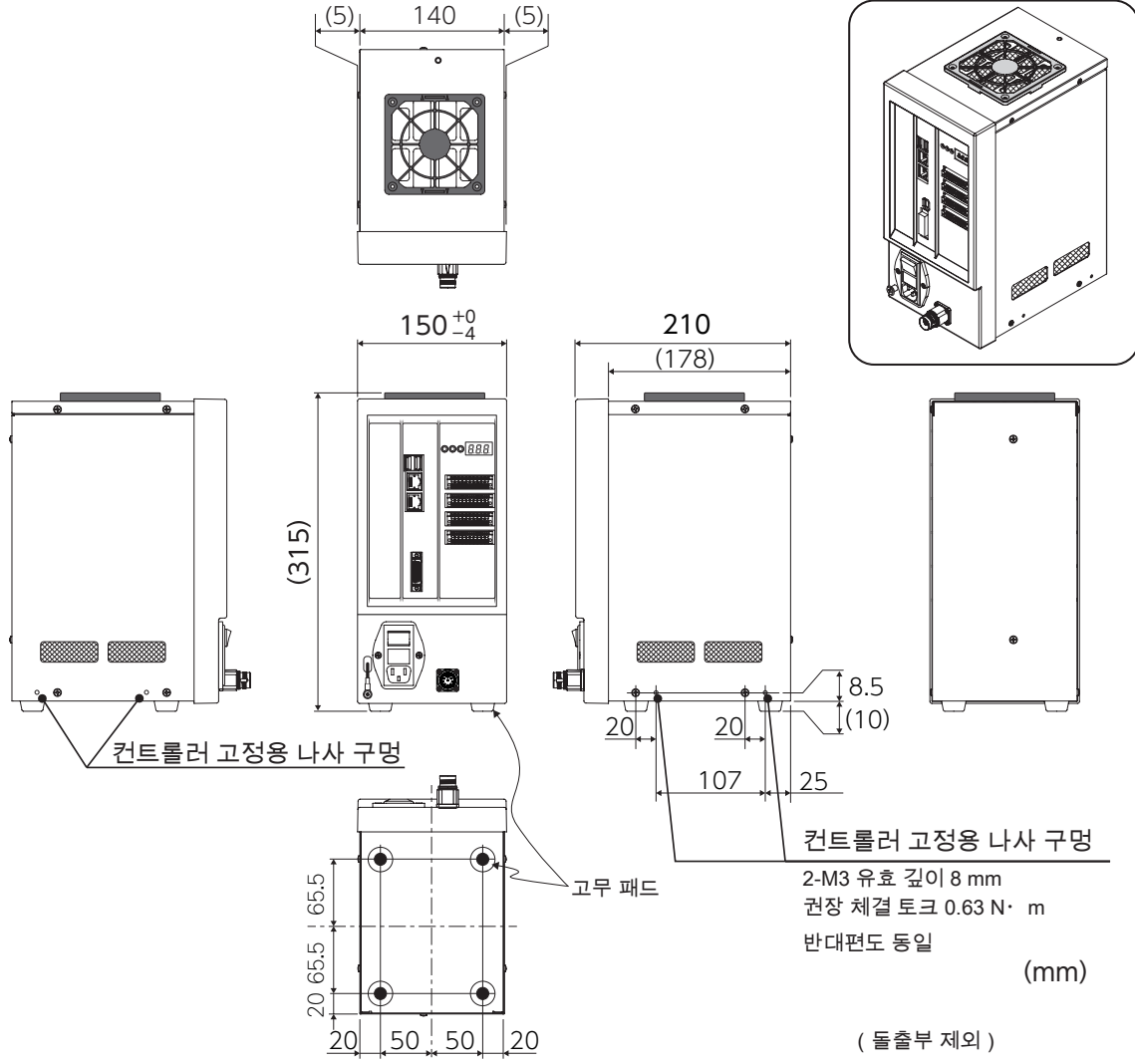

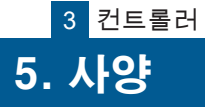

ZERØ

1. 일반 사양

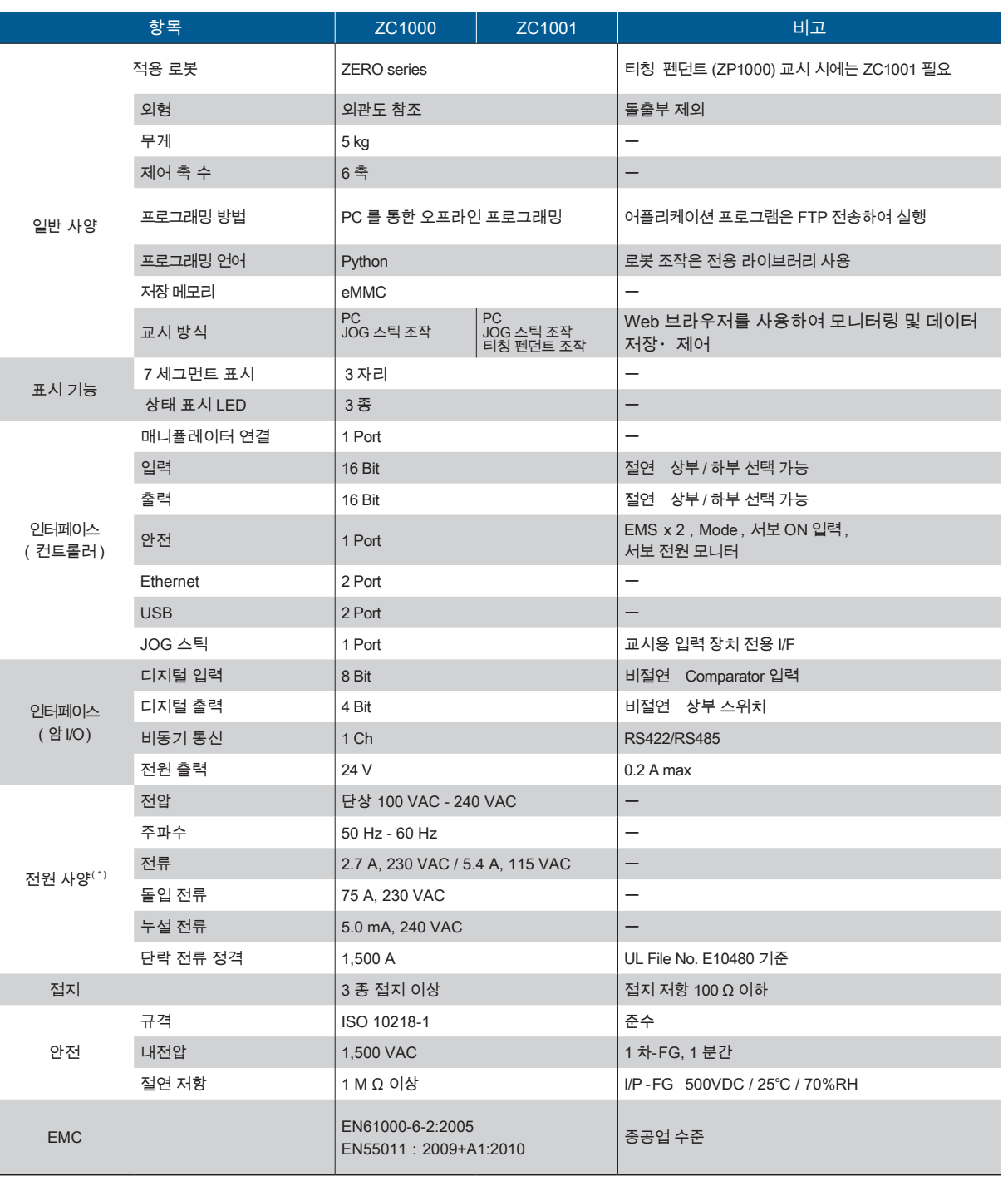

\*) 전압 변동이 입력 전압 범위 내의 것

20 ms 이상의 순간 정전이 없을 것

돌입 전류를 포함하여 충분한 용량의 전원을 확보

퓨즈는 정격 전류 : 8A, 정격 차단 용량 : AC250 V / 1,500 A 를 사용

본 문서에 기재된 사양 항목과 그 내용은 일반 사양입니다 . 상세한 것은 납입 사양서를 참조해 주십시오 .

#### 2. I/O 커넥터의 입출력 회로

#### 입력 회로

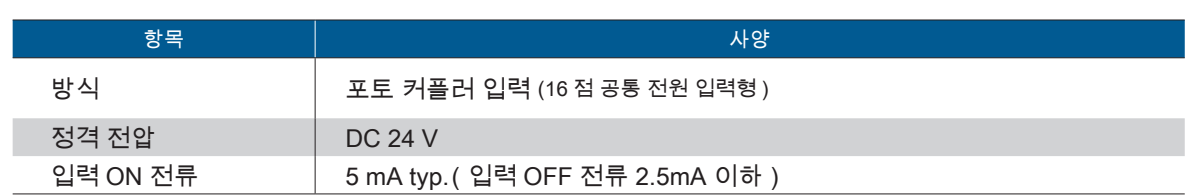

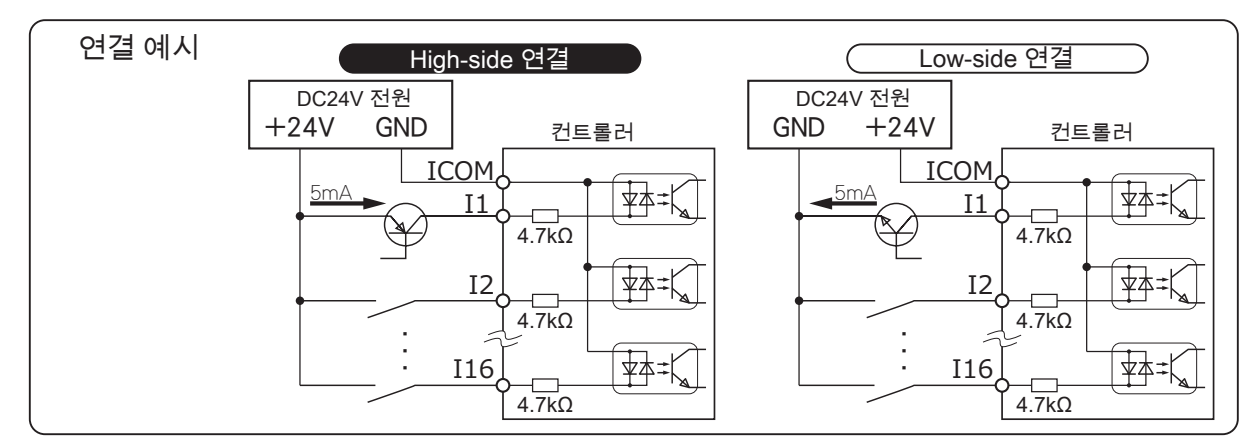

#### 출력 회로

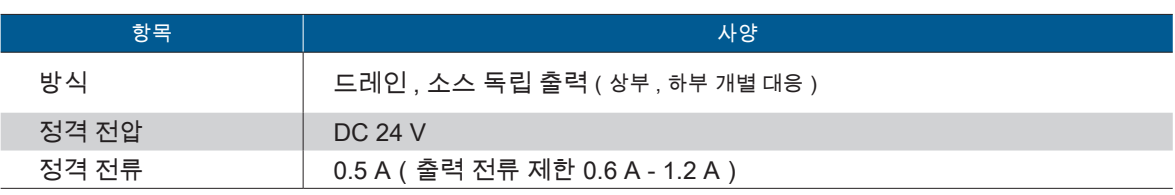

・출력은 표시기 , 릴레이 , 부저 등 각종 기기를 연결할 수 있습니다 .

・접속하는 기기의 사용설명서와 배선 예를 참고하십시오 .

・릴레이 등 인덕턴스 성분을 갖는 기기를 연결할 때 보호 회로 ( 다이오드 ) 를 연결하십시오 .

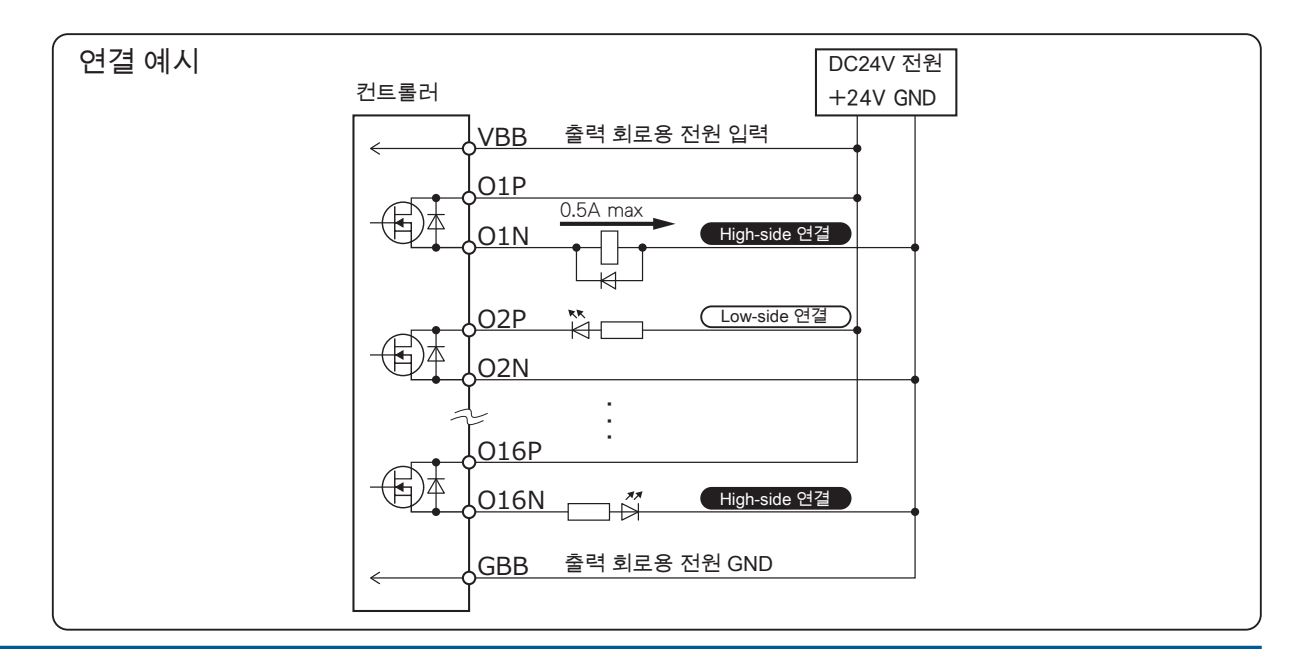

 $\omega$ 

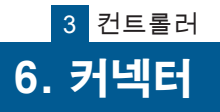

ZERØ

#### 1. I/O 커넥터

#### CN3:I/O 커넥터1(입력)

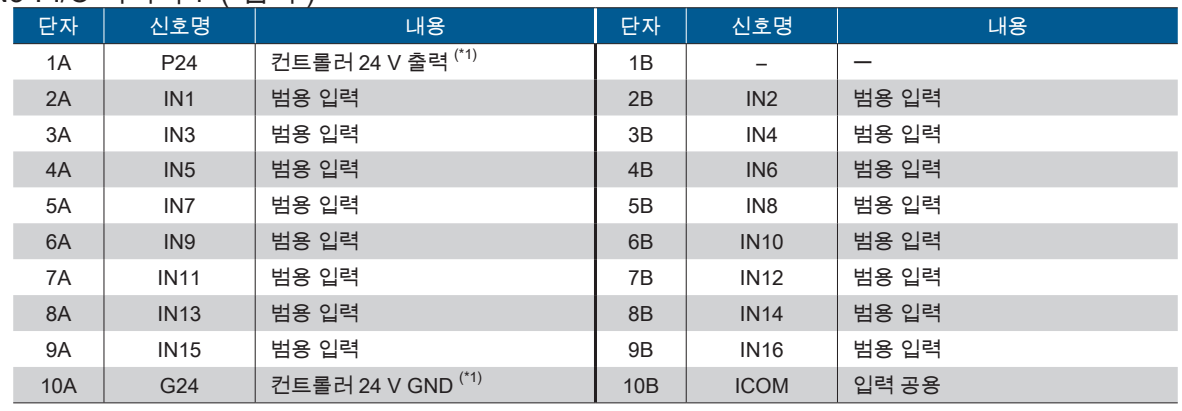

#### CN4:I/O 커넥터 2(출력)

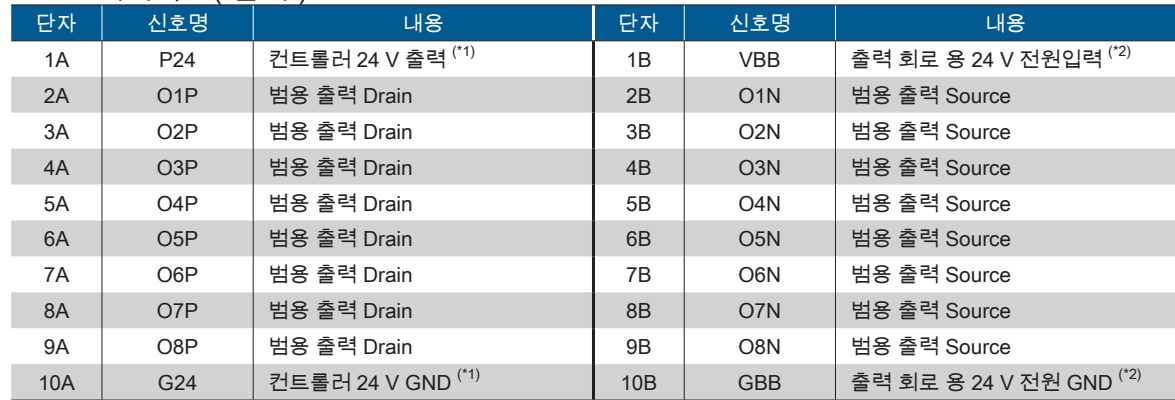

#### CN5:I/O 커넥터 3(출력)

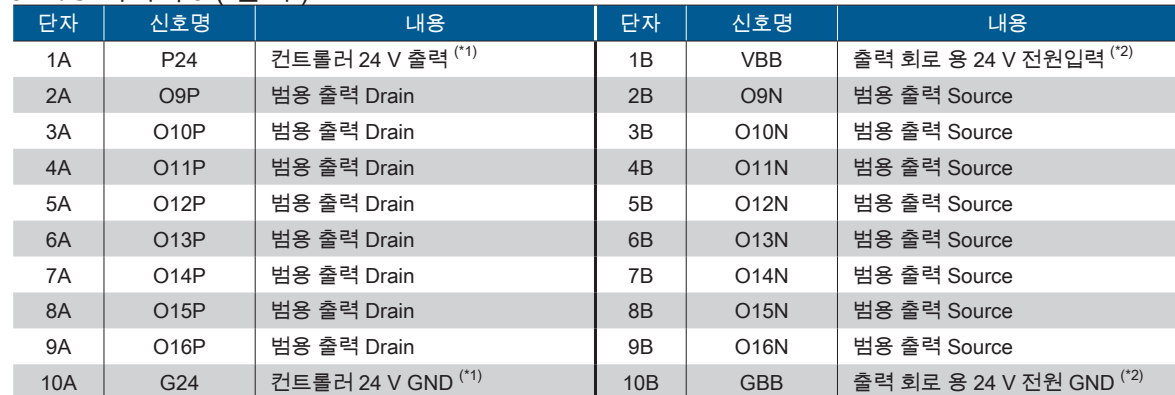

#### I/O 커넥터 , Safety 커넥터 모델명 DFMC 1,5/10-ST-3,5-LR 1790564 (Phoenix Contact 주식회사)

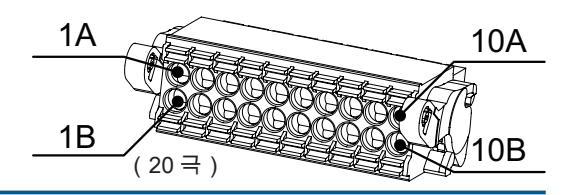

 $1$ /O 의 기능 할당은  $\lceil$   $\blacksquare$   $\blacktriangle$ 프트웨어  $\lceil$   $\blacksquare$  메모리맵」 을 참조하십시오 .

\*1)입력 , 출력 , 말단 I / O 에서 사용하는 소비 전류는 총 100 mA 이하로 하십시오 .

\*2)출력 회로 전원 공급 장치(VBB, GBB)

.<br>ᅵ / O 커넥터 2 와 3 의 VBB, GBB 는 독립적으로하지 않습니다 . 이 단자에 다른 계통의 전원을 연결하지 마십시오 .

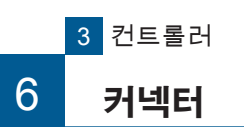

# P ZERØ

 $\omega$ 

컨트롤러

6. 커넥터

#### 2. Safety 커넥터

 $|0|<sub>E</sub>$ 

Safety 커넥터는 반드시 연결하십시오 .

Safety 커넥터가 제대로 연결되어 있지 않으면 매니퓰레이터를 작동시킬 수 없습니다 .

 $\widehat{S}$   $\widehat{S}$  태선과 전원 」 을 참조하십시오.

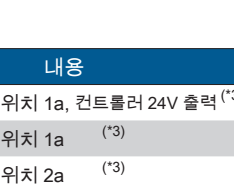

#### CN6:Safety 커넥터

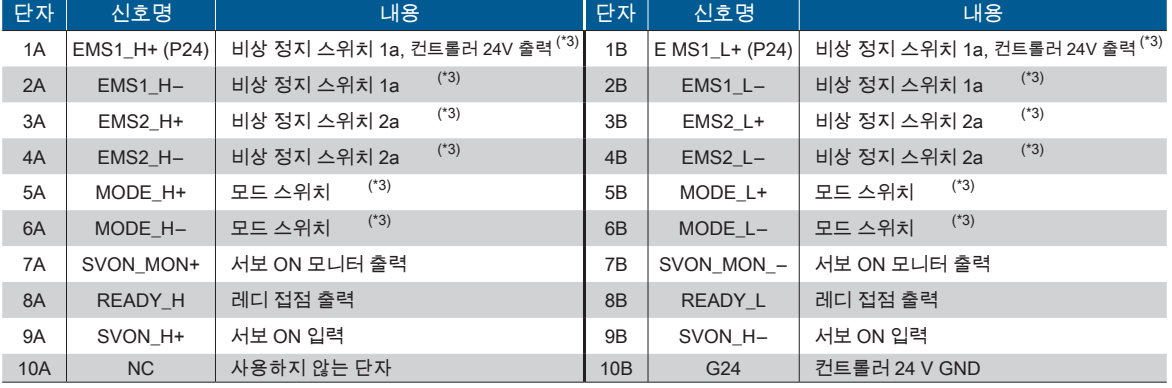

Safety 커넥터<sup>(\*)</sup> 모델명 : DFMC 1,5/10-ST-3,5-LR 1790564 (Phoenix Contact 주식회사) \*) I/O 커넥터 1,2,3 도 동일함 (20 극) (20 극 )

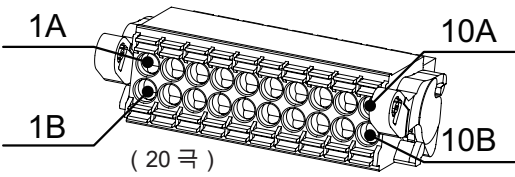

I/O, Safety 커넥터의 연결

・고압선과 모터 동력선으로부터 분리하여 실드선을 사용하십시오 .

- ・노이즈를 고려하여 15 m 이하에서 사용하십시오 .
- ・출력에 솔레노이드 및 릴레이 등 인덕턴스 성분을 갖는 기기를 연결하는 경우에는 반드시 보호 회로 ( 다이오드 ) 를 연결하여 서지에 대해 대처하십시오 .

\*1), \*2): I/O 커넥터와 Safety 커넥터의 이름이 같은 터미널들은 컨트롤러 내부에서 연결되어 있습니다 . 내부 회로는 극성을 가집니다 . 입력 회로는 "( 신호명 )" 에 + 24V 가 출력되고 있습니다 . FG 를 포함한 GND 로 단락하면 컨트롤러가 손상될 수 있습니다 . 출력 신호가 DC 24V 라인과 닿게되어 출력이 ON 되지 않도록 적절하게 배선 처리를 하십시오 .

\*3) : 커넥터 연결 예를 참고하여 반드시 연결하십시오 .

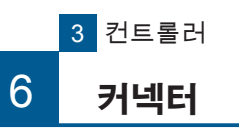

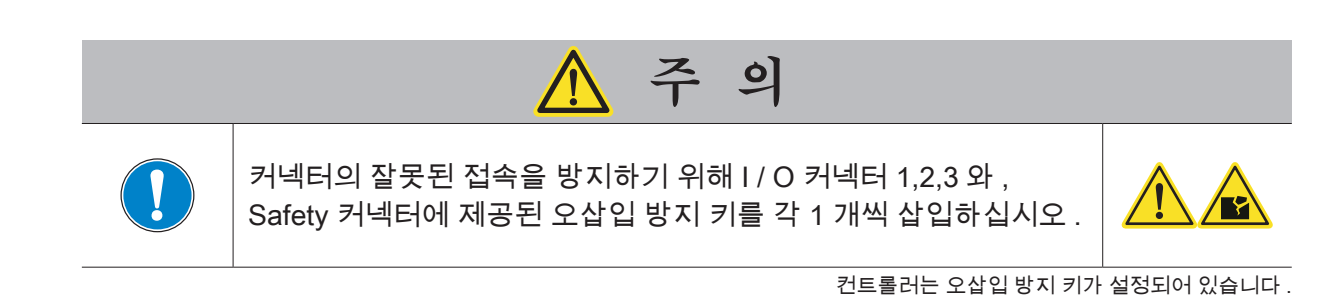

olole 1pin  $\bigcirc$ 何 삽입 예 ONO⊮ 컨트롤러 측 세트 포함 10pin 케이블 측 1pin 아래표의 ●의 pin 에 삽입합니다 . 오삽입 방지 키

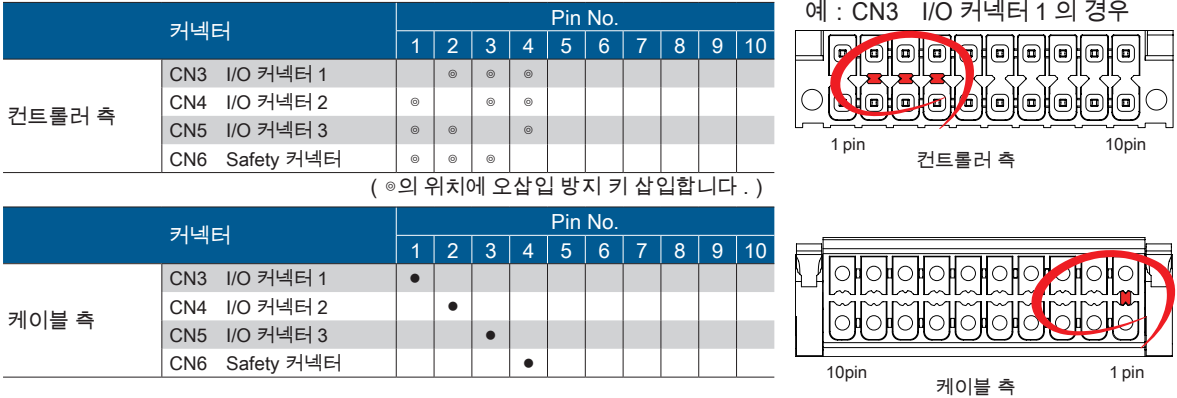

(●의 위치에 오삽입 방지 키 삽입합니다 .)

컨트롤러의 7 세그먼트 LED 표시기와 LED 표시기에 로봇의 상태를 표시합니다 .

#### 7 세그먼트 LED 의 표시

7 세그먼트 표시기에는 다음의 항목을 표시합니다 .

7 세그먼트 LED 표시기 오른쪽 아래 마침표의 점멸 주기는 컨트롤러 시스템 이 가동 중임을 나타냅니다 .

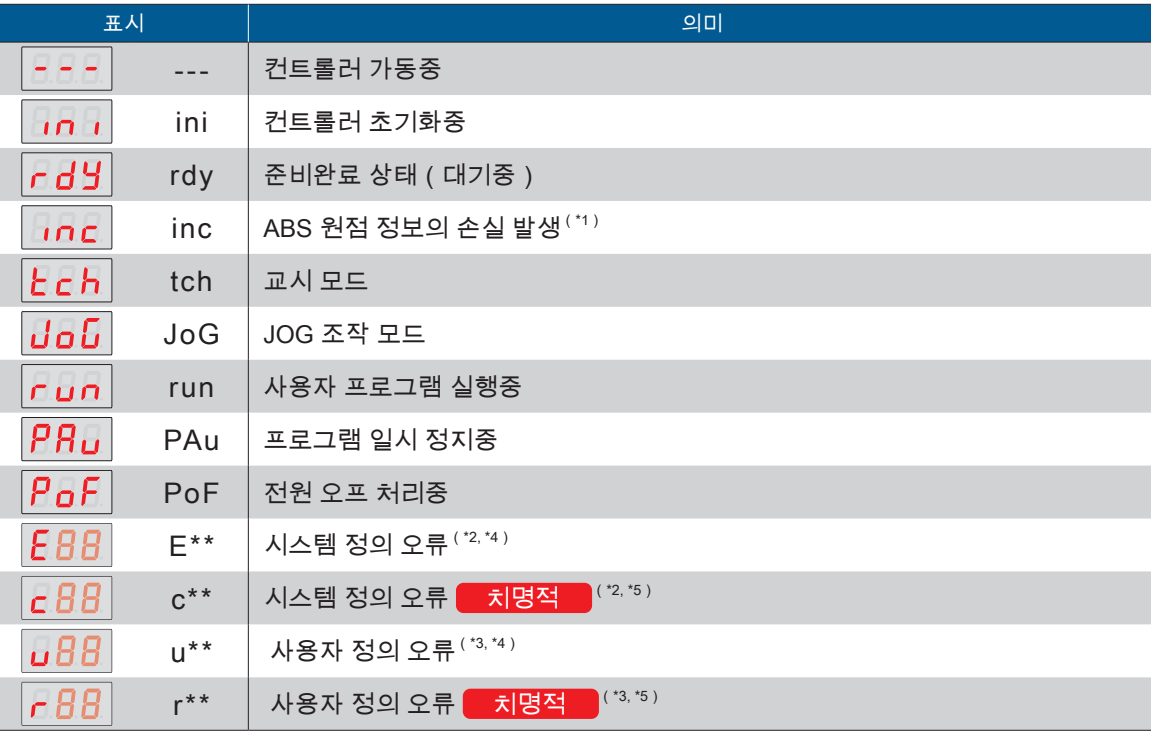

\*1) 처음으로 매니퓰레이터를 가동할 경우 , ABS 정보가 손실됩니다 . \*2) 시스템 정의 오류의 자세한 내용은 「문제 해결」을 참조하십시오 . 「 Z 자료 」

\*3) 사용자 정의 오류는 가끔씩 Python 프로그램에서 발생합니다 .

\*4) 비치명적 오류는 오류의 원인을 제거하고 나서 「에러 리셋 신호」와 함께 복구 가능합니다 .

\*5) 치명적 오류는 오류의 원인을 제거하고 나서 전원을 재투입해 복구 가능합니다 .

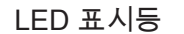

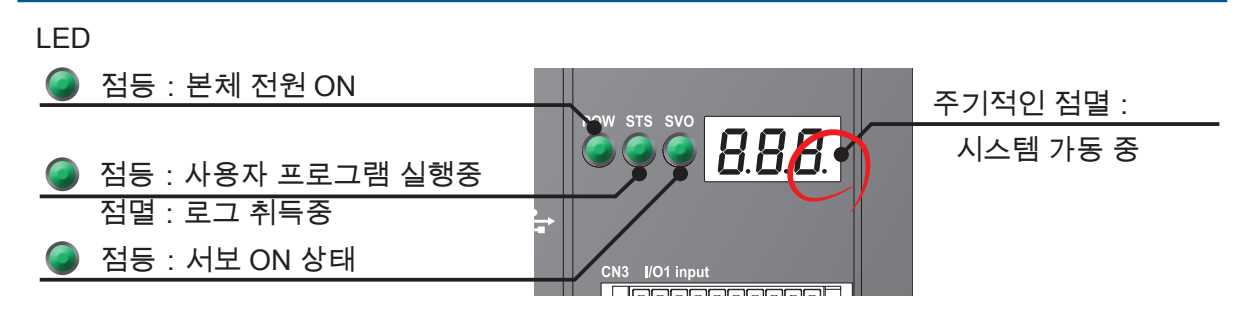

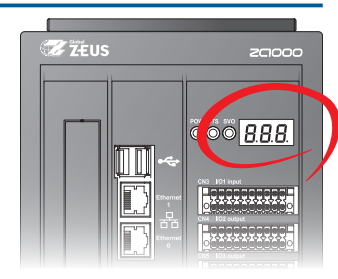

ZERØ

 $\omega$ 

컨트롤러

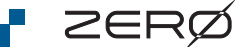

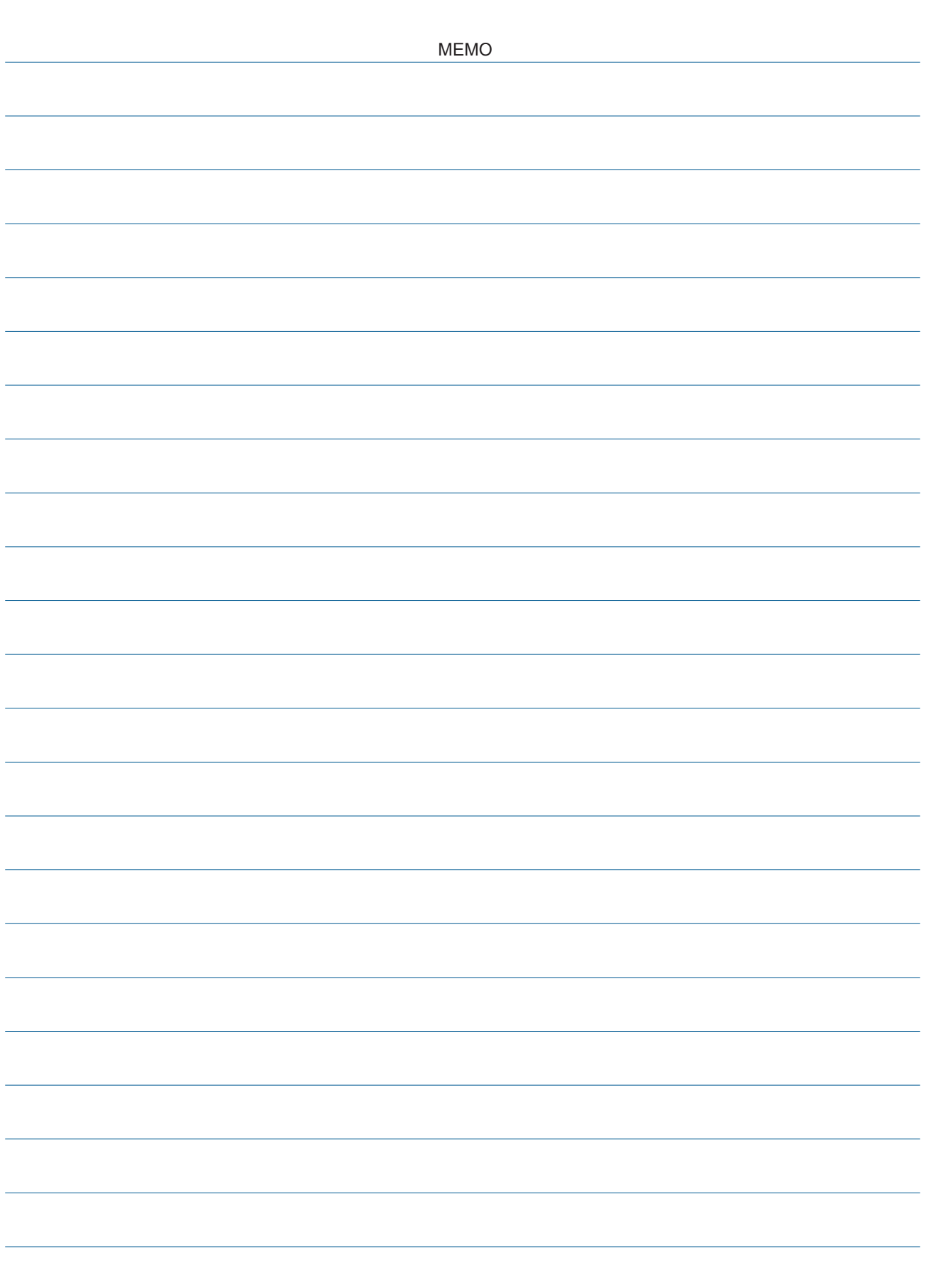

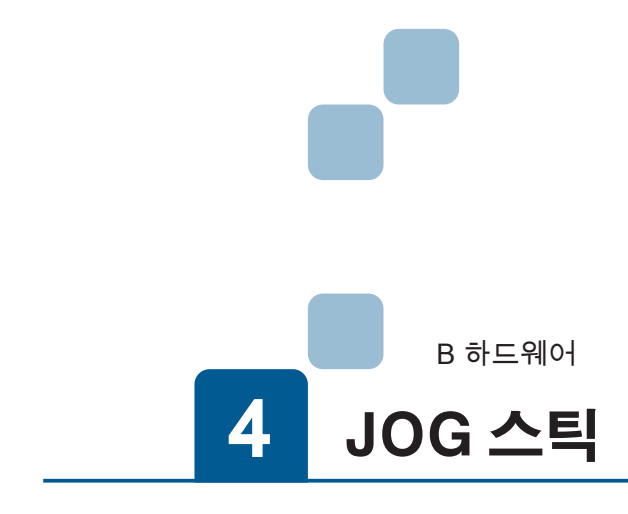

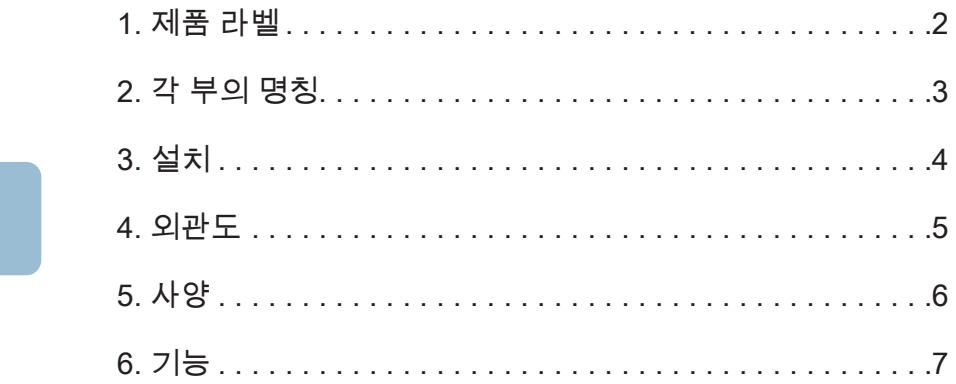

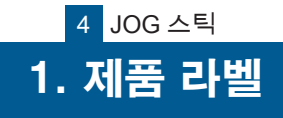

ZERØ

 $\overline{\mathbf{U}}$ 하드웨어

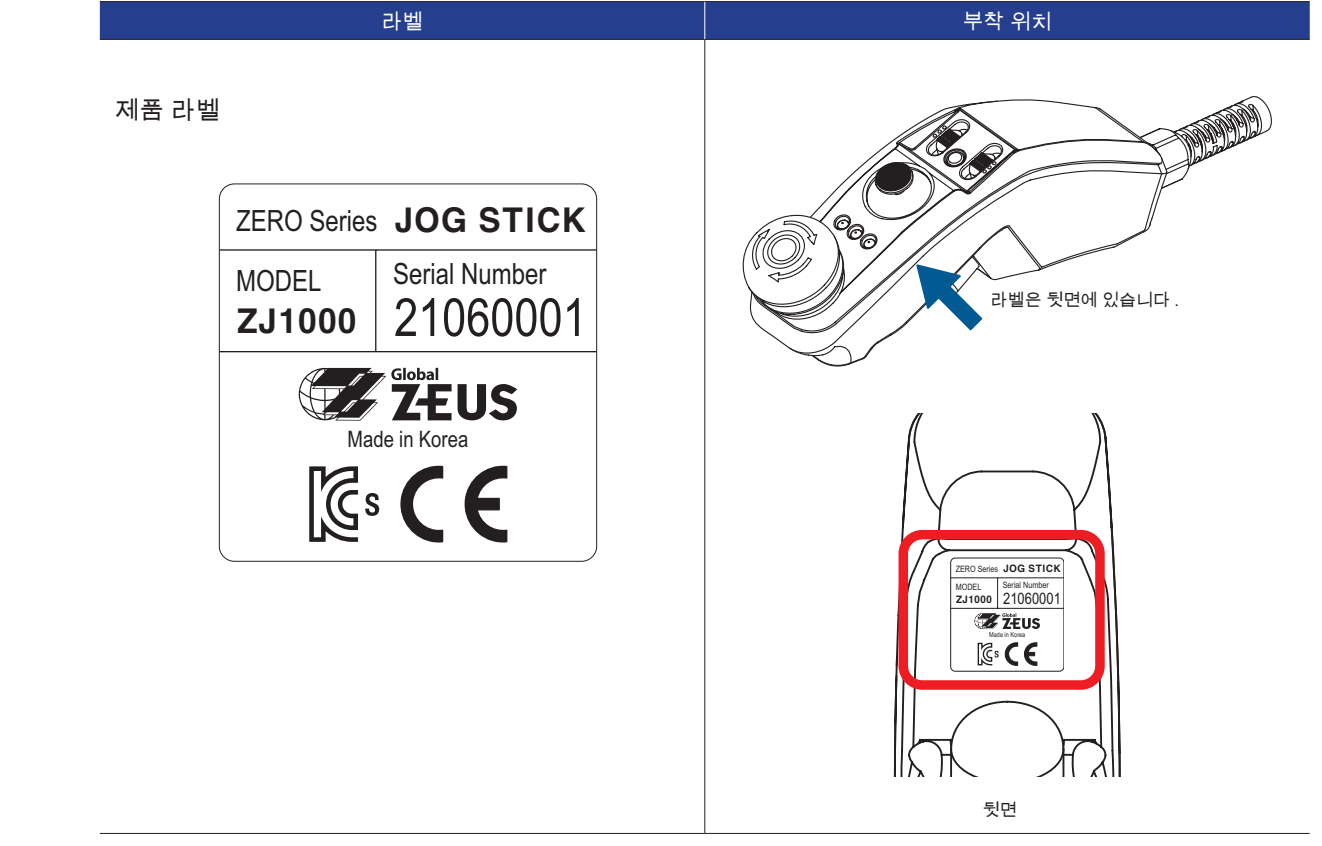

위의 라벨은 일련 번호 "21060001" 의 경우의 예입니다 . 일련 번호는 제품마다 다릅니다 . 일련 번호 체계는 매니퓰레이터와 동일합니다 .

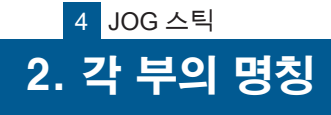

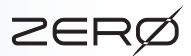

4 JOG 스틱

JOG 스틱(옵션)을 사용하여 매니퓰레이터의 각 축을 JOG 조작할 수 있습니다 . JOG 조작은 원점 위치로 이 동하거나 교시 작업에 사용합니다 .

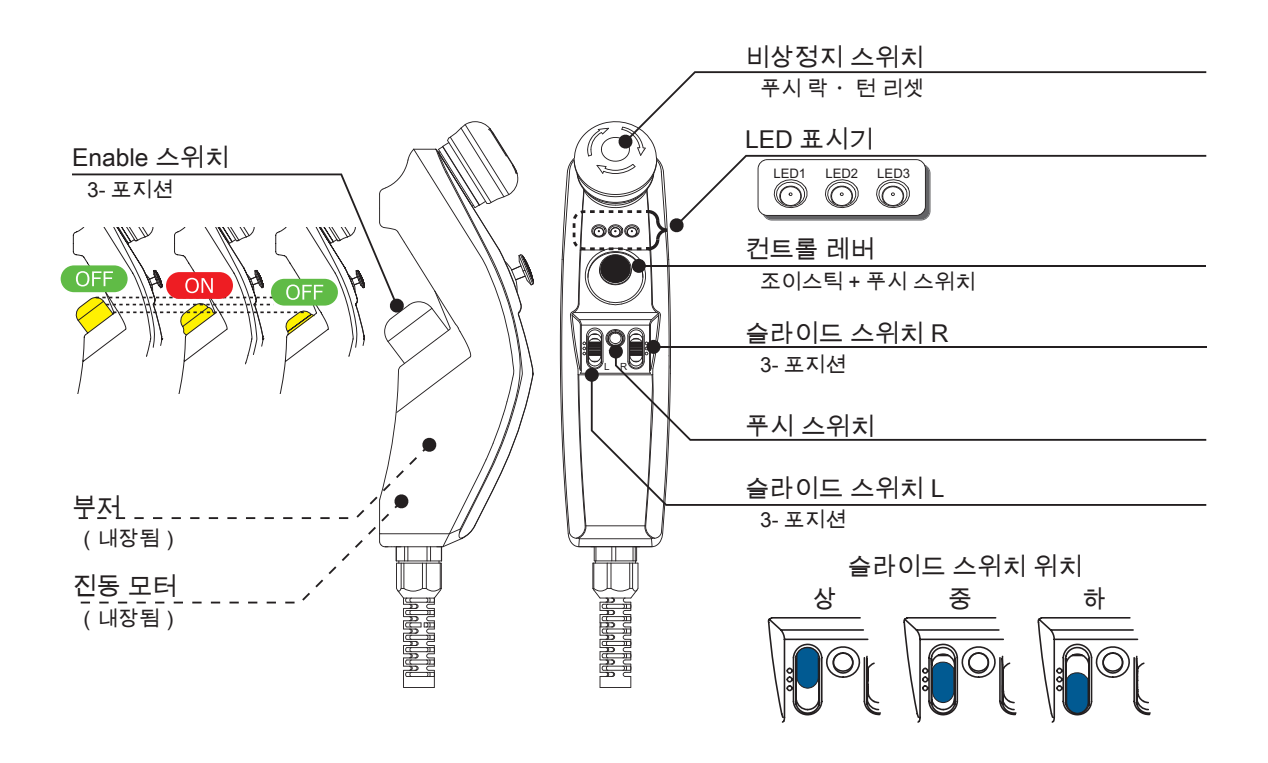

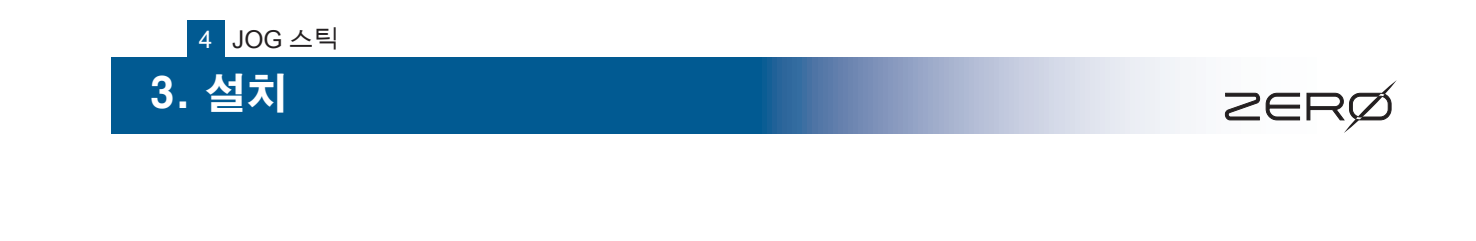

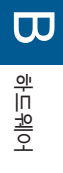

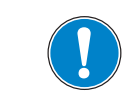

JOG 스틱을 사용하지 않는 경우에는 지정된 위치에 보관해 주시기 바랍니다 .

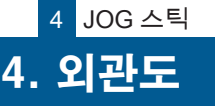

 $\overline{1}$ 

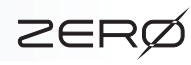

4. 외관도

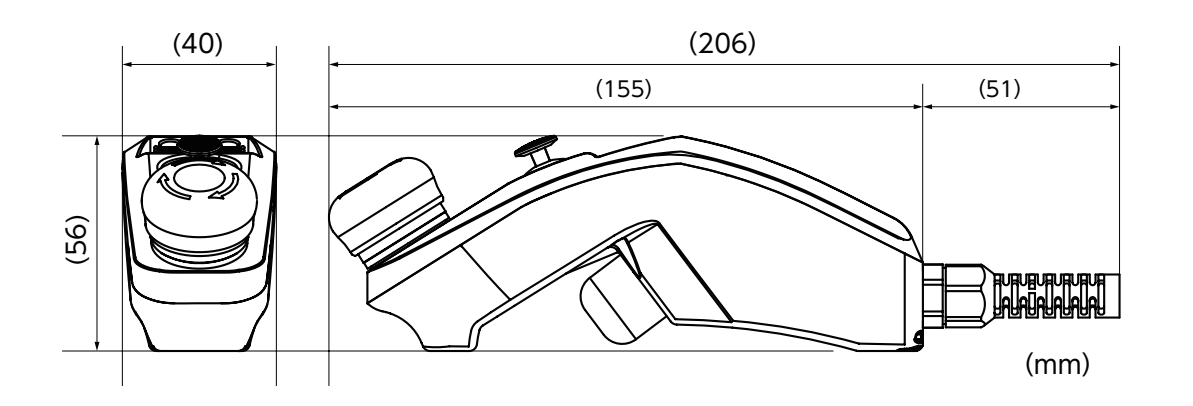

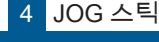

#### 5 사양 5. 사양

 $\overline{\mathbf{C}}$ 하드웨어

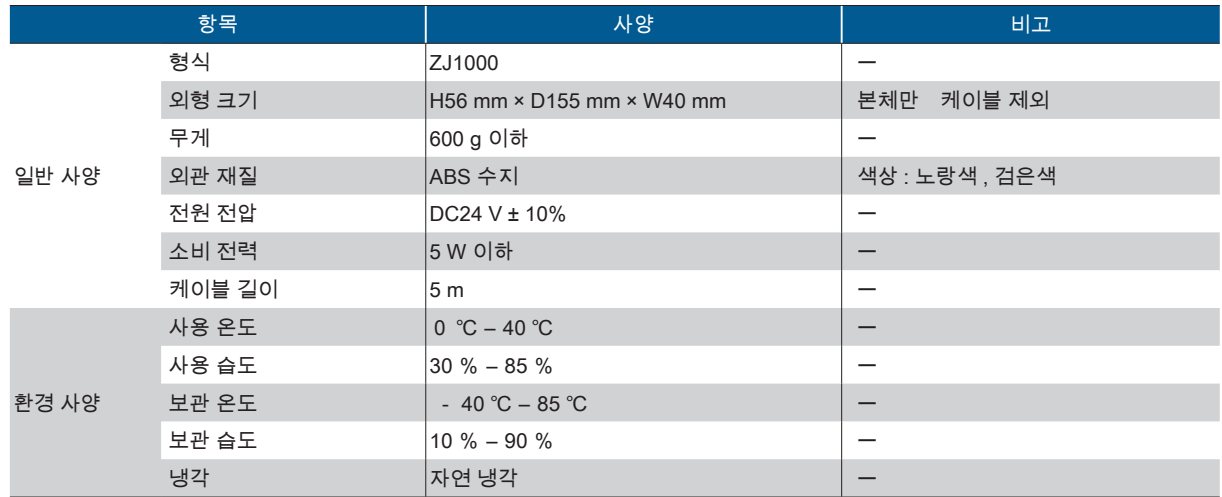

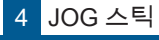

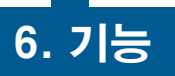

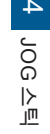

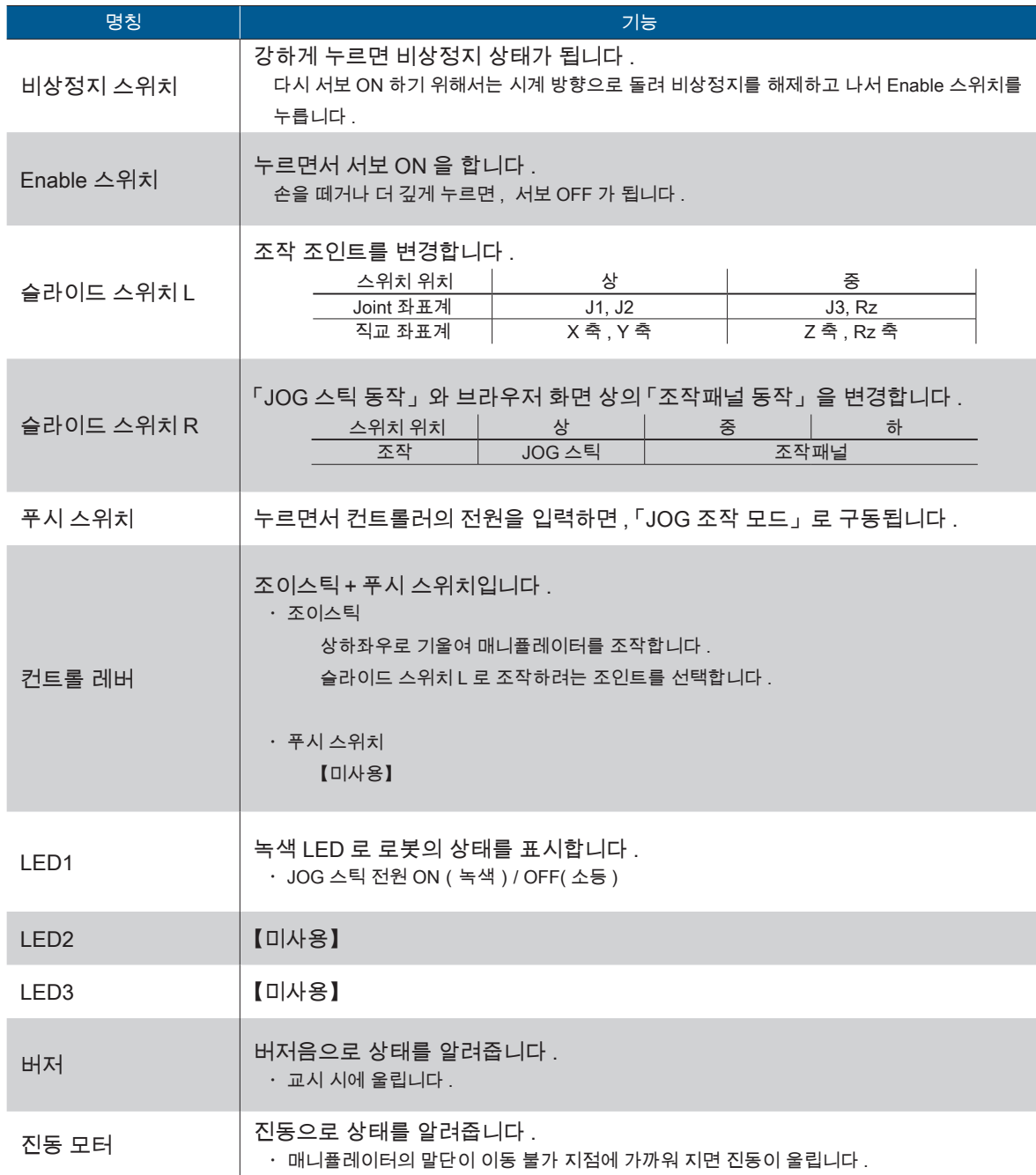

## 버저음 패턴

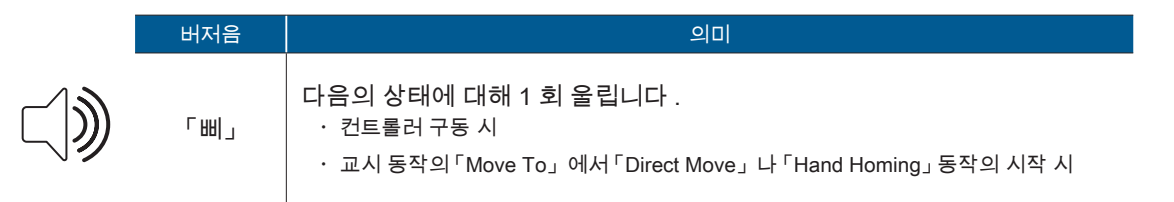

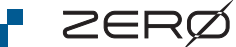

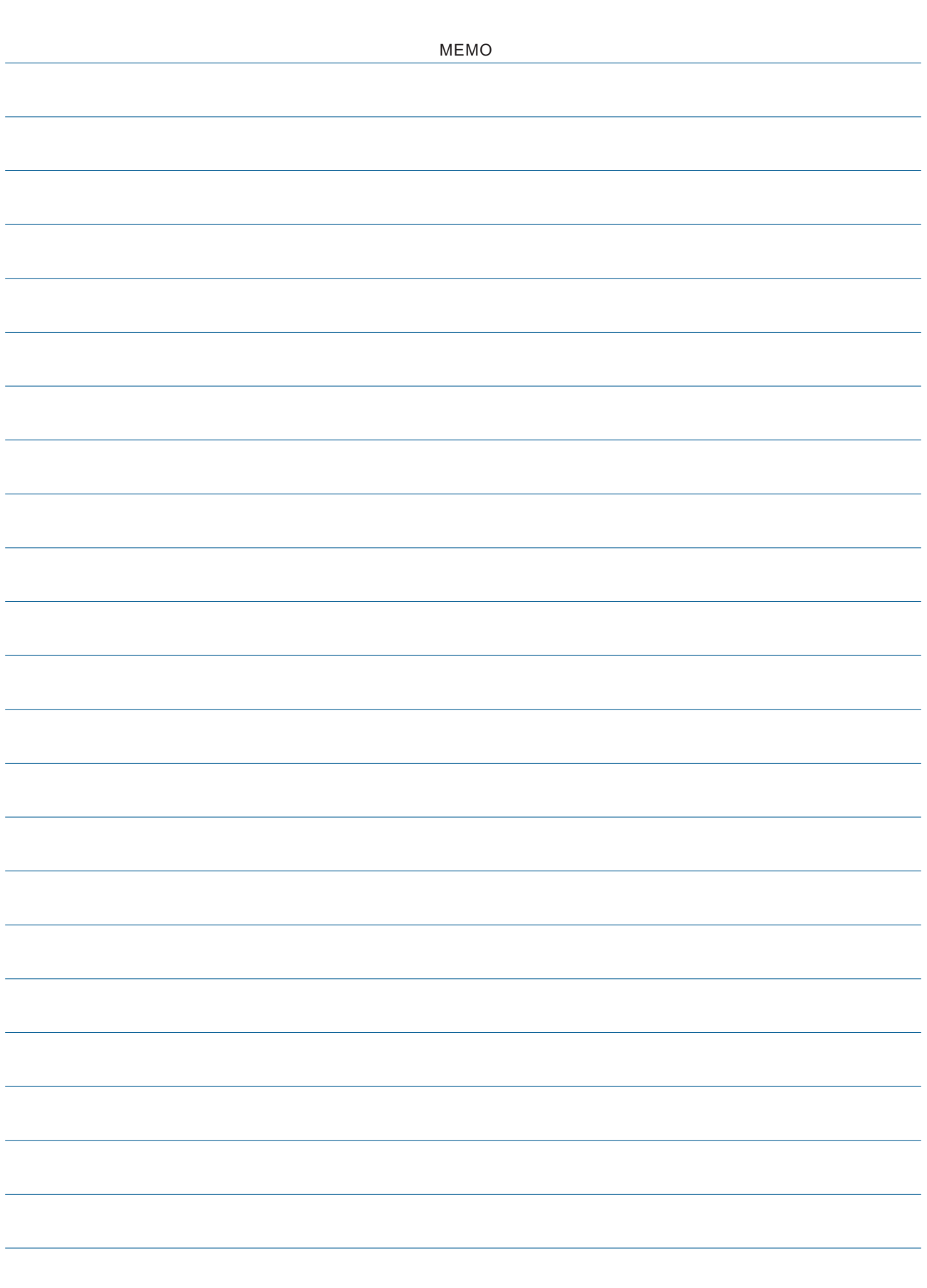

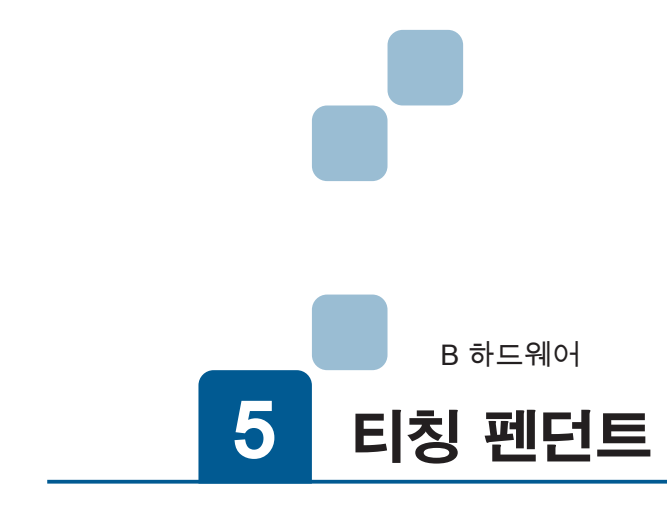

 $\overline{\phantom{a}}$ 

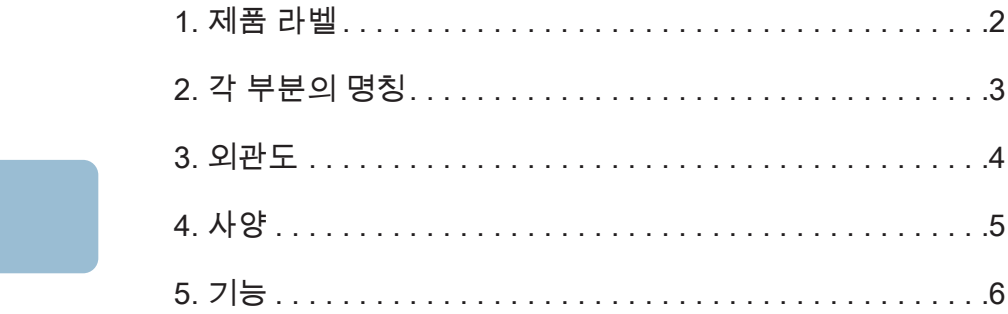

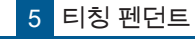

#### 1 제품 라벨 1. 제품 라벨

ZERØ

## 제품 라벨

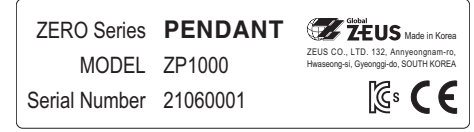

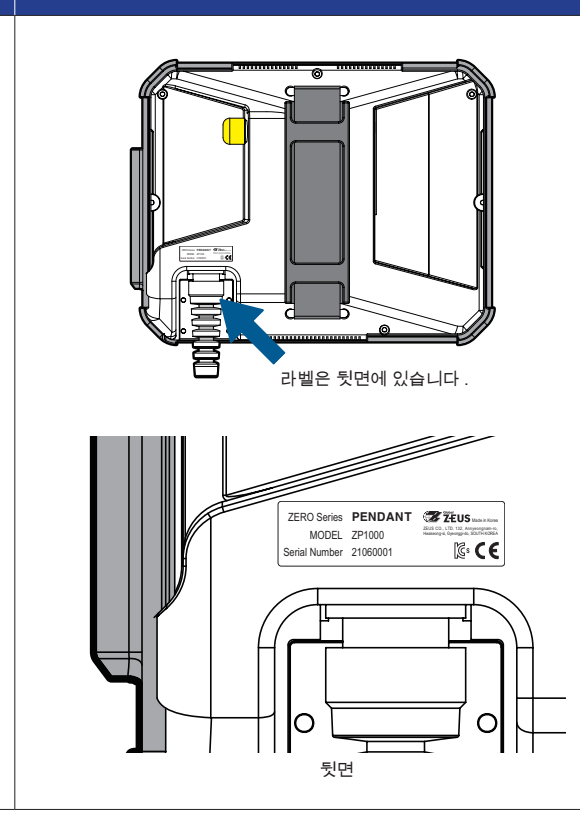

위의 라벨은 일련 번호 "21060001" 의 경우의 예입니다 . 일련 번호는 제품마다 다릅니다 . 일련 번호 체계는 매니퓰레이터와 동일합니다 .

<mark>5</mark> |티칭 펜던트

# 2 각 부분의 명칭 2. 각 부분의 명칭

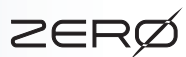

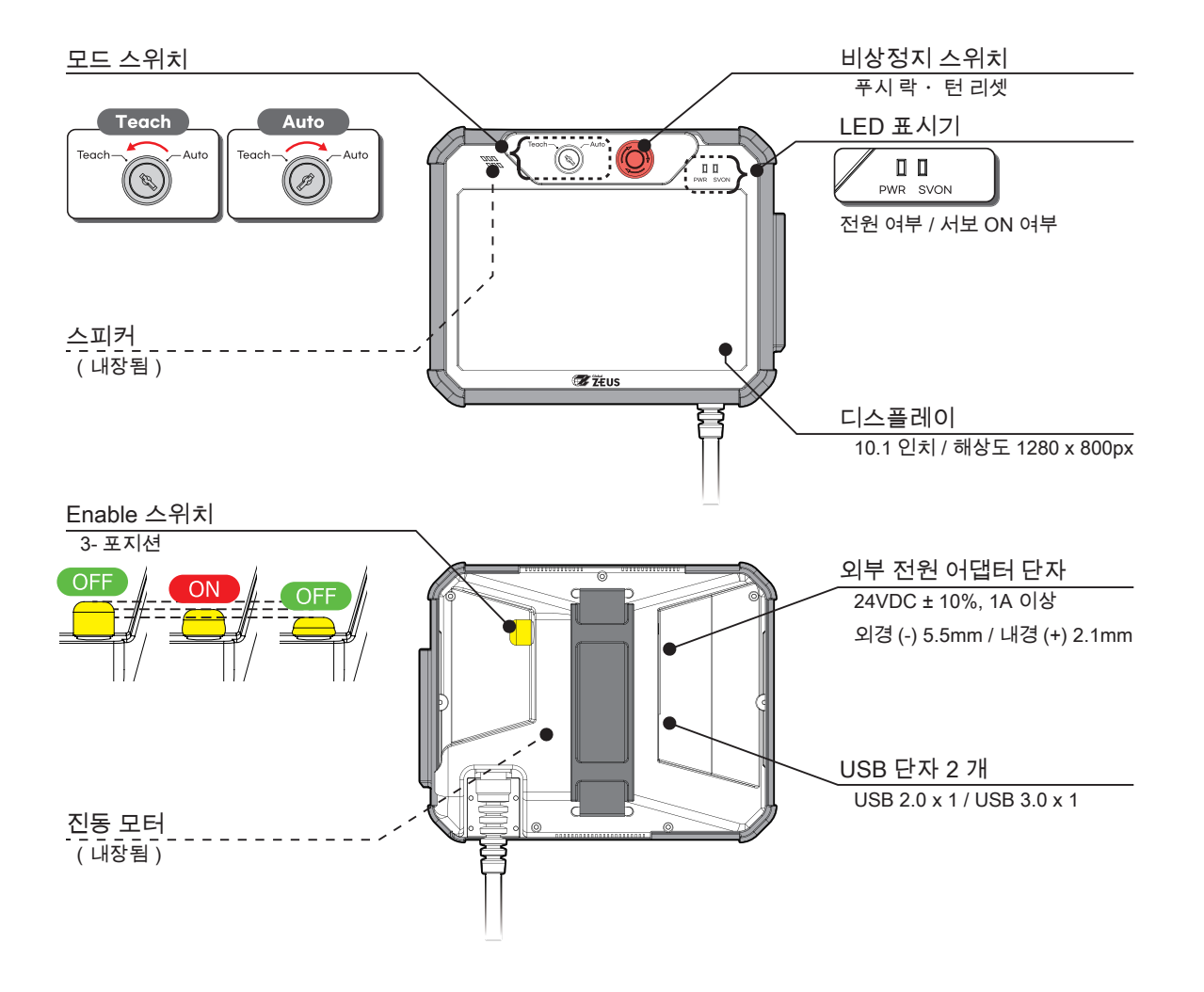

5 EN 전 펜던트 티칭 펜던트

# 4 3. 외관도 외관도

ZERØ

 $\overline{\mathbf{u}}$ 하드웨어

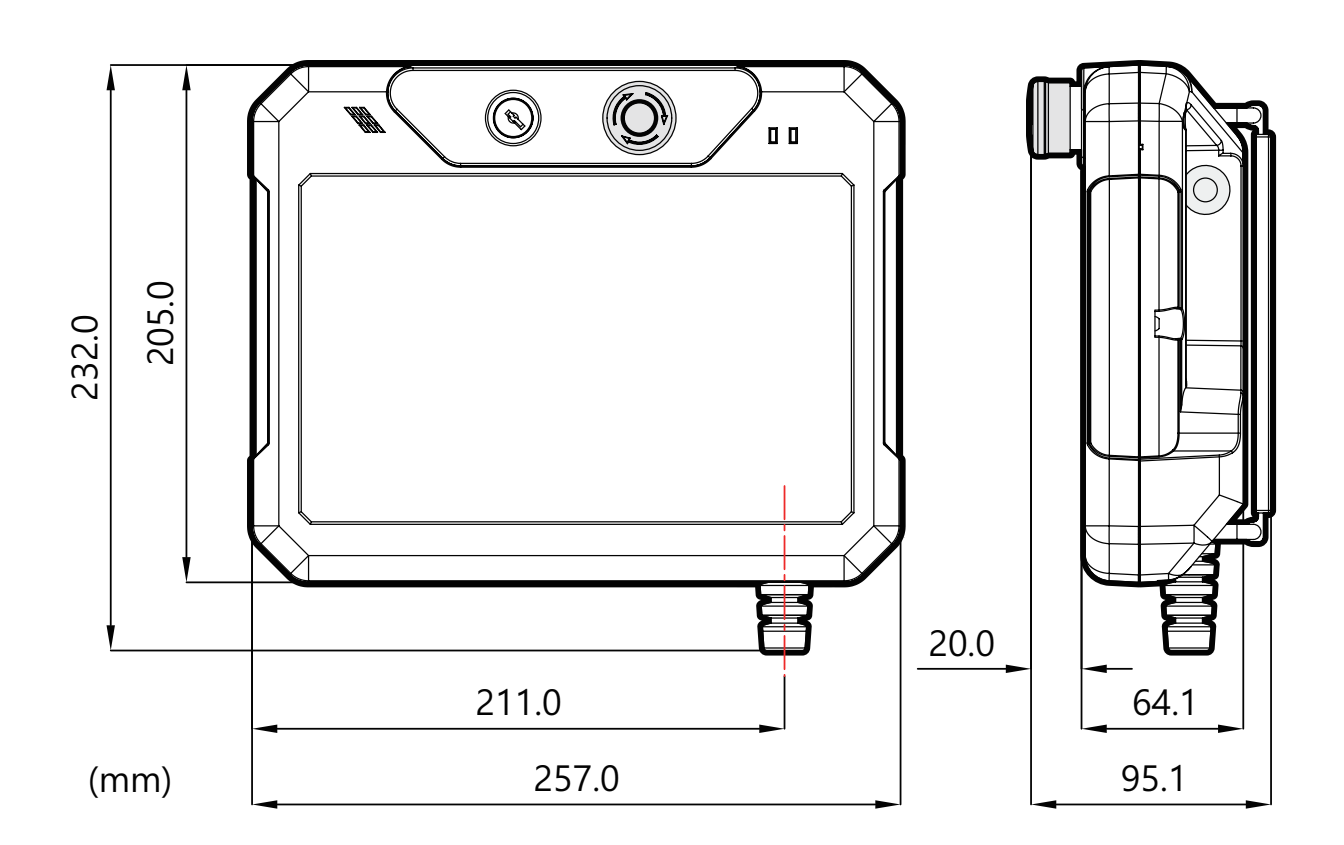

 $($  고무 범퍼, 케이블을 제외한 크기 $)$ 

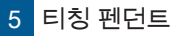

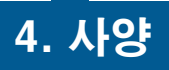

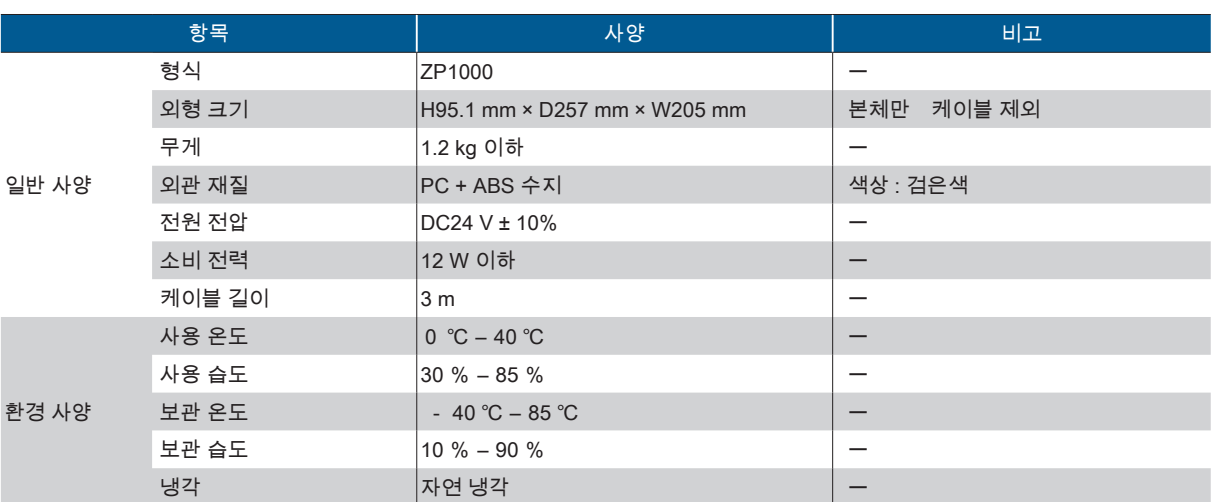

5 티칭펜던트 티칭 펜던트

5 티칭 펜던트

6 5. 기능

ZERØ

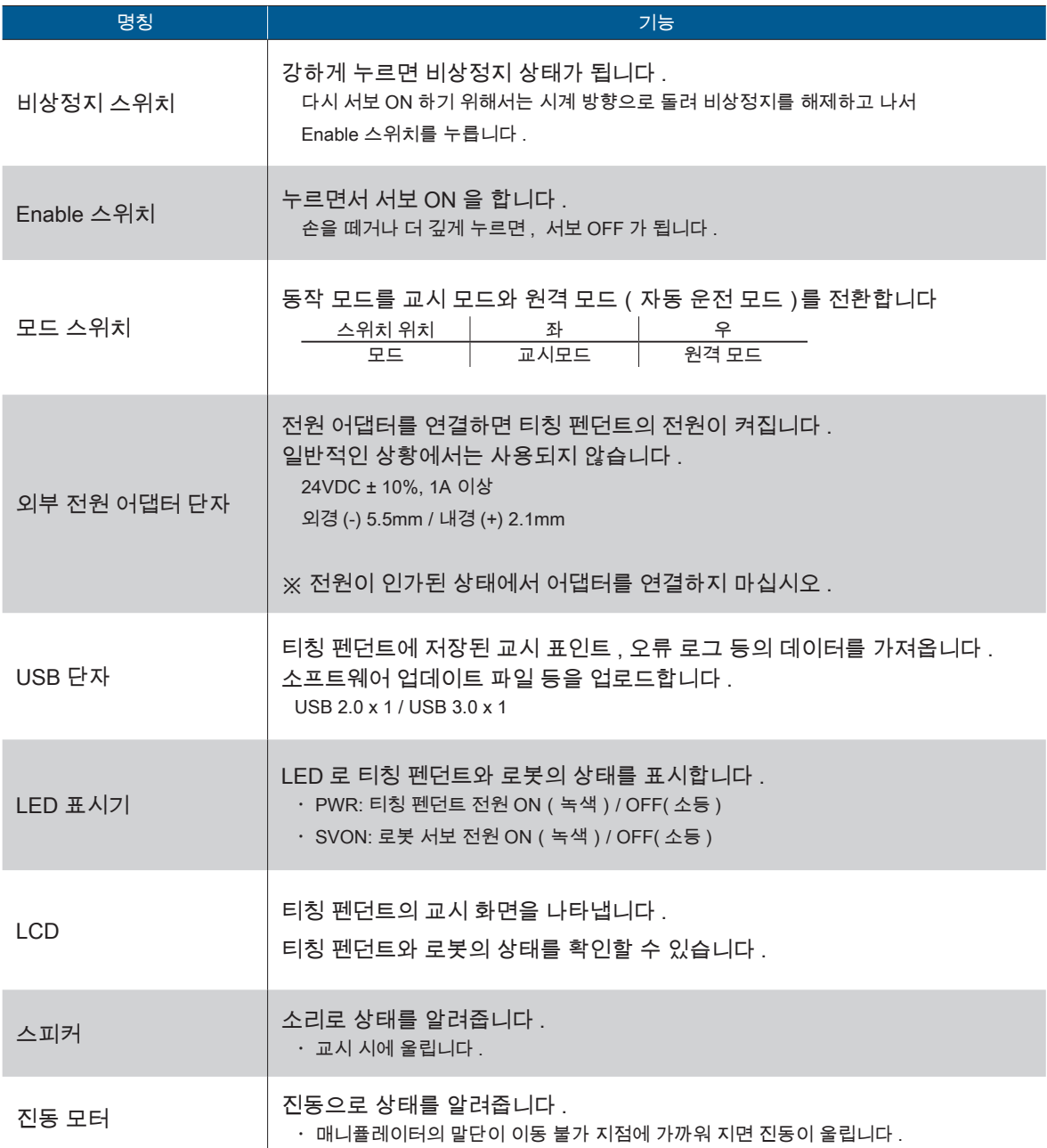

## 스피커 경고음 패턴

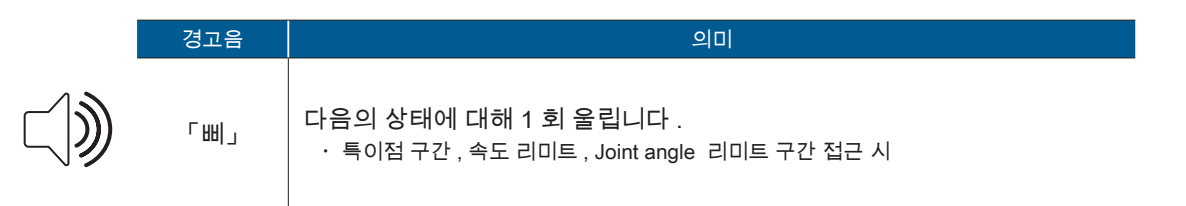

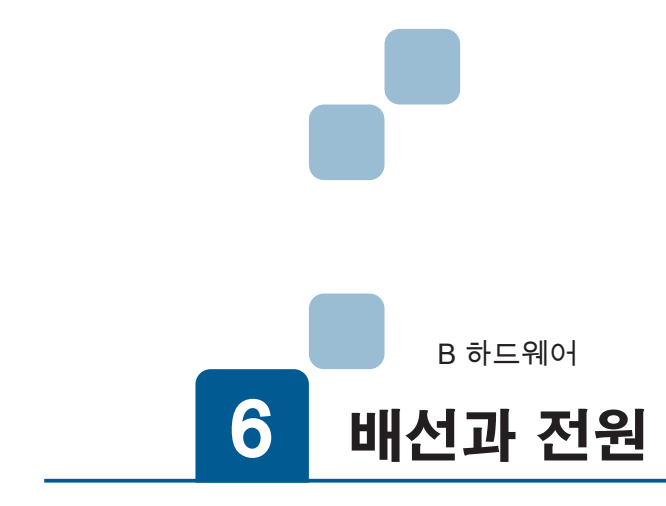

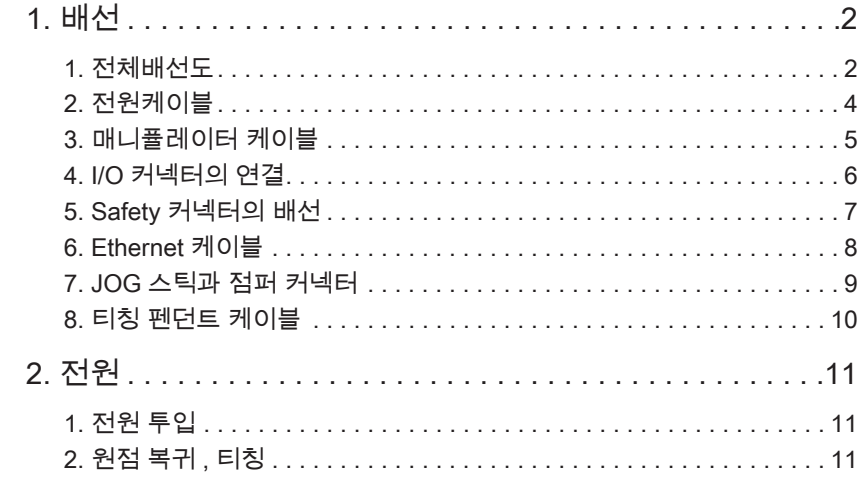

# 1. **배**선

ZERØ

#### 1. 전체배선도

 $\overline{\mathbf{U}}$ 하드웨어

다음과 같이 확실하게 배선하십시오 .

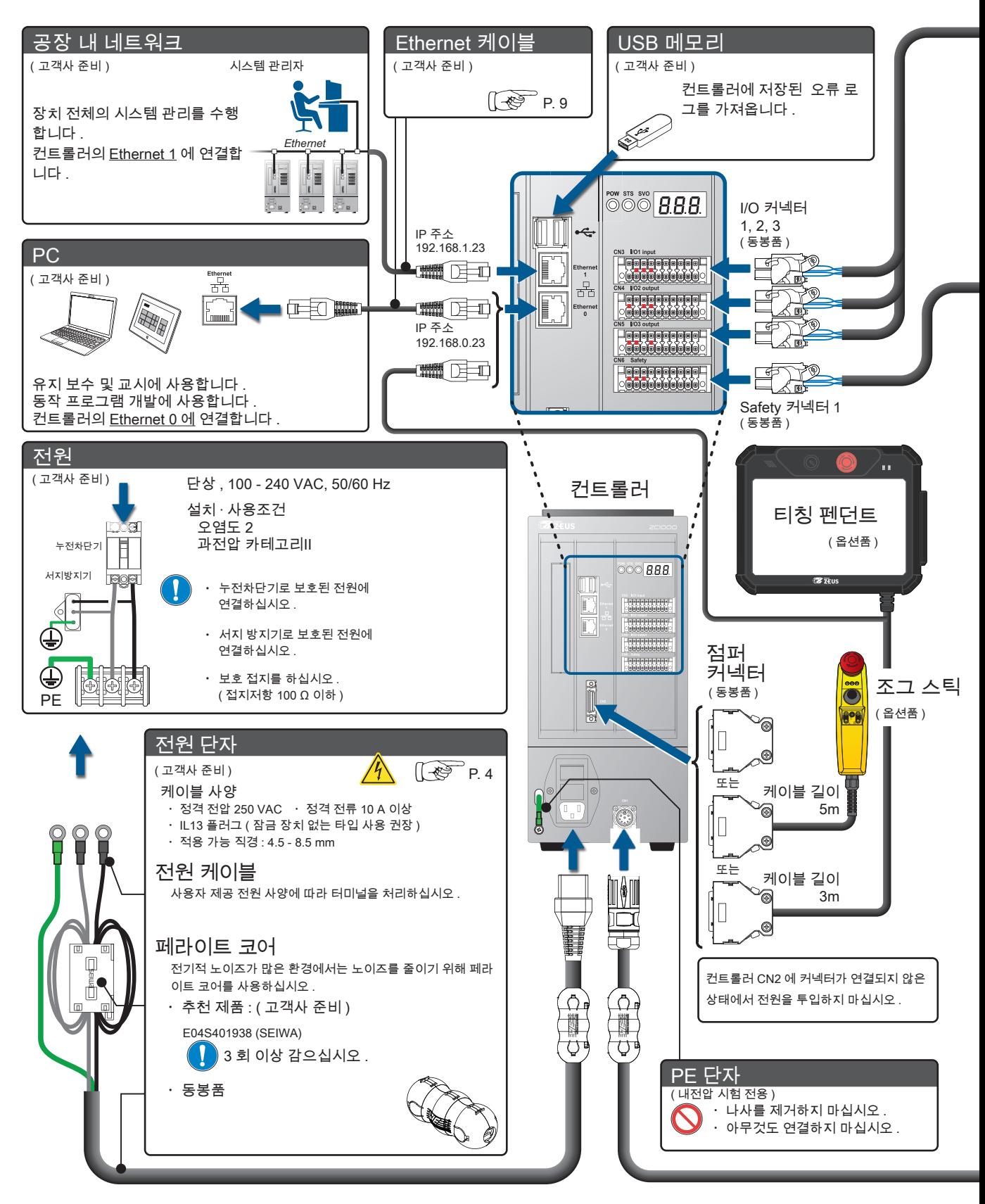

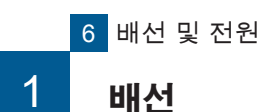

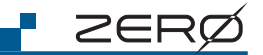

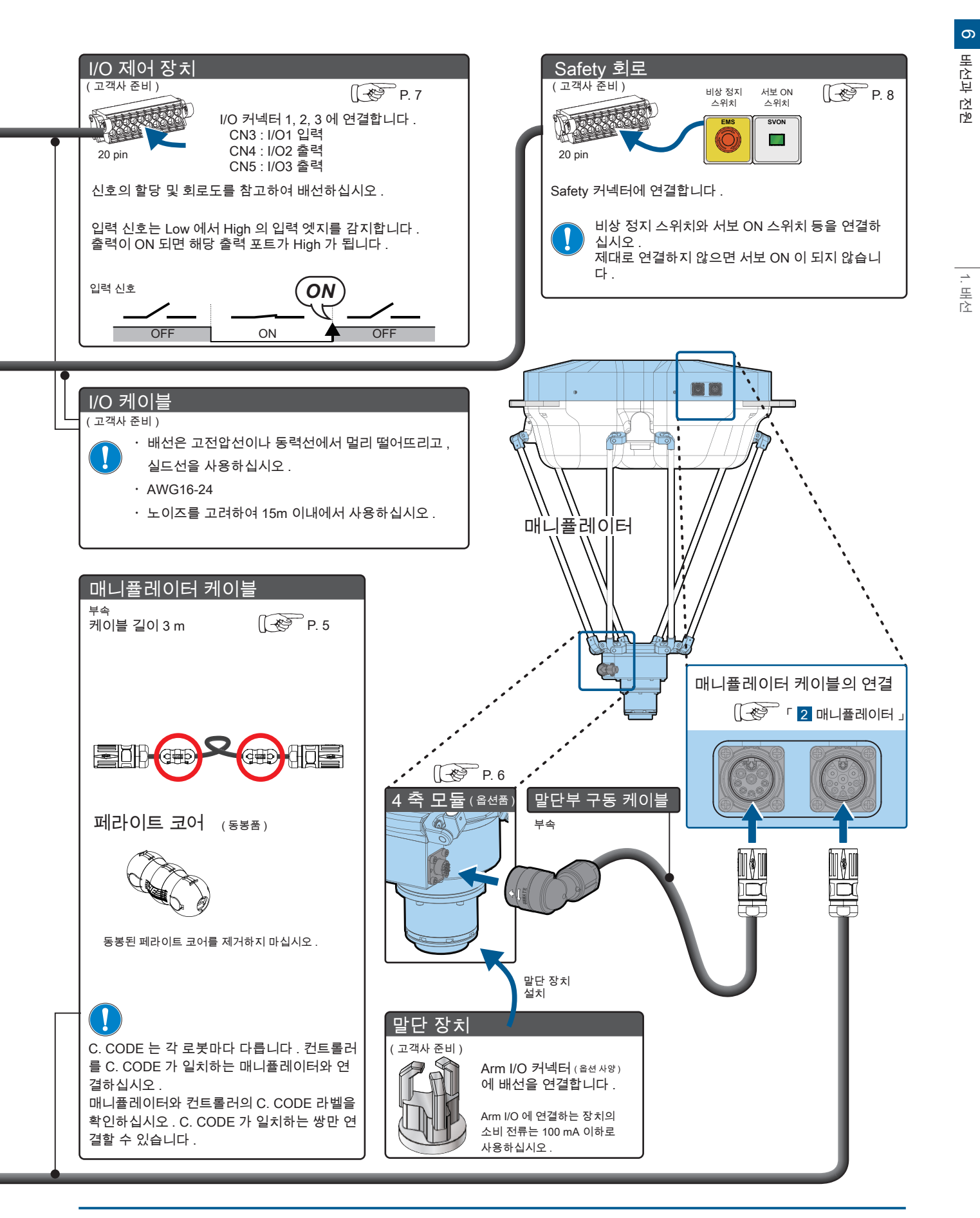

1

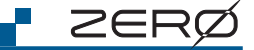

#### 2. 전원 케이블

컨트롤러에 전원을 공급합니다 .

케이블은 권장 사양품을 사용하십시오 . · 정격 전압 250 VAC · 정격 전류 10 A 이상 · IL13 플러그 ( 잠금 장치 없음 ) · 외경 4.5 - 8.5 mm

# AND POST

#### 전원에 연결하는 방법

전원 노이즈가 많은 환경에서 사용하는 경우 , 전원에 연결하는 케이블 말단에는 아래 그림과 같이 페라이 트 코어를 감고 절연 피복 원형 단자를 시공하십시오 . 시공 원형 단자는 사용하는 전원 설비에 적합한 크 기나 모양으로 선정하십시오 .

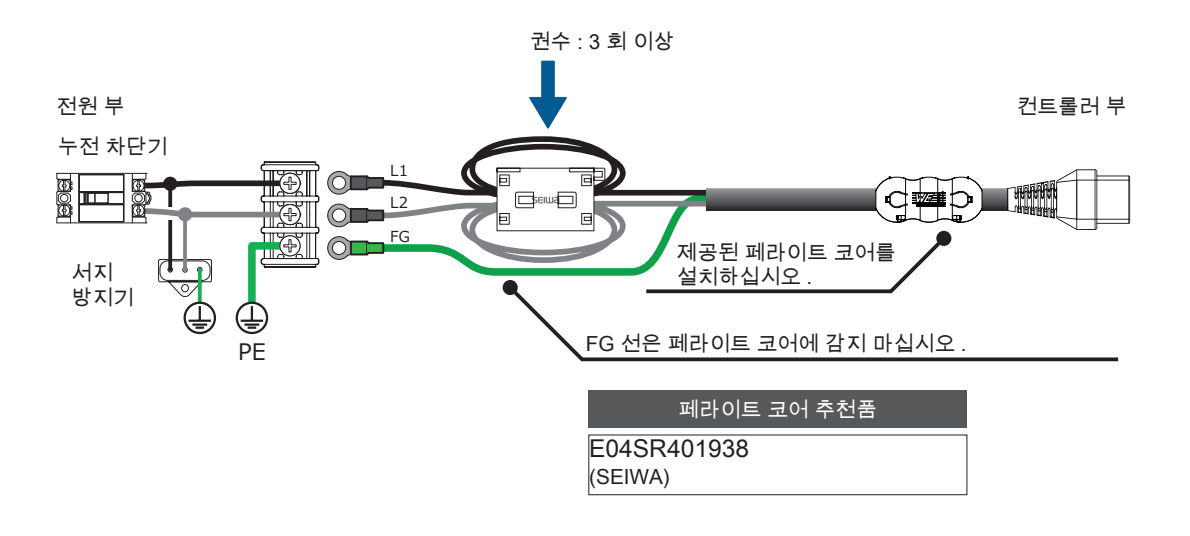

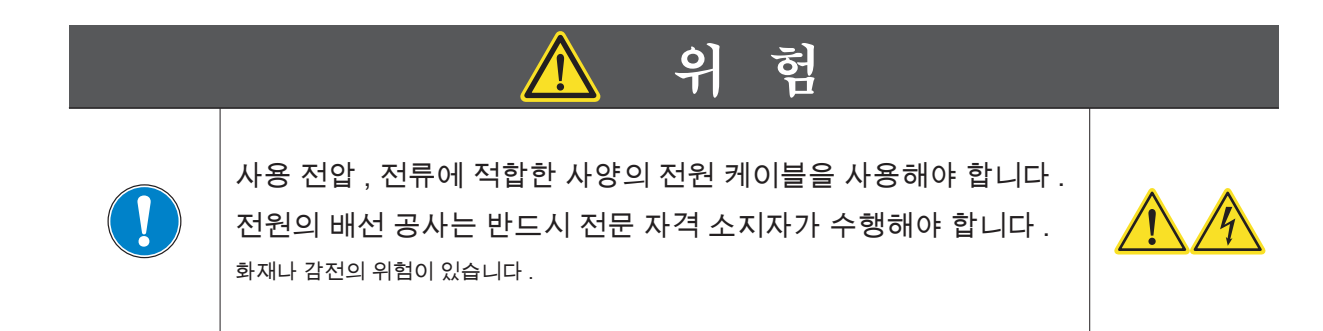

 $\overline{\mathbf{U}}$
**P** ZERØ

# ■ 3. 매니퓰레이터 케이블 ( 부속품 )

컨트롤러와 매니퓰레이터를 연결하는 케이블입니다 . 전원을 공급하고 통신을 수행합니다 .

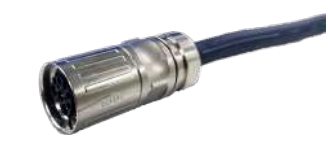

#### 컨트롤러와 매니퓰레이터의 커넥터 연결 방법

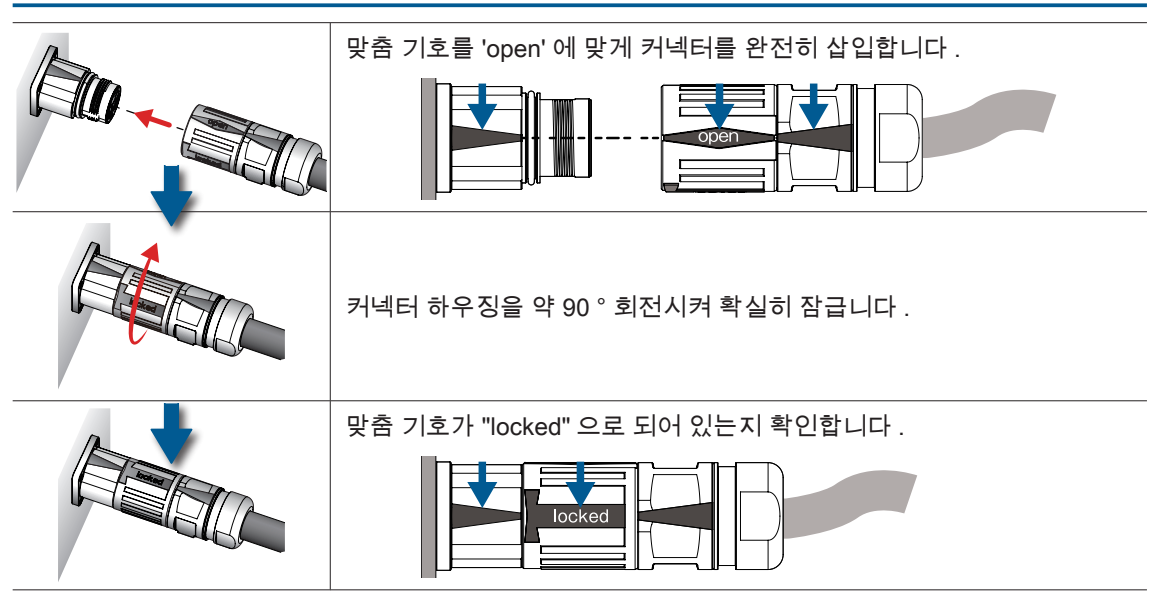

#### 매니퓰레이터에 연결하는 방법

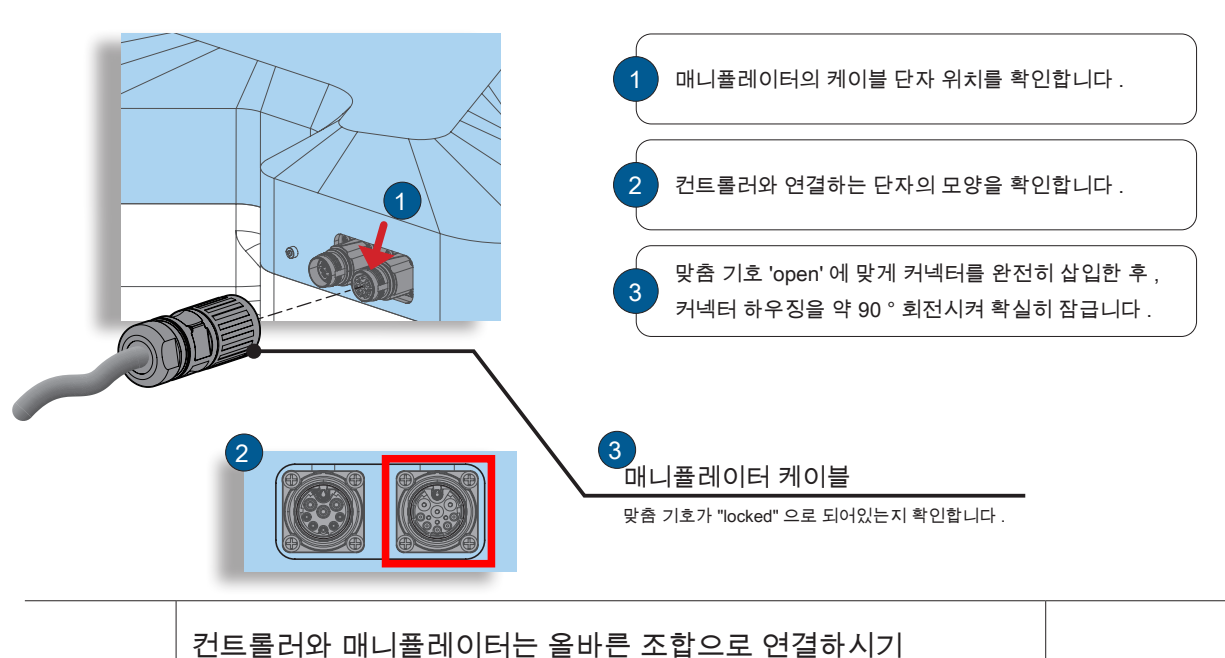

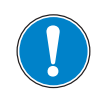

바랍니다 . 컨트롤러와 매니퓰레이터의 C.CODE 라벨을 확인하고 C.CODE 가 일치하도록 연결합니다 .

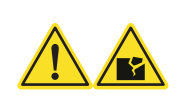

# 4. 말단부 구동 케이블(부속품)

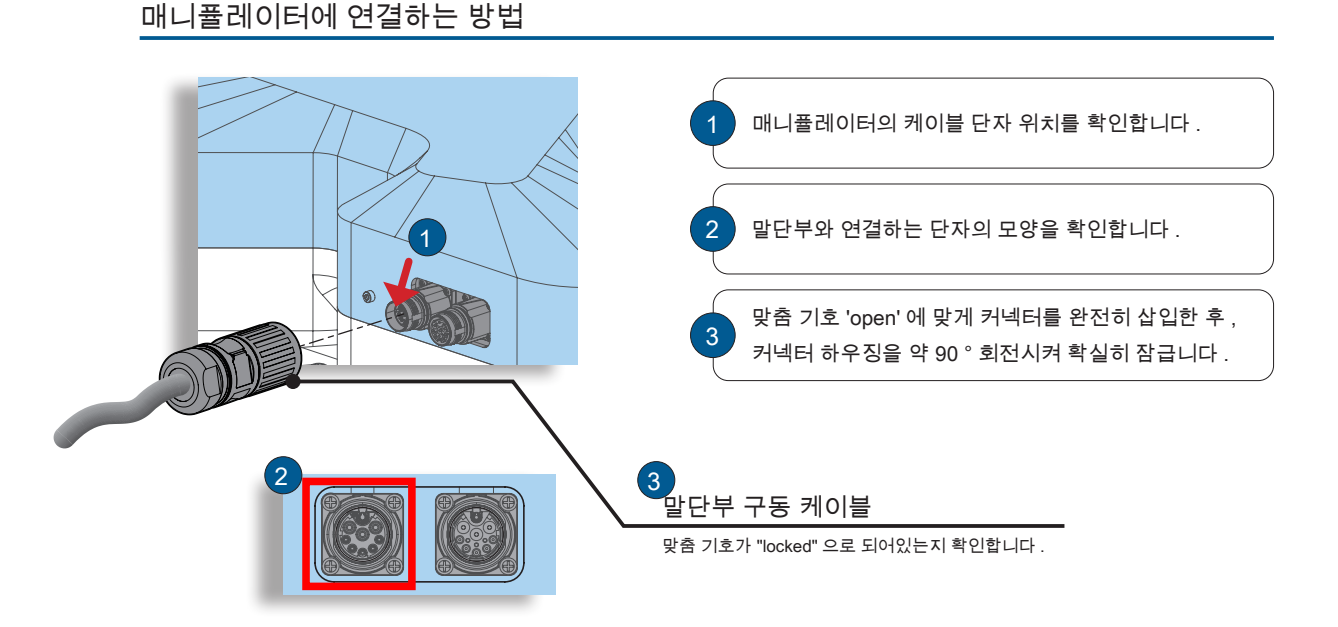

말단부에 연결하는 방법

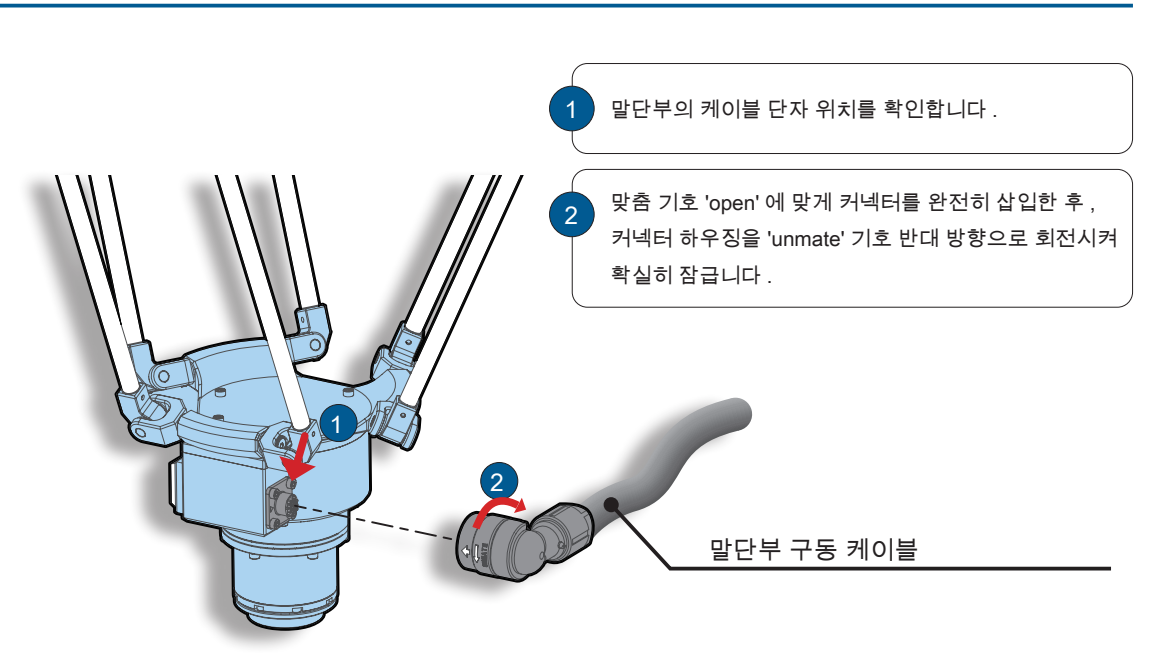

<del>⊩</del> z∈RØ

# 4. I/O 커넥터의 연결

커넥터는 락이 확실히 맞물릴 때까지 단단히 컨트롤러에 삽입하십시오 . 커넥터가 제대로 연결되면 좌우 2 개 의 락 앤 릴리스 조작 레버는 자동으로 잠깁니다 .

### 컨트롤러에 연결하는 방법

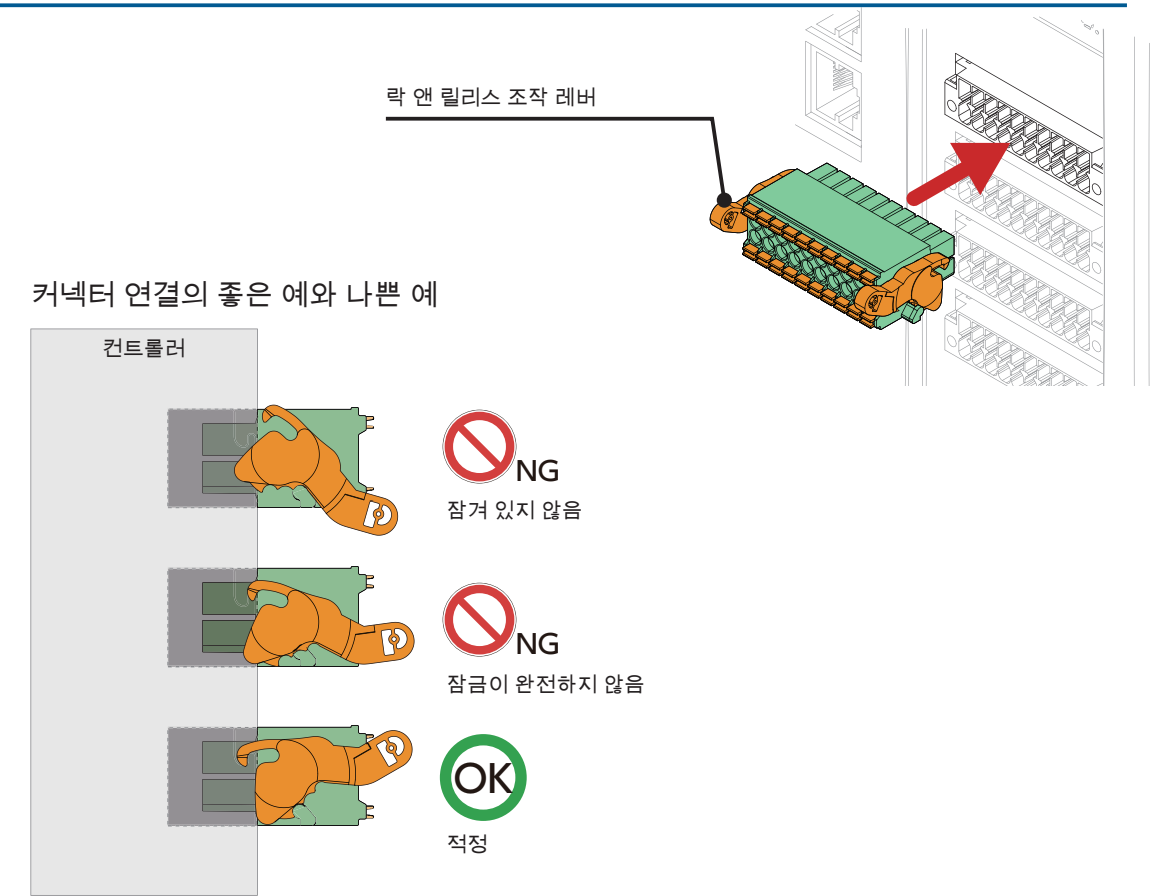

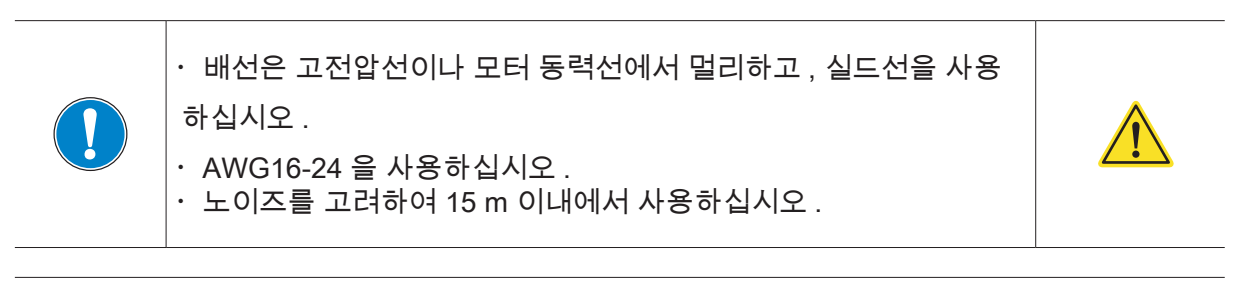

#### 서보 ON 에 대해

상승 엣지에서 서보 ON 합니다 . 기계식 순시동작 스위치 (a 접점 ) 를 사용하십시오 .

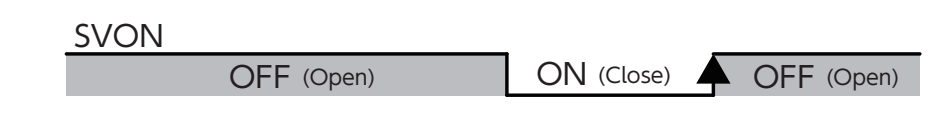

 $\circ$ 

배선

1

#### 5. Safety 커넥터의 배선

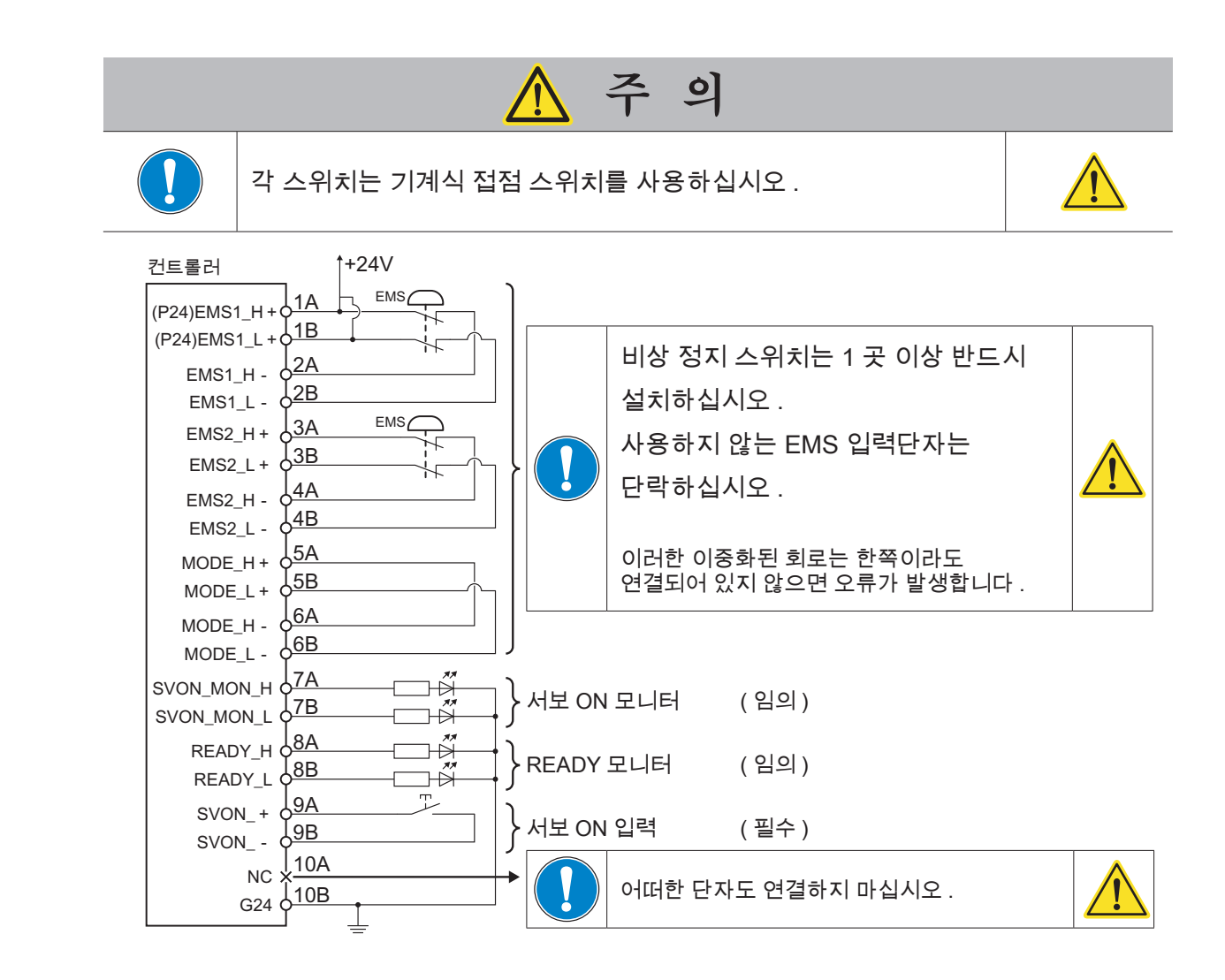

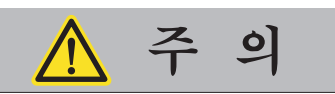

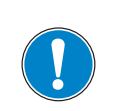

다음을 참조하여 케이블의 피복을 가공하십시오 . 피복 처리는 와이어 스트리퍼를 사용하십시오 . 적절하게 가공하지 않은 배선을 사용하면 접 촉 불량이나 예기치 않은 동작이 발생할 수 있습니다 .

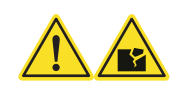

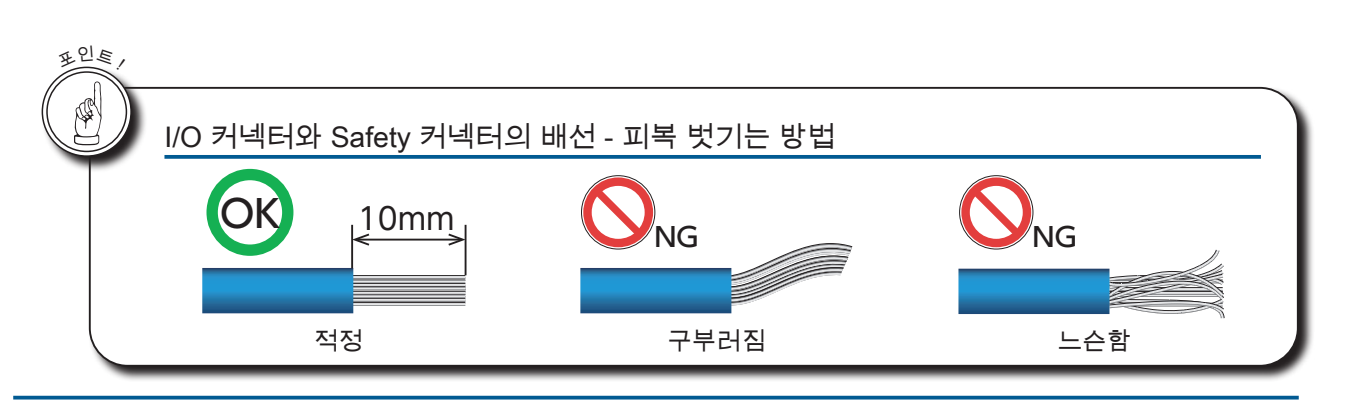

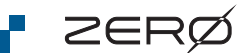

### 6. Ethernet 케이블

유지 보수용 PC, Tablet 과의 연결은 Ethernet 0 ( 아래 ) 를 사용하십시 오 . 공장 내 네트워크 모니터링 용 PC 와의 연결은 Ethernet 1 ( 위 ) 를 사용 하십시오 . 케이블은 직선 / 곡선 모두 사용할 수 있습니다 . Ethernet CAT5 이상의 케이블을 사용하십시오 .

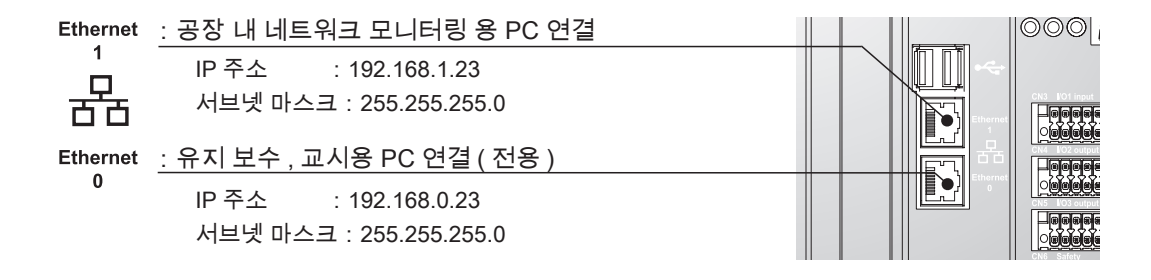

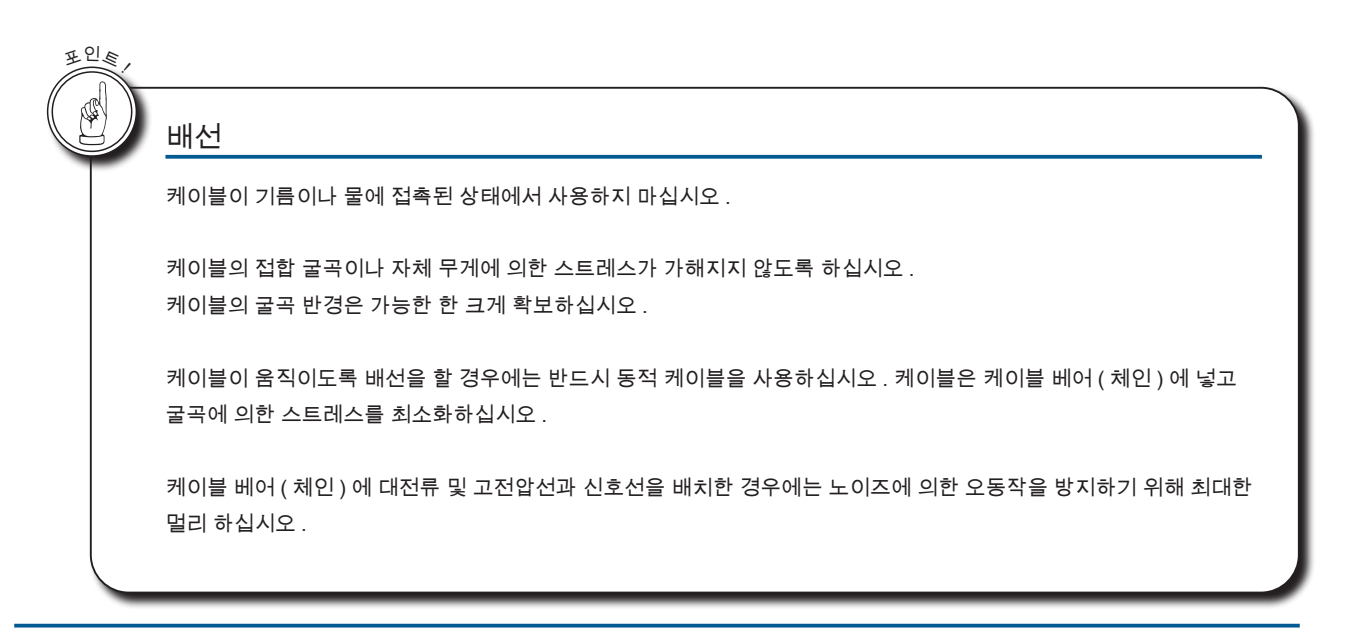

 $\circ$ 

F ZERØ

#### ■ 7. JOG 스틱과 점퍼 커넥터

로봇의 운전 모드는 컨트롤러의 CN 2커넥터에 연결하는 것으로 전환합니다 .

점퍼 커넥터를 연결하면 …> 원격 모드(자동 운전 모드)입니다 . JOG 스틱을 연결하면 …> 교시 모드입니다 .

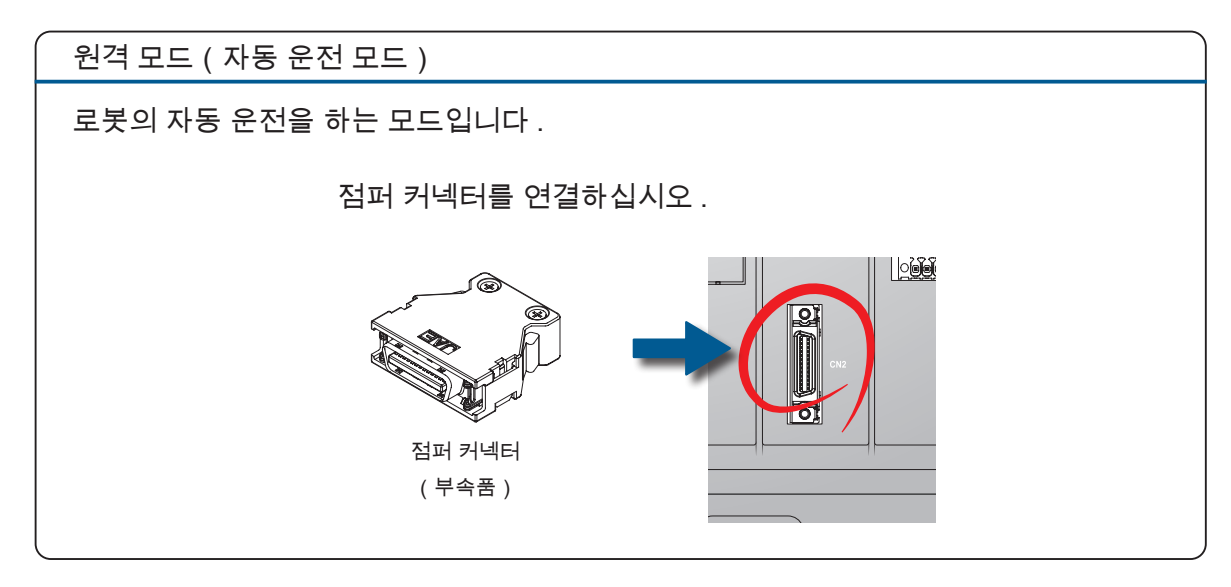

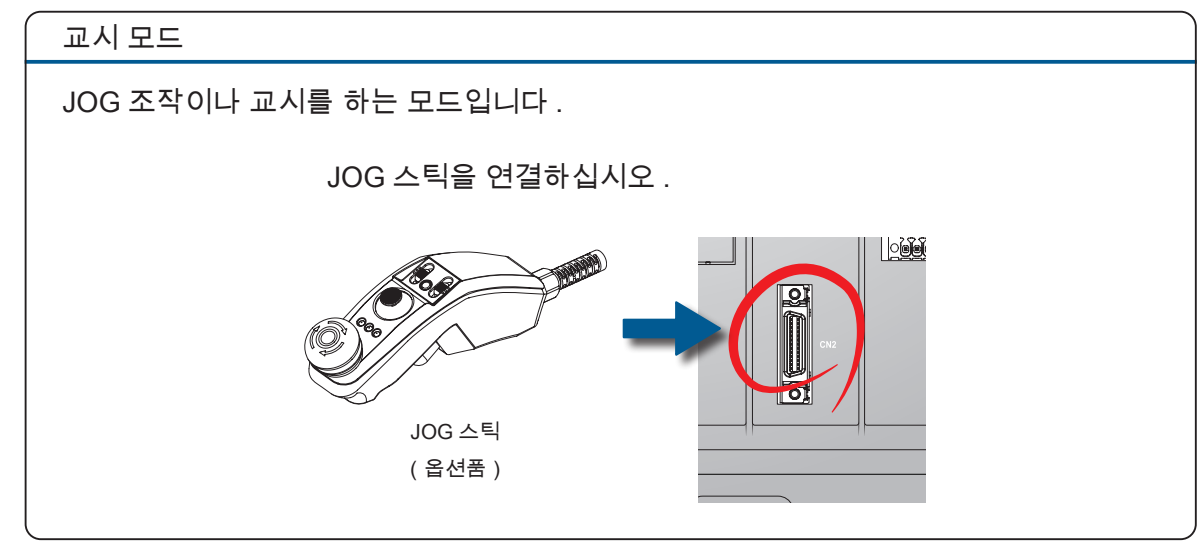

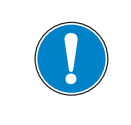

컨트롤러의 CN2 는 JOG 스틱을 사용할 때를 제외하고는 항상 점퍼 커넥터 ( 부속품 ) 를 연결해야 합니다 .

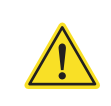

1

# ■ 8. 티칭 펜던트 케이블

티칭 펜던트 케이블은 두 가닥의 케이블로 구성됩니다 . 통신 케이블은 컨트롤러의 Ethernet 0 ( 아래 ) 에 연결하십시오 . 메인 케이블은 컨트롤러의 CN2 에 연결하십시오 .

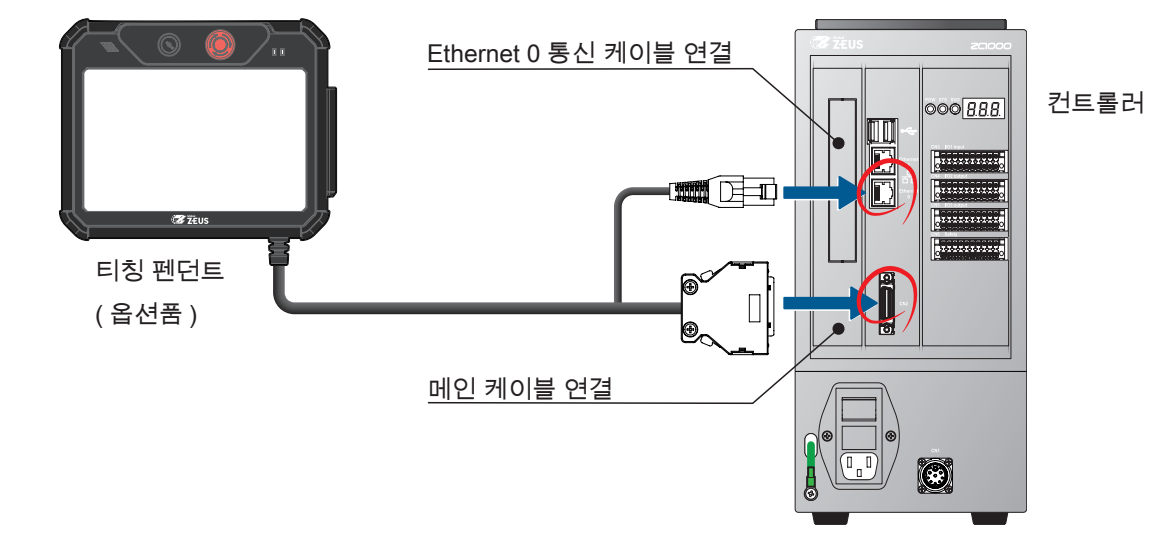

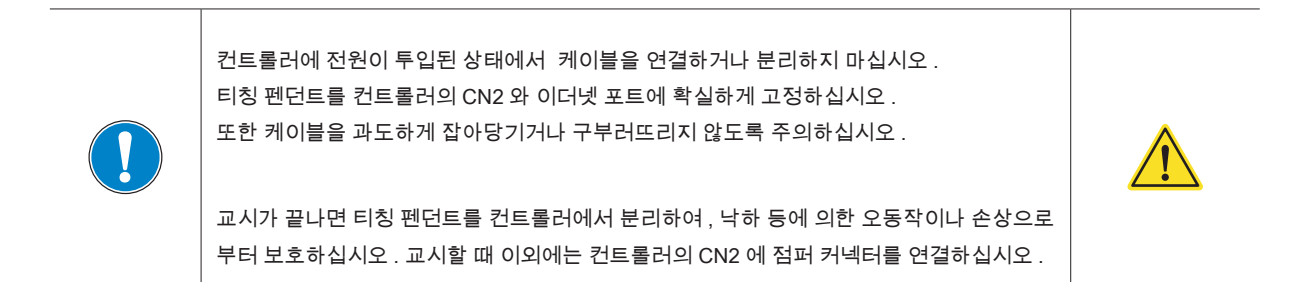

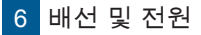

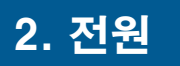

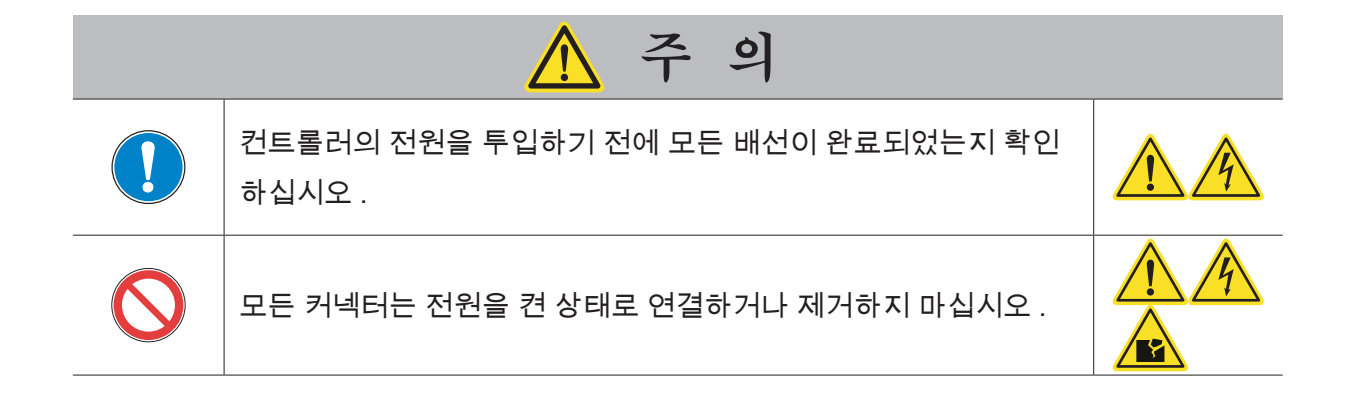

## 1. 전원투입

전원을 투입하면 컨트롤러의 7 세그먼트 표시기에 상태를 표시합니다 .

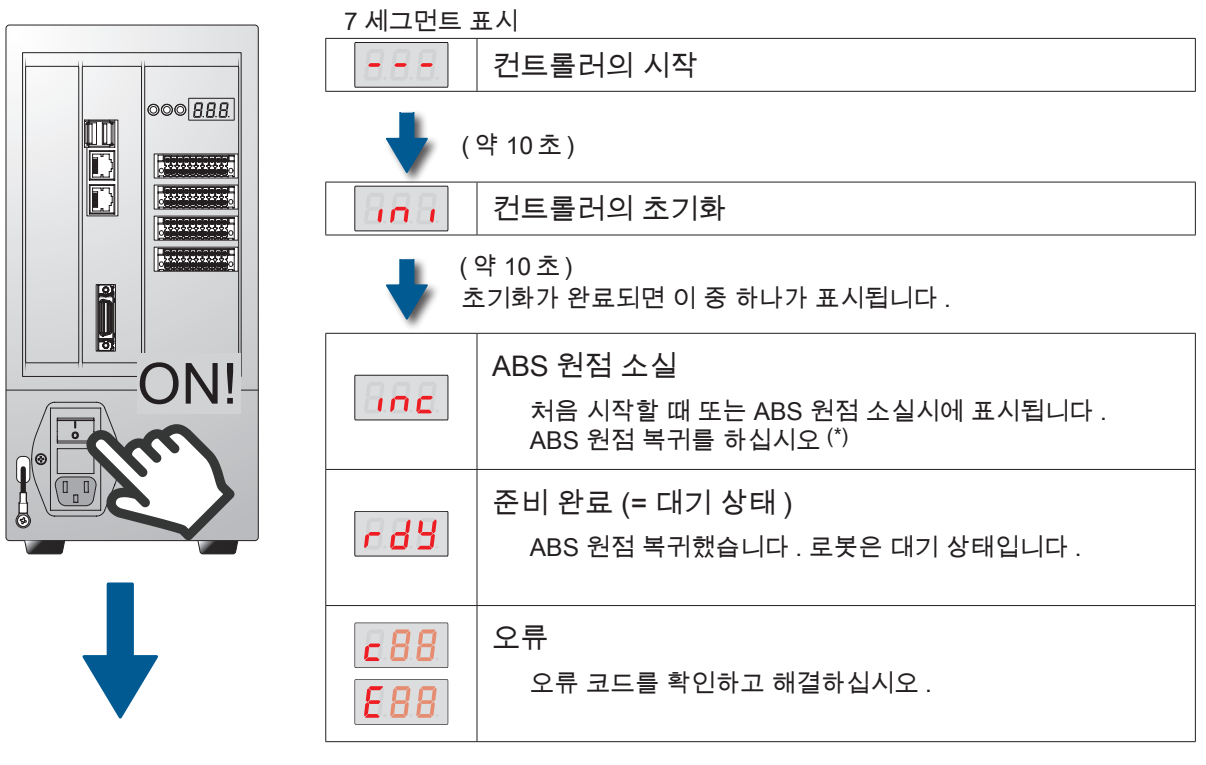

2. 원점복귀 , 교시

\_<br>- 사용설명서「 <mark>C 교시 」를 참조하십시오 .</mark>  $\mathbb{R}$ 

\*) 처음 시작할 때 매니퓰레이터의 ABS 정보가 소실되어 있습니다 . ABS 원점 정보를 잃어버린 상태로 출하하고 있습니다 .

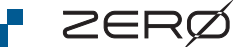

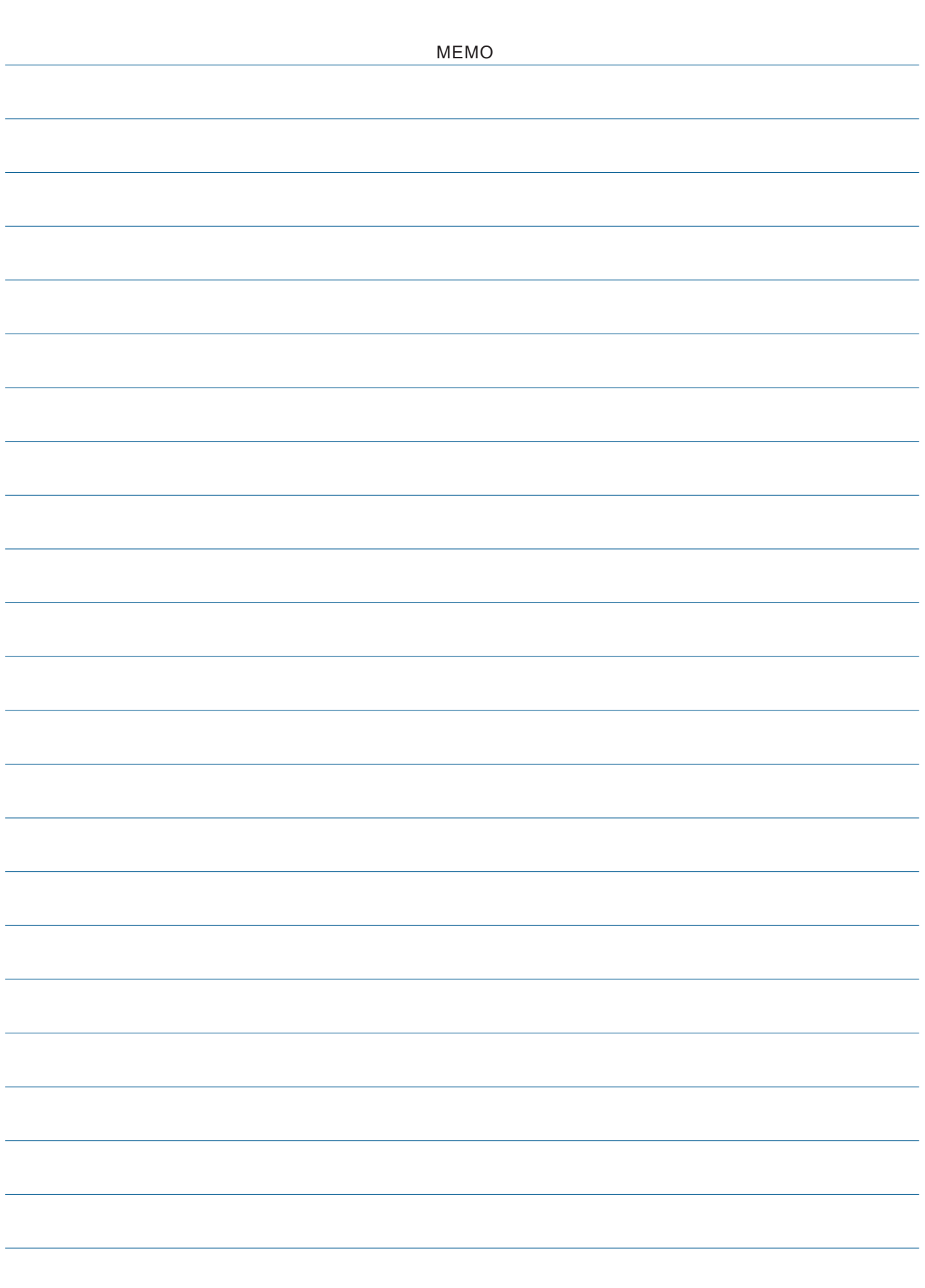

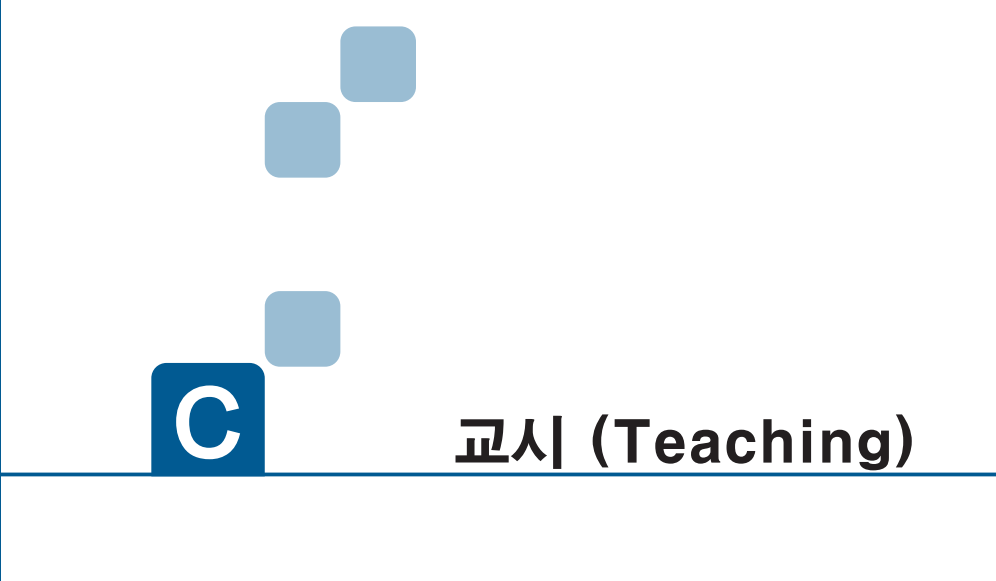

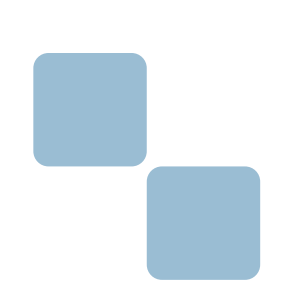

- 1. JOG 스틱 조작
- 2. PC 접속
- 3. ABS 원점 복귀
- 4. 교시 (Teaching)
- 5. 좌표계와 자세

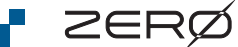

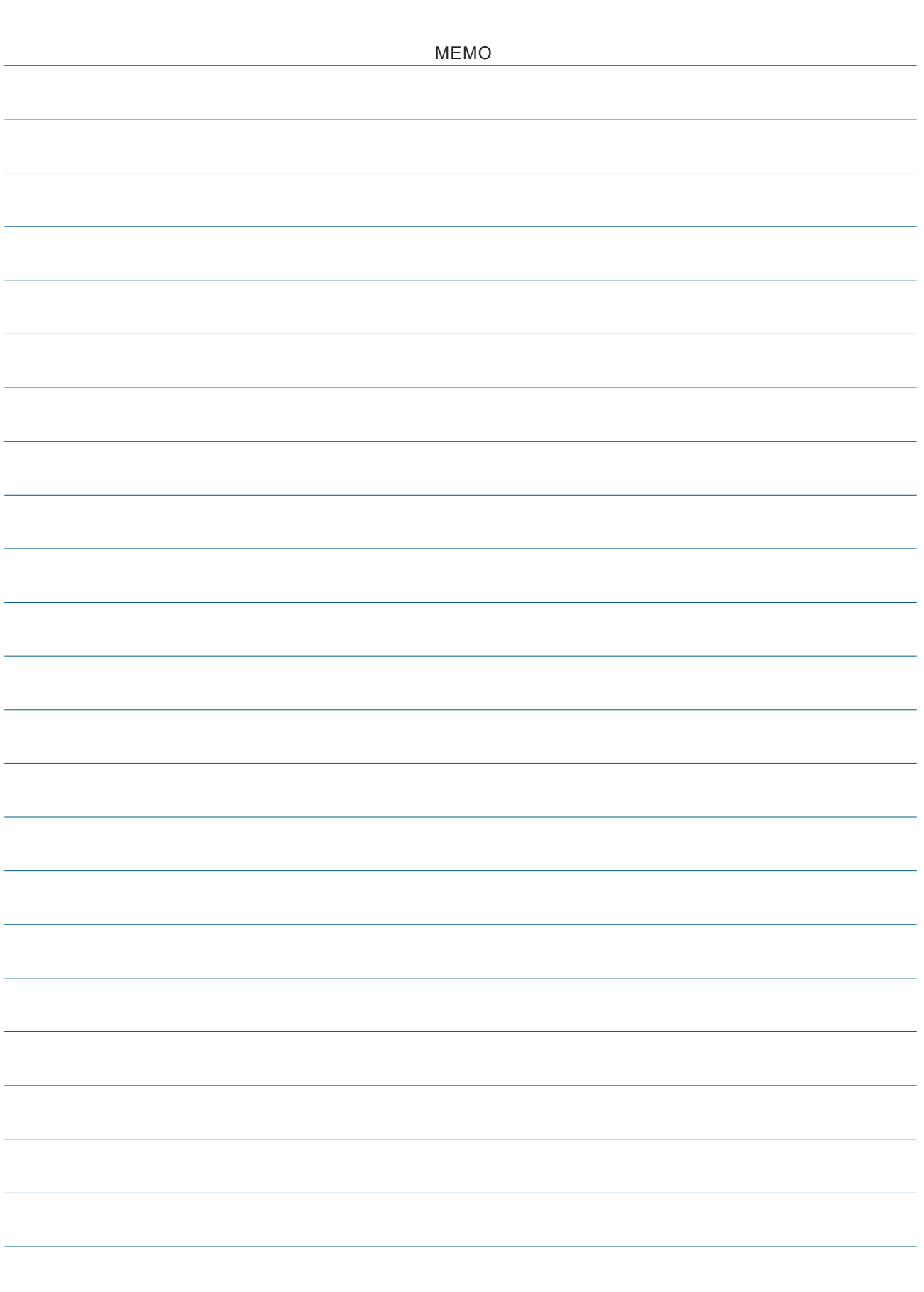

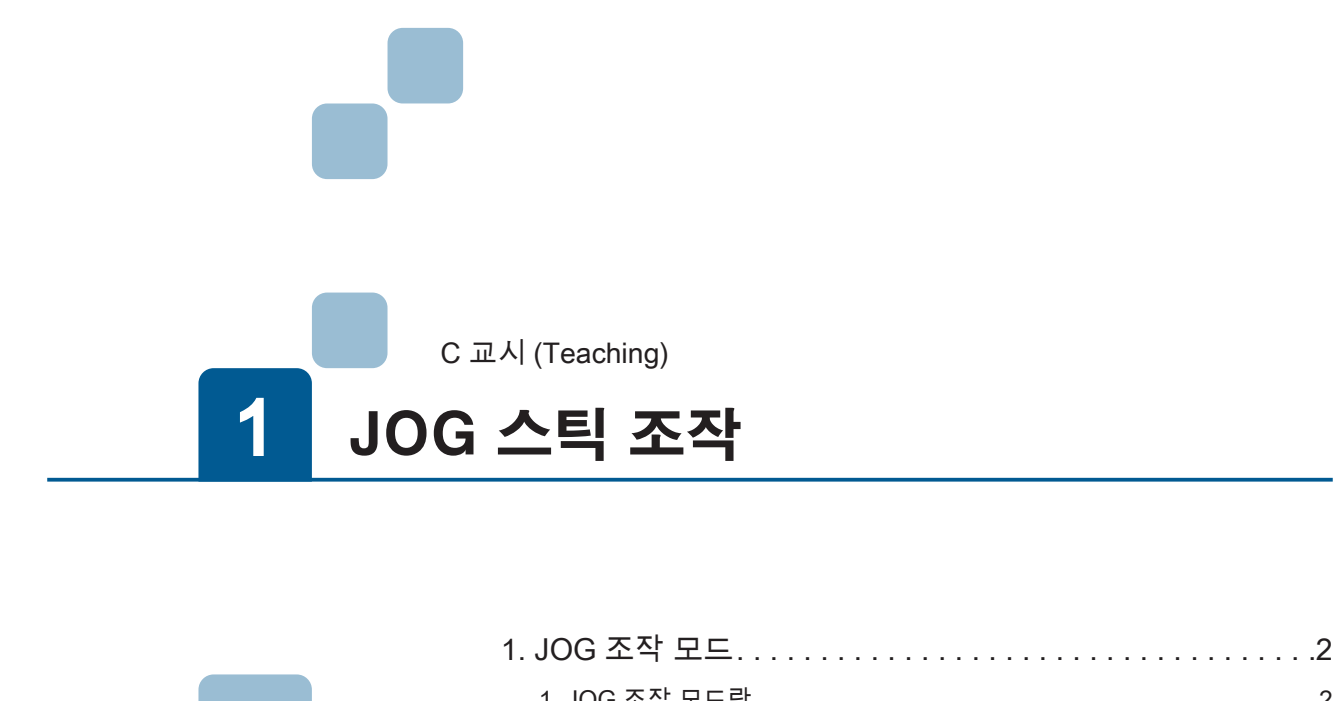

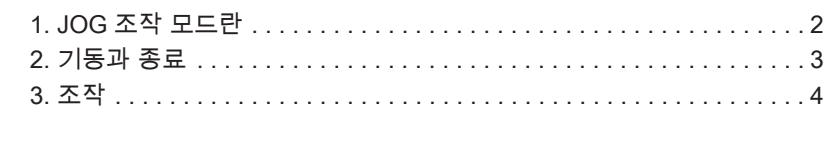

# 1 1. JOG 조작 모드 JOG 조작 모드

ZERØ

#### 1. JOG 조작 모드란

 $\bigcap$ 교시 (Teaching) 교시 (Teaching)

JOG 스틱을 조작하여 매니퓰레이터를 동작시키는 모드입니다 .

PC 와 접속하지 않고 로봇을 조작할 수 있습니다 .

- ・작업자는 로봇으로부터 떨어진 위치에서 안전하게 로봇을 조작할 수 있습니다 .
- ・ABS 소실 중에도 로봇을 조작할 수 있습니다 .
- ・로봇은 조인트 좌표계로 동작합니다 .
- ・매니퓰레이터를 쉽게 원점 자세로 바꿀 수 있습니다 .
- ・조작은 각 축 별로 가능하며 , 복수의 축을 조작할 수 없습니다 .

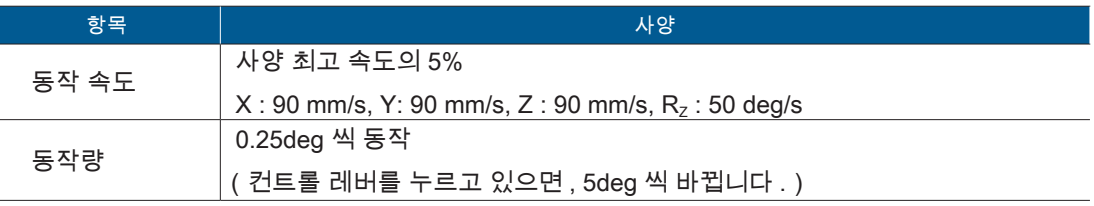

#### JOG 조작에서 사용하는 각 부분의 명칭과 기능

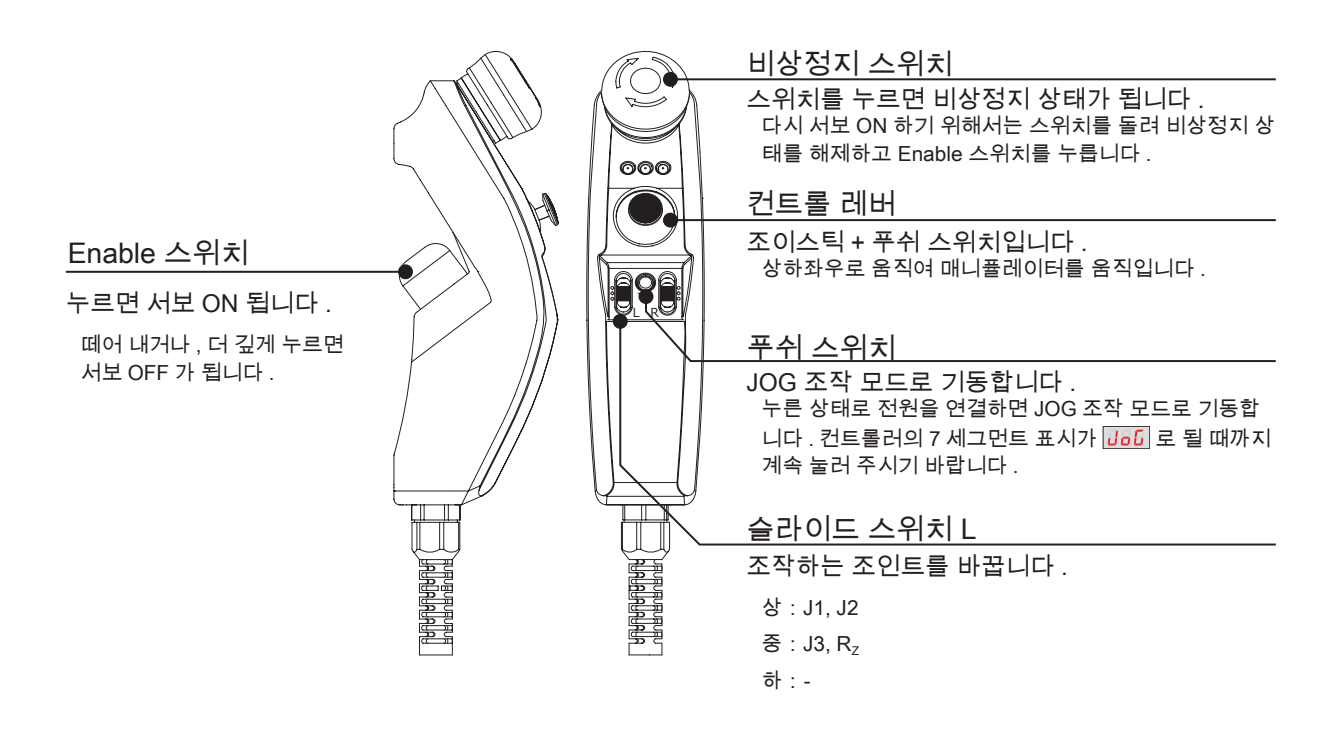

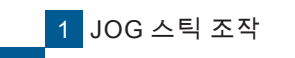

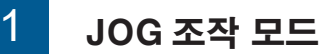

#### 2. 기동과 종료

#### 기동

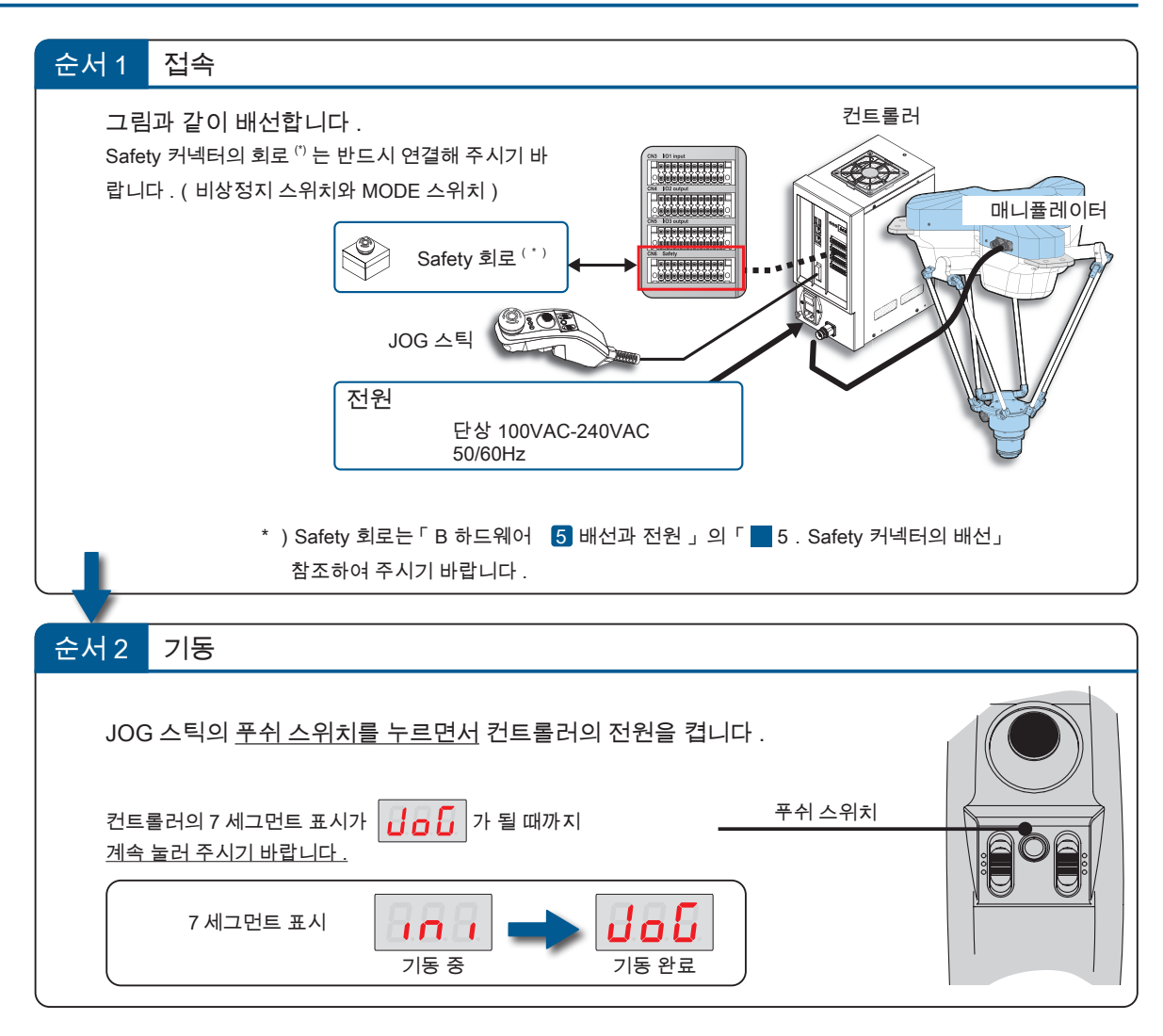

종료

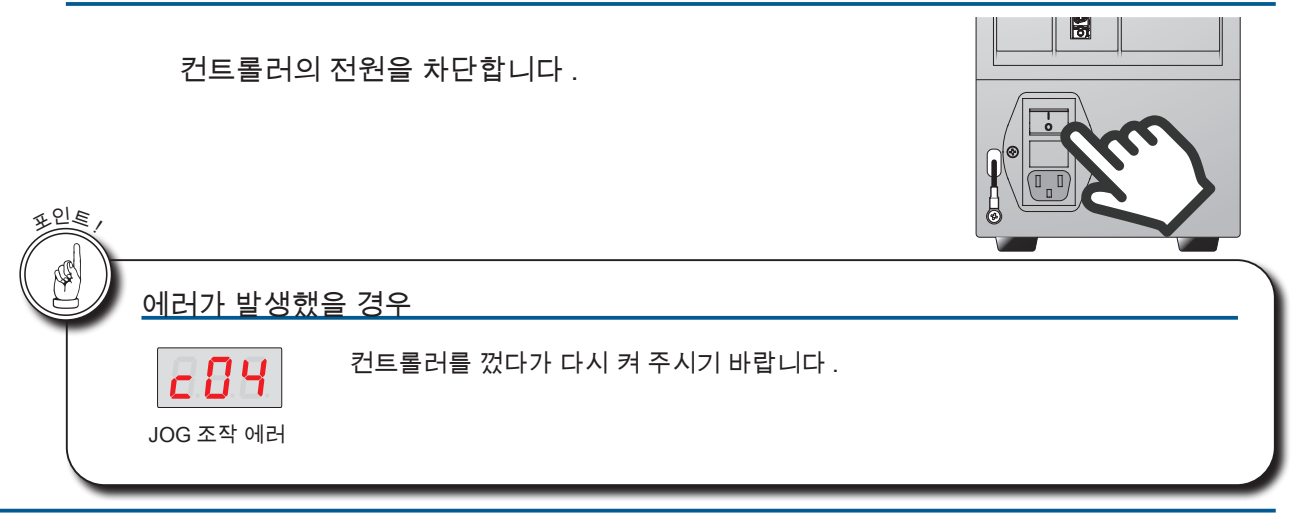

⊩ ZERØ

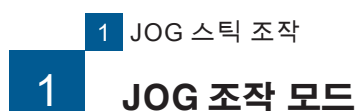

## 3. 조작

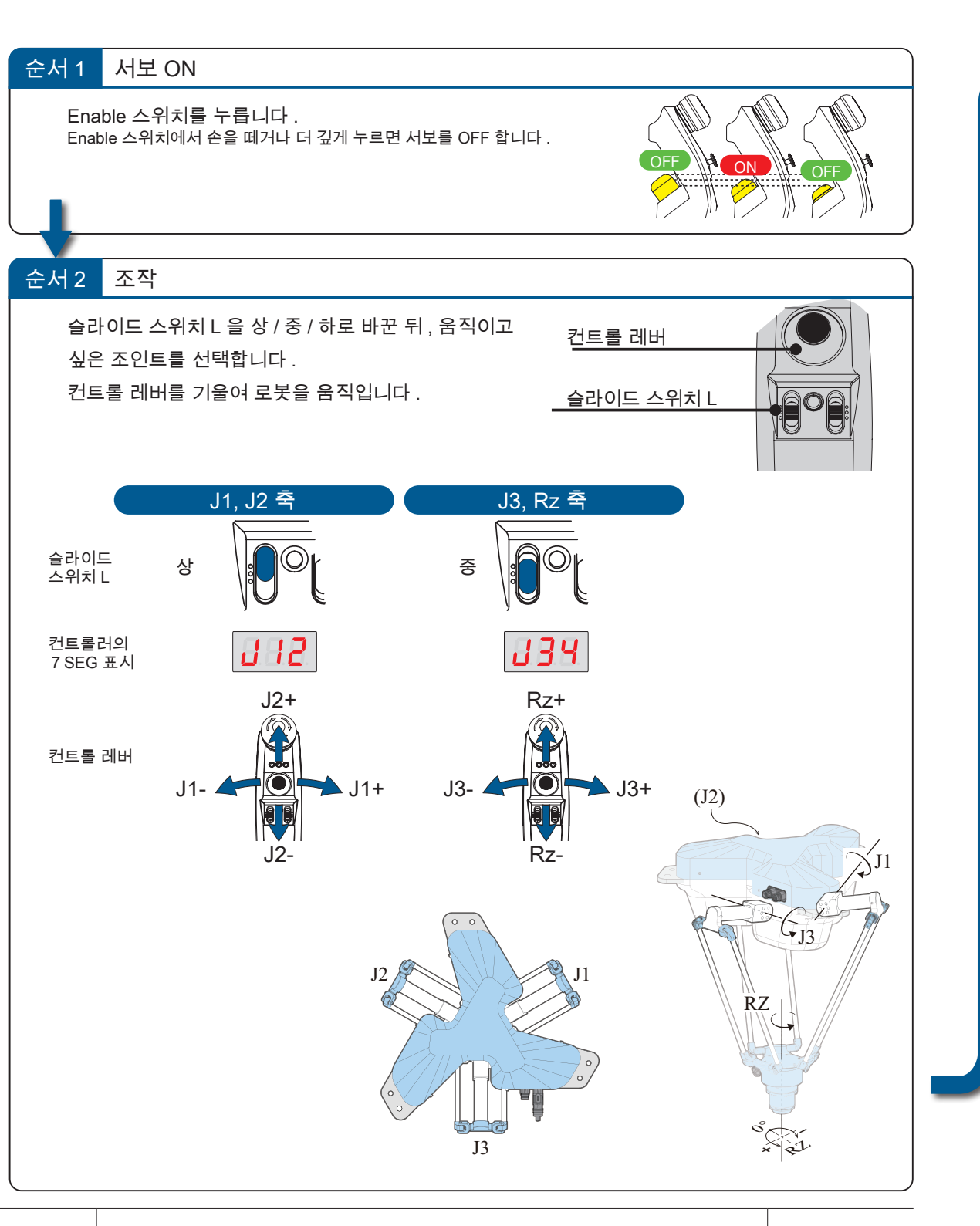

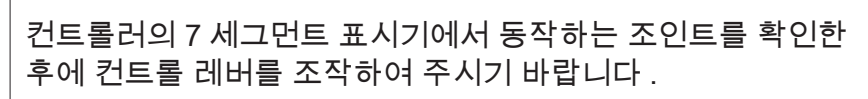

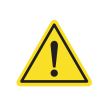

- ZERØ

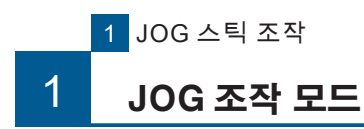

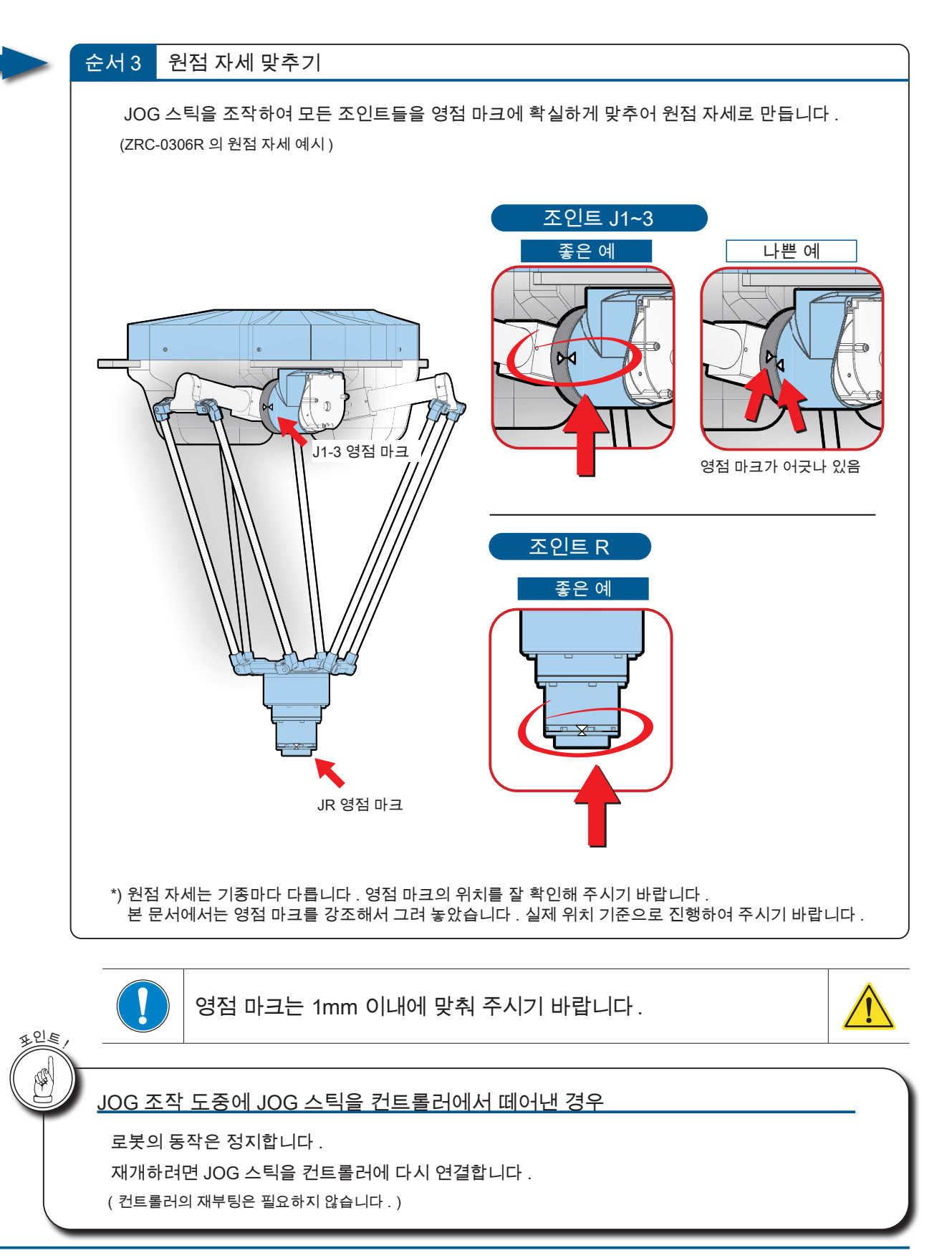

 $\rightarrow$ 

**P** ZERØ

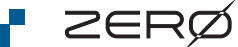

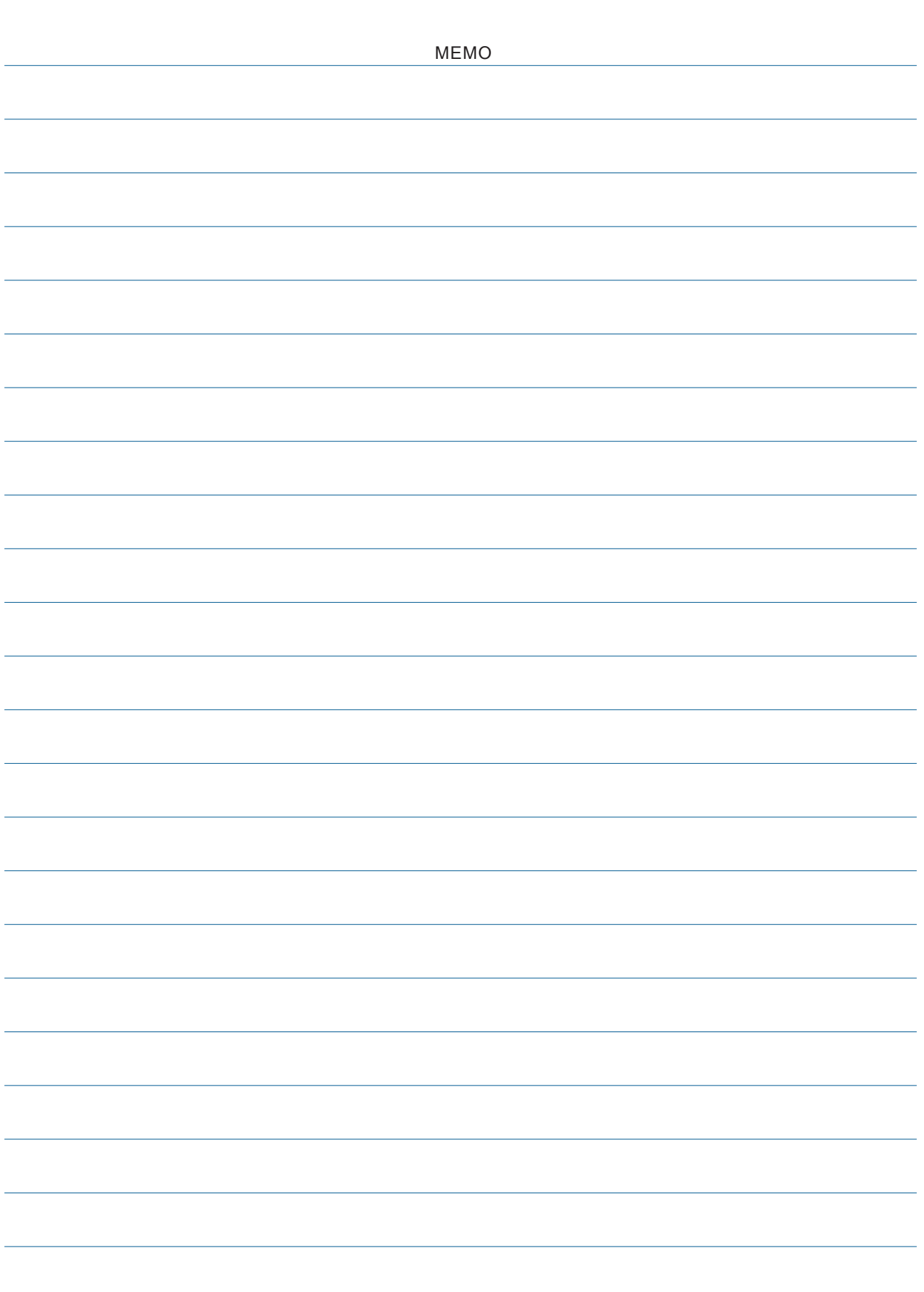

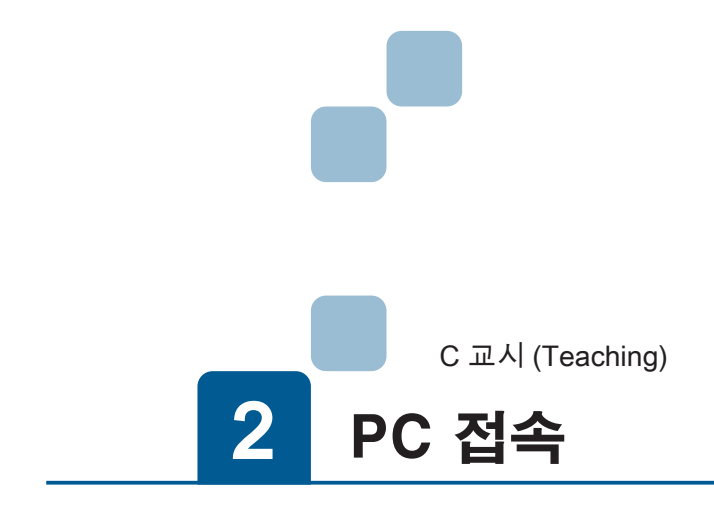

#### 1 소프트웨어 준비  $\overline{2}$

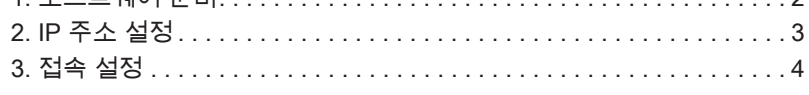

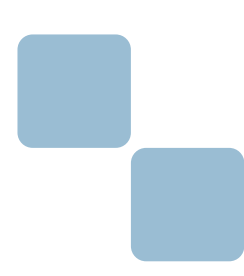

2 PC 와의 접속

# 1 PC 와 컨트롤러의 연결 1. PC 와 컨트롤러의 연결

1. 소프트웨어 준비**CONTRACTOR** 

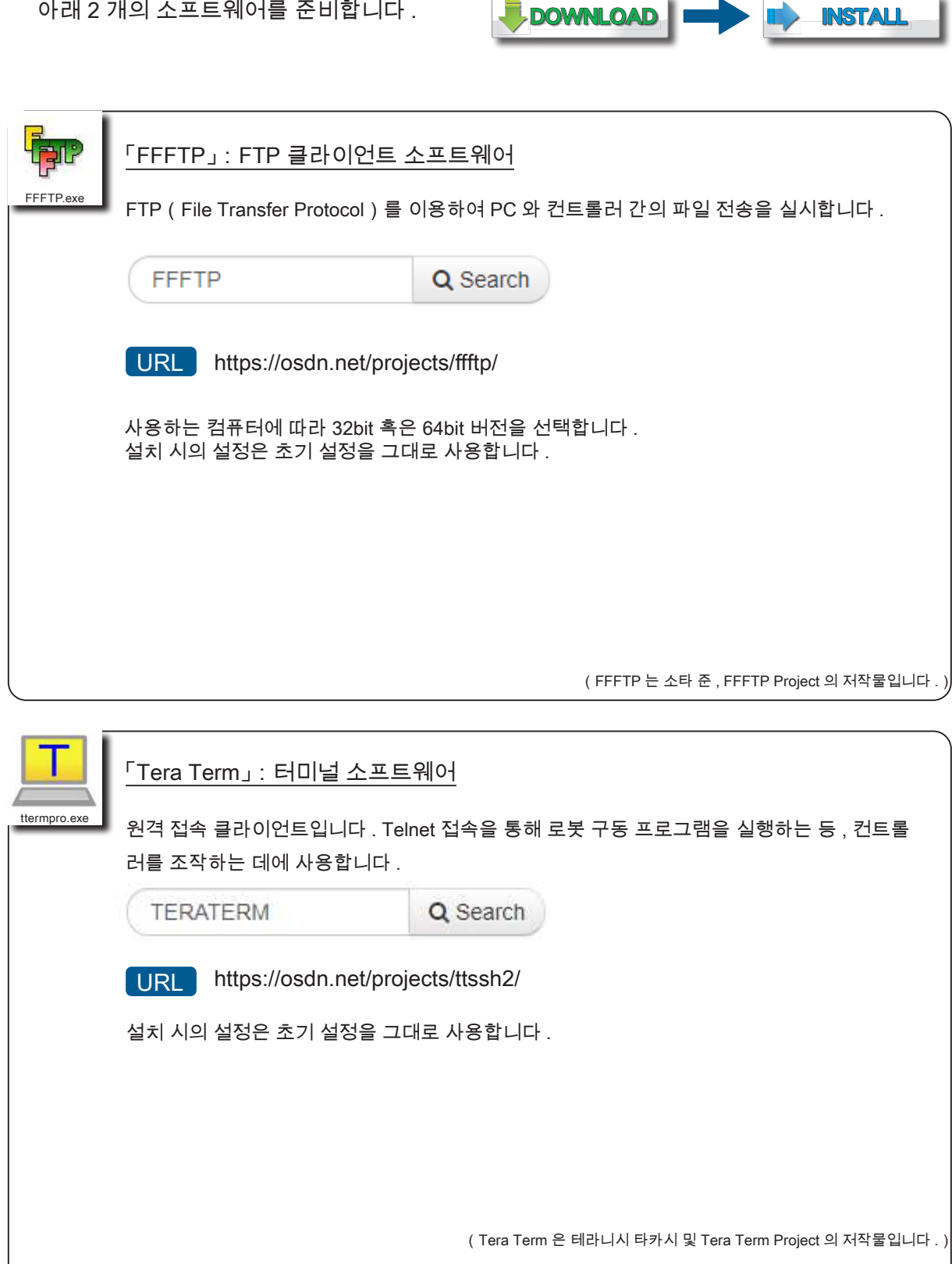

ZERØ

#### 1 PC 와 컨트롤러의 연결

PC 의 IP 주소

2. IP 주소 설정

컨트롤러와 접속하는 PC 의 네트워크를 설정합니다 .

192.168.0.xx (xx : 23 이외 ) THE 클러

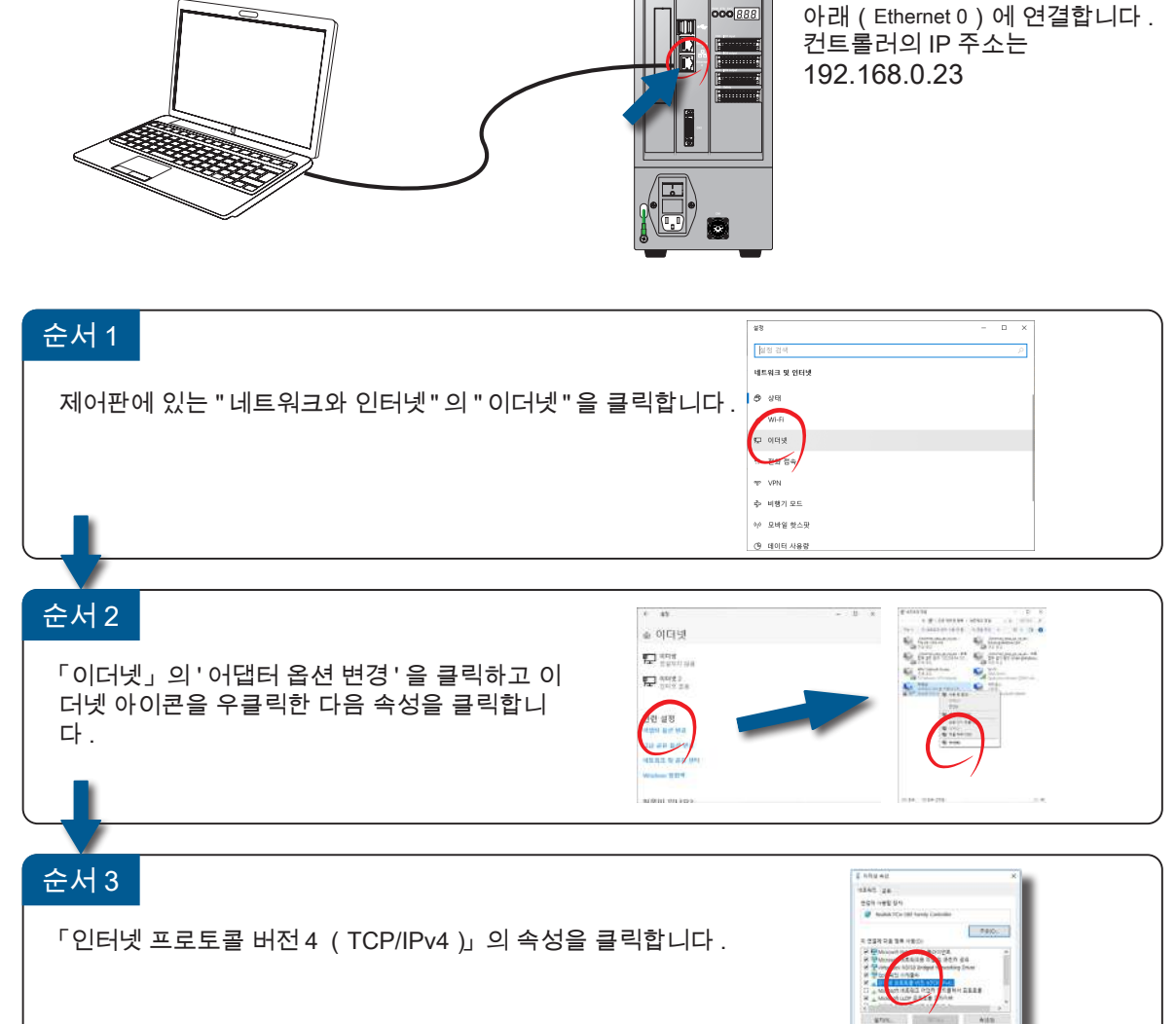

**AT**<br>The construction of the amplitude of the construction<br>and the construction of the construction of the construction of<br>the construction of the construction of the construction of the construction of the construction of 순서 4 .<br>Katalog 놀란<br> 네트워크가 P 자동 설정 기능을 지원하면 P 설정이 자동으로 활당되도록<br>활수 있습니다. 저작자지 않으면, 네트워크 콘디자에게 적절된 IP 설정값을<br>문의하여 합니다. IP 주소와 서브넷 마스크를 다음과 같이 설정합니다 . # 주수():<br>서브넷 다스프(J):<br>기본 게이트웨어(C IP 주소 (I) 192. 168. 0. XX ○ 자동으로 DNS 서비 주소 1<br>- ④ 다음 DNS 서비 주소 사용()<br>-<br>- 기본 설정 DNS 서비P) 서브넷 마스크 (U) 255, 255, 255, 0 **Figure at eac on** (XX 는 23 외의 숫자로 설정해 주시기 바랍니다 .)  $\overline{\phantom{1}}$ (상기 예는 Windows 10 입니다 .)

PC 와의 접속

 $\mathbf{z}$ 

<del>⊩</del> z∈RØ

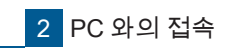

#### 1 PC 와 컨트롤러의 연결

# ■ 3. 접속 설정

아래 2 개의 소프트웨어에 대해 컨트롤러에 접속하기 위한 설정을 합니다 .

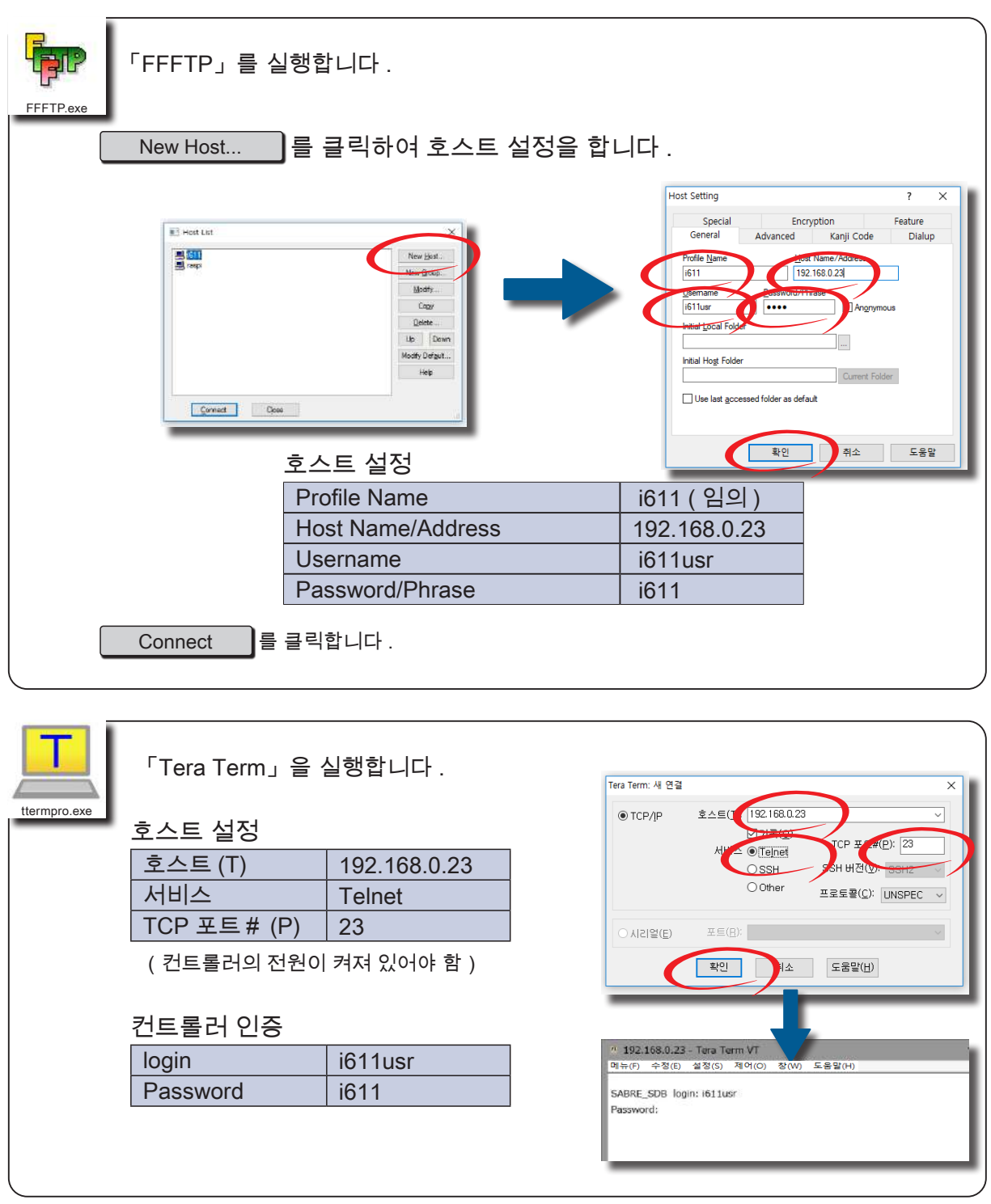

(상기 예는 Windows 10 입니다 .)

**P** ZERØ

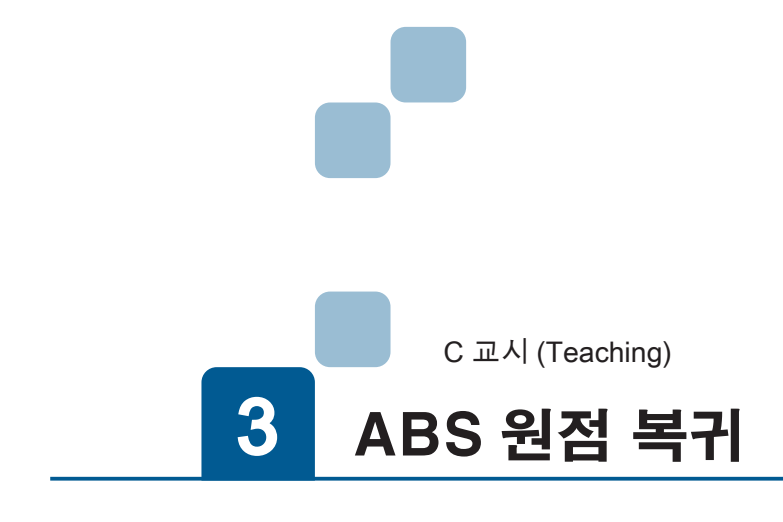

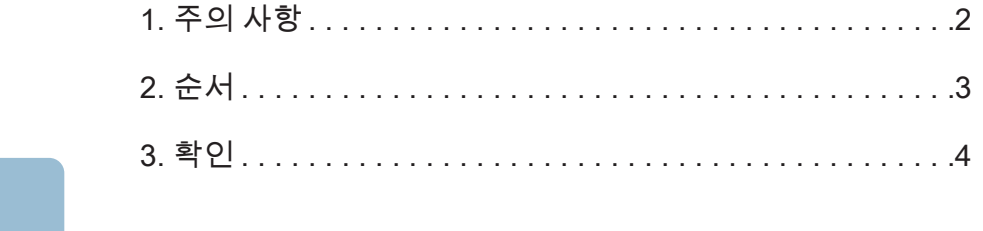

3 ABS 원점 복귀

# 1 주의 사항 1. 주의 사항

ZERØ

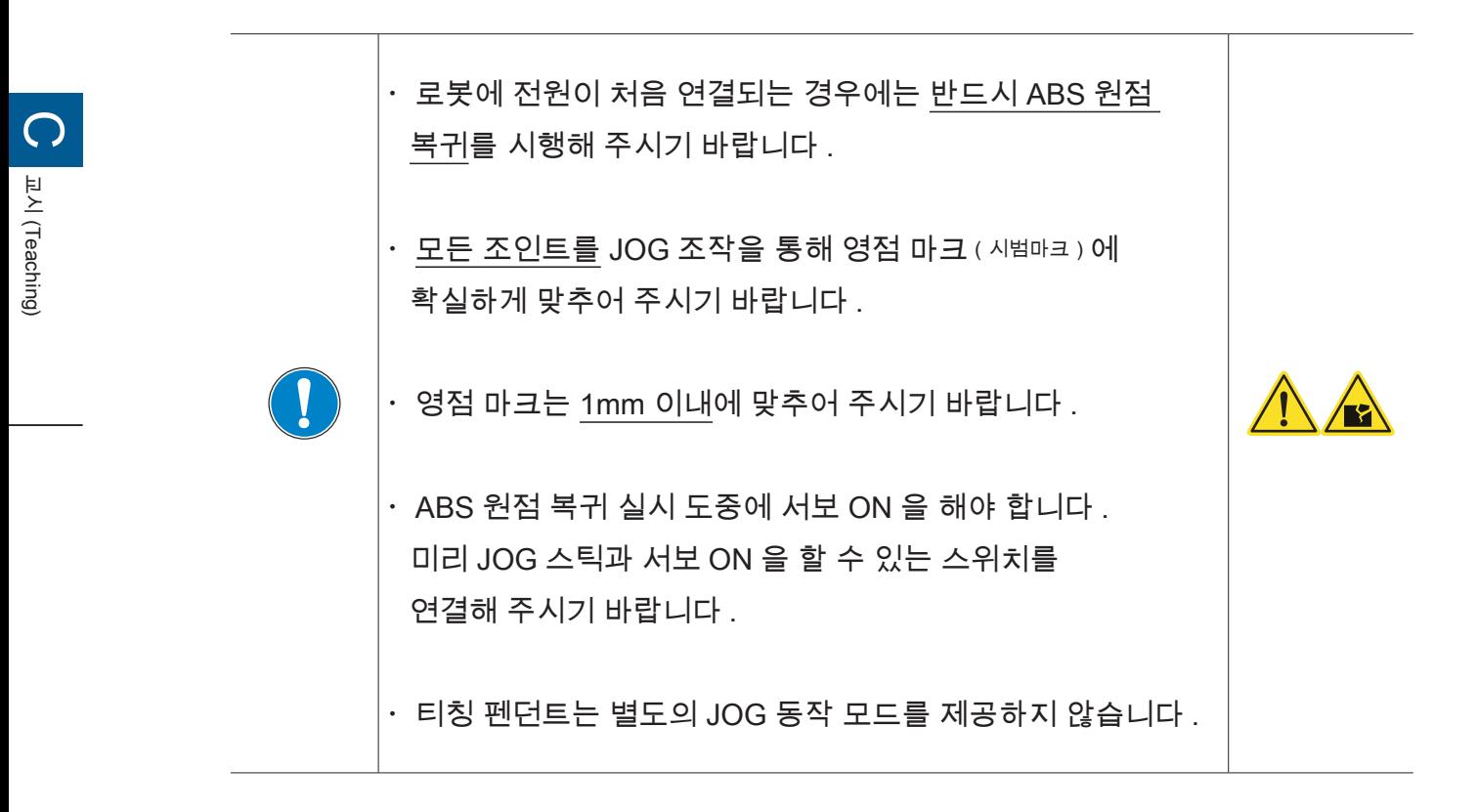

・원점 복귀는 개봉 시에 1 회만 실시하는 것입니다 . 일상적으로 실시할 필요는 없습니다 .

# 2 순서 2. 순서

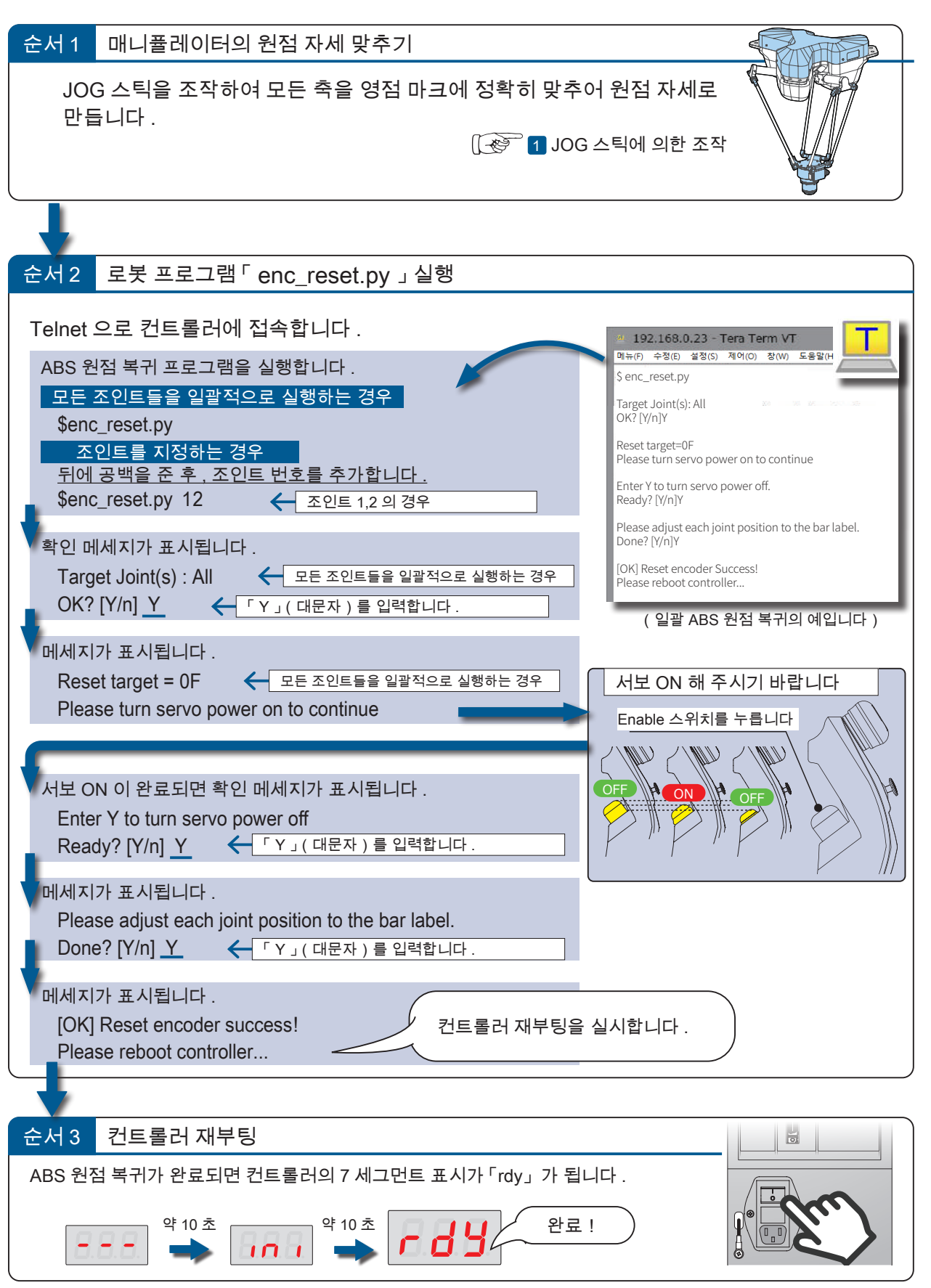

 $\omega$ 

ZERØ

# 3 확인 3. 확인

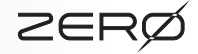

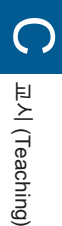

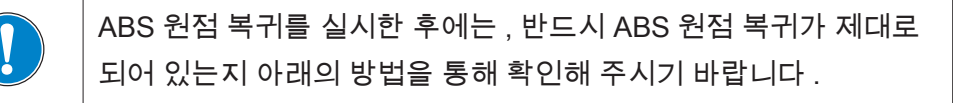

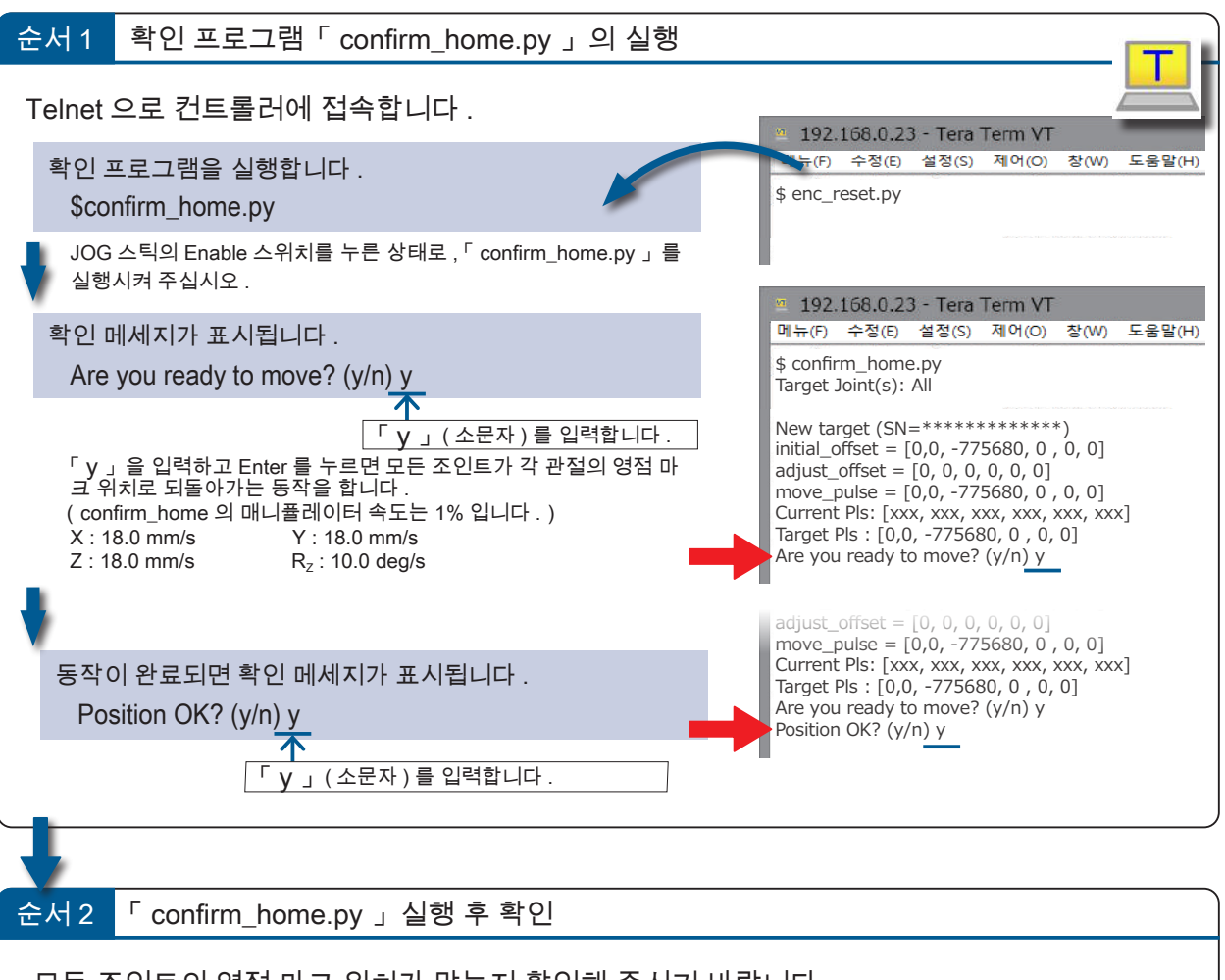

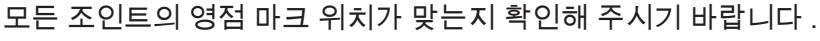

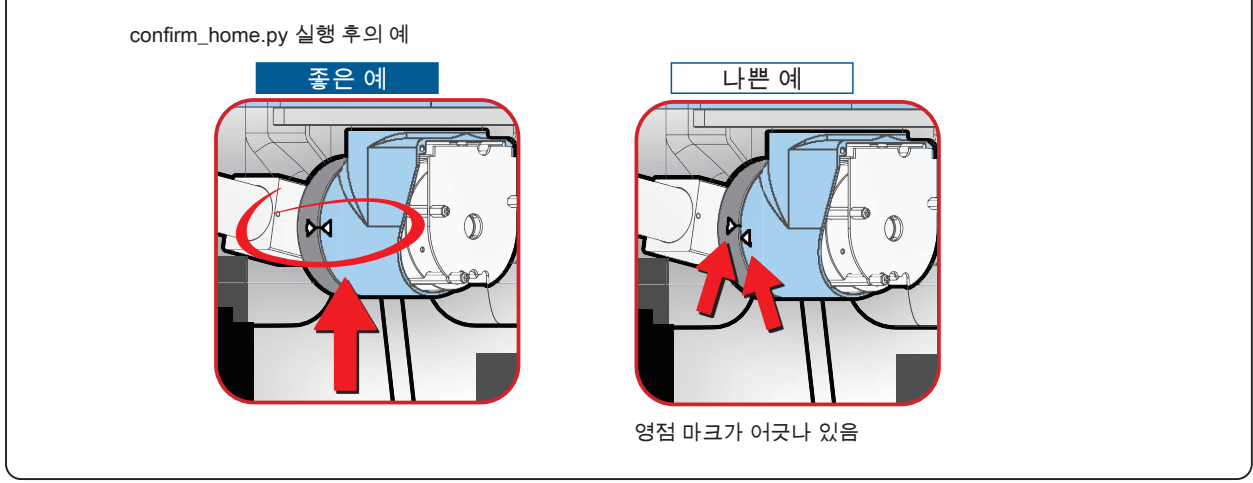

- ZERO - 사용설명서

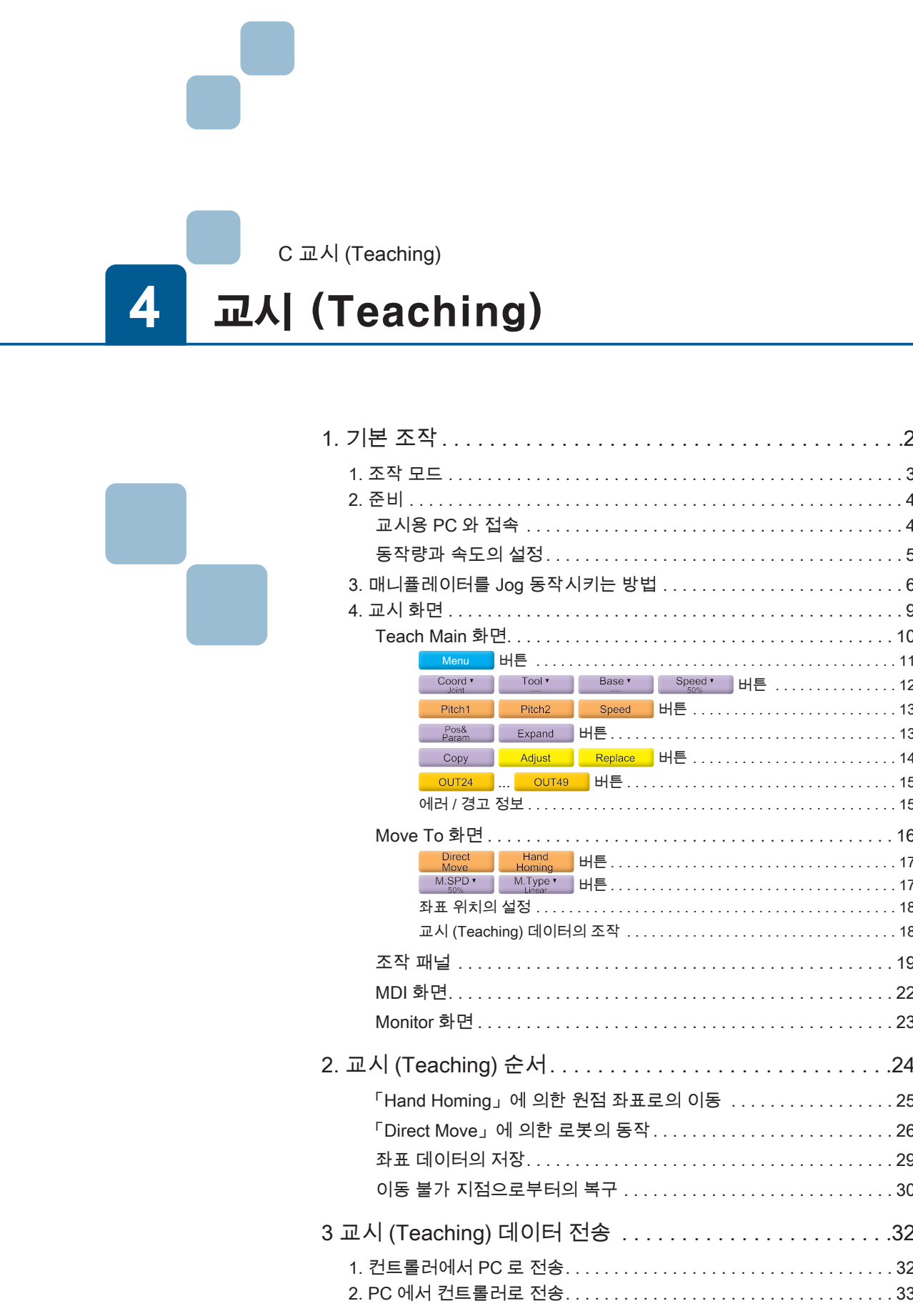

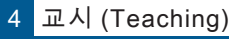

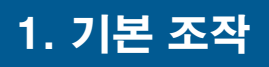

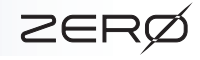

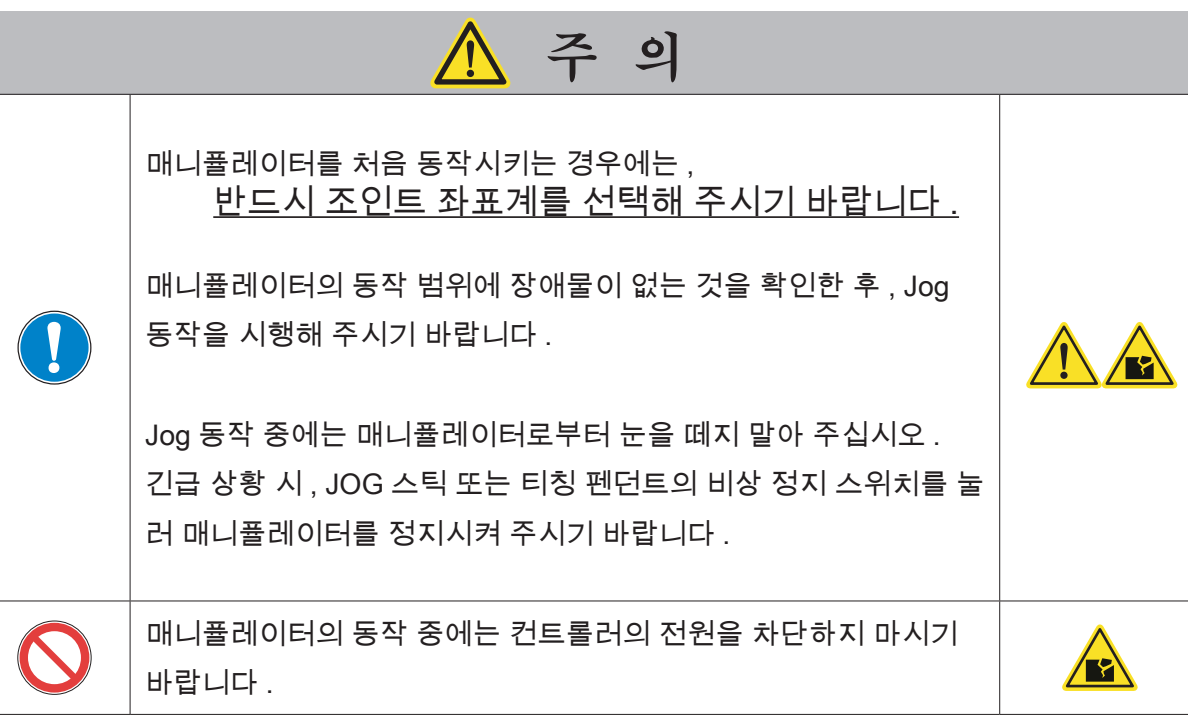

기본 조작

1

- ZERØ

1. 조작 모드

로봇의 운전 모드는 컨트롤러의 CN2 커넥터 접속을 통해 전환합니다 .

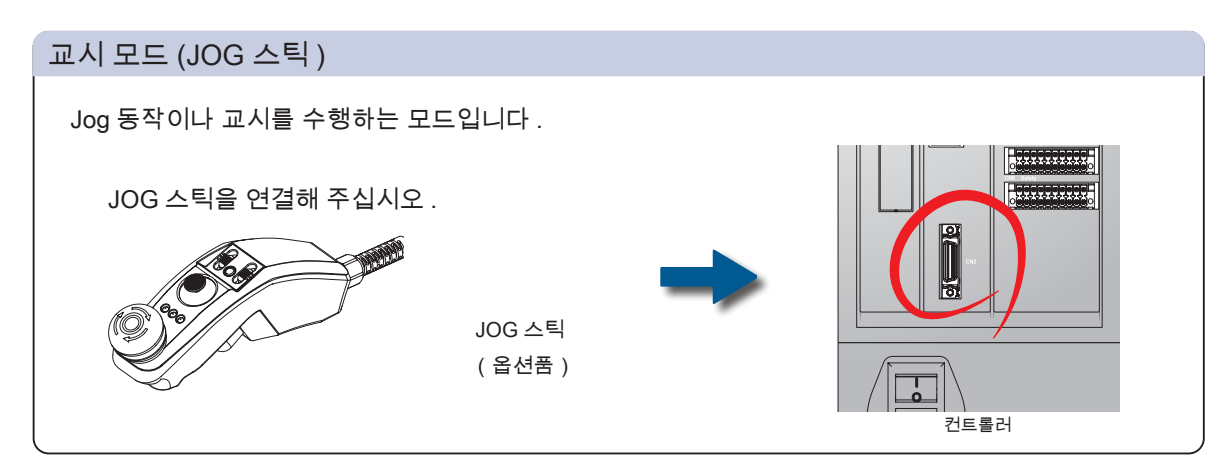

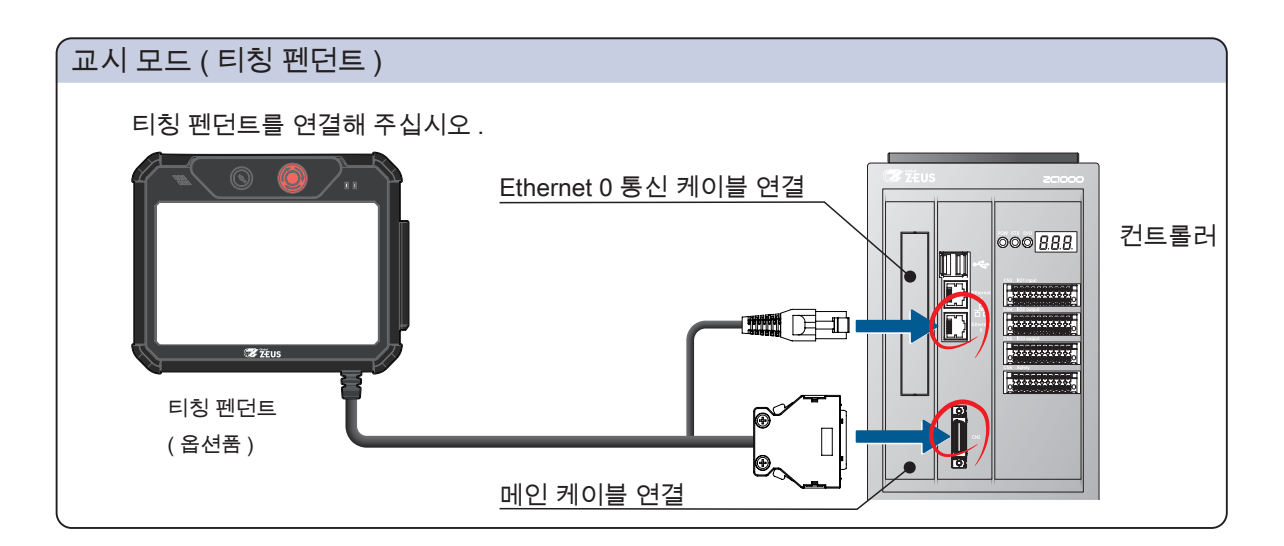

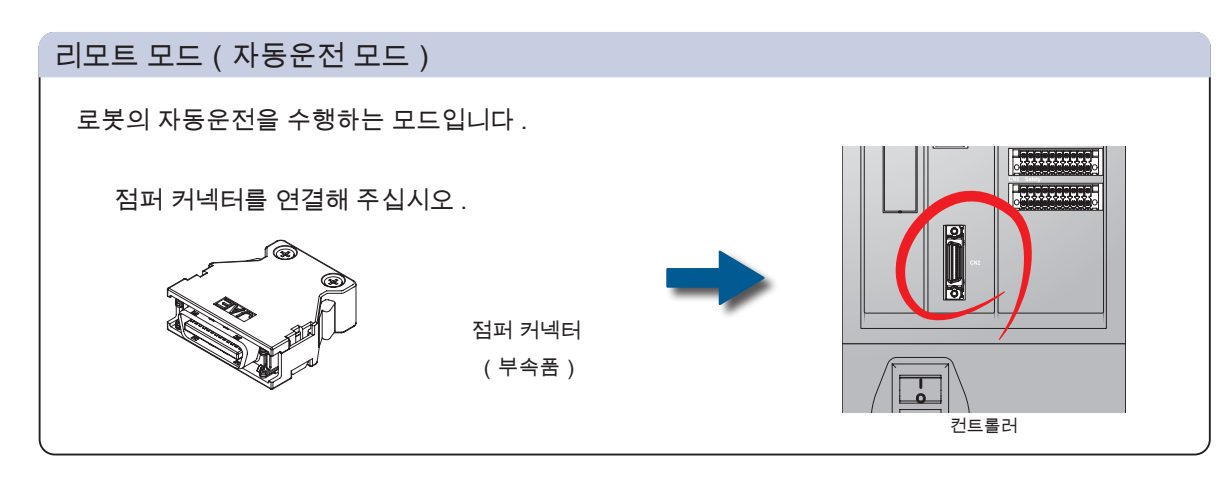

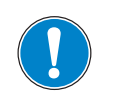

JOG 스틱이나 티칭 펜던트를 사용할 때 외에는 , 점퍼 커넥터를 상 시 연결해 주시기 바랍니다 .

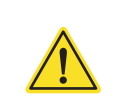

1 기본 조작

2. 준비

# 교시용 PC 에 접속

Web 브라우저(Google Chrome)를 시크릿 모드로 실행합니다 . 연결 주소를 입력하고 , 교시 화면을 실행합니다 .

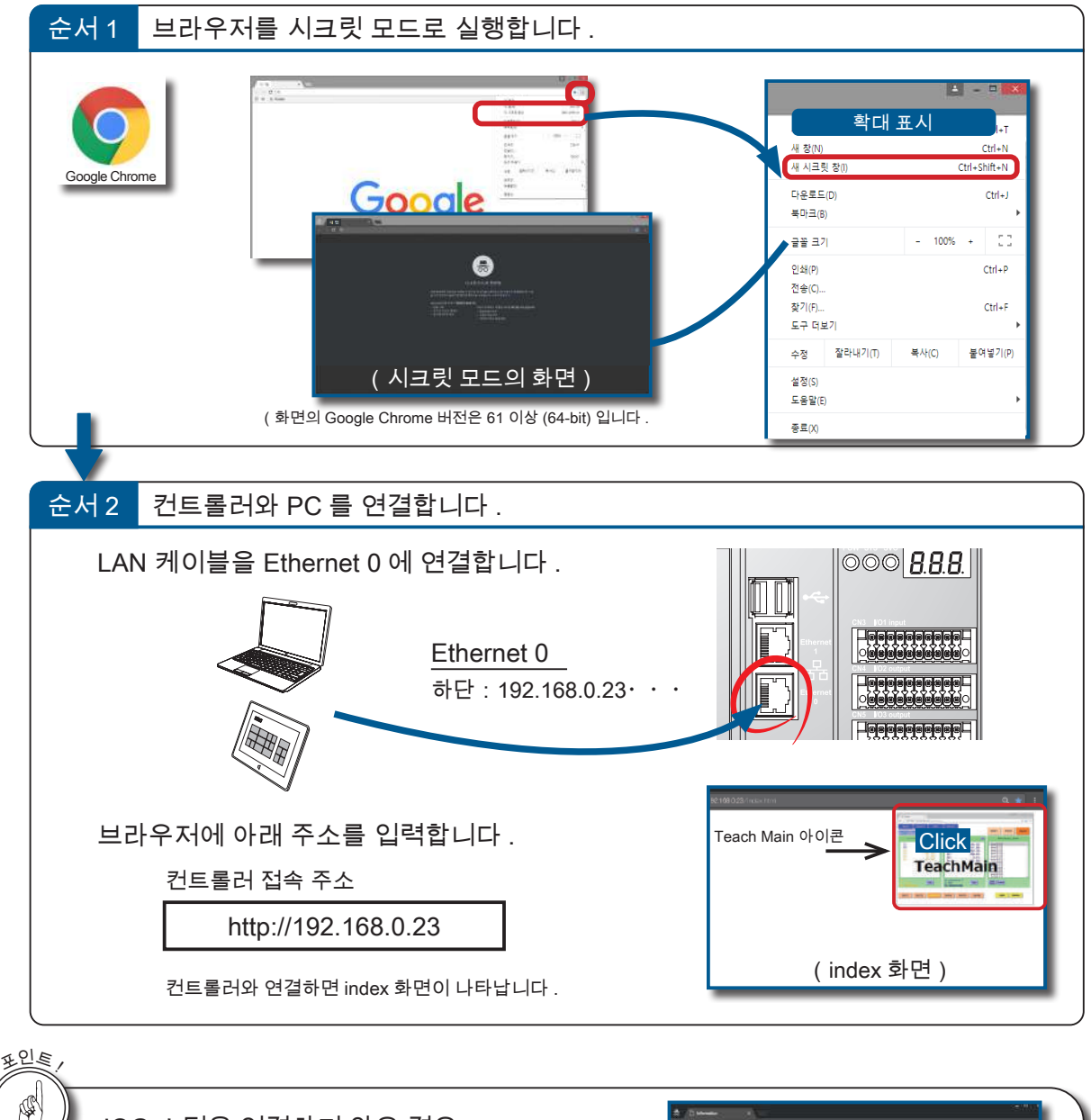

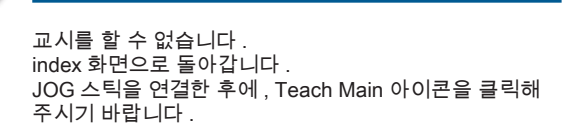

JOG 스틱을 연결하지 않은 경우

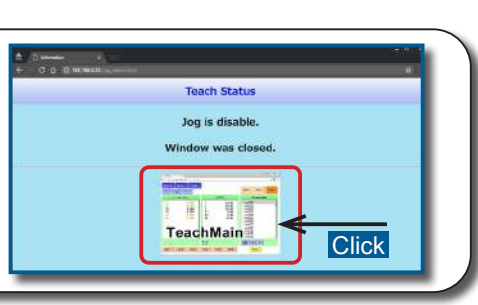

- ZERØ

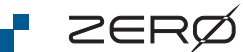

### 동작량과 속도 설정

JOG 스틱을 1 회 조작할 때 이동하는 매니퓰레이터의 동작 속 도 또는 동작량을 설정합니다 .

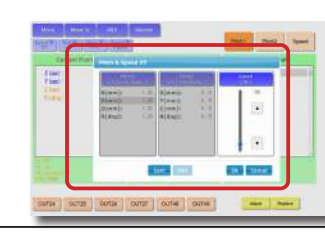

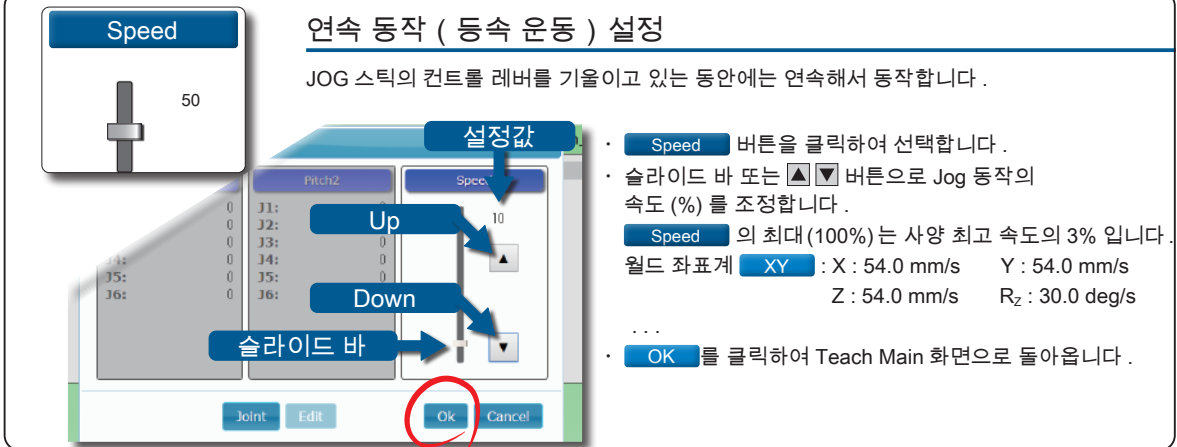

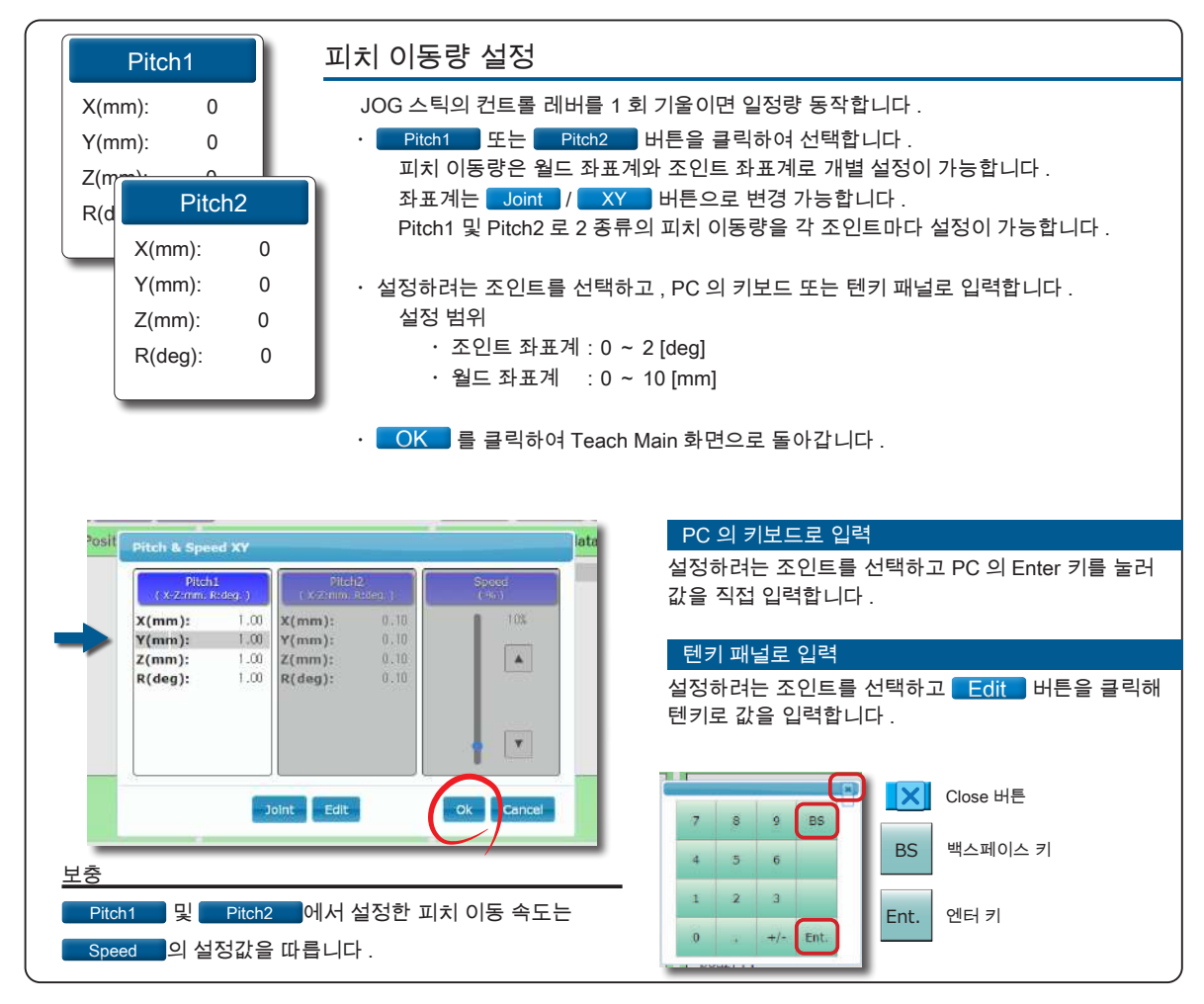

4 교시 (Teaching) 교시 (Teaching)

1 기본 조작

P ZERØ

### 3. 매니퓰레이터를 Jog 동작시키는 방법

교시 화면이 표시되고 동작량과 속도의 설정이 완료되면 , 매니퓰레이터의 Jog 동작이 가능합 니다 . 매니퓰레이터의 동작은 「JOG 스틱」 또는 「조작 패널」로 할 수 있습니다 .

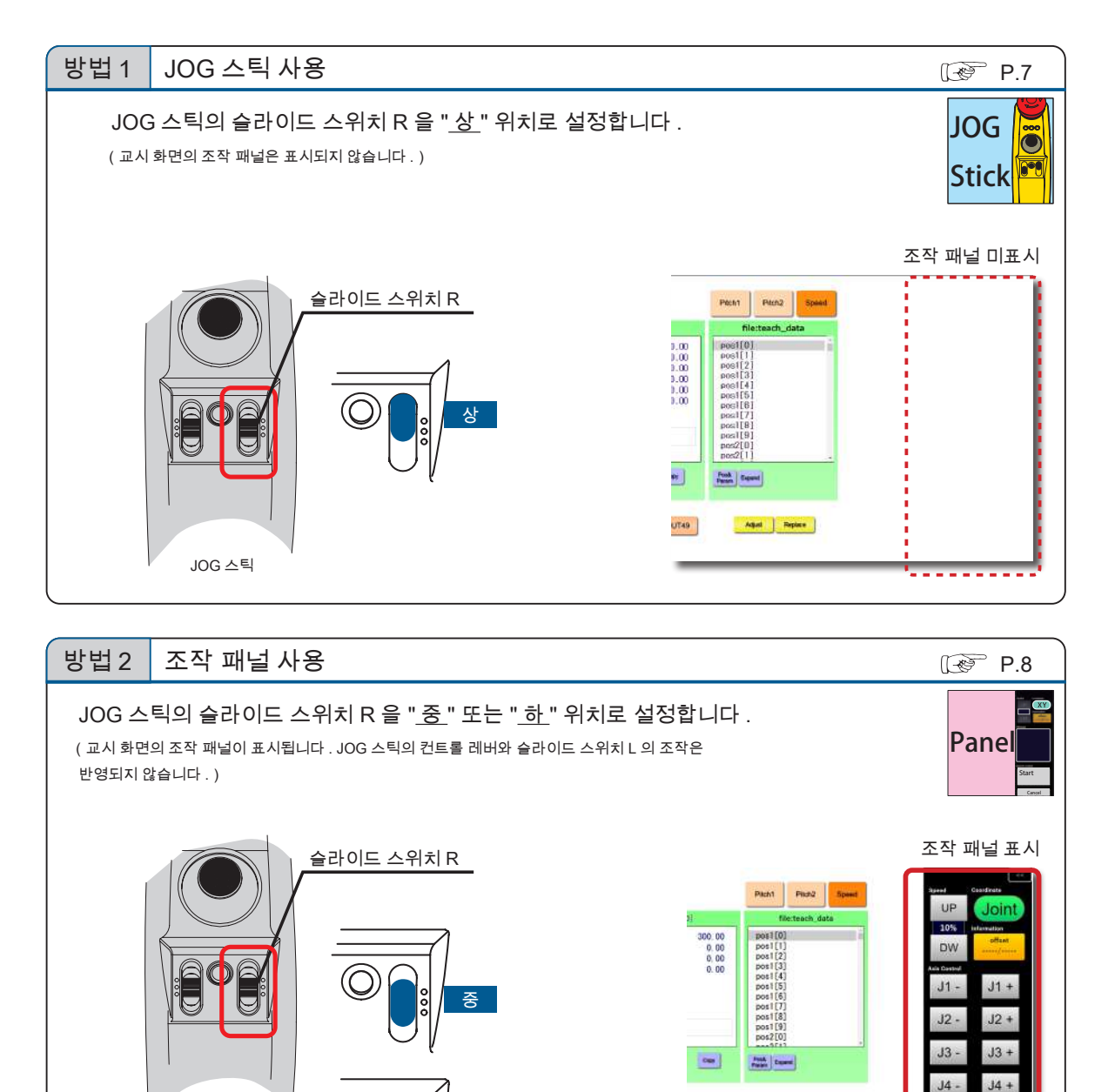

- ZERO - 사용설명서

하

 $\vert$  OUT49

Aget | Replace

JOG 스틱

기본 조작

1

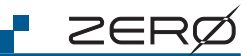

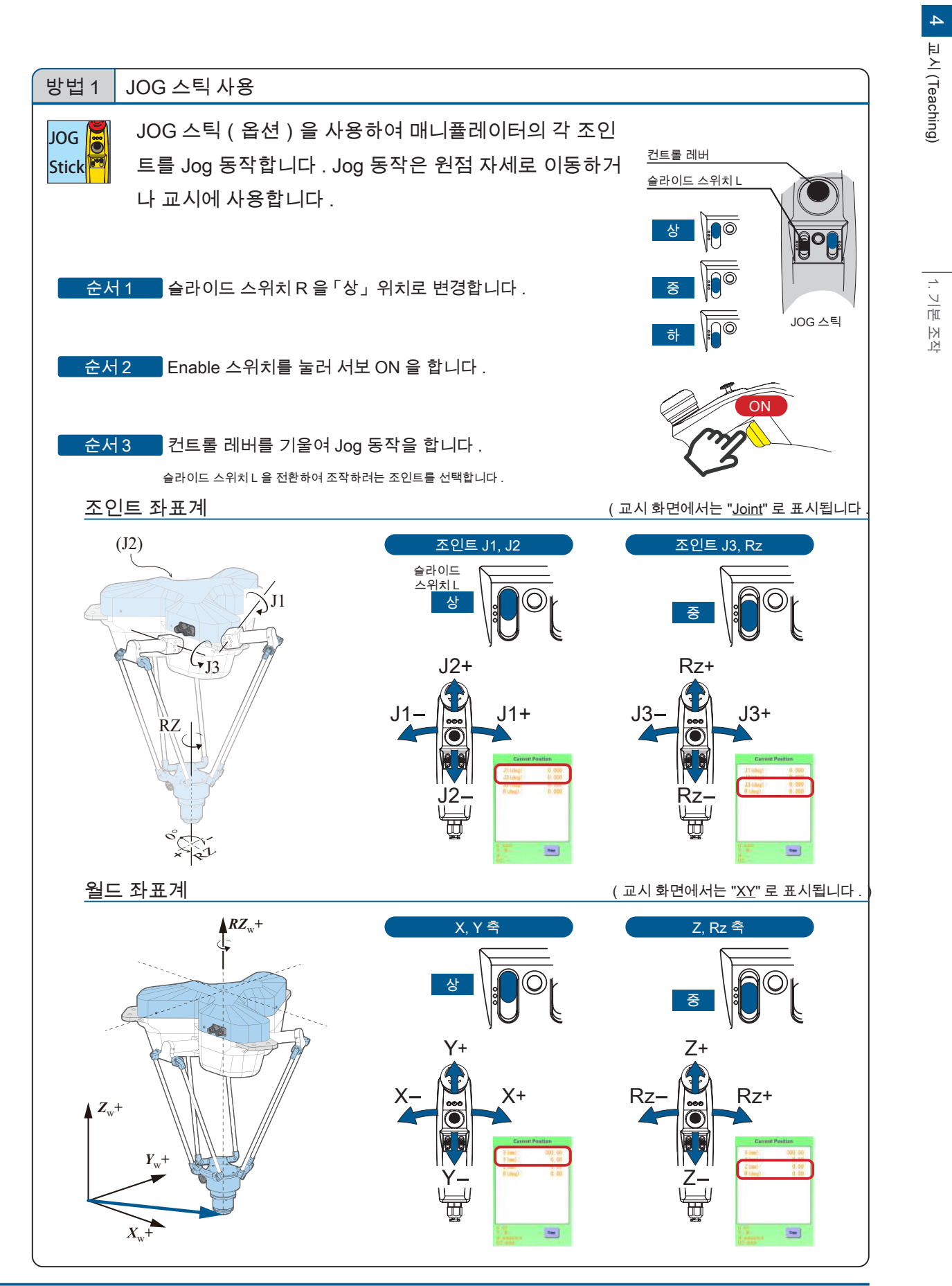

7

교시 (Teaching)

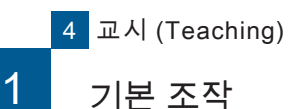

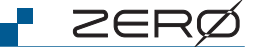

 $\bigcap$ 교시 (Teaching) 교시 (Teaching)

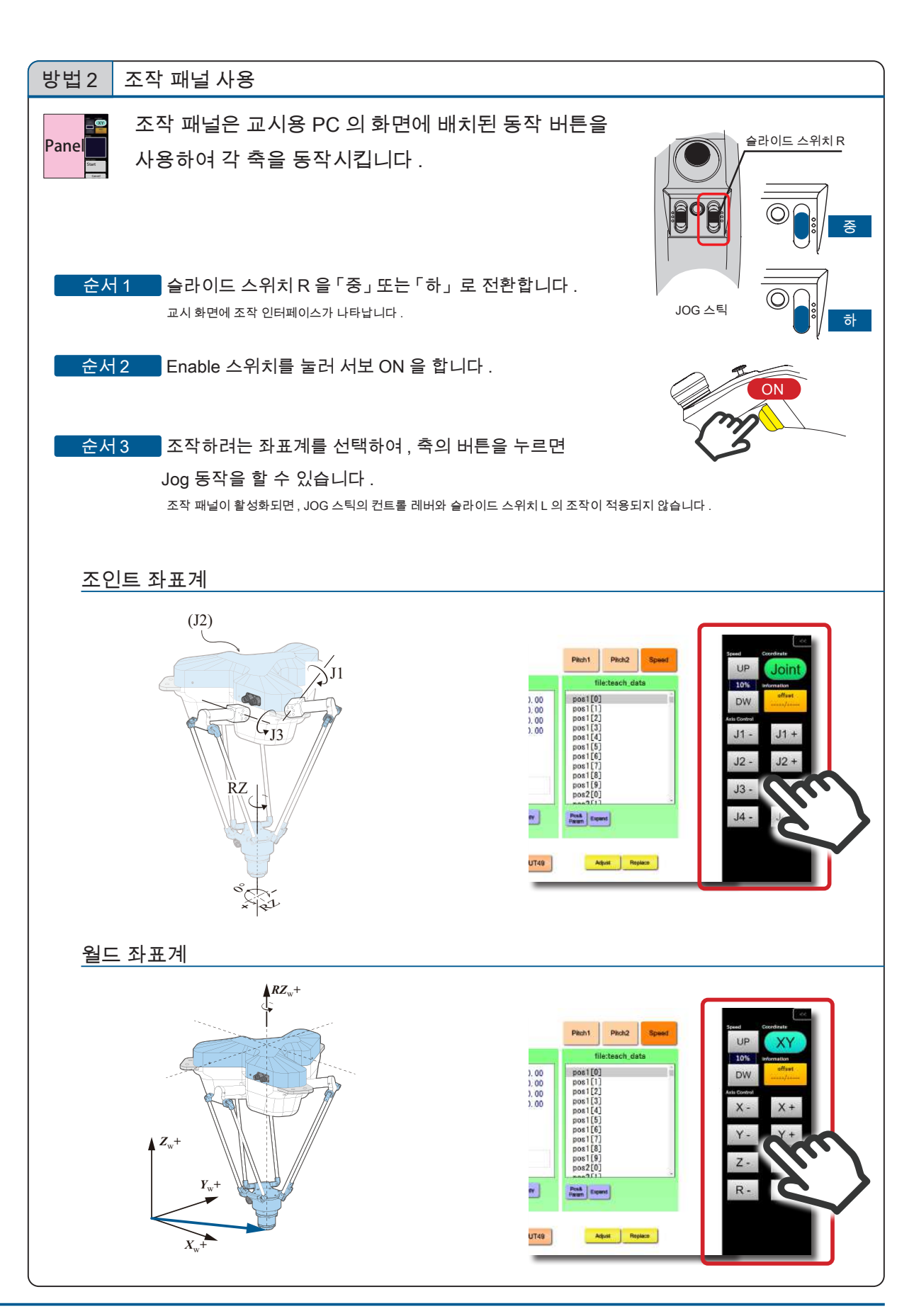

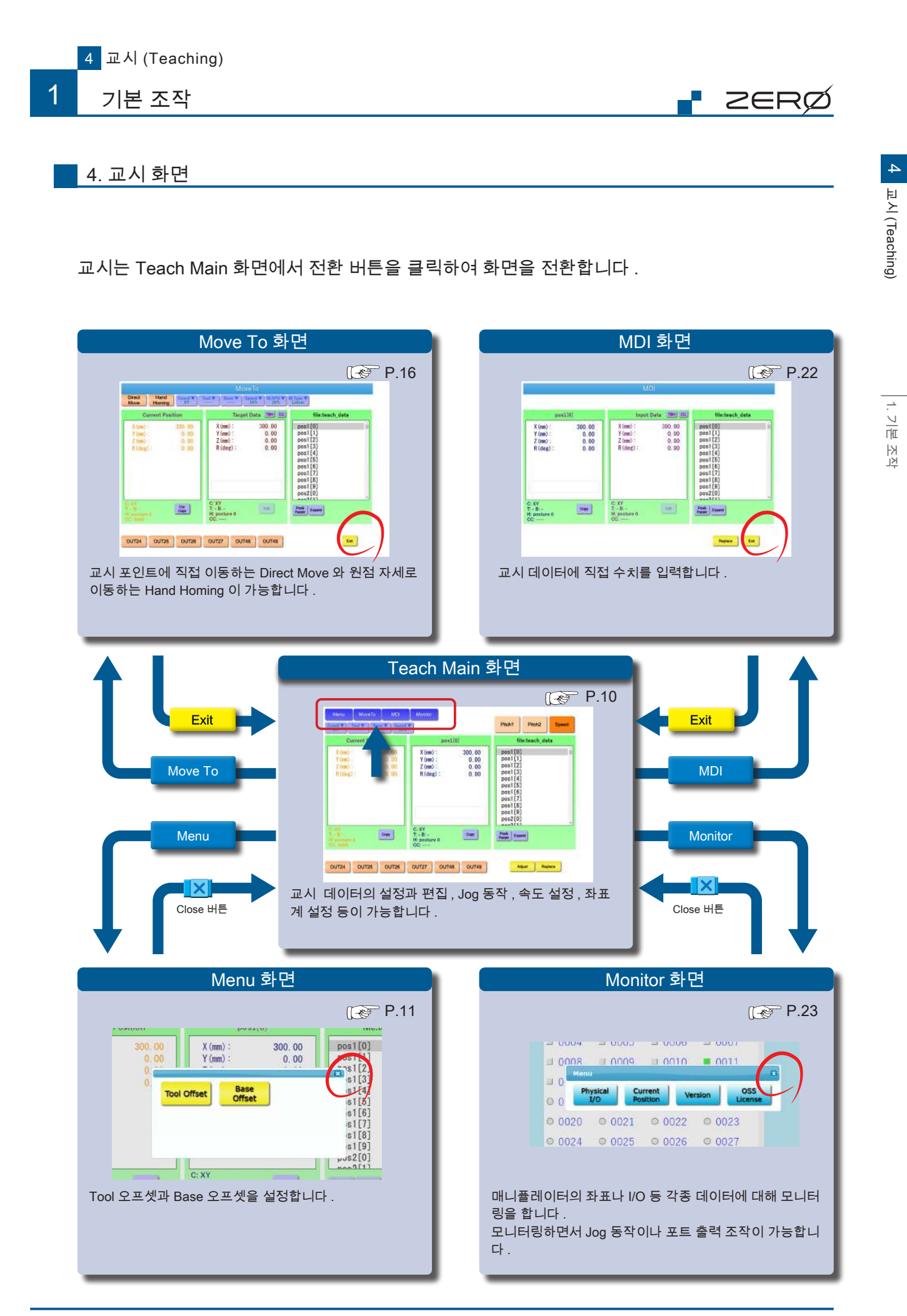

Teach Main 화면

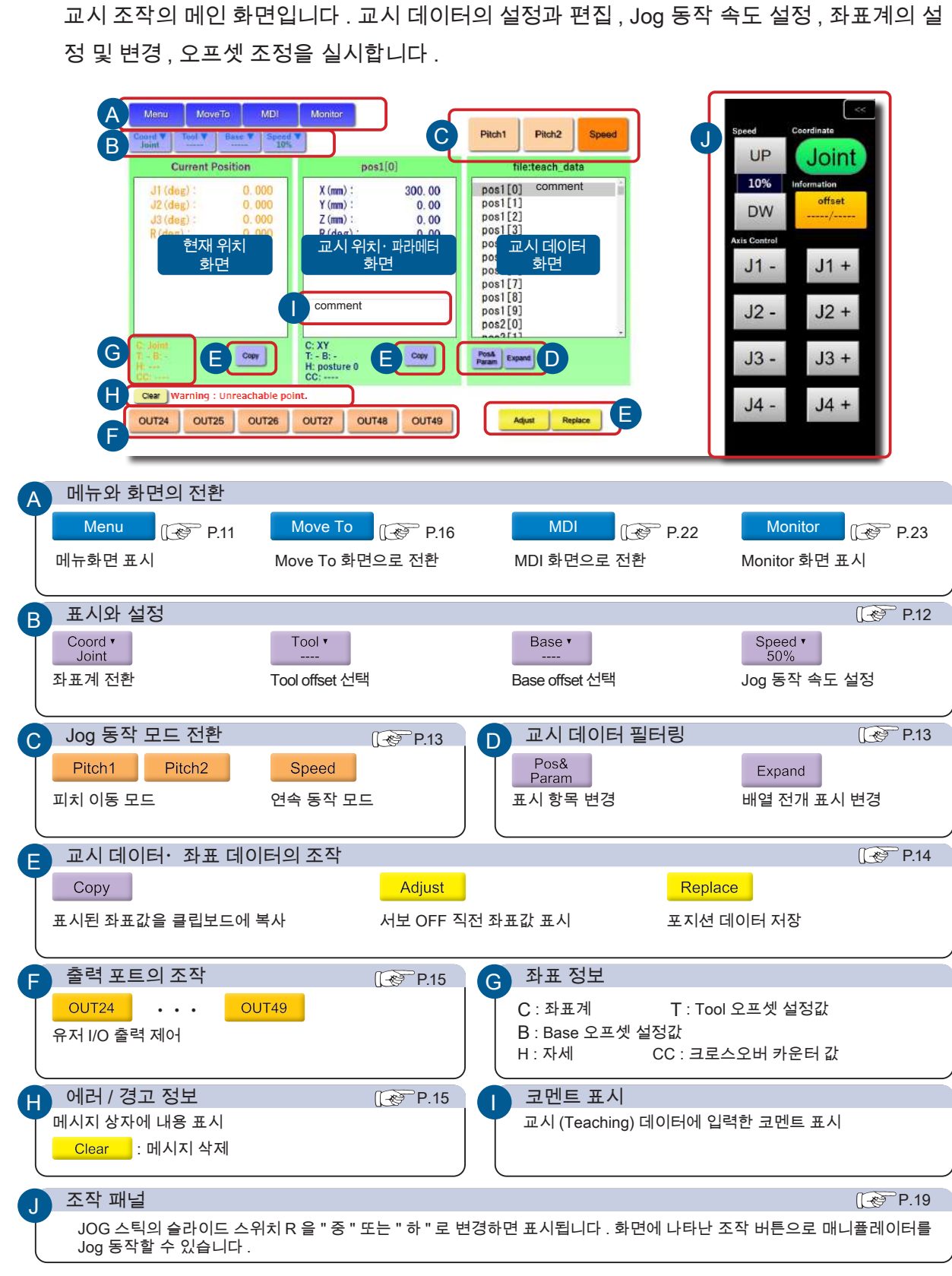

Move To 화면 George To A Text 패널 George The Monitor Monitor 화면

**P** ZERØ

4 교시 (Teaching)

1 기본 조작

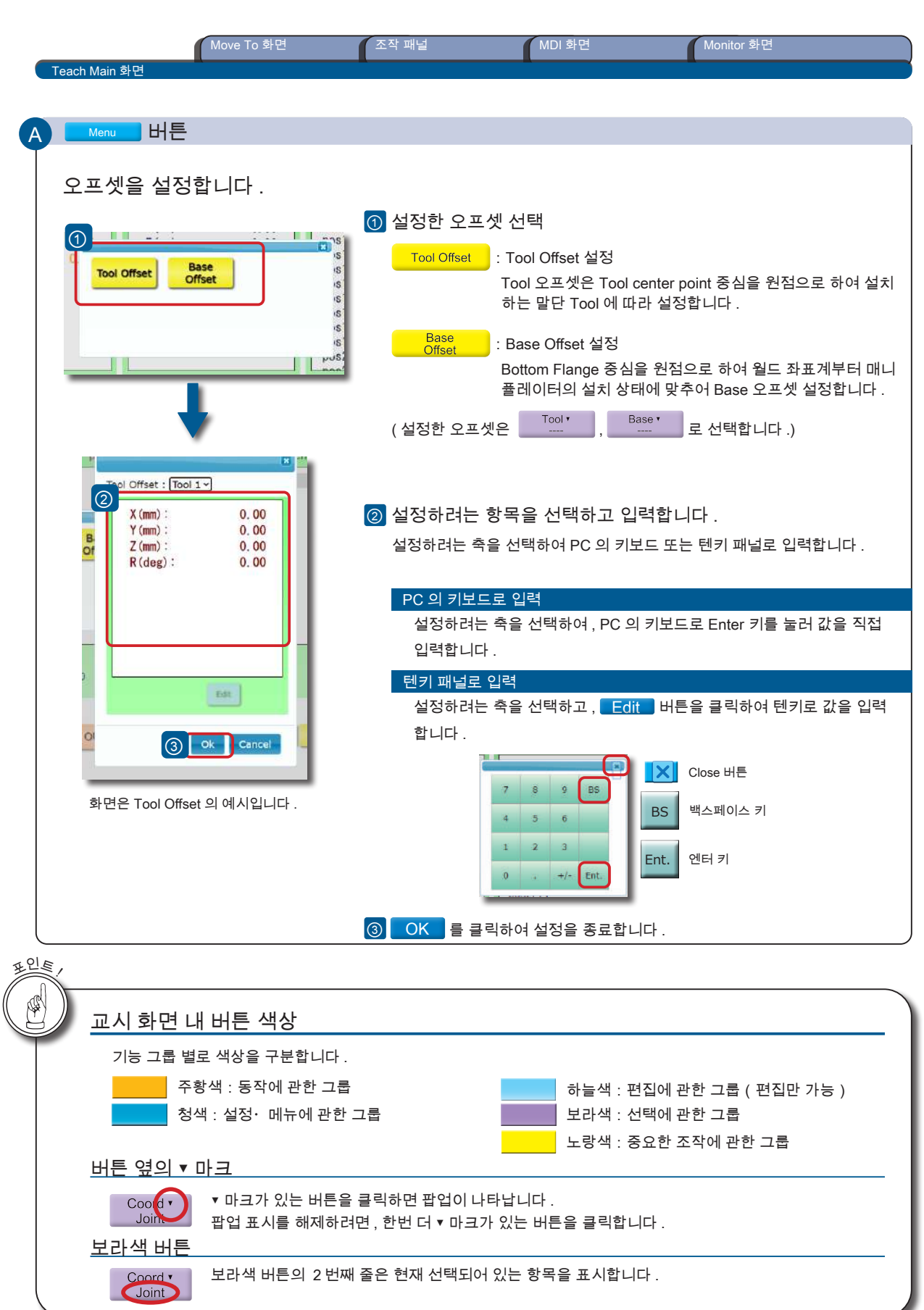

4 JA (Teaching) 교시 (Teaching)

**F** ZERØ

1. 기본 조작

1. 기본 조작
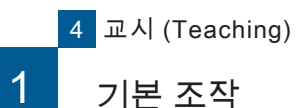

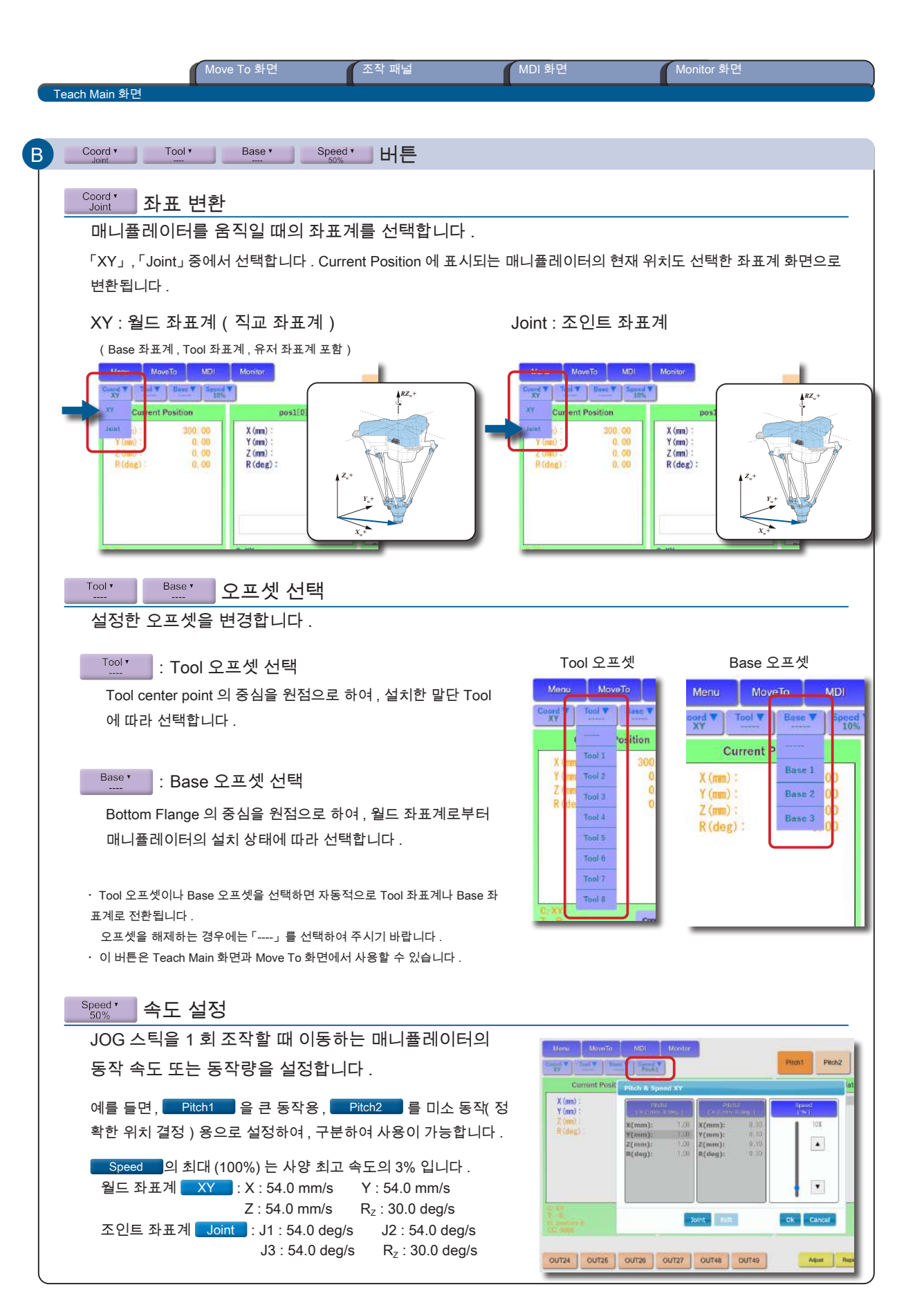

I ZERØ

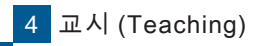

1 기본 조작

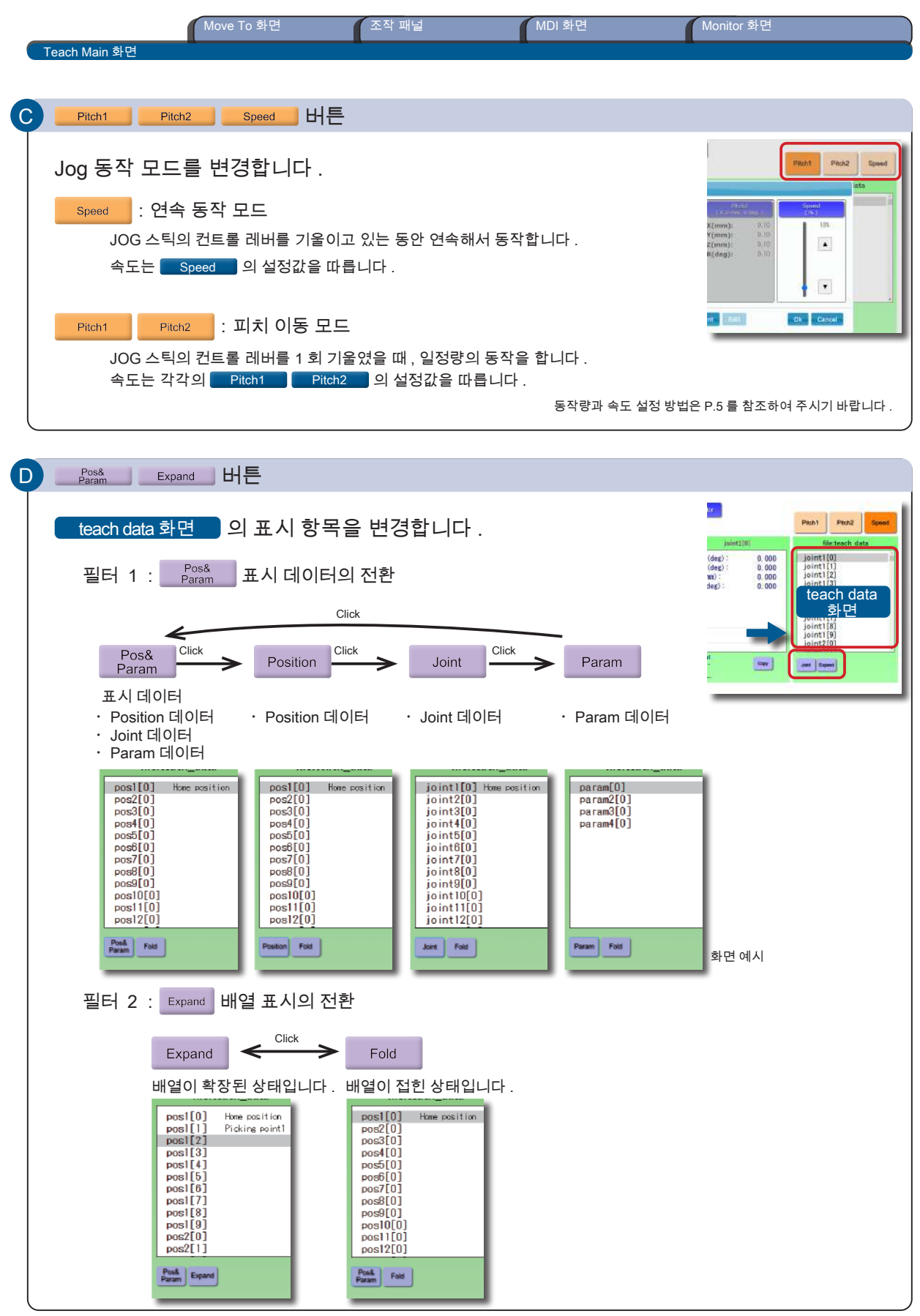

<u>F ZERØ</u>

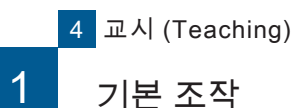

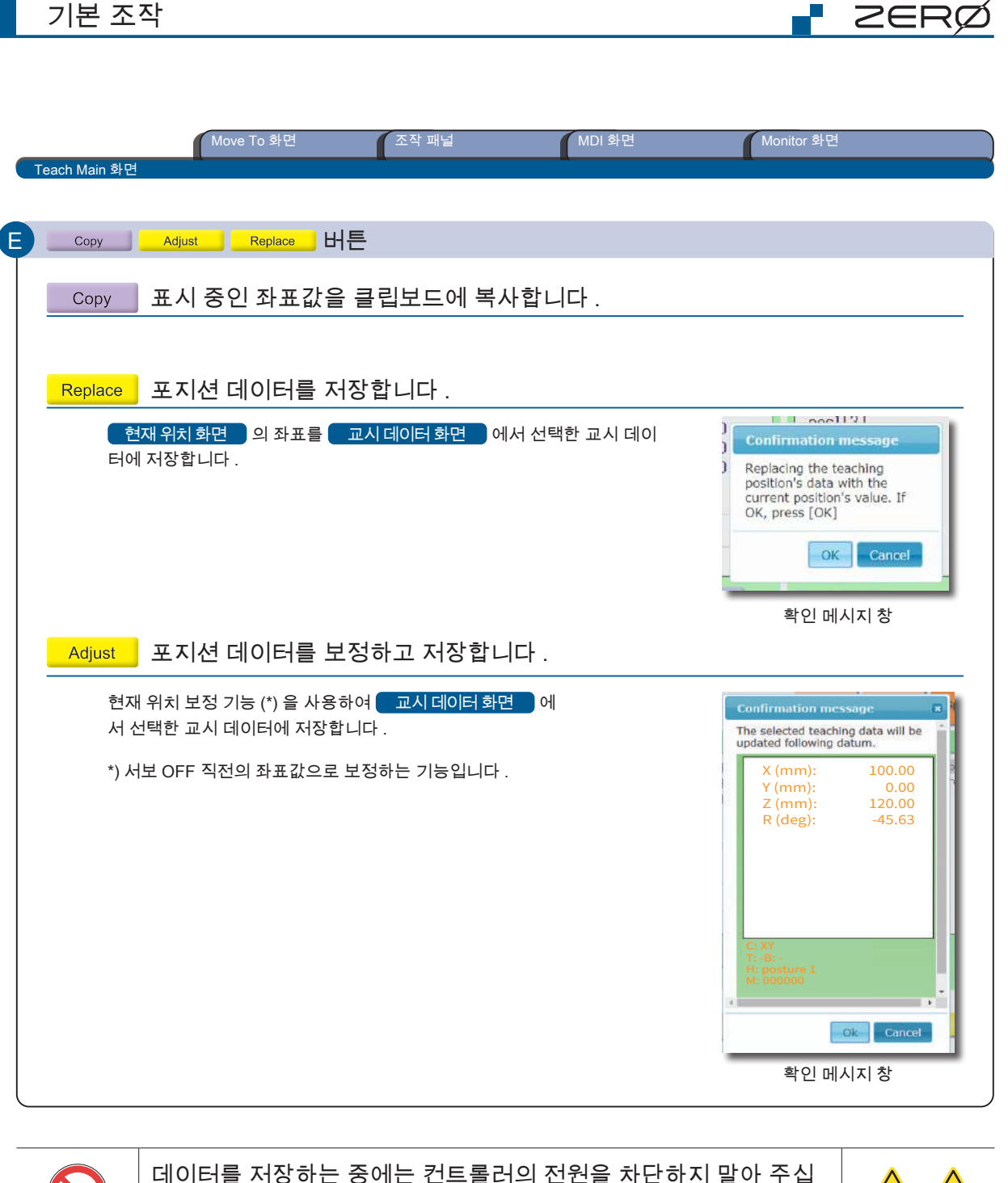

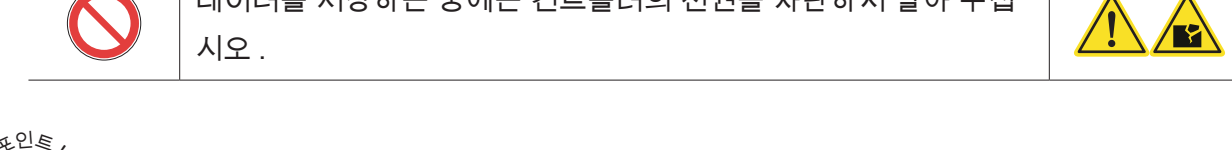

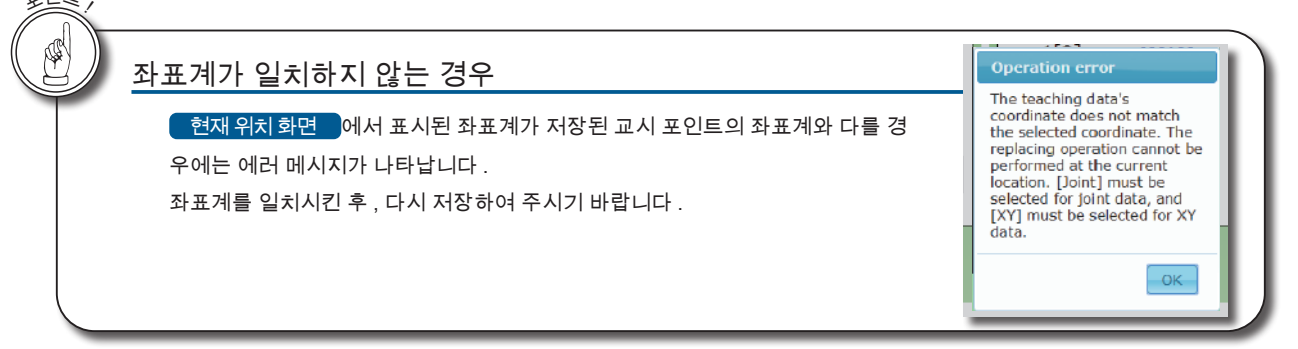

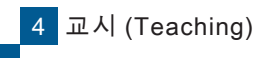

1 기본 조작

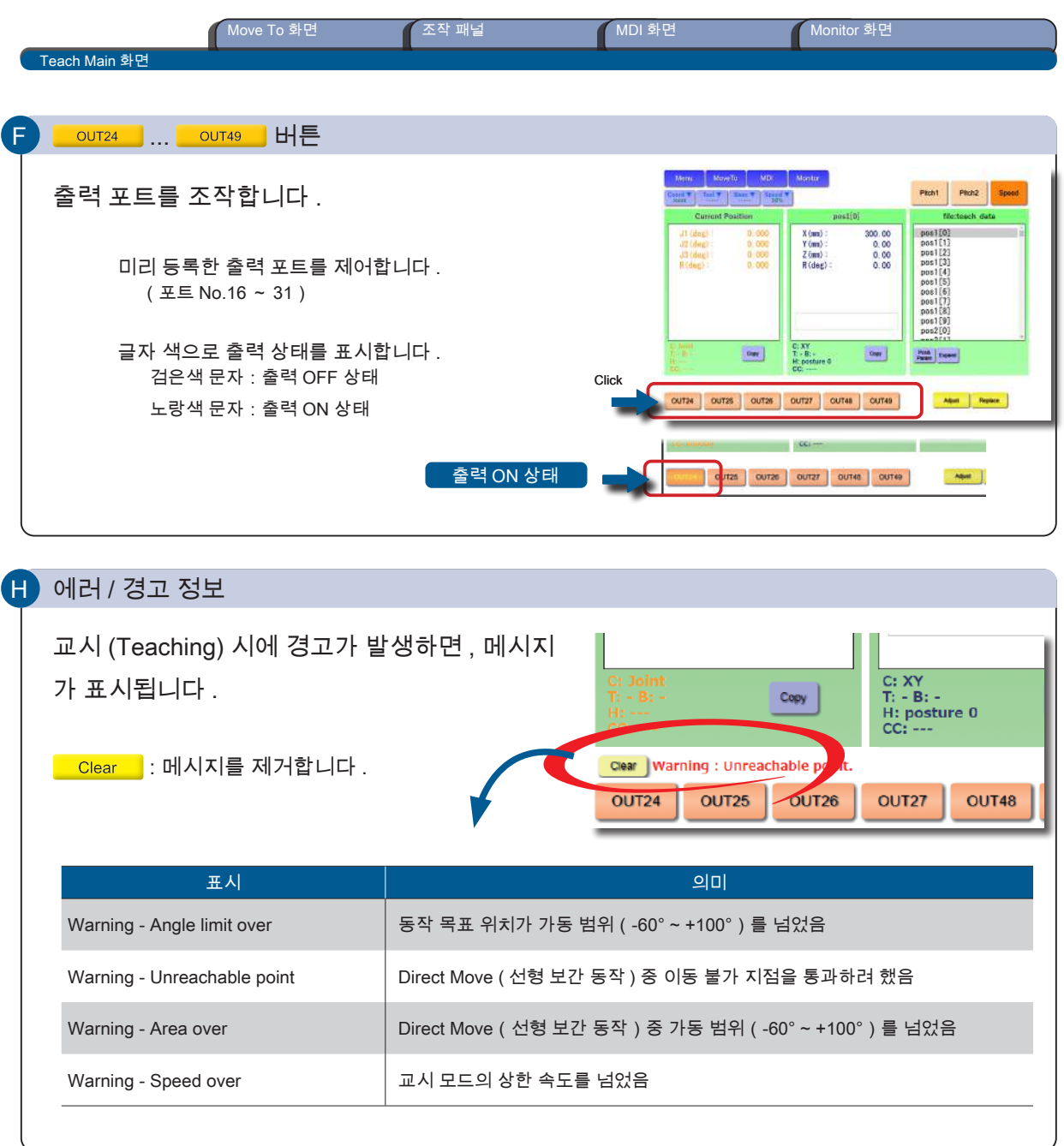

<u>F ZERØ</u>

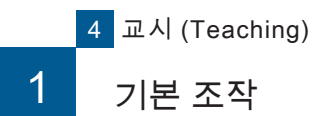

Teach Main 화면 ■ 조작 패널 기능 기능 MDI 화면 기능 기능 Monitor 화면 Move To 화면

저장된 교시 포인트로 직접 이동하는 「Direct Move 동작」와 원점 위치로 이동하는 「Hand Homing 동작」이 있습니다 .

**P** ZERØ

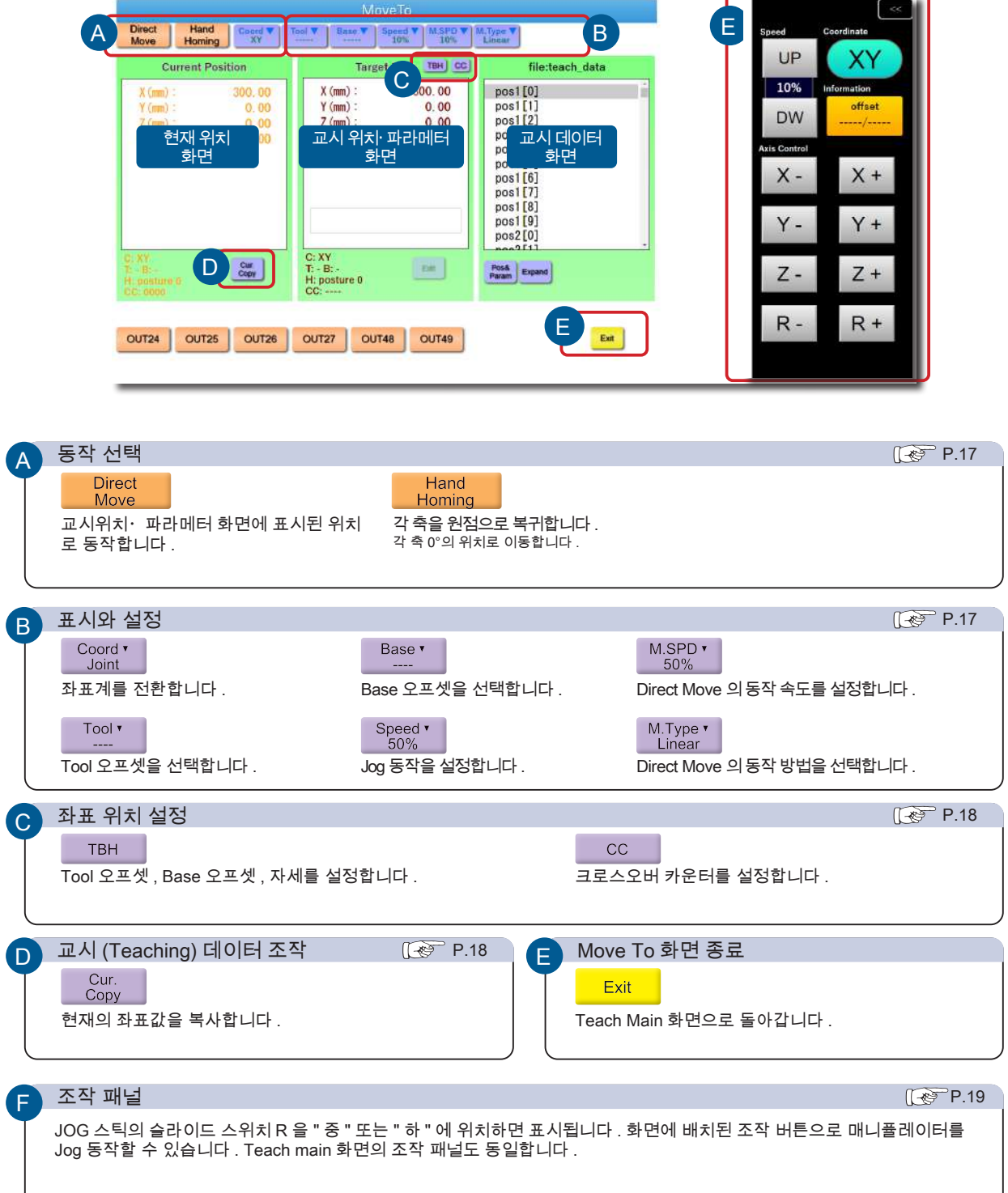

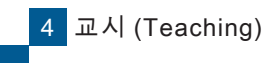

1 기본 조작

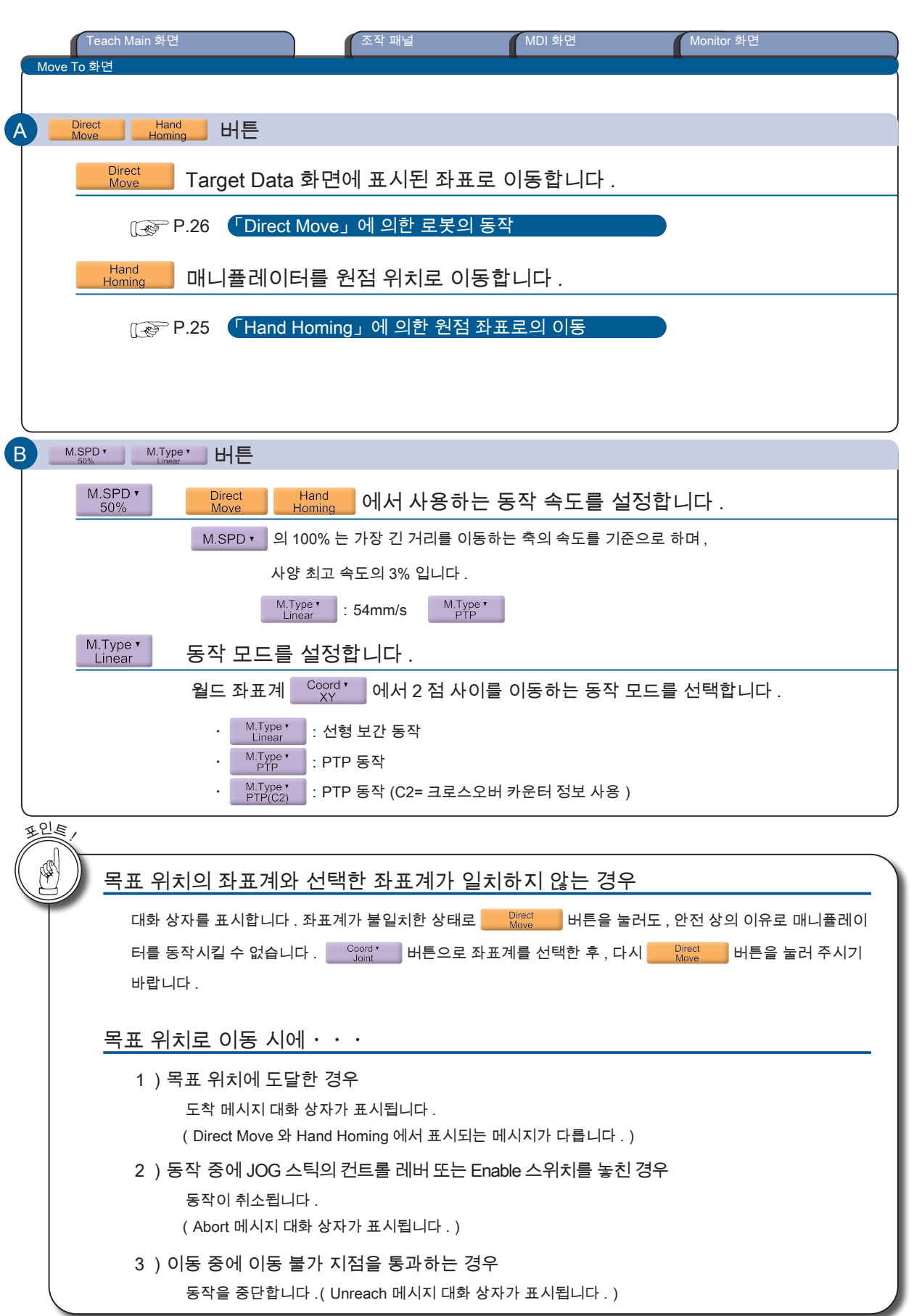

4 J A (Teaching) 교시 (Teaching)

<mark>F</mark> ZERØ

1. 기본 조작

1. 기본 조작

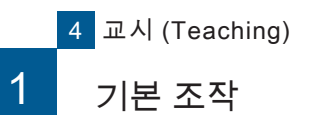

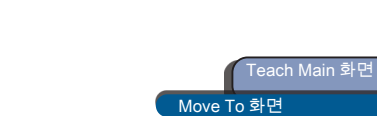

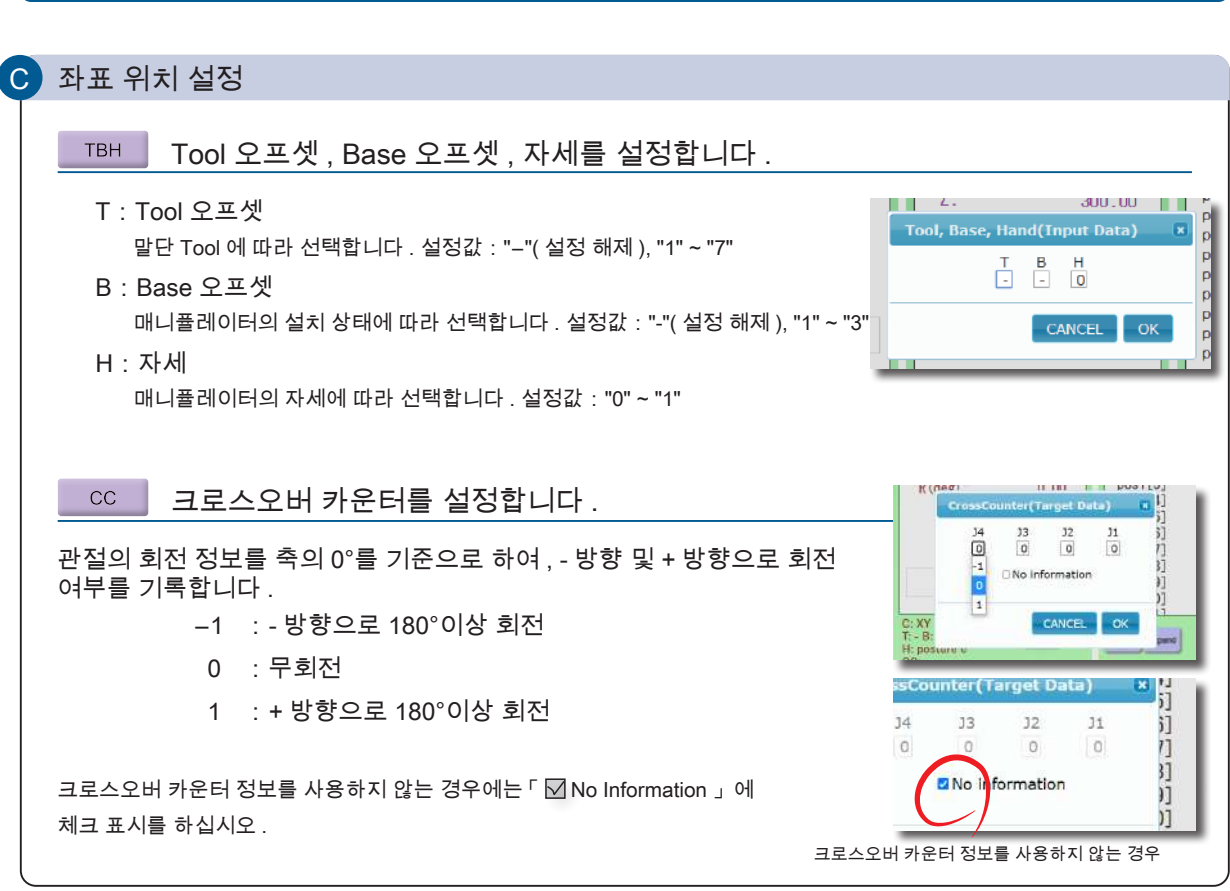

<mark>/ 조작 패널 MDI 화면 Monitor 화면</mark> Monitor 화면

I ZERØ

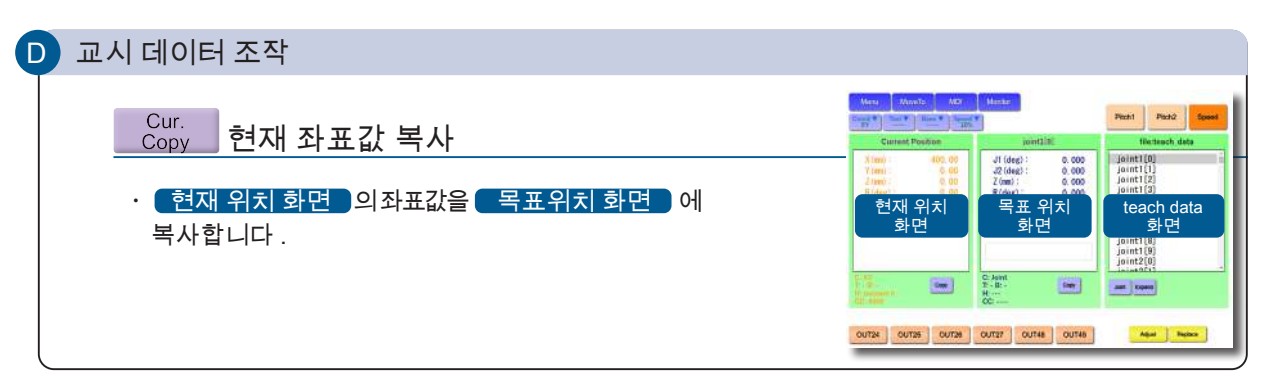

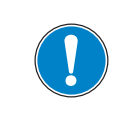

교시 데이터로 저장하는 경우 , MDI 화면에서 편집하십시오 .

Move To 화면에서 수정된 목표 위치는 동작 확인용입니다 . 교시 데이터에는 반영되지 않습니다 .

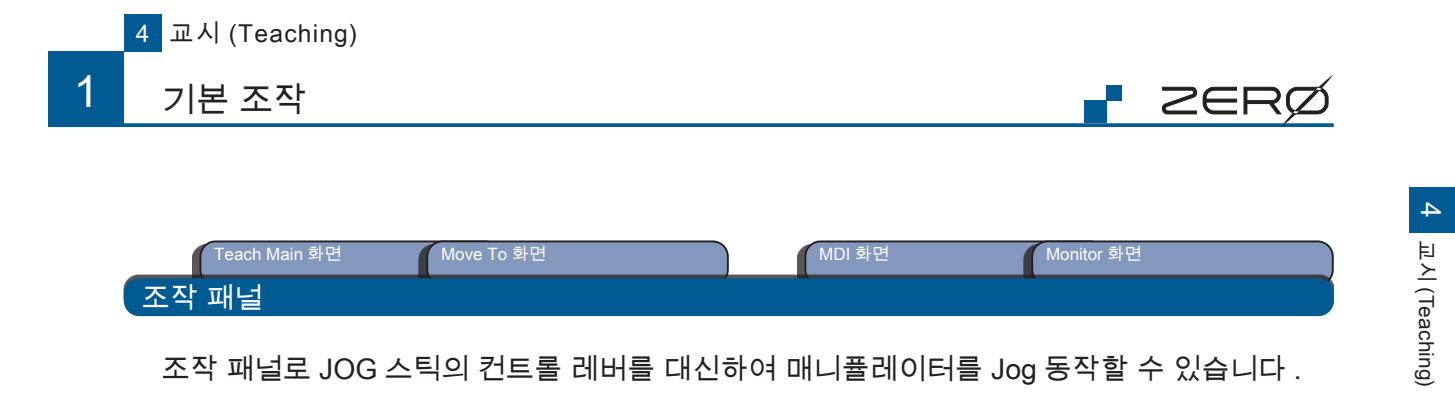

조작 패널로 JOG 스틱의 컨트롤 레버를 대신하여 매니퓰레이터를 Jog 동작할 수 있습니다 . 조작 패널 설정 , 에러 코드 확인 , 매니퓰레이터의 " 자세 " 확인 , 좌표계와 조인트 축의 정의를 확인할 수 있습니다 .

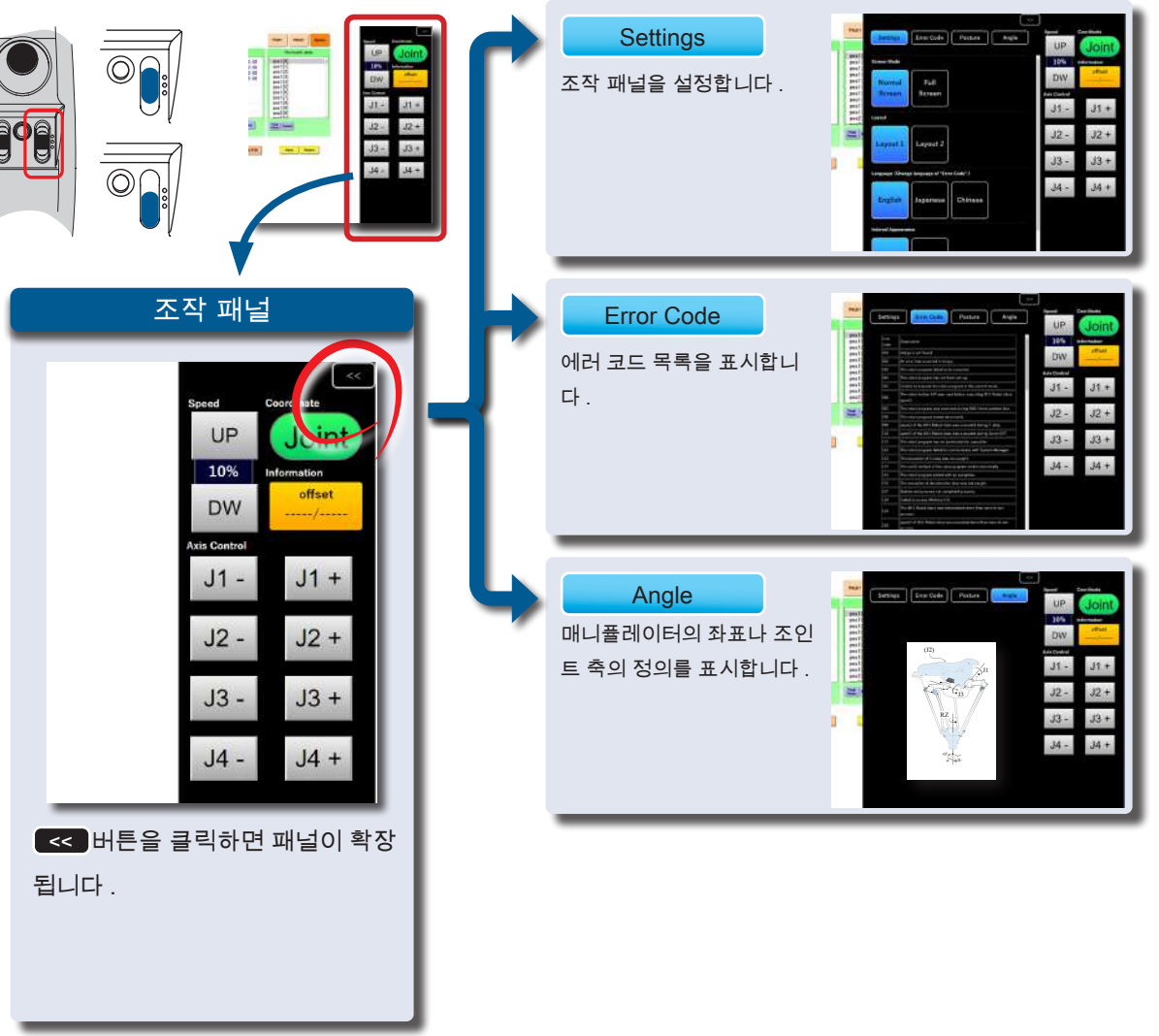

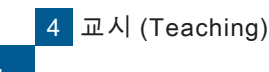

1 기본 조작

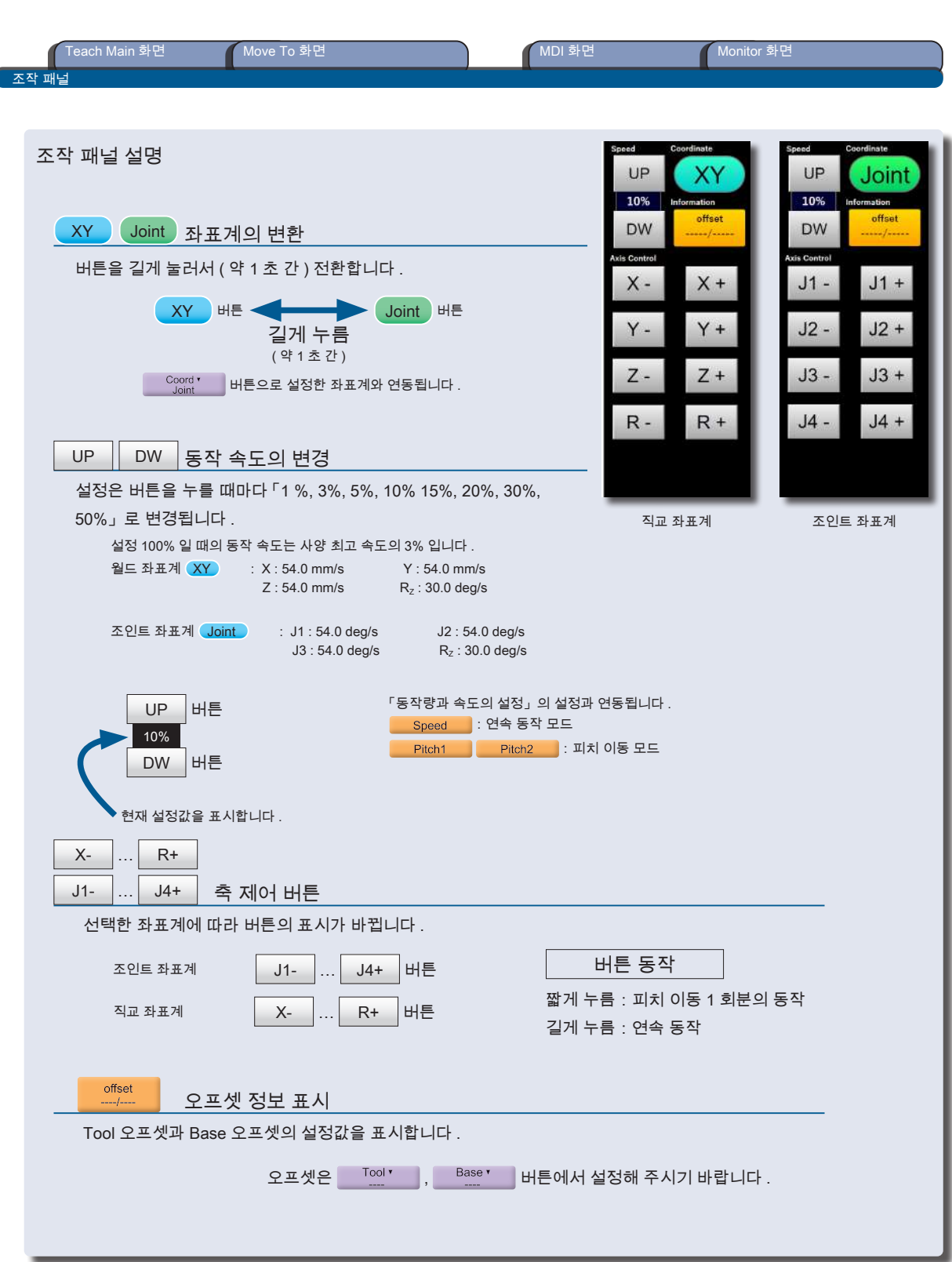

<u>F ZERØ</u>

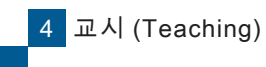

1 기본 조작

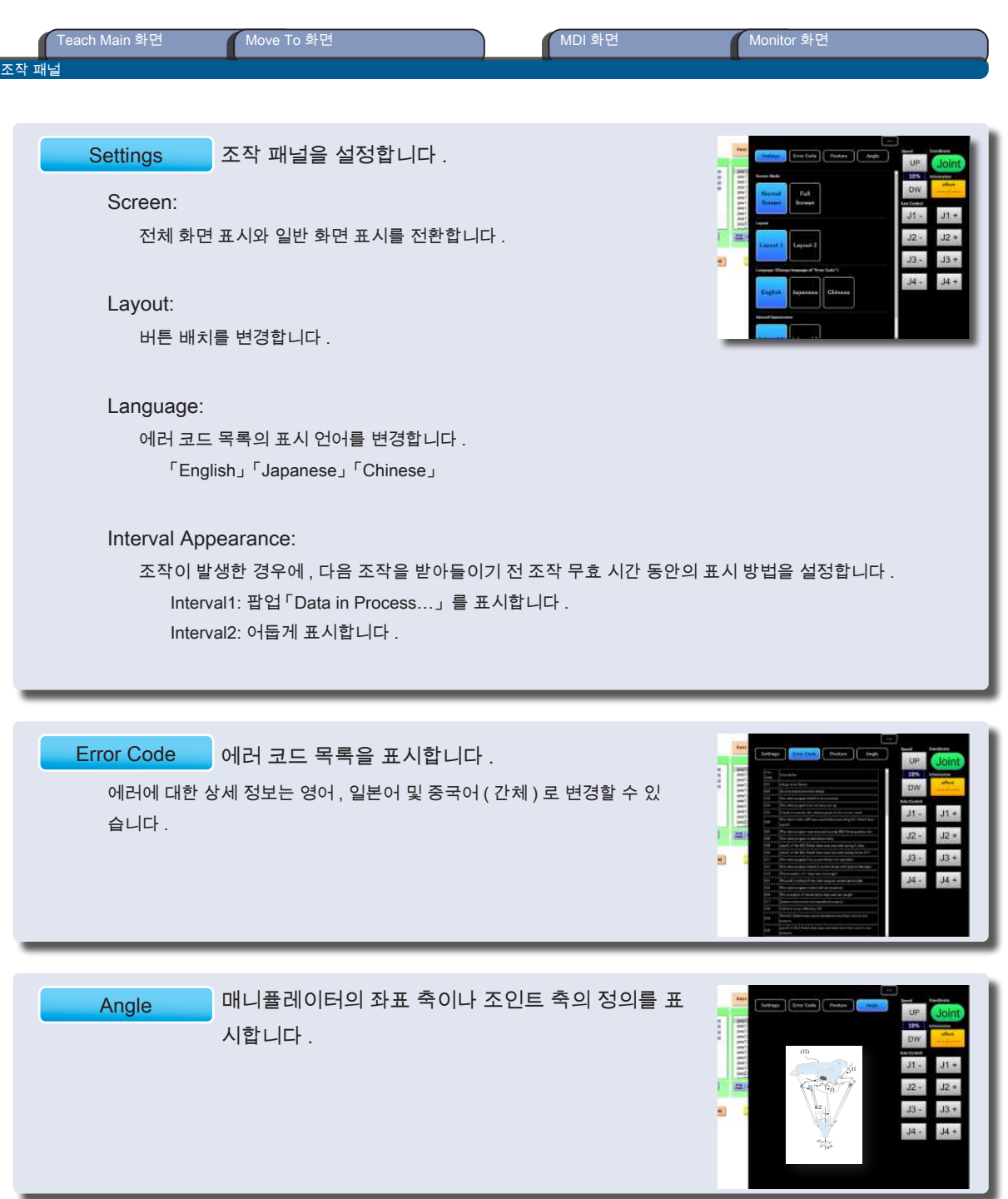

4 m <sup>A</sup> (Teaching) 교시 (Teaching)

<u>F ZERØ</u>

MDI = 「Manual Data Input」

I ZERØ

### 선택한 교시 데이터를 편집합니다 .

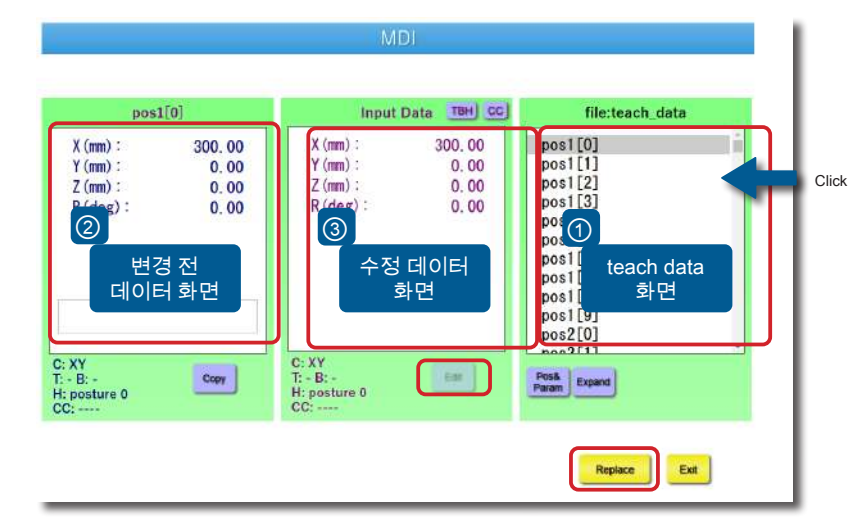

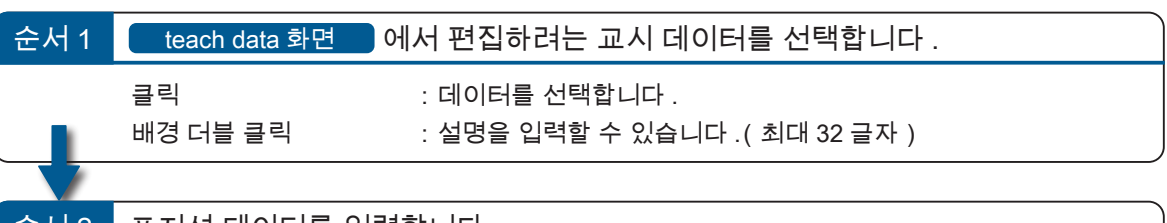

### 순서 2 포지션 데이터를 입력합니다 .

변경 전 데이터 화면 에서 선택한 교시 데이터의 좌표값이 표시됩니다 . 편집하려는 축을 선택하여 , PC 의 키보드 또는 텐키 패널로 입력합니다 .

PC 의 키보드로 입력

설정하려는 축을 선택하여 , PC 의 키보드로 Enter 키를 눌러 값을 직접 입력합니다 .

텐키 패널로 입력

 $\overline{\mathbf{a}}$ 성하려는 축을 선택하여 , Edit 바<br>버튼을 클릭하여 텐키로 값을 입력합니다 .

 $\left\{ \left. \left\{ \lambda\right\} \right\} \right\}$  위치 데이터를 등록합니다.

<mark>Replace |</mark> 위치 데이터의 저장

 $\overline{\mathcal{M}}$ 택한 교시 데이터를  $\overline{\mathcal{M}}$  수정 데이터 화면  $\overline{\mathcal{M}}$  의 위치 데이터로 대체합니다 .

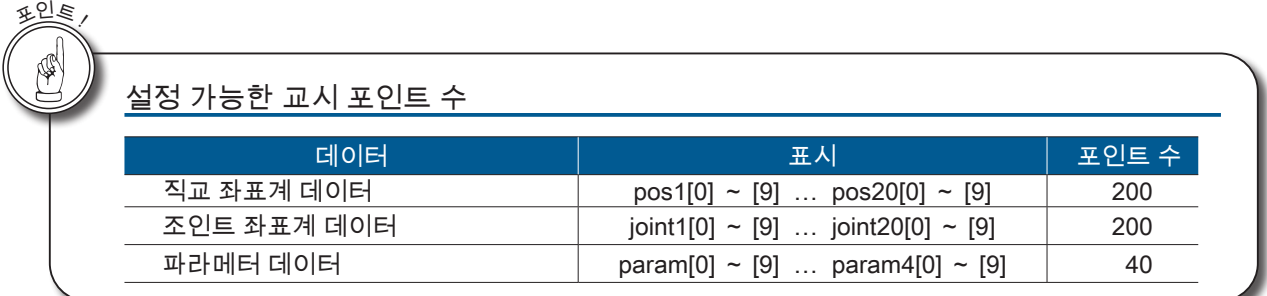

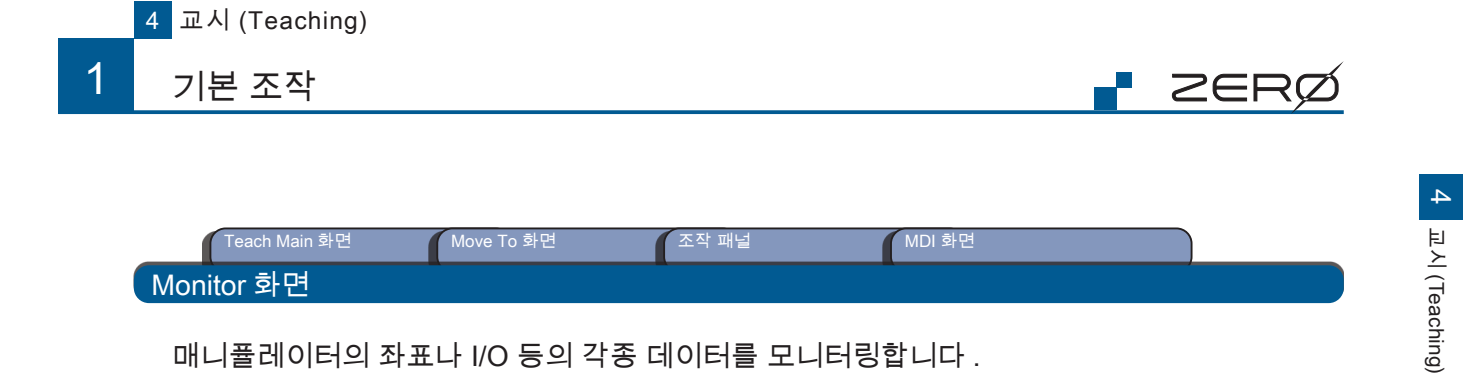

매니퓰레이터의 좌표나 I/O 등의 각종 데이터를 모니터링합니다 . 모니터링을 하는 도중에 Jog 동작이나 포트의 출력 조작이 가능합니다 .

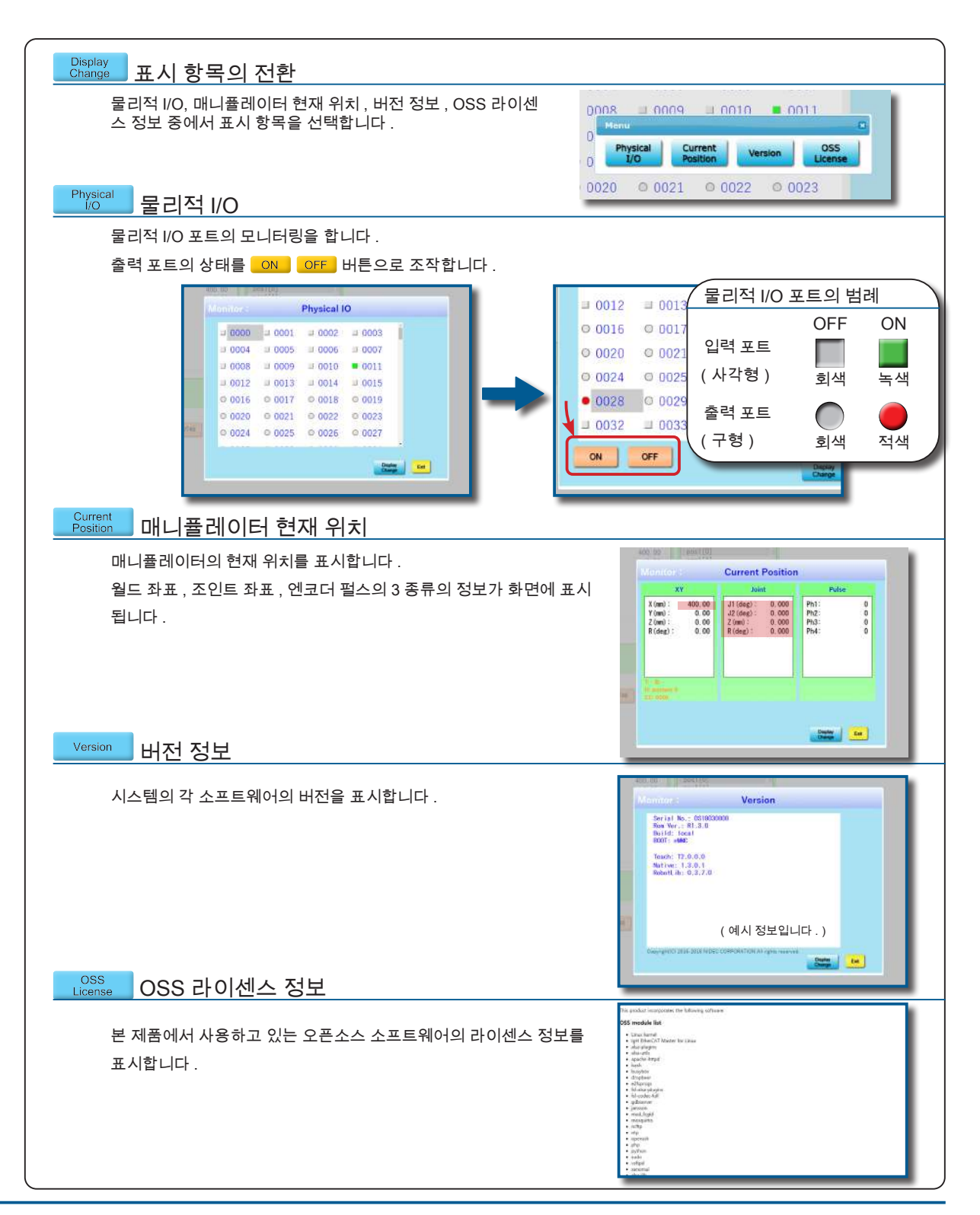

1. 기본 조작

1. 기본 조작

4 교시 (Teaching)

# 2 교시 (Teaching) 순서 2. 교시 (Teaching) 순서

#### 교시 (Teaching) 의 흐름

로봇을 교시용 PC 와 연결하여 , 동작량과 속도의 설정이 완료되면 교시를 합니다 . 등에서 동작을 하고 , 로봇의 동작 좌표를 교시하시기 바랍니다 . 교시 포인트가 확정되면 좌표 데이터를 교시 데이터로 저장해 주시기 바랍니다 .

ZERØ

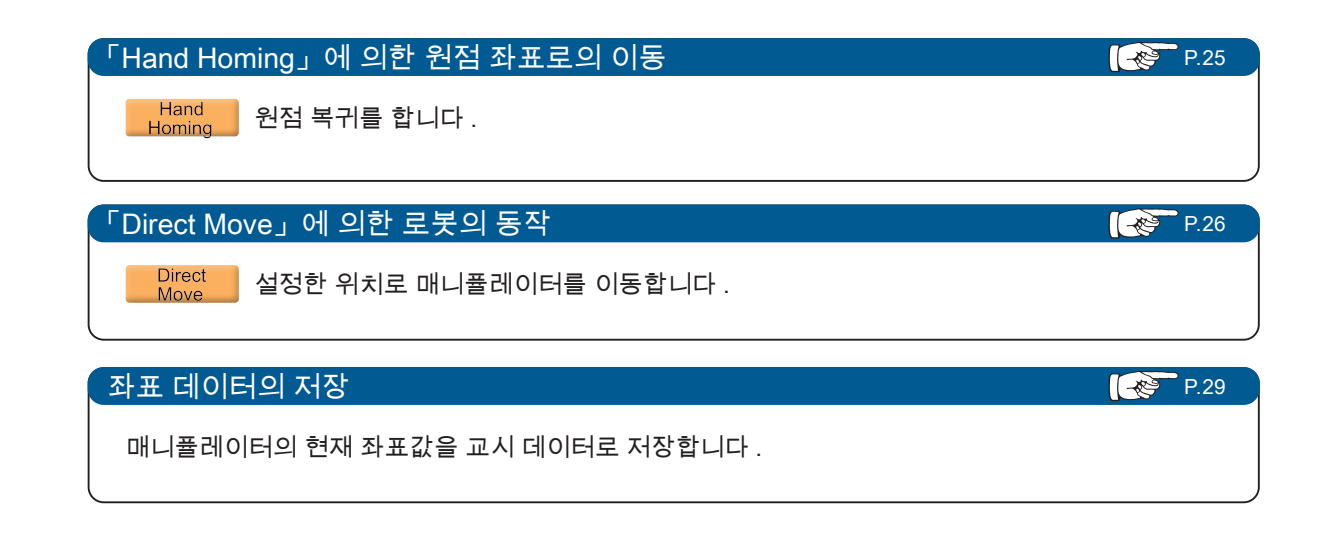

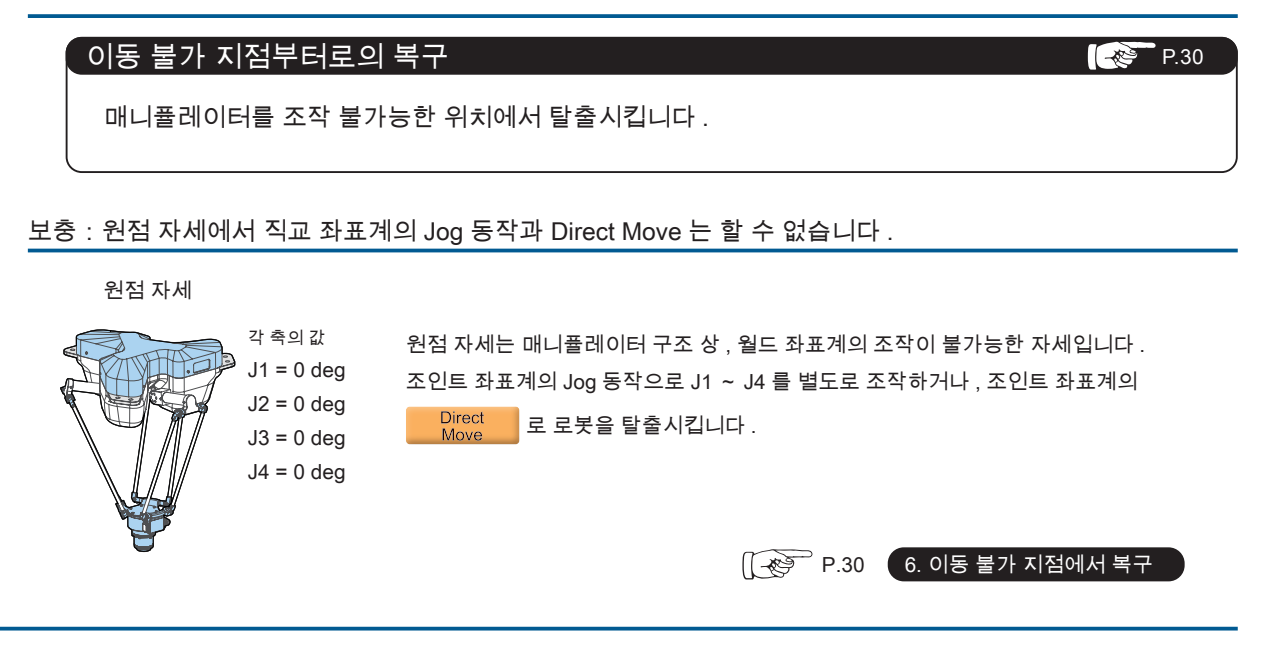

#### $\overline{\mathcal{L}}$ 교시 (Teaching) 순서

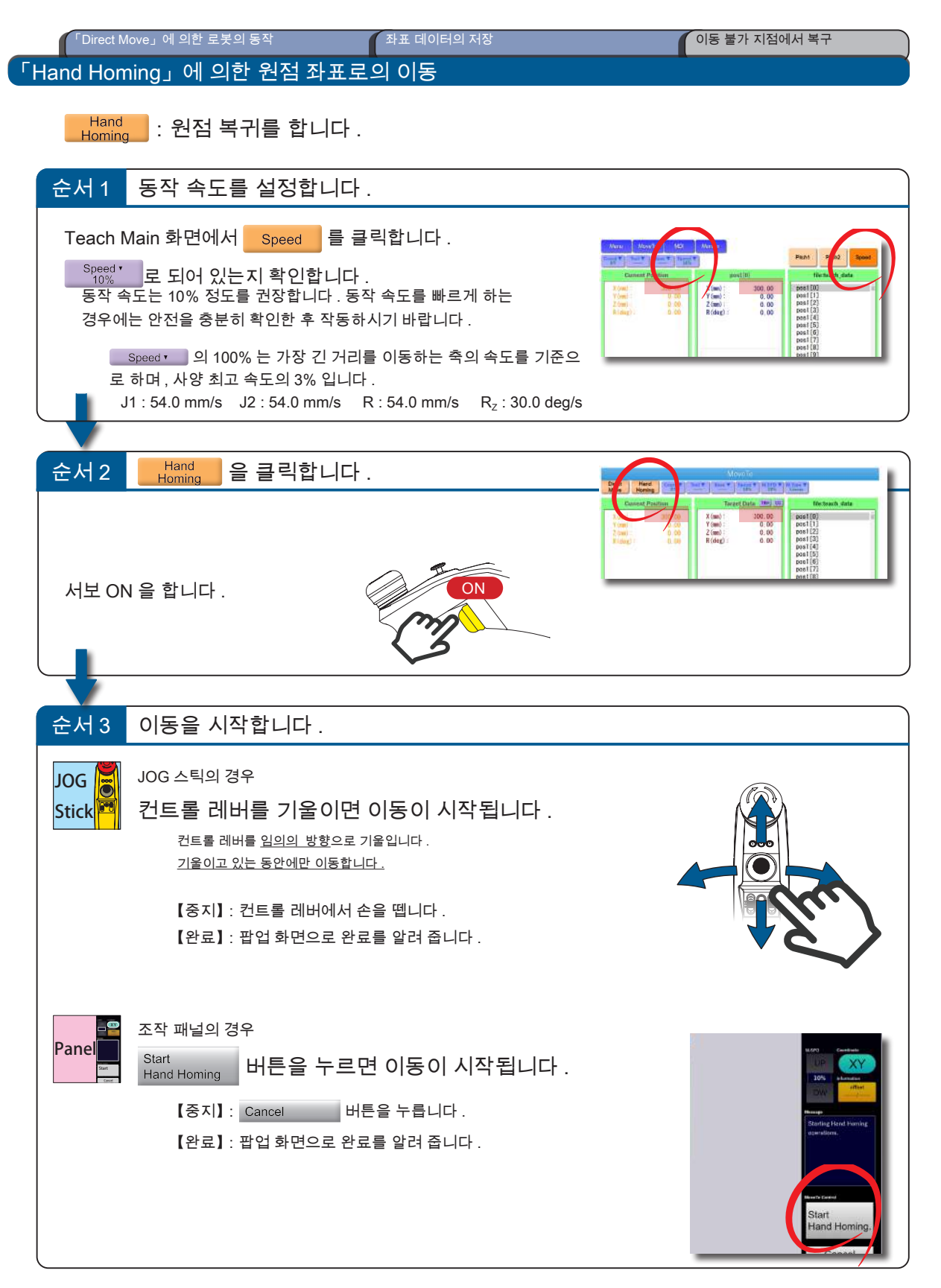

P ZERØ

#### 2 교시 (Teaching) 순서

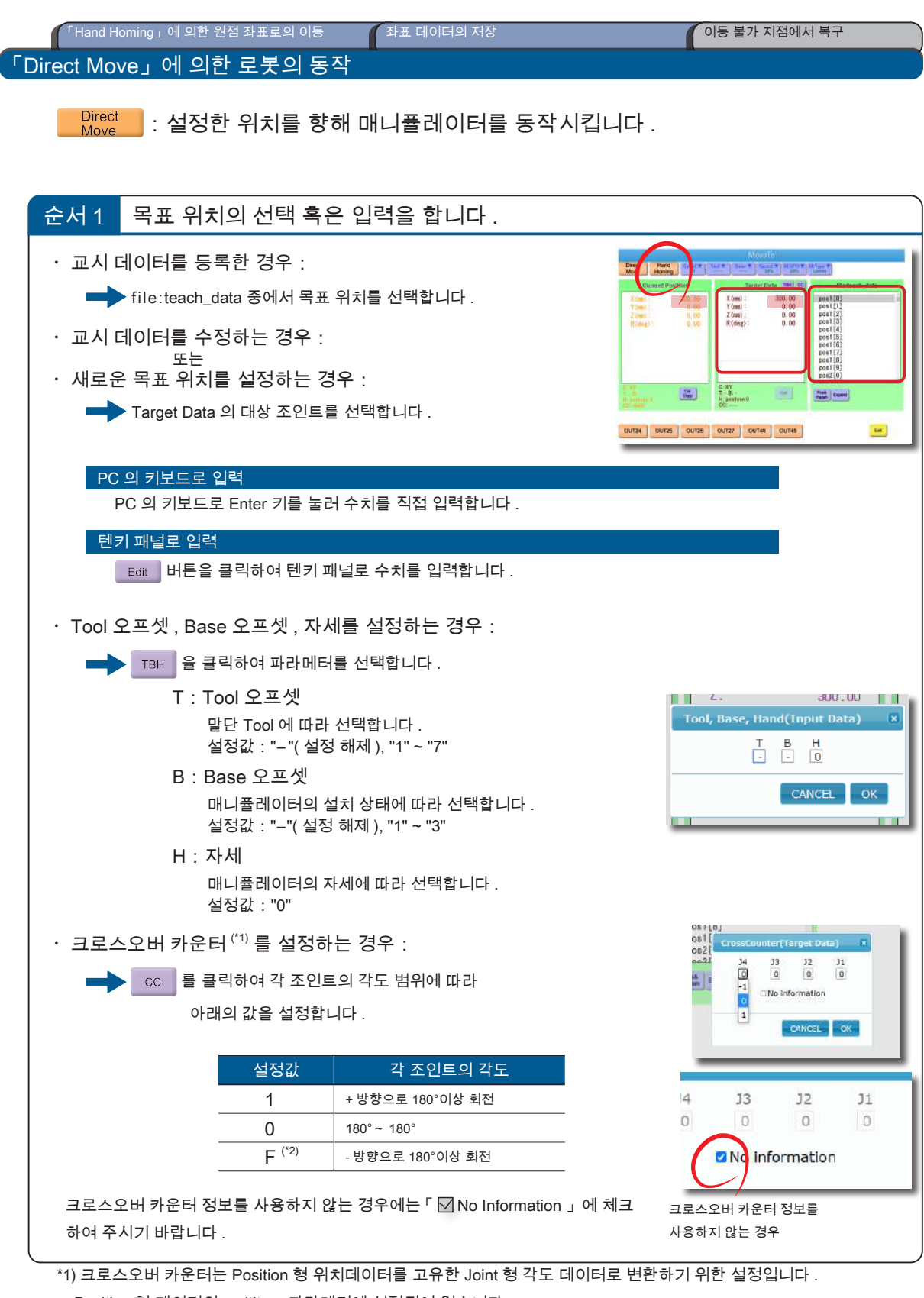

<mark>–</mark> ZERØ

Position 형 데이터의 multiturn 파라메터에 설정되어 있습니다 . 상세한 내용은  $\lceil D \rceil$ 소프트웨어  $\lceil 2 \rceil$ 로봇 라이브러리」를 참조하여 주시기 바랍니다 .

\*2) 교시 화면에서는 "F", 설정할 때는 "-1" 로 표시됩니다 .

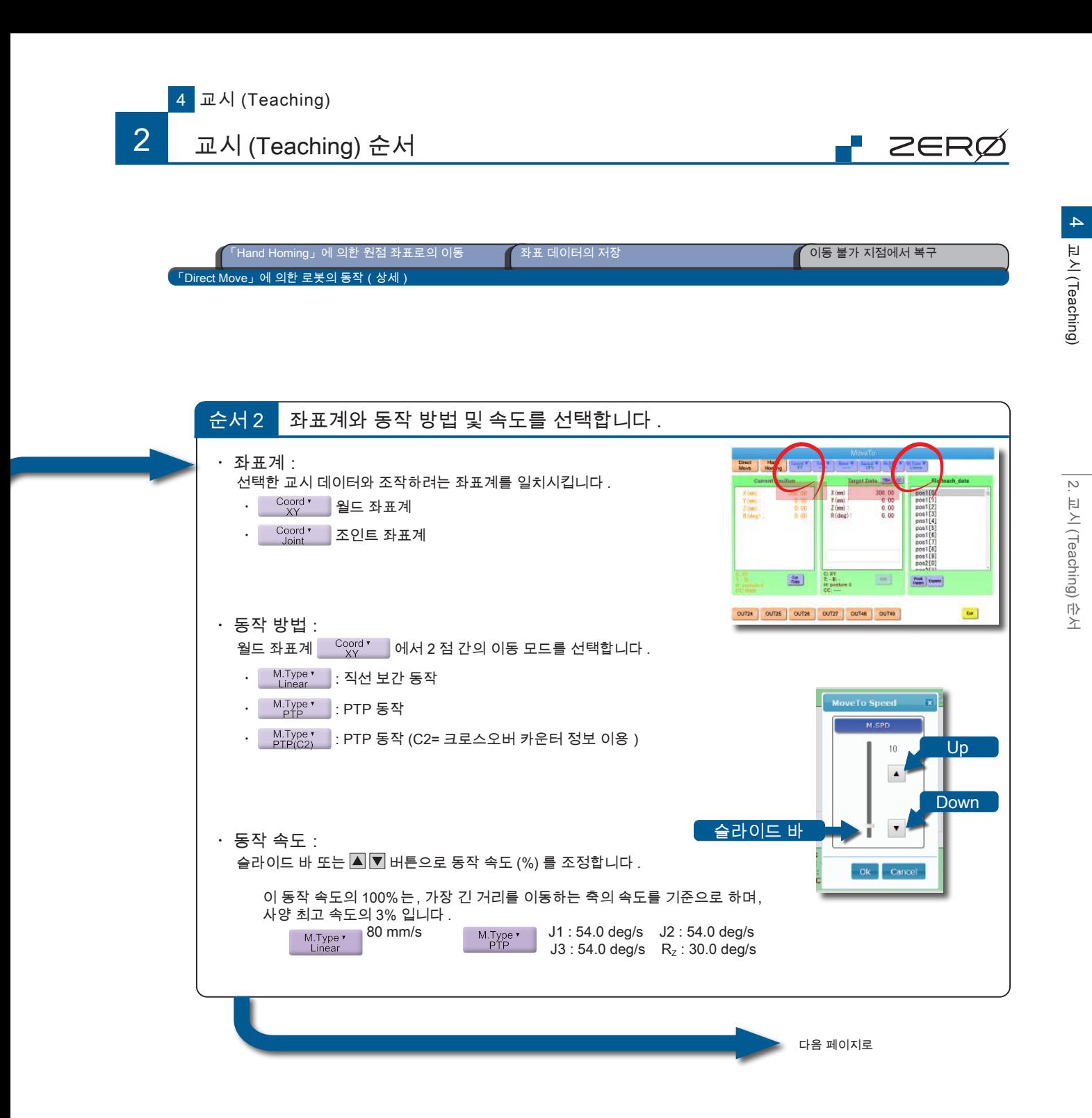

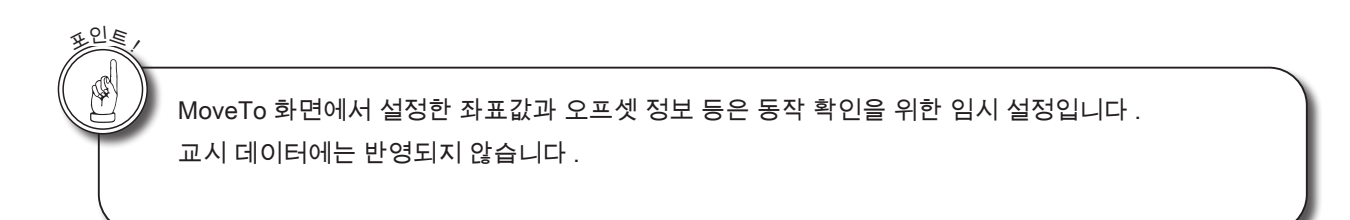

「Direct Move」에 의한 로봇의 동작(상세)

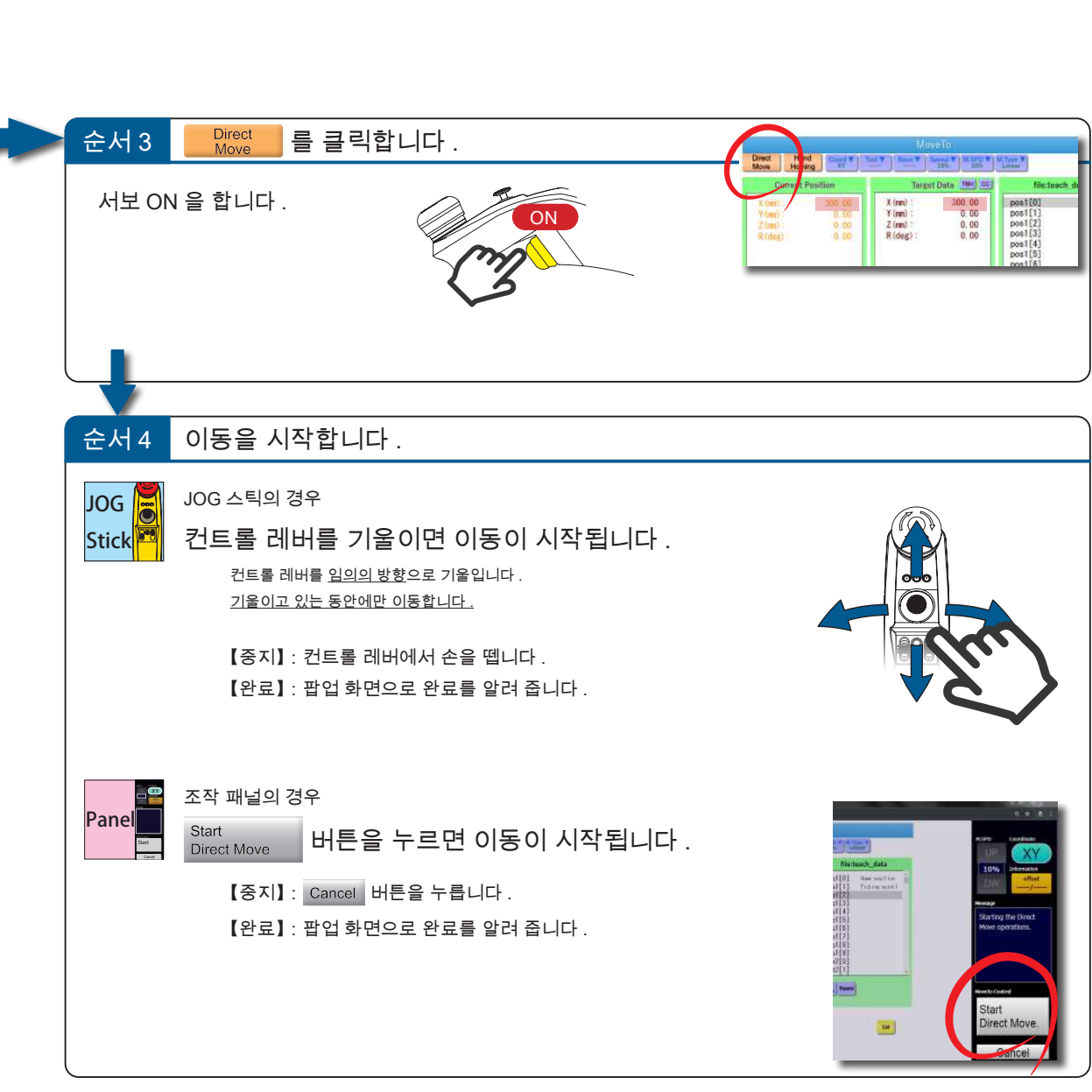

「Hand Homing」에 의한 원점 좌표로의 이동 좌표 데이터의 저장 이동 불가 지점에서 복구

**P** ZERØ

2

# 교시 (Teaching) 순서

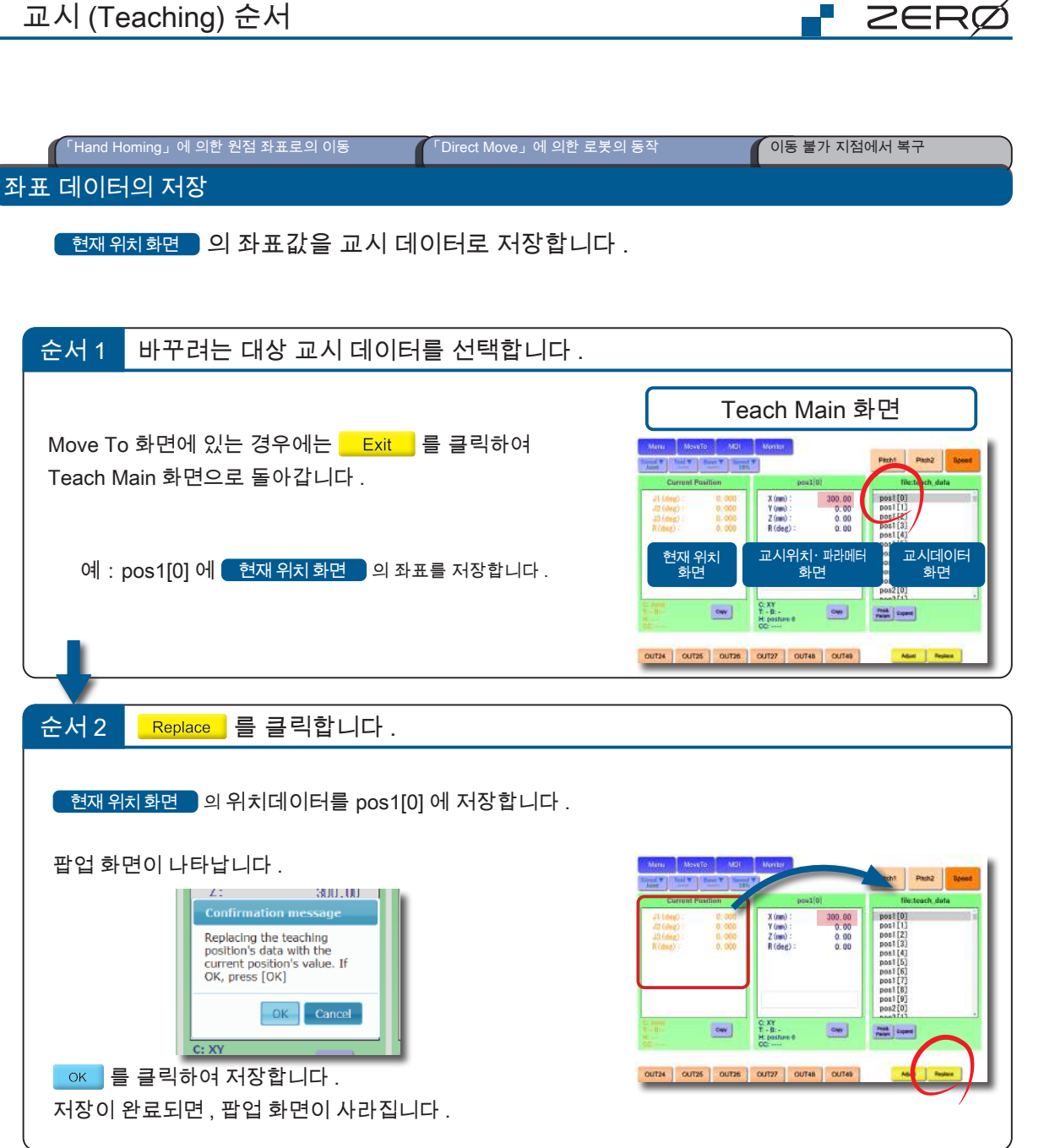

4 교시 (Teaching) 교시 (Teaching)

2. 교시 (Teaching) 순서

2. 교시 (Teaching) 순서

이동 불가 지점에서 복구

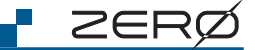

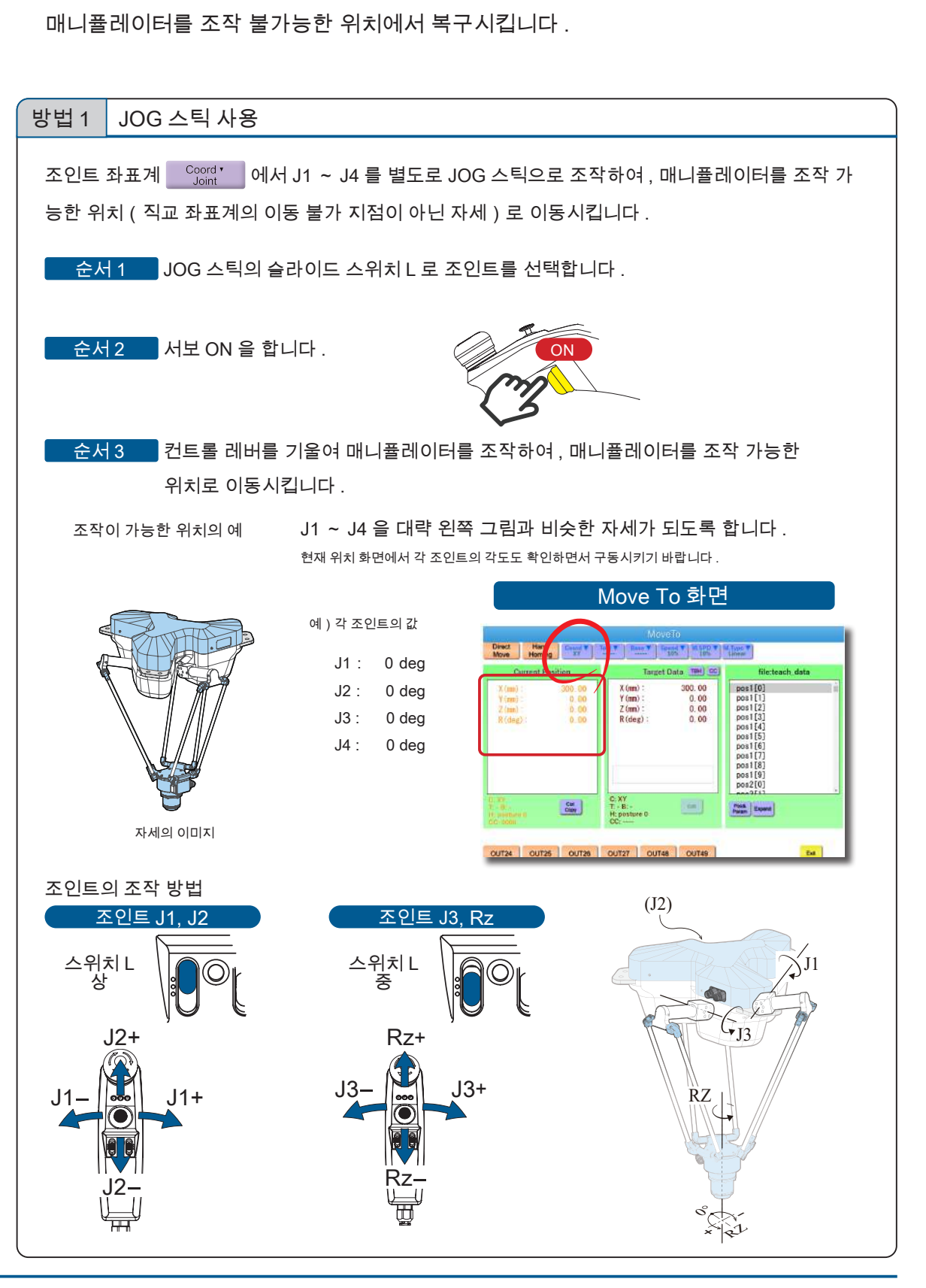

 $\overline{\phantom{a}}$  FHand Homing」에 의한 원점 좌표로의 $\overline{\phantom{a}}$  「Direct Move」에 의한 로봇의 동작  $\overline{\phantom{a}}$  좌표 데이터의 저장

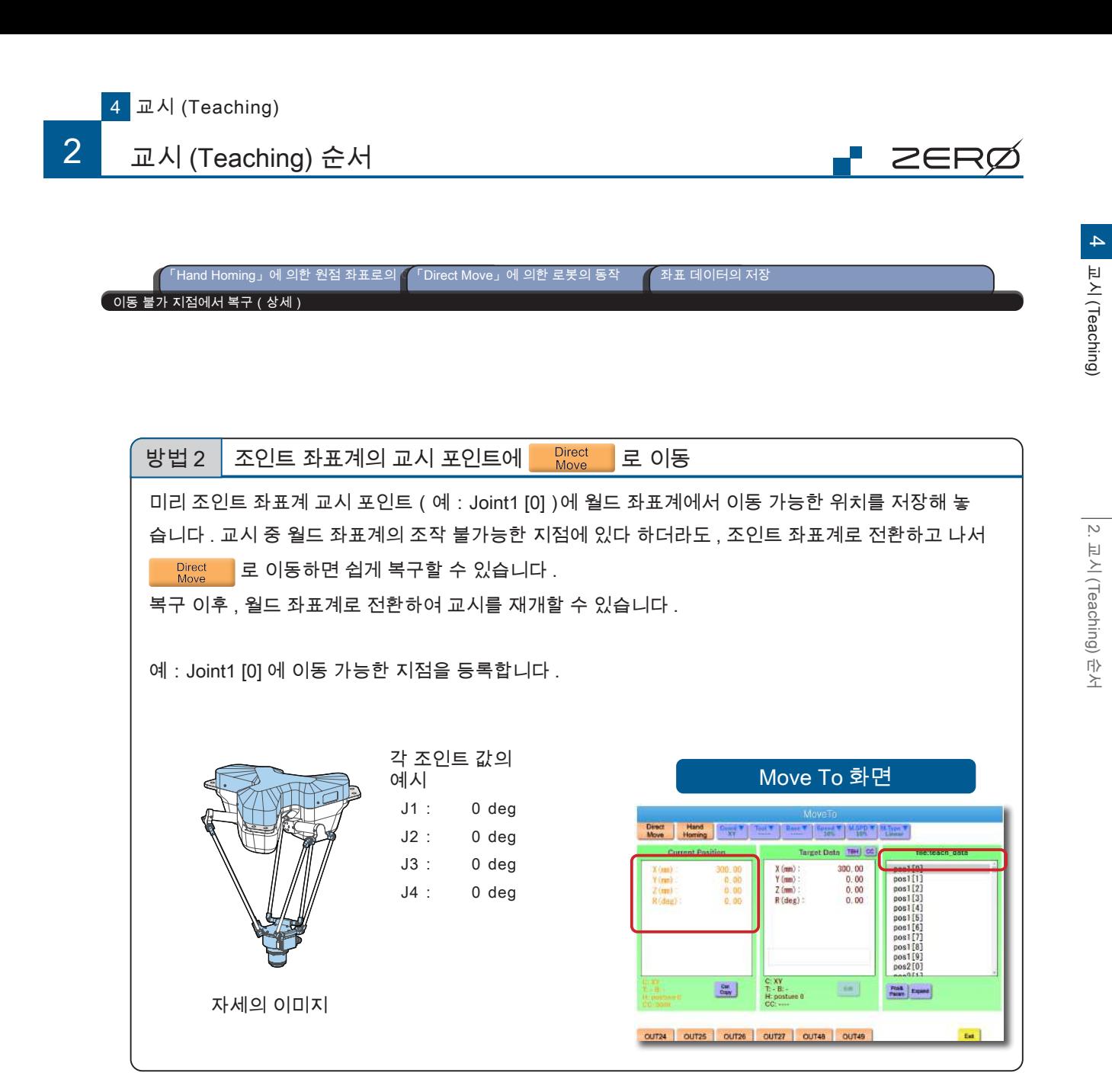

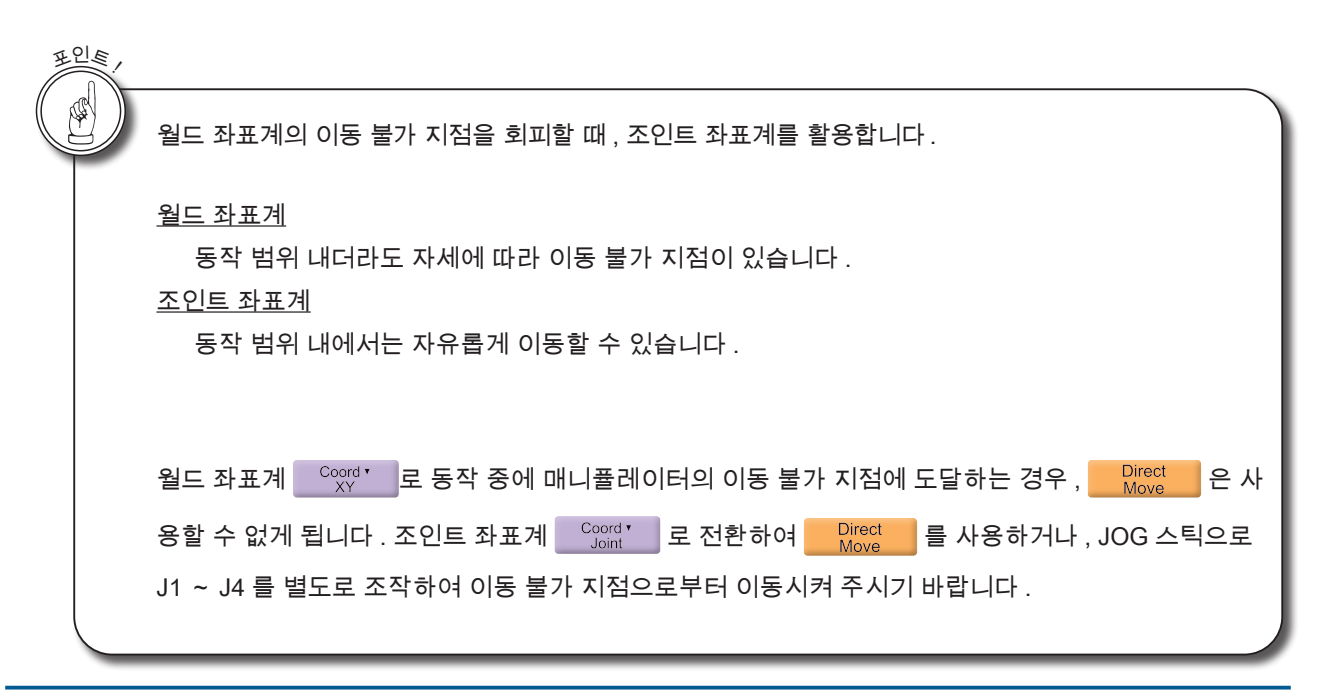

- ZERO - 사용설명서

31

# 3. 교시 (Teaching) 데이터 전송

# 1. 컨트롤러에서 PC 로 전송

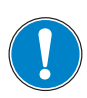

교시 데이터는 PC 에 백업하는 것을 권장합니다 .

교시 데이터는 컨트롤러에 저장되어 있습니다 .

컨트롤러를 교체하는 경우 , 로봇의 교시 데이터나 동작 프로그램을 이식할 수 있습니다 .

ZERØ

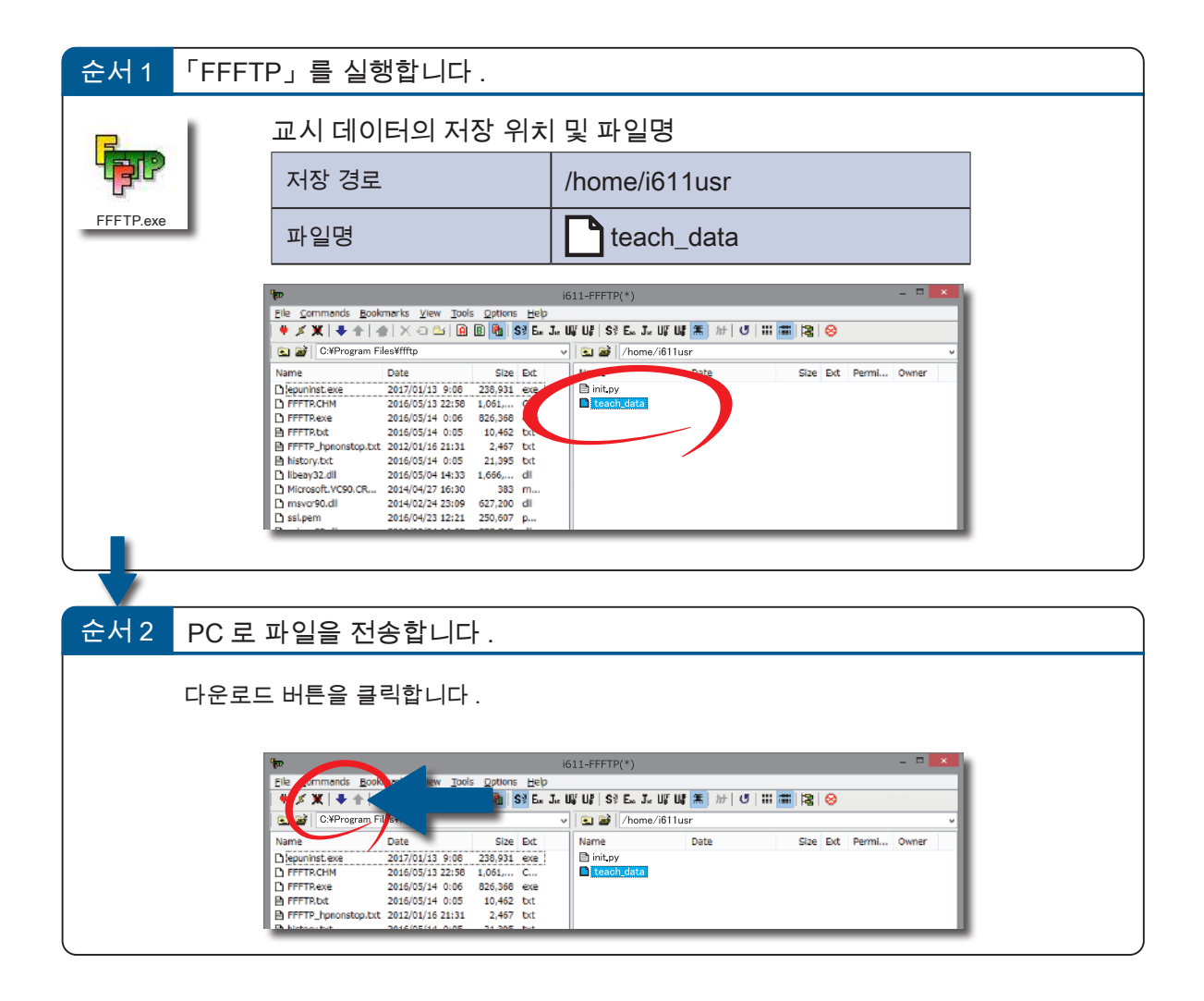

3

# 교시 (Teaching) 데이터 전송

# 2. PC 에서 컨트롤러로 전송

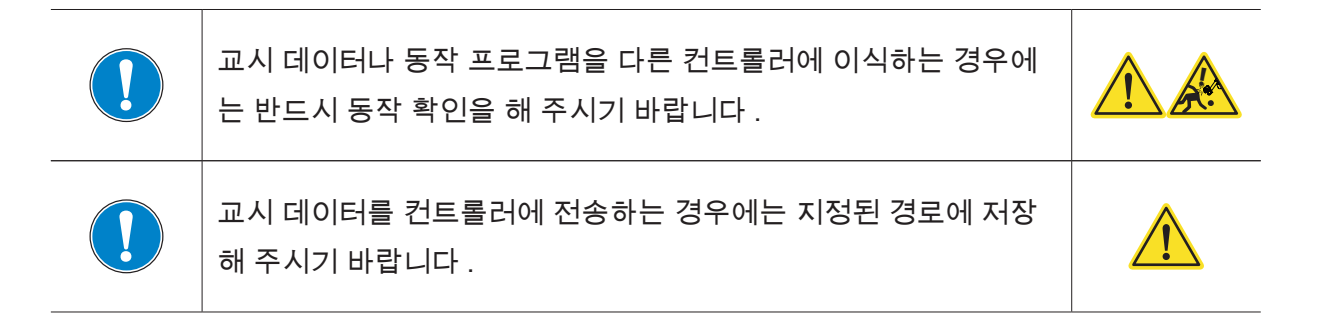

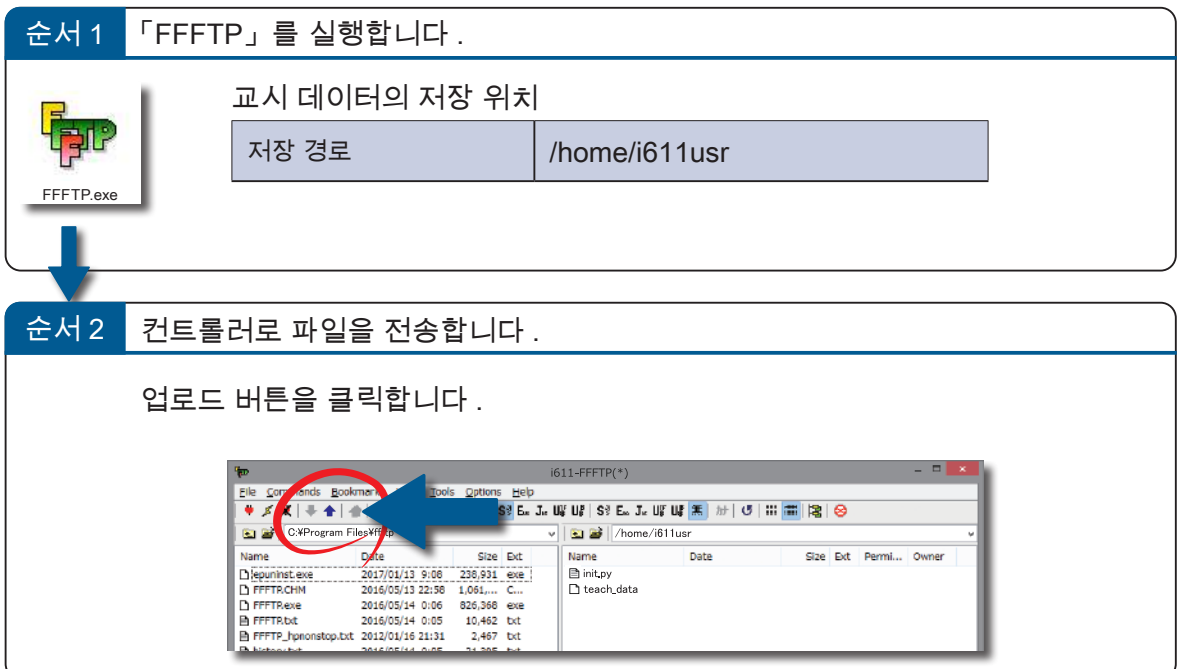

⊩ ZERØ

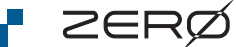

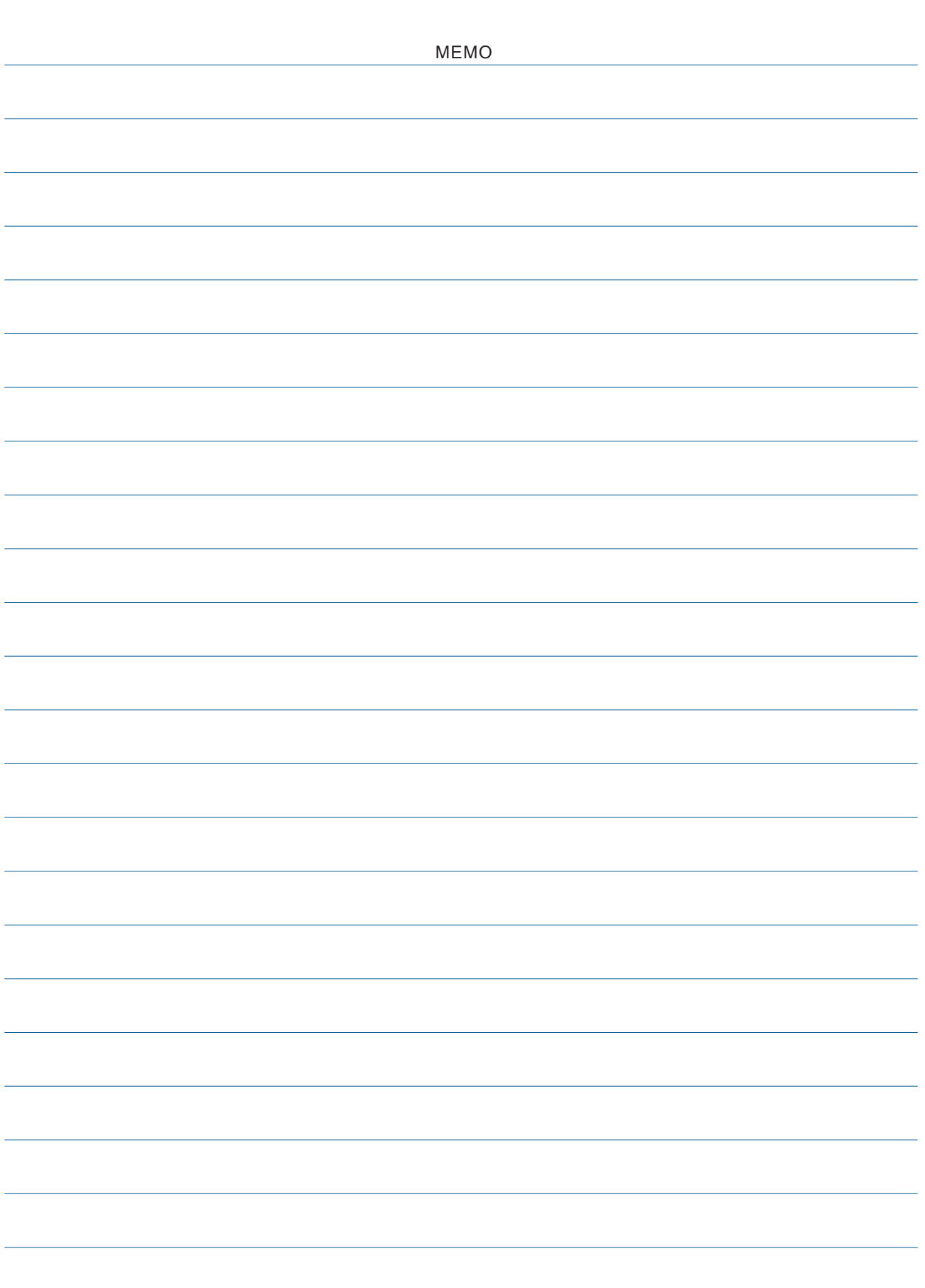

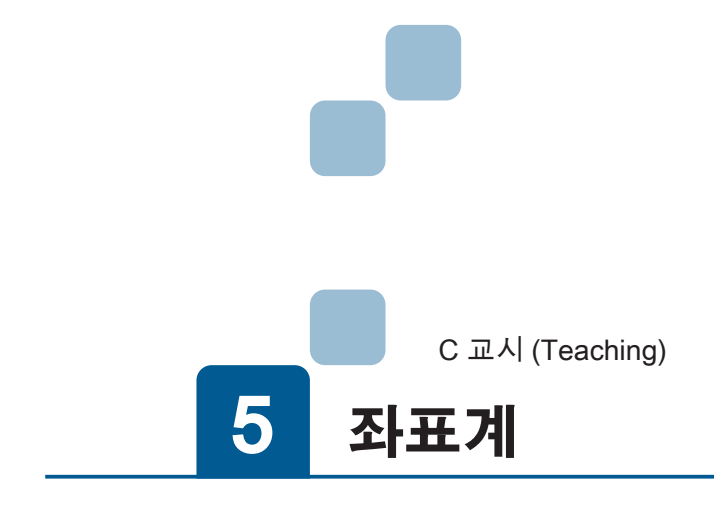

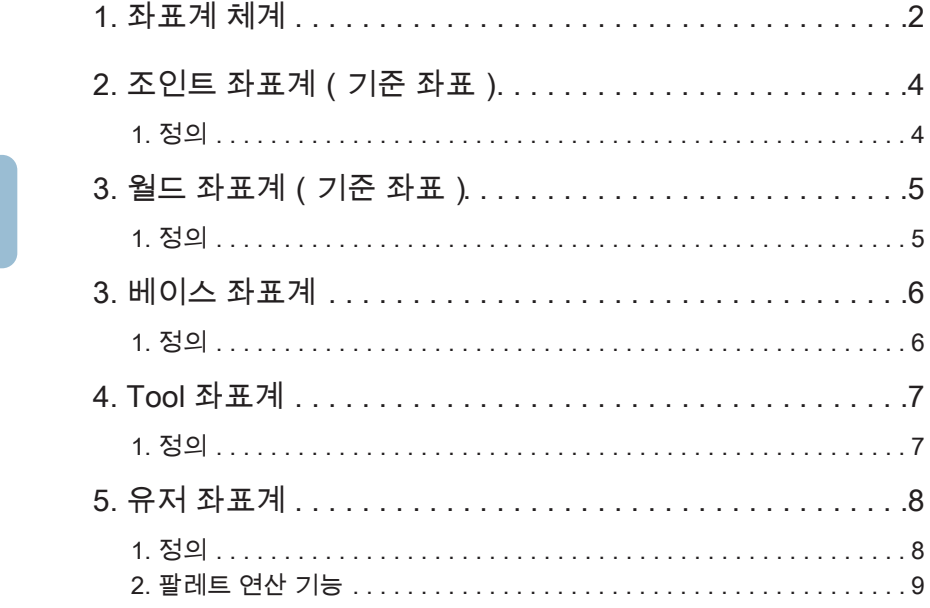

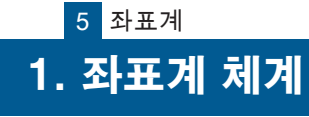

ZERØ

C | 교시 (Teaching) (Teaching)

본 제품에서 정의하고 있는 좌표계는 조인트 좌표계 , 월드 좌표계 , 베이스 좌표계 , Tool 좌표계 , 유저 좌표 계의 5 개입니다 .

각각의 정의를 이해하신 후 , 사용 목적에 맞는 좌표계 (\*) 를 선택하시기 바랍니다 .

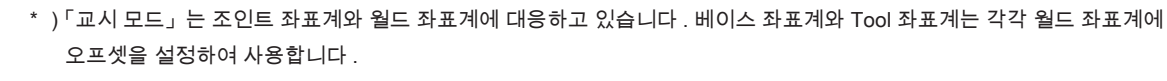

「좌표계」를 결정할 때 , 매니퓰레이터의 「이동 불가 지점」을 고려하시기 바랍니다 .

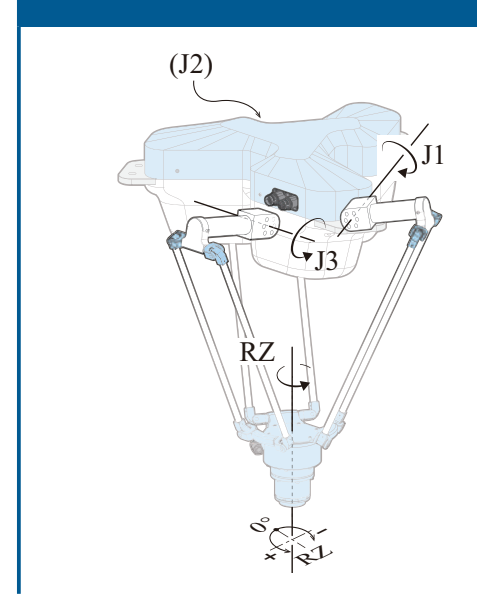

#### 조인트 좌표계

각 조인트에 개별적으로 각도를 설정하여 매니퓰레이터의 자세를 결정합니다 . 각 축은 독립적으로 동작합니다 .

교시 모드로 눈으로 확인하며 위치를 결정할 때나 , 이동 불 가 지점으로부터 복귀할 때 등에 사용합니다 .

조인트 좌표계에서는 각 축의 개별 동작을 통해 매니퓰레이 터를 움직이기 때문에 , 「자세」(Posture 파라메터 ) 는 사용 하지 않습니다 .

p. 4

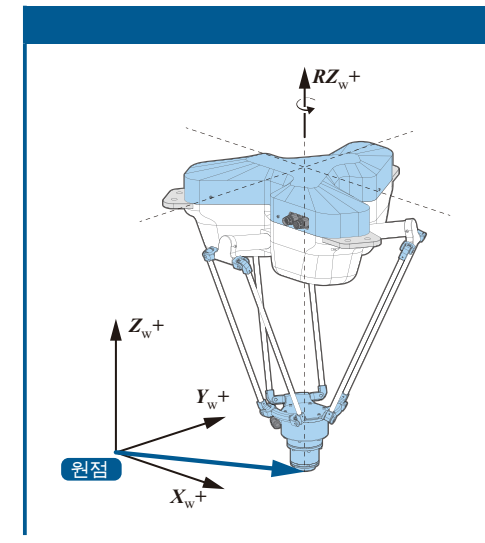

#### 월드 좌표계

매니퓰레이터를 설치한 공간의 임의의 점을 원점으로 하여 , Tool center point 의 위치와 방향을 나타내는 직교 좌표계입 니다 .

여러 매니퓰레이터를 배치하는 시스템에서 기준이 되는 절 대적인 좌표계입니다 .

초기 설정에서 월드 좌표계와 베이스 좌표계는 동일하게 설 정되어 있습니다 .

**P**p. 5

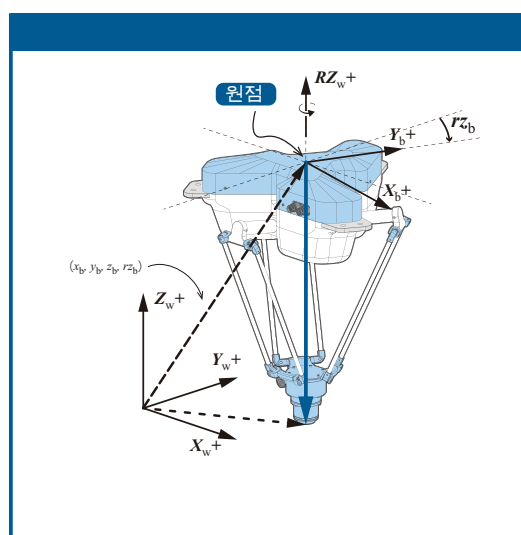

#### 베이스 좌표계

프레임 마운트 바닥면의 중심을 원점으로 하여 , Tool center point 의 위치와 방향을 나타내는 직교 좌표계입니다 .

초기 설정에서 월드 좌표계와 베이스 좌표계는 동일하게 설 정되어 있습니다 .

p. 6

<mark>- ZERØ</mark>

5

좌표계

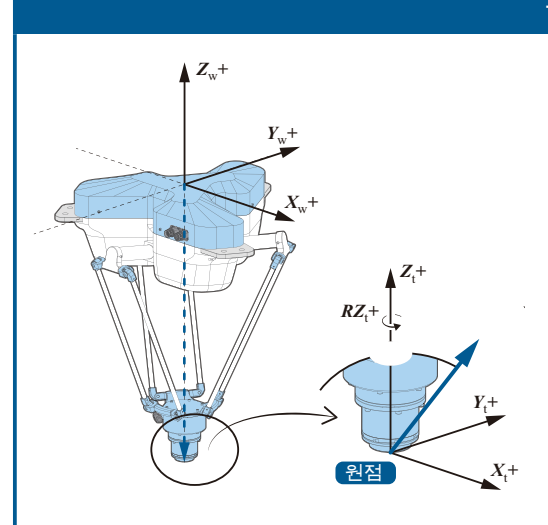

#### Tool 좌표계

*Z*t *+* Tool center point 의 중심을 원점으로 하는 직교 좌표계입니 다 .

**PEP** p. 7

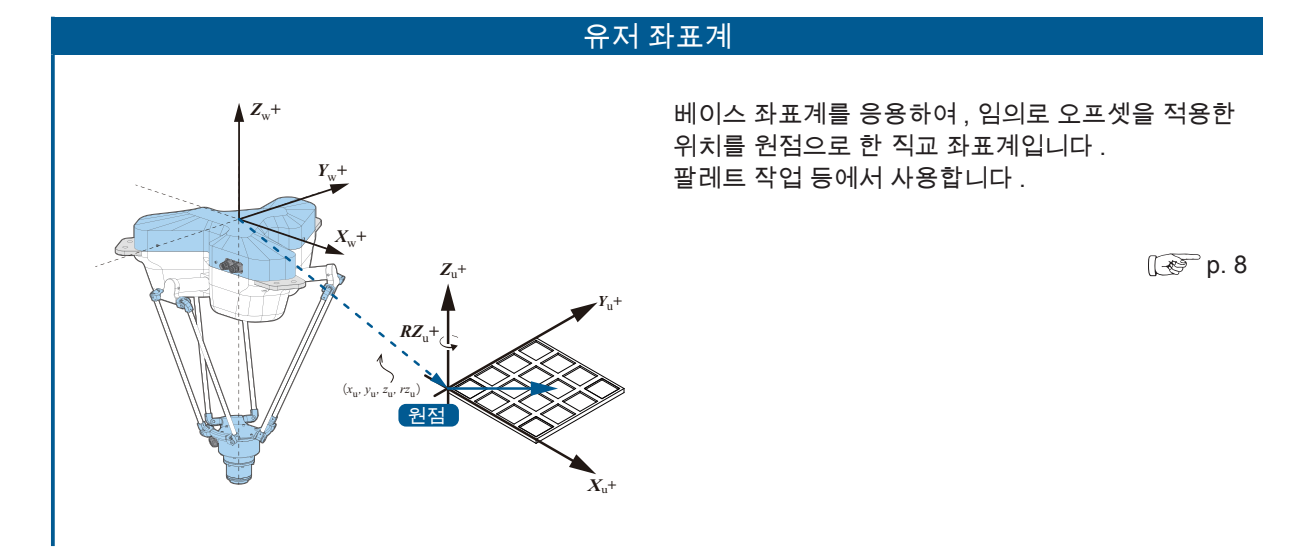

# 5 좌표계 2 조인트 좌표계(기준 좌표) 2. 조인트 좌표계(기준 좌표)

### 1. 정의

조인트 좌표계는 각 조인트 ( J1, J2, J3, J4 ) 의 각도를 나타내는 좌표계입니다 . 조인트마다의 동작이 가능하며 , 개별적으로 각도를 제어합니다 . 「자세」(Posture 파라메터 ) 를 사용하지 않습니다 .

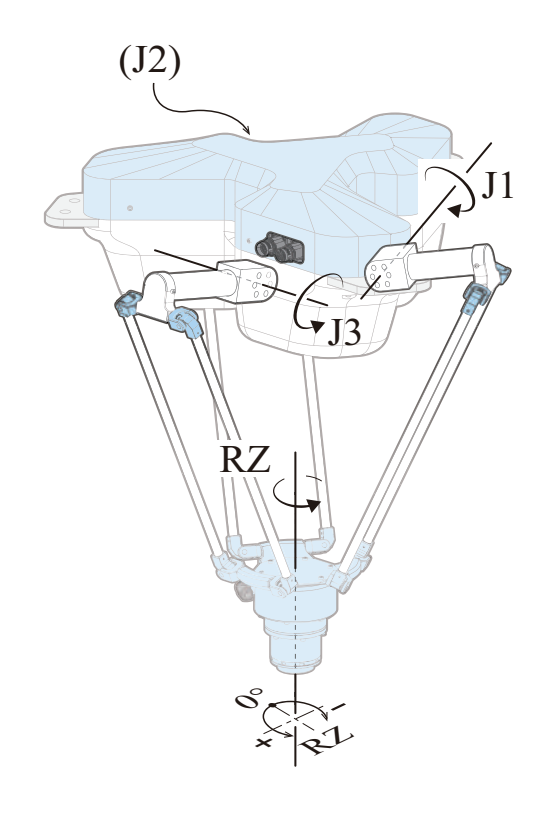

왼쪽 그림의 자세 ( 원점자세 )

ZERØ

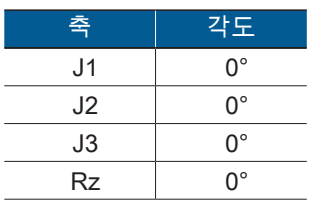

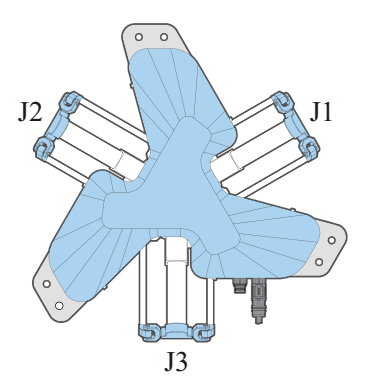

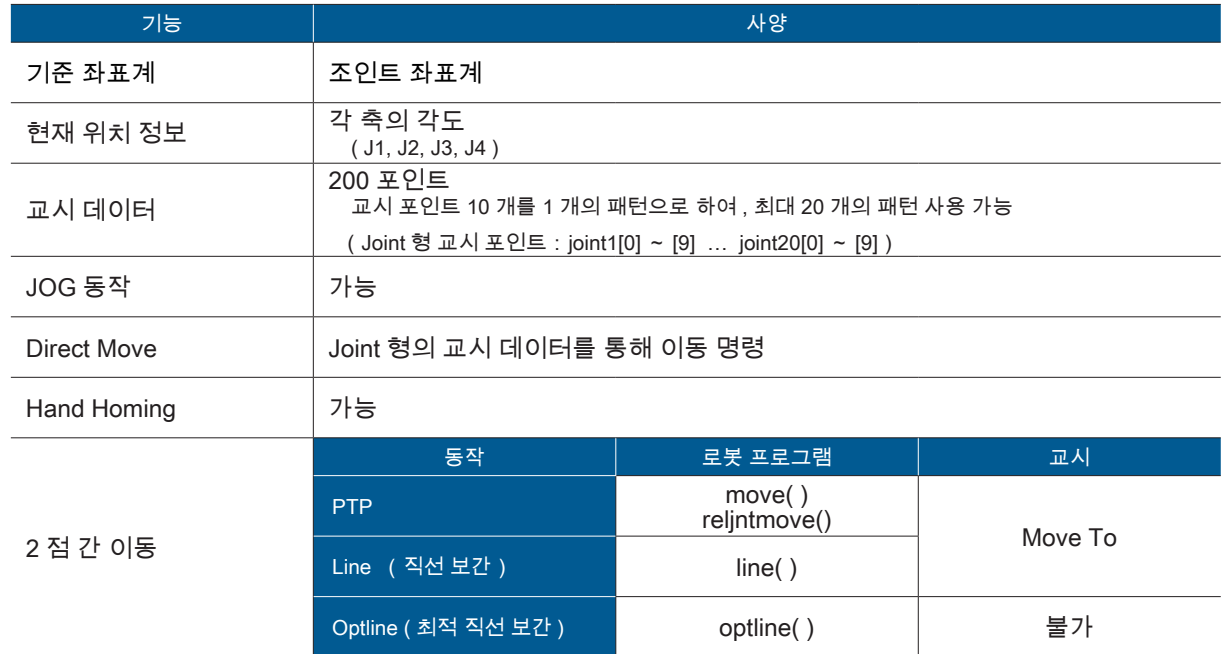

# 3 월드 좌표계(기준 좌표) 3. 월드 좌표계(기준 좌표)

ZERØ

### 1. 정의

월드 좌표계는 매니퓰레이터를 설치한 공간의 임의의 점을 원점으로 하여 , Tool center point 의 위치와 방향 을 나타내는 직교 좌표계입니다 .

초기 설정에서 월드 좌표계와 베이스 좌표계는 동일하게 설정되어 있습니다 .

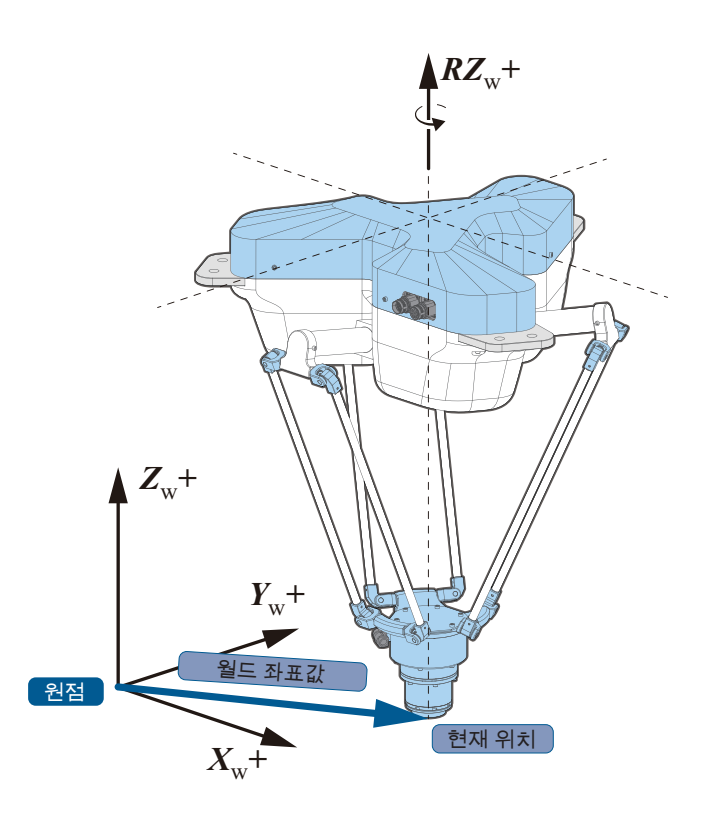

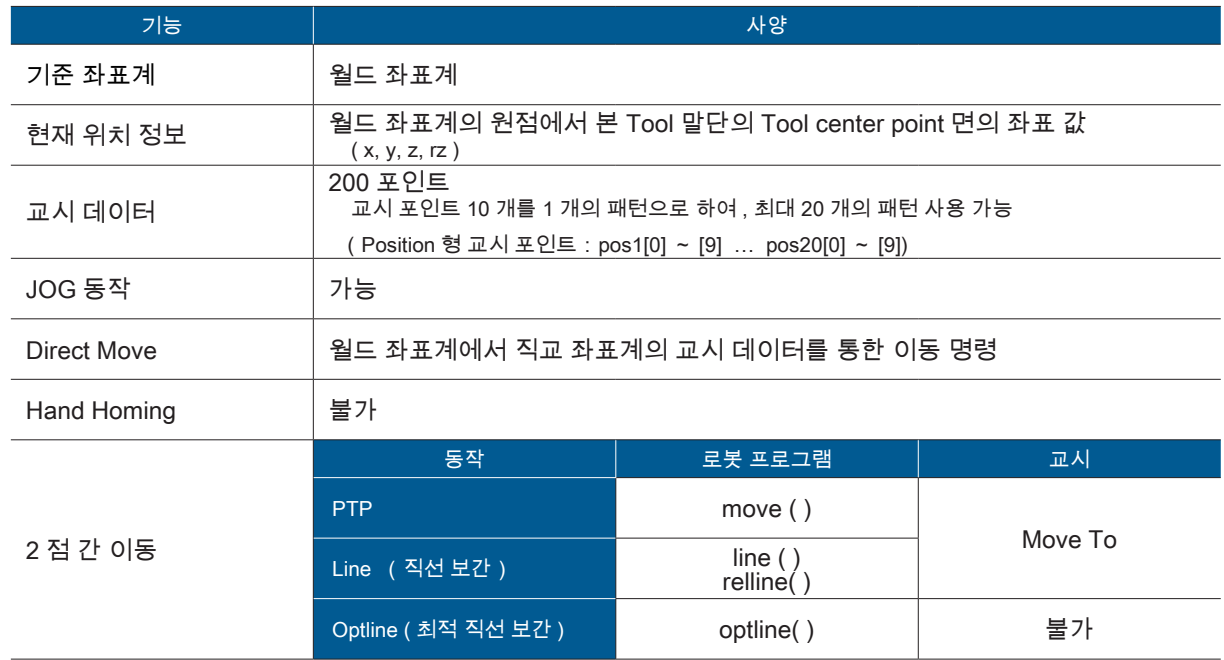

# 5 좌표계 4 베이스 좌표계 4. 베이스 좌표계

### 1. 정의

베이스 좌표계는 프레임 마운트 바닥면의 중심을 원점으로 한 직교 좌표계입니다 . 월드 좌표계로부터 매니 퓰레이터의 설치 상태에 맞추어 베이스 오프셋을 설정합니다 .

베이스 오프셋은 ( xb, yb, zb, rzb ) 으로 설정합니다 .

초기 설정의 오프셋은 ( xb, yb, zb, rzb )=( 0, 0, 0, 0 ) 으로 , 베이스 좌표계의 원점은 월드 좌표계의 원점과 동 일합니다 .

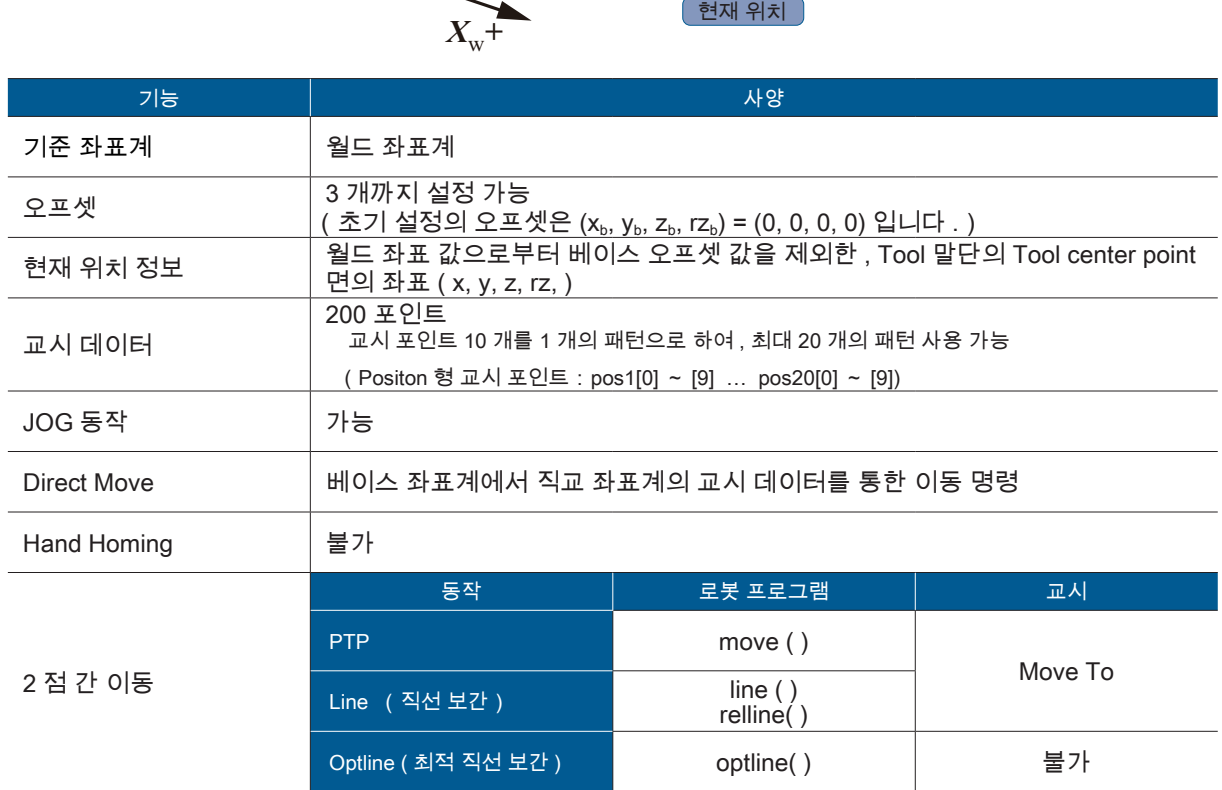

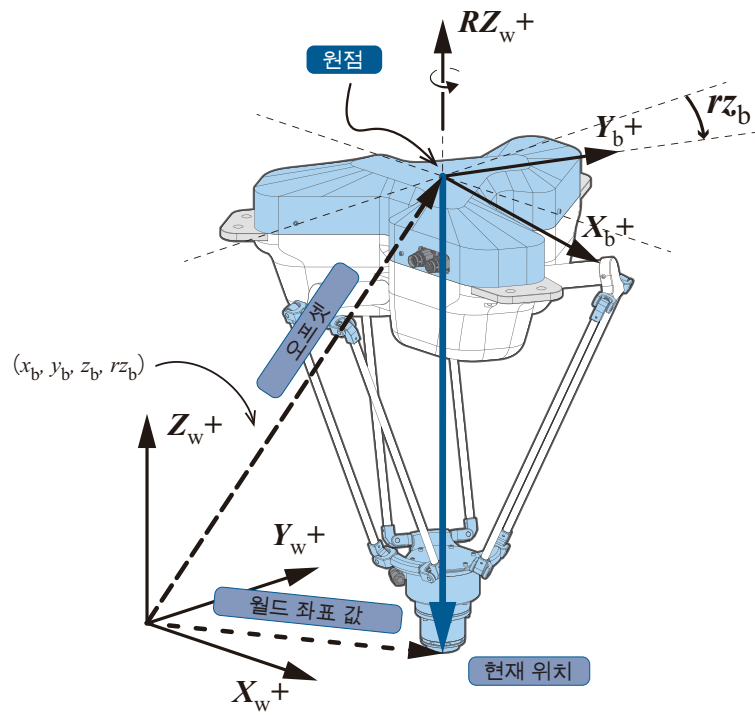

 $\bigcap$ 

**ZERØ** 

# 5 좌표계 5 Tool 좌표계 5. Tool 좌표계

ZERØ

### 1. 정의

Tool 좌표계는 Tool center point 의 중심을 원점으로 한 좌표계입니다 . Tool 말단을 기준으로 합니다 . 설치하는 Tool 에 따라 오프셋 ( xt, yt, zt, rzt ) 을 설정합니다 .

Tool 좌표계는 월드 ( 베이스 ) 좌표계와 방향이 다르므로 주의하시기 바랍니다 .

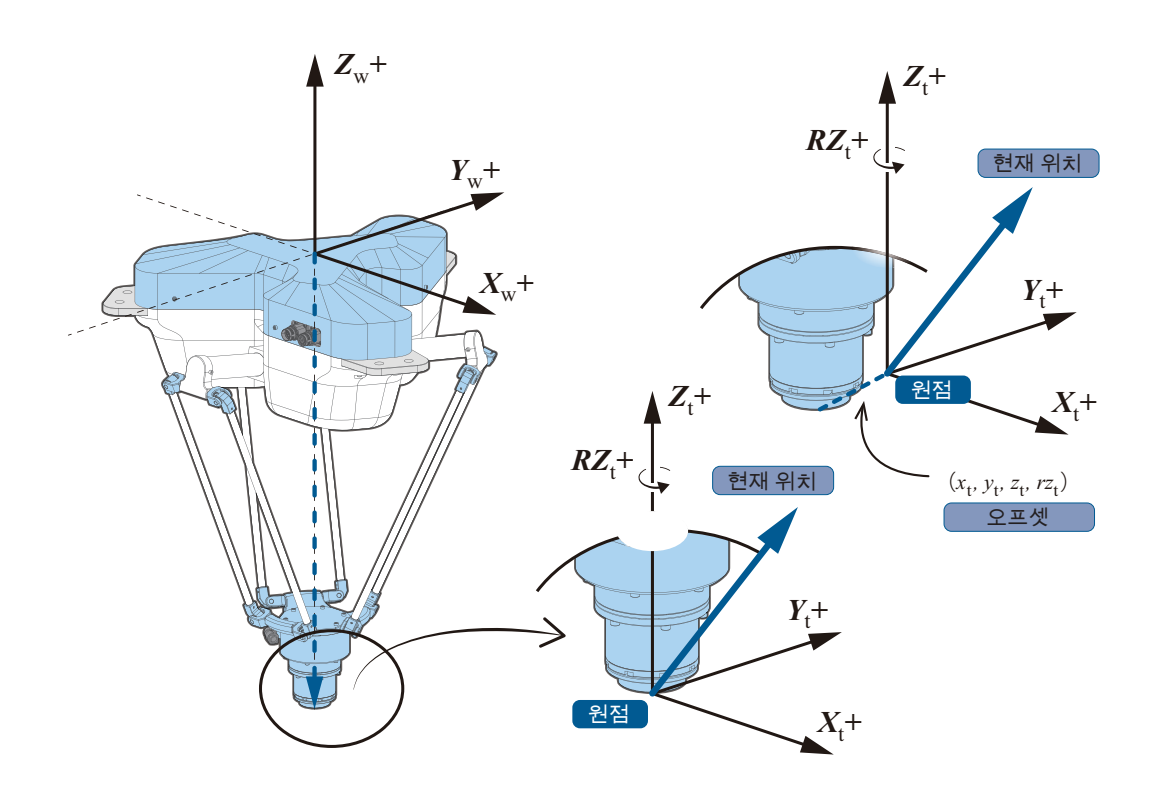

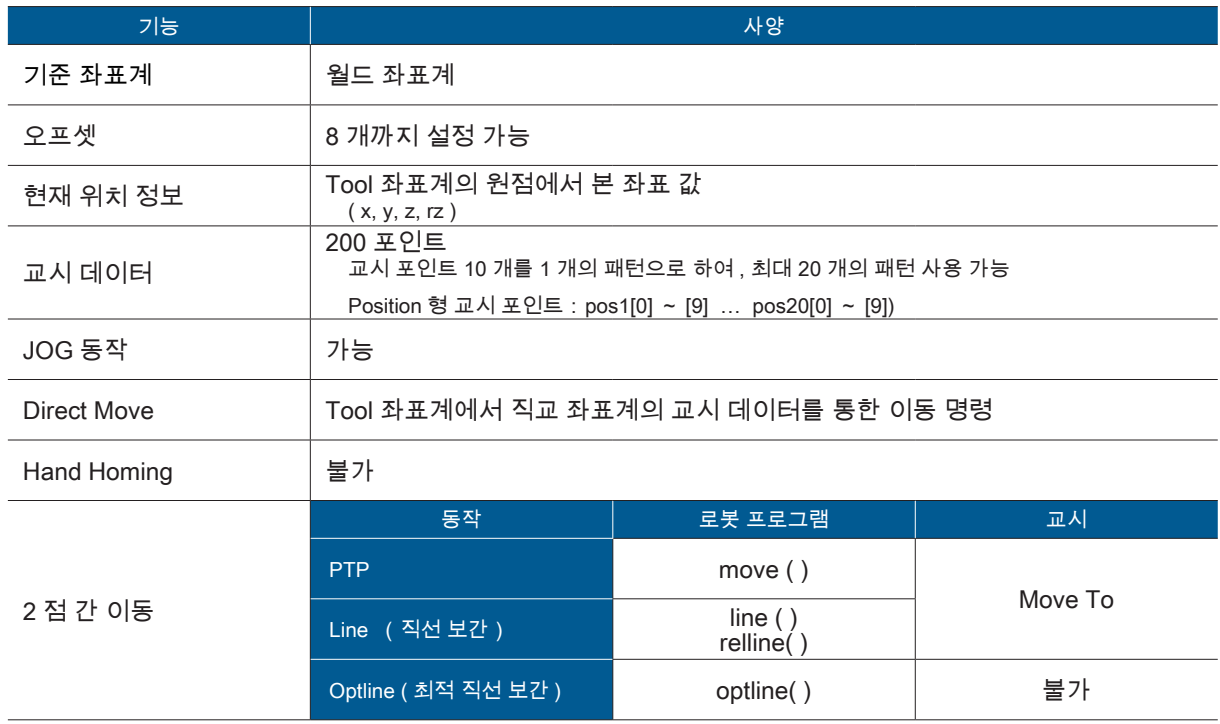

# 5 좌표계 6 유저 좌표계 6. 유저 좌표계

### 1. 정의

 $\bigcirc$ 

교시

(Teaching)

유저 좌표계는 작업 장소에 맞추어 사용자가 작업하기 편하도록 정의한 좌표계입니다 . 매니퓰레이터를 팔레 트 등을 따라서 동작시킬 수 있습니다 .

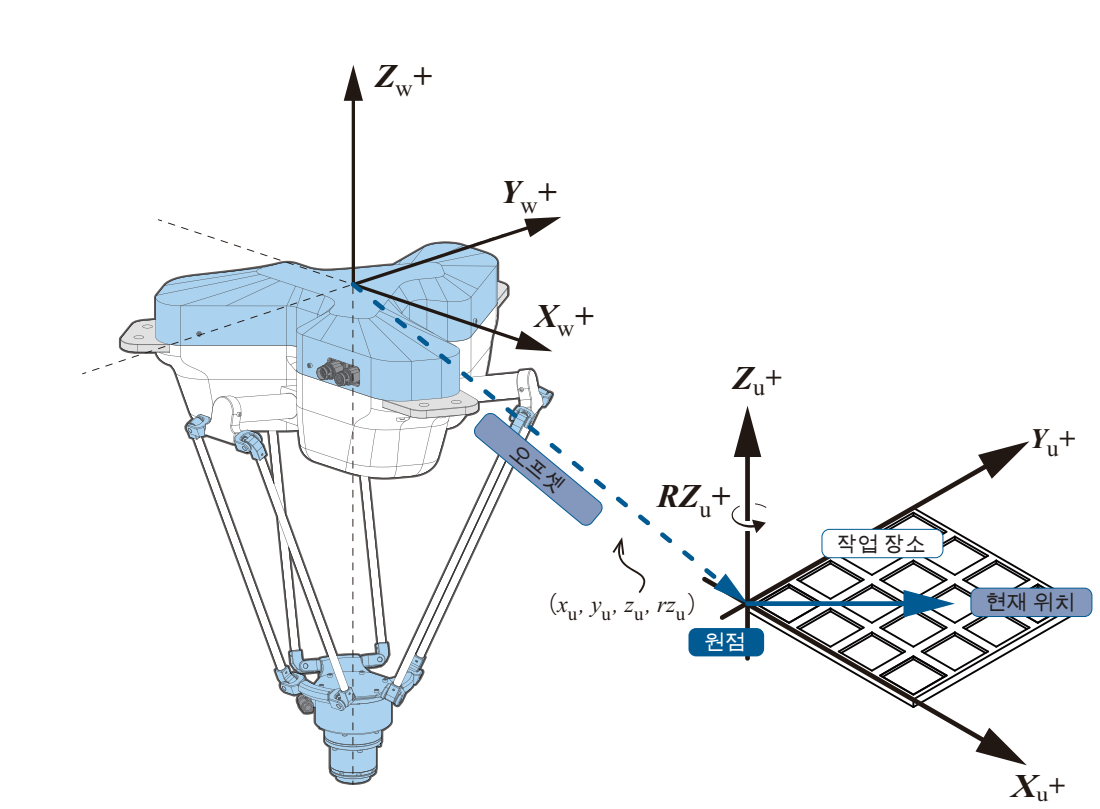

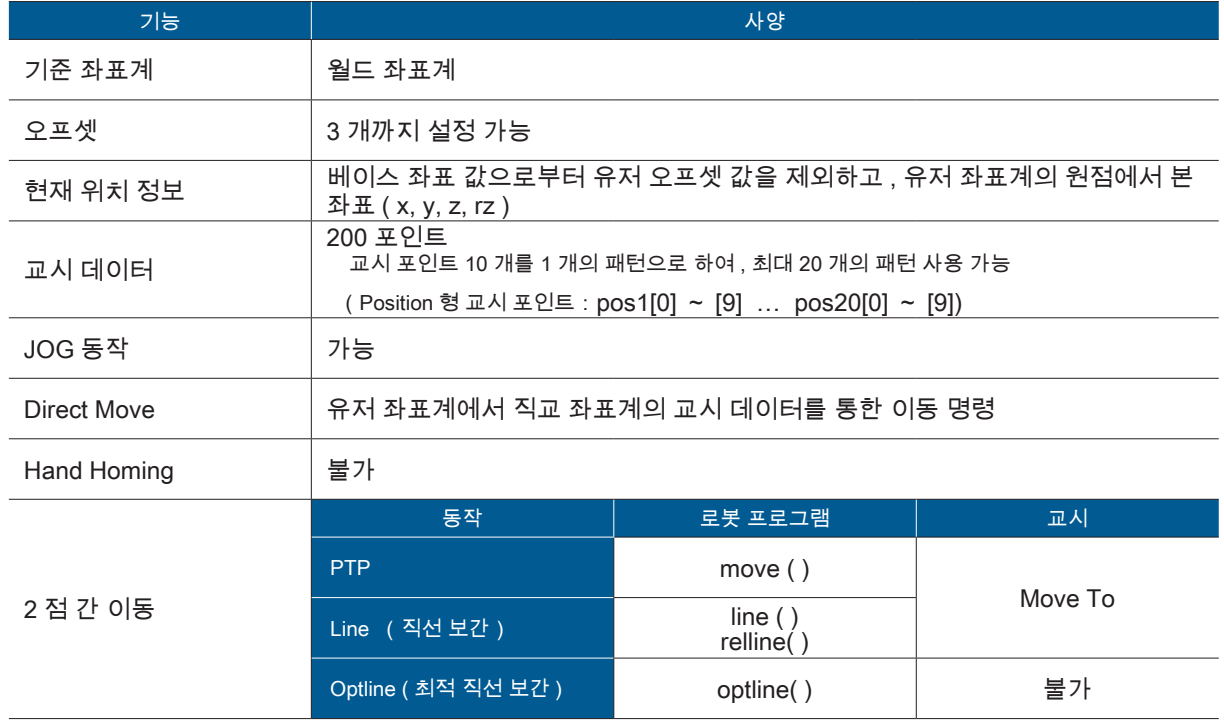

5

ZERØ

좌표계

† ZERØ

### ■ 2. 팔레트 연산 기능

n<sub>i</sub> 행× n<sub>i</sub> 열에 의해 완성된 사각형 팔레트에 대해서 , 네 모퉁이의 유저 좌표 값 ( x, y, z, rz ) 과 팔레트의 칸의 개수를 지정함으로써 , 각 팔레트 칸의 좌표 ( x, y, z, rz ) 를 자동 산출합니다 .

매니퓰레이터는 팔레트 좌표 P( i, j ) ( 0<=i<=  $n_{i-1}$ 、0<=j<= $n_{i-1}$  ) 로 동작합니다 . 최소한 P( 0, 0 )、P(  $n_{i-1}$ , 0 )、P( 0,  $n_{i-1}$  ) 의 3 점을 교시합니다 . 4 번째 교시 포인트 P( $n_{i-1}$ ,  $n_{i-1}$ ) 는 사용하는 팔레트의 형상 오차를 보정하기 위해 사용합니다 .

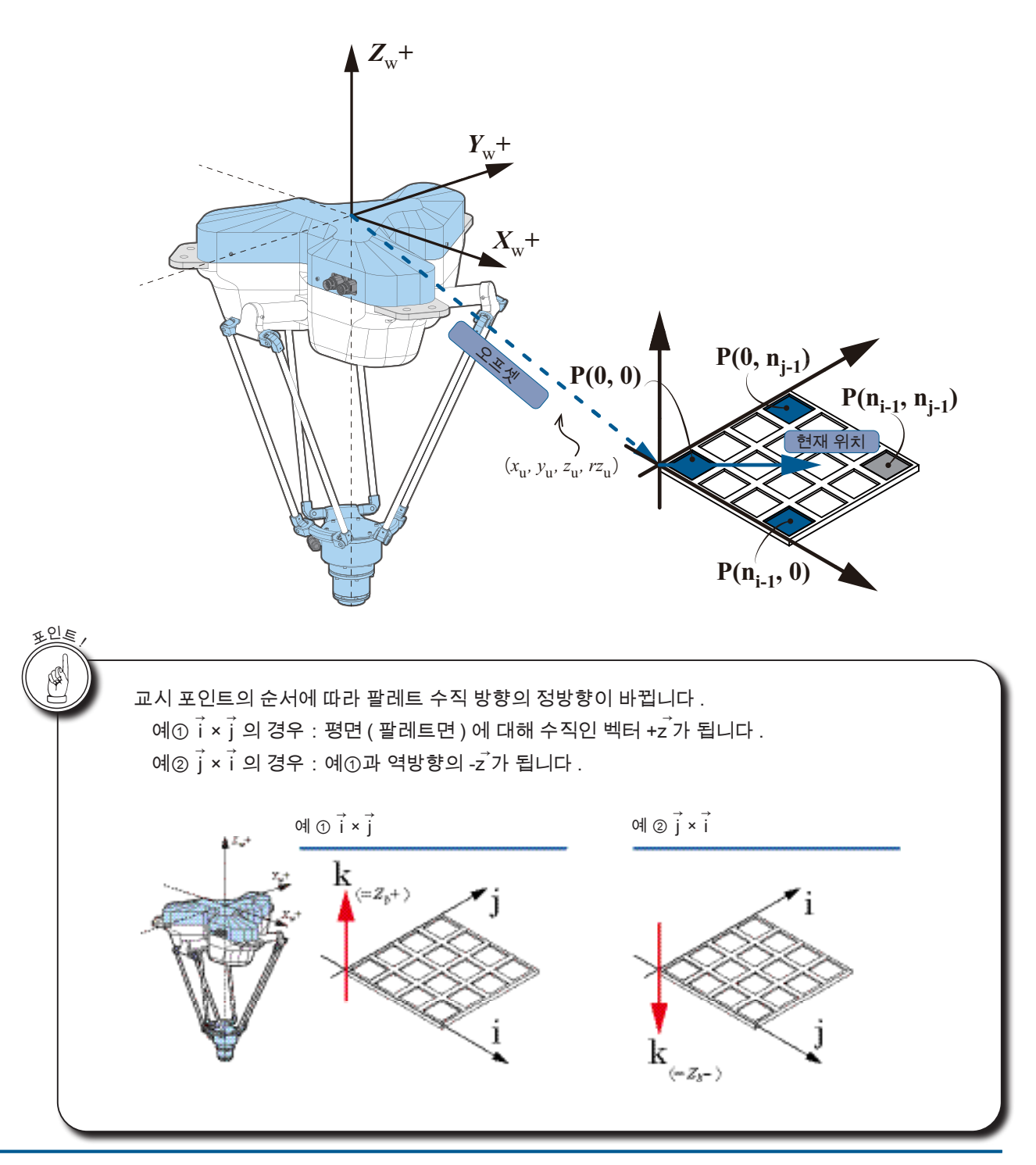

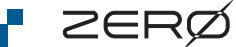

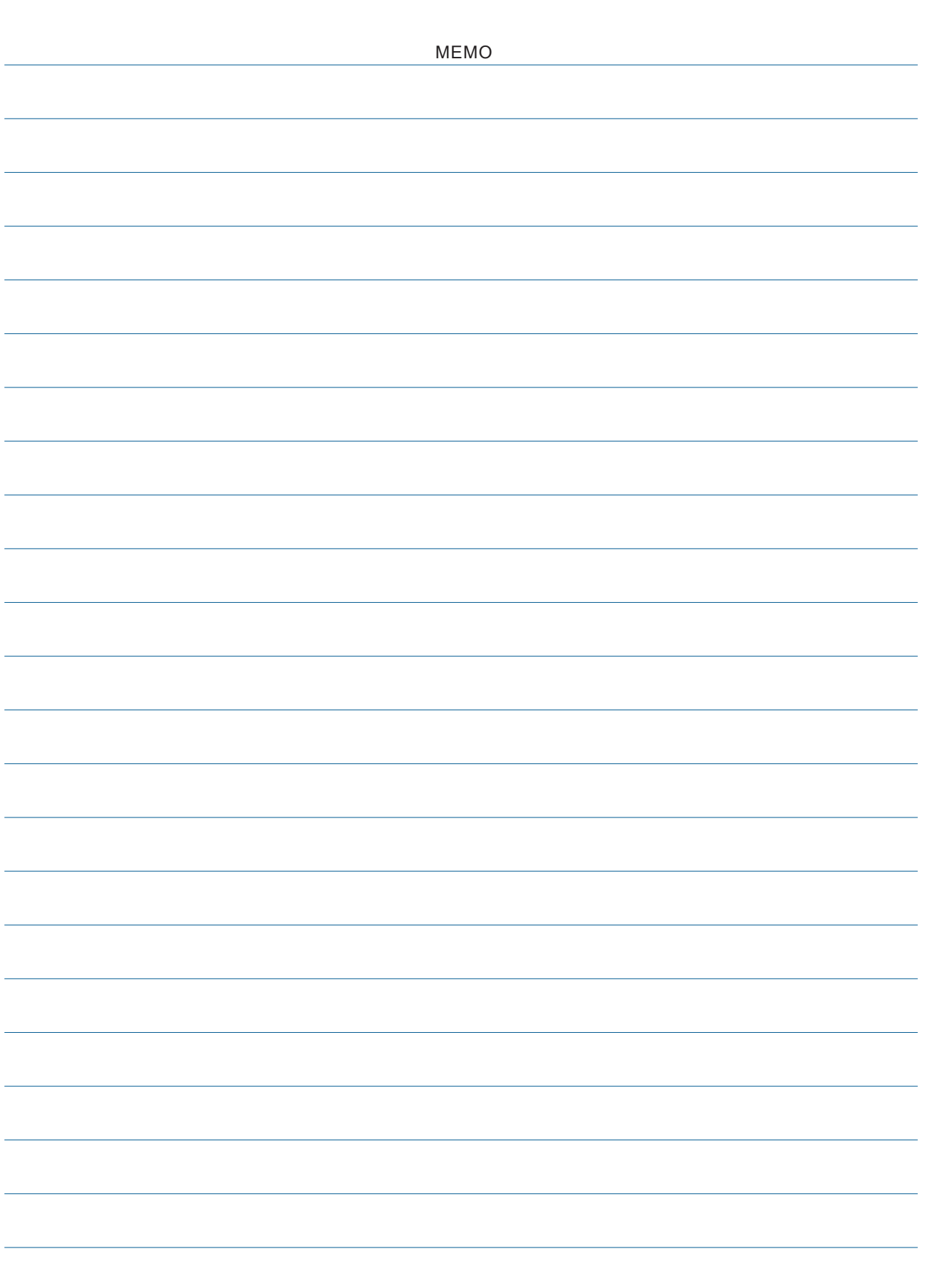

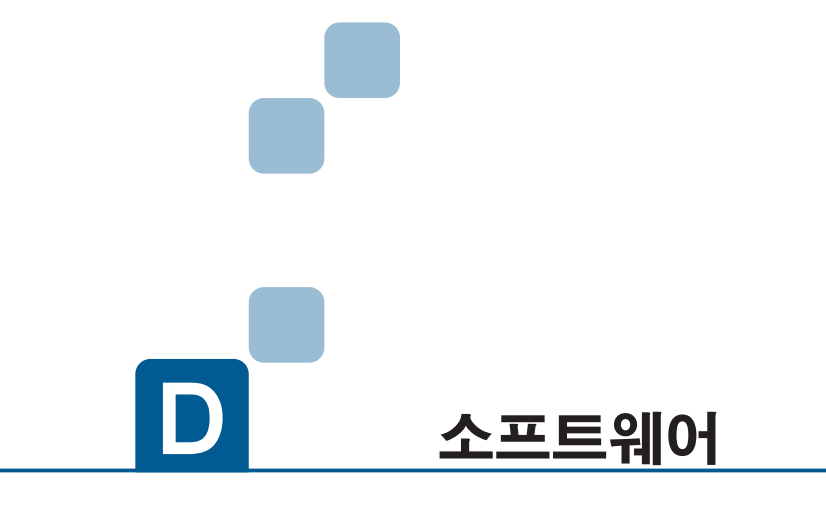

- 1. 프로그래밍 가이드
- 2. 로봇 라이브러리
- 3. 메모리 맵
- 4. 프로그램 실행 단계

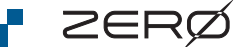

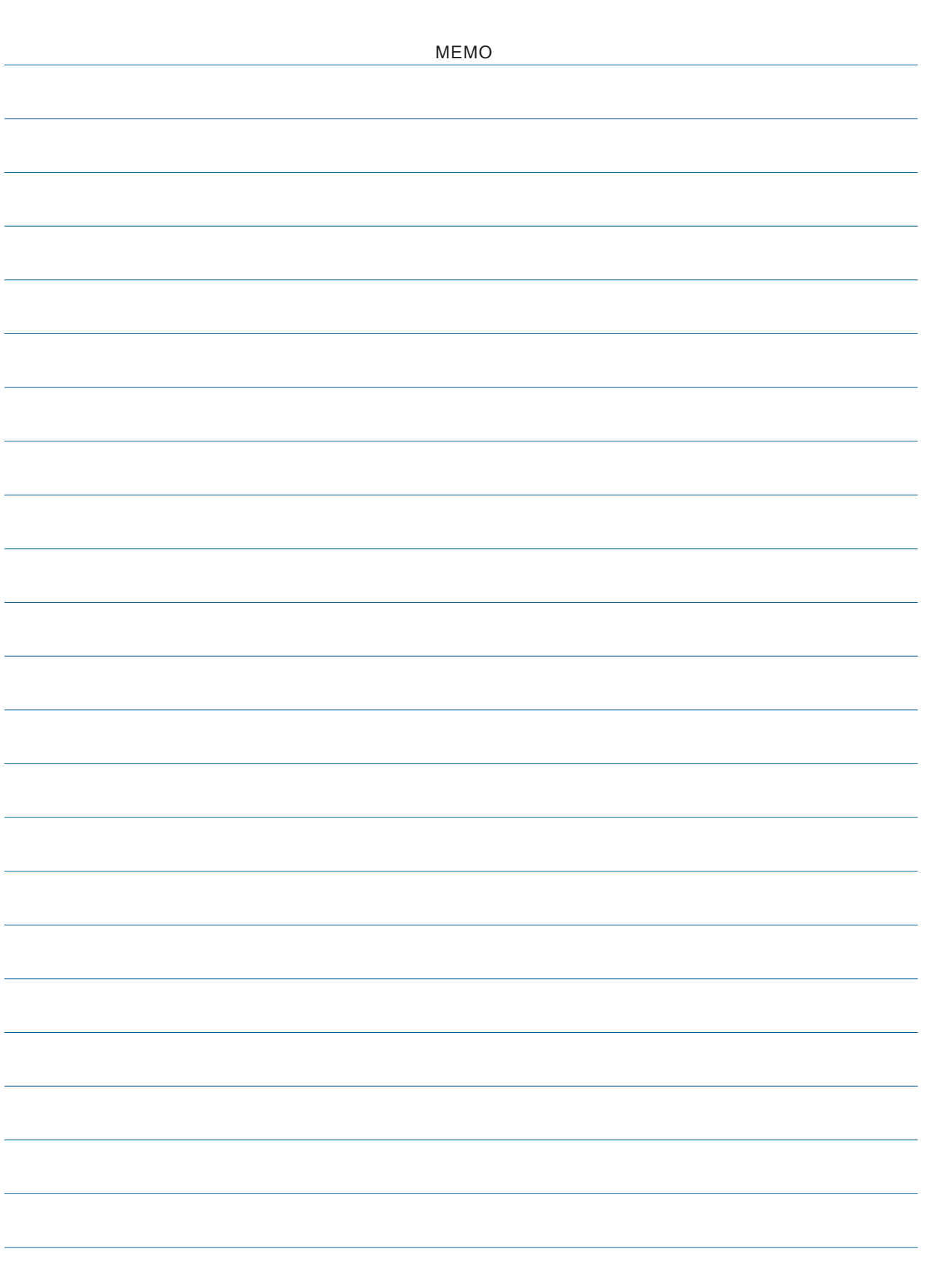

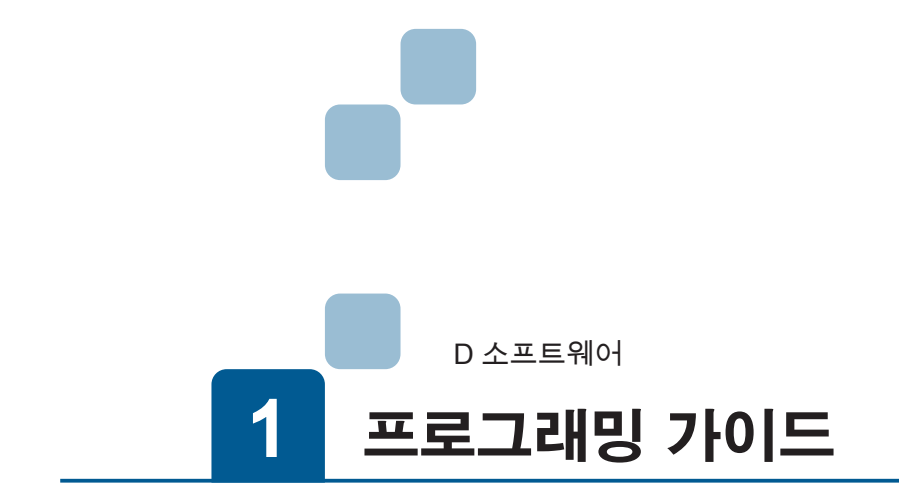

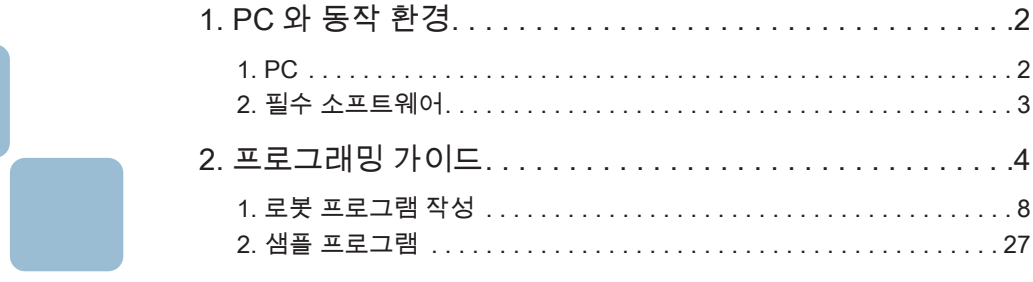
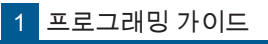

# 1. PC 와 동작 환경

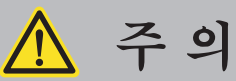

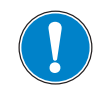

자동 운전을 하기 전에 충분히 테스트를 수행합니다 . 먼저 저속에서 로봇을 동작시켜 일련의 움직임이 안전하게 작동하는지 확인하고 천천히 운전 속도를 올리고 동작 확인을 하십시오 . ≆

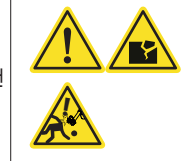

ZERØ

로봇 동작 프로그램은 Python 언어로 작성합니다 .

### 1. PC

본 제품을 사용하기 위해서는 다음의 장비가 필요합니다 . 이 설명서와 안전 설명서를 참조하여 시스템을 구성하 십시오 . 권장 사양과 다른 동작 환경에서 소프트웨어가 작동하지 않을 수 있습니다 .

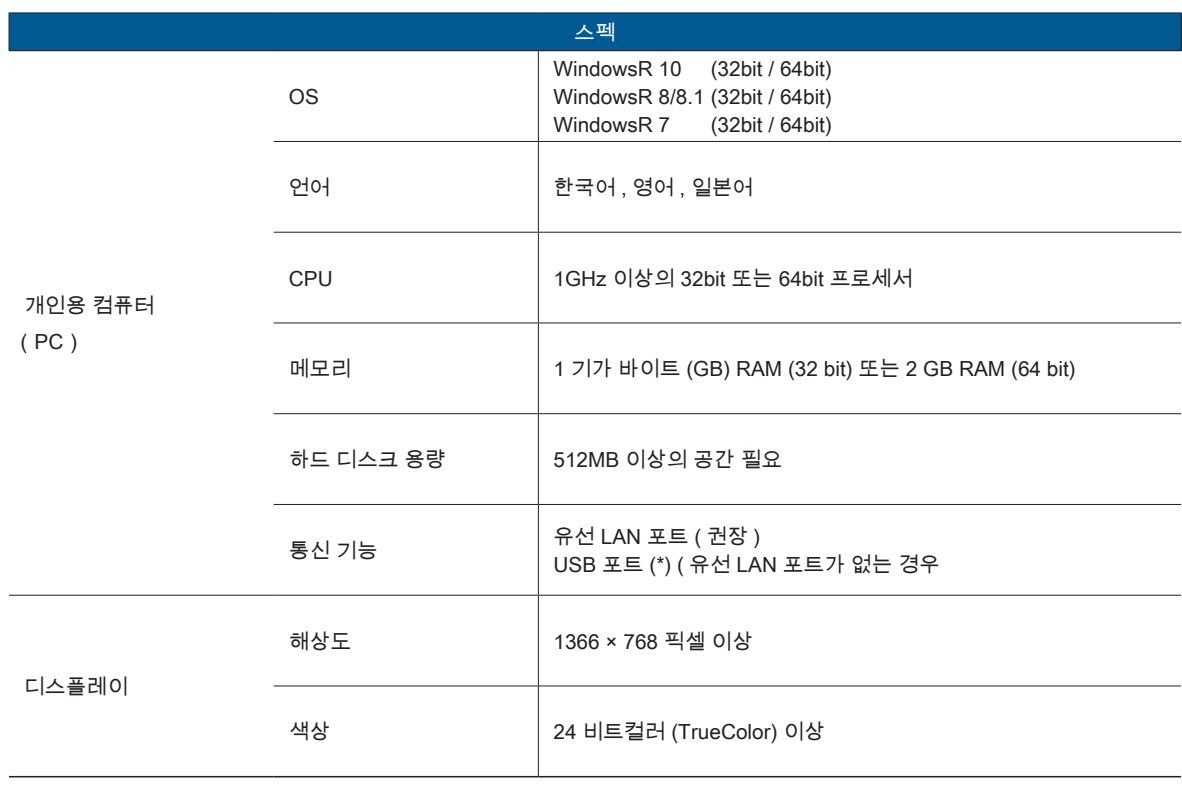

\*) USB Ethernet 어댑터가 별도로 필요합니다 . ( 추천 제품 : 버팔로 사의 LUA3-U2-ATX )

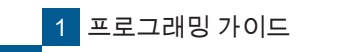

#### 1 PC 와 동작 환경

### 2. 필수 소프트웨어

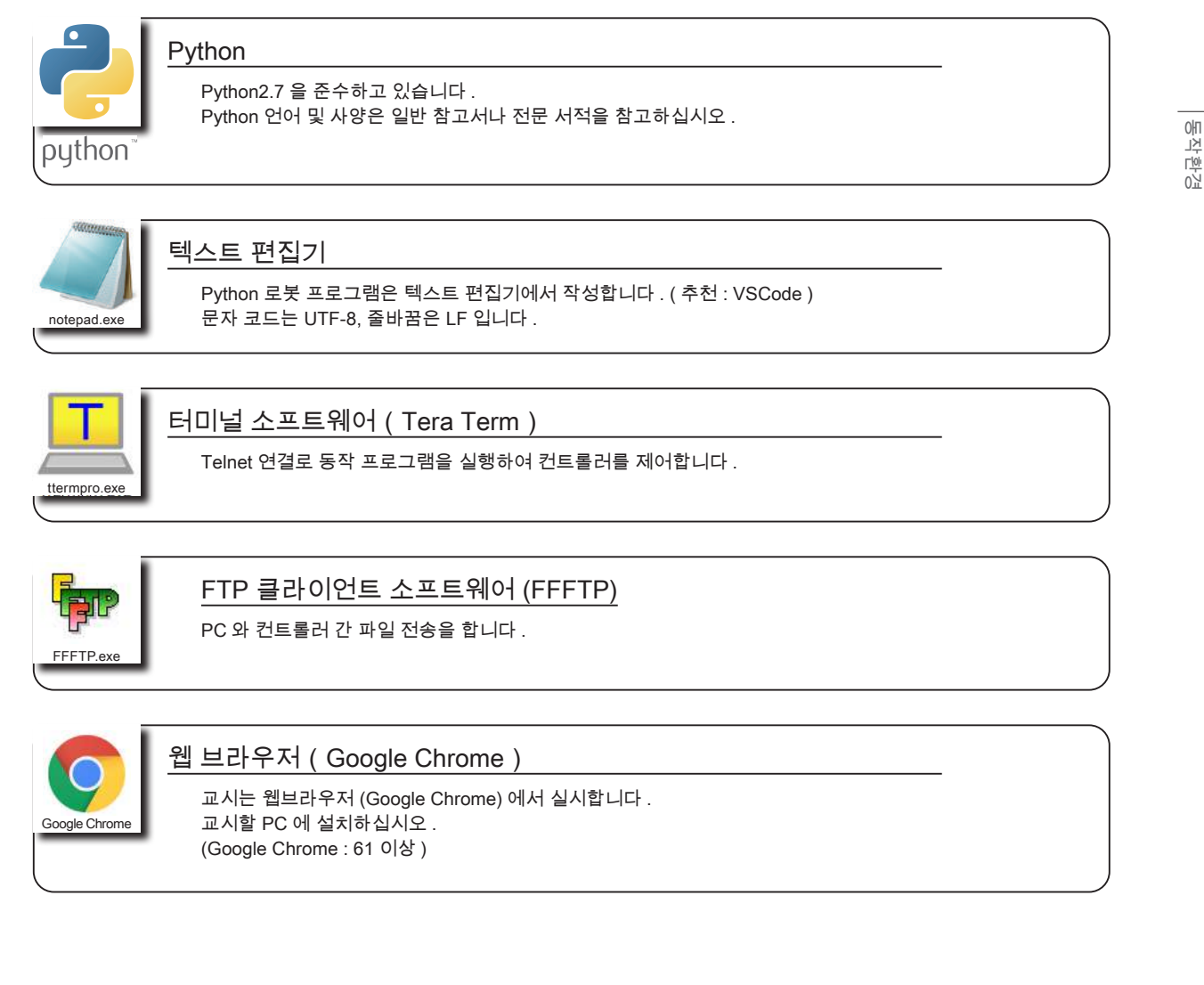

● Microsoft® 및 Windows® operating system 은 미국 Microsoft Corporation 및 그 계열사의 상표입니다 .

- "Python" 과 Python 로고는 Python Software Foundation 의 상표 또는 등록 상표입니다 .
- Google Chrome 은 Google Inc. 의 등록 상표입니다 .
- Tera Term 은 테라니시 타카시와 Tera Term Project 의 저작물입니다 .

Tera Term 은 무료 소프트웨어입니다 . BSD 라이선스로 배포되고 있습니다 .

● FFFTP 는 소타 준 , FFFTP Project 의 저작물입니다 .

FFFTP 는 무료 소프트웨어입니다 . BSD 라이선스로 배포되고 있습니다 .

● 문서에 설명된 샘플 프로그램의 저작권은 ( 주 ) 제우스에 귀속합니다 .

 $\rightarrow$ 

P ZERØ

프로그래밍 가이드

프로그래밍 가이드

<mark>1 </mark> 프로그래밍 가이드

# 2 프로그래밍 가이드 2. 프로그래밍 가이드

 $\overline{\mathbf{\cup}}$ 소프트웨어 소프트웨어

이 장에서는 모듈이나 메소드 , 함수의 대표적인 사용 예를 간략히 설명하고 있습니다 . " 전체의 흐름 " 또는 " 동작 모델 " 에서 선택하십시오 .

모듈이나 방법의 자세한 내용은 「 2 로봇 라이브러리」 를 참조하십시오.

전체의 흐름에서 찾기

 $\sqrt{2}$  5 페이지

ZERØ

동작 프로그램의 전체를 설명합니다 . 「초기 설정」,「교시 포인트 설정」, 「동작 조건 설정」, 「동작의 정의」, 「종료」 각 단계를 자세히 설명하고 있습니다 .

" 동작 모델 " 에서 찾기

 $\mathbb{R}$  6 페이지

실용적인 동작 모델에서 목적에 맞는 운영 프로그램을 추천합니다 . 「기본 동작」에서「팔레트 기능」을 사용하는 동작 프로그램을 기재하고 있습니다 .

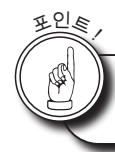

Python 로봇 프로그램은 대소문자를 구분합니다 .

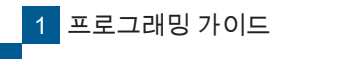

" 전체의 흐름 " 에서 찾기

원하는 프로그램 블록을 선택 「1. 로봇 프로그램 작성」

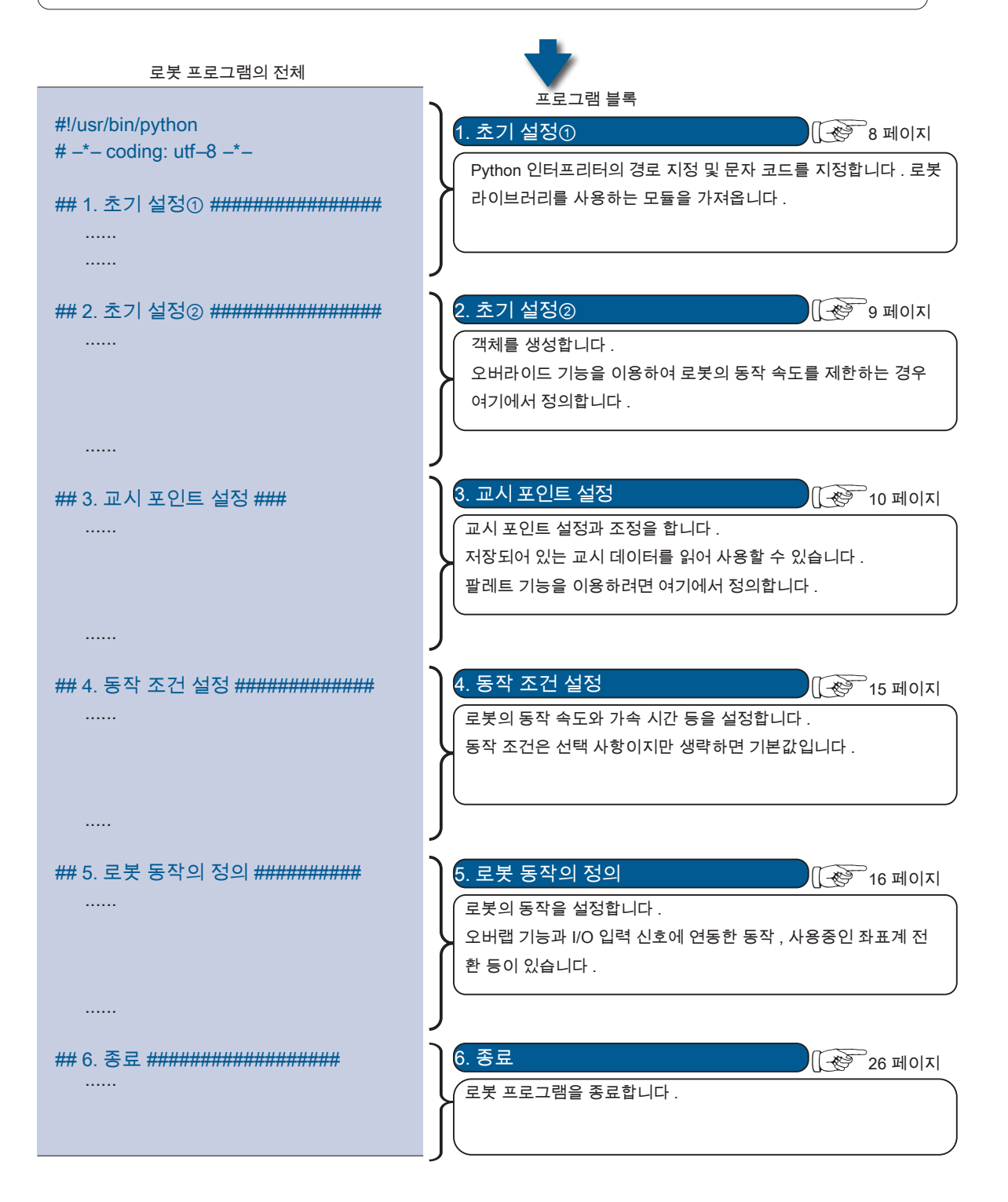

 $\rightarrow$ 

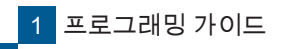

" 동작 모델 " 에서 찾기

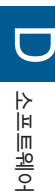

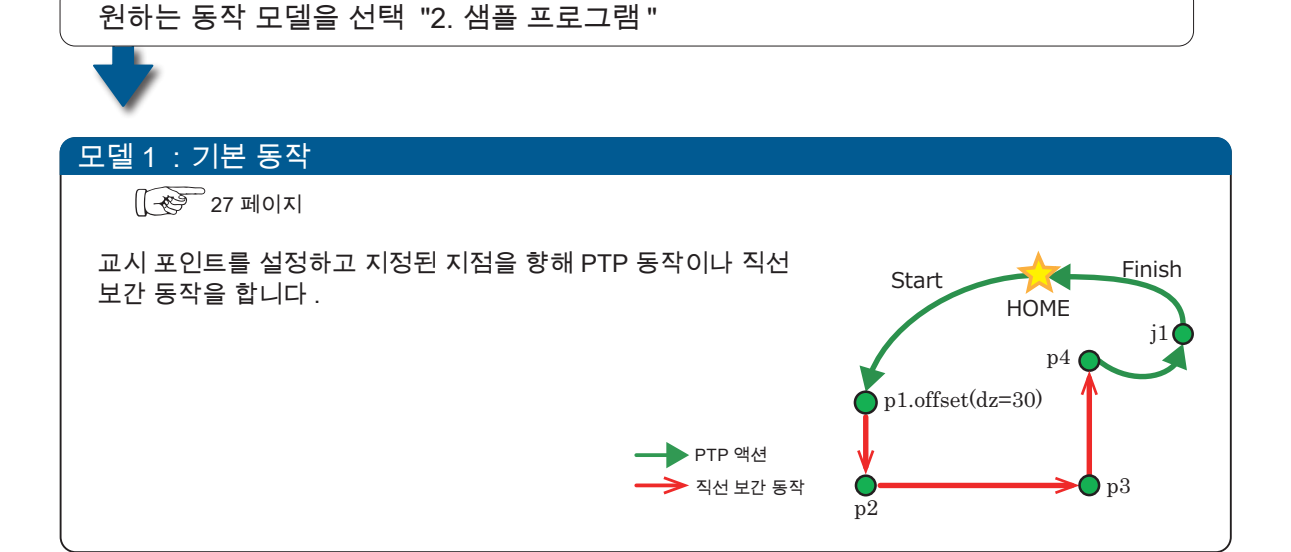

I ZERØ

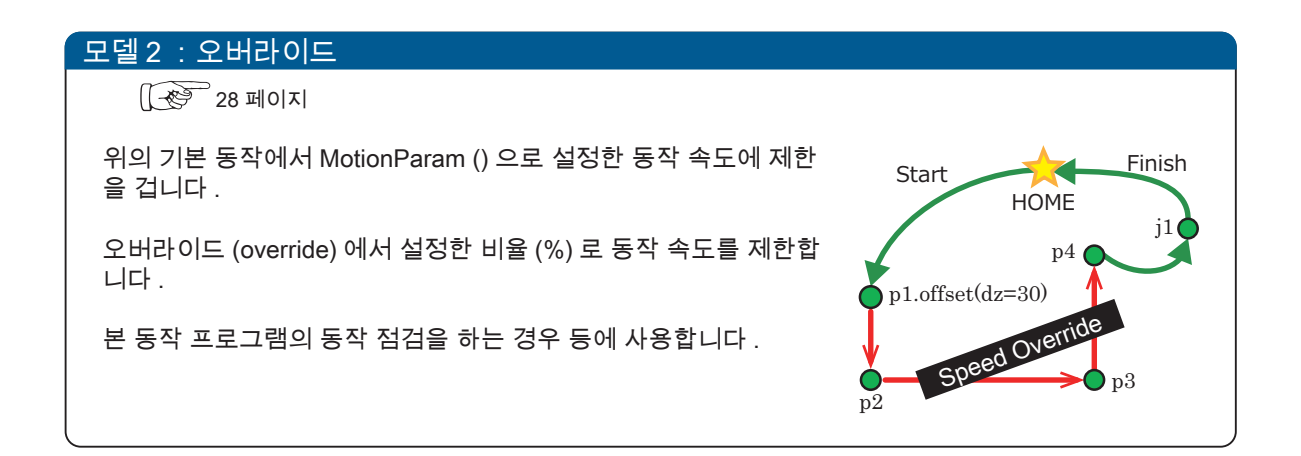

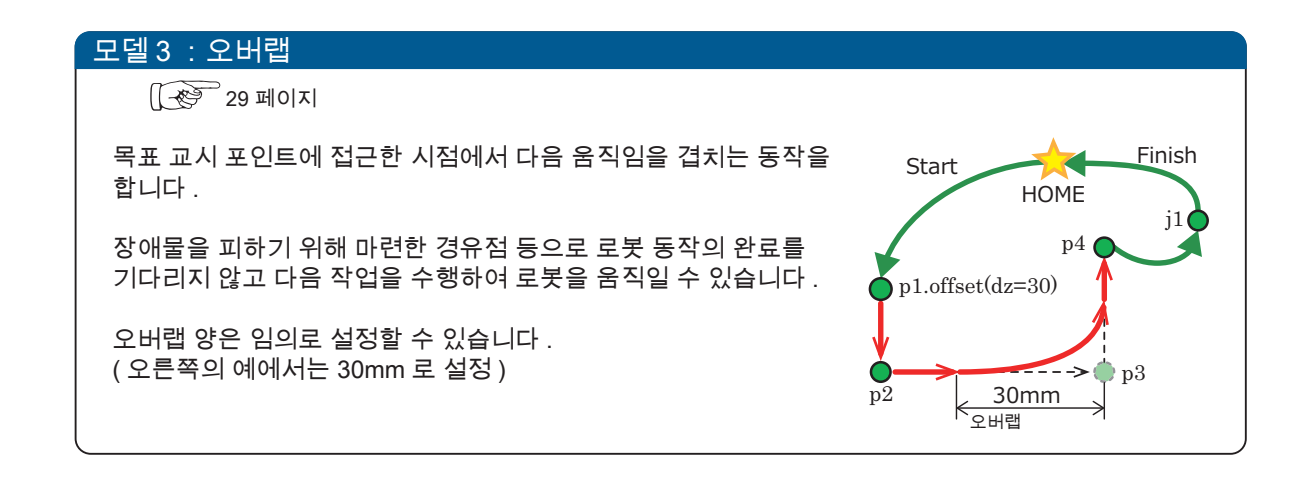

- ZERO - 사용설명서

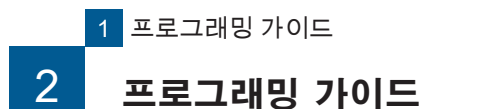

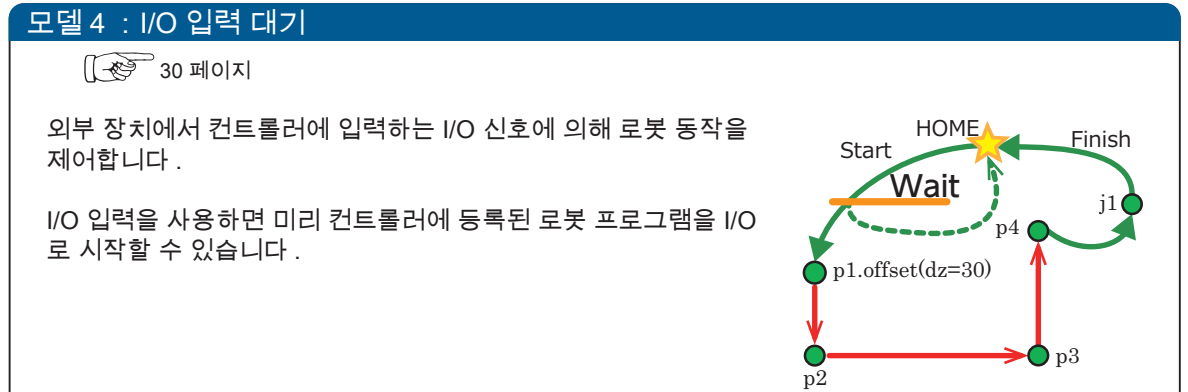

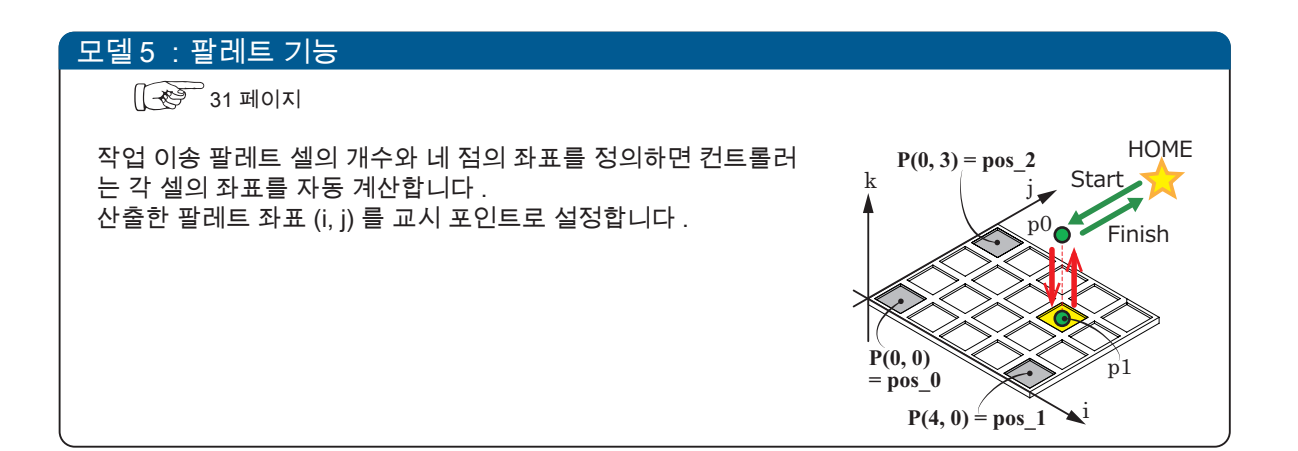

 $\rightarrow$ 

† ZERØ

.<br>~

## 1. 로봇 프로그램 작성

1. 초기 설정① 2. 초기 설정② 2. 교시 포인트 설정 2. 그 4. 동작 조건 설정 2. 로봇 동작의 정의 2. 종료

<del>⊩</del> z∈RØ

### 1. 초기 설정①

## 모듈 가져 오기

### Python 인터프리터의 경로 지정과 한글 취급 설정

문자 코드를 지정하지 않고 전각 문자를 사용하면 오류가 발생할 수 있습니다 .

#### 프로그램 예

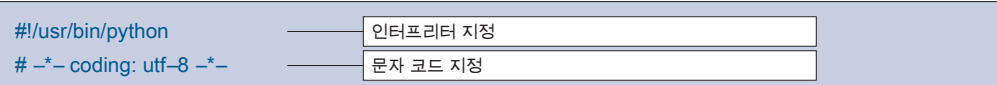

### 모듈 가져오기

각종 모듈 ( 표준 라이브러리 , 로보틱스 라이브러리 , 고객이 만든 모듈 ) 을 가져와 로봇을 제어하는 데 필요한 명령을 사 용할 수 있습니다 .

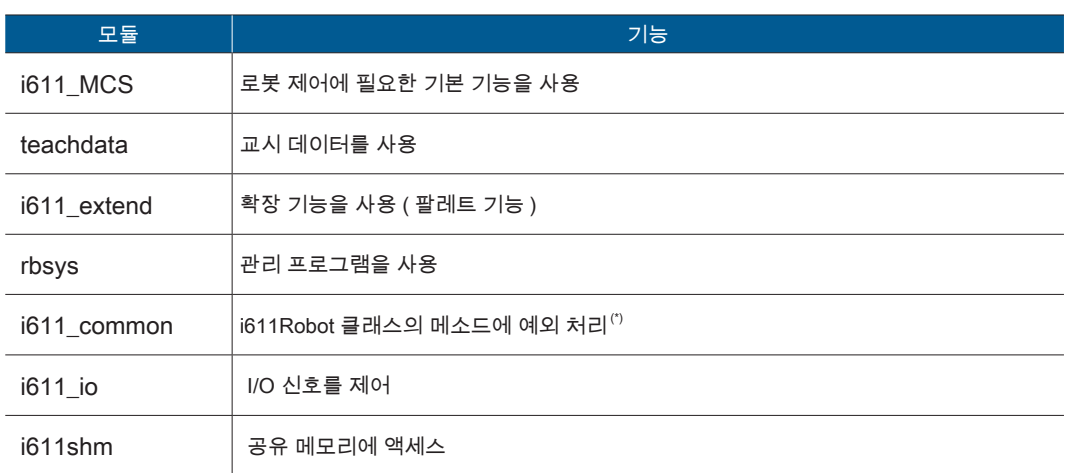

## 1.초기 설정 ① 모듈 가져오기 ###################### from i611\_MCS import \*

from teachdata import \* from i611\_extend import \* from rbsys import \* from i611\_common import \* from i611\_io import \* from i611shm import \*

\*) Exception 클래스는 i611\_MCS 모듈에서 가져와서 사용할 수 있습니다 .

i611\_MCS 모듈에서 from i611\_common import \* 를 로드하고 있습니다 .

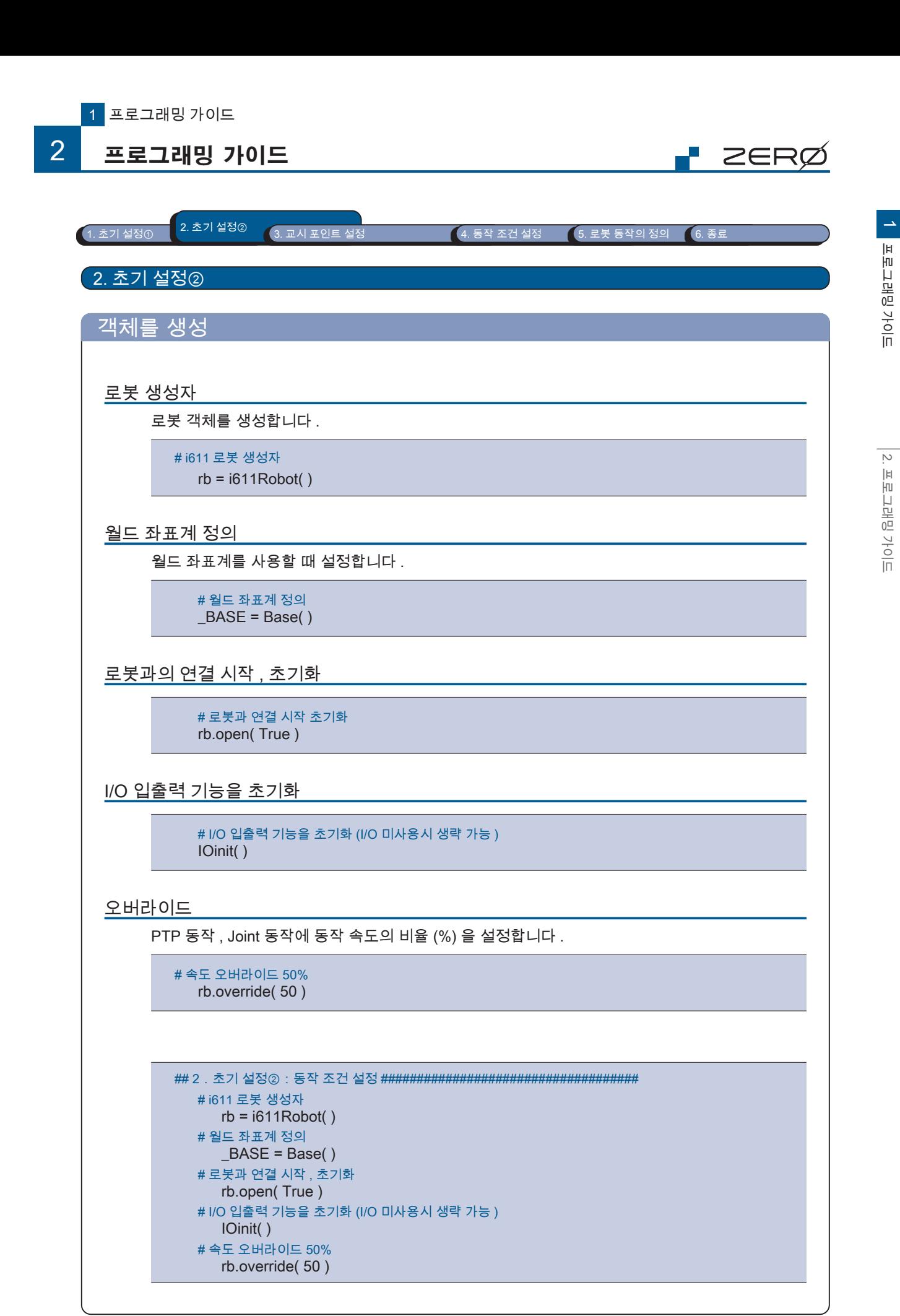

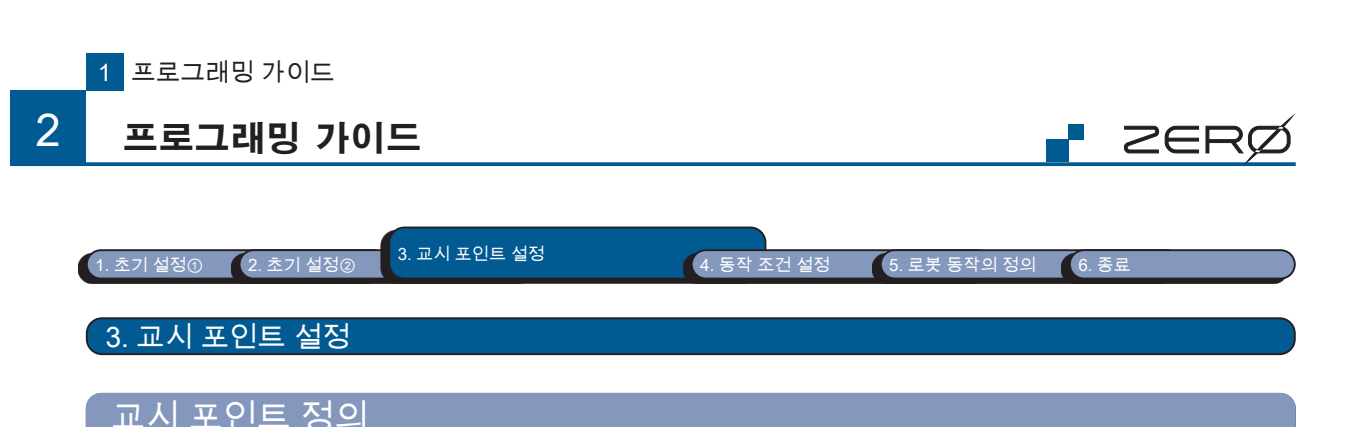

## $\mathsf{Position}(\ )$   $\qquad$  월드 좌표계의 교시 포인트를 정의하는 인스턴스를 생성합니다 .

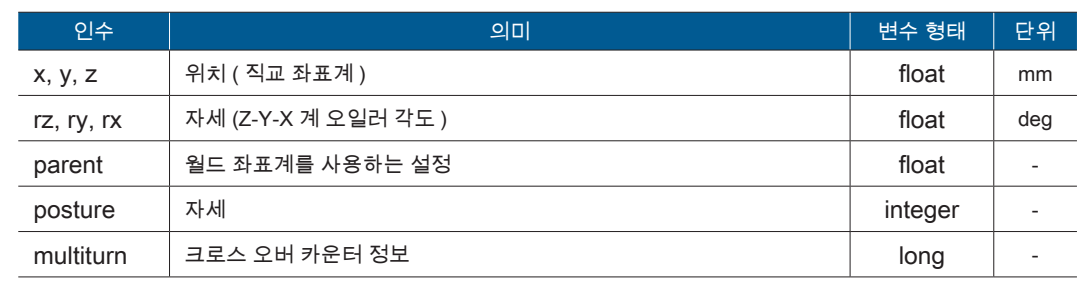

Joint( )

### 조인트 좌표계의 교시 포인트를 정의하는 인스턴스를 생성합니다 .

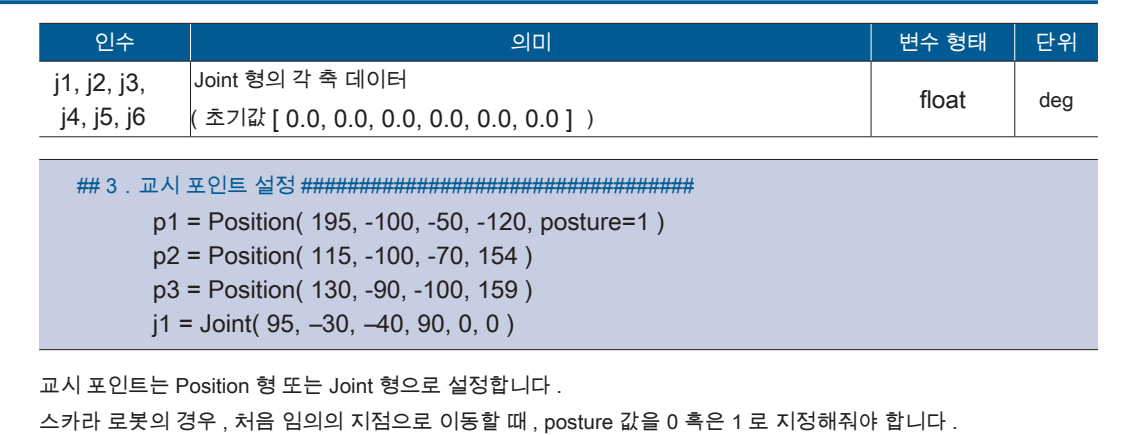

## 좌표 표기법

<sup>포</sup>인<sup>트</sup> !

6 축 수직 다관절 로봇 , 스카라 로봇 , 델타 로봇은 같은 라이브러리를 사용합니다 . 스카라 로봇 , 델타 로봇과 같이 구동축이 6 축 미만인 경우 , 해당 축 혹은 해당 좌표까지만 사 용하고 그 뒤의 값들은 무시됩니다 . 4 축인 경우 , ry, rx 값들을 사용하지 않으므로 , 아래와 같 이 2 가지 방법 모두 가능하며 , 본 설명서에서는 첫 번째 방법을 기준으로 합니다 . 1) Position =  $(195, -100, -50, -120, 0, 30)$ 2) Position = ( 195, -100, -50, -120)

### 인수의 생략

인수는 지정하려는 매개 변수까지 입력합니다 . (예) rz 부터 인수를 생략하고 p = Position (x, y, z) 로 한 경우 rz 부터의 매개 변수는 초기값으로 설정됩니다 .

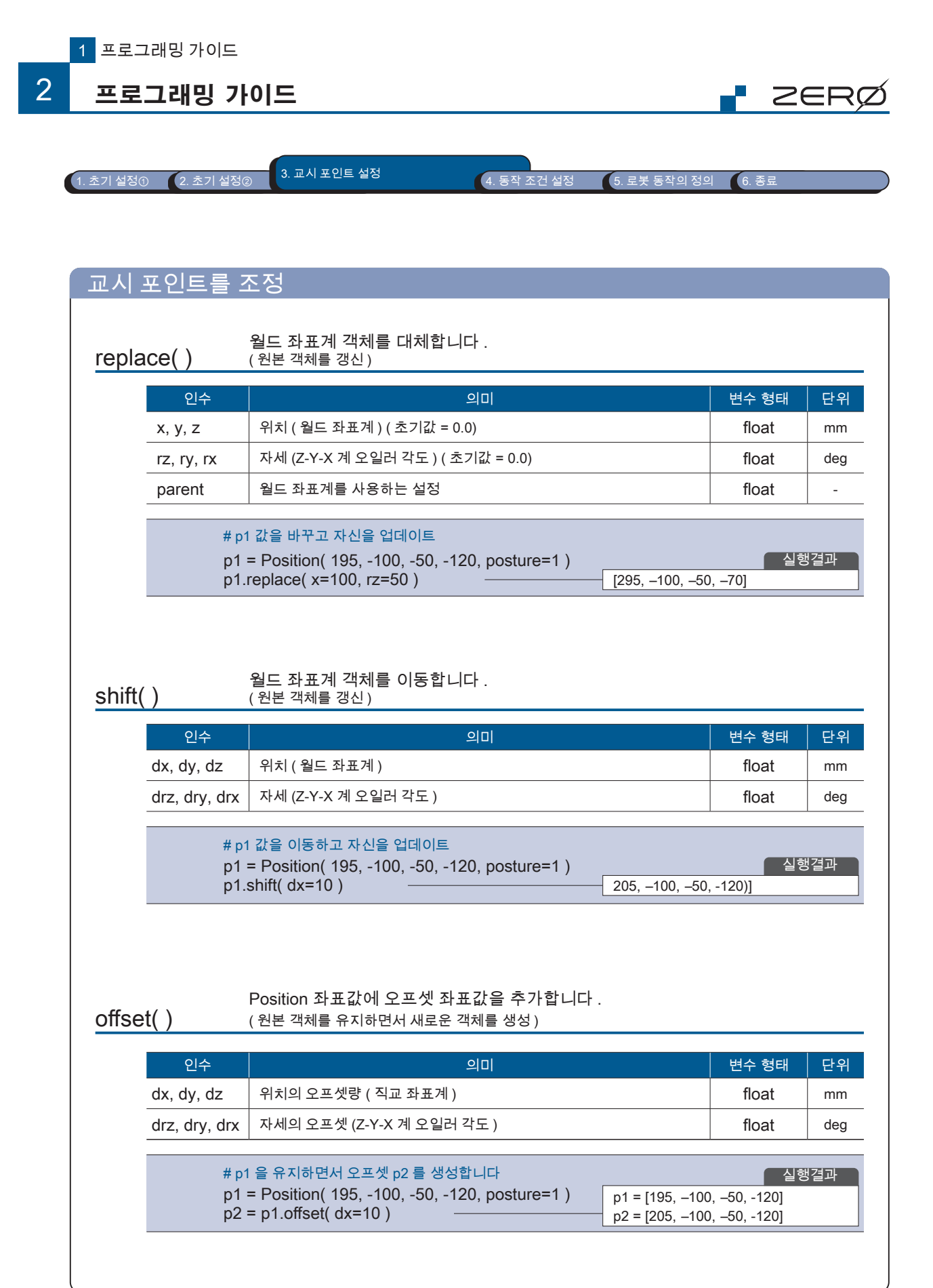

1 프로그래밍 가이드 프로그래밍 가이드

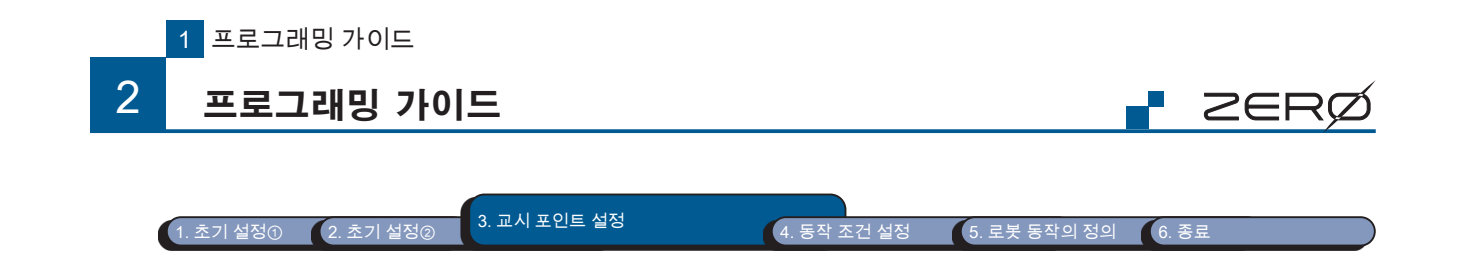

## 파일에 저장된 교시 데이터를 이용

 $\sf{Teachdata(}$  )  $\:$  교시 데이터를 읽어 Teachdata 클래스의 인스턴스를 생성합니다 .

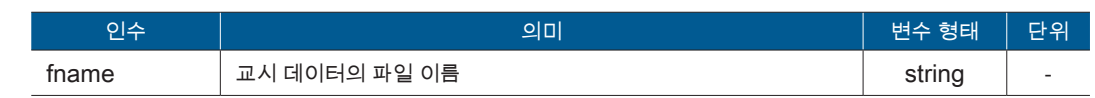

## get\_position( ) 교시 데이터 Position 좌표값을 가져옵니다 .

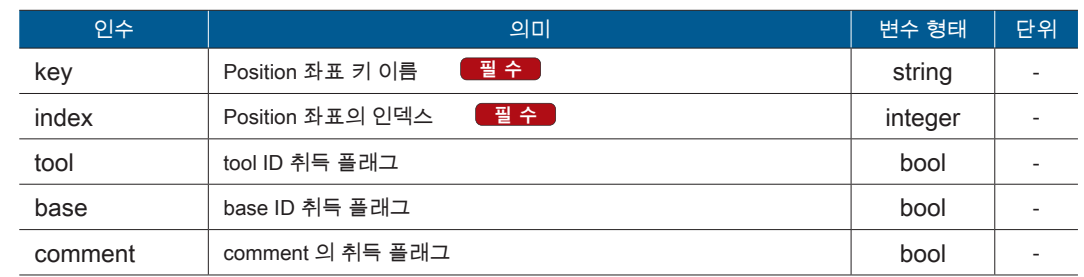

## $\mathsf{get\_joint}()$   $\qquad \;$  교시 데이터 Joint 좌표값을 가져옵니다 .

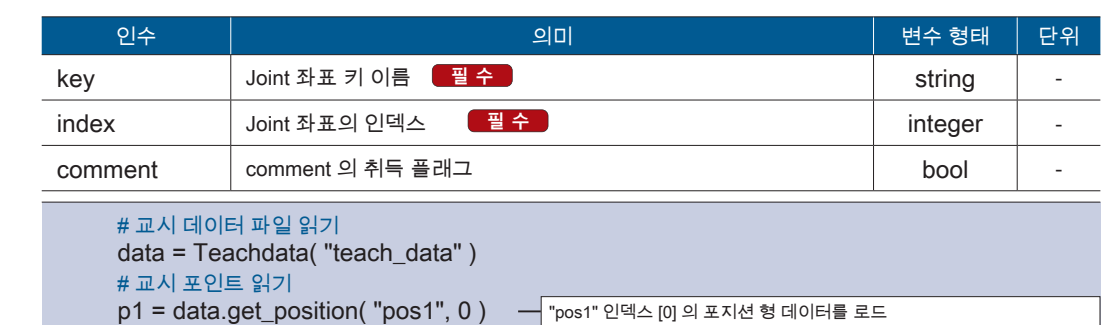

j1 = data.get\_joint( "joint1", 0 ) "joint1" 인덱스 [0] 의 조인트 형 데이터를 로드

## $\mathsf{get\_param}()$   $\:$  교시 데이터의 매개 변수를 가져옵니다 .

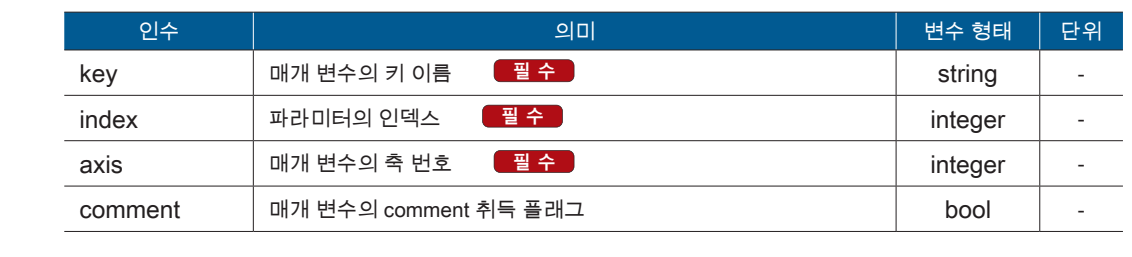

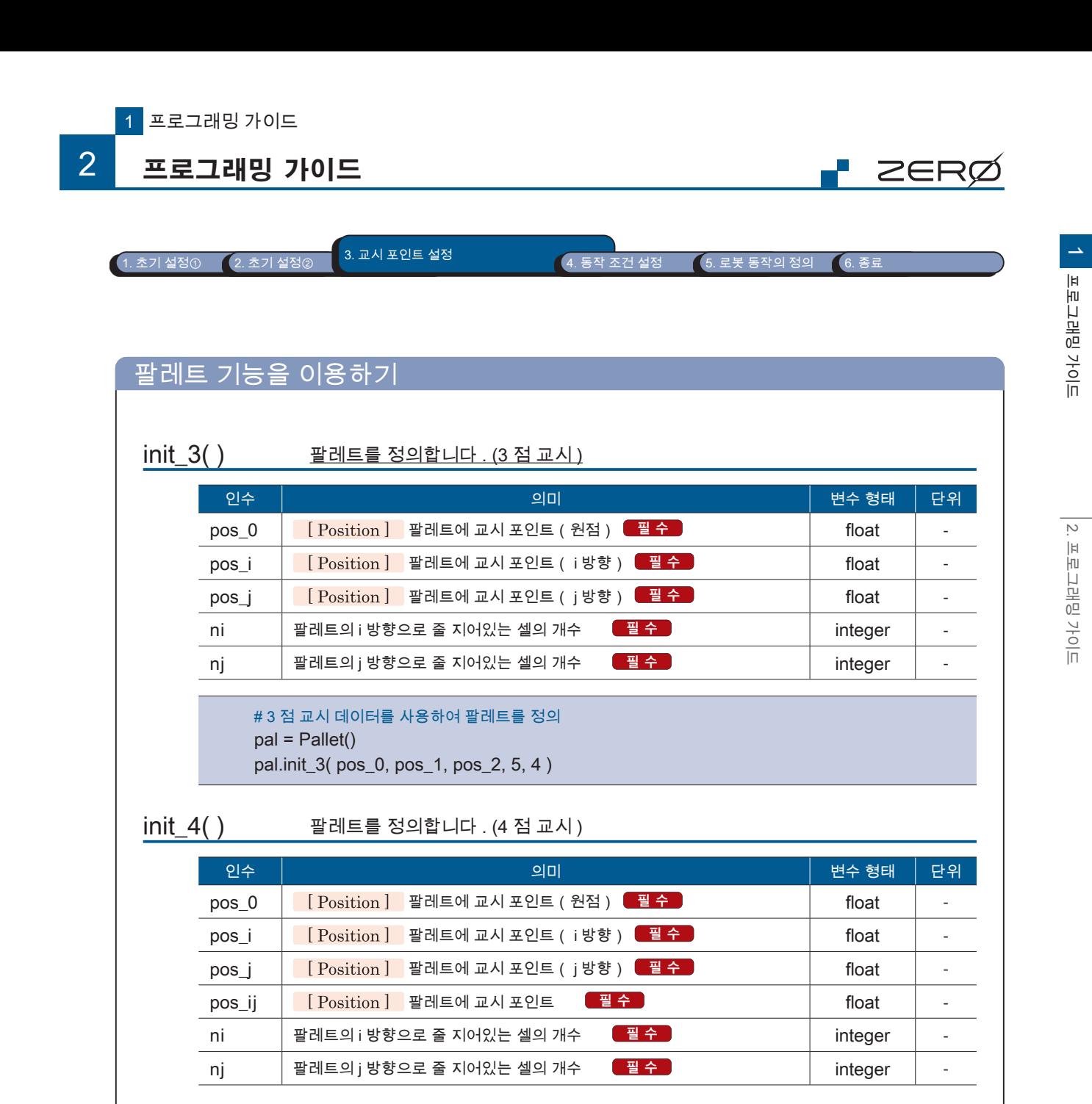

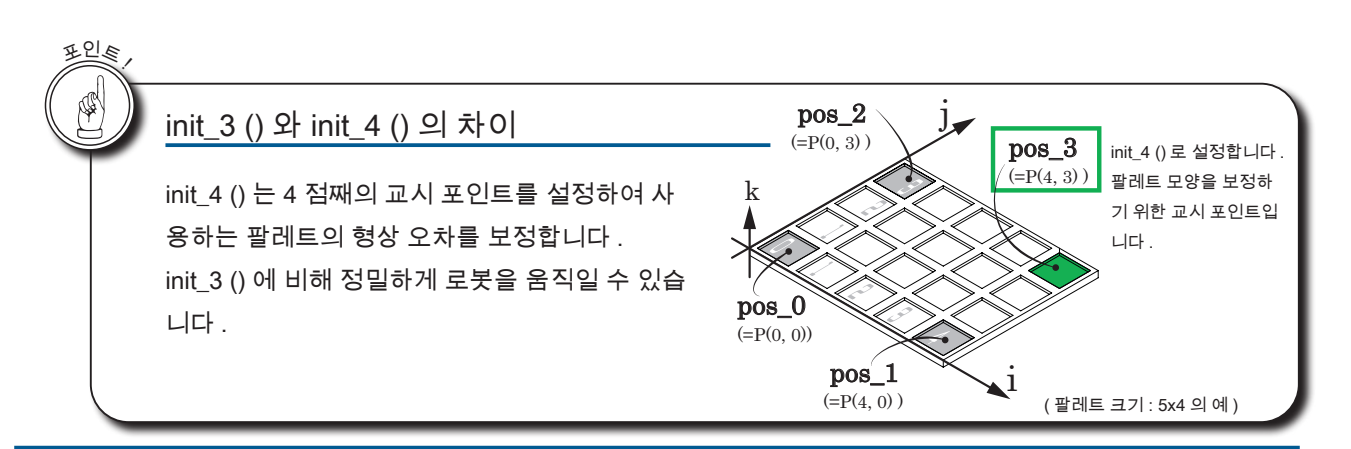

# 4 점 교시 데이터를 사용하여 팔레트를 정의

pal.init\_4( pos\_0, pos\_1, pos\_2, pos\_3, 5, 4 )

pal = Pallet()

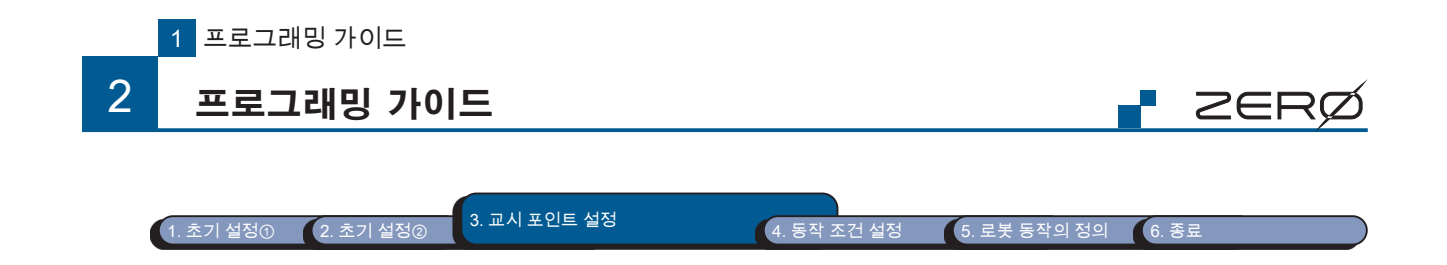

## ㅁ 팔레트 기능을 이용하기

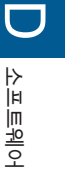

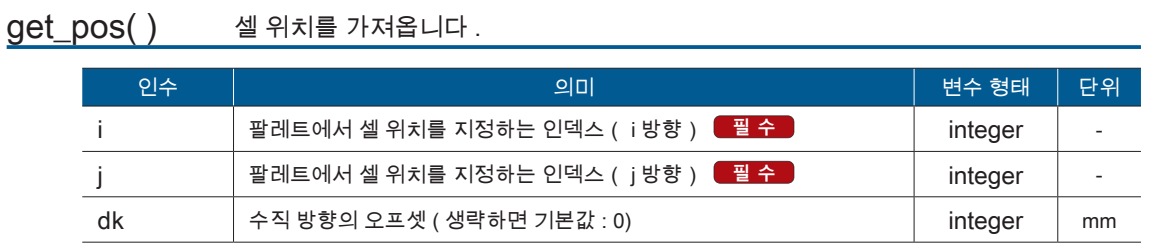

### $\mathsf{adjust}(\ )$  팔레트의 셀 위치를 보정합니다 .

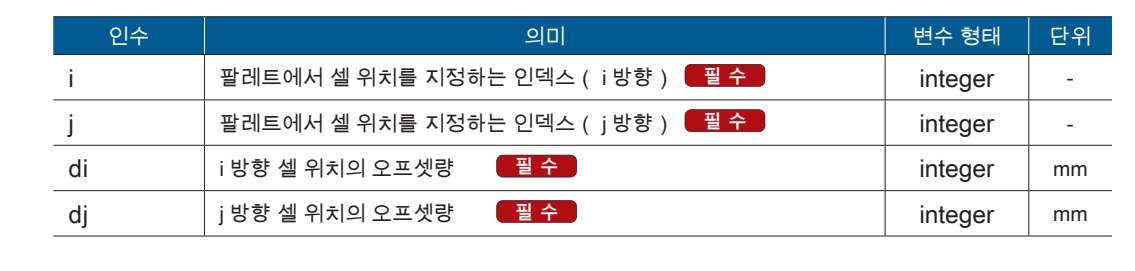

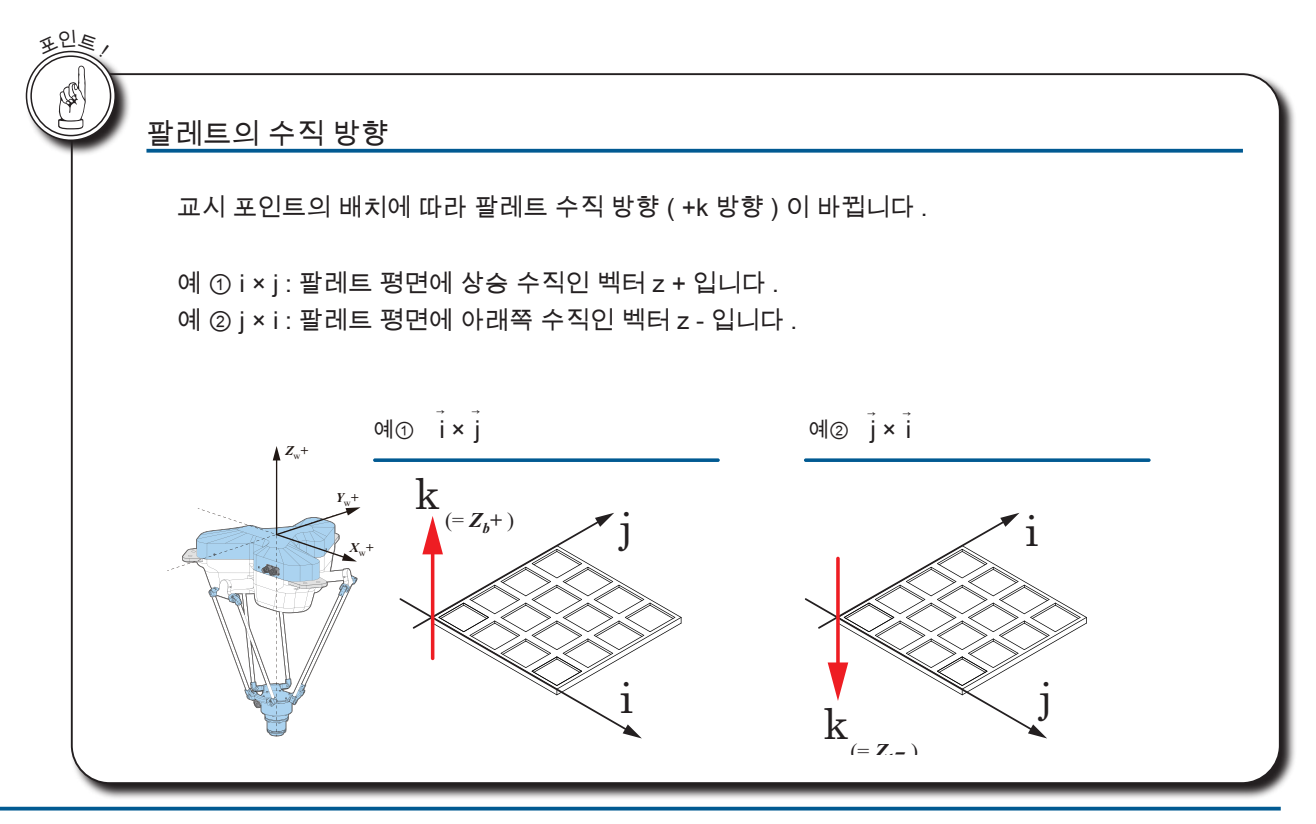

- ZERO - 사용설명서

프로그래밍 가이드

## P ZERØ

 $\begin{array}{|c|c|c|c|c|}\hline \text{1.} \, \text{} & \text{2.} \, \text{2.} \, \text{2.} \, \text{2.} \, \text{3.} \, \text{2.} \, \text{3.} \, \text{2.} \, \text{3.} \, \text{2.} \, \text{4.} \, \text{4.} \, \text{5.} \, \text{5.} \, \text{5.} \, \text{2.} \, \text{5.} \, \text{5.} \, \text{5.} \, \text{5.} \, \text{5.} \, \text{6.} \, \text{5.} \, \text{$ 

4. 동작 조건 설정

## 로봇의 동작 파라미터를 설정하기

MotionParam() 로봇의 동작 파라미터 클래스의 인스턴스를 만듭니다 .

motionparam( ) 동작 파라미터를 설정합니다 .

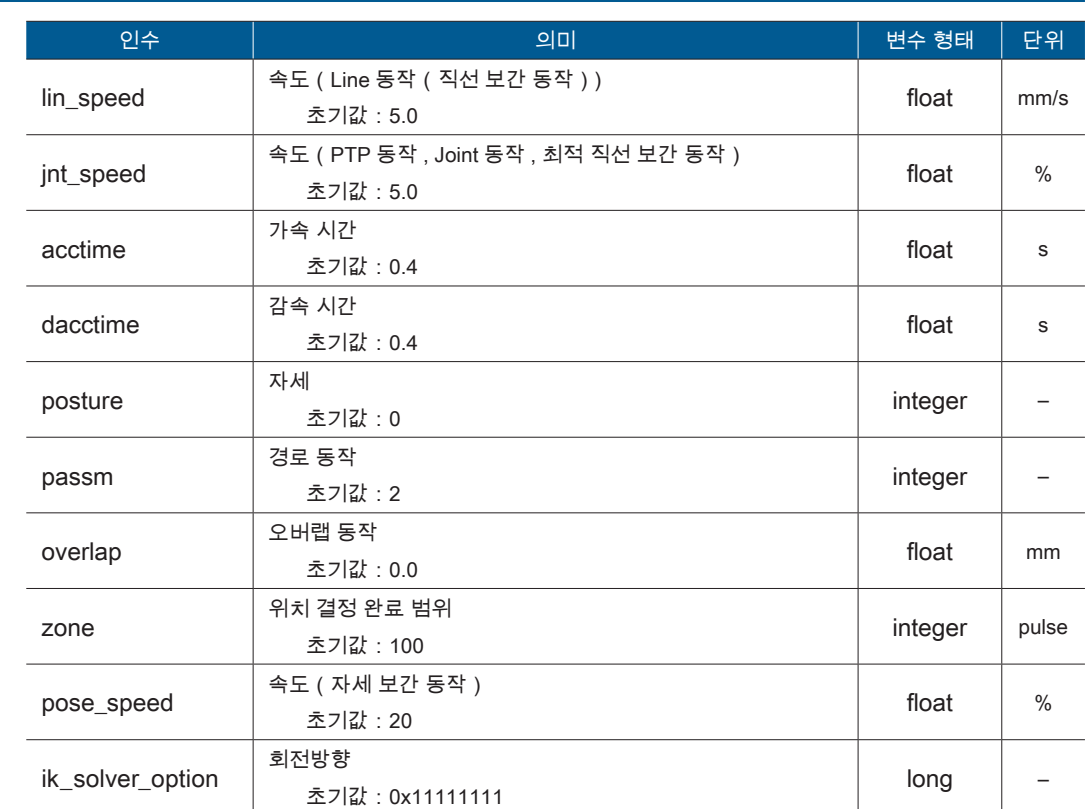

인수를 생략하면 기본값이 설정됩니다 .

## 4.동작 조건 설정 ################################ #MotionParam 생성자에서 동작 조건 설정 m = MotionParam( jnt\_speed=10, lin\_speed=70 ) #MotionParam 형태로 동작 조건 설정 rb.motionparam( m )

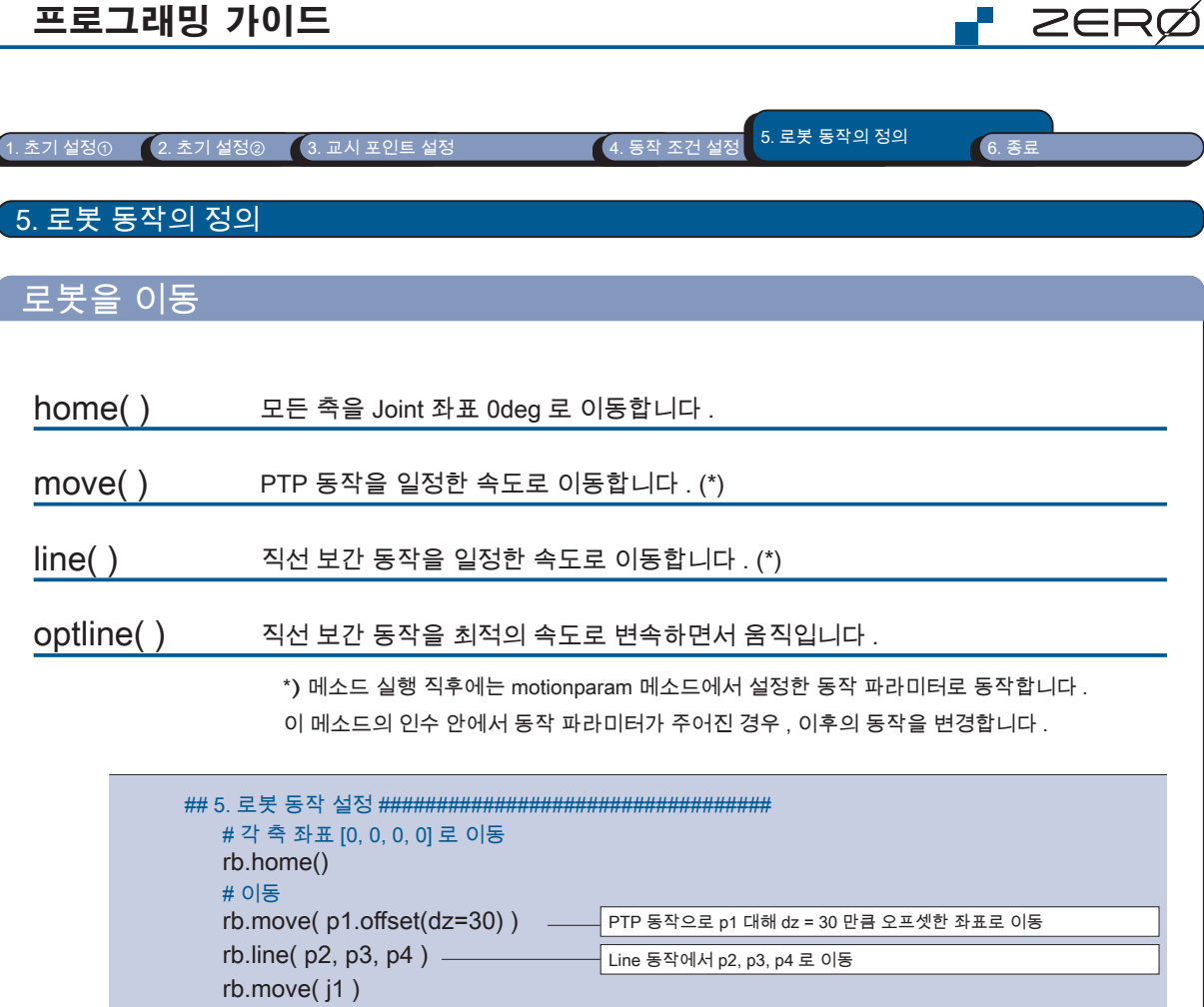

 $\sqrt{\text{PTP} \cdot \text{P} \cdot \text{P} \cdot \text{P} \cdot \text{P}}$  기 로 이동

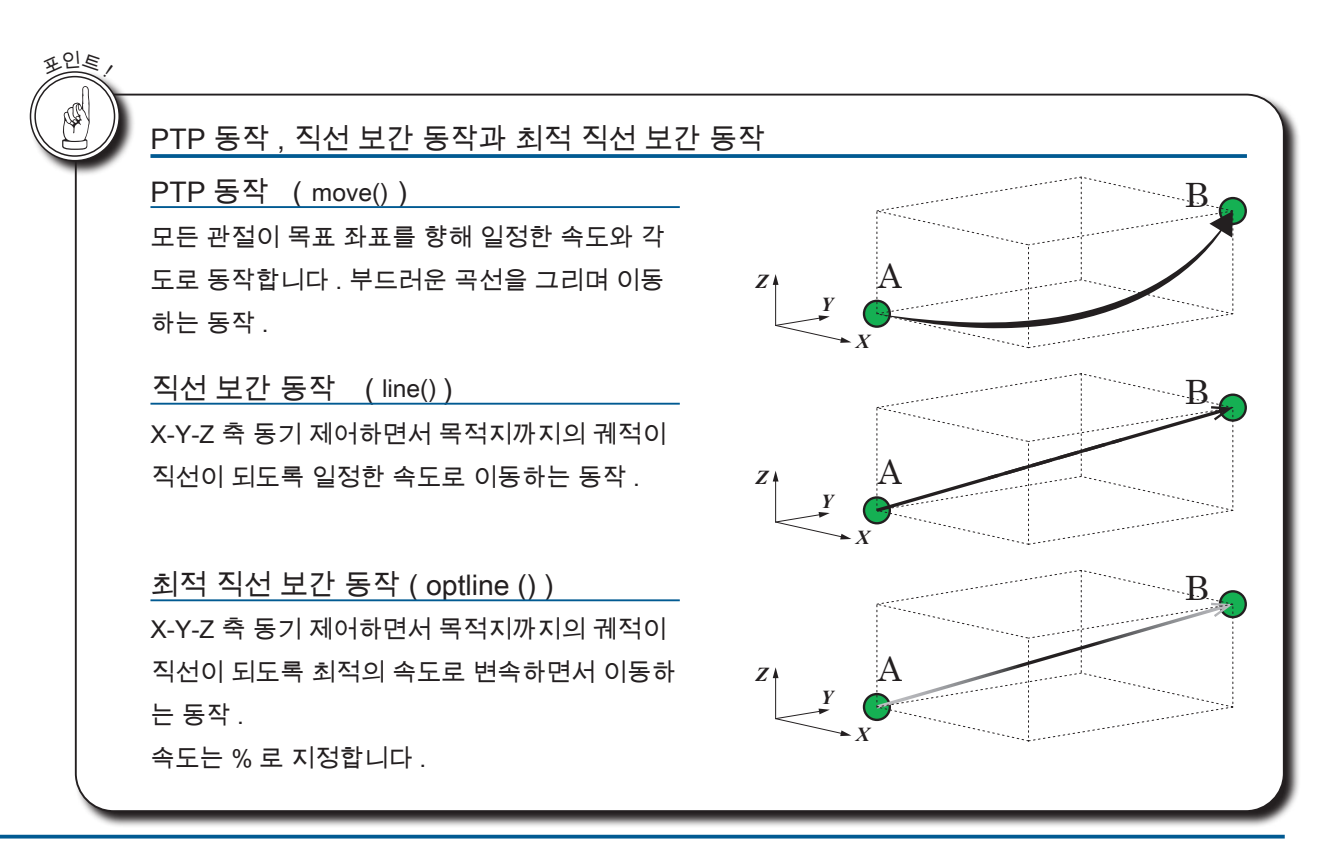

# 각 축 좌표 [0, 0, 0, 0] 로 이동

rb.move $(j1)$ .

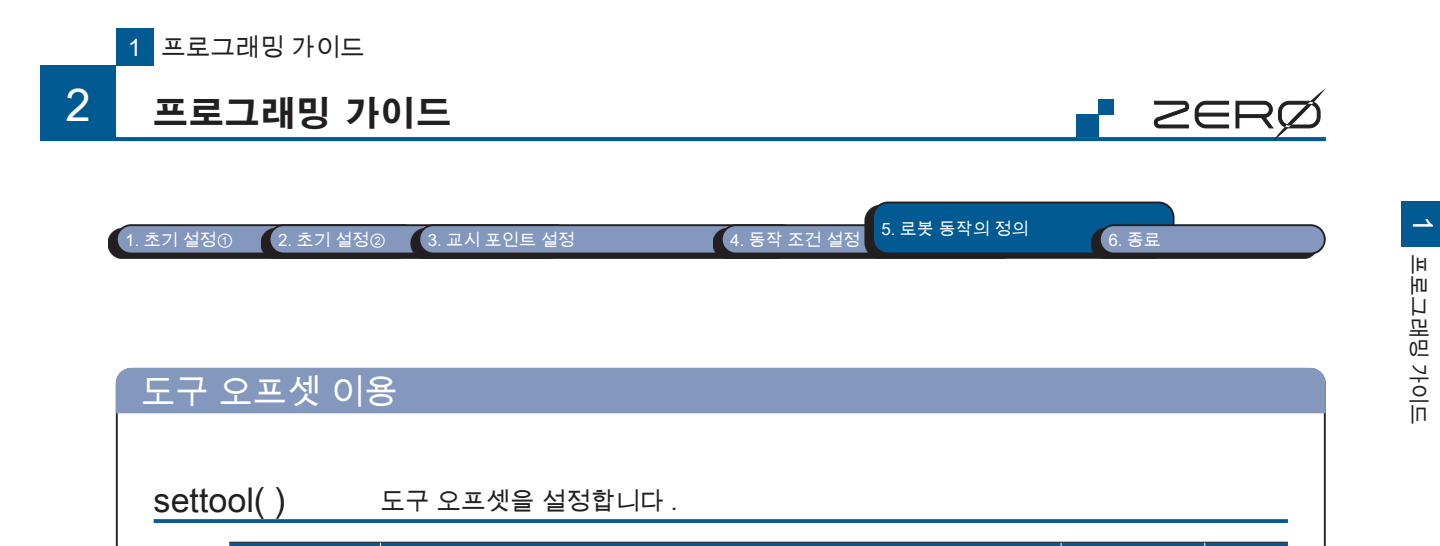

인수 대 | 한 번수 형태 단위 이 분수 형태 단위 이 번수 형태 단위 한 번수 형태 단위 한 번수 형태 단위

 $\begin{array}{|l|l|}\n \hline\n \text{offx} & \text{=}\n \end{array}$ 도구 좌표계의 X 축 도구 오프셋 Float in the set of the set of the set of the set of the set of the set of the set of the set of the set of the set of the set of the set of the set of the set of th offy | 도구 좌표계의 Y 축 도구 오프셋 float | mm

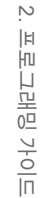

integer

# offz | 도구 좌표계의 Z 축 도구 오프셋 knowledge http://www.floatic.com/industrial/state="controlledge" | floatic offrz 로구 좌표계에서의 Rz 축 주위의 오프셋 knowledge has a handbook float deg offry | 도구 좌표계에서의 Ry 축 주위의 오프셋 knowledged book float | deg offrx 로구 좌표계에서의 Rx 축 주위의 오프셋 knowledge has a hoat deg

도구 번호 **| 필수 |** 

0 : 도구 오프셋 해제 1 - 8: 도구 오프셋 선택

<mark>changetool( )</mark> 도구 오프셋을 선택합니다 .

id

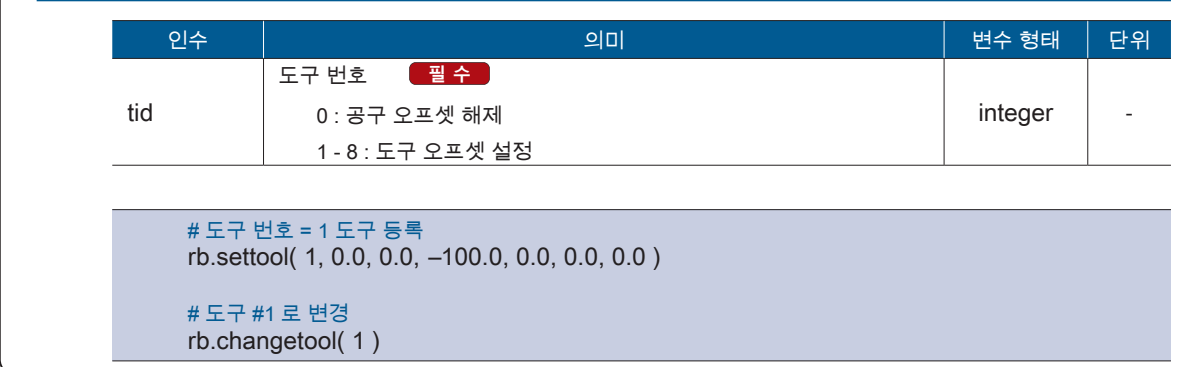

도구 번호의 인수 이름은 changetool() 메소드와 settool() 메소드에서 다릅니다 .

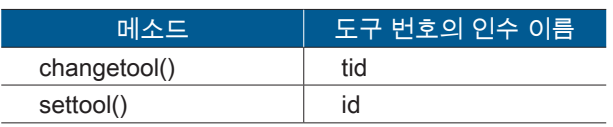

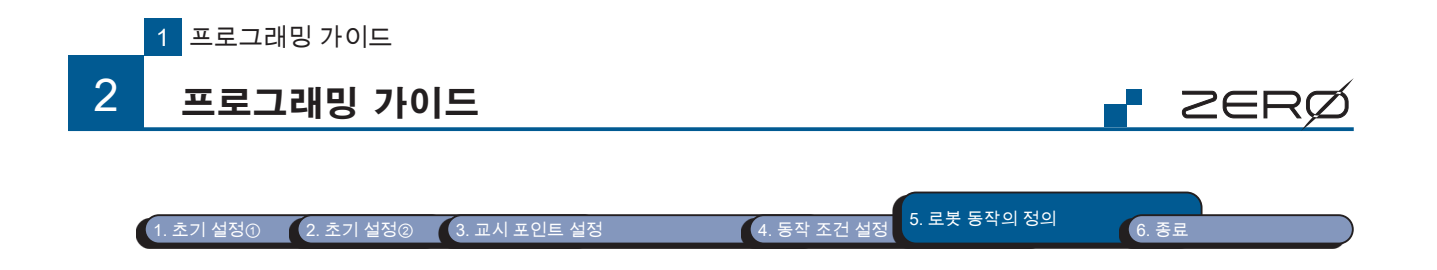

## I/O 입력과 출력

| 인수           | 의미                                                                                   | 변수 형태   |
|--------------|--------------------------------------------------------------------------------------|---------|
|              | .<br>- 필 수 :<br>입력 포트                                                                |         |
| *adr         | ・ 1 개의 입력 포트를 지정하는 경우<br>adr : 입력 포트 번호                                              |         |
|              | ㆍ연속된 여러 입력 포트를 동시에 판독하는 경우<br>adr [0] : 입력 포트 번호 ( 시작 )<br>adr [1] : 입력 포트 번호 ( 종료 ) | string  |
|              | #예 1 : 포트 15 을 지정<br>if din $(15) == 1$ :                                            |         |
|              | #예2 : 포트 8 포트 10 을 지정<br>if din (8, 10 )[0] == '1': # 포트 10 을 지정하는 경우                |         |
|              |                                                                                      |         |
|              |                                                                                      |         |
| $\cdots$     | elif din( 8, 10 )[1] == '1': # 포트 9 을 지정하는 경우                                        |         |
|              | elif din( 8, 10 )[2] == '1': # 포트 8 을 지정하는 경우                                        |         |
| dout()<br>인수 | I/O 를 출력합니다.<br>의미                                                                   | 변수 형태   |
| adr          | [필수]<br>출력 포트 번호 주소 시작 번호<br>(설정 범위 : 16 ~ 31)<br>I/ O 에서 출력하는 데이터<br>- 필 수          | integer |

포트 번호에 대한 자세한 정보는 " 메모리 맵 " 을 참조하십시오 .

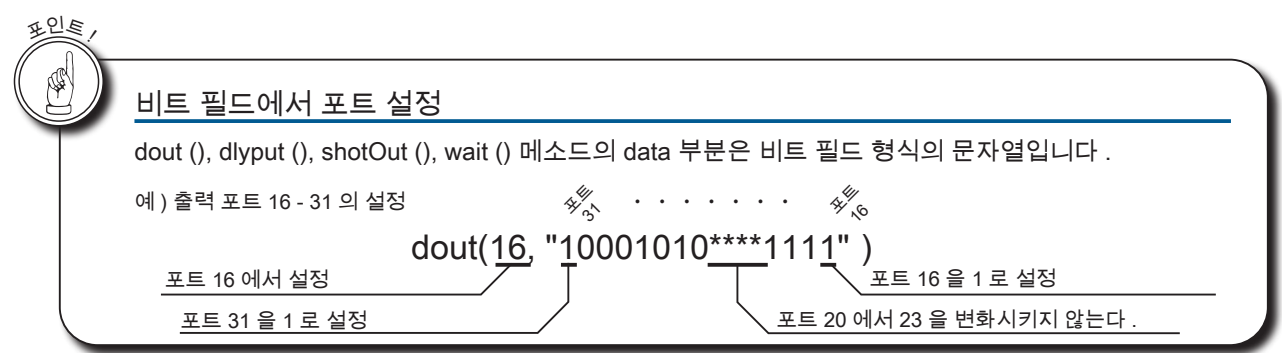

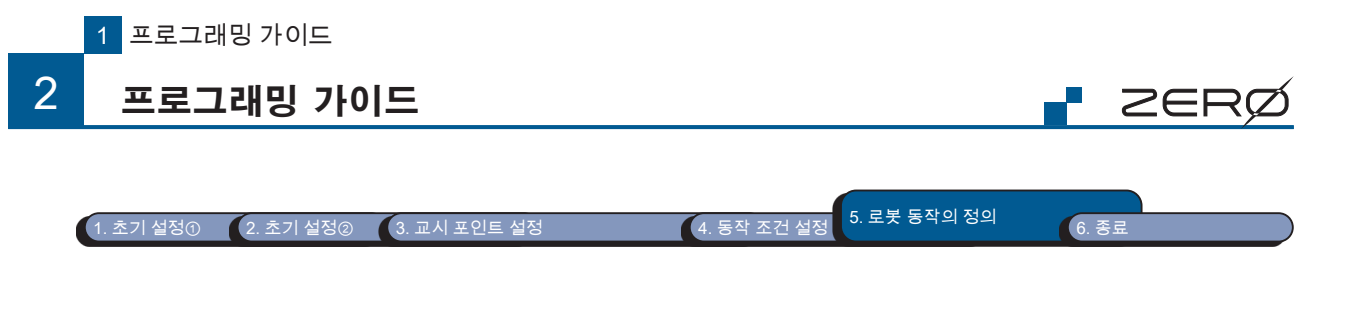

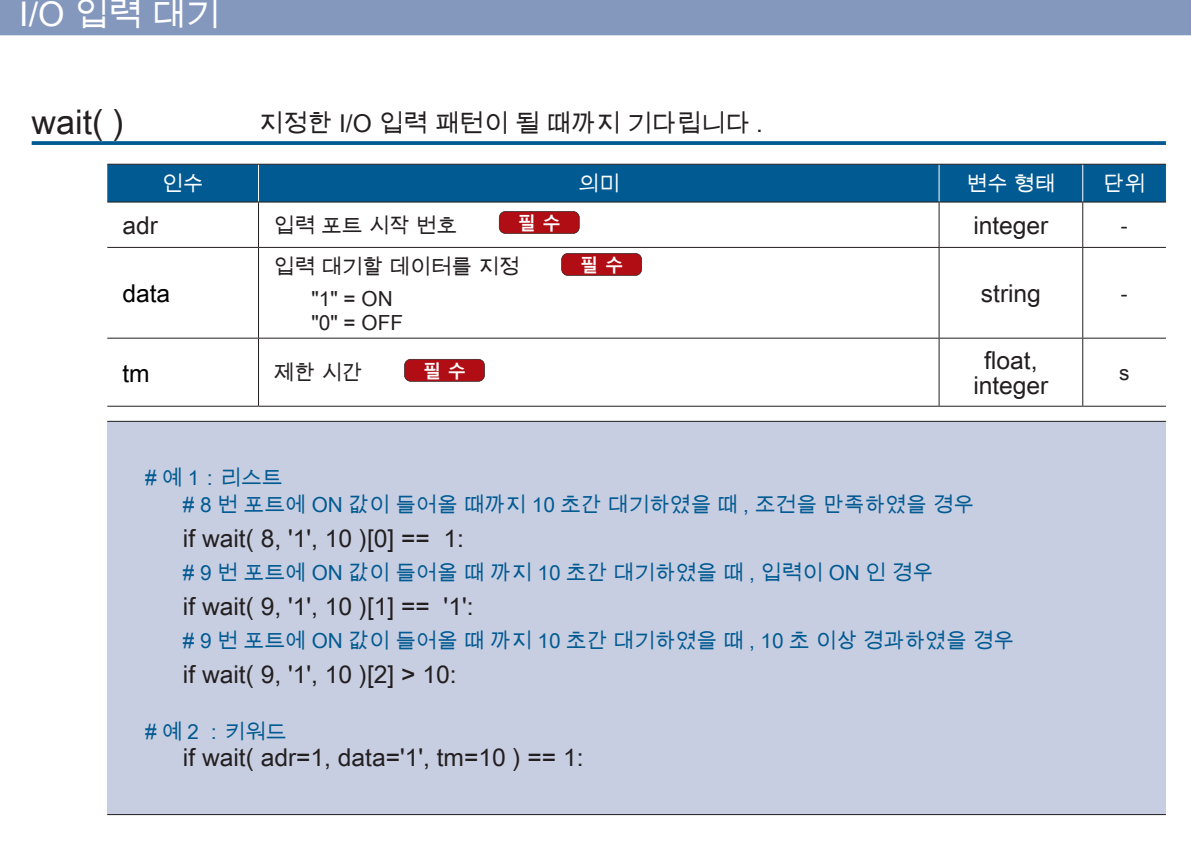

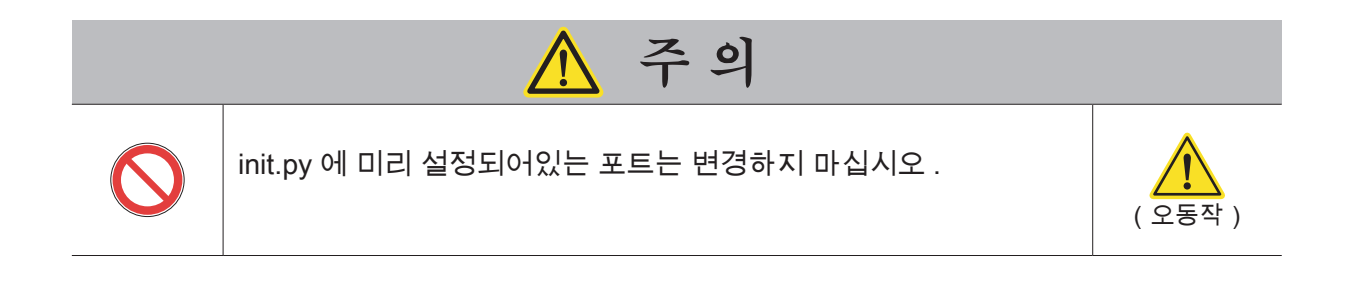

1 프로그래밍 가이드 프로그래밍 가이드

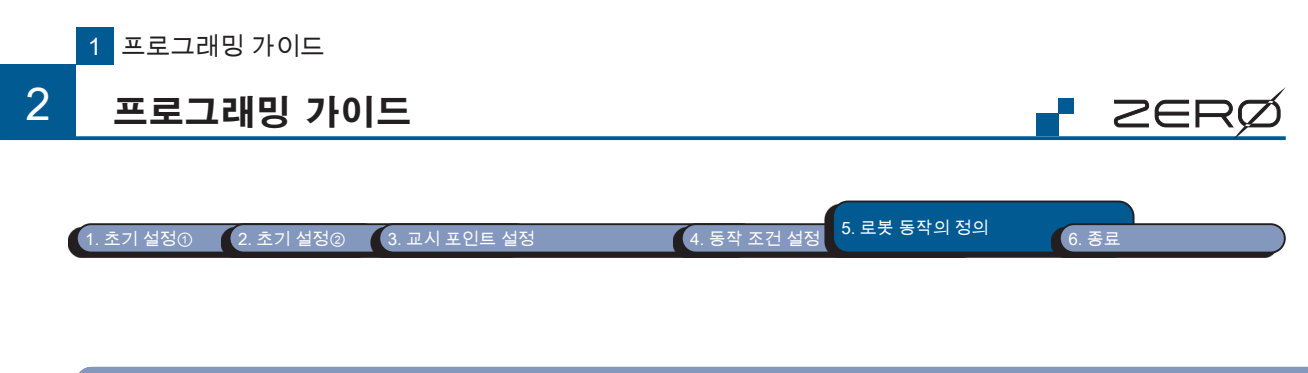

## I/O 입력에 따라 로봇 프로그램을 시작

컨트롤러 I/O 입력에 따라 미리 등록된 로봇 프로그램을 시작할 수 있습니다 .

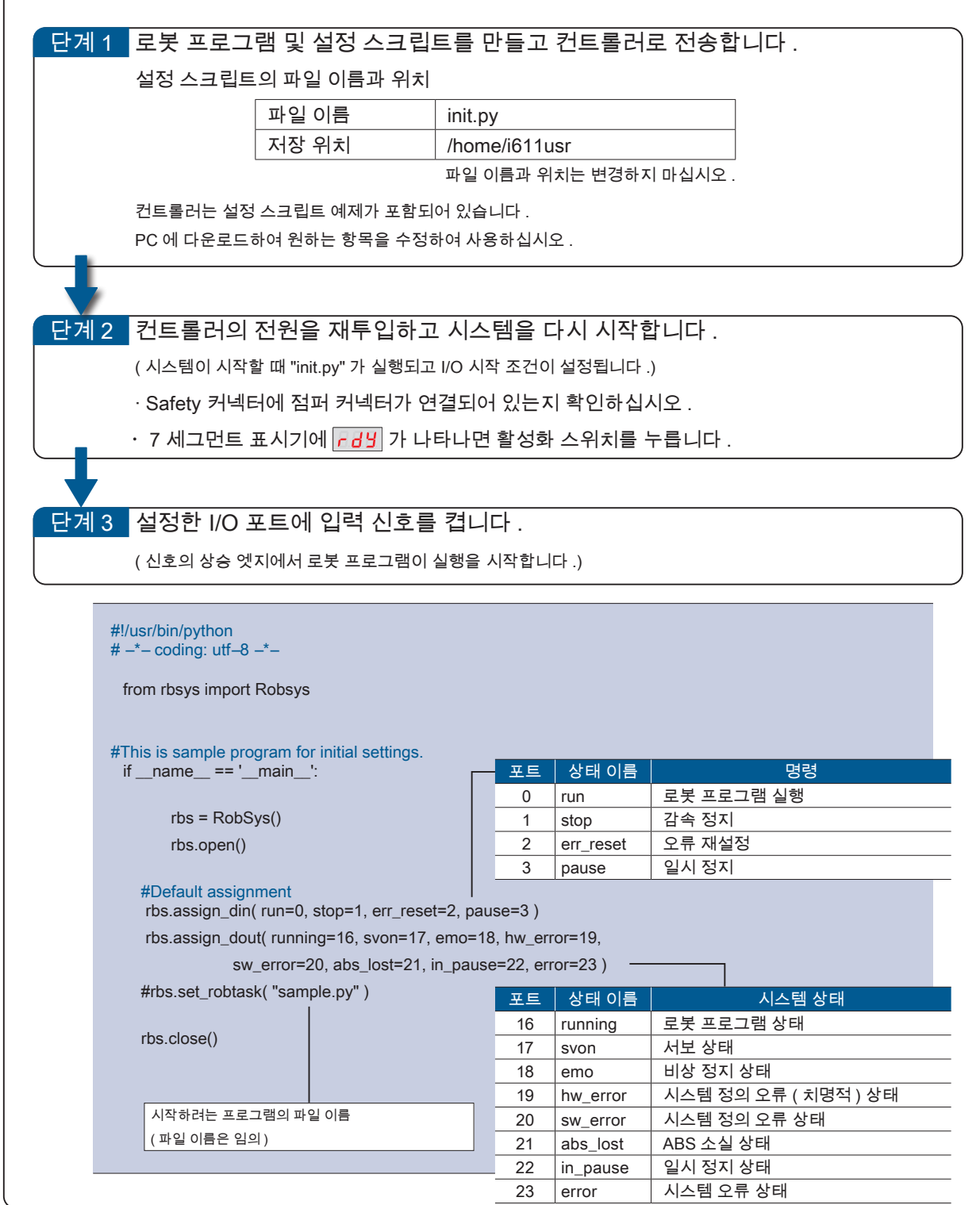

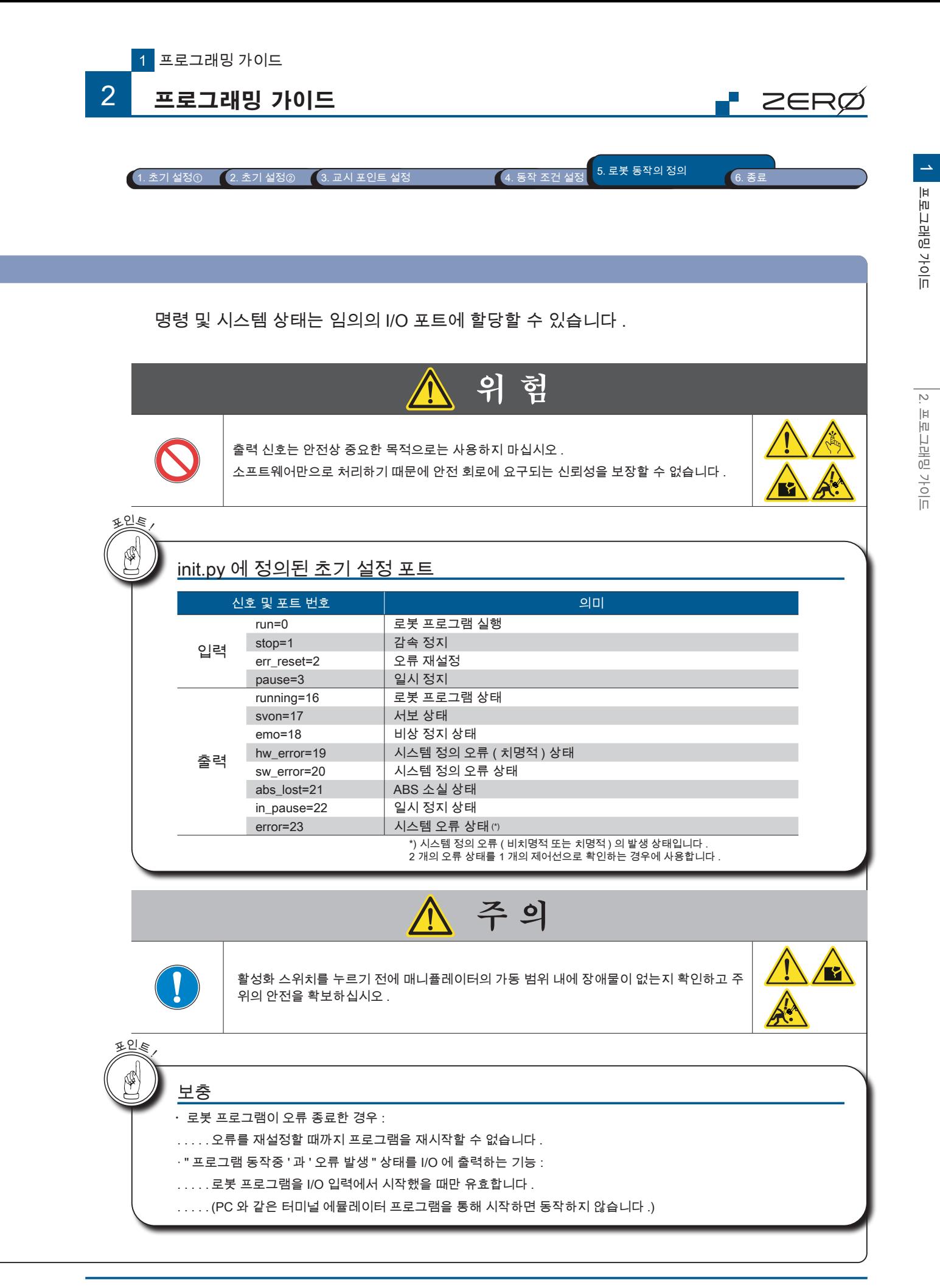

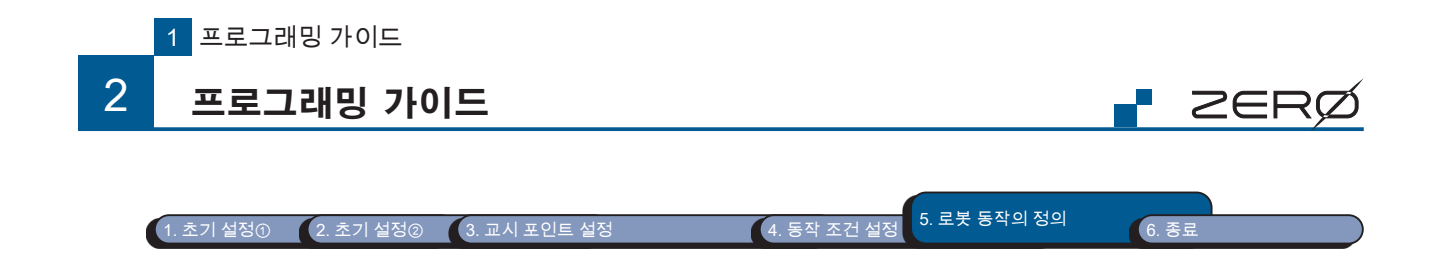

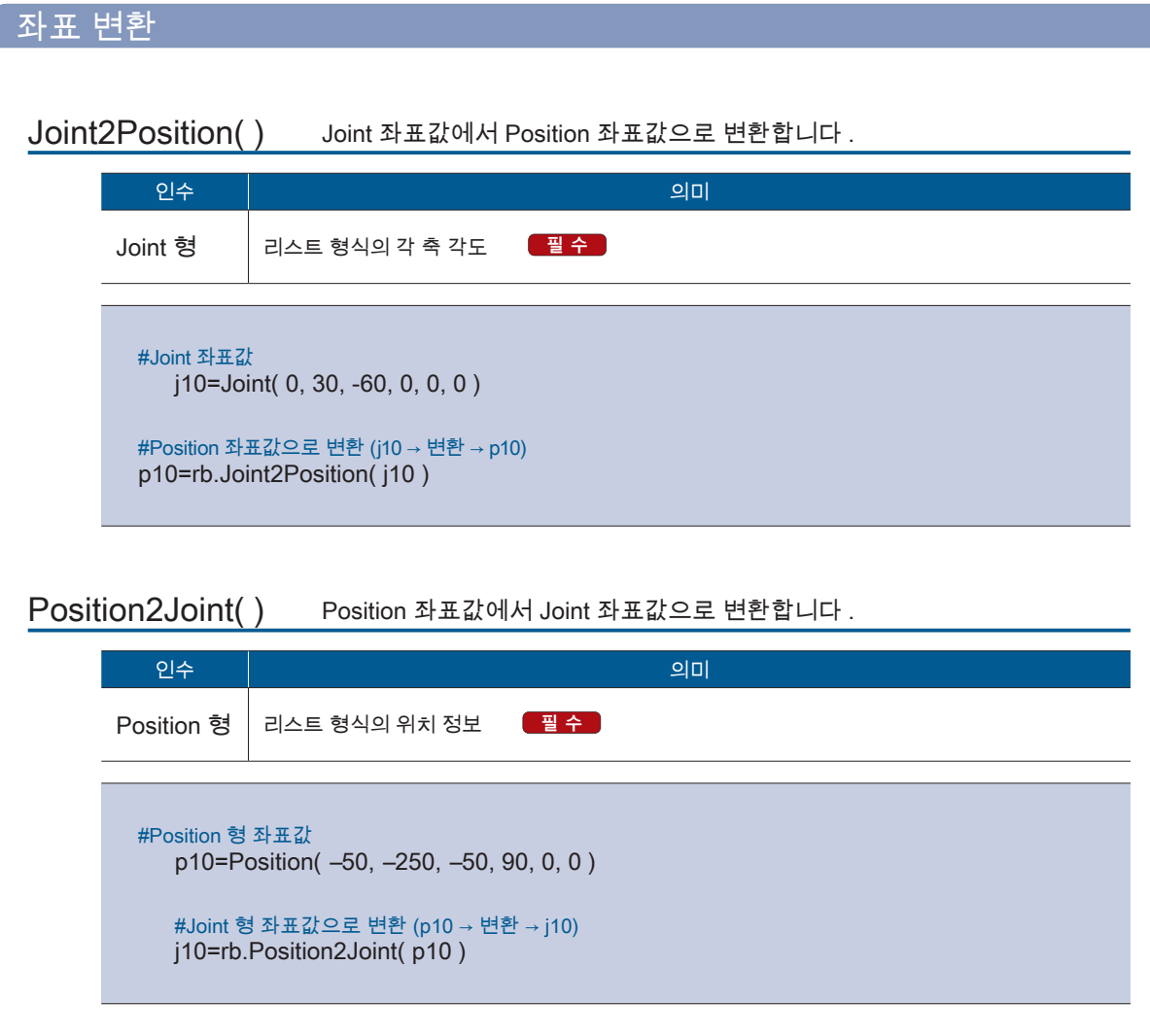

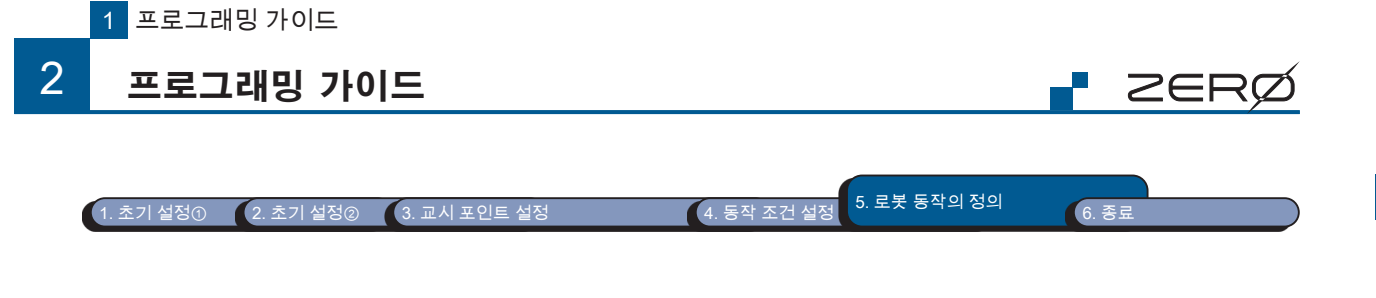

 $\mathbf{r} = \mathbf{r}$   $\mathbf{r} = \mathbf{r}$ 

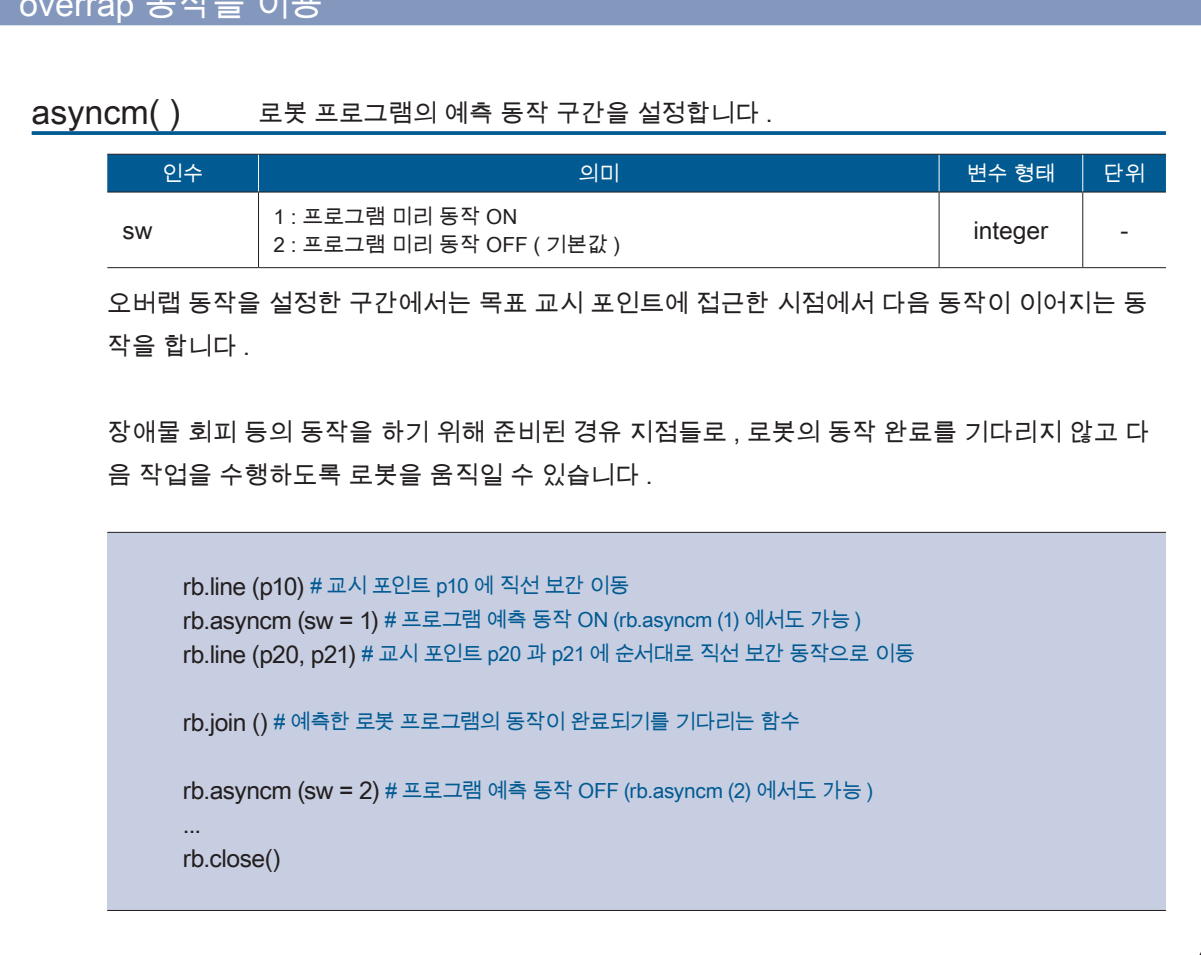

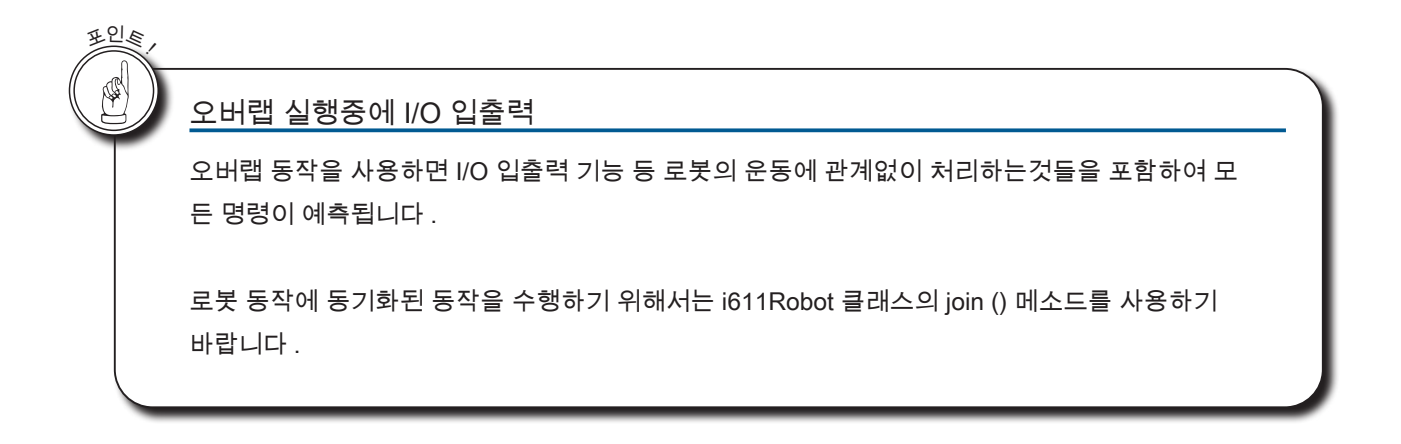

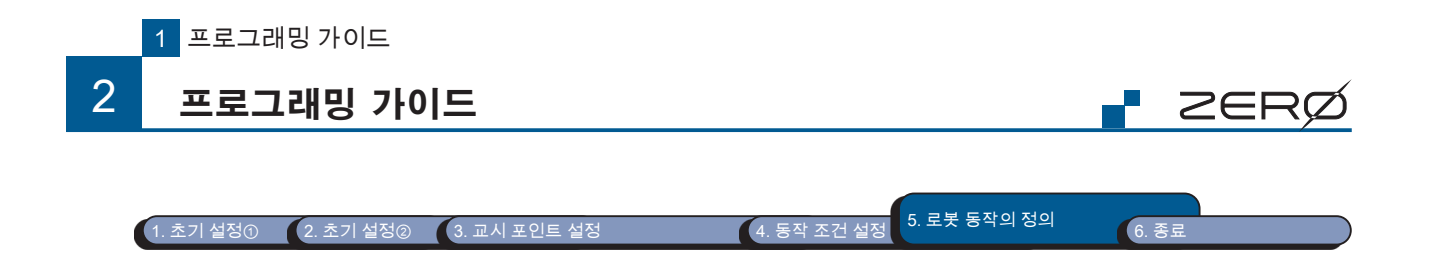

## 로봇 일시 정지

set\_behavior()

### 일시 정지 동작 ( 행동 ) 을 설정합니다 .

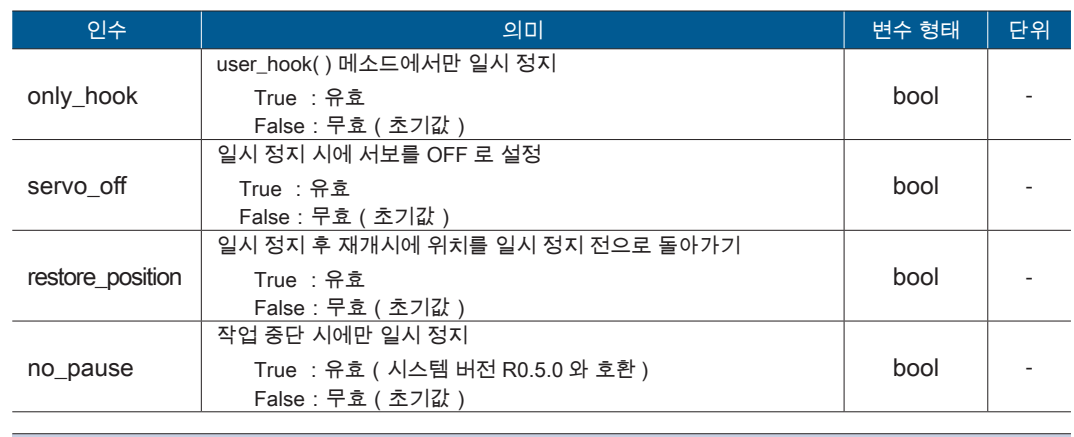

# 일시 정지 후 다시 시작하면 자세를 일시 정지 전으로 복귀 rb.set\_behavior( only\_hook=False, servo\_off=False, restore\_position=True, no\_pause=True )

### enable\_interrupt( ) 감속 정지와 비상 정지의 예외 발생을 설정합니다 .

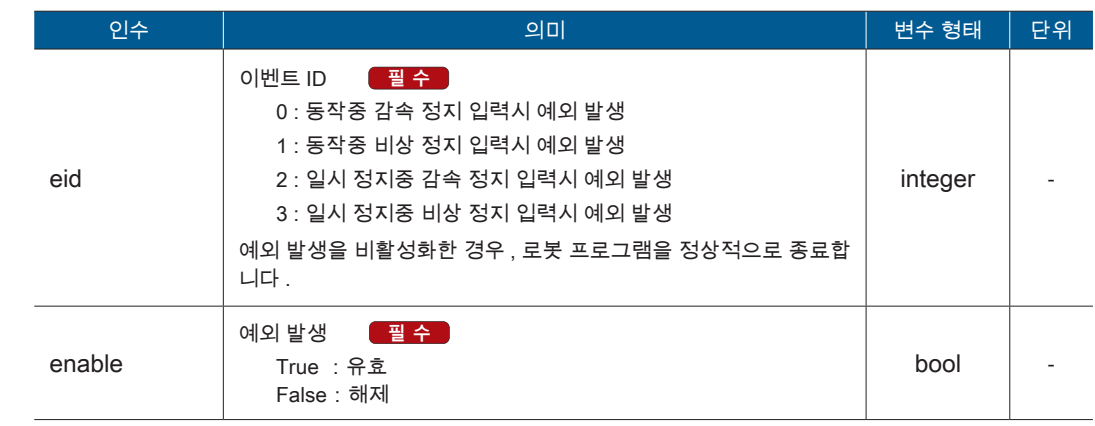

# 예 1 : 동작중 감속 정지 입력시 예외 발생을 활성화하려면 rb.enable\_interrupt( 0, True )

# 예 2 : 동작중 비상 정지 입력시 예외 발생을 활성화하려면 rb.enable\_interrupt( 1, True )

# 예 3 : 일시 정지중 감속 정지 입력시 예외 발생을 해제하려면 rb.enable\_interrupt( 2, False )

# 예 4 : 일시 정지중 비상 정지 입력시 예외 발생을 해제하려면 rb.enable\_interrupt( 3, False )

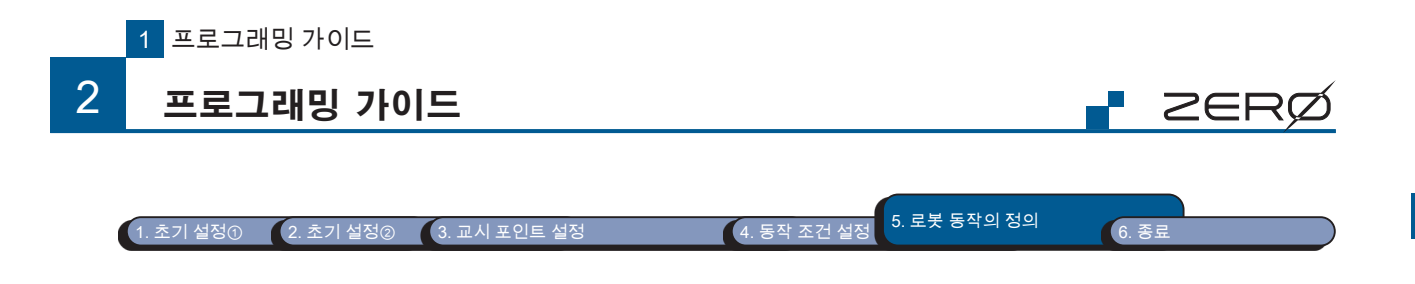

user\_hook( ) 로봇 프로그램을 일시 정지시킵니다 .

일시 정지시키는 위치에 사용하십시오 .

...

...

set\_behavior (only\_hook = True) 을 지정하여 user\_hook () 에서만 일시 정지할 수 있습니다 . 지정 하지 않는 경우에는 로봇 프로그램의 메소드를 일시 정지할 수 있습니다 .

 $rb.user\_hook()$  # 이 위치에서 프로그램을 일시 정지

cause\_user\_error( ) 사용자 정의 오류를 발생시킵니다 .

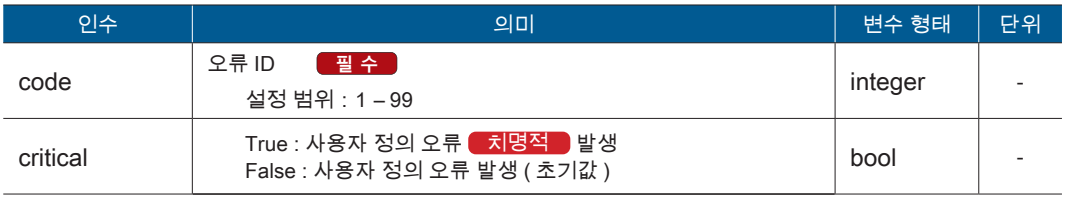

# 사용자 정의 오류 ( 오류 ID : 19) 을 발생시키는 경우 rb.cause\_user\_error (19, False) # 사용자 정의 오류 치명적 ( 오류 ID : 01) 을 발생시키는 경우

rb.cause\_user\_error (01, True)

release\_stopevent( ) 발생중인 예외 이벤트를 재설정합니다 .

예외 처리의 맨 위에 하십시오 . 예외는 재설정할 때까지 반복합니다 .

try: … # 동작 except Robot\_stop: rb.release\_stopevent()  $#$  대피 동작 등

## i611Robot () 클래스의 메소드에 대한 예외 처리

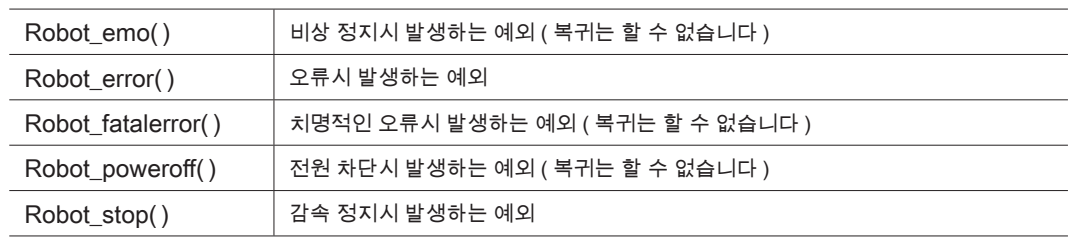

1 프로그래밍 가이드 프로그래밍 가이드

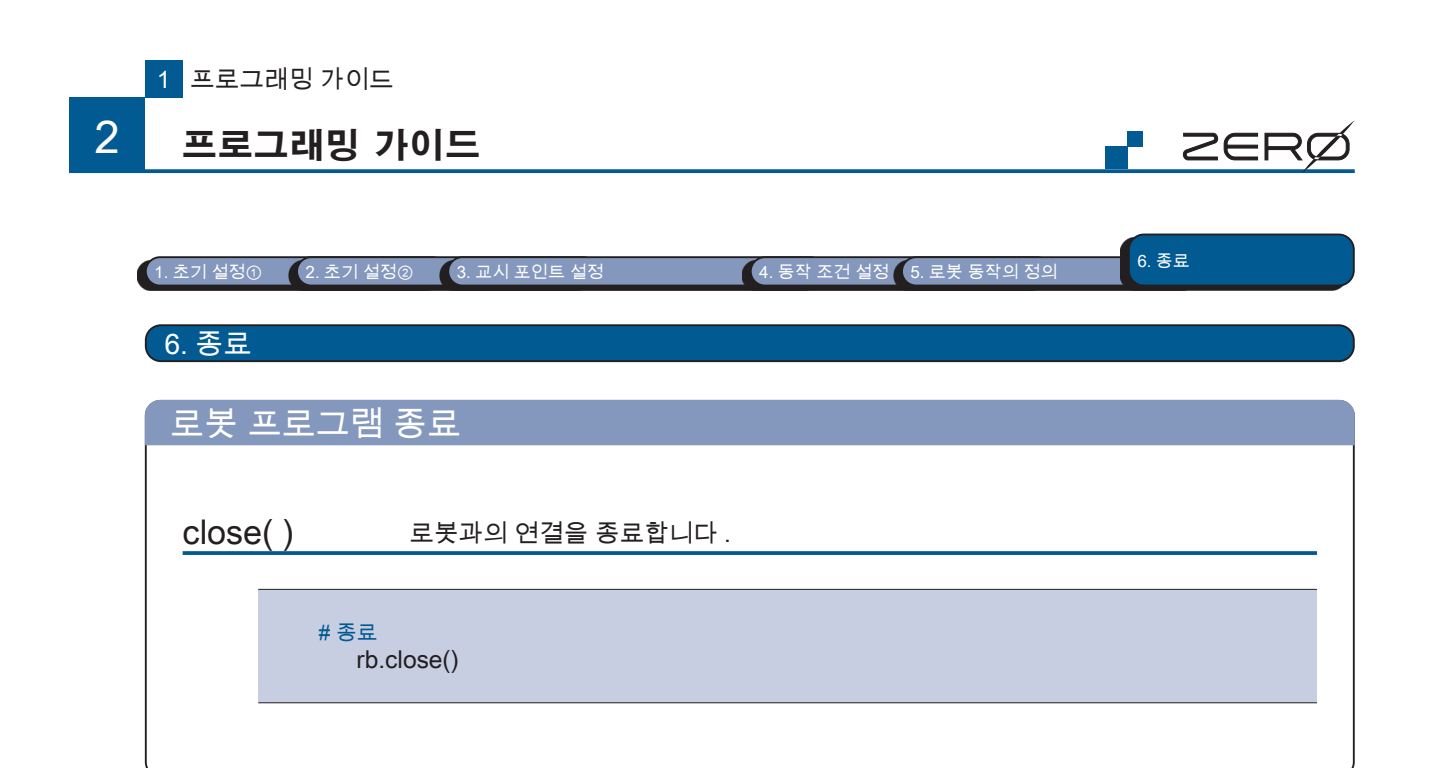

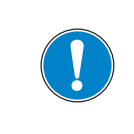

D

소프트웨어

소프트웨어

프로그램을 종료할 때와 컨트롤러의 전원을 차단할 때는 , 사용하는 모든 클래스의 close () 메소드를 반드시 실행 하십시오 .

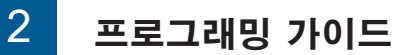

### 2. 샘플 프로그램

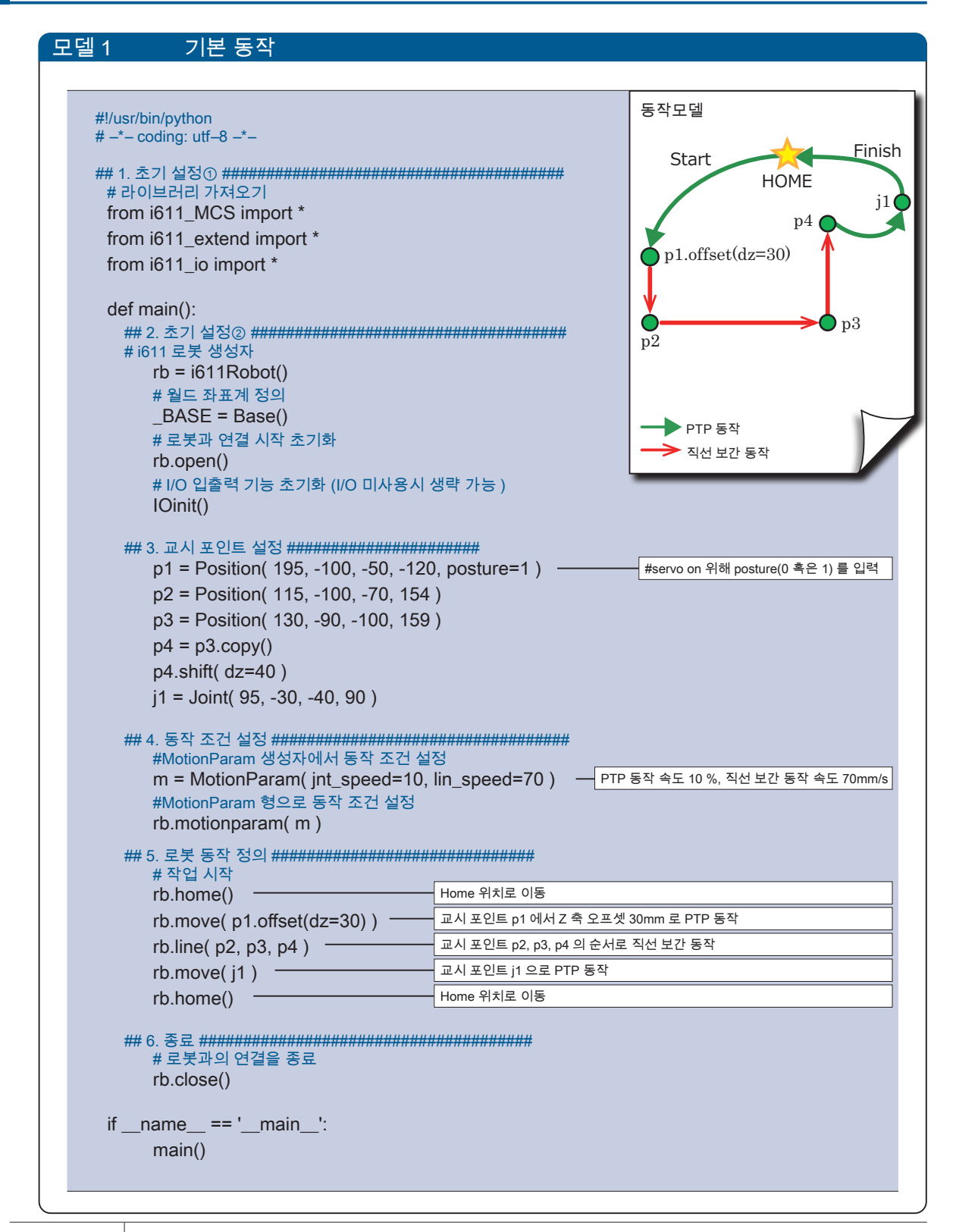

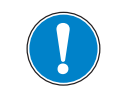

Python 언어에서는 들여쓰기로 문단을 구분합니다 . PDF 를 그대로 복사하면 들여쓰기가 복사되지 않으므로 , Spacebar 키 4 회 혹은 Tab 키 1 회로 예제와 동일하게 들여쓰기하십시오 . Tab 키는 Text editer 에 따라 의도대 로 동작하지 않을 수 있습니다 .

 $\rightarrow$ 

**F** ZERØ

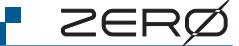

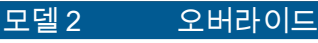

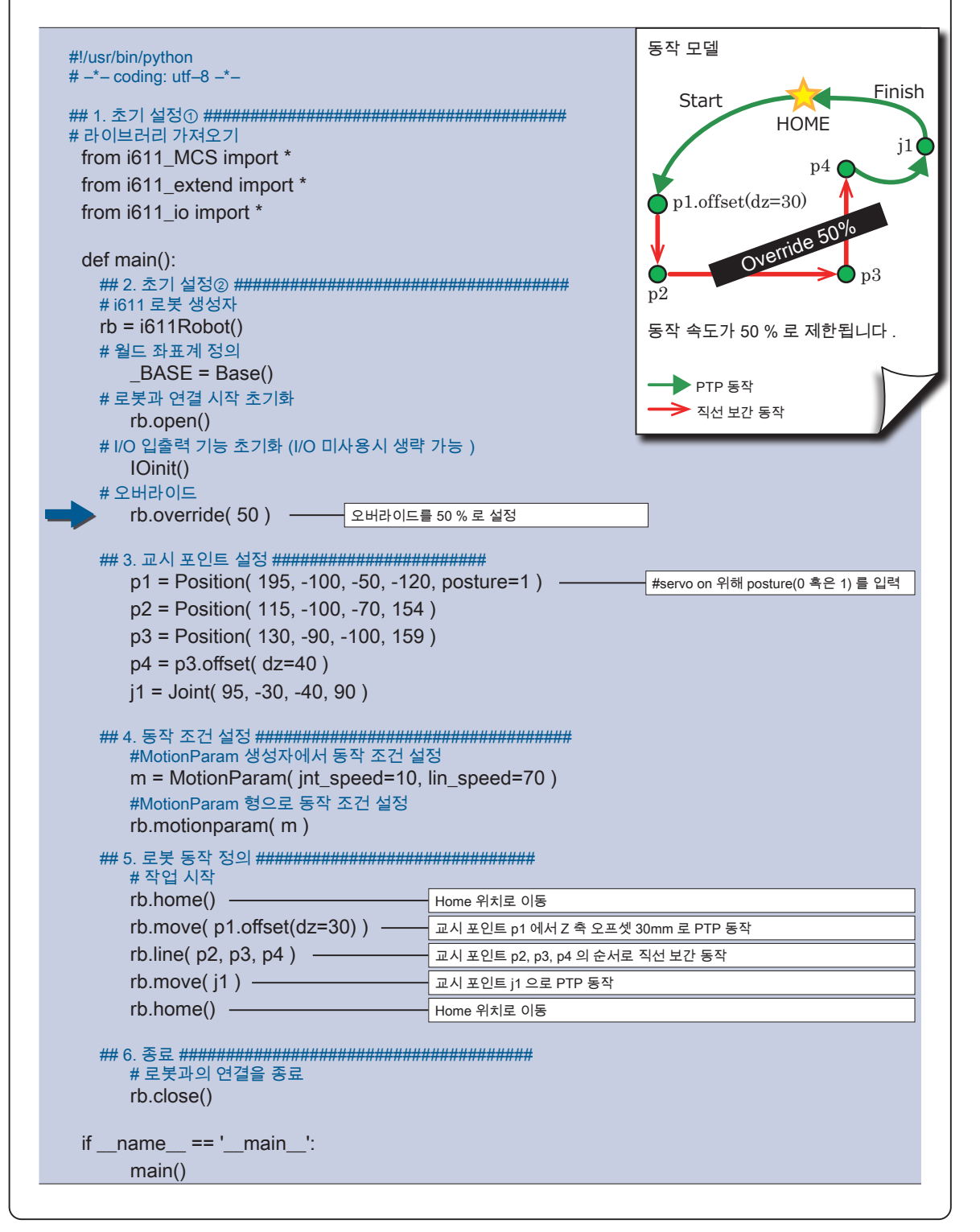

#### $\overline{\mathcal{L}}$ 프로그래밍 가이드

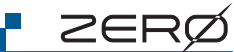

## 모델3 오버랩

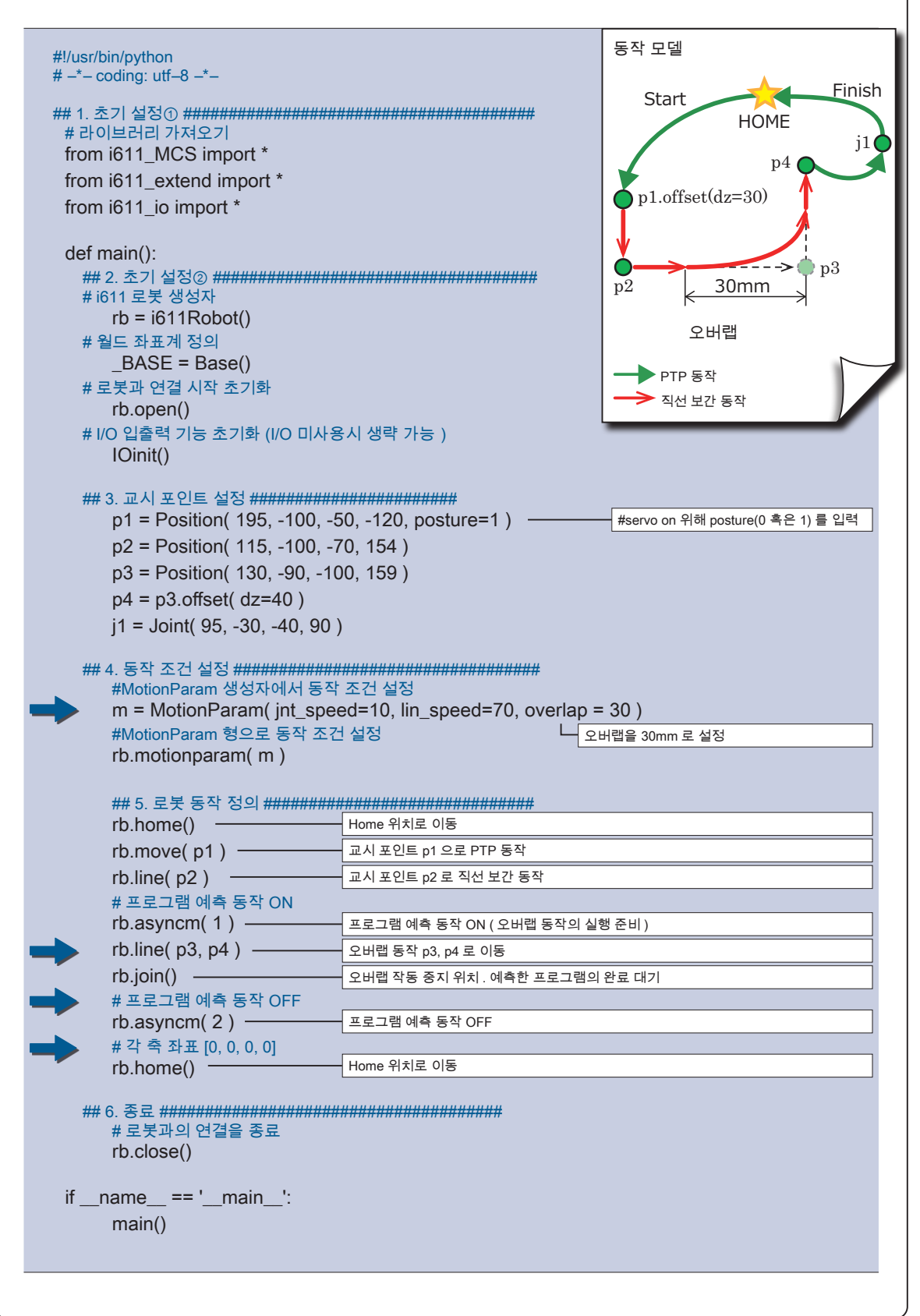

 $\rightarrow$ 

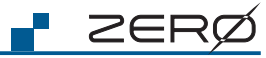

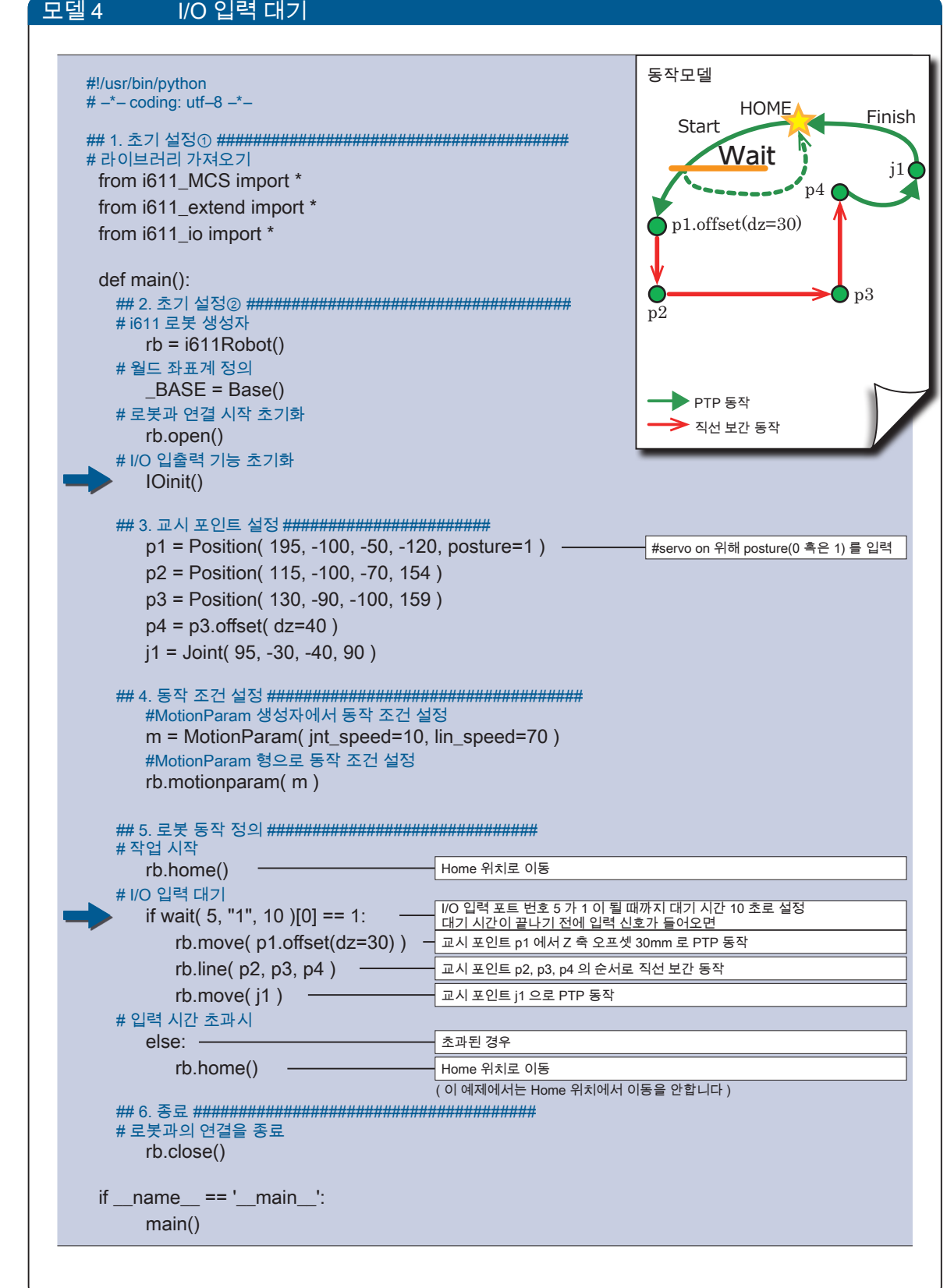

 $\overline{\mathcal{L}}$ 

## 프로그래밍 가이드

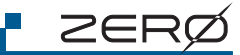

 $\rightarrow$ 

프로그래밍 가이드

프로그래밍 가이드

 $\sim$ 

프로그래밍 가이드 프로그래밍 가이드

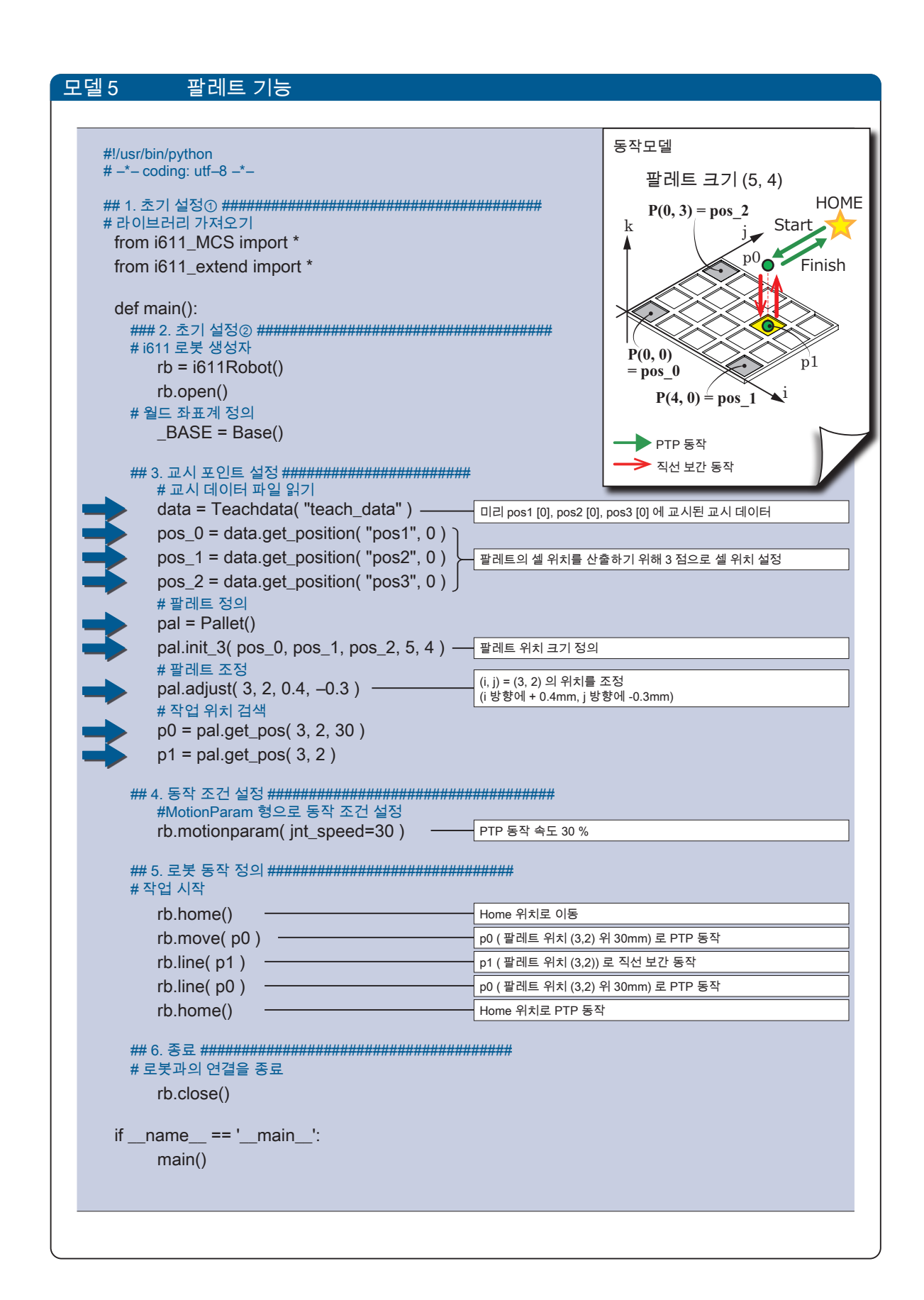

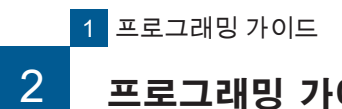

프로그래밍 가이드

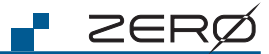

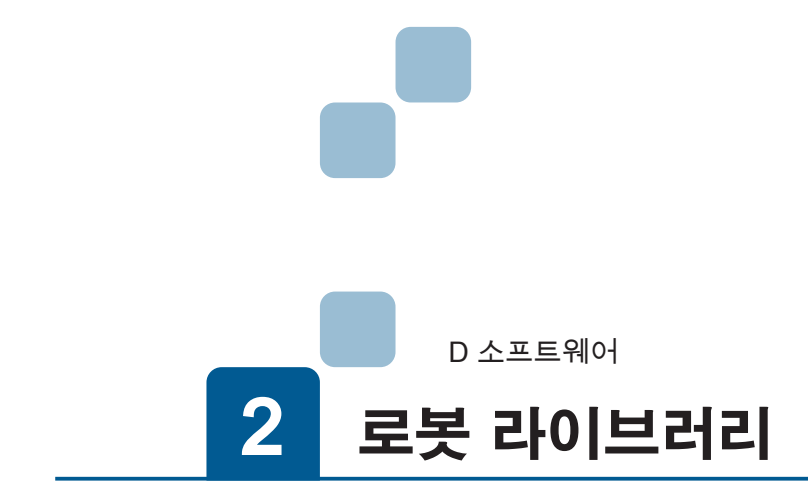

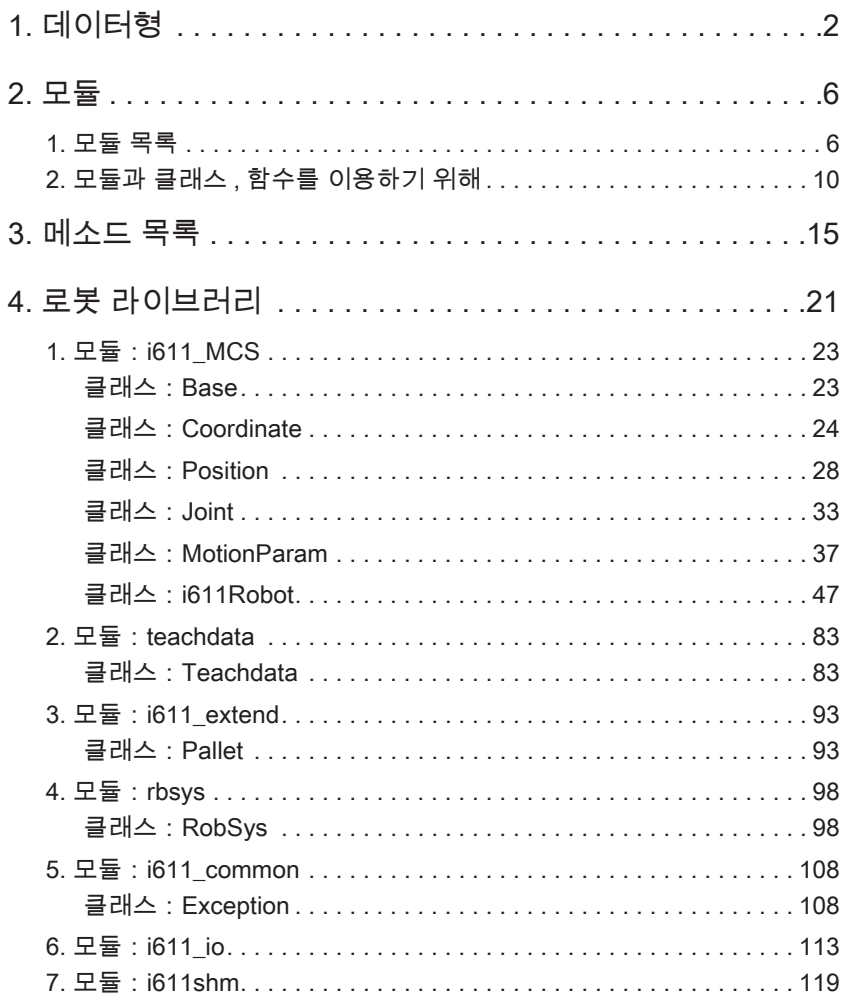

<mark>2</mark> 로봇 라이브러리

# 1. **데이터**형

### 변수형의 종류

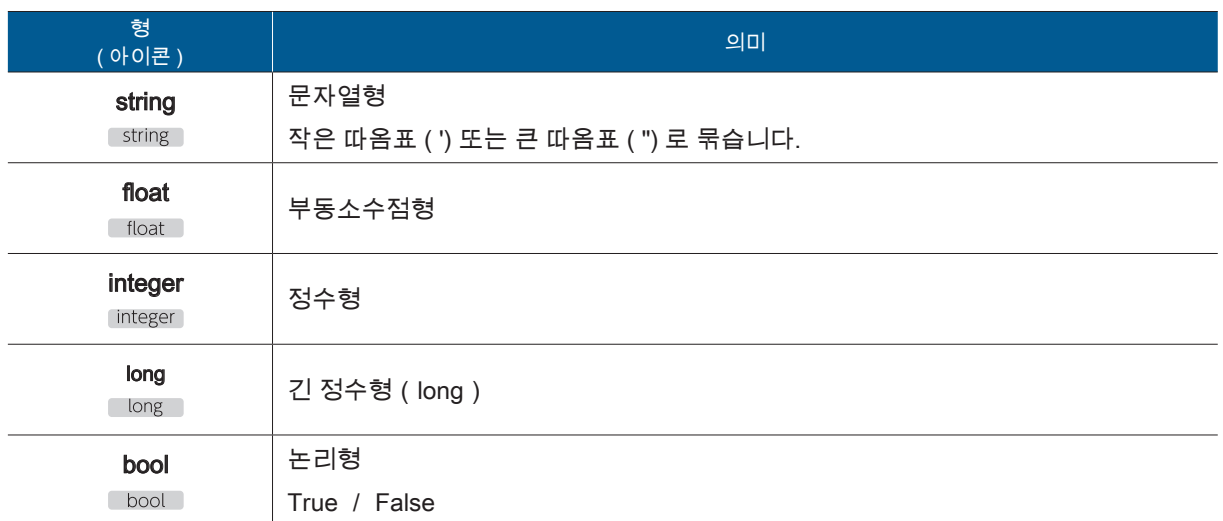

## 데이터형의 종류 1

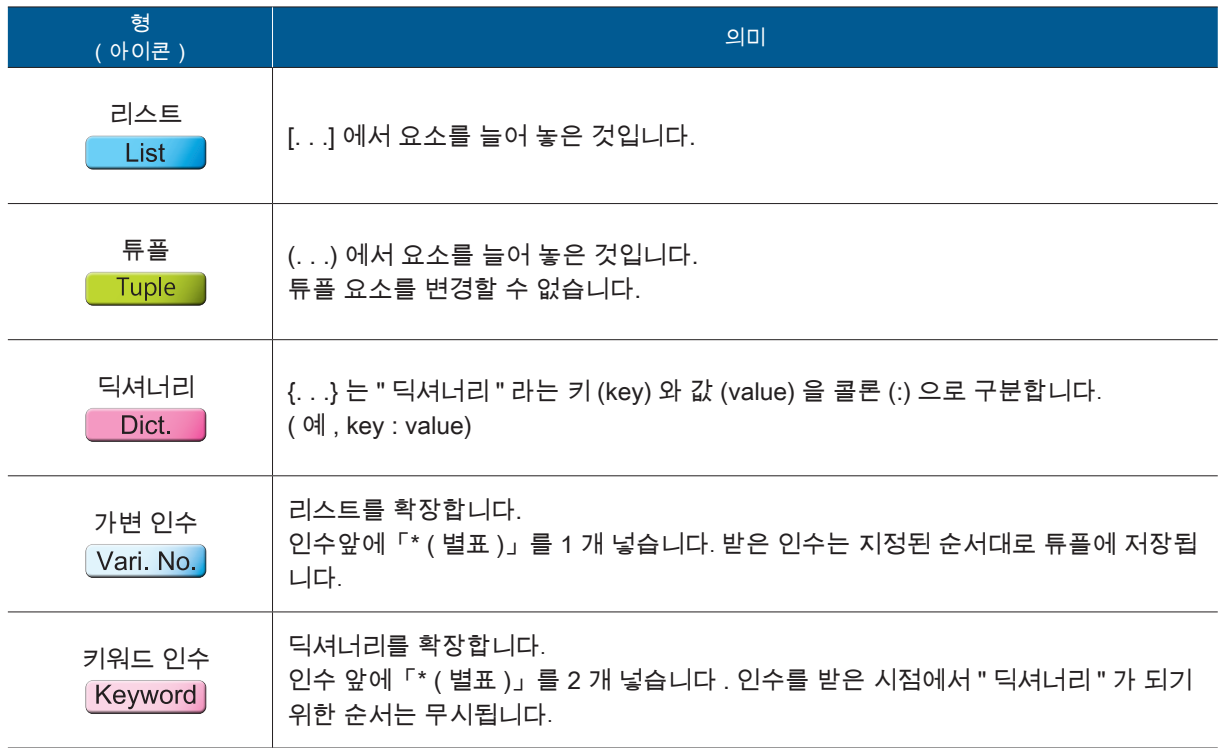

소프트웨어

† ZERØ

### 데이터형의종류 2

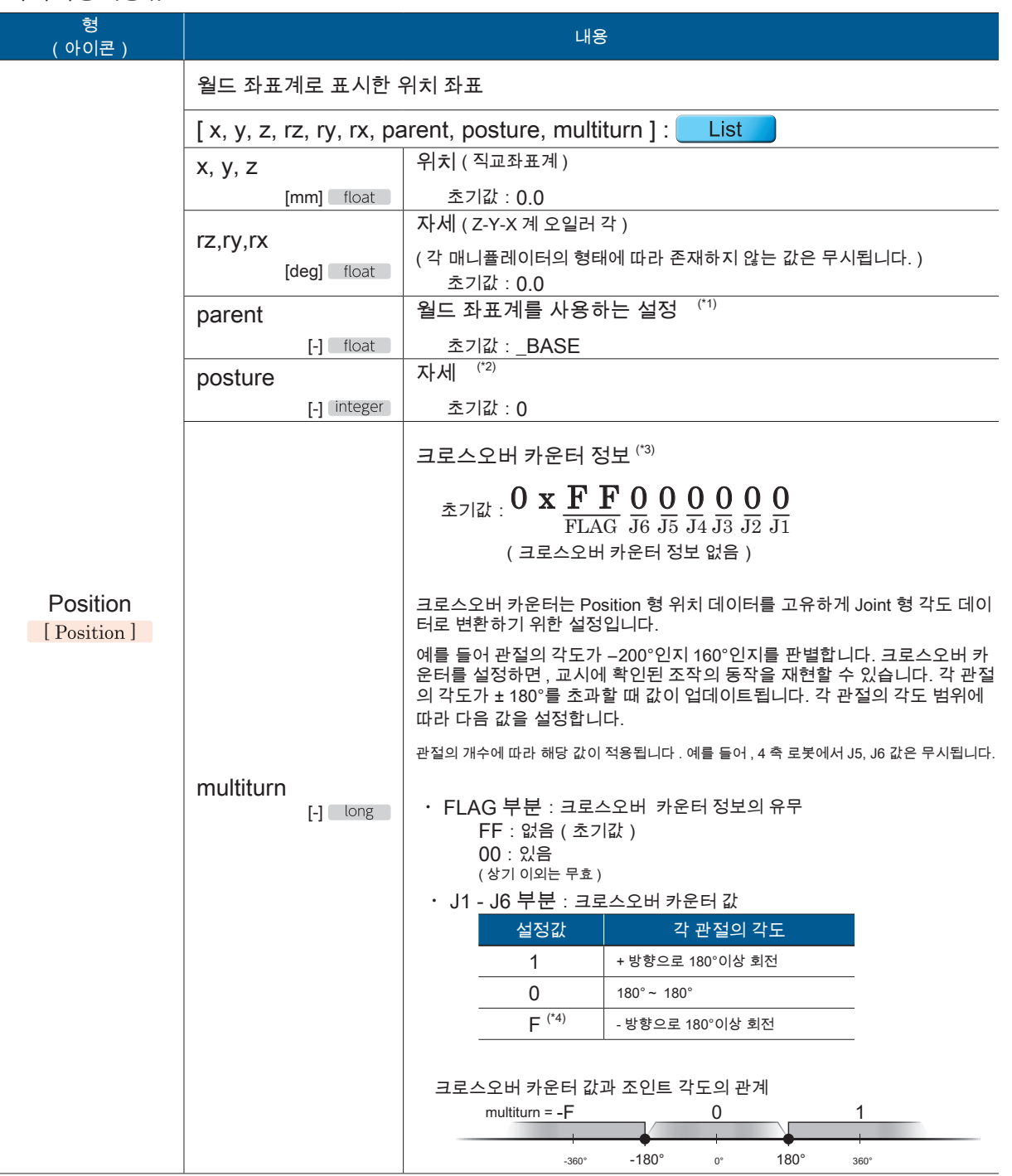

\*1) 설정값은 "\_BASE" 입니다.

\*2) 암의 위치 , 방향 , 각도에 따라 여러 자세가 있습니다.

(  $\circ$  C 교시 5 좌표계와 자세 )

\*3) 크로스오버 카운터 정보를 "CC" 로 약칭하는 경우가 있습니다.

\*4) 교시 화면에서 "-1" 로 표시됩니다.

( C 교시 4 교시)

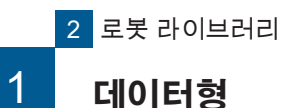

포인동

Ø

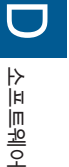

## multiturn 매개변수에 관련 API

i611Robot 클래스의 use\_mt( ) 메소드의 설정은 다음 API 의 동작을 바꿉니다 . multiturn 매개 변 수는 i611Robot 클래스의 move () 와 Position2Joint () 메소드에서 사용합니다 . 이 API 는 multiturn 정보의 유무에 관계없이 사용할 수 있습니다 .

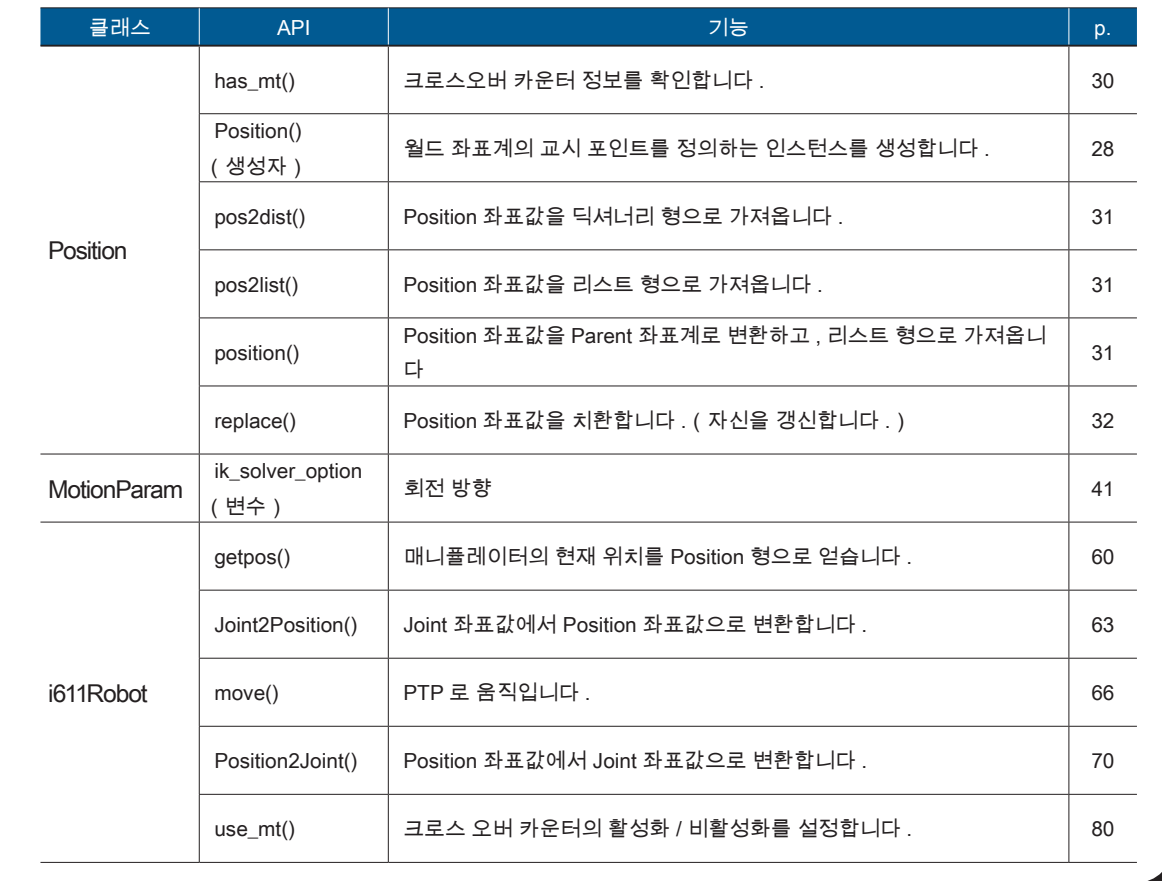

<mark>2</mark> 로봇 라이브러리

1 데이터형

<u>F ZERØ</u>

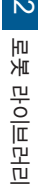

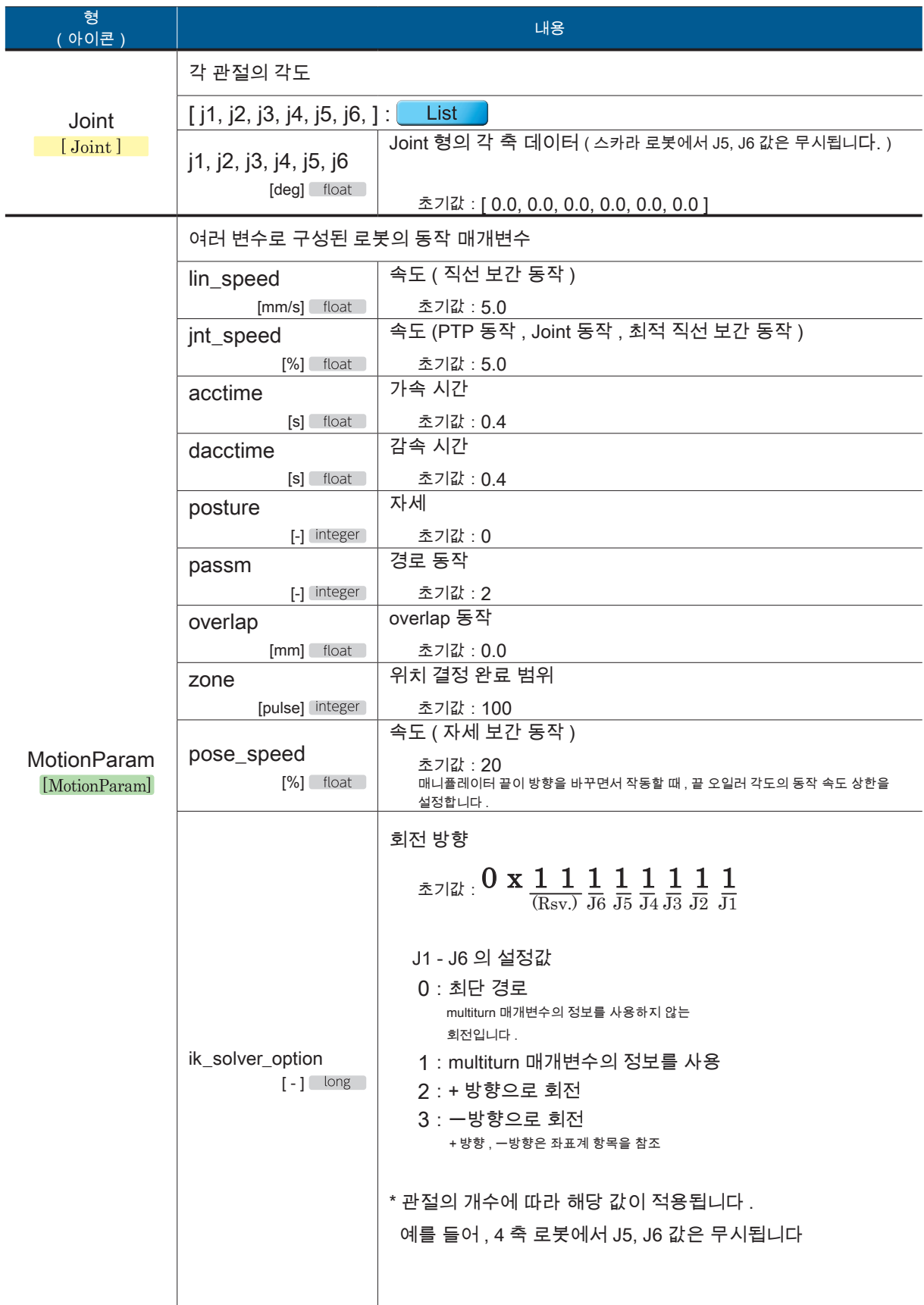
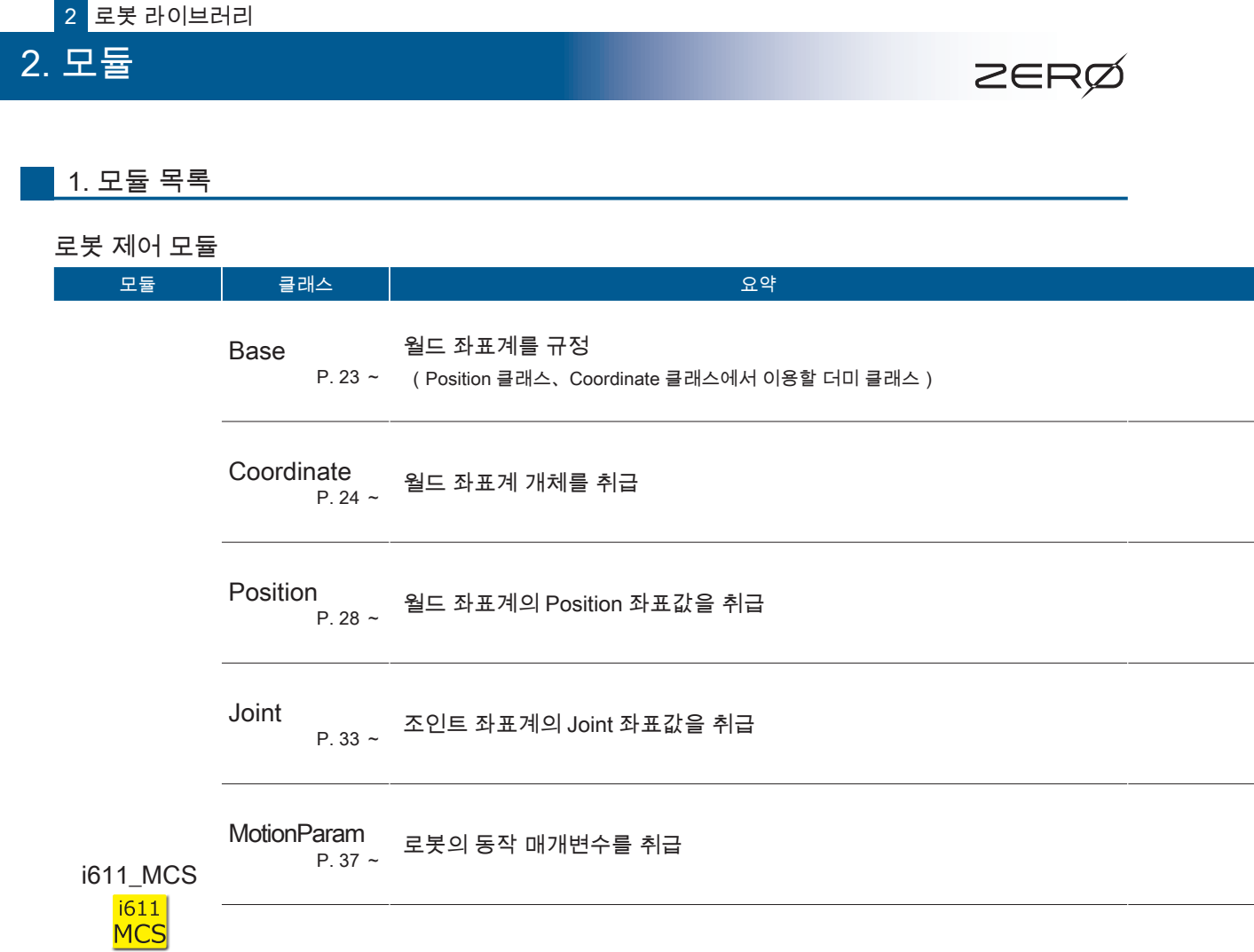

i611Robot P. 47 <sup>~</sup> 로봇의 동작을 취급

D A<br>ERION 소프트웨어

6

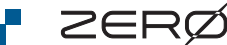

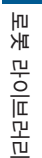

 $\vert\mathcal{D}\vert$ 

بر<br>. 모<br>폐

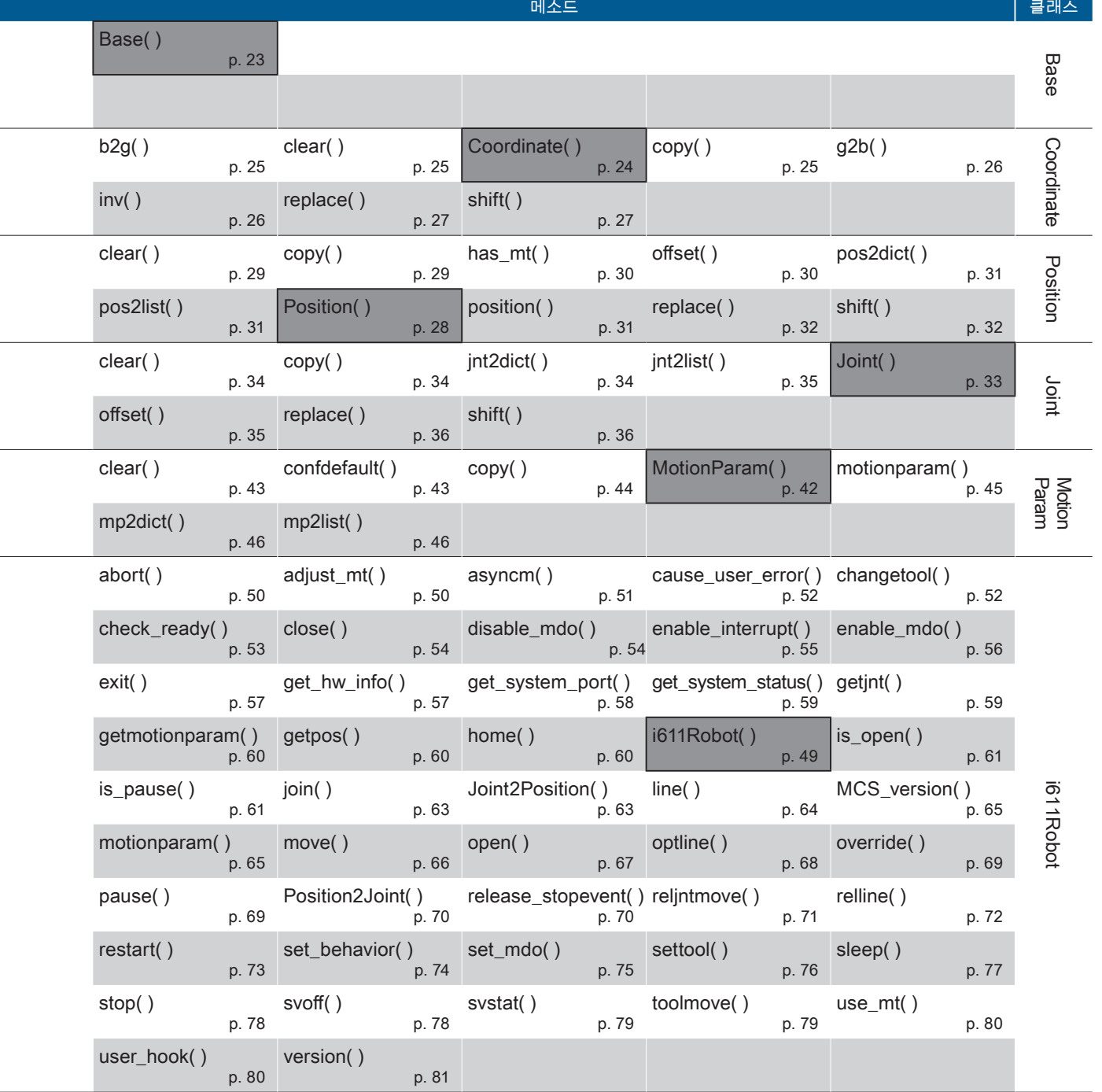

음영 처리된  $(\Box \Box \Box)$  메소드는 생성자입니다.

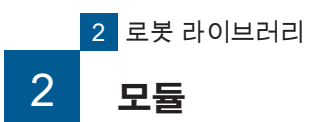

**F** ZERØ

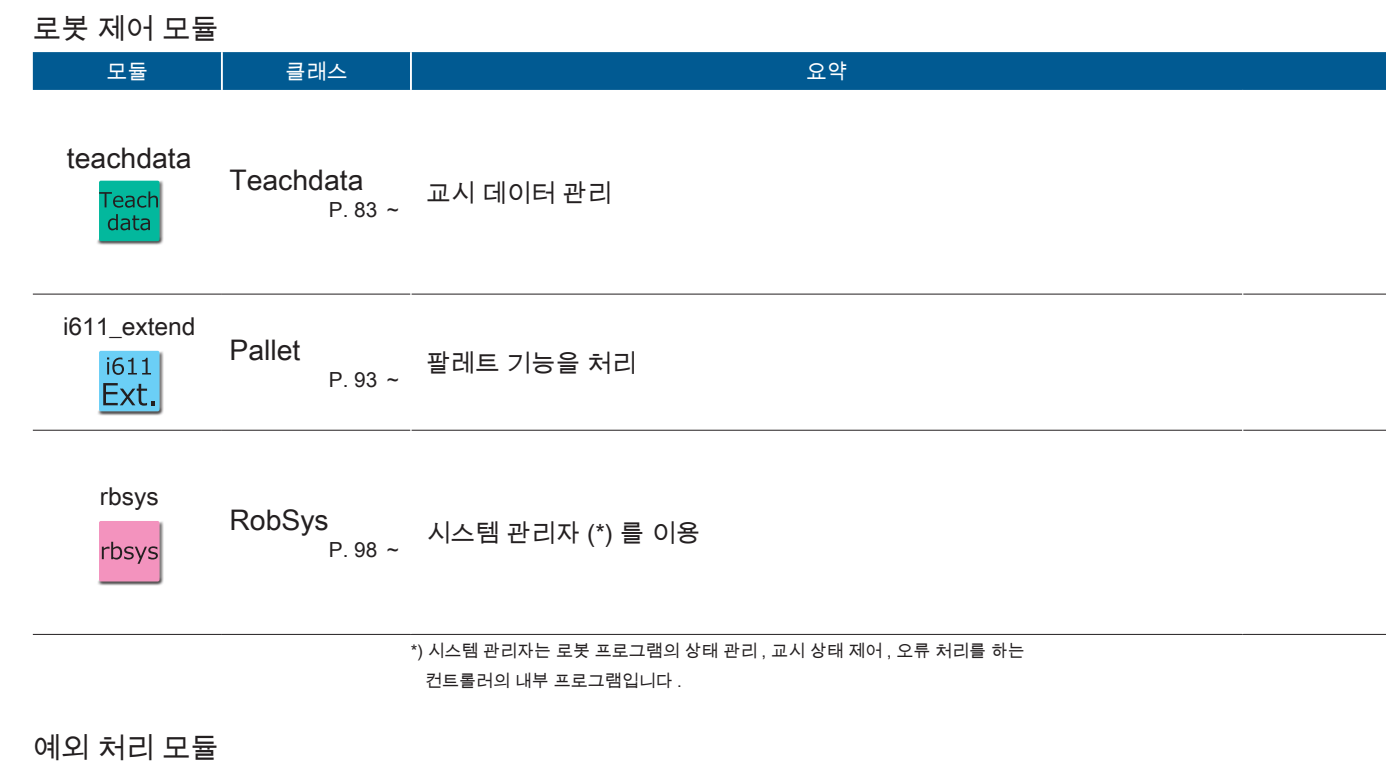

#### 모듈 클래스 요약 i611\_common Exception<br> $P. 108 \sim$ i611Robot 클래스 메소드의 예외 처리 i611<br>COM.

### 함수 모듈

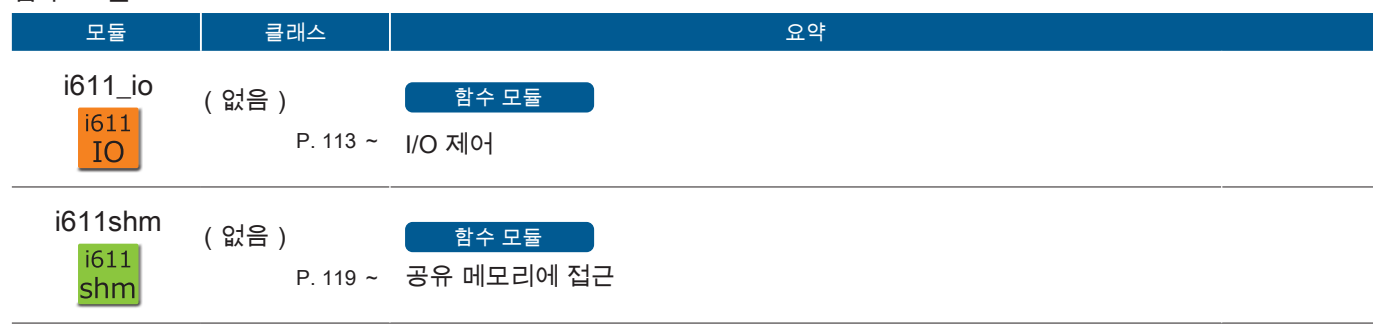

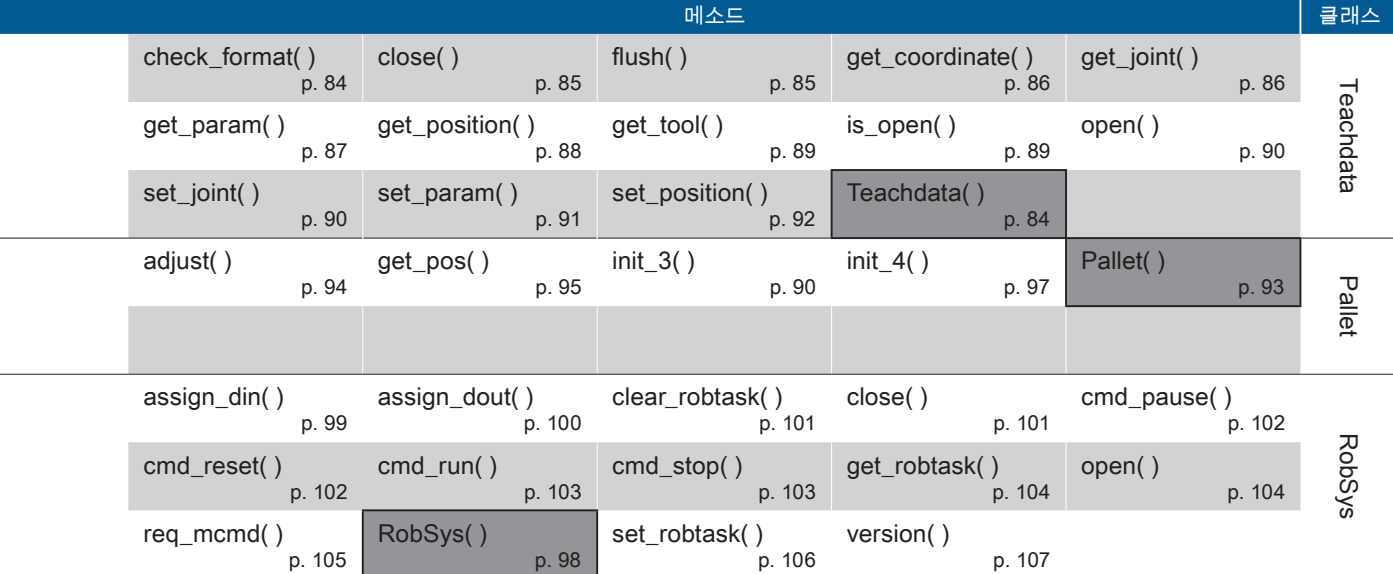

음영 처리된  $($   $\Box$  ) 메소드는 생성자입니다 .

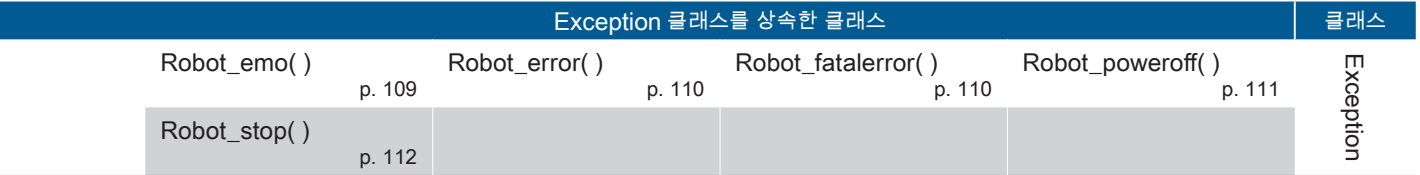

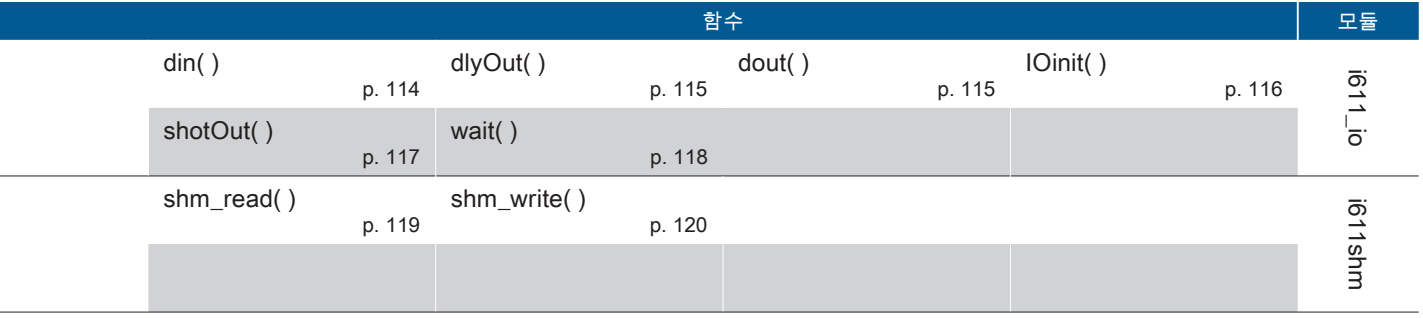

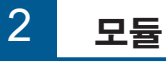

# **F** ZERØ

### 2. 모듈과 클래스 , 함수를 이용하기 위해

### <mark>STEP1 | 모듈 가져오기</mark>

로봇 라이브러리를 사용하기 위해서는 사용하는 모듈을 미리 가져오십시오 . 메소드 안에는 미리 가져올 필요가 있는 여러 모듈이 있습니다 . 가져올 모듈은 각 메소드에 아이콘으로 표시하고 있습니다 .

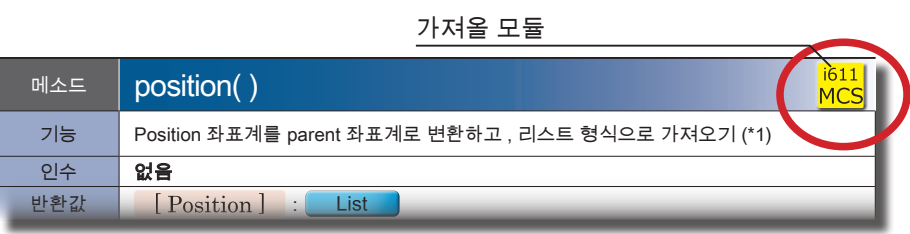

#### 모듈의 표시 및 가져오기

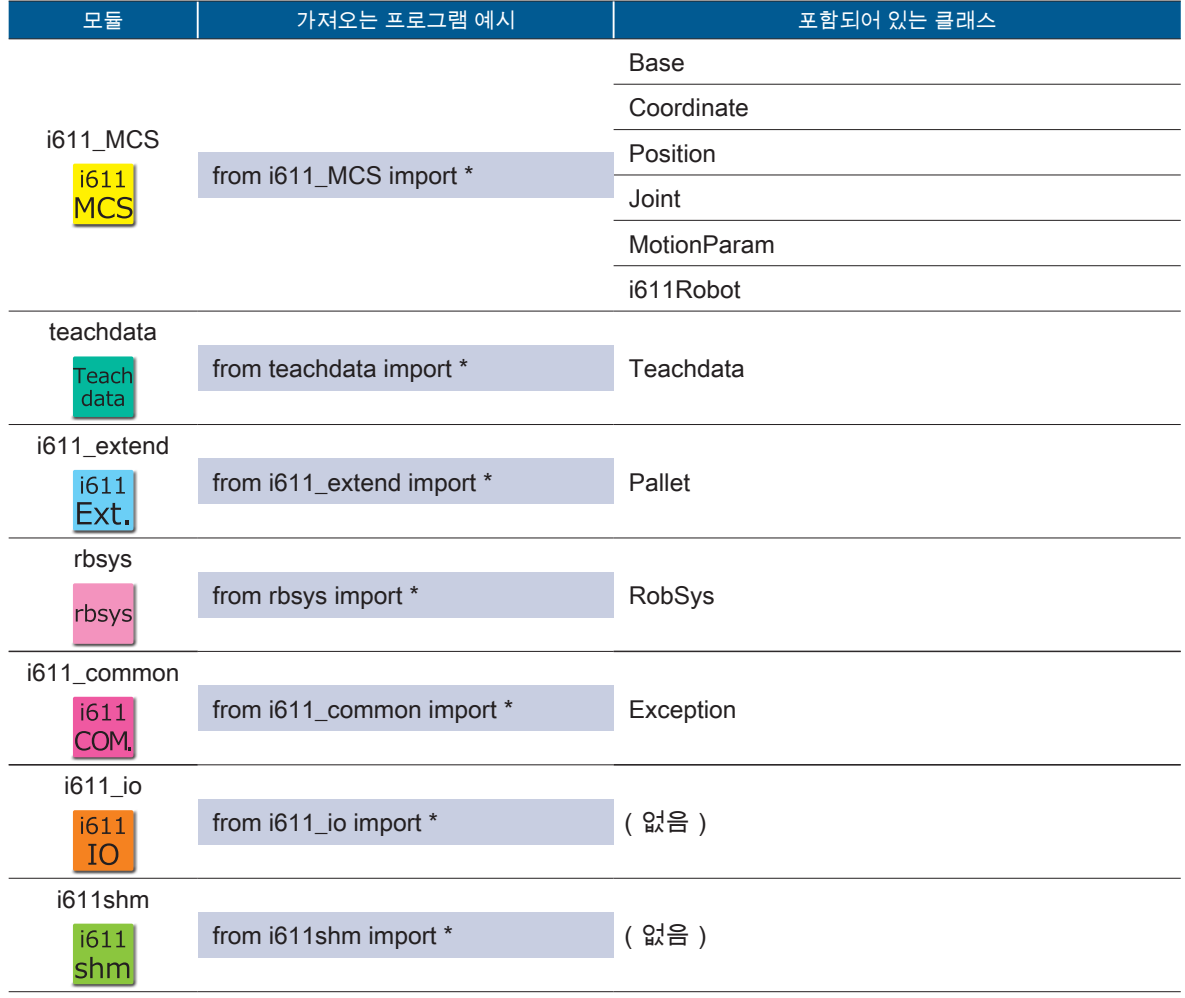

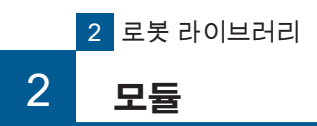

STEP2 클래스 , 함수를 이용하기 위한 준비

# 2 로봇 라이브러리<br>2 로봇 라이브러리

بر<br>. 모<br>폐

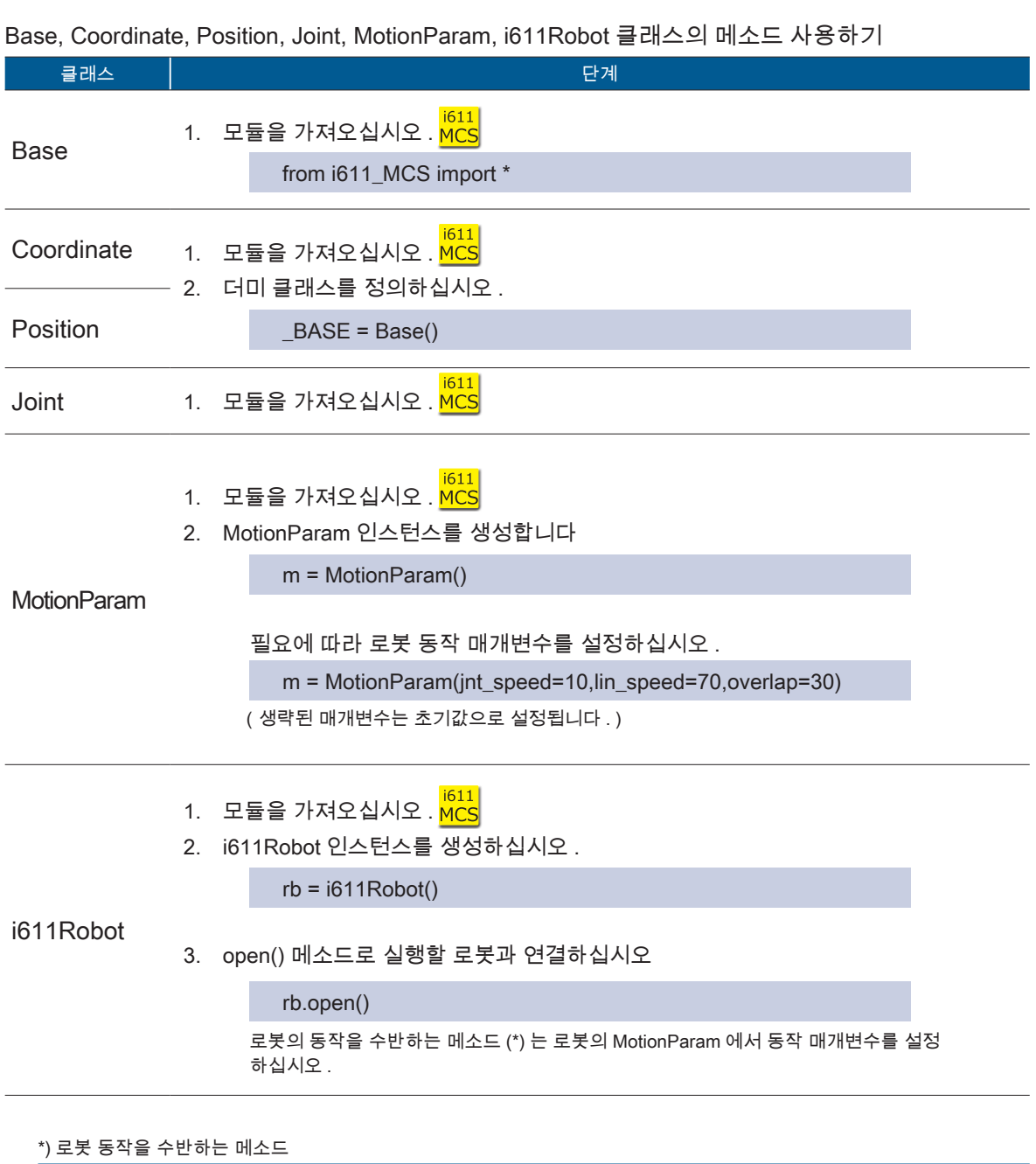

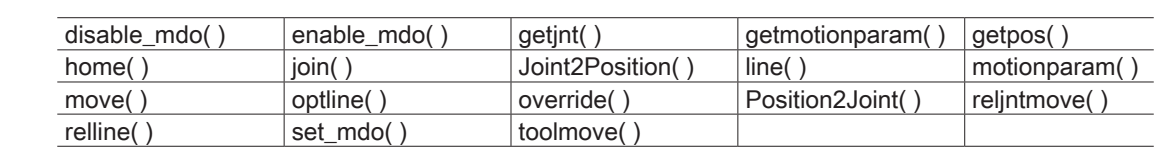

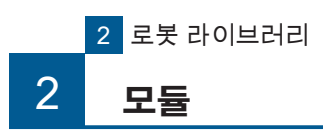

클래스 , 함수를 이용하기 위한 준비 STEP<sub>2</sub>

# $\frac{1}{2}$   $\frac{1}{2}$   $\frac{1}{2}$ 소프트웨어

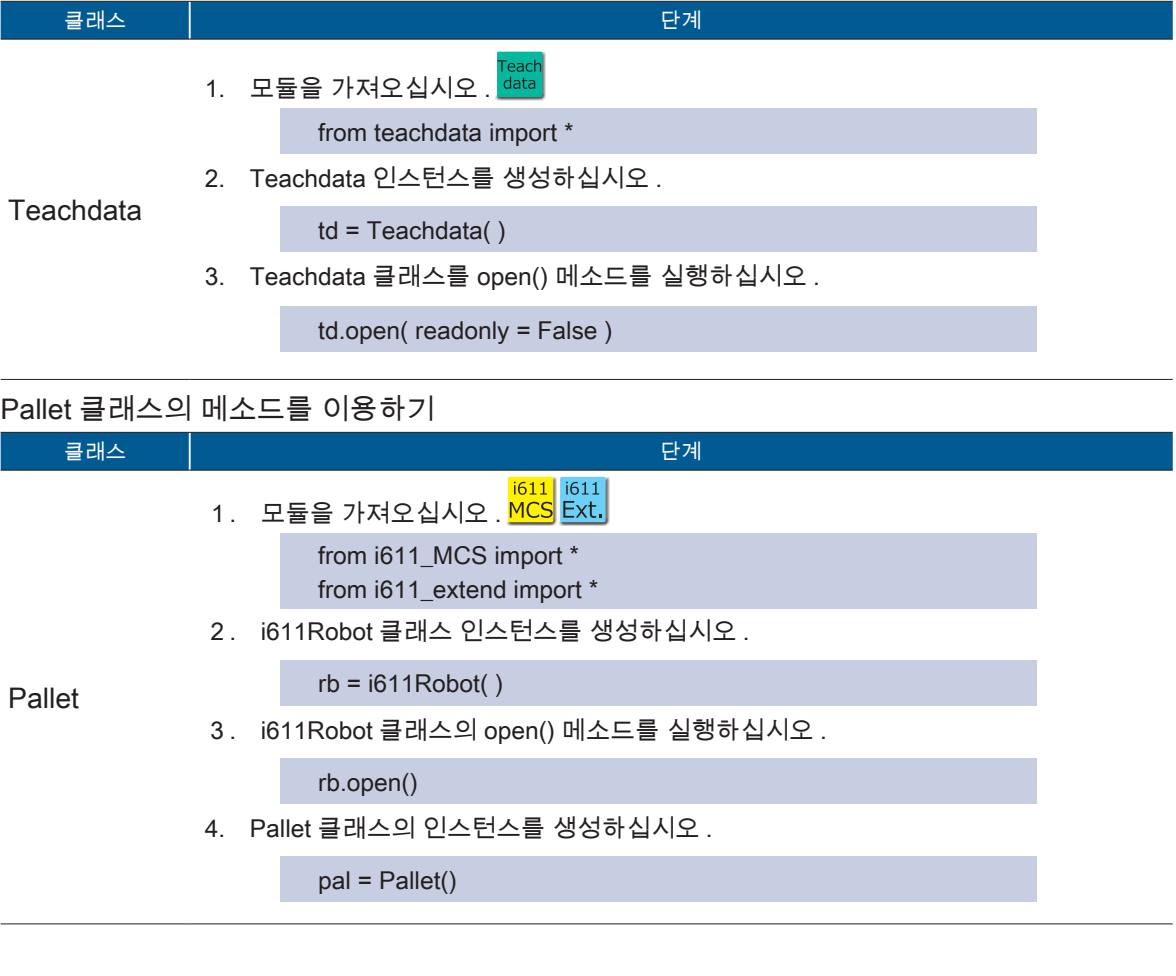

## Teachdata 클래스의 메소드를 이용하기

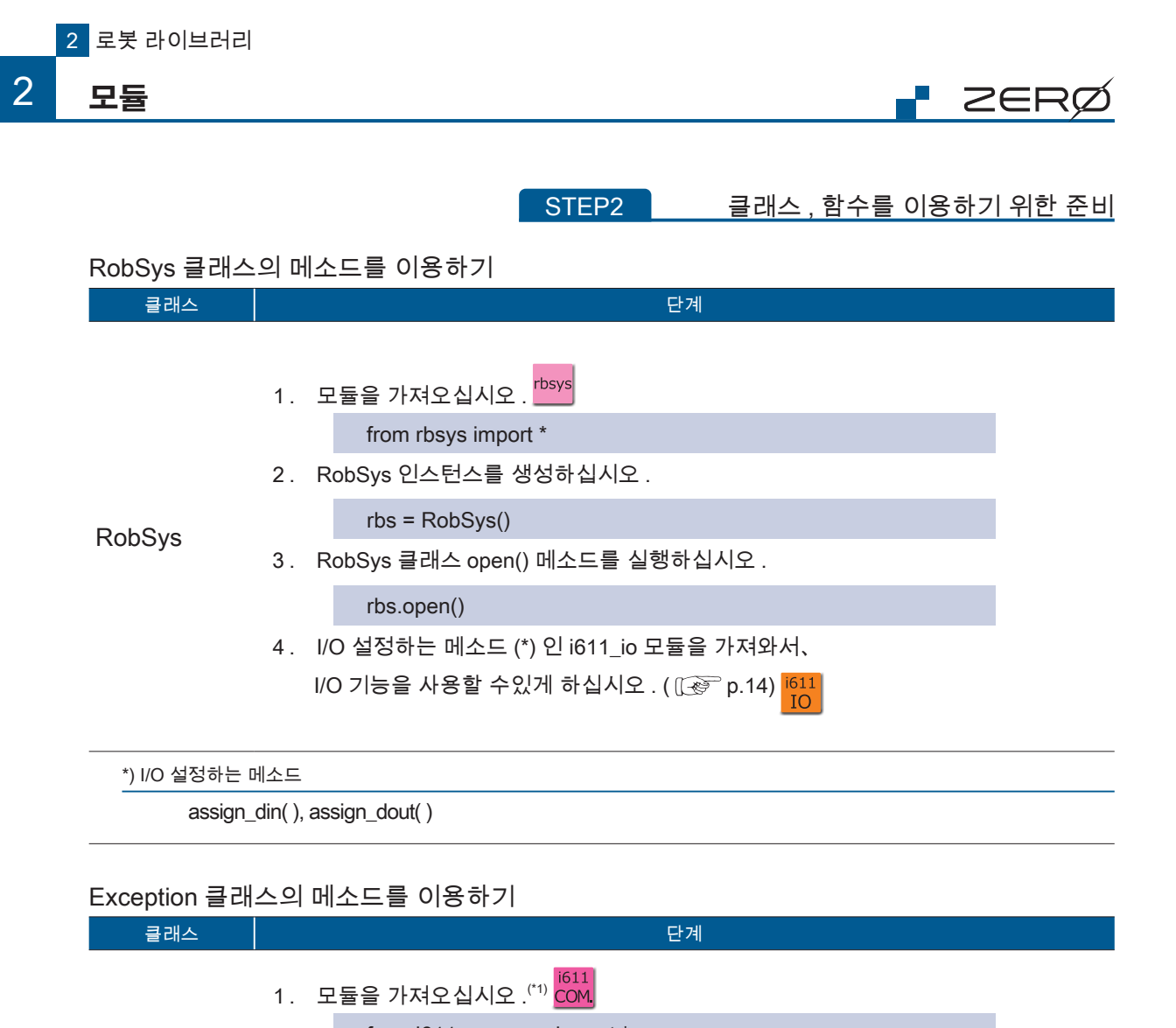

Exception

from i611\_common import \*

2. Exception 클래스를 상속한 클래스를 사용합니다 . 자세한 내용은 각 클래스의 사용 방법을 참조하십시오 .

\*1) 가져올 모듈

i611\_MCS 모듈에서 i611\_common import \* 를 가져오고 있습니다 . Exception 클래스는 i611\_MCS 모듈을 가져와도 사용할 수 있습니다 .

 $\mathbb{N}$ 

로봇 라이브러리

로봇 라이브러리

 $\overline{\mathcal{C}}$ 모듈

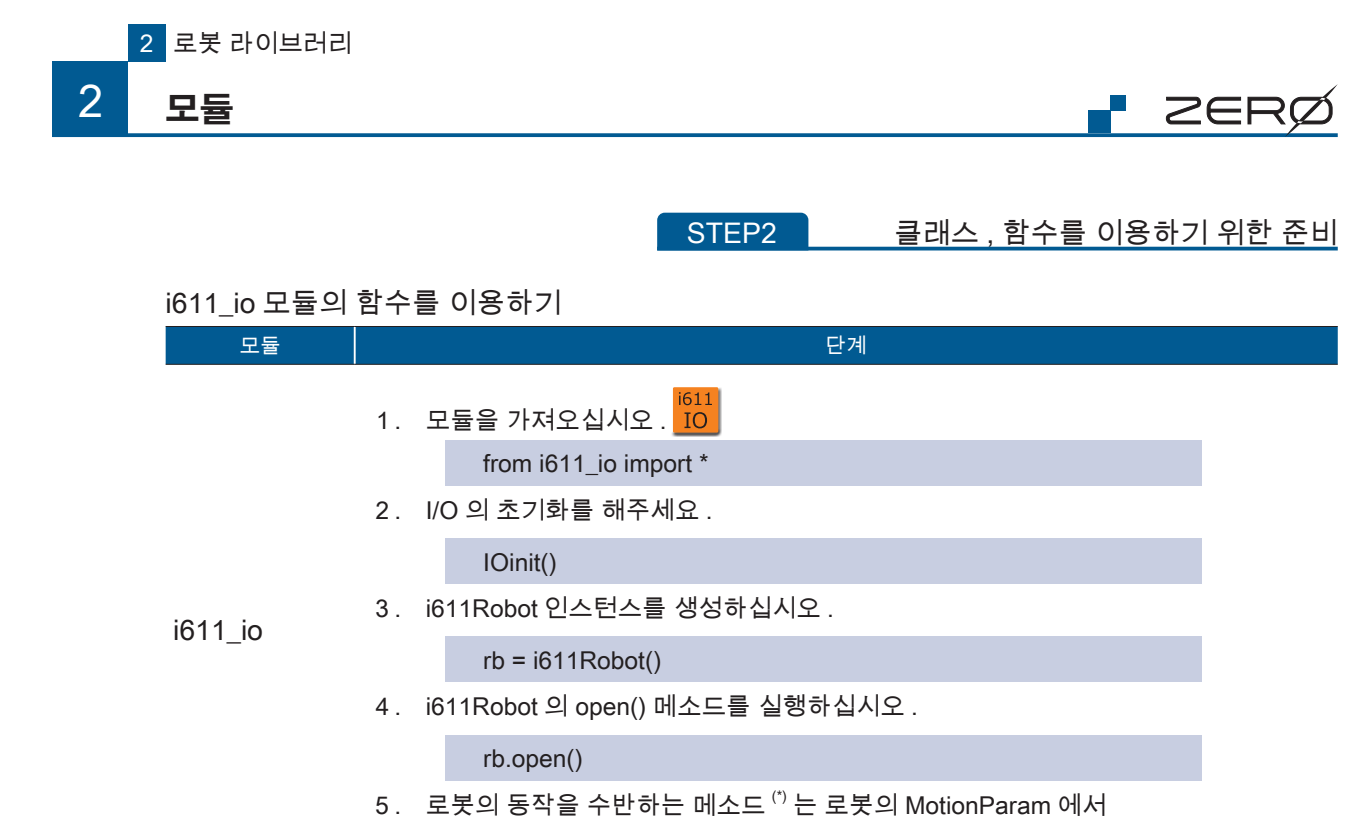

작동 매개변수를 설정하십시오 .

\*) 로봇의 동작을 수반하는 메소드(i611Robot 클래스)

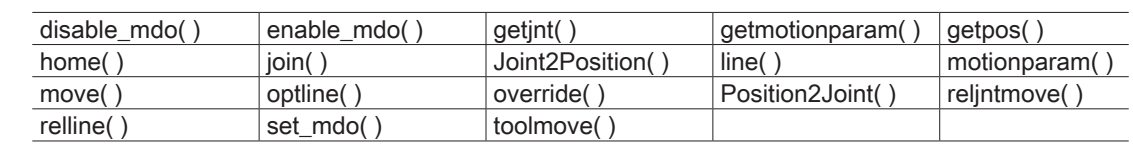

### i611\_shm 모듈의 함수를 이용하기

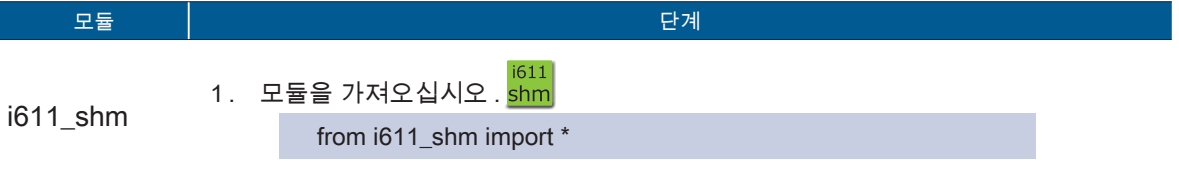

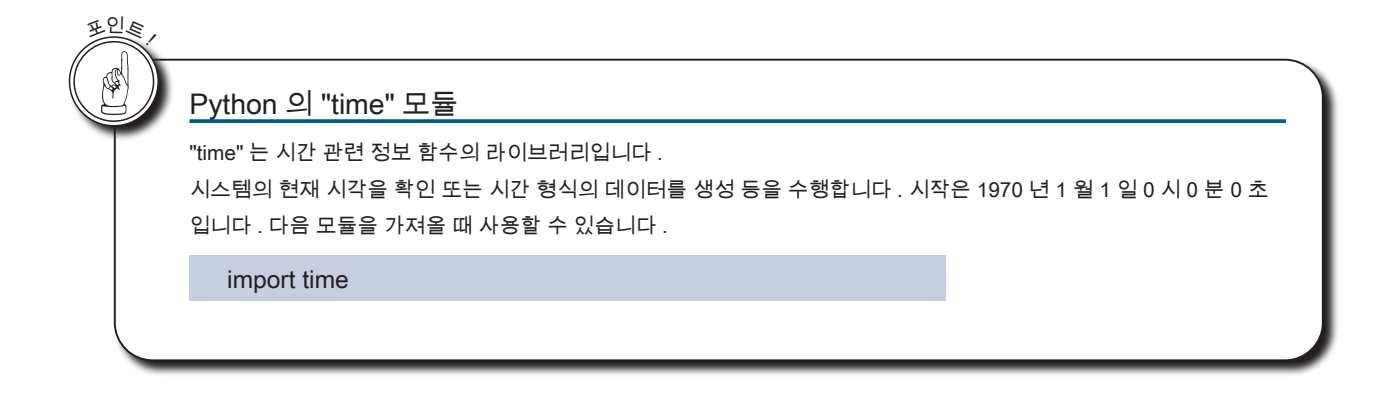

<mark>2</mark> 로봇 라이브러리

# 3 메소드 목록 3. 메소드 목록

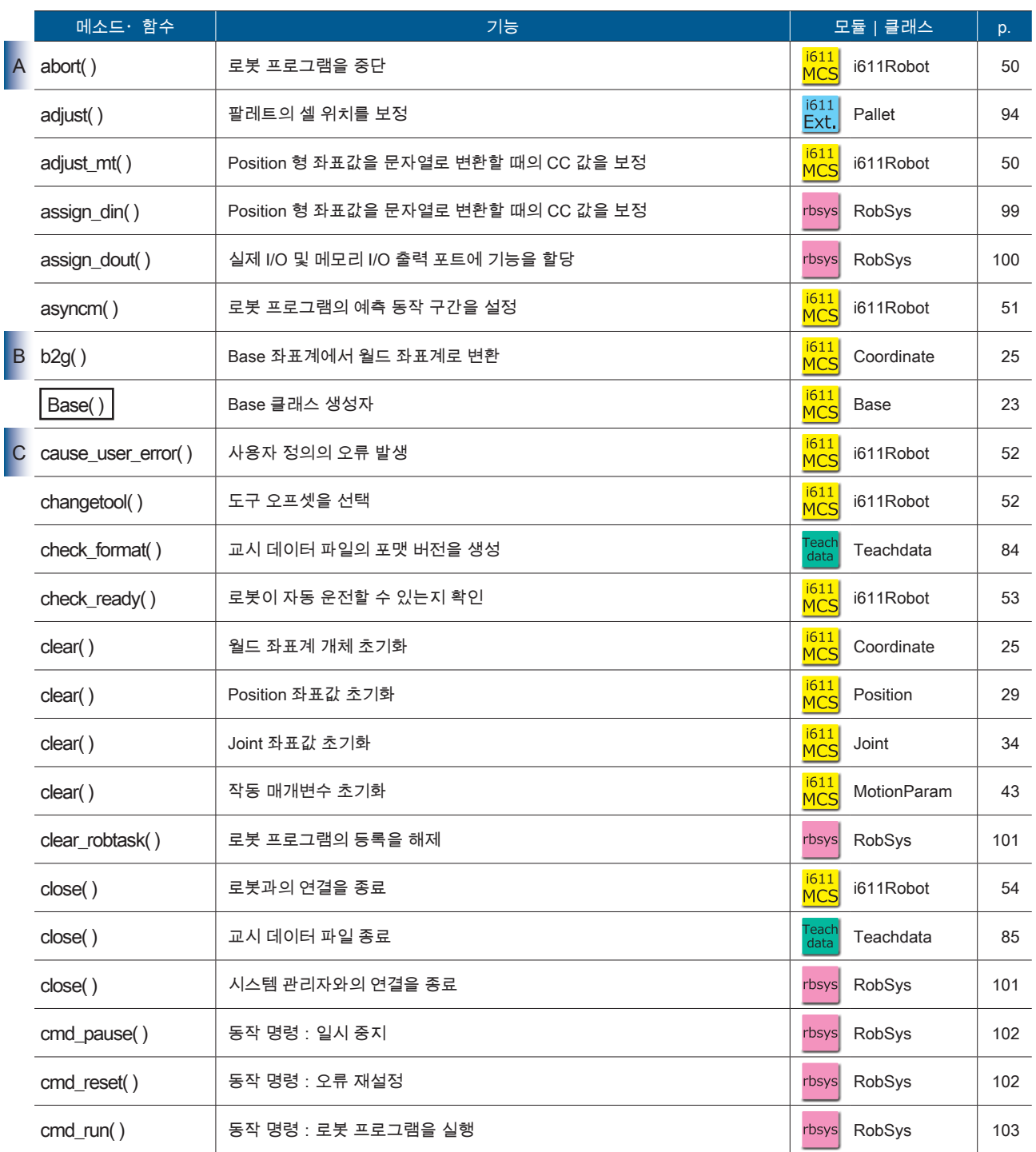

상자 안에 있는  $(\boxed{\phantom{a}\phantom{a}}$  ) 메소드는 생성자입니다 .

15

ZERØ

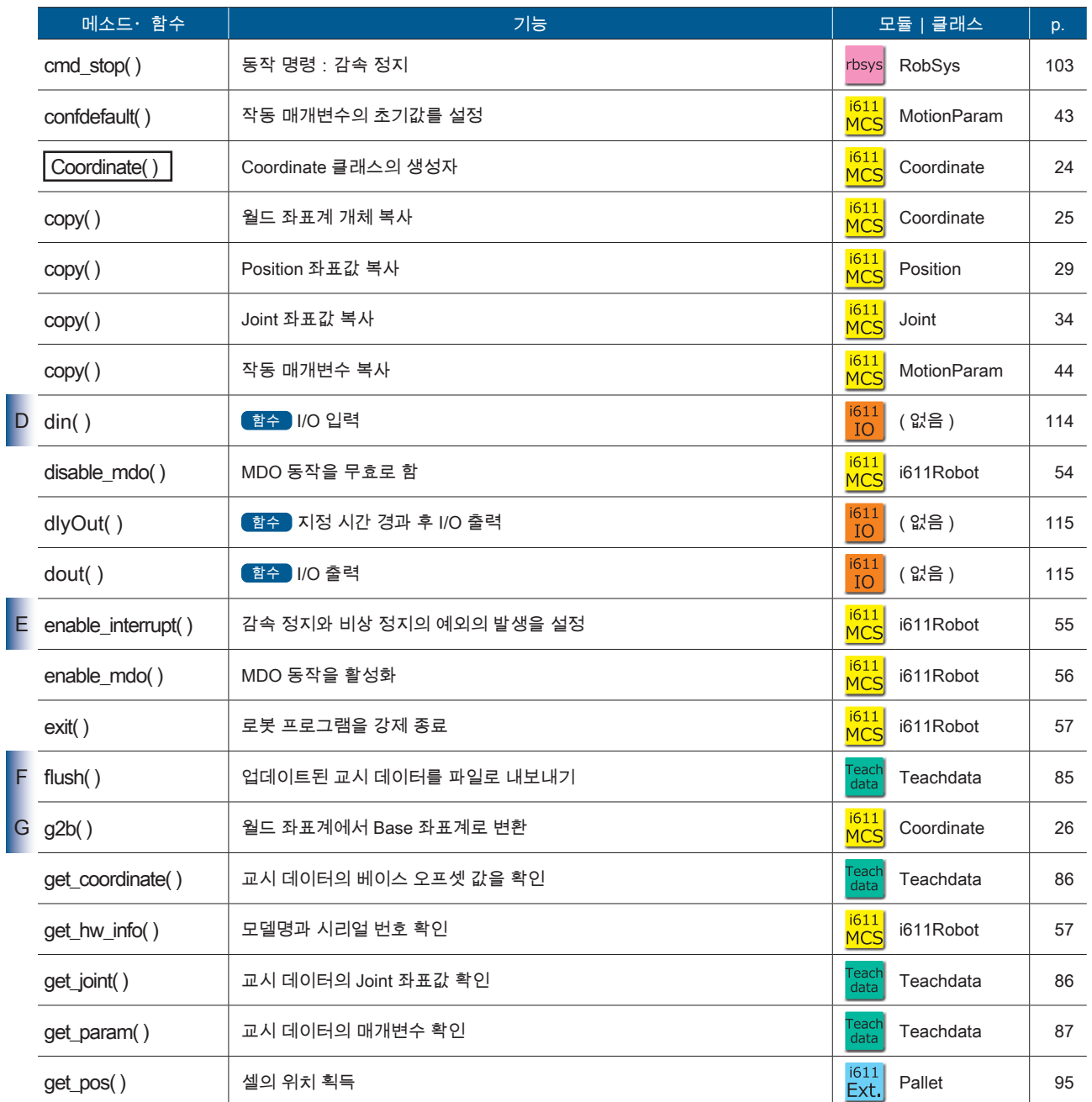

**P** ZERØ

상자 안에 있는  $(\fbox{1) }$  메소드는 생성자입니다 .

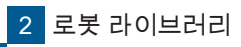

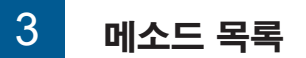

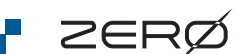

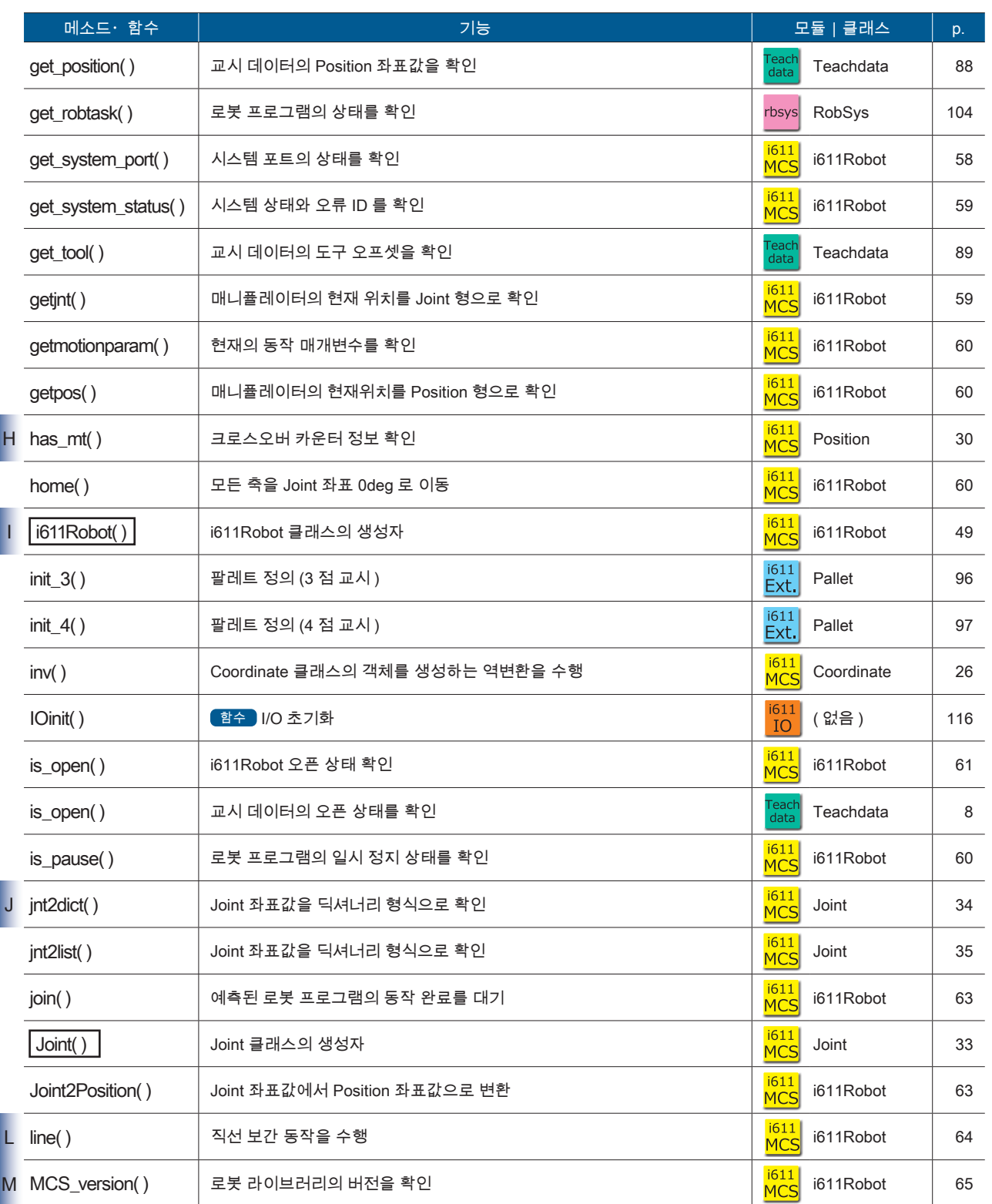

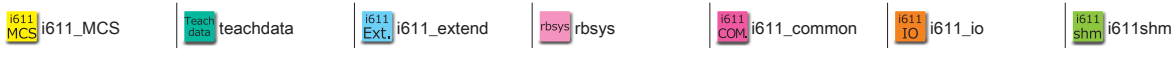

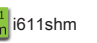

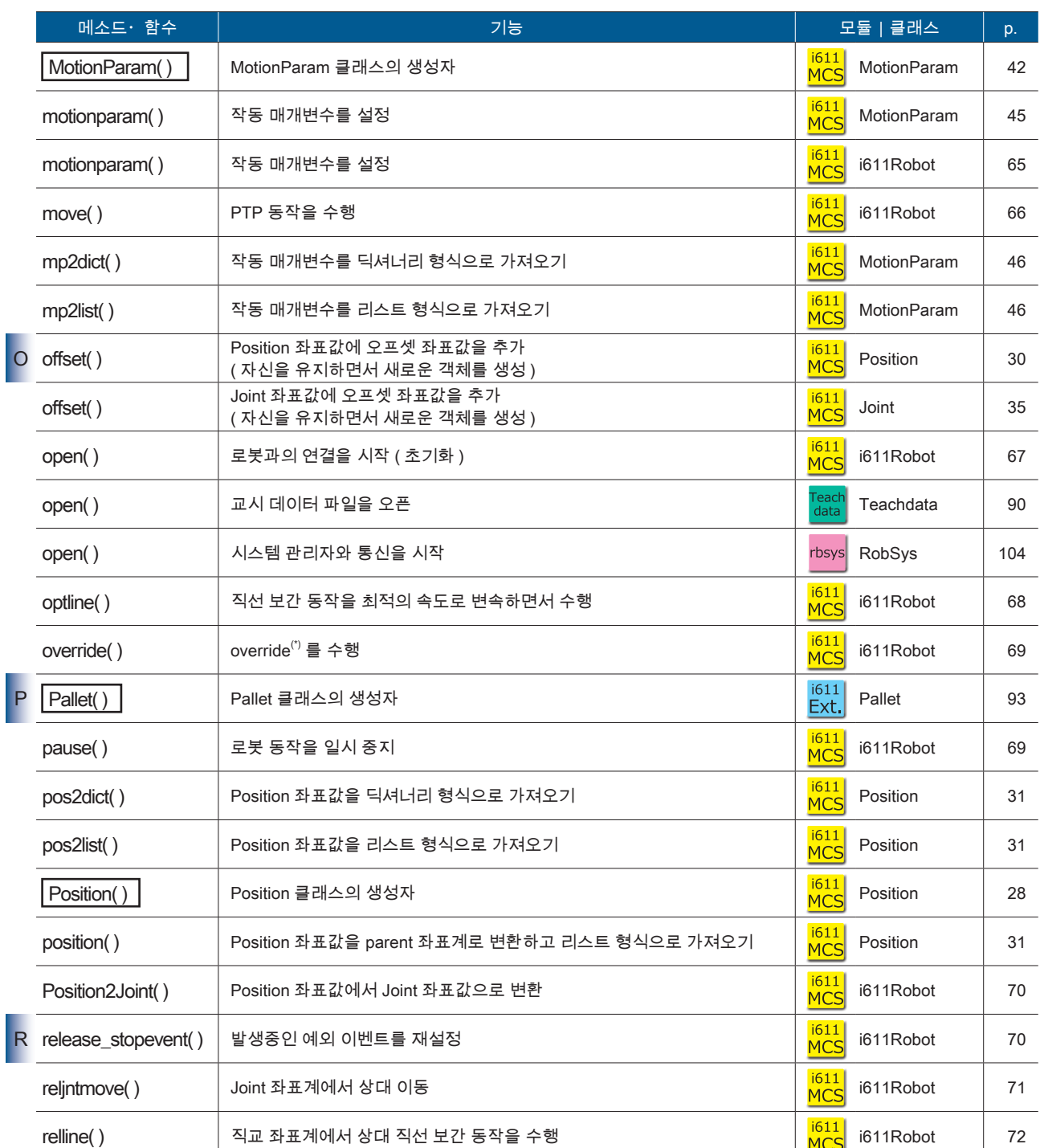

<u>F ZERØ</u>

상자 안에 있는  $(\fbox{1) }$  메소드는 생성자입니다 .

\*) override 는 속도 설정을 덮어씁니다 .

 $\sum_{\Delta \equiv \pm \Re$ 소프트웨어

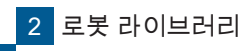

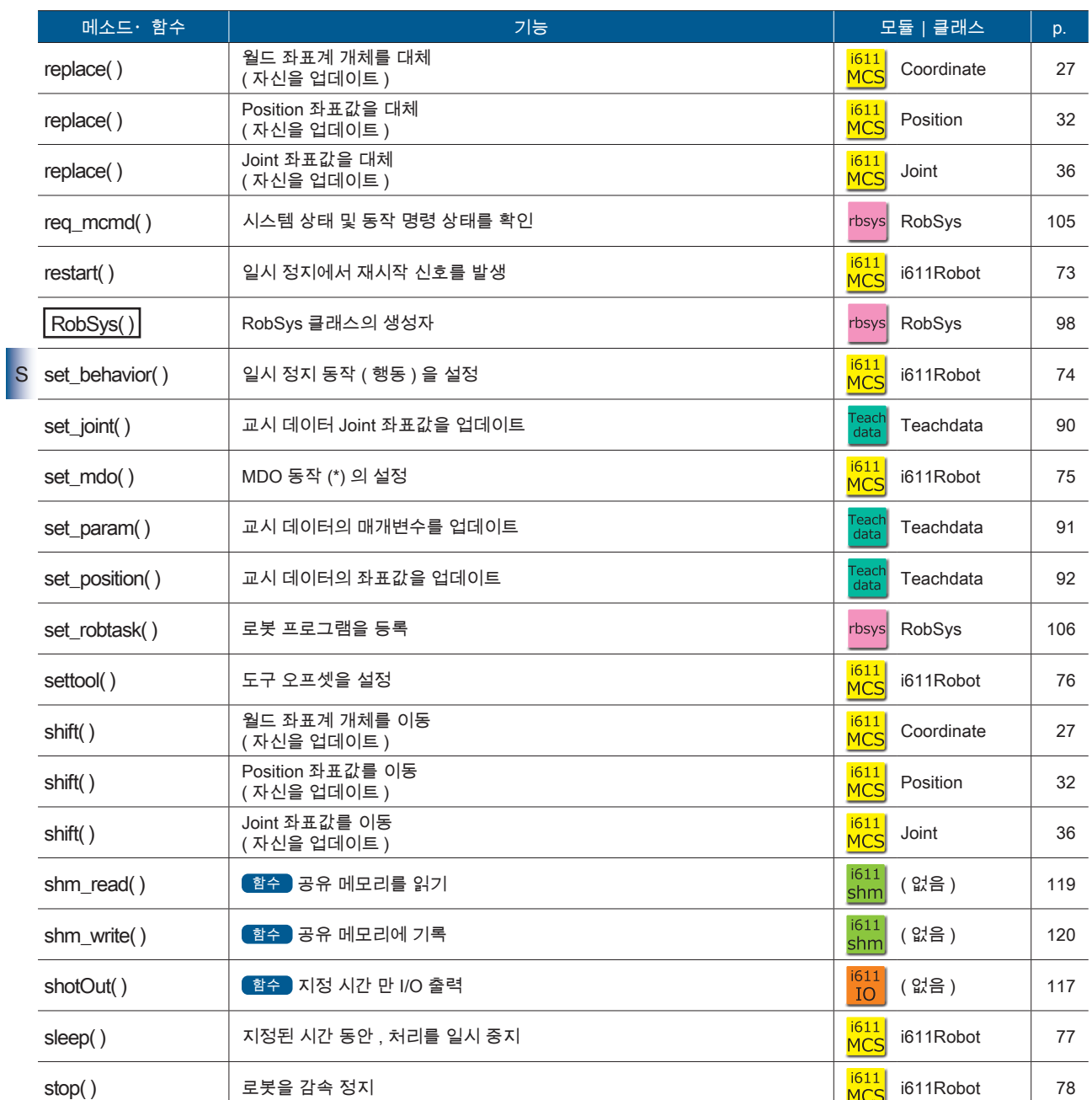

\*) MDO 동작 : 동작 중에 지정된 조건에서 I/O 출력을 변경하는 기능입니다 .

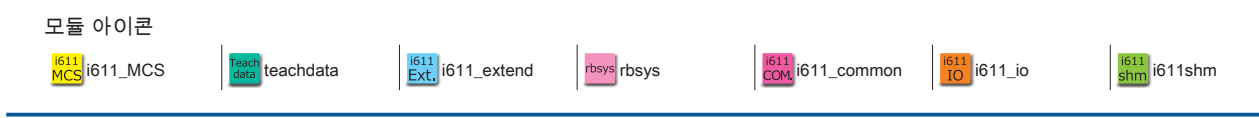

<mark>- ZERØ</mark>

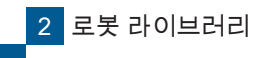

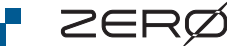

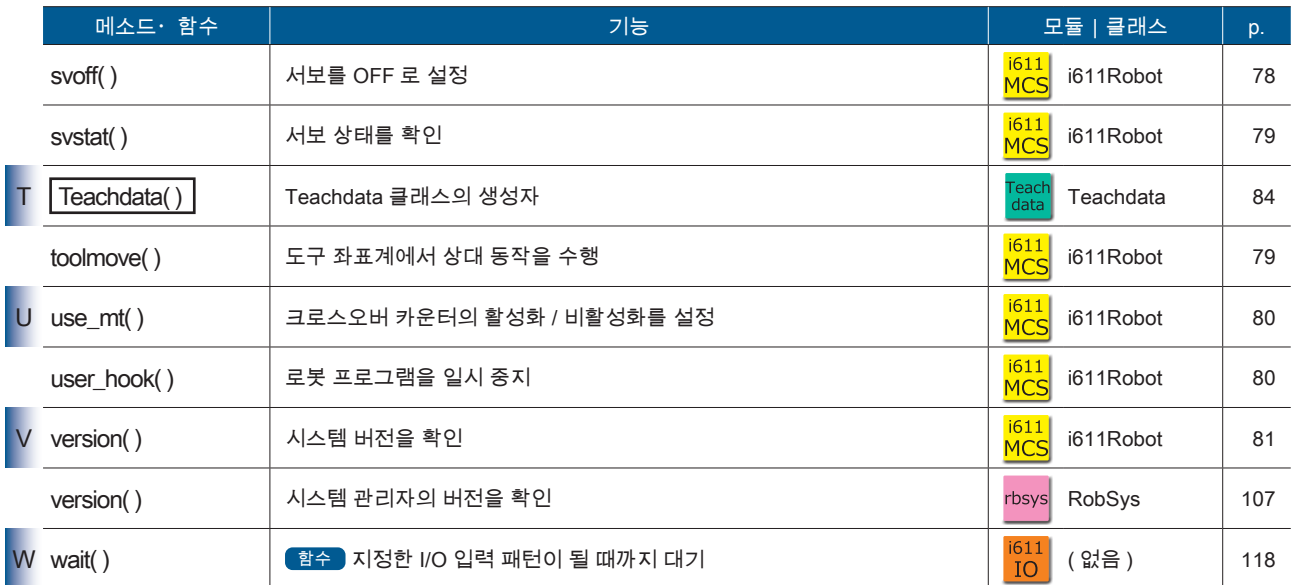

상자 안에 있는  $(\fbox{1) }$  메소드는 생성자입니다 .

<mark>2</mark> 로봇 라이브러리

# 4 로봇 라이브러리 4. 로봇 라이브러리

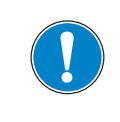

프로그램을 종료하거나 컨트롤러의 전원을 차단할 때는 , 사용하고 있는 모든 클래스의 close() 메소드를 반드시 실행시켜 주십시오 .

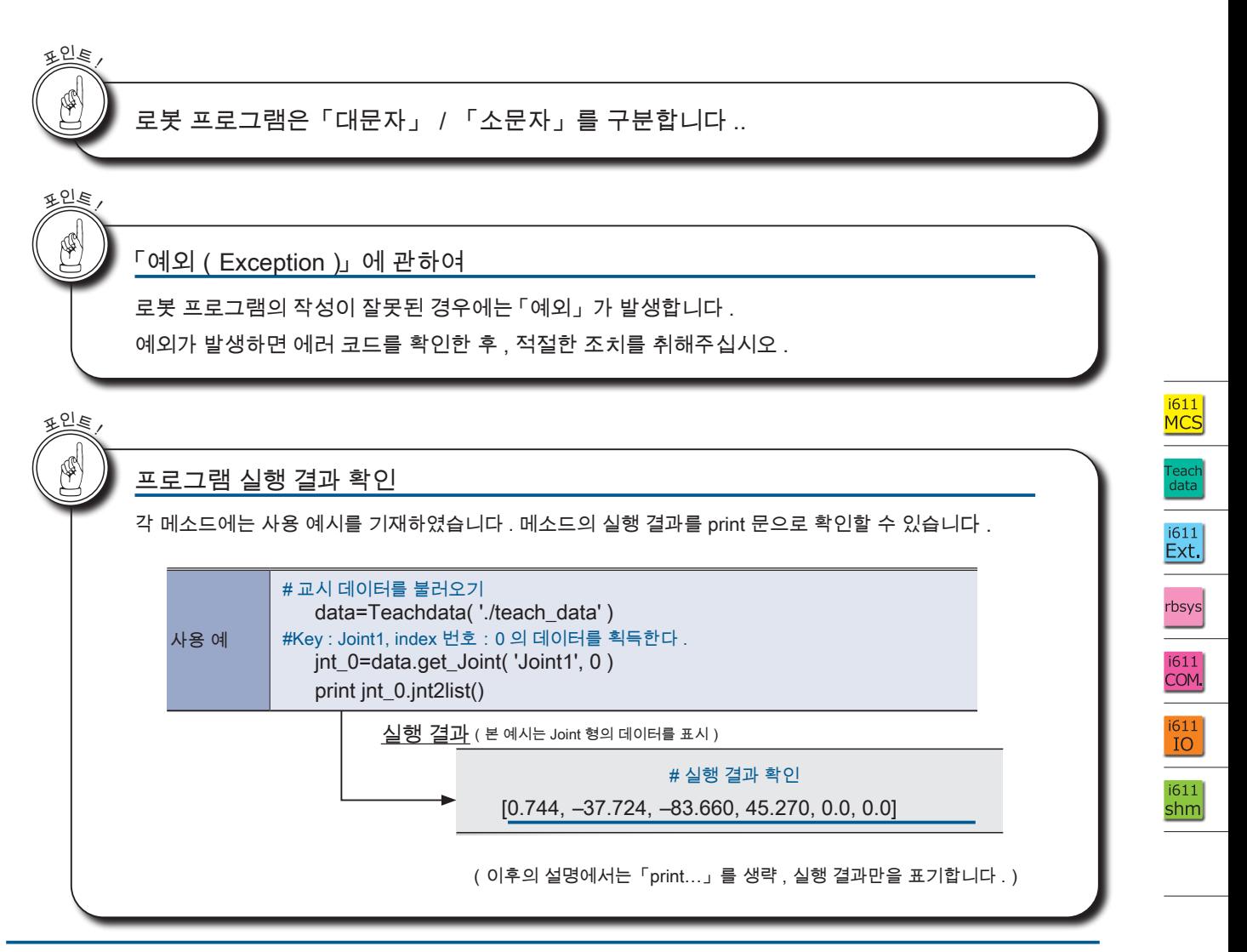

 $\bar{\mathcal{N}}$ 

ZERØ

<u>F ZERØ</u>

 $\sum_{\Delta \equiv \pm \Re$ 소프트웨어

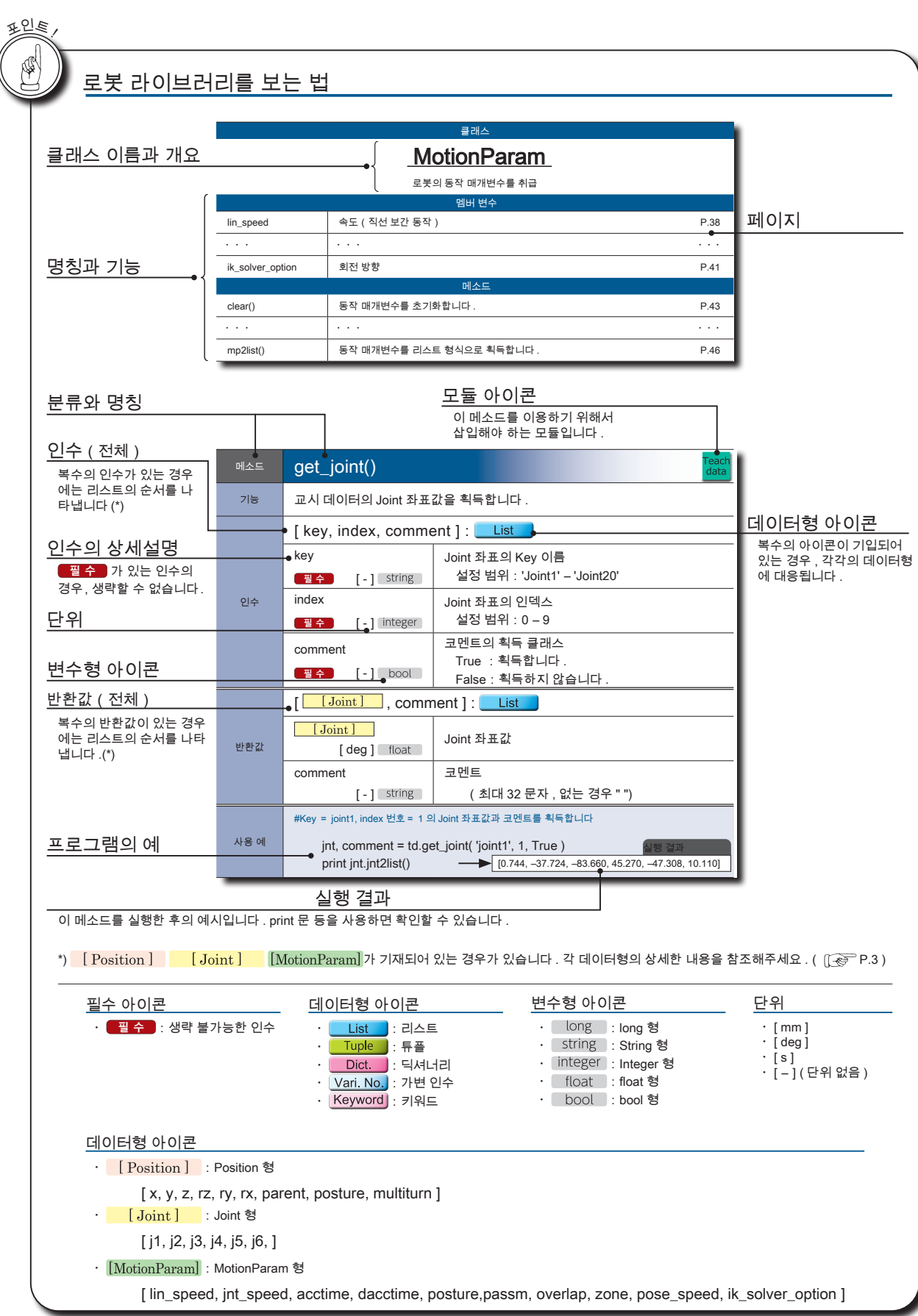

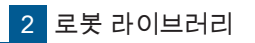

### 1. 모듈:i611\_MCS

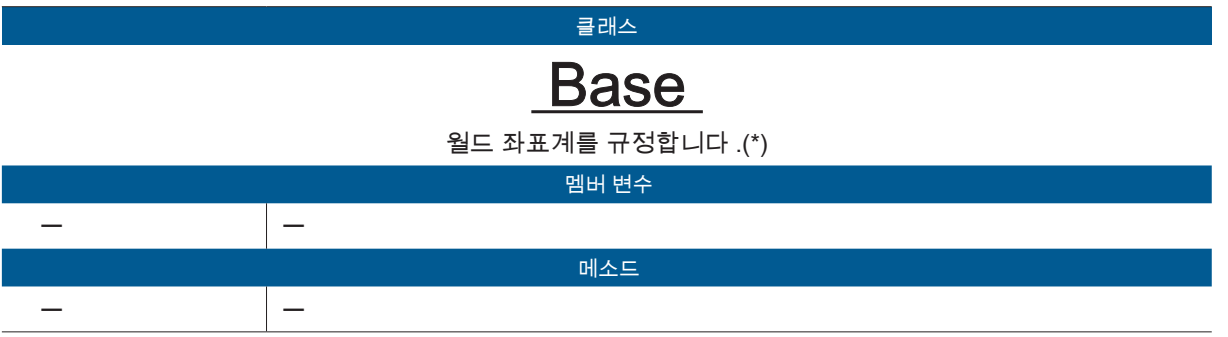

(\*) Position 클래스 , Coordinate 클래스에서 사용할 더미 클래스입니다 .

2 로봇 라이브러리<br>-로봇 라이브러리

<mark>– ZERØ</mark>

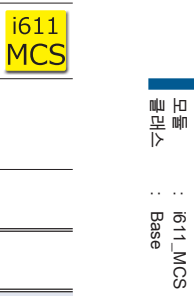

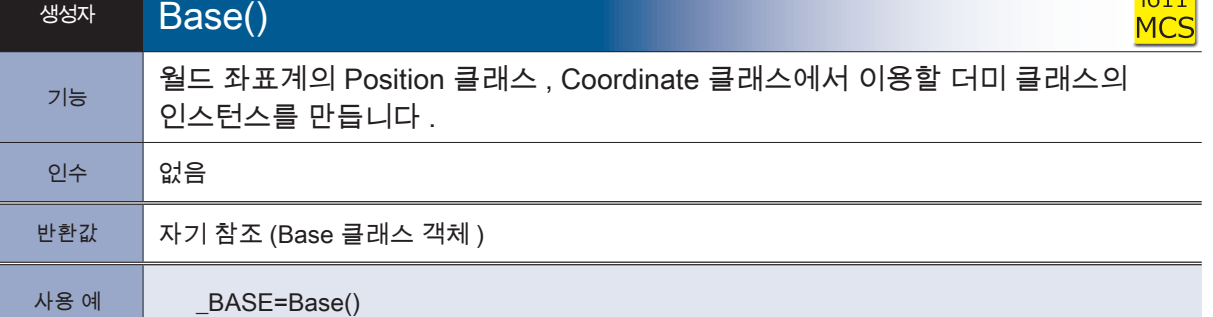

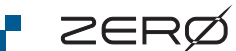

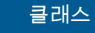

# **Coordinate**

\_\_\_\_\_\_\_\_\_\_\_\_\_\_\_\_\_\_\_\_\_\_\_\_\_\_\_\_\_\_\_\_<br>월드 좌표계 객체를 다룹니다 .

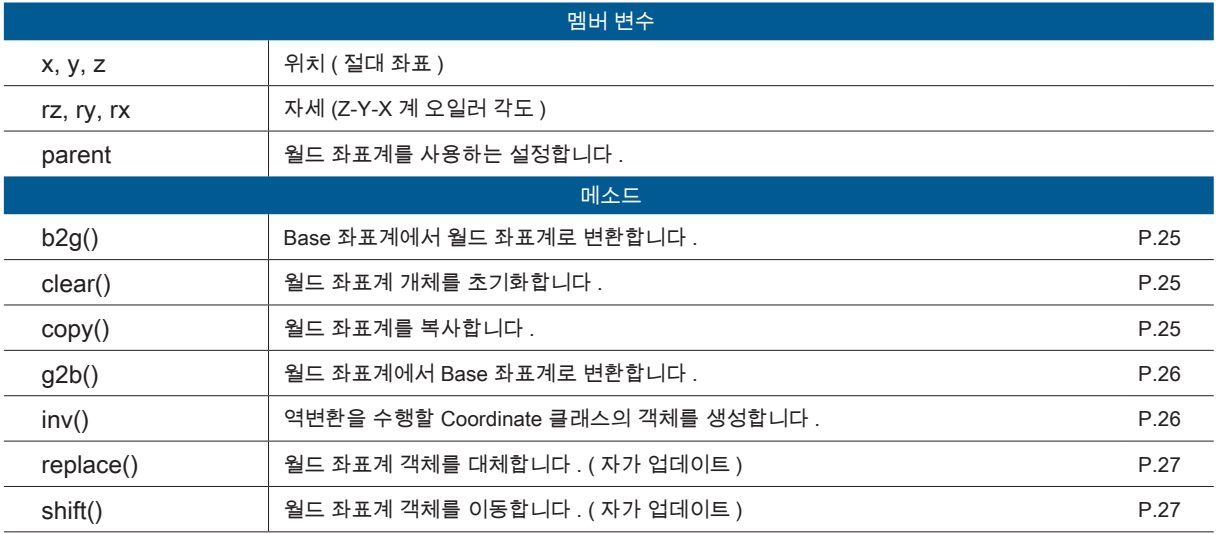

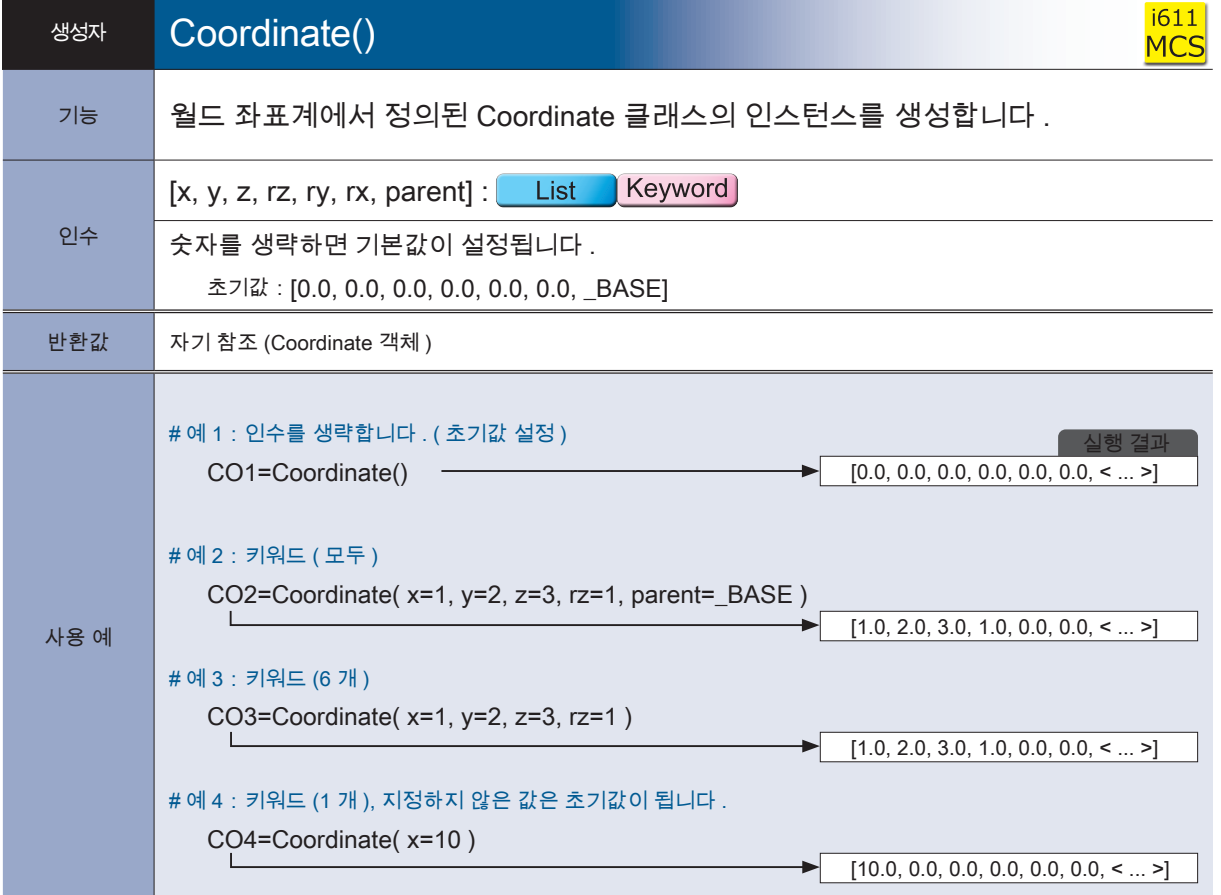

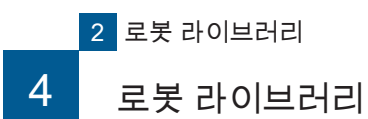

i611<br>MCS

실행 결과

모듈<br>클래스

Coordinate i611\_MCS

Teach<br>data

 $\blacktriangleright$  [1.0, 2.0, 3.0, 4.0, 0.0, 0.0]

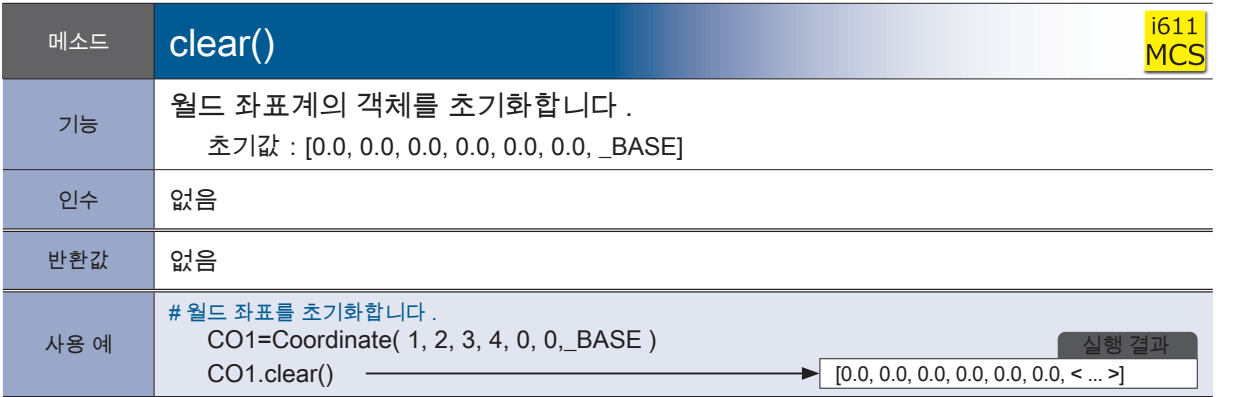

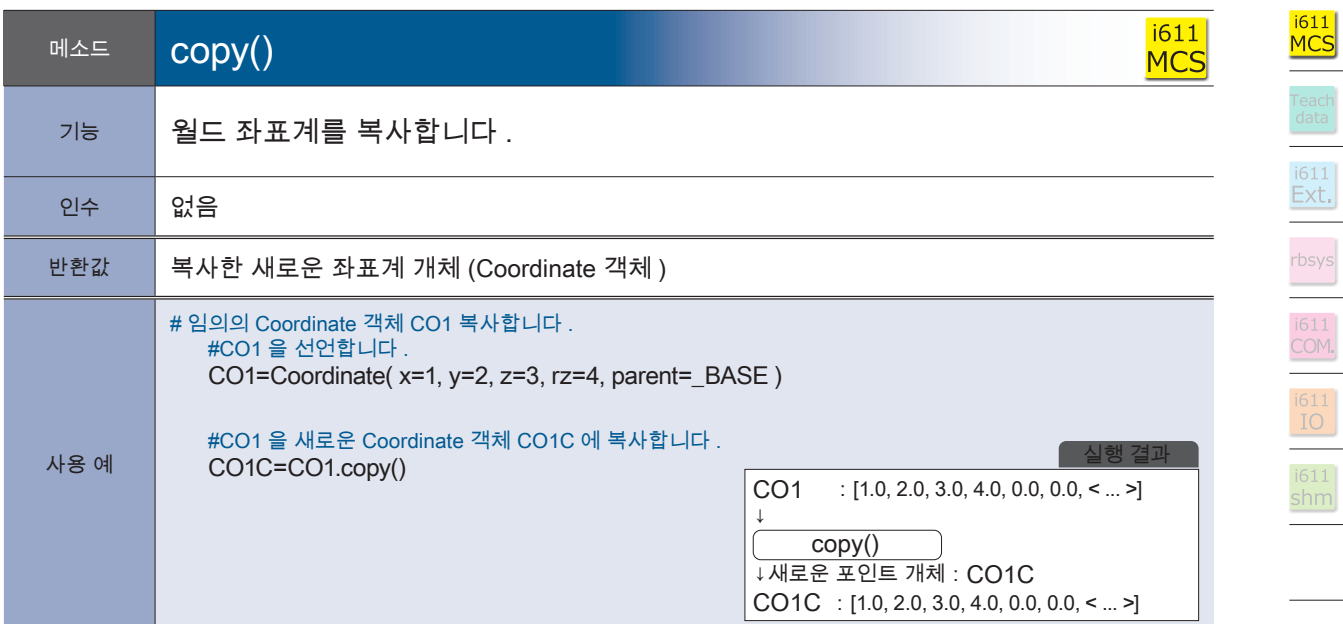

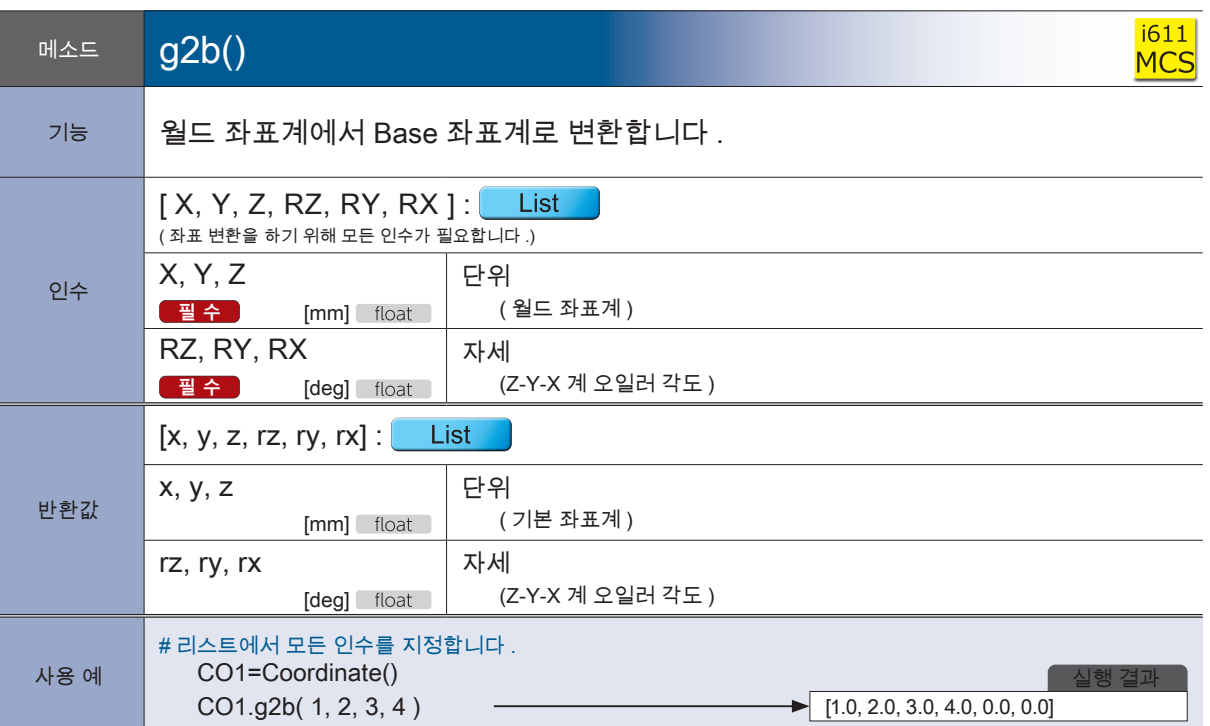

**P** ZERØ

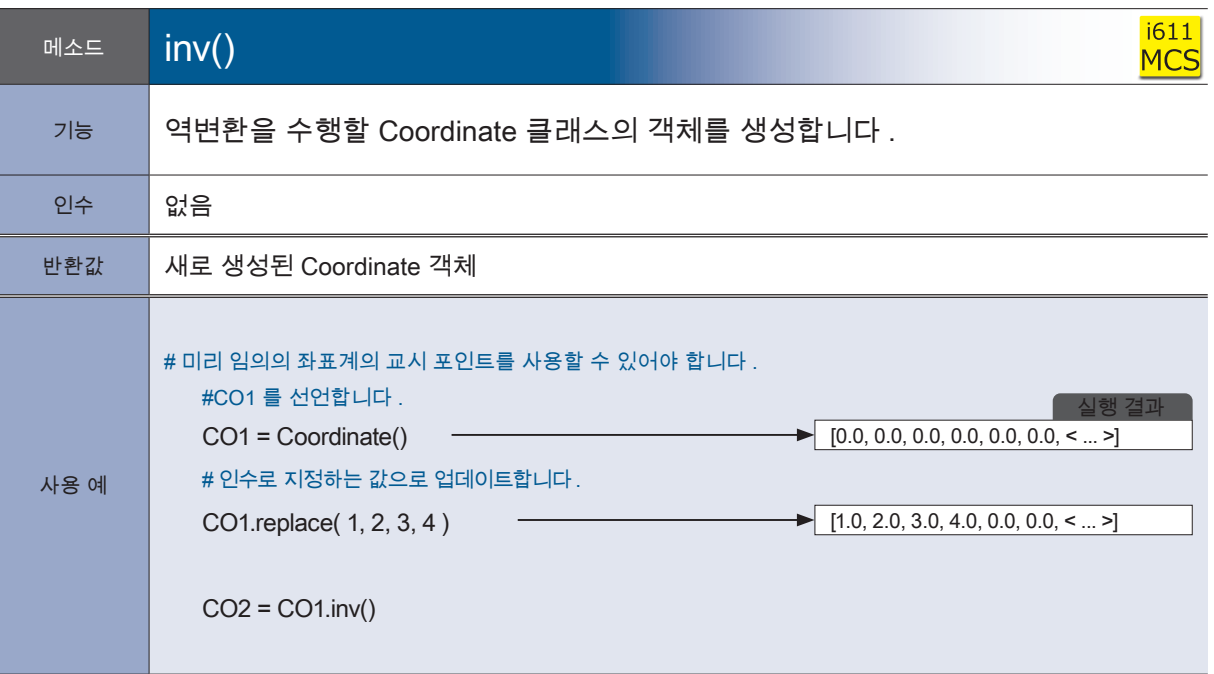

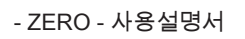

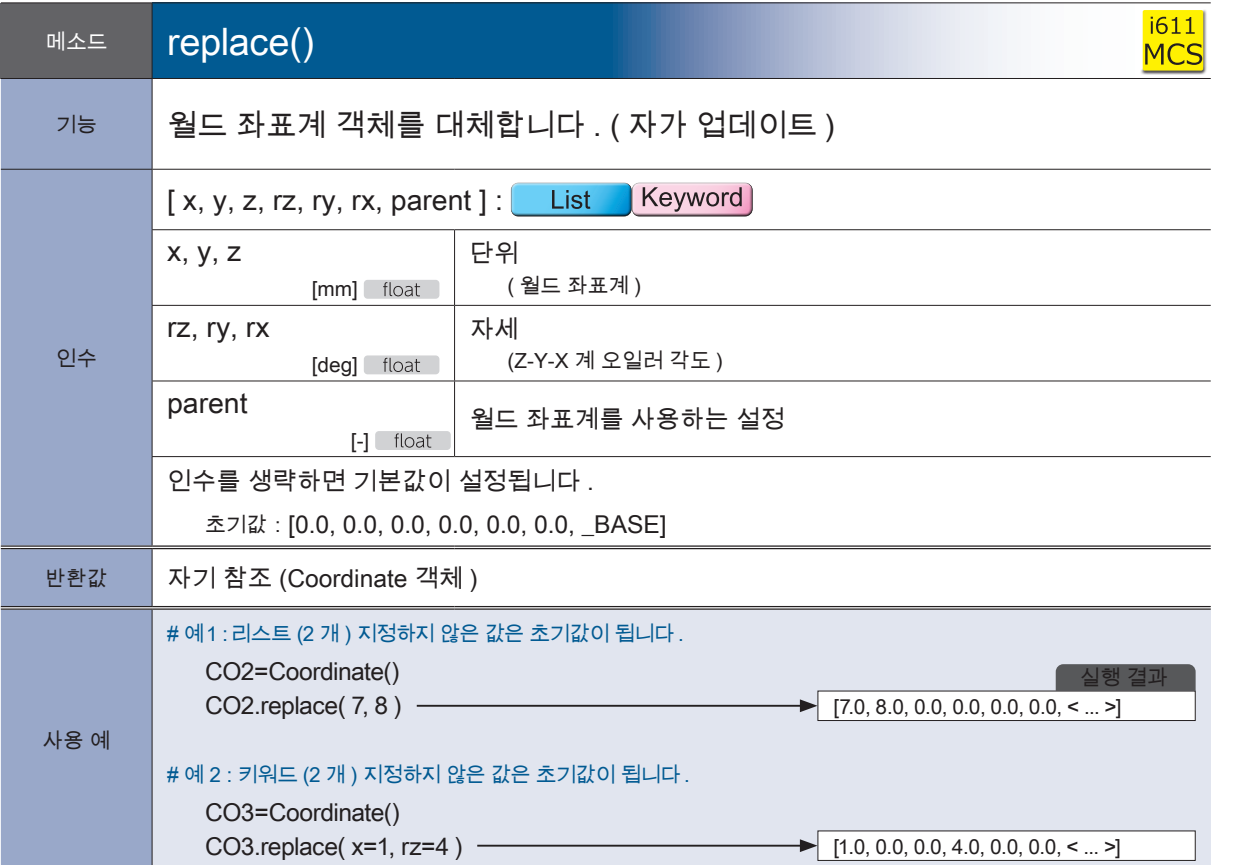

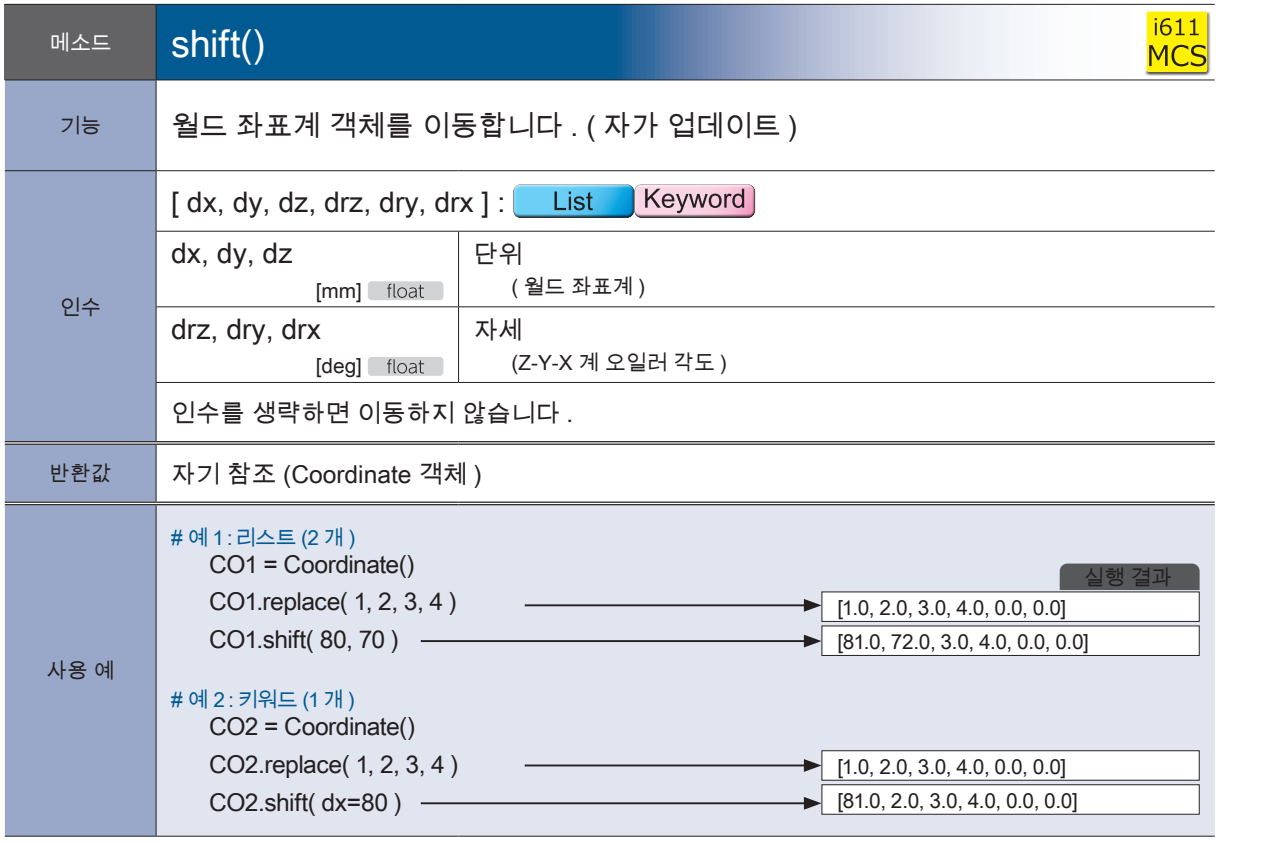

<mark>– ZERØ</mark>

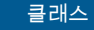

# **Position**

월드 좌표계의 Position 좌표값 (\*) 를 다룹니다 . 멤버 변수

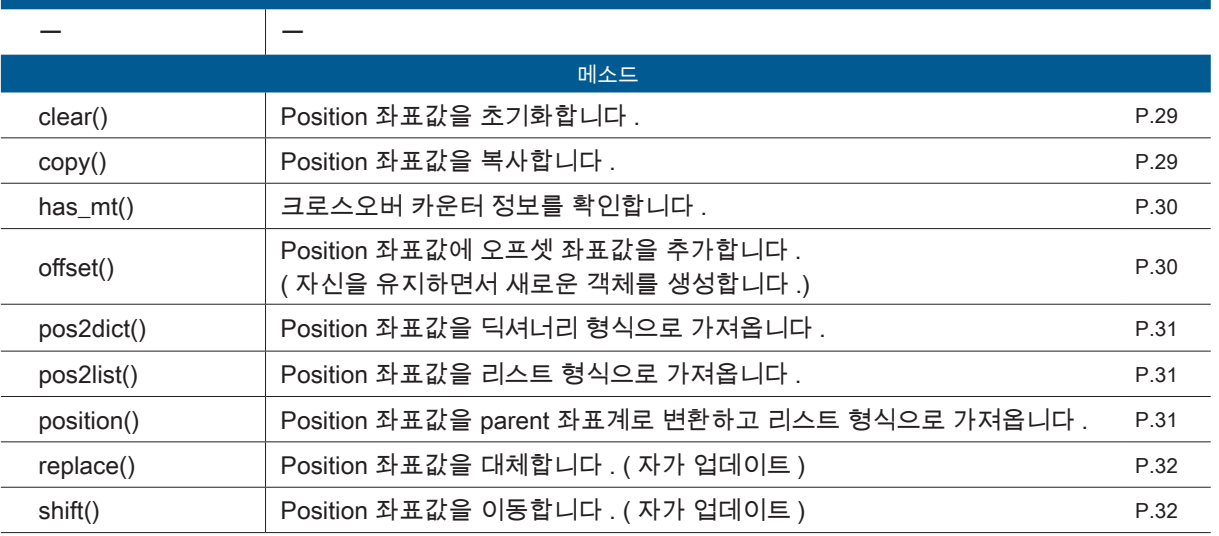

\*) 로봇 프로그램에서 취급 좌표입니다 .

교시 좌표뿐만 아니라 교시하지 않는 좌표도 처리할 수 있습니다 .

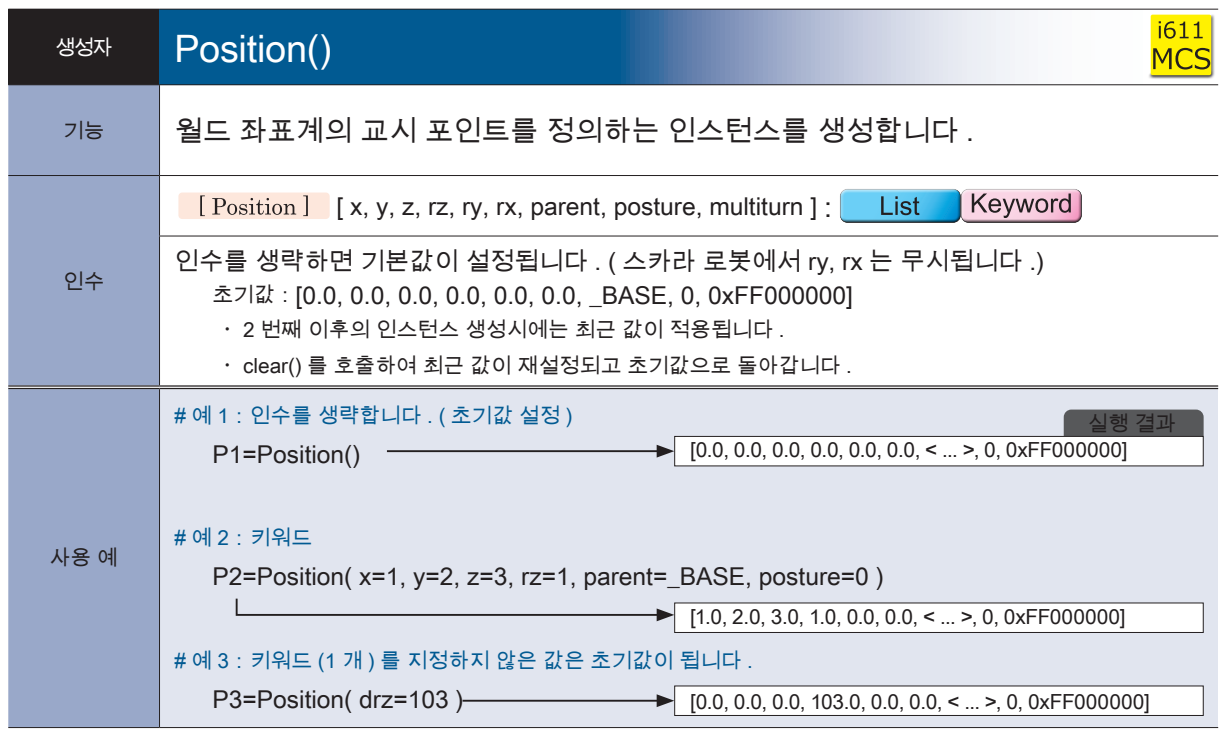

 $[$   $\boxed{\text{Position}}}$  자세한 내용은 MotionParam 클래스 (P. 37) 를 참조하십시오 .

D

소프트웨어

소프트웨어

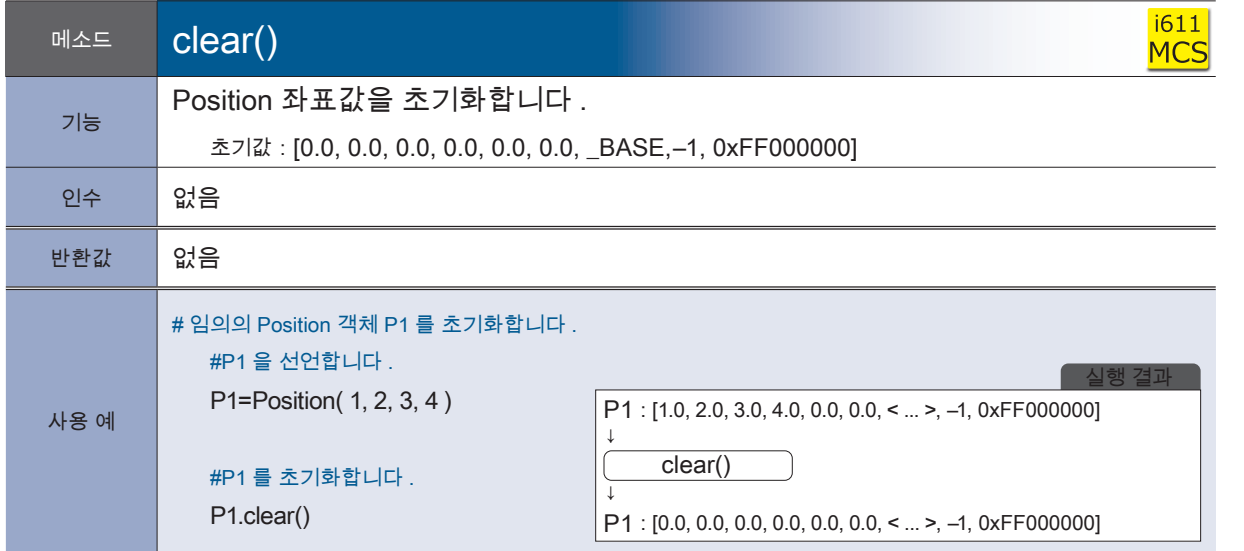

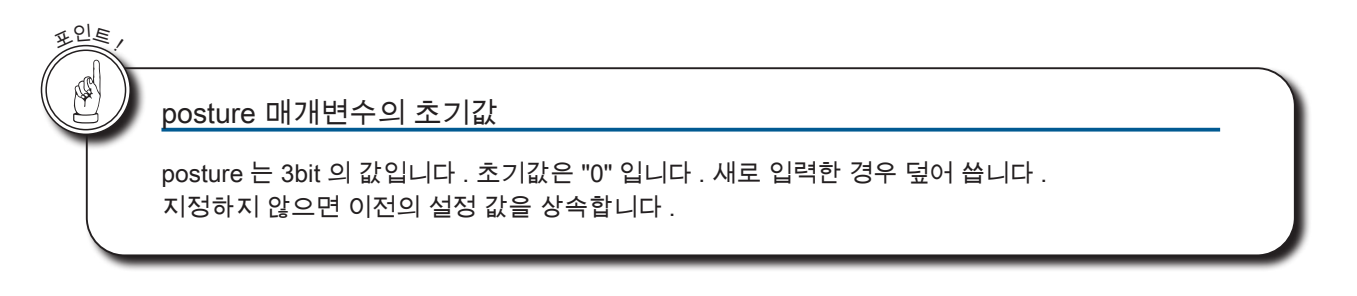

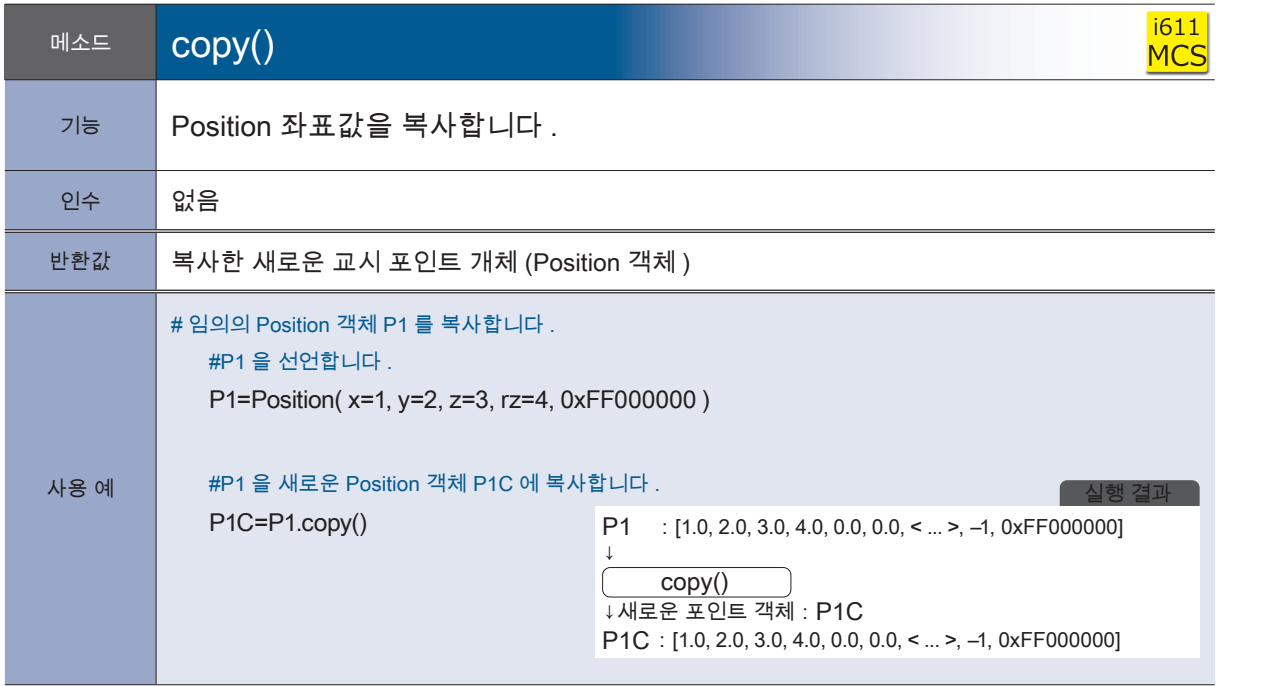

# $\bar{\mathcal{N}}$ 로봇 라이브러리 로봇 라이브러리

<mark>- ZERØ</mark>

i611<br>Ext.

rbsys<br>
i611<br>
COM.<br>
i611<br>
IO

 $\frac{1611}{\text{shm}}$ 

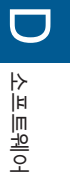

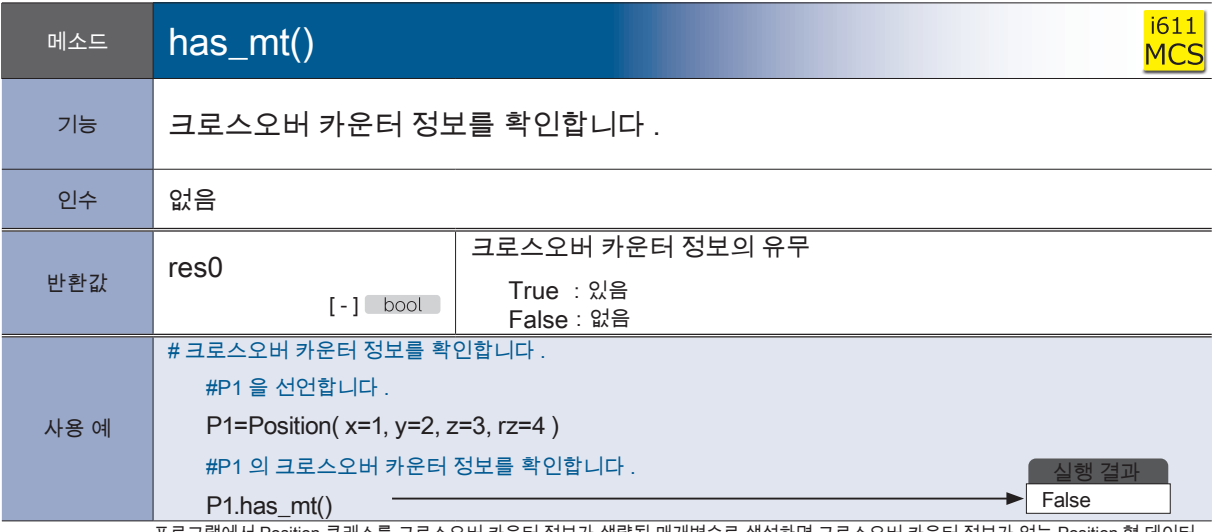

프로그램에서 Position 클래스를 크로스오버 카운터 정보가 생략된 매개변수로 생성하면 크로스오버 카운터 정보가 없는 Position 형 데이터 가 만들어집니다 .

<u>F ZERØ</u>

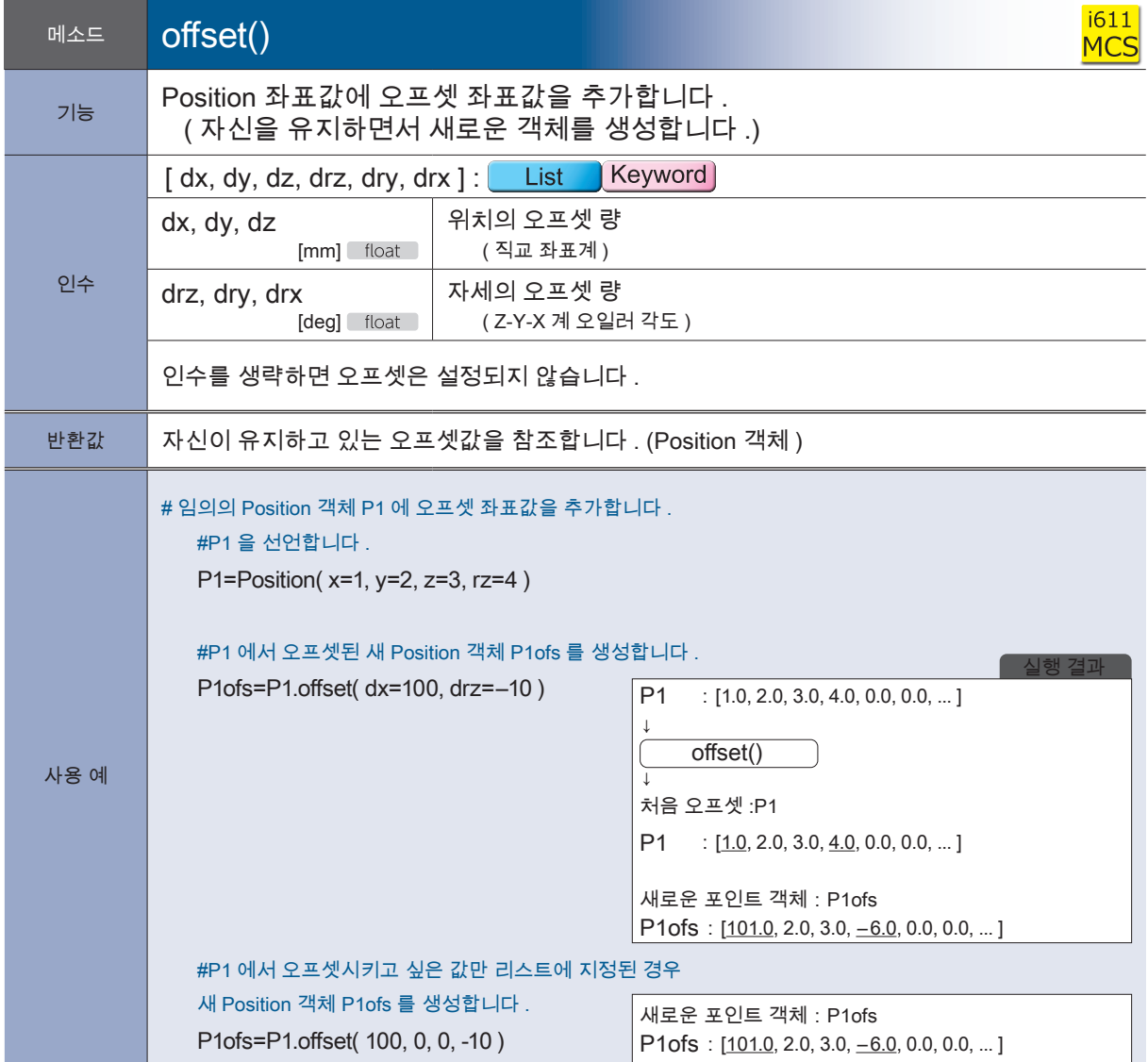

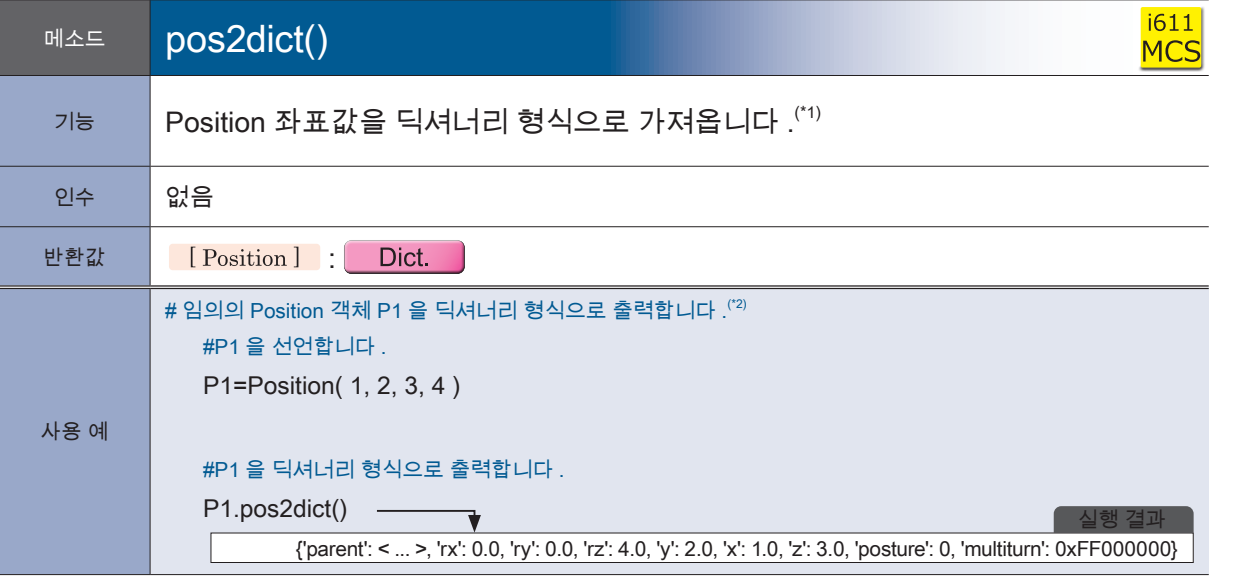

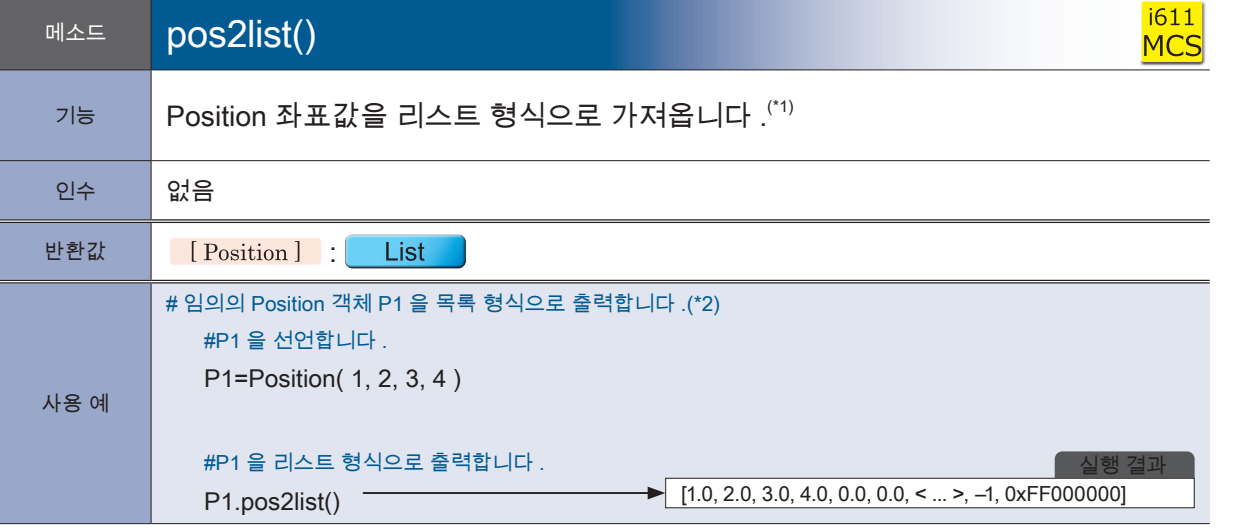

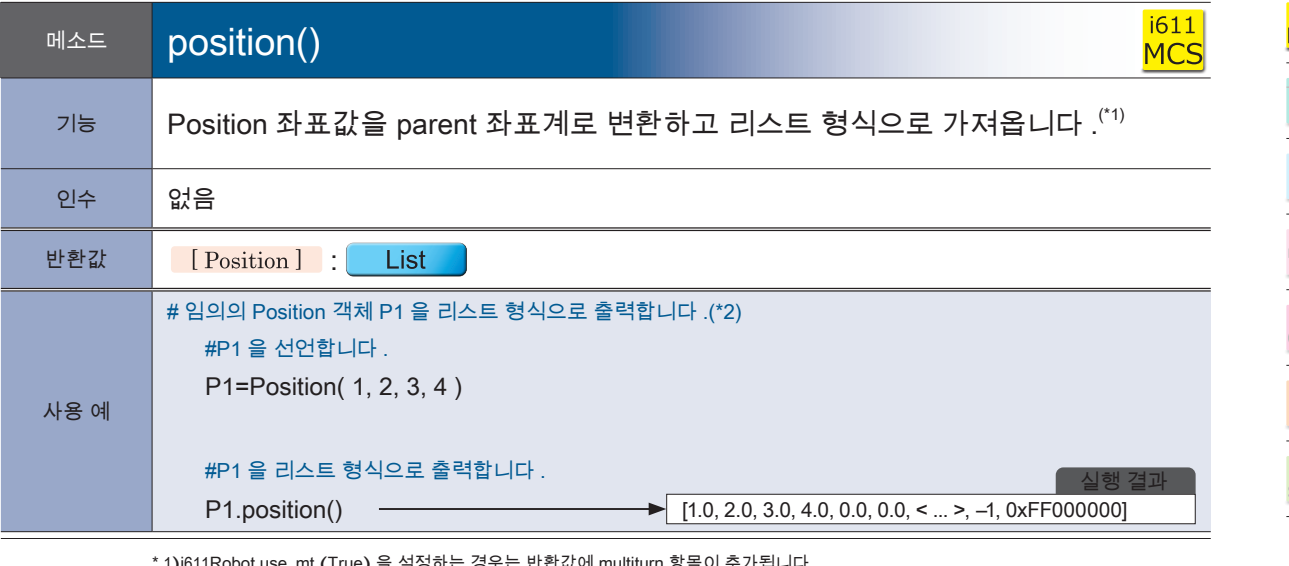

\* 1)i611Robot.use\_mt (True) 을 설정하는 경우는 반환값에 multiturn 항목이 추가됩니다 . <sup>i</sup>611Robot.use\_mt (False) ( 초기값 ) 의 경우는 추가되지 않습니다 .

\* 2) 이 예제는 크로스오버 카운터 정보를 보유하지 않은 경우입니다 .

<mark>- ZERØ</mark>

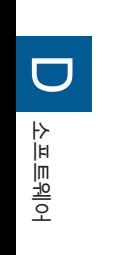

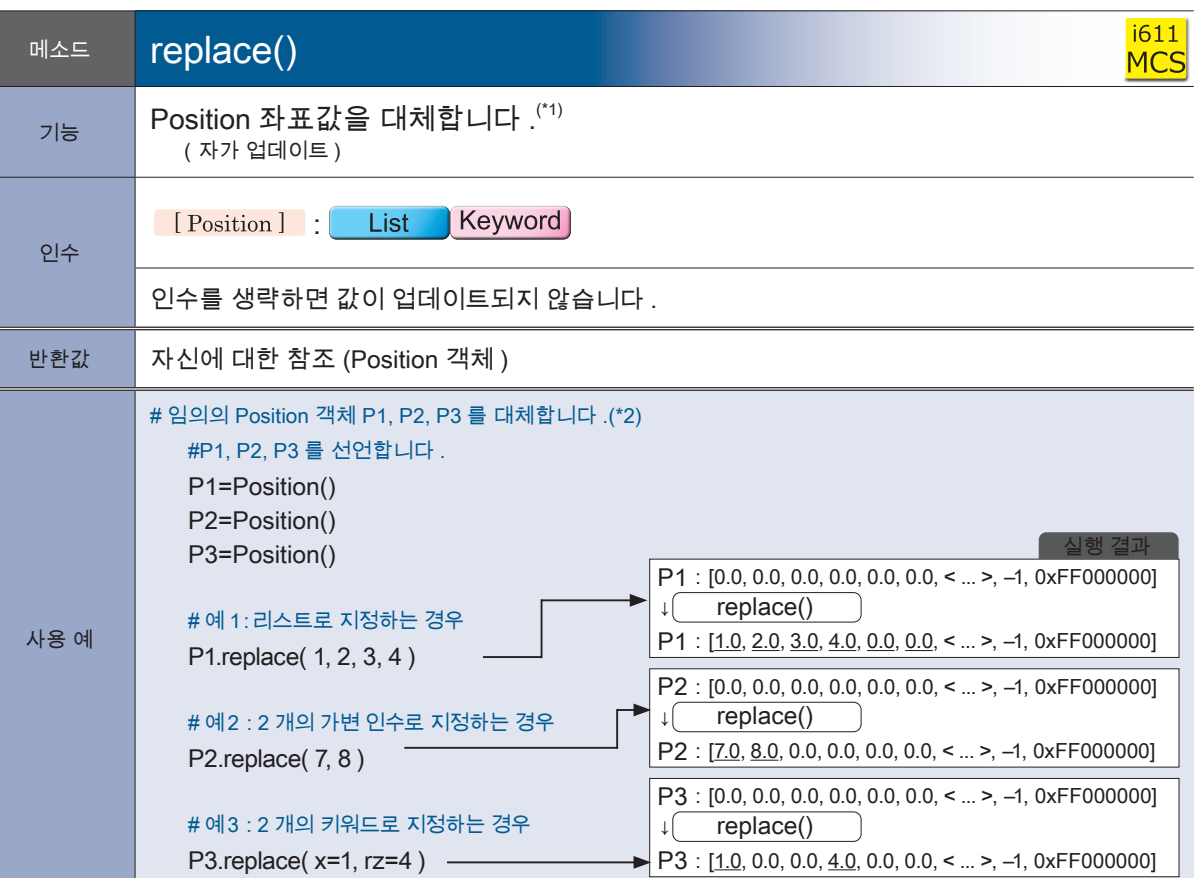

**P** ZERØ

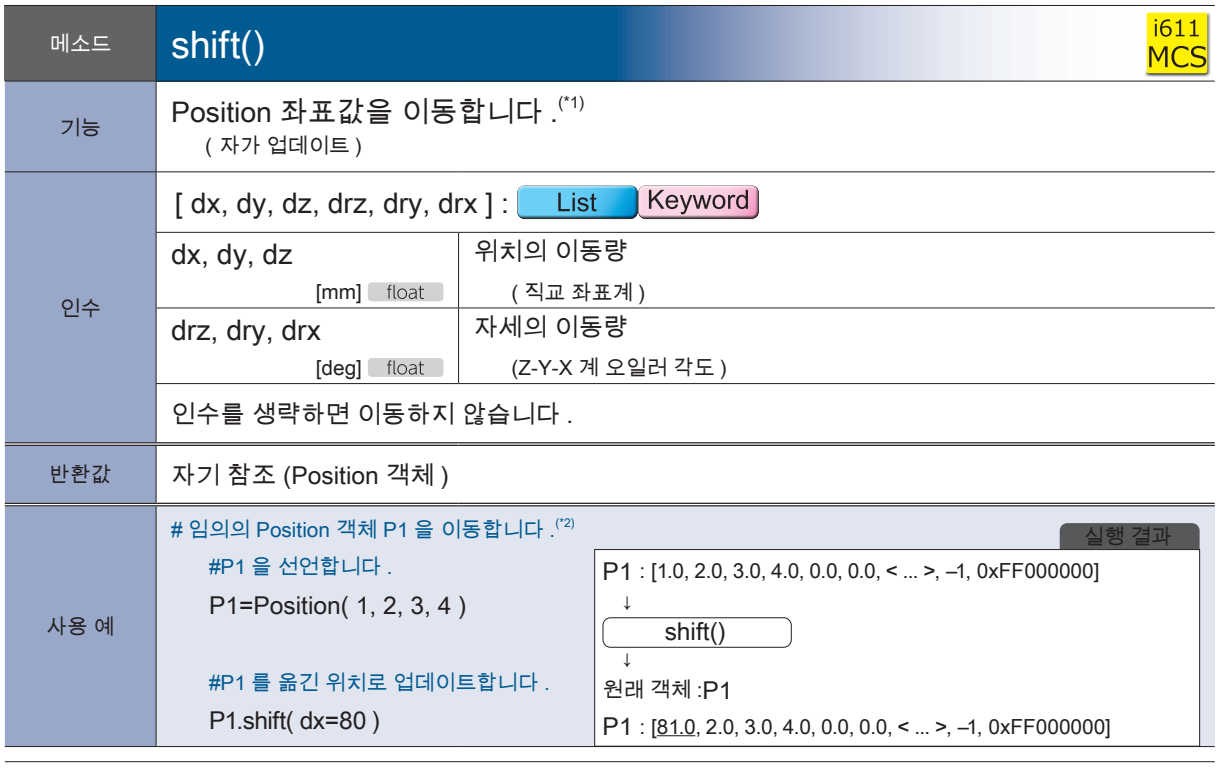

\* 1) i611Robot.use\_mt (True) 을 설정하는 경우는 반환값에 multiturn 항목이 추가됩니다 .

<sup>i</sup>611Robot.use\_mt (False) ( 초기값 ) 의 경우는 추가되지 않습니다 .

\* 2) 이 예제는 크로스오버 카운터 정보를 적용하지 않은 경우입니다 .

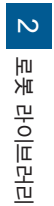

|4. 로봇 라이브러리 로봇 라이브러리

# 클래스 **Joint**

## Joint 좌표계의 Joint 좌표값의 각도 데이터를 처리합니다 (\*)

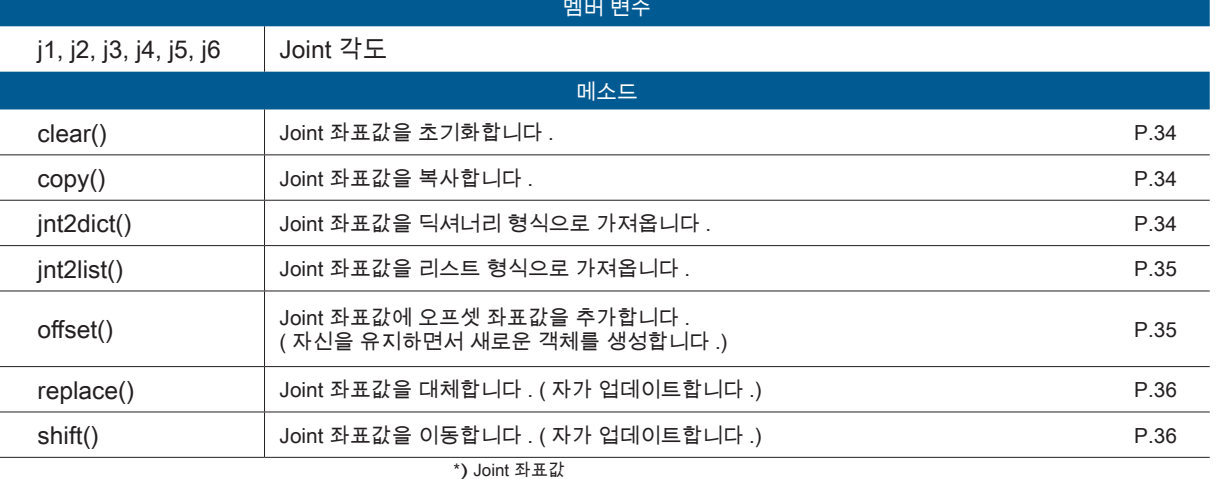

프로그램에서 취급 좌표입니다 .

교시 좌표뿐만 아니라 교시하지 않는 좌표도 처리할 수 있습니다 .

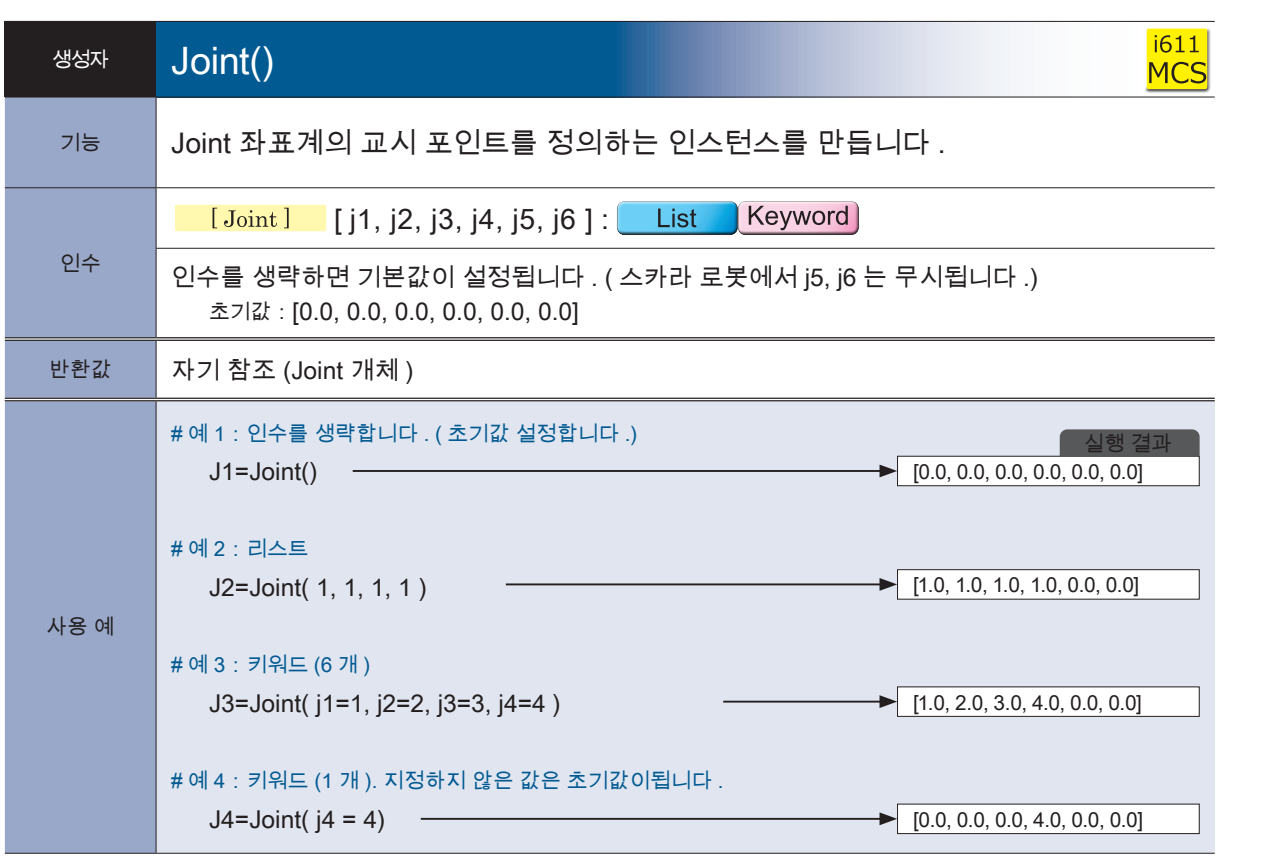

모듈<br>클래스

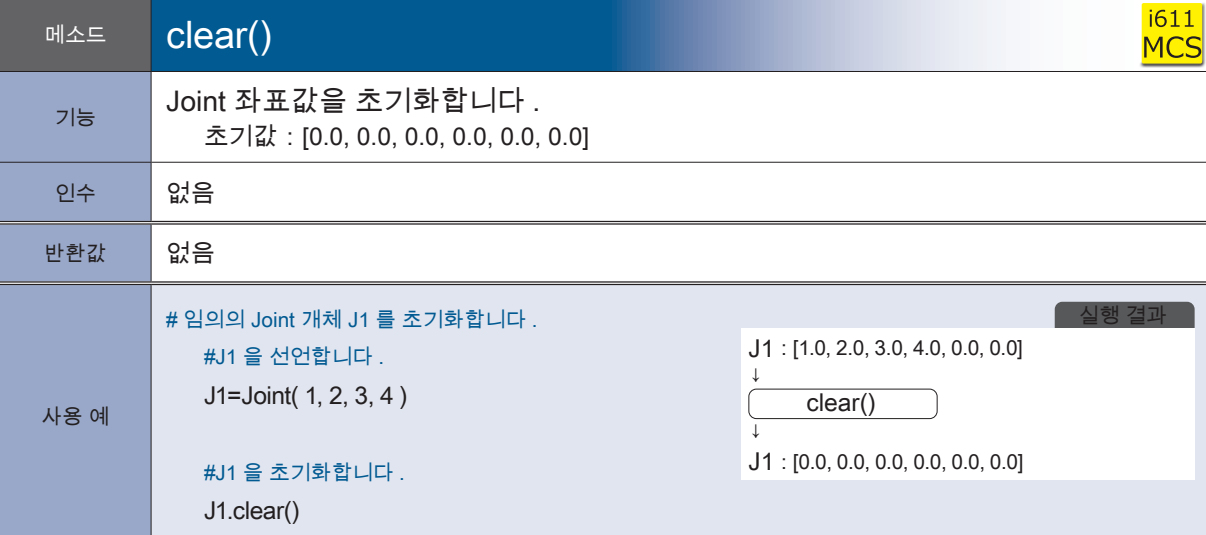

**P** ZERØ

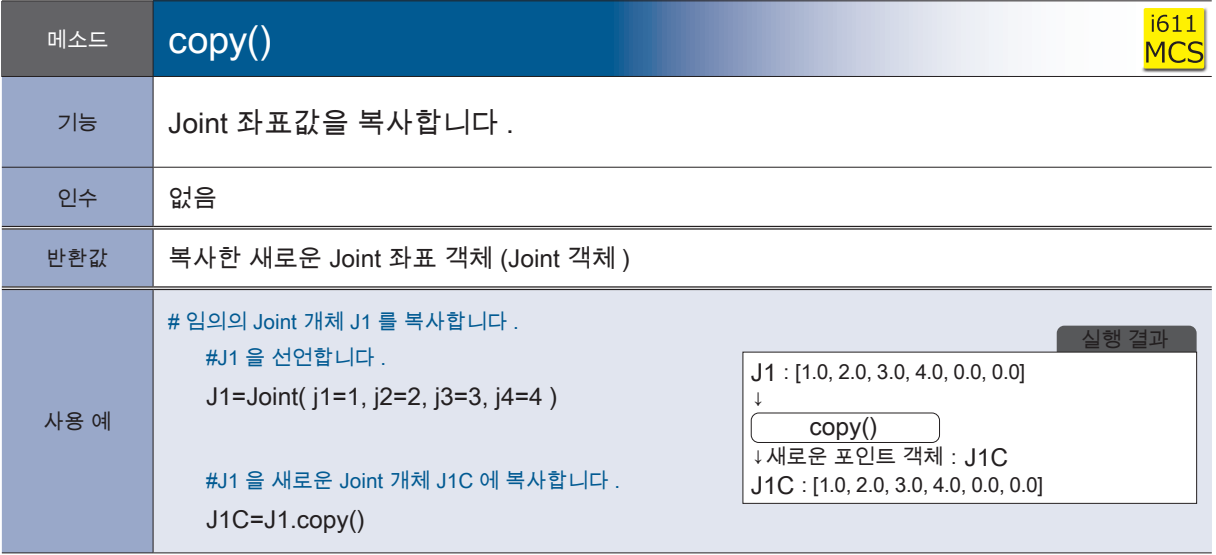

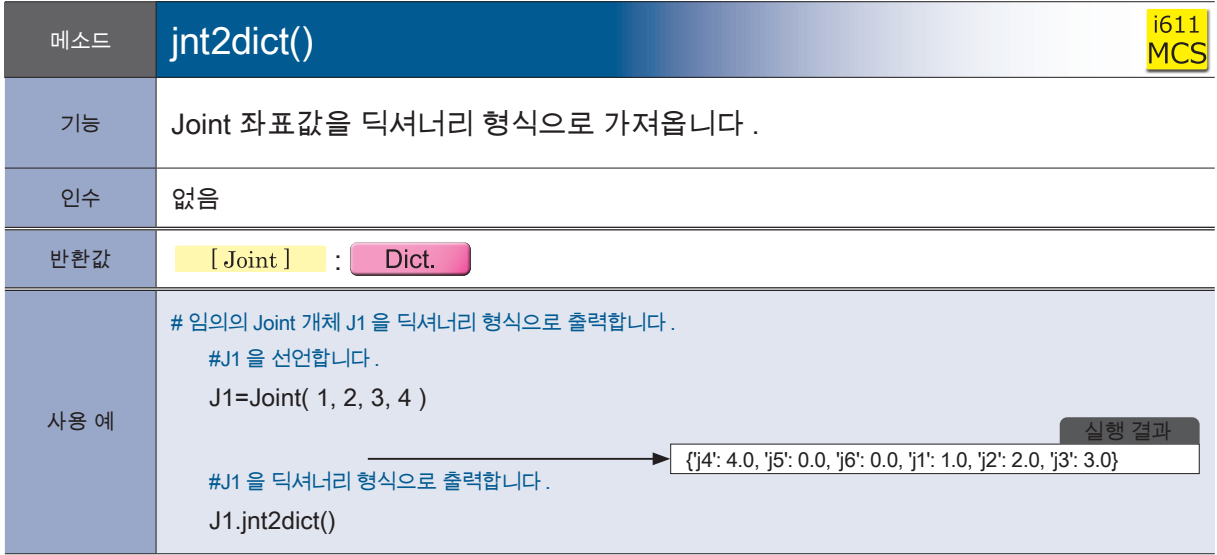

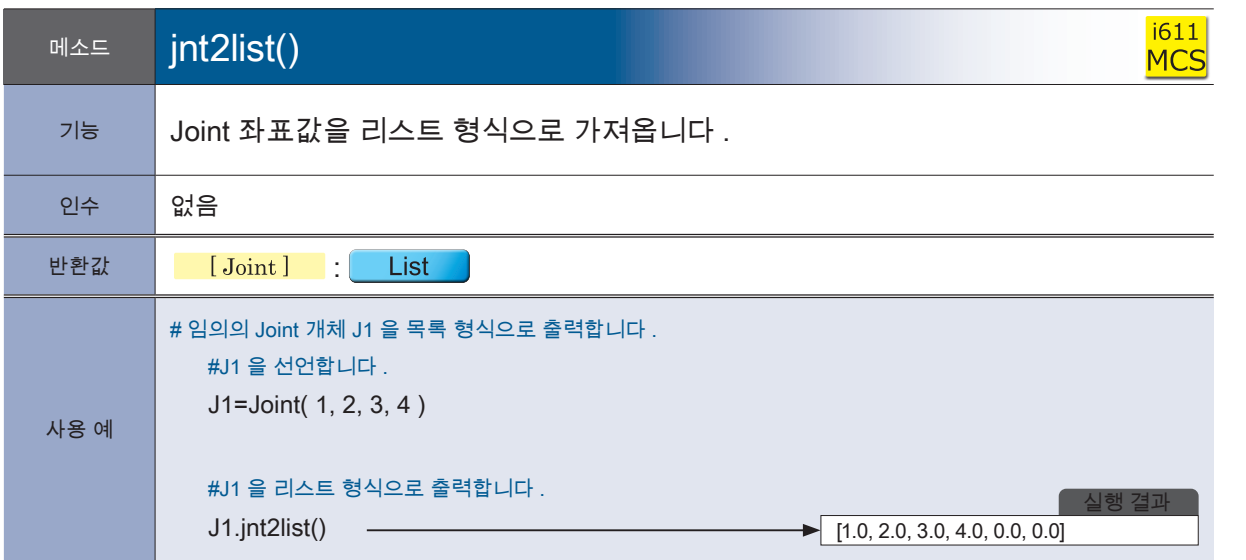

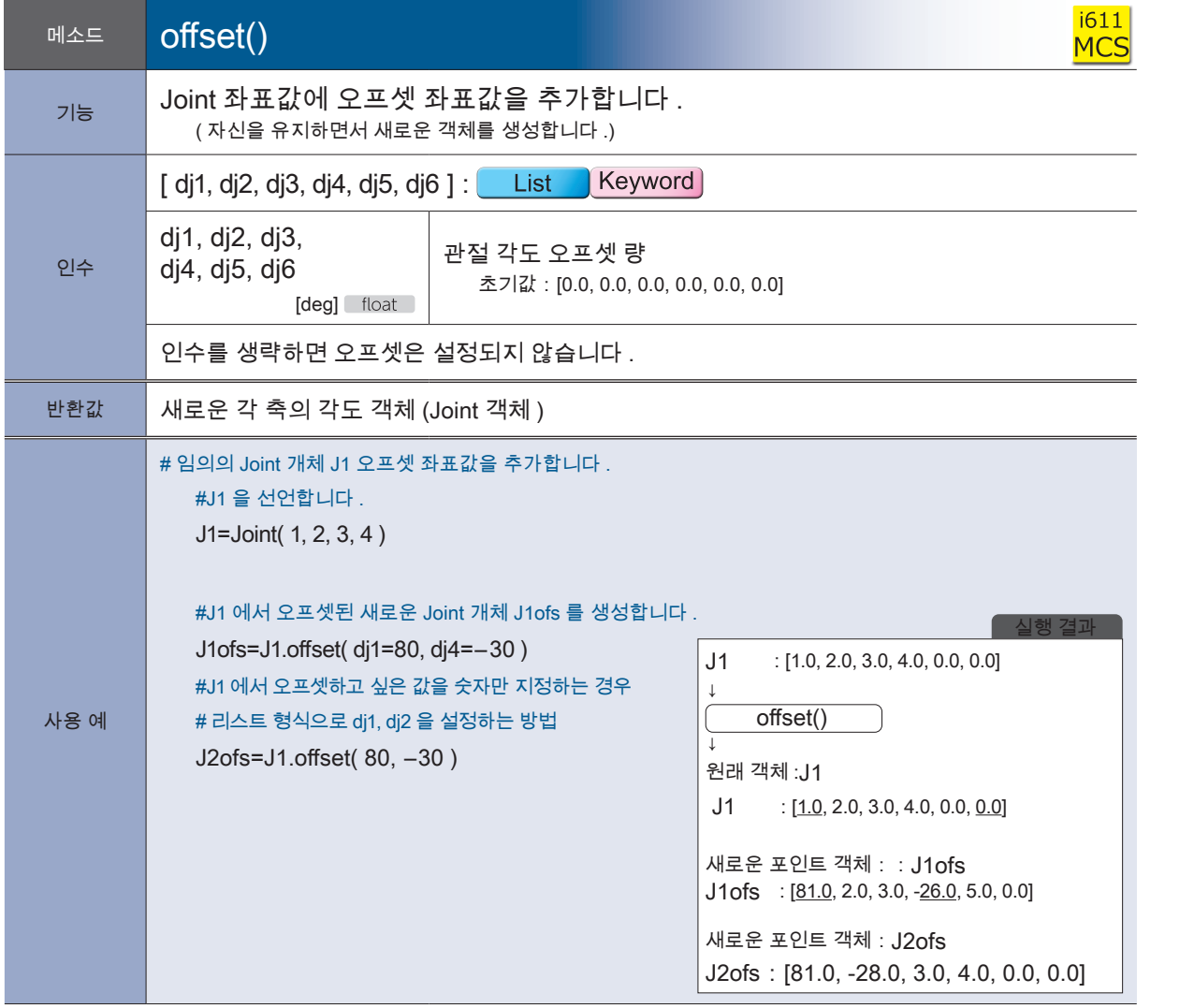

<mark>- ZERØ</mark>

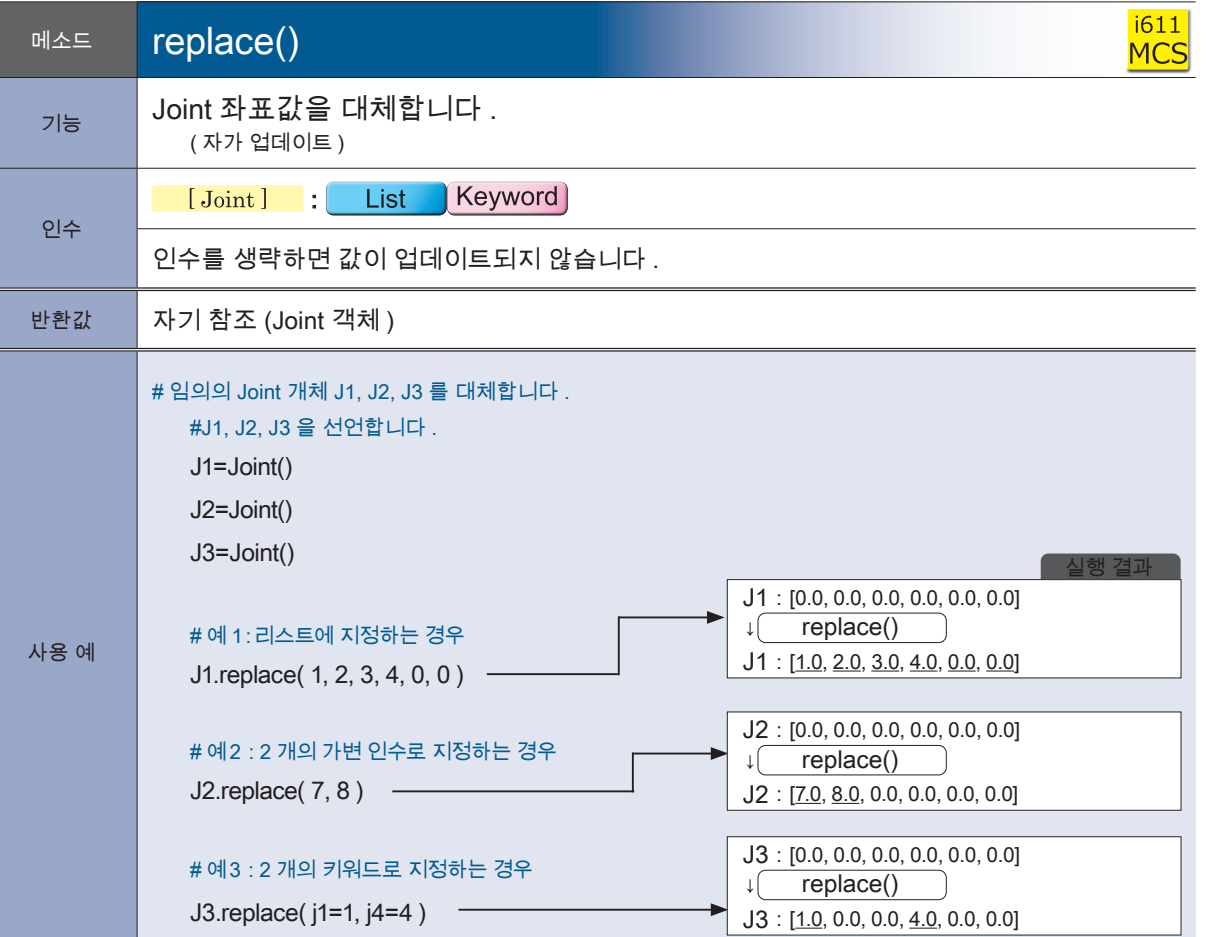

**P** ZERØ

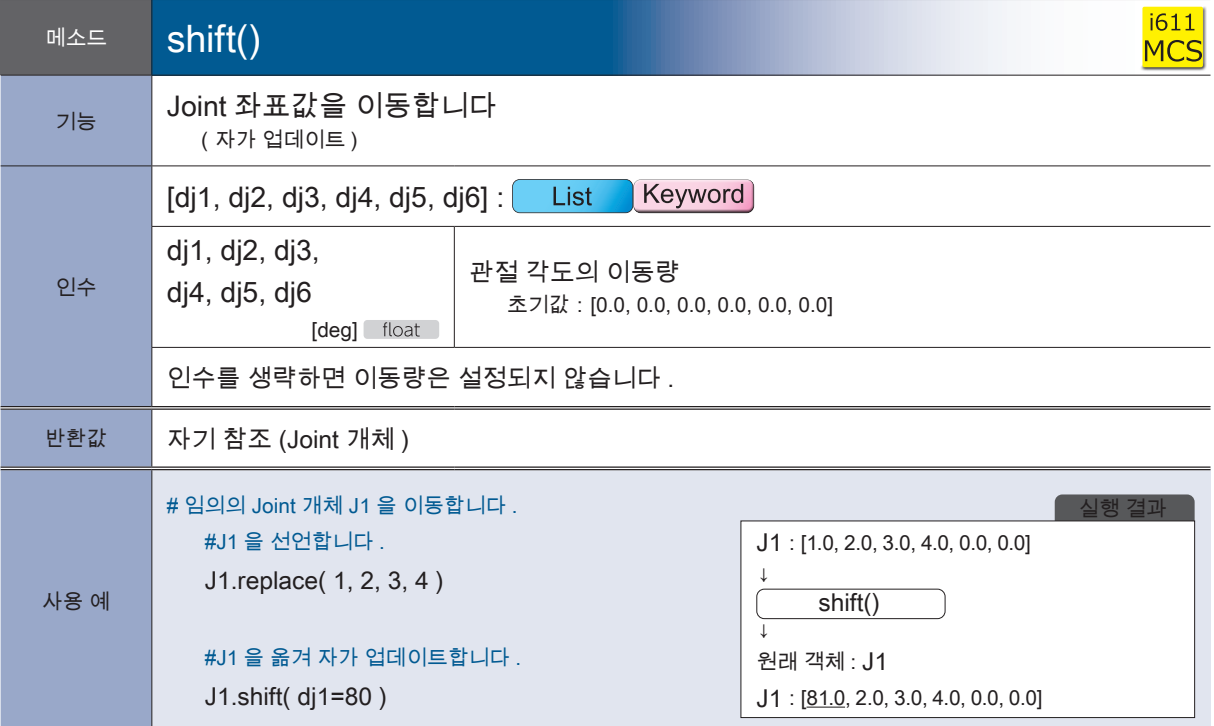

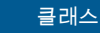

# **MotionParam**

로봇의 동작 매개변수를 취급합니다 .

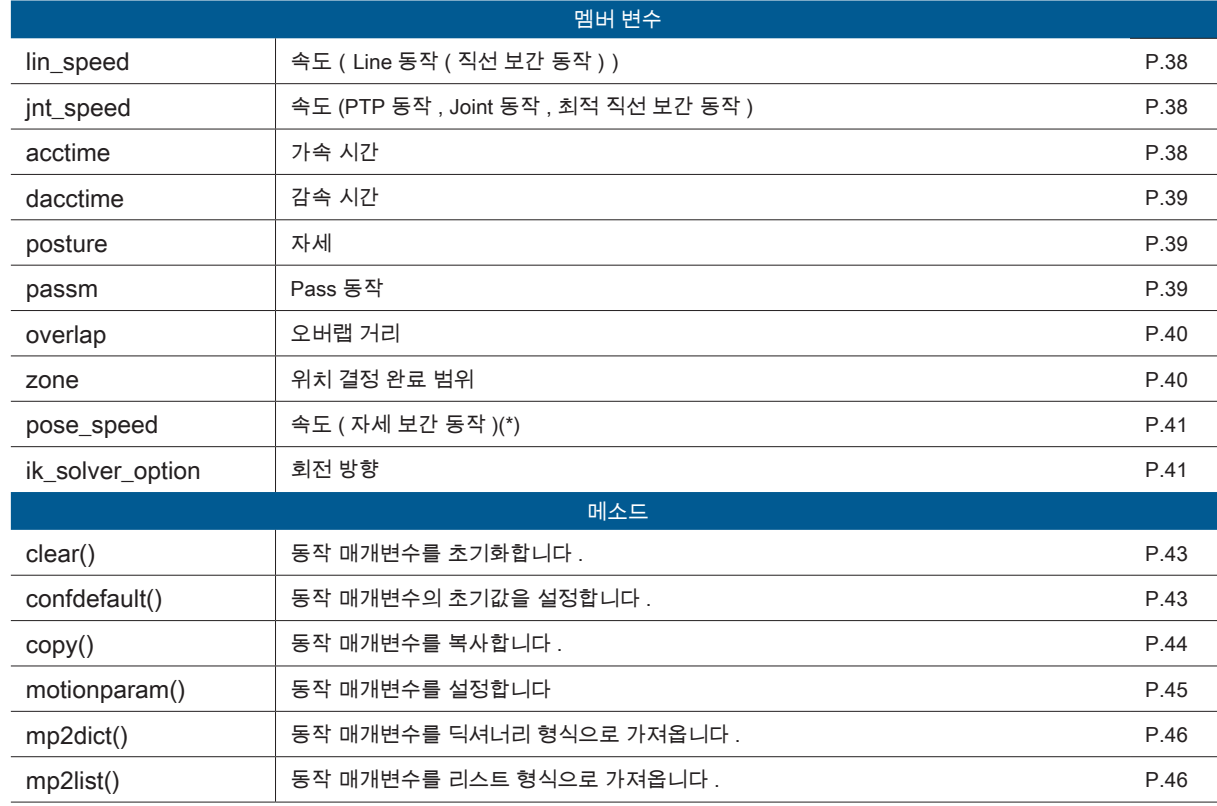

\*)매니퓰레이터 선단이 방향을 바꾸면서 작동할 때 , 선단의 오일러 각도 동작 속도의 상한을 설정합니다 .

것을 확인하면서 해야합니다 .

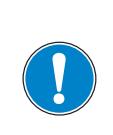

무리한 급가속 / 급감속을 설정하면 로봇이 진동하는 원인이 됩니다 . 매개변수의 조정은 처음에는 완만하게 가속 · 감속을 해서 로봇에 진동이 발생하지 않는

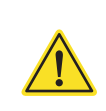

 $\frac{1611}{\text{shm}}$ 

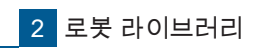

### MotionParam 형의 멤버 변수

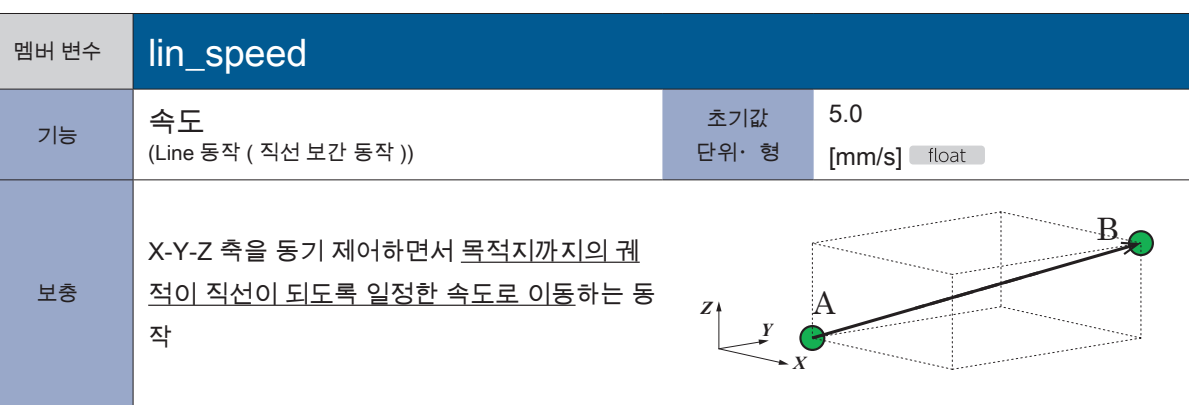

**P** ZERØ

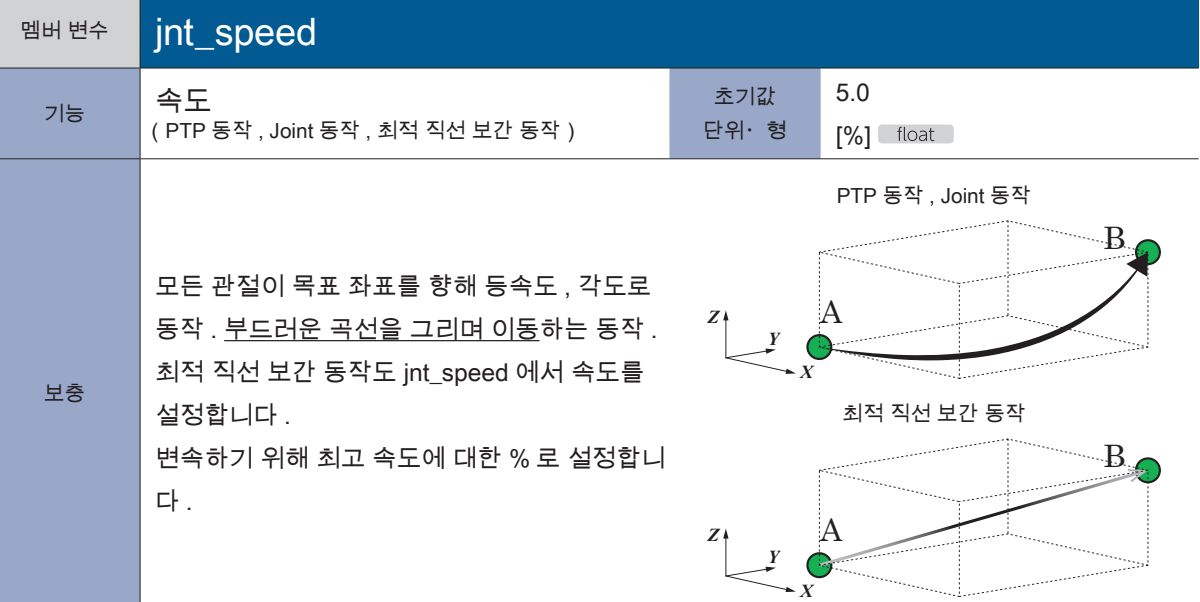

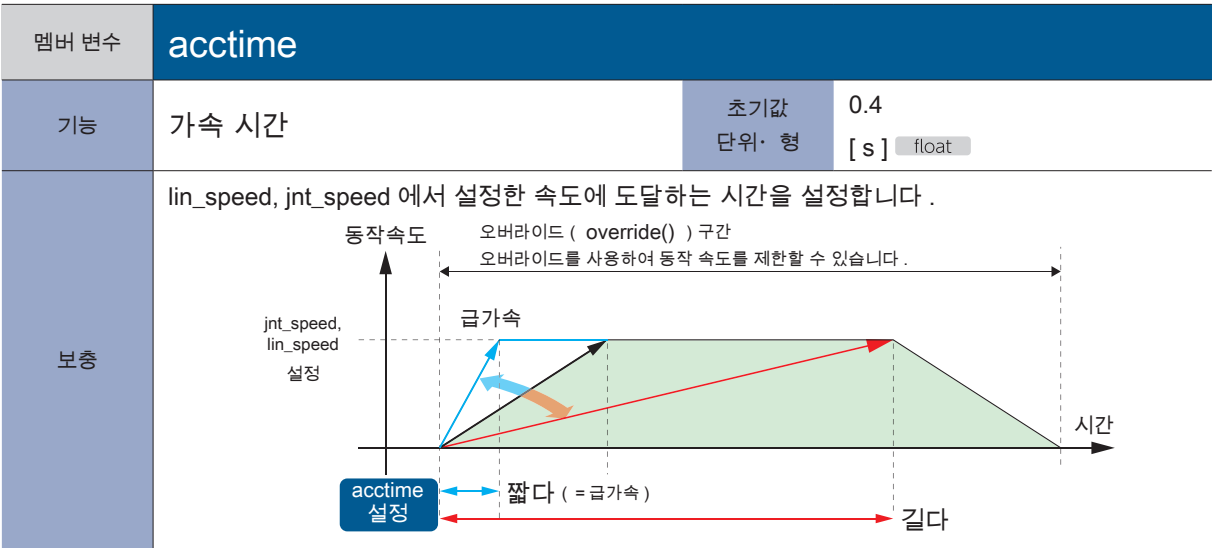

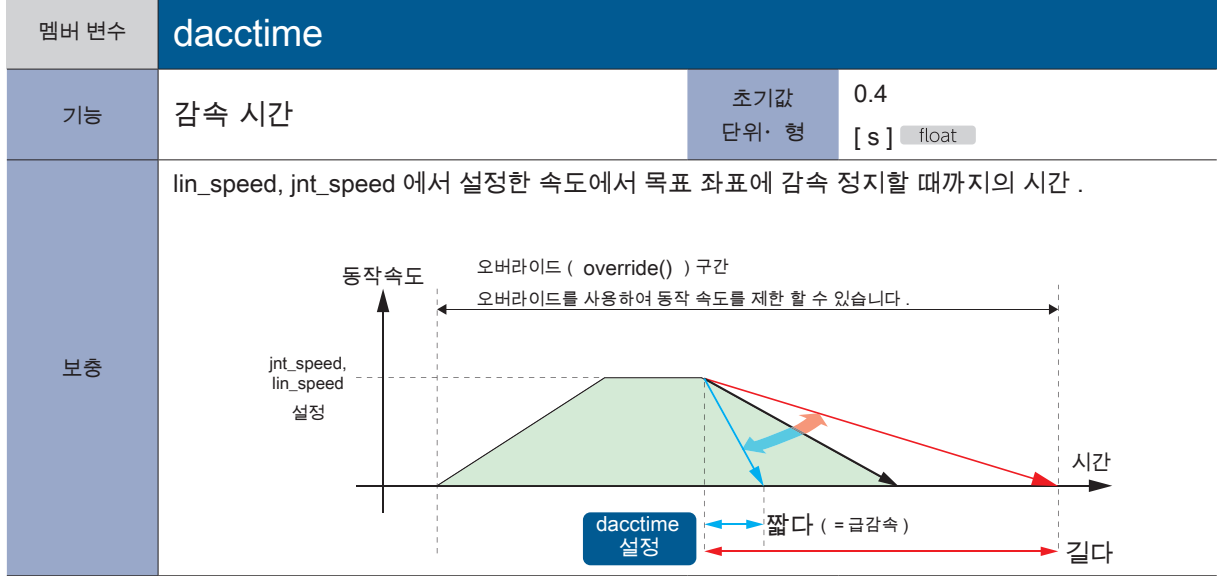

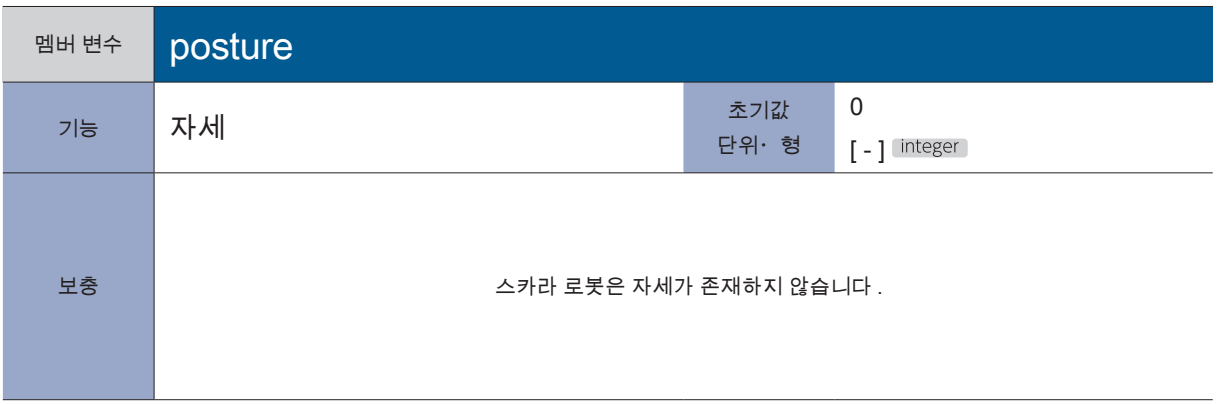

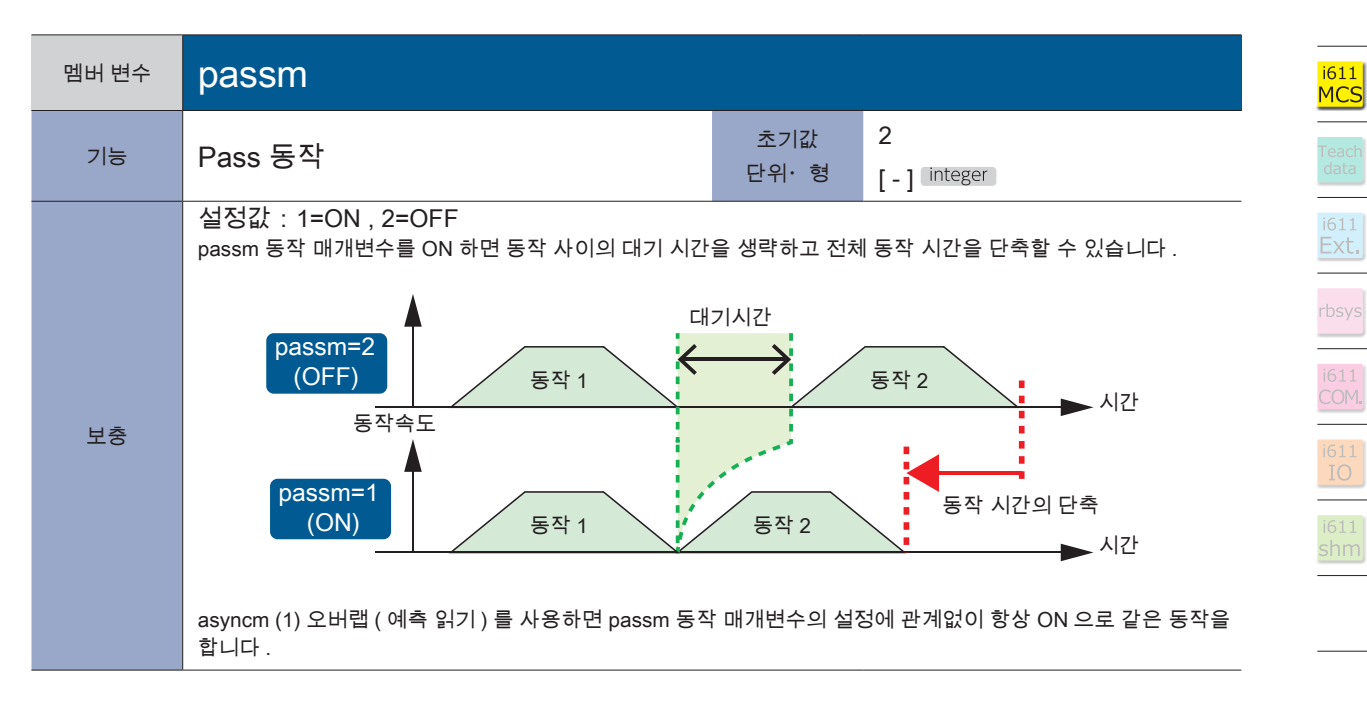

∤ ZERØ

Teacl<br>data

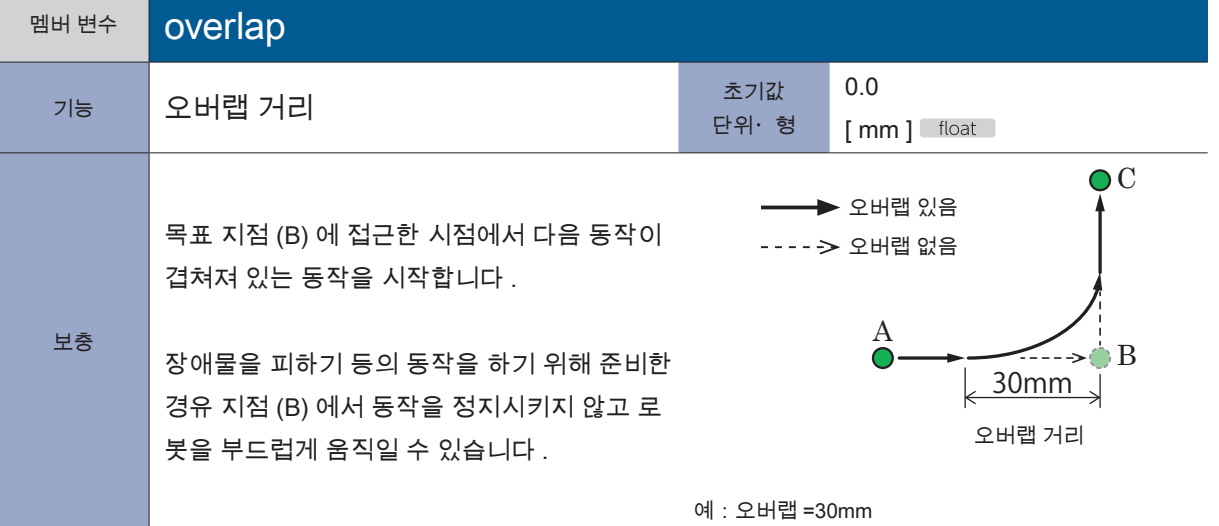

**P** ZERØ

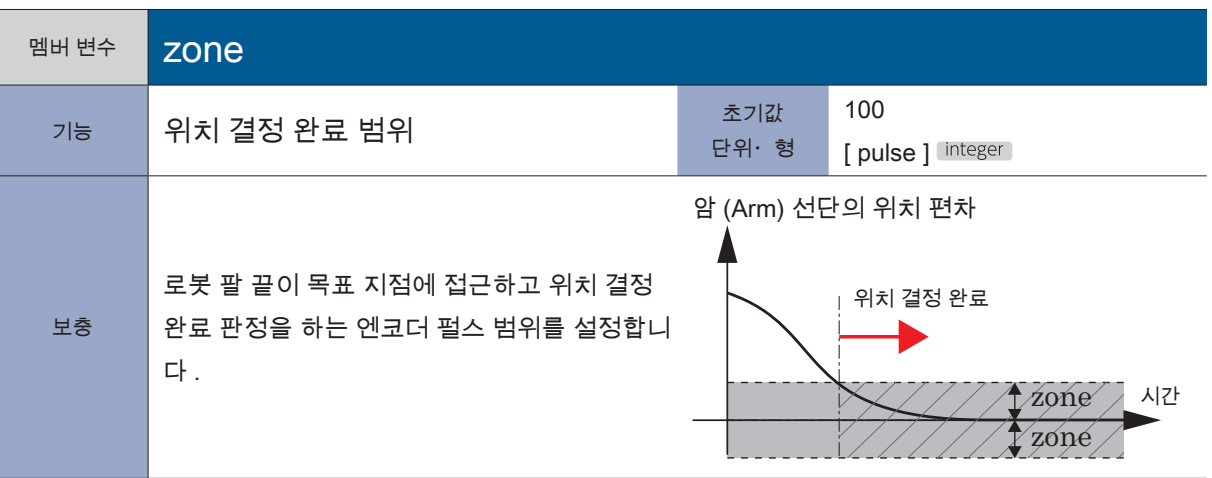

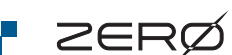

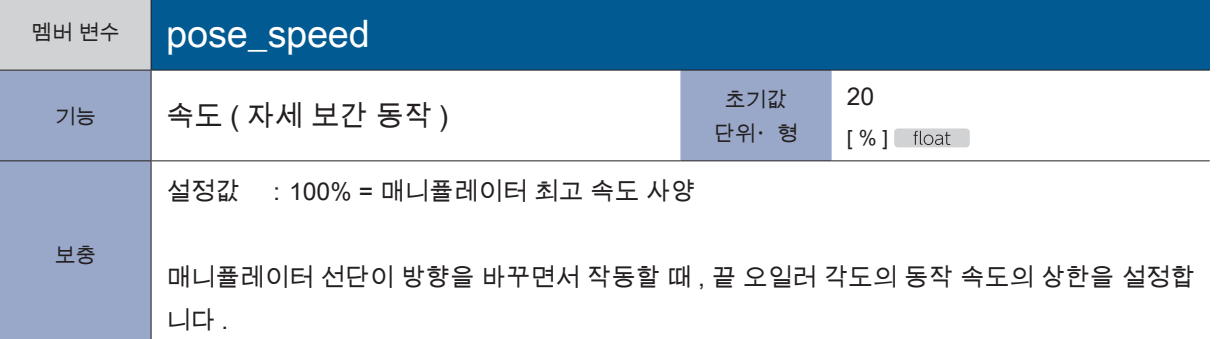

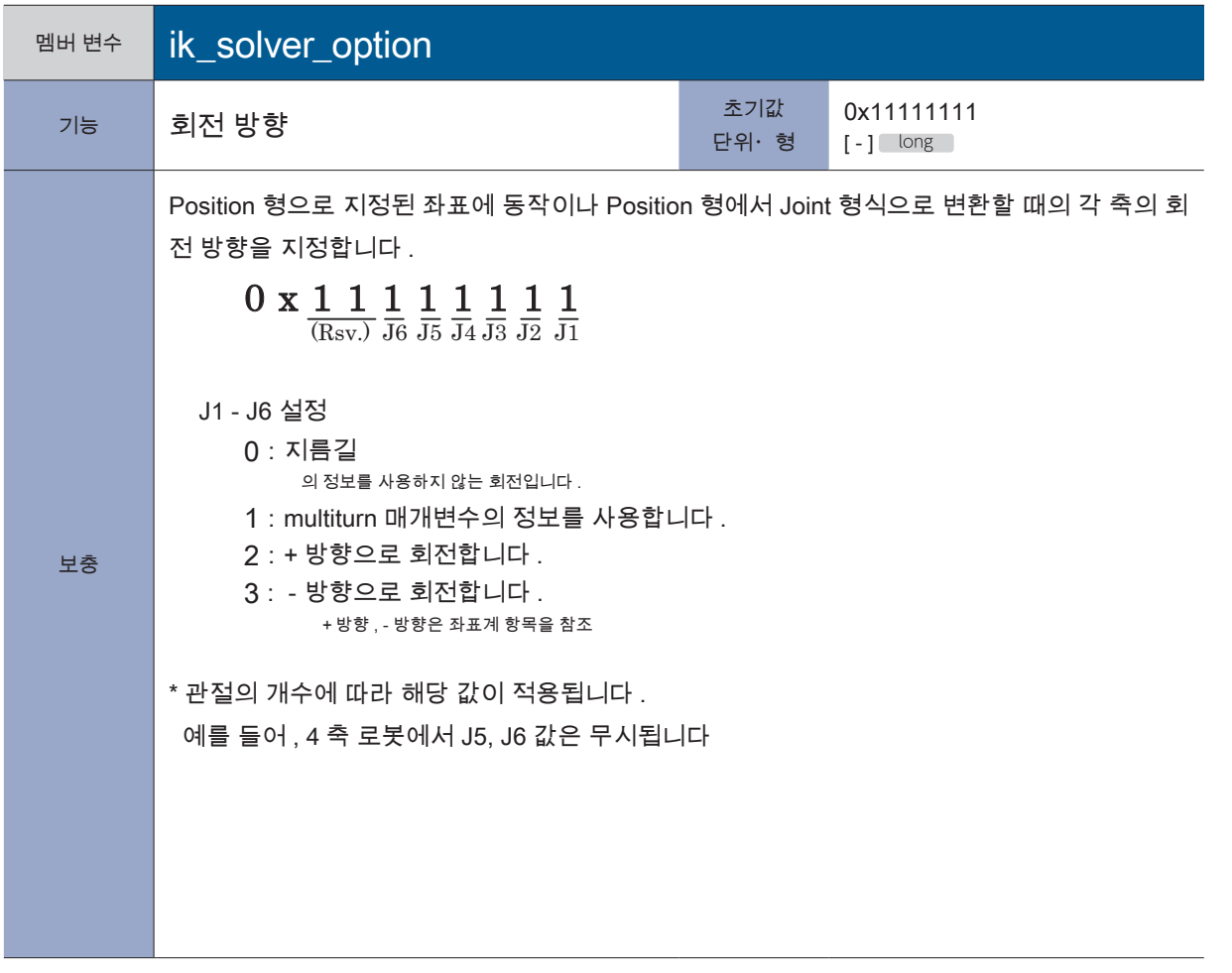
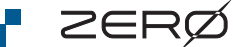

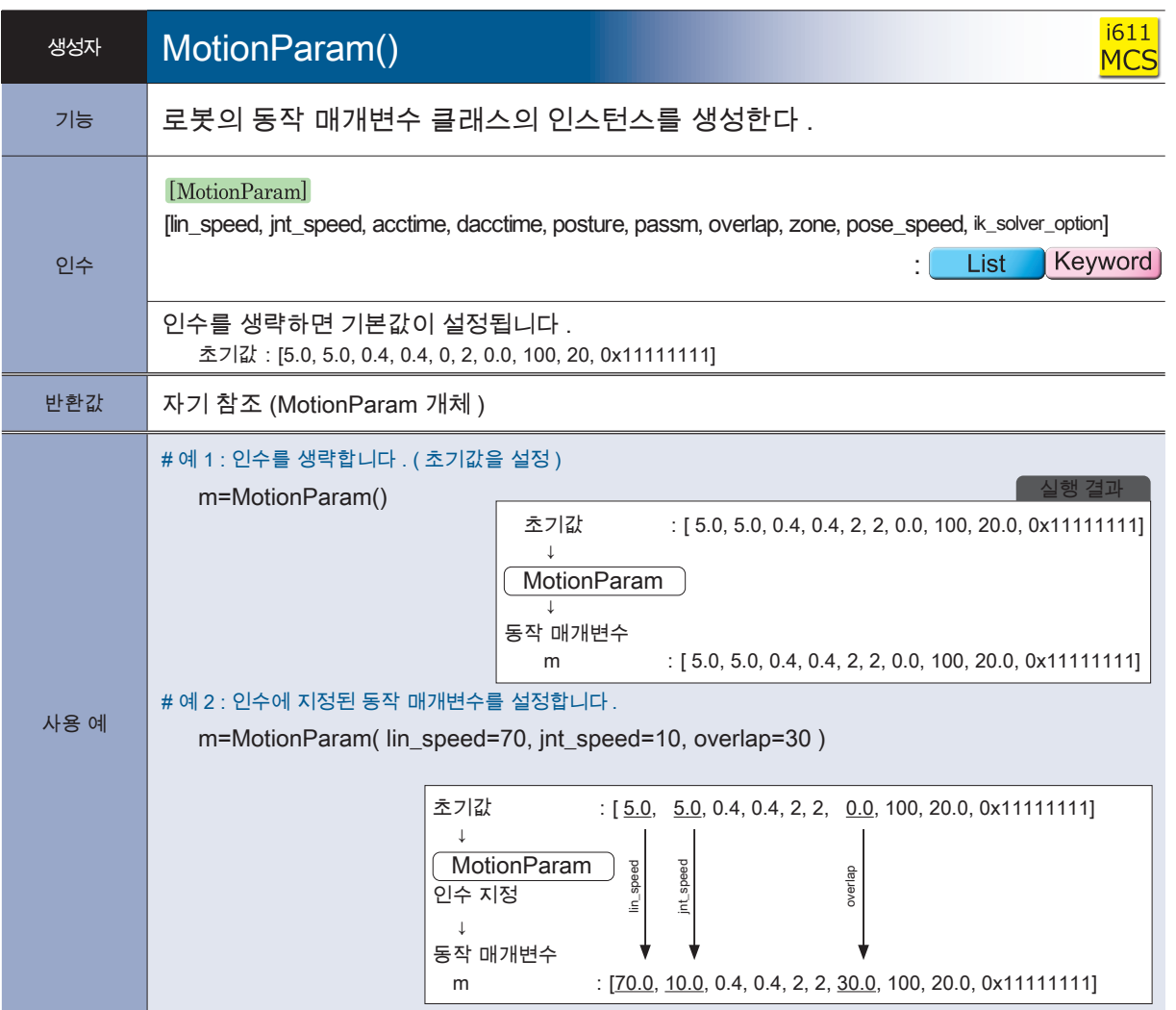

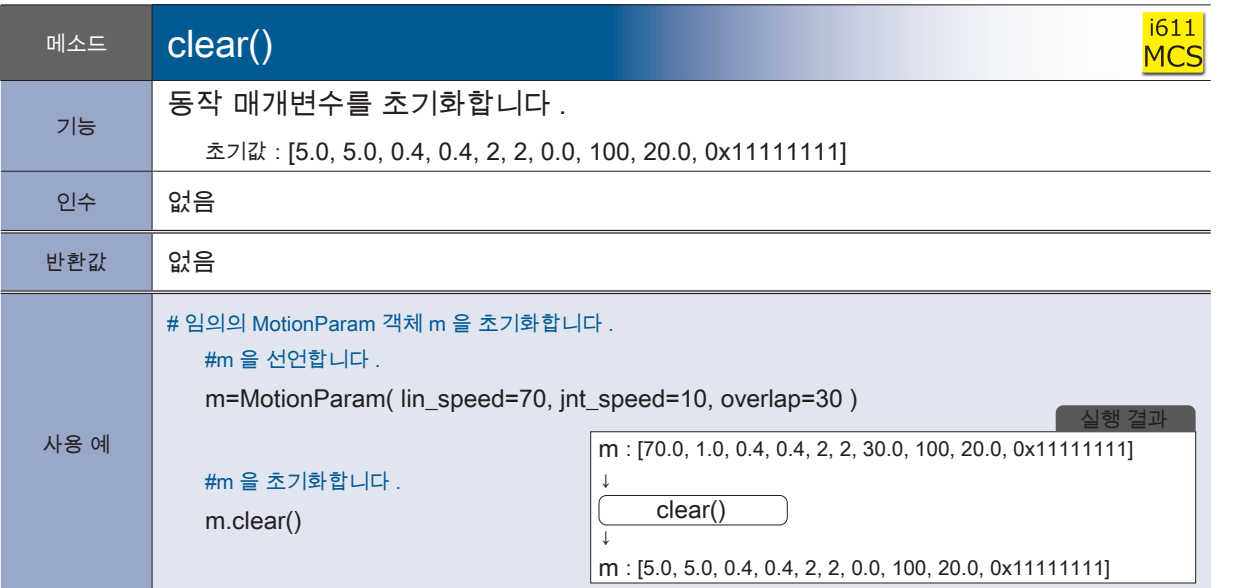

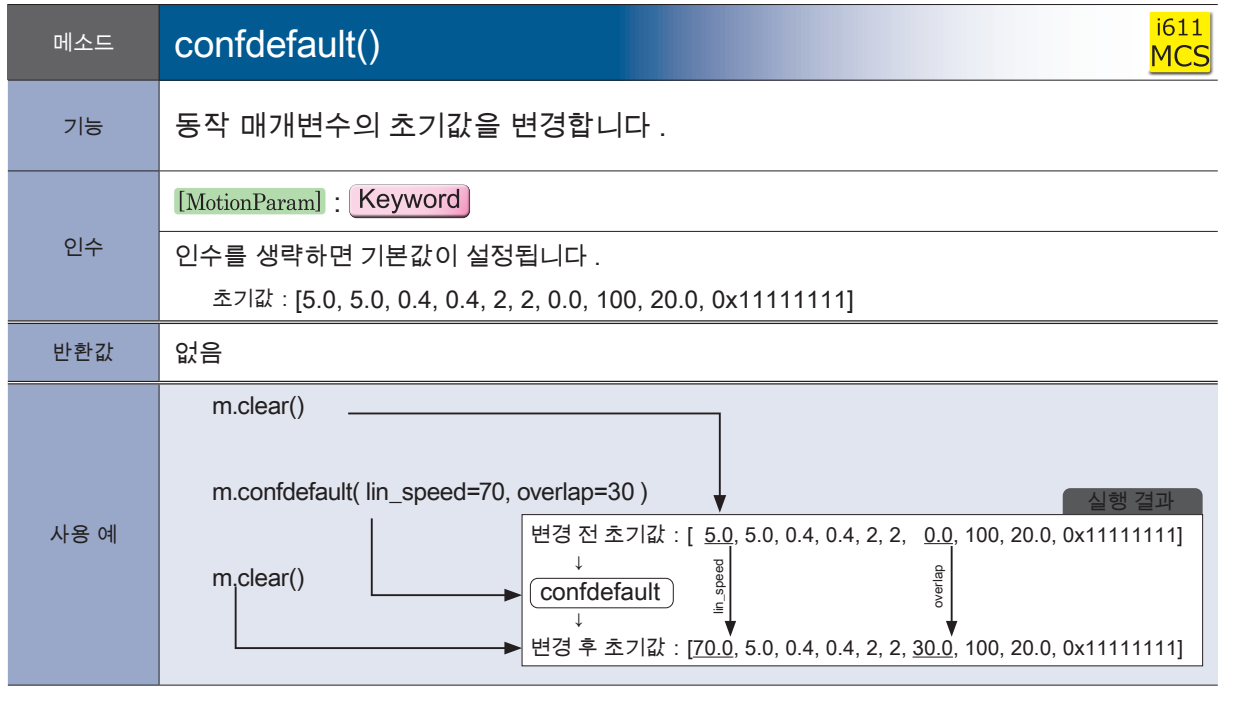

동작 매개변수의 초기값이 설정되는 타이밍

포인<sup>트</sup> !

⋒

confdefault () 메소드에서 설정을 변경한 초기값은 그 다음에 MotionParam 클래스의 인스턴스를 생성 , 복사 , 삭제될 때 반영됩니다 .

**P** ZERØ

<sup>1611</sup><br>Ext.

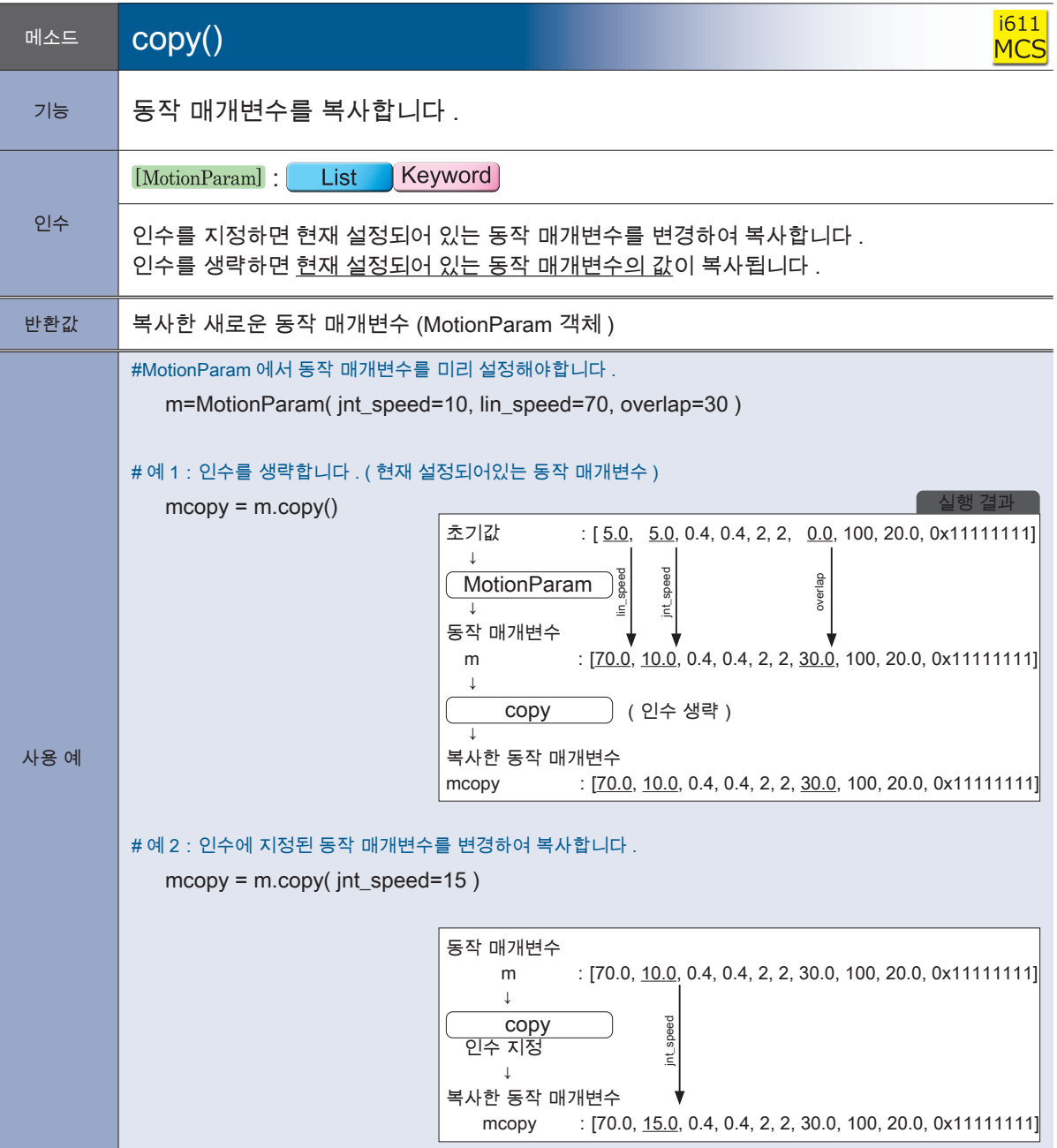

**P** ZERØ

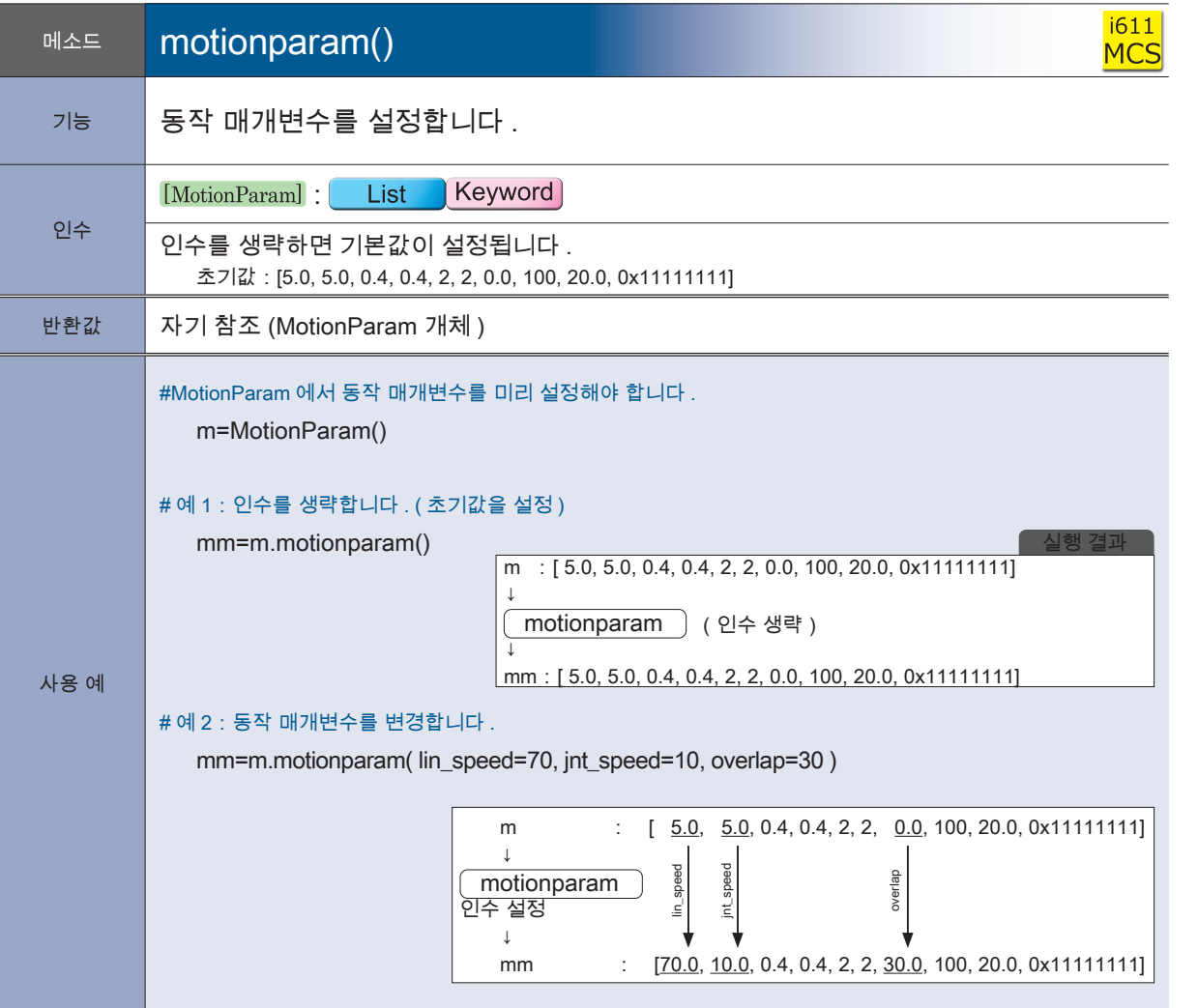

<mark>– ZERØ</mark>

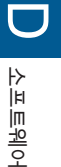

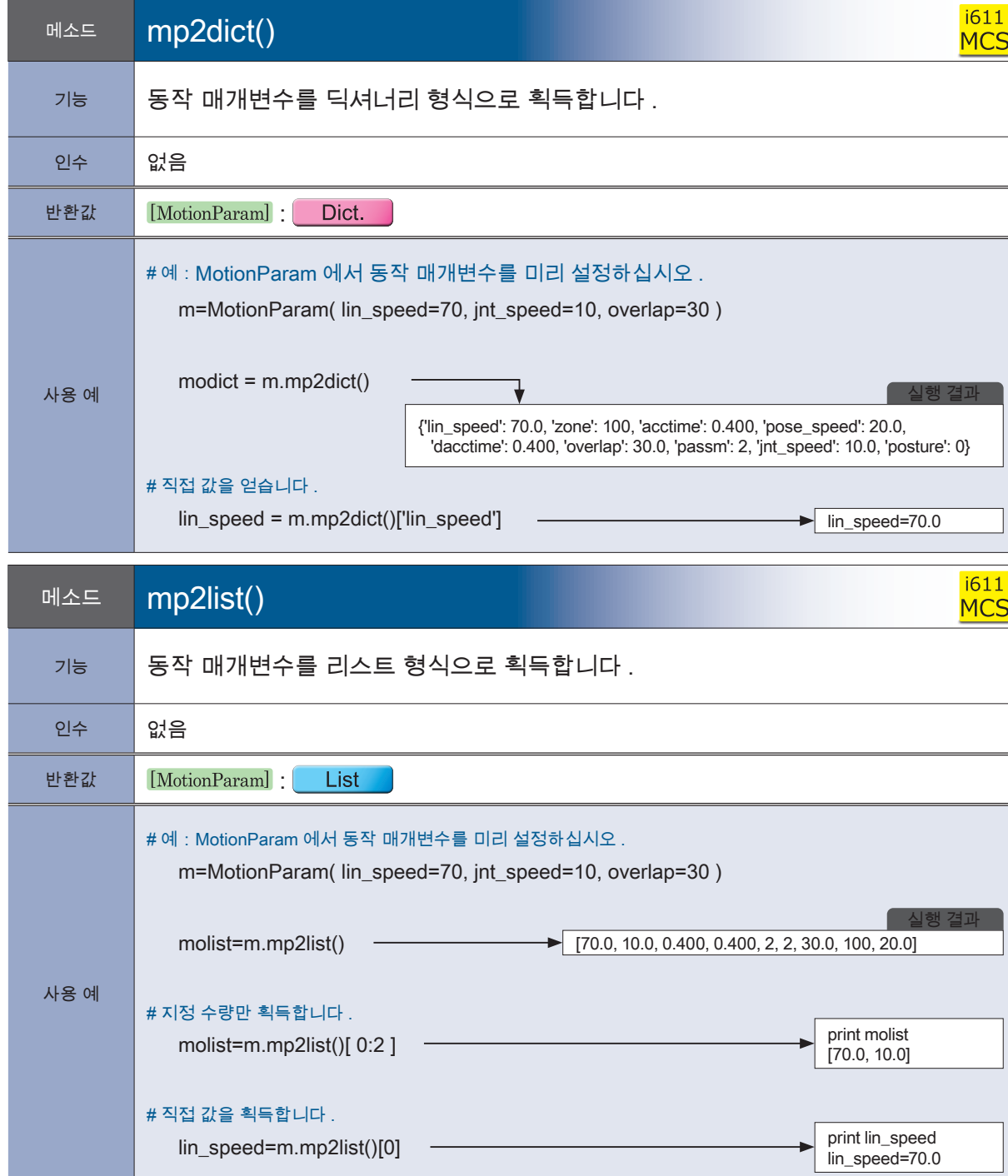

**P** ZERØ

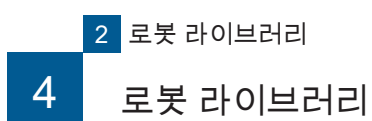

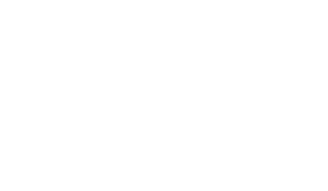

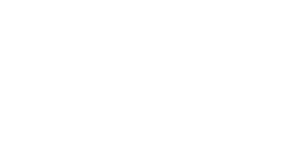

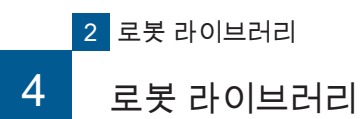

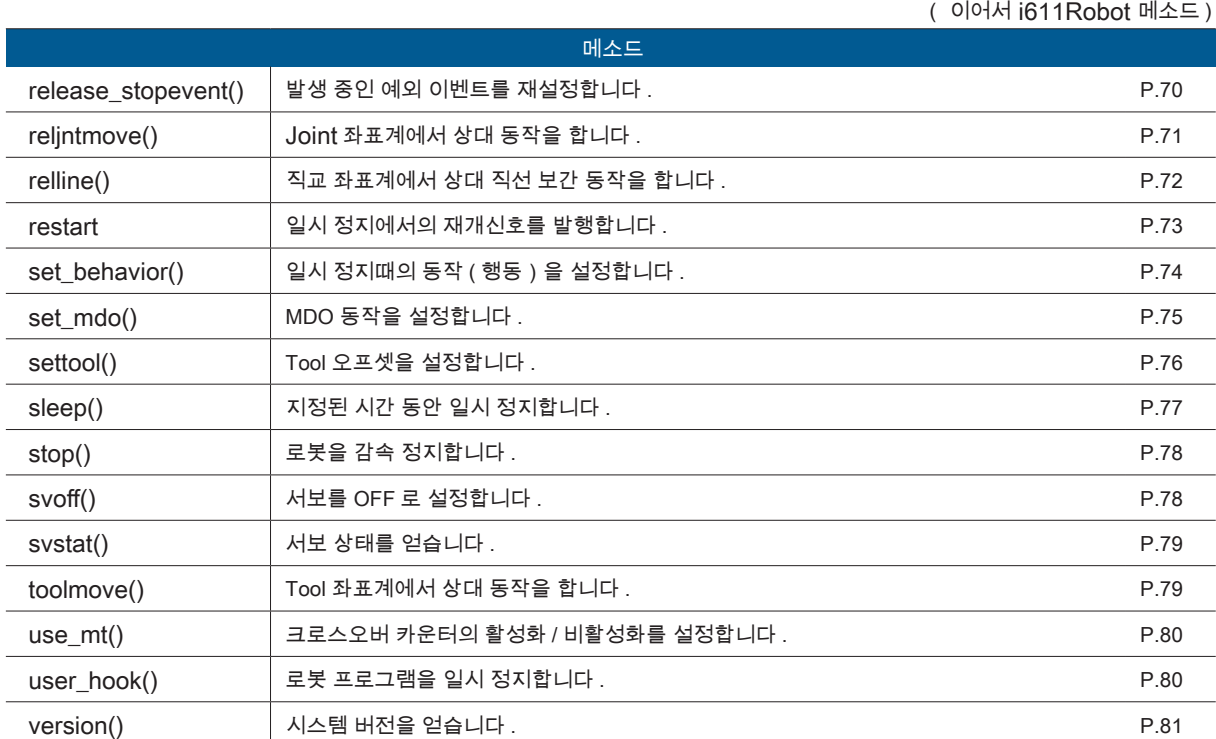

**P** ZERØ

## - ZERO - 사용설명서

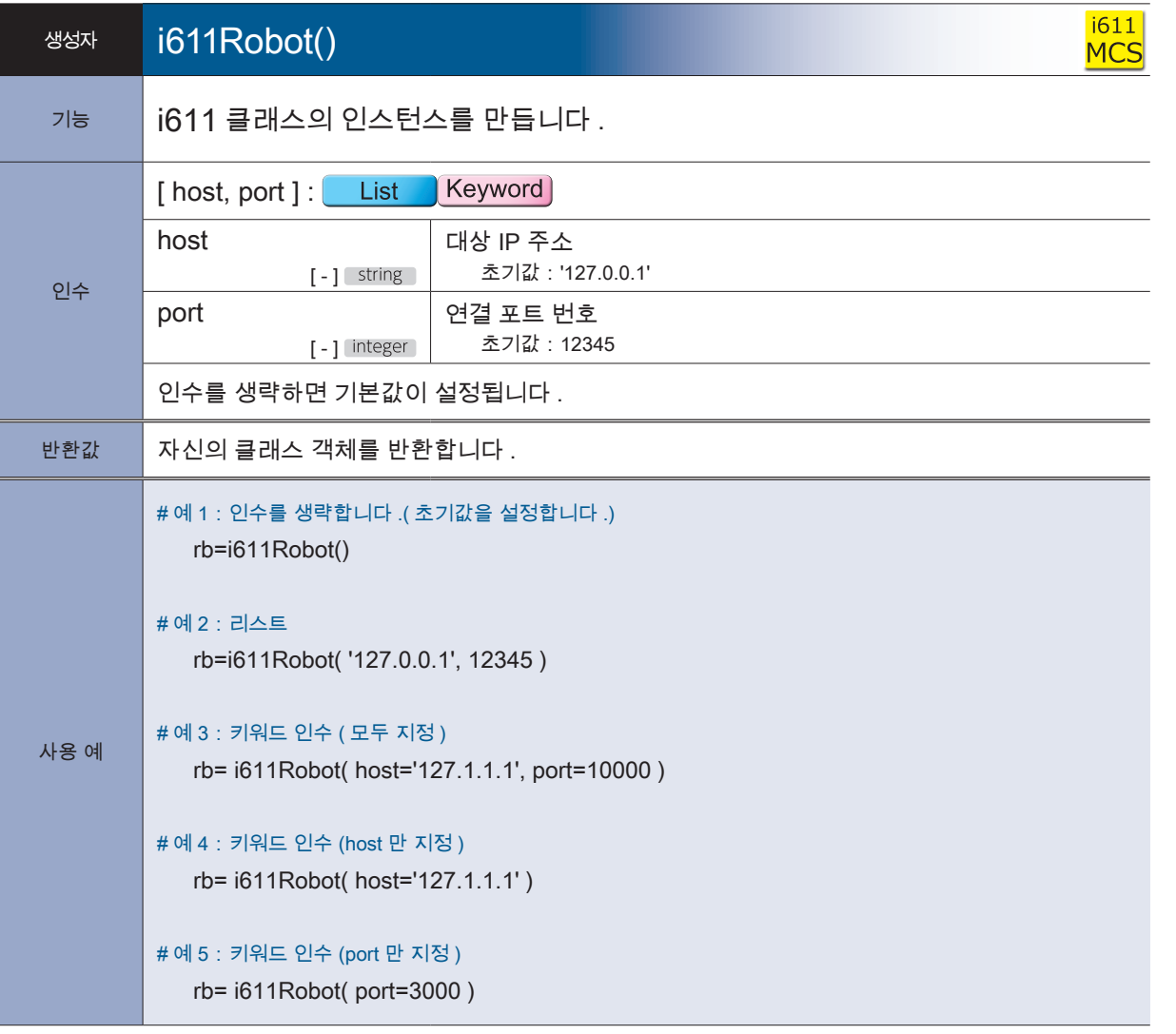

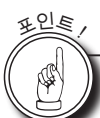

## i611Robot 클래스 제한

서보 OFF 상태에서 i611Robot 클래스를 사용할 수 없습니다 . <mark>මීම යාම</mark> ( 시동시 상태 · 비상 정지 · 주 전원 OFF · 시스템 에러시 포함 ) 서보 ON 의 상태는 컨트롤러의 LED (SVO) 도 표시됩니다 . e deļetetetetetetetete<br>Latetetetetetetete  $\overline{102}$ i611Robot 인스턴스는 하나의 프로그램에서 1 번만 생성할 수 있습니다 .  $\Box$  **@@@@@@@@@@@@** 프로그램 안에서 루프를 할 때는 i611Robot 클래스의 인스턴스는 루프 전에 생성하십시오.

P ZERØ

*㻡㻜㻙㻢㻜㻴㼦㻘䚷䕕㻭 㻿㻛㻺㻌㻌㻝㻢㻝㻝㻜㻜㻜㻝㻭*

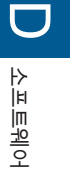

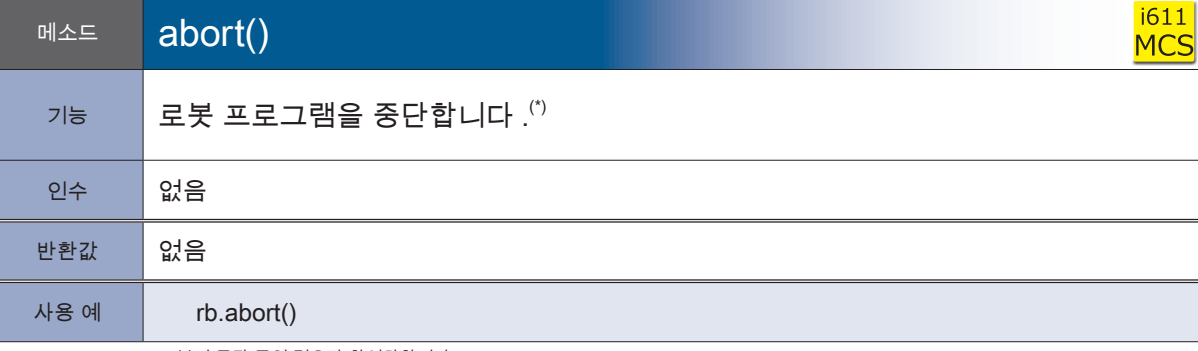

**P** ZERØ

\*) 로봇이 동작 중인 경우만 활성화합니다 .

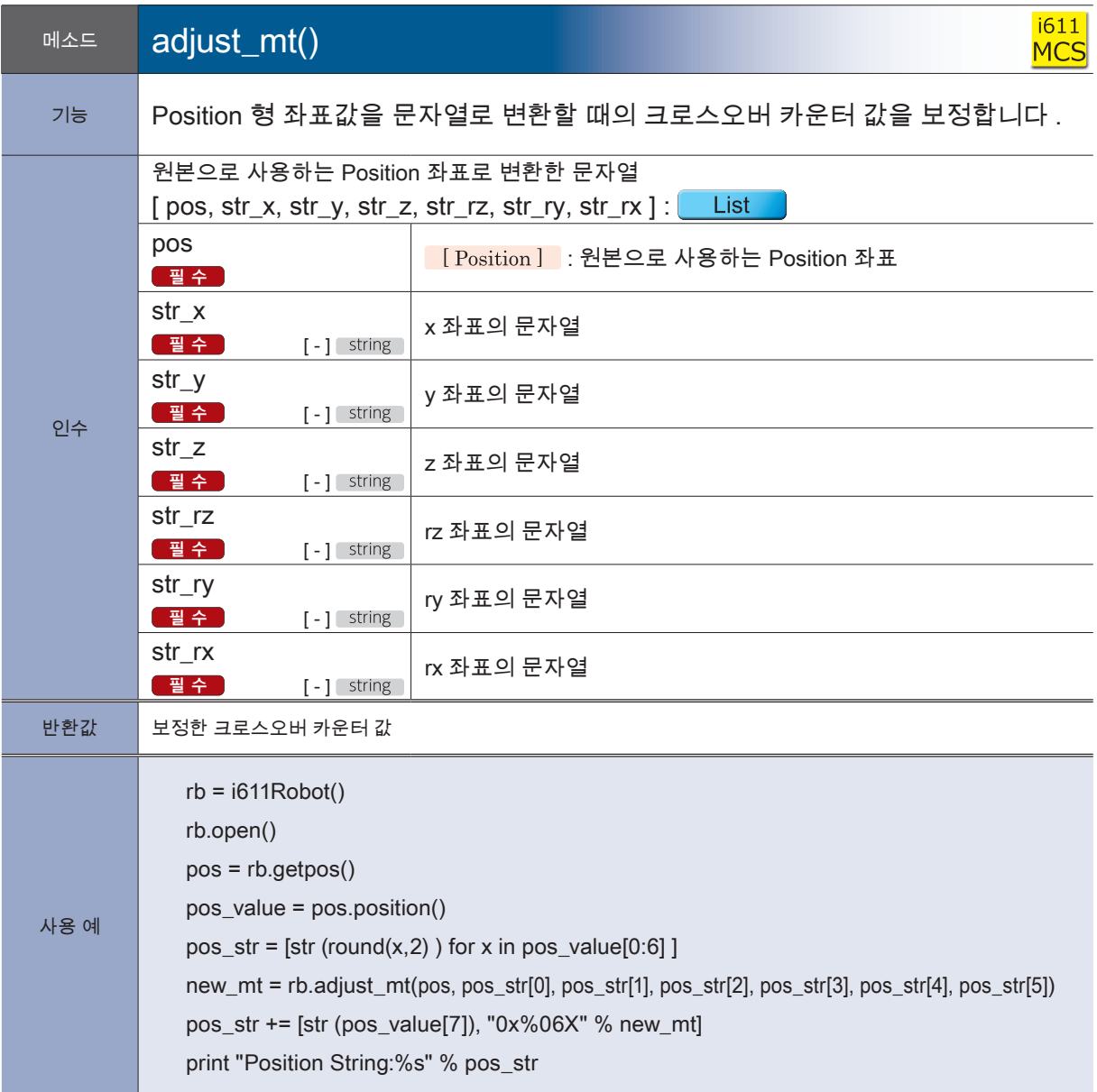

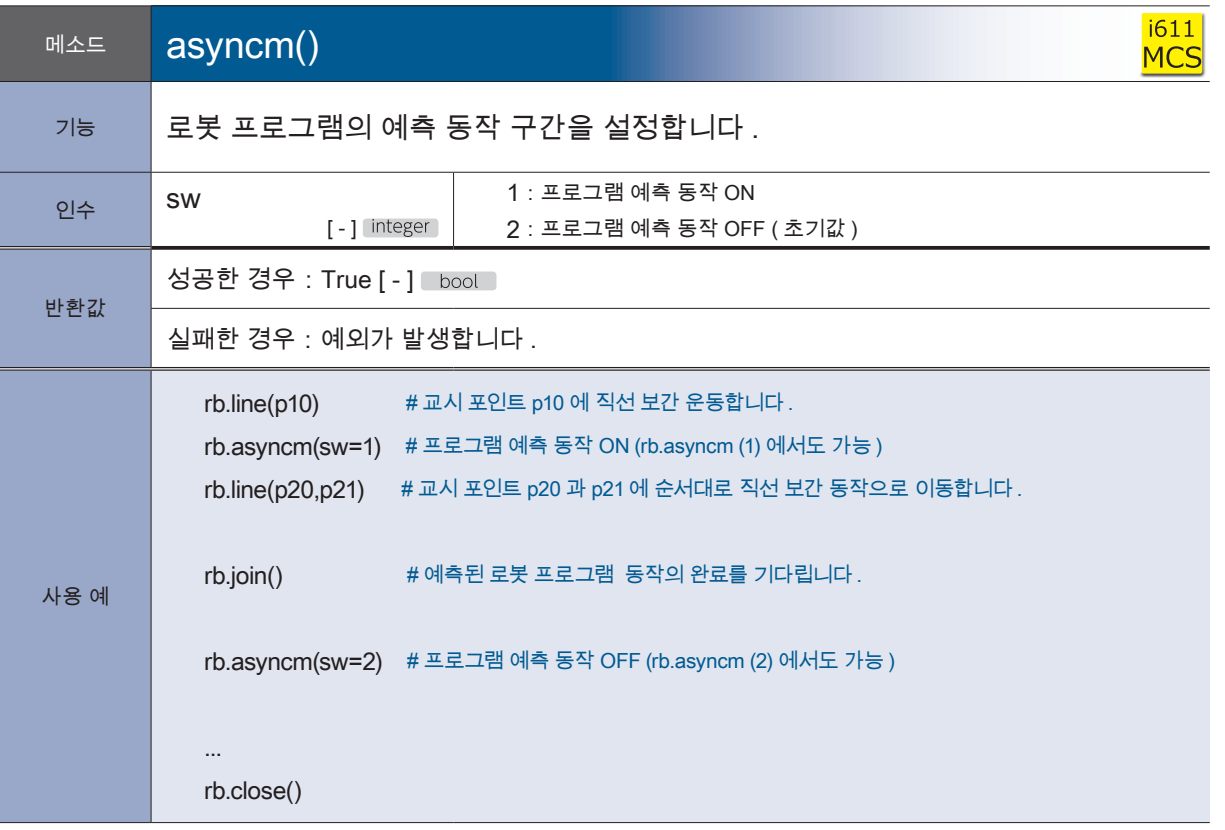

<mark>- ZERØ</mark>

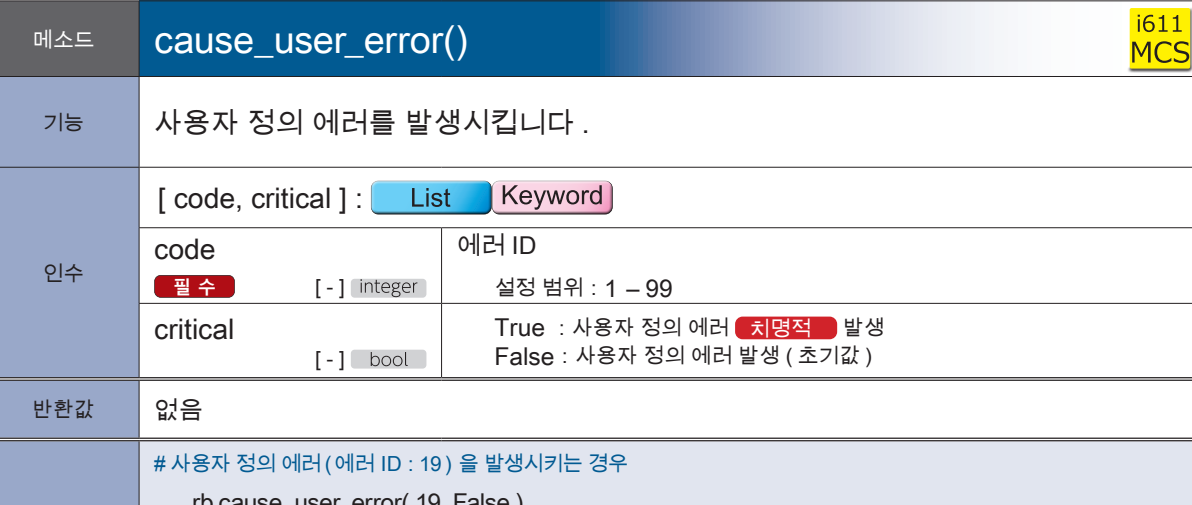

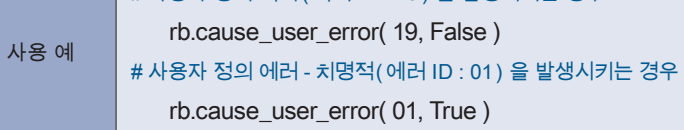

(\$

<sup>포</sup>인<sup>트</sup> !

## 사용자 정의 에러에 대해

사용자가 에러 ID ( 임의 생략 불가 ) 를 사용하여 cause\_user\_error () 메소드를 실행하면 에러 상 태가 로봇 프로그램은 종료합니다 .

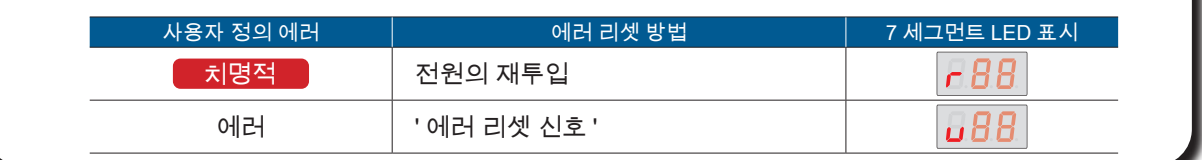

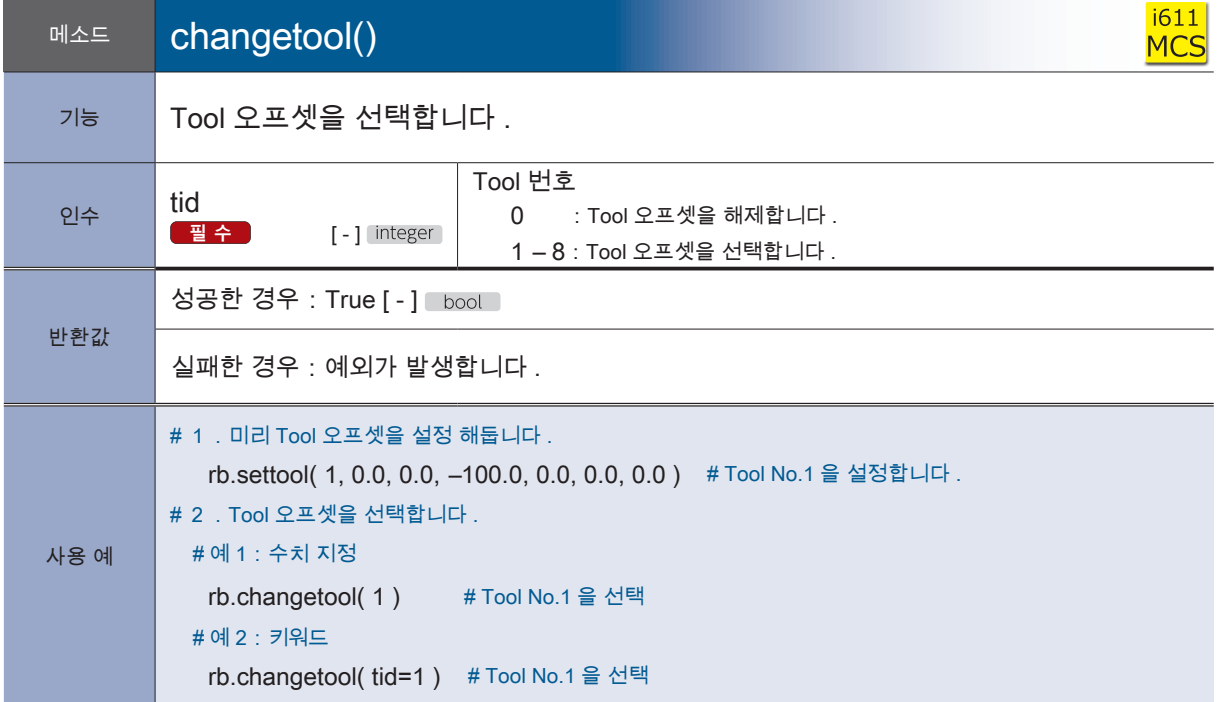

**P** ZERØ

#### $\boldsymbol{\varDelta}$ 로봇 라이브러리

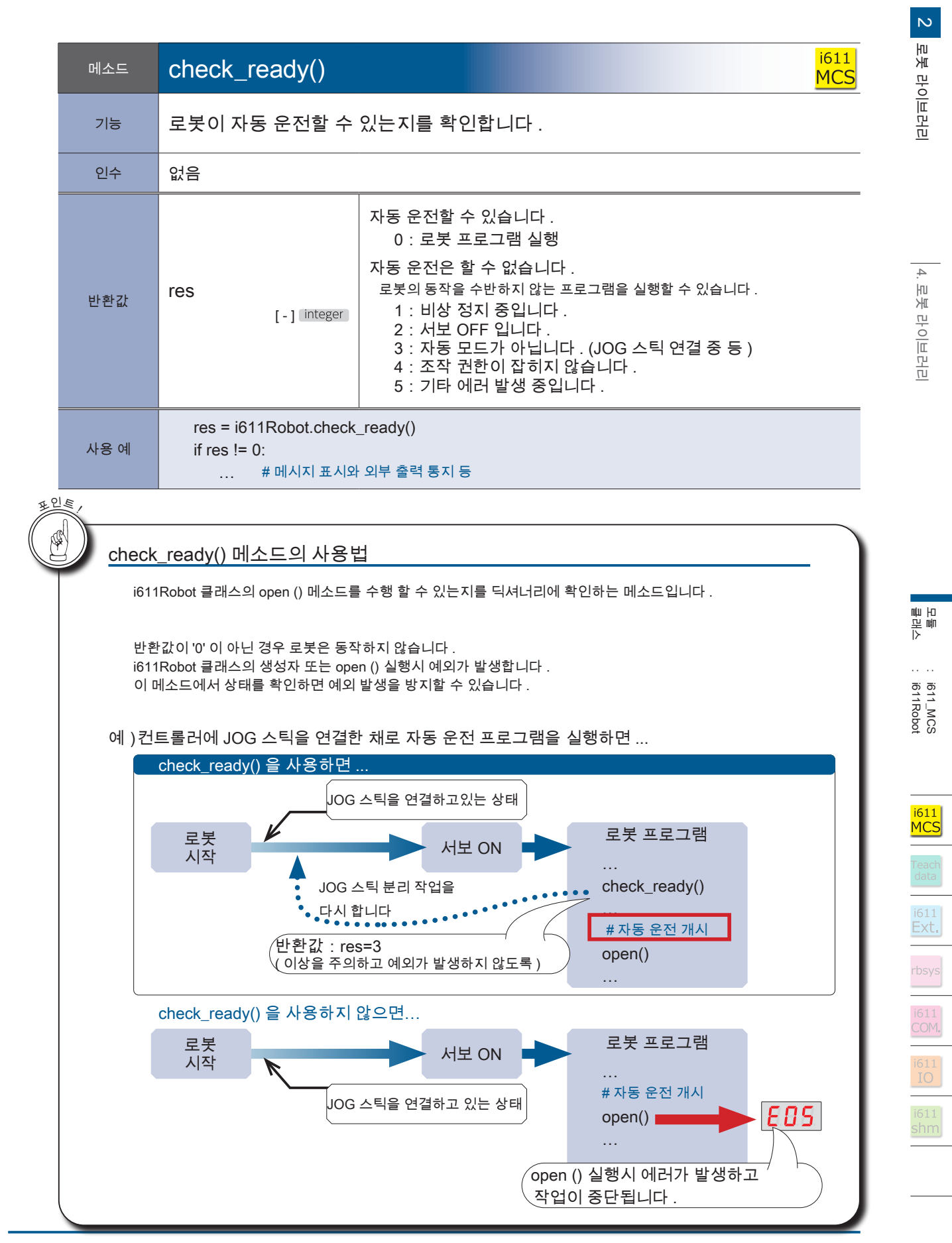

### - ZERO - 사용설명서

∤ ZERØ

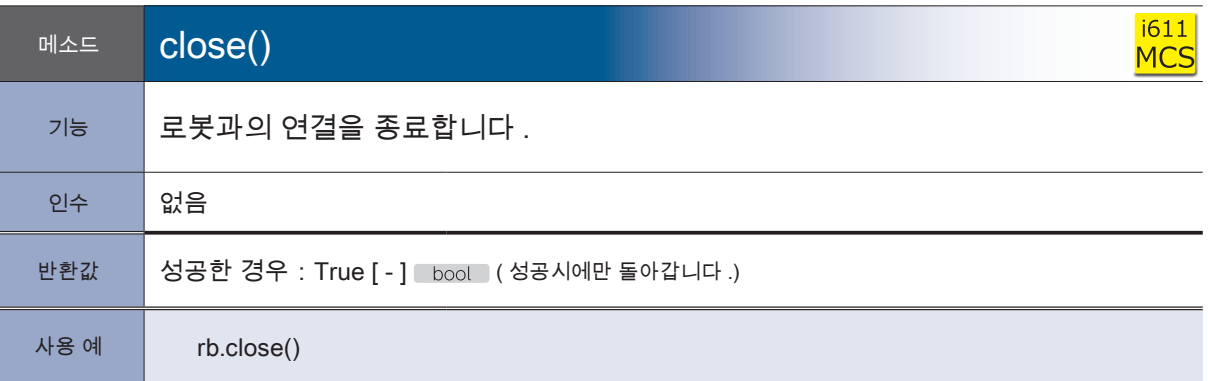

† ZERØ

포인트

## exit () 와 close () 에 대해

exit () 처리는 close () 처리도 이루어집니다 .

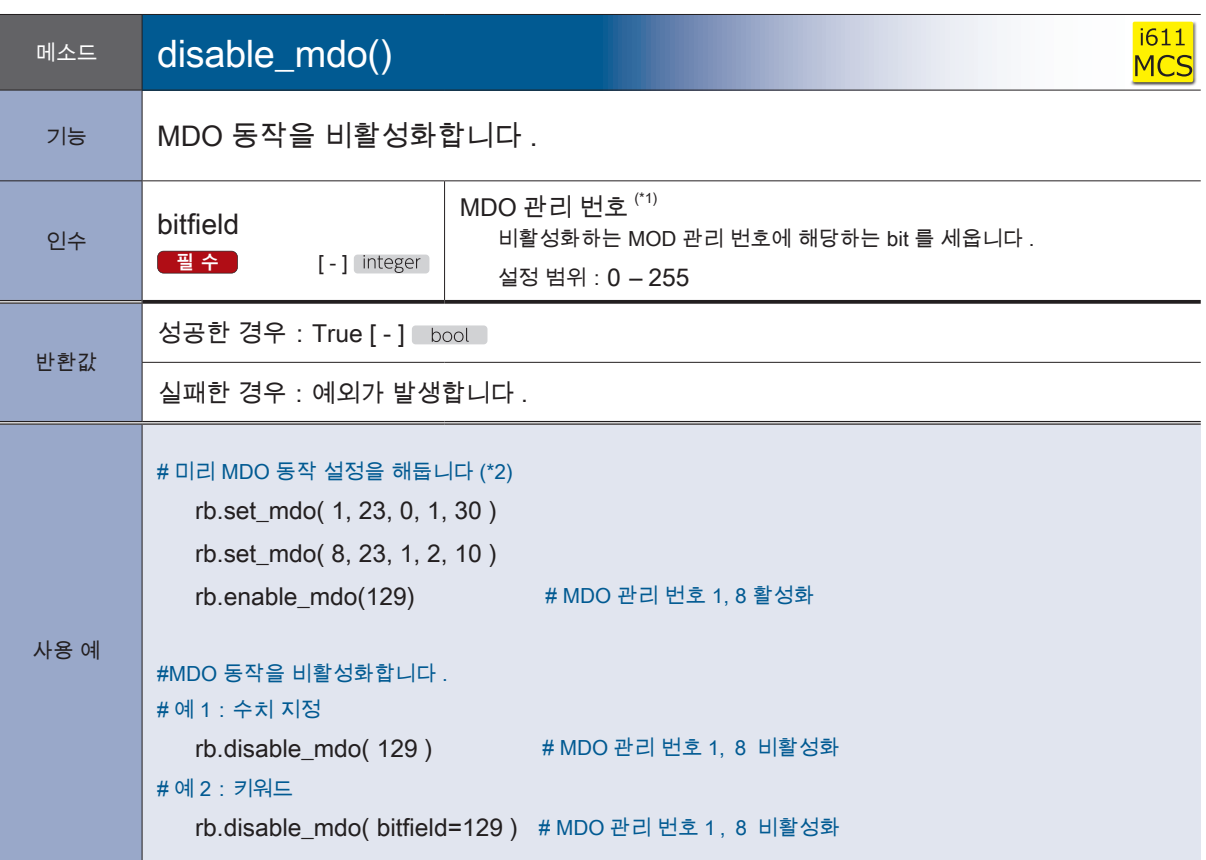

\* 1) 비트 필드의 설정은 56 페이지의 「비트 필드 의한 MDO 관리 번호 설정」을 참조하십시오 .

\* 2) set\_mdo () 의 자세한 내용은 75 페이지를 , enable\_mdo () 은 56 페이지를 참조하십시오 .

<mark>2</mark> 로봇 라이브러리

#### 4 로봇 라이브러리

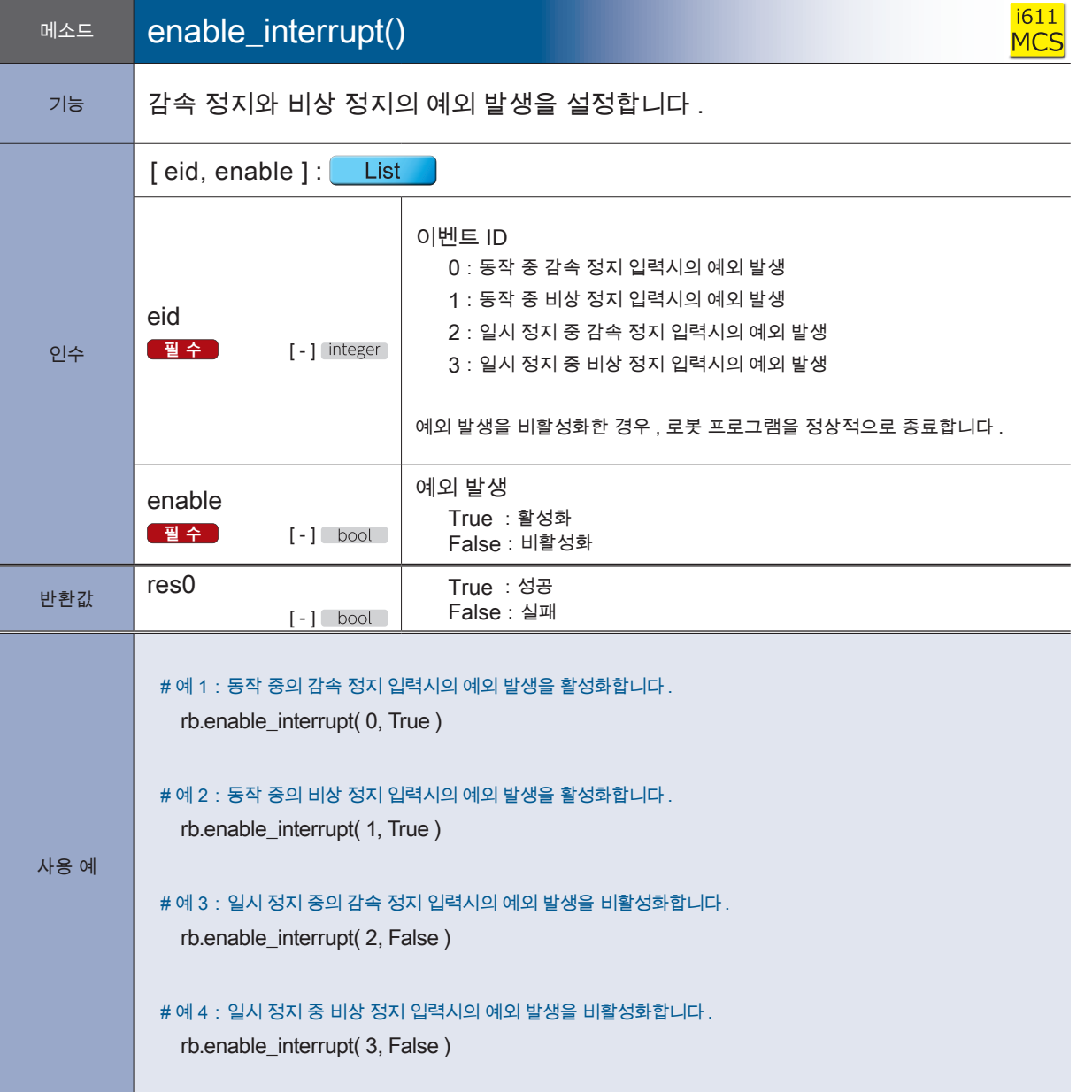

2 로봇 라이브러리<br>-로봇 라이브러리

<mark>- ZERØ</mark>

i611<br>MCS Teach<br>data 1611<br>Ext.

rbsys<br>
1611<br>
1611<br>
1611<br>
1611<br>
1611<br>
shm

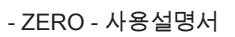

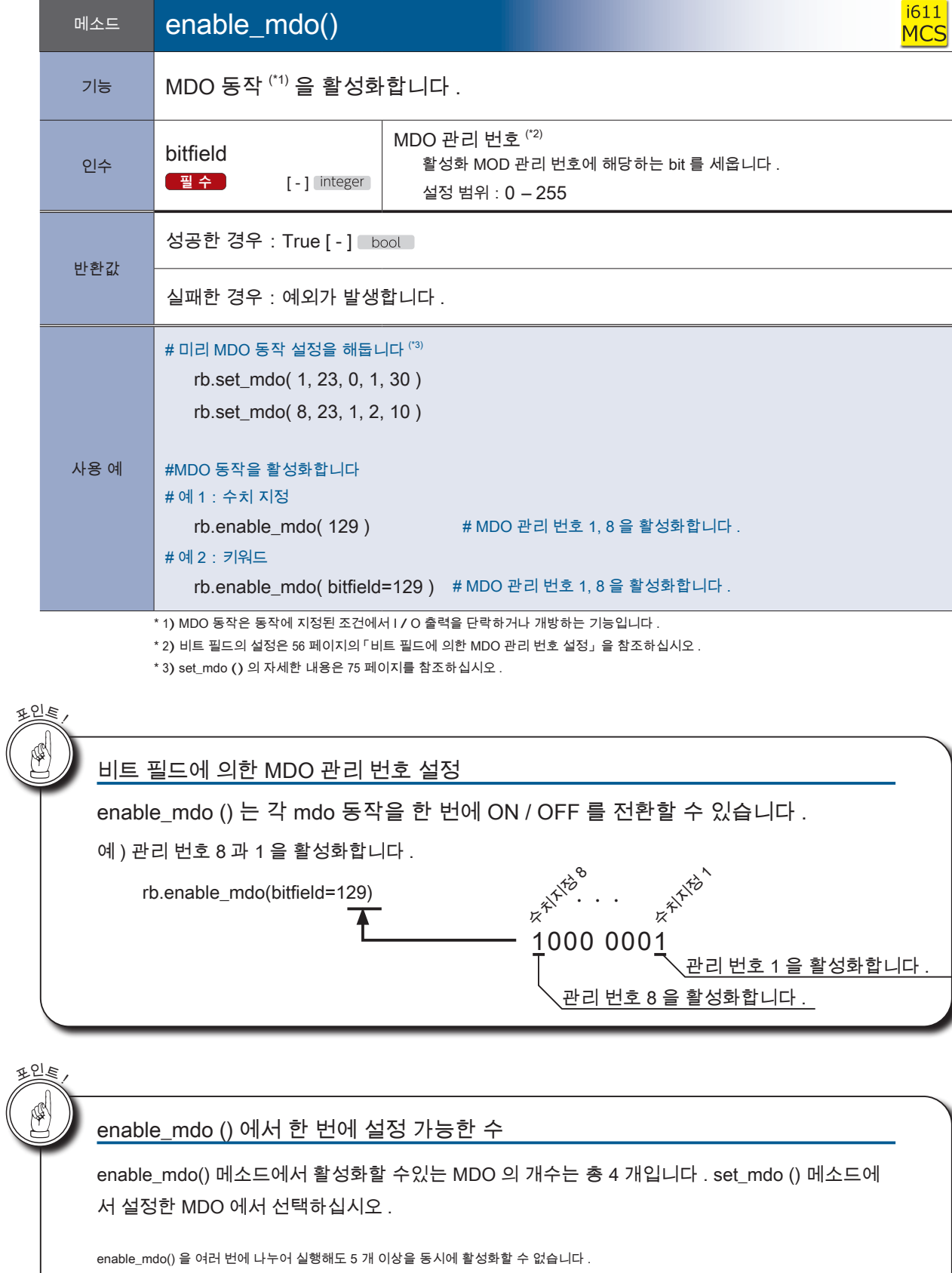

<mark>F</mark> ZERØ

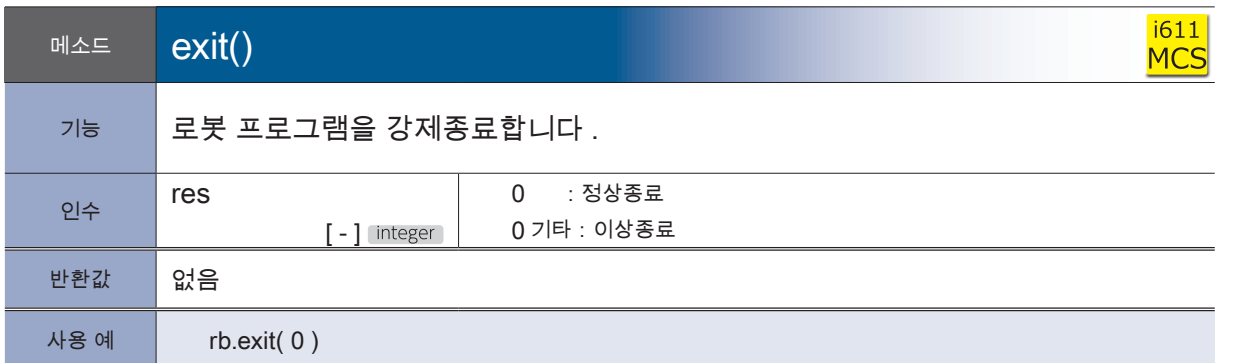

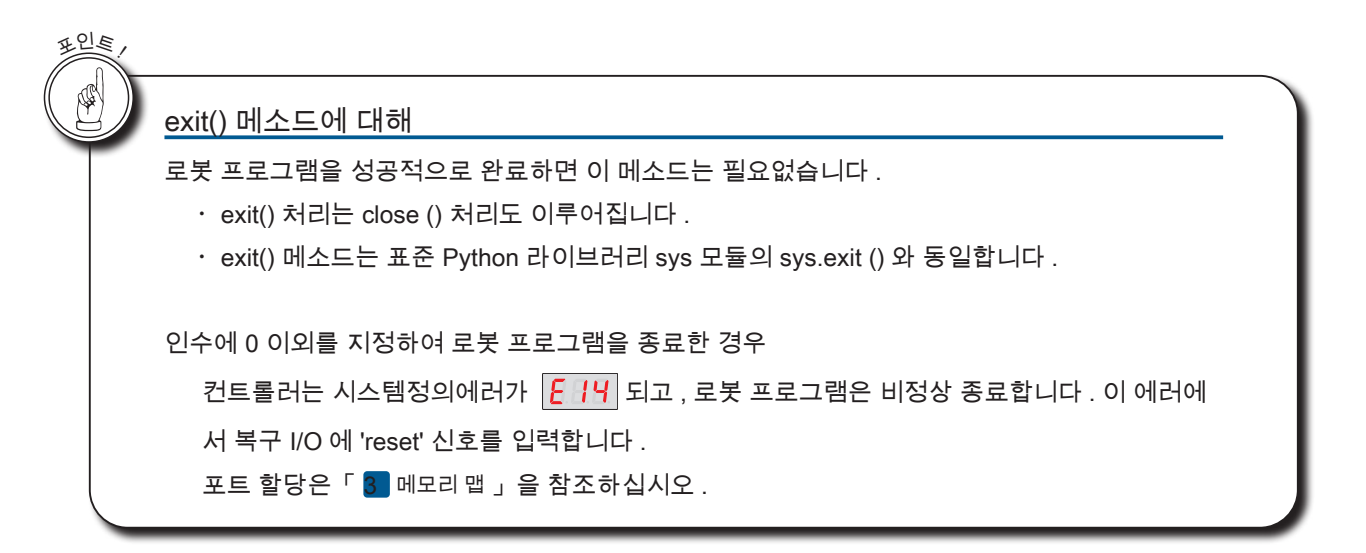

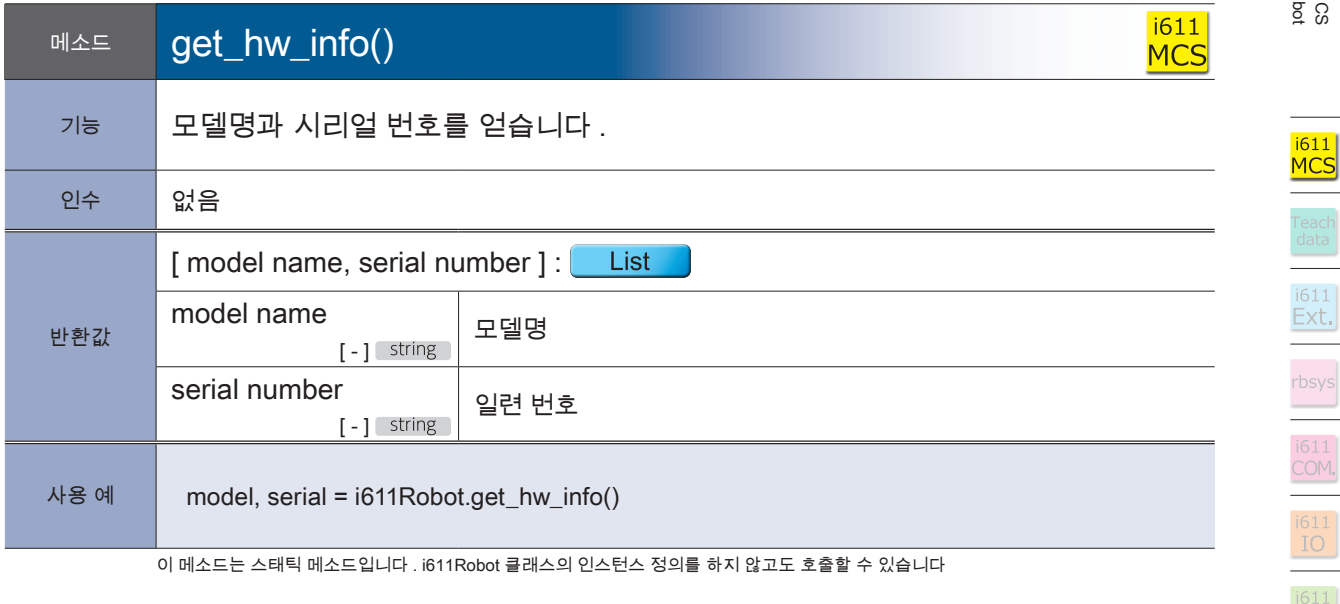

 $\bar{\mathcal{N}}$ 

P ZERØ

Teacl<br>data

 $\frac{1611}{\text{shm}}$ 

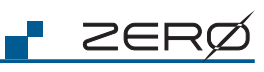

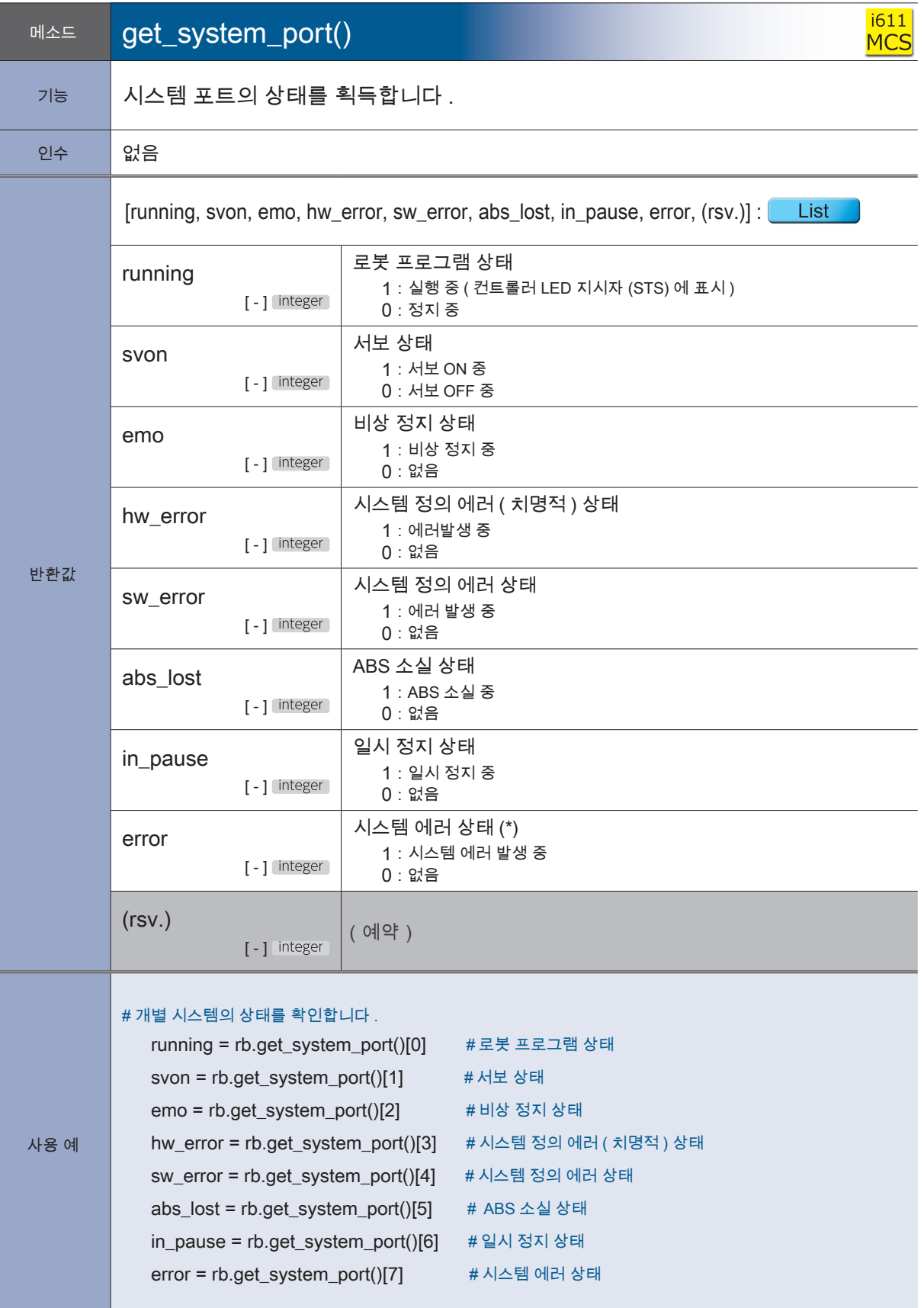

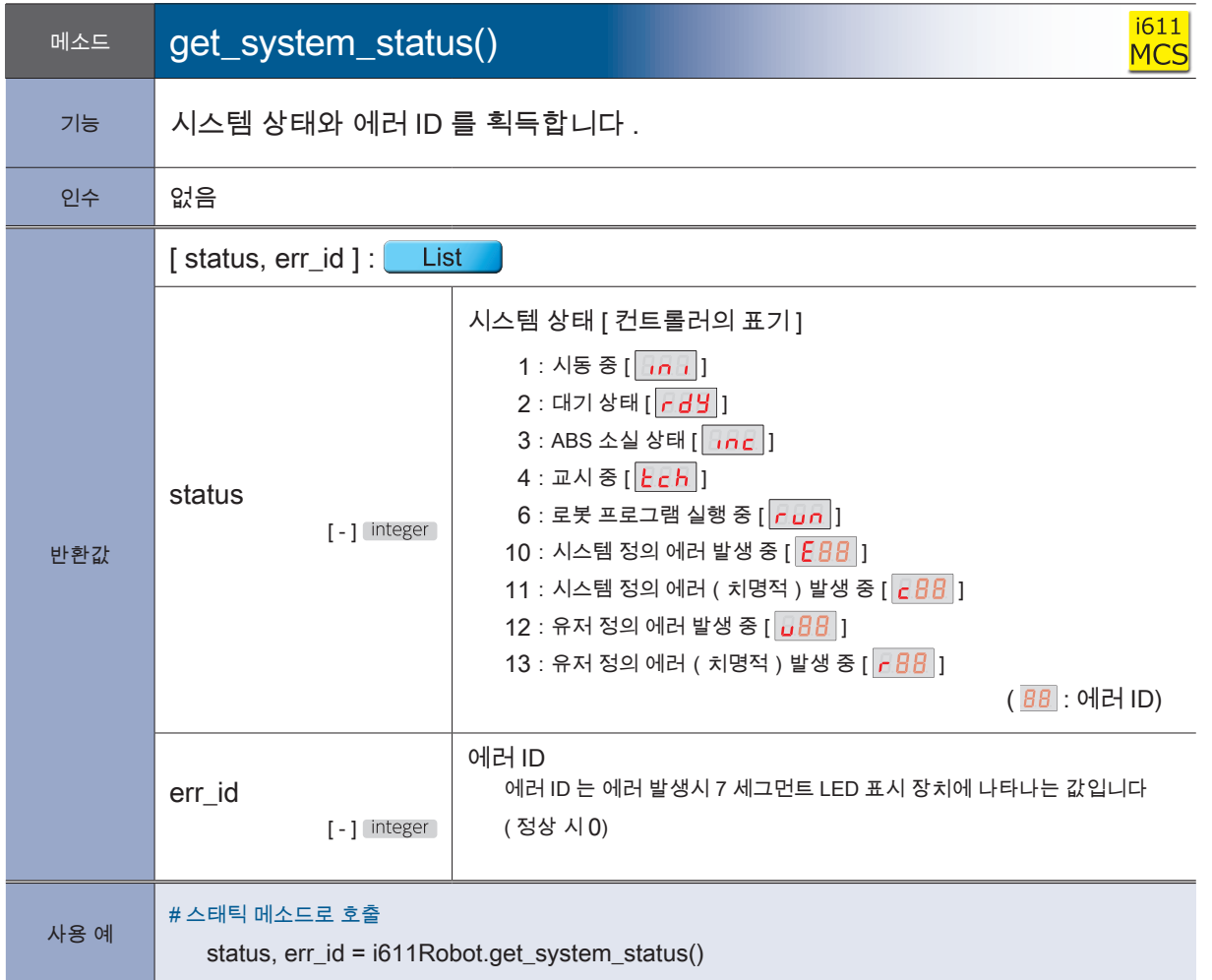

이 메소드는 스태틱 메소드입니다 . i611 Robot 클래스의 인스턴스 정의를 하지 않아도 호출가능합니다 .

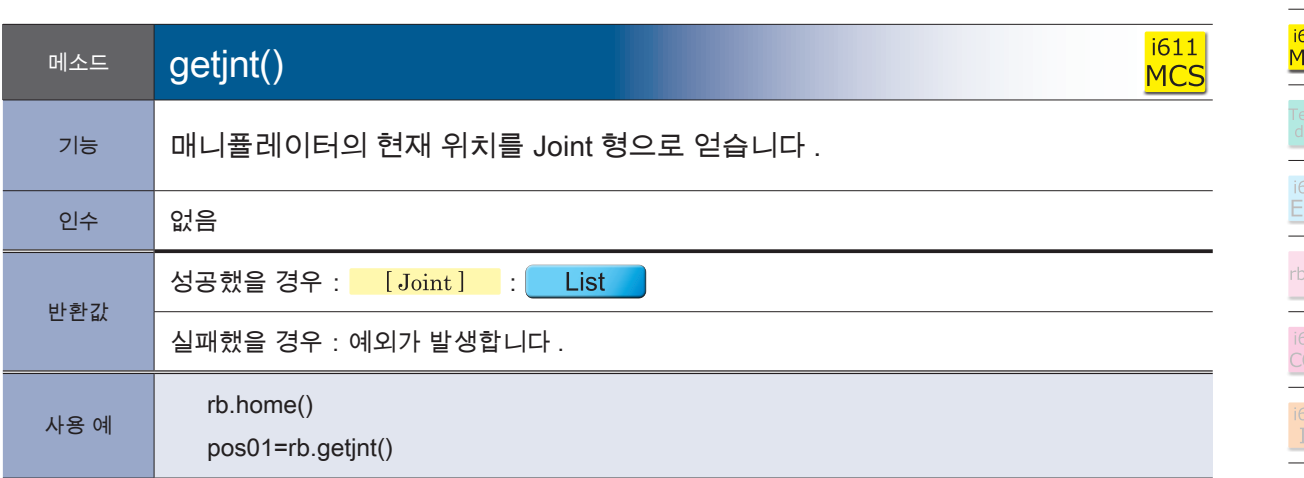

**P** ZERØ

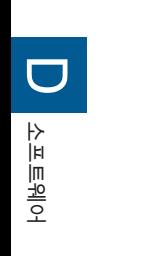

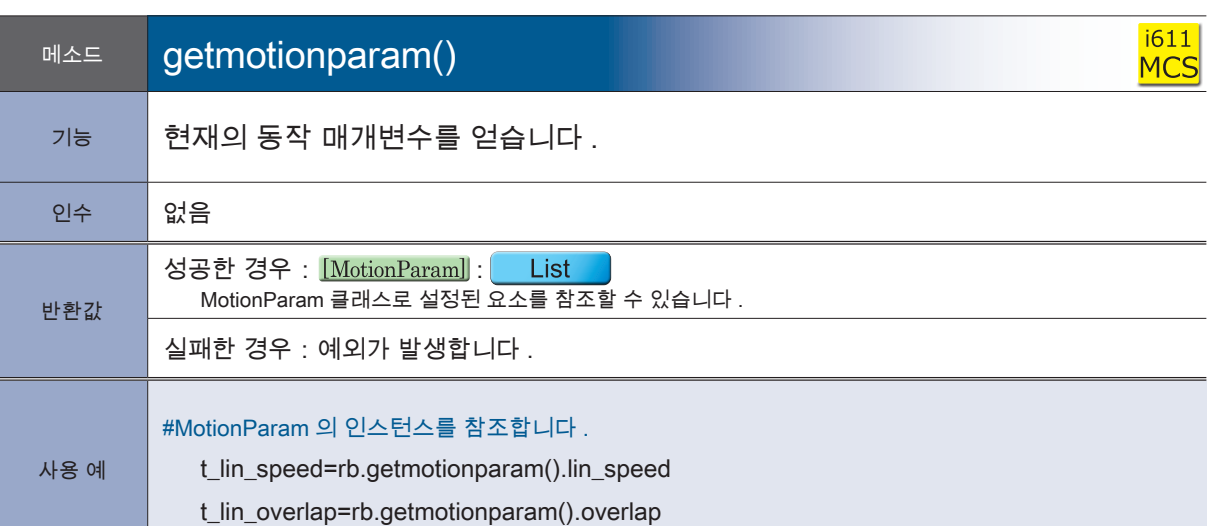

**P** ZERØ

MotionParam 형식에 대한 자세한 내용은 P.37~ 를 참조하십시오 ..

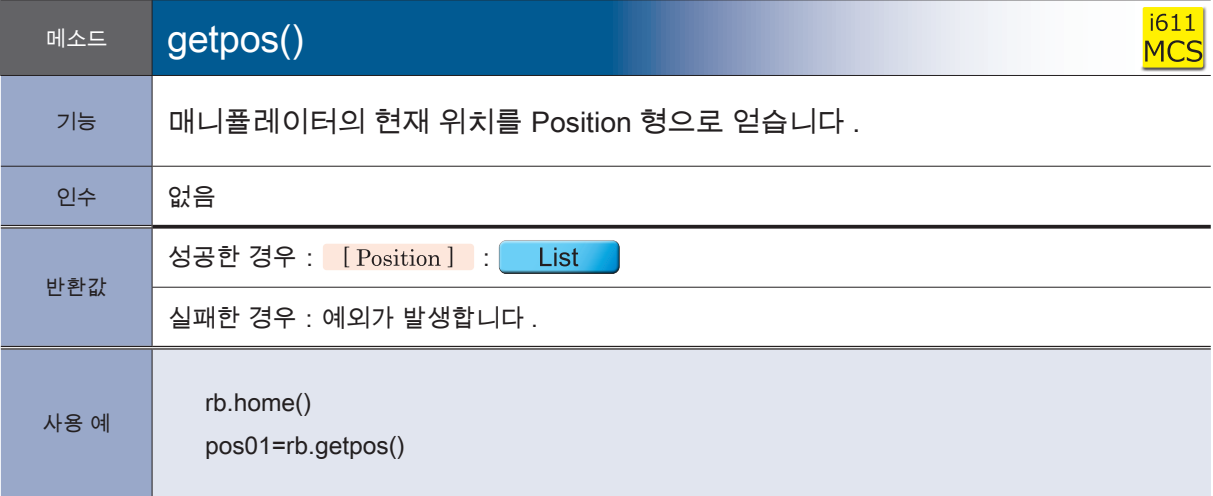

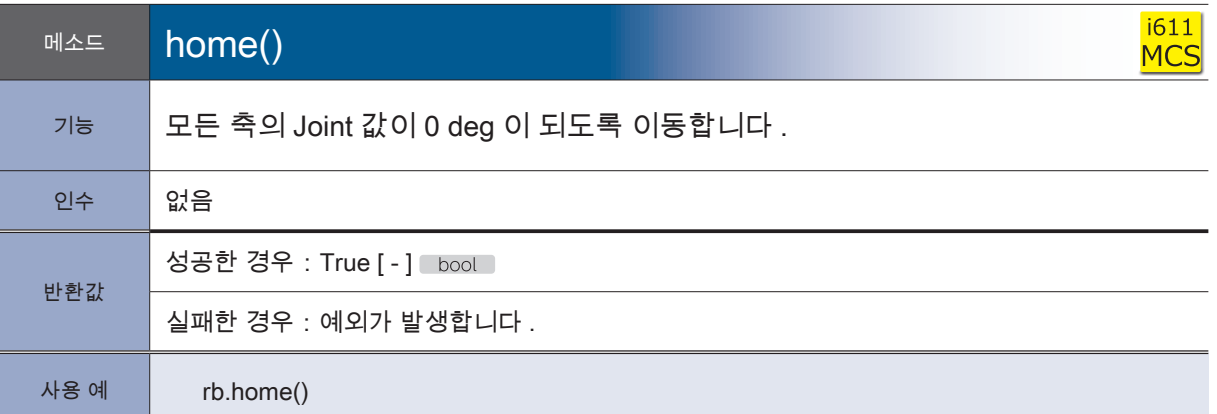

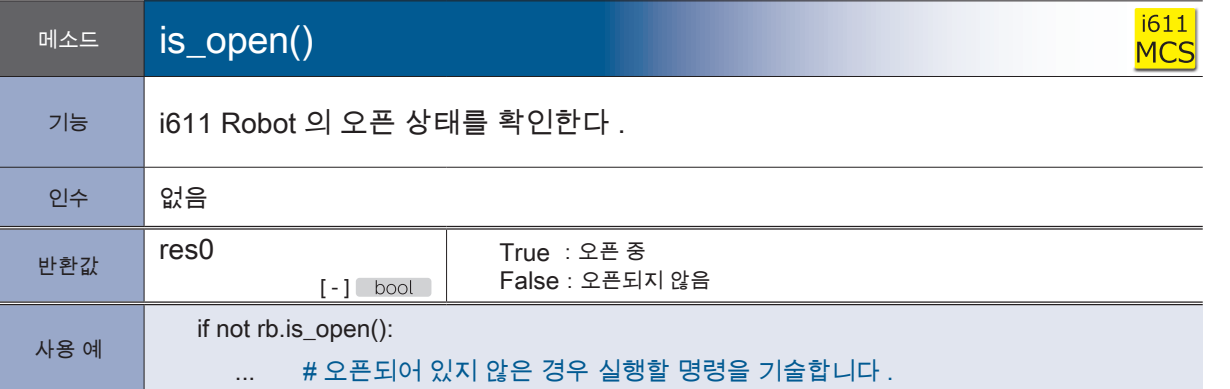

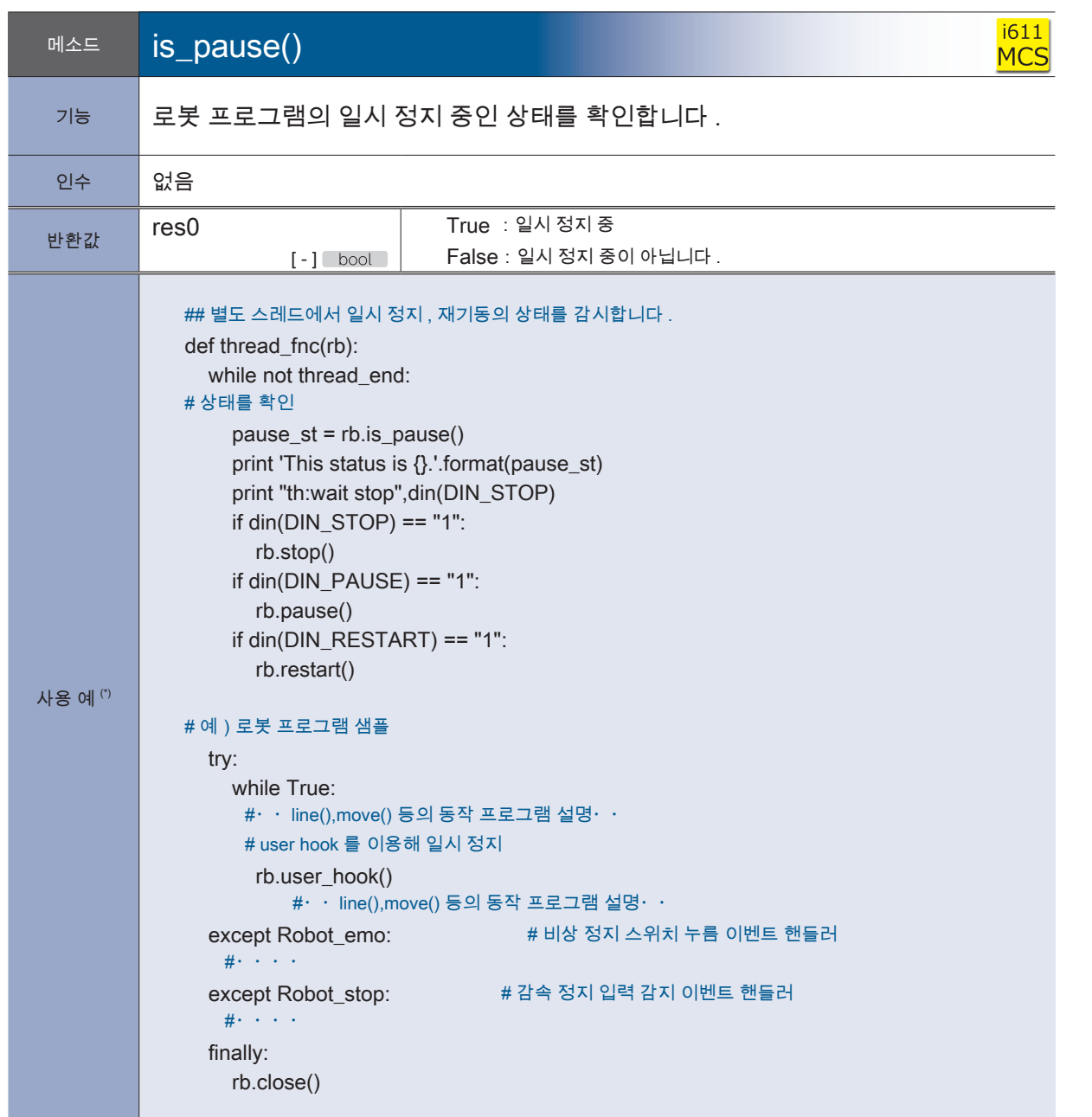

\*) 다음 페이지의 사용 예를 참고하여 주십시오 .

<mark>+ ZERØ</mark>

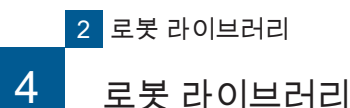

 $\overline{\mathbf{\cup}}$ 

소프트웨어

소프트웨어

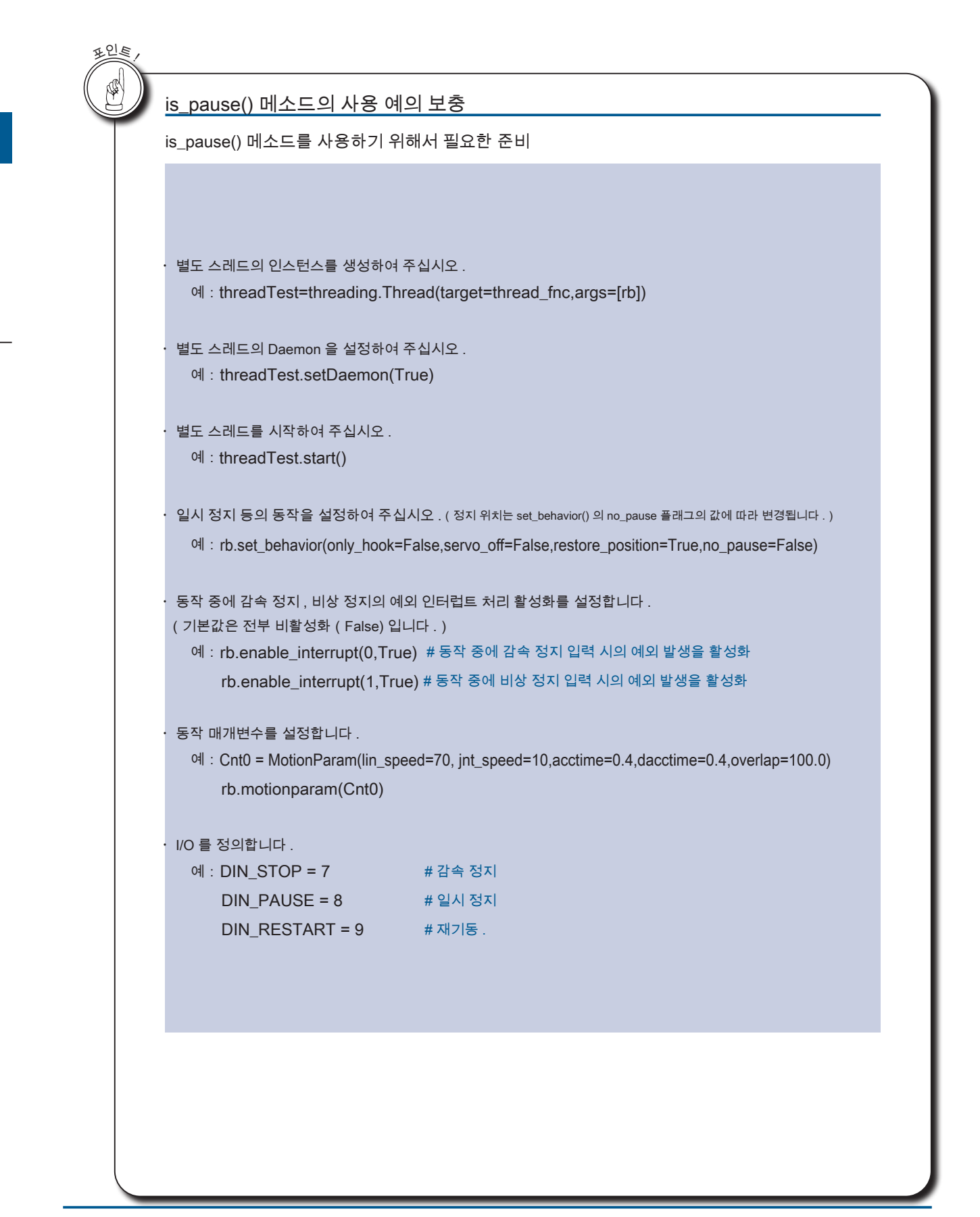

⊩ ZERØ

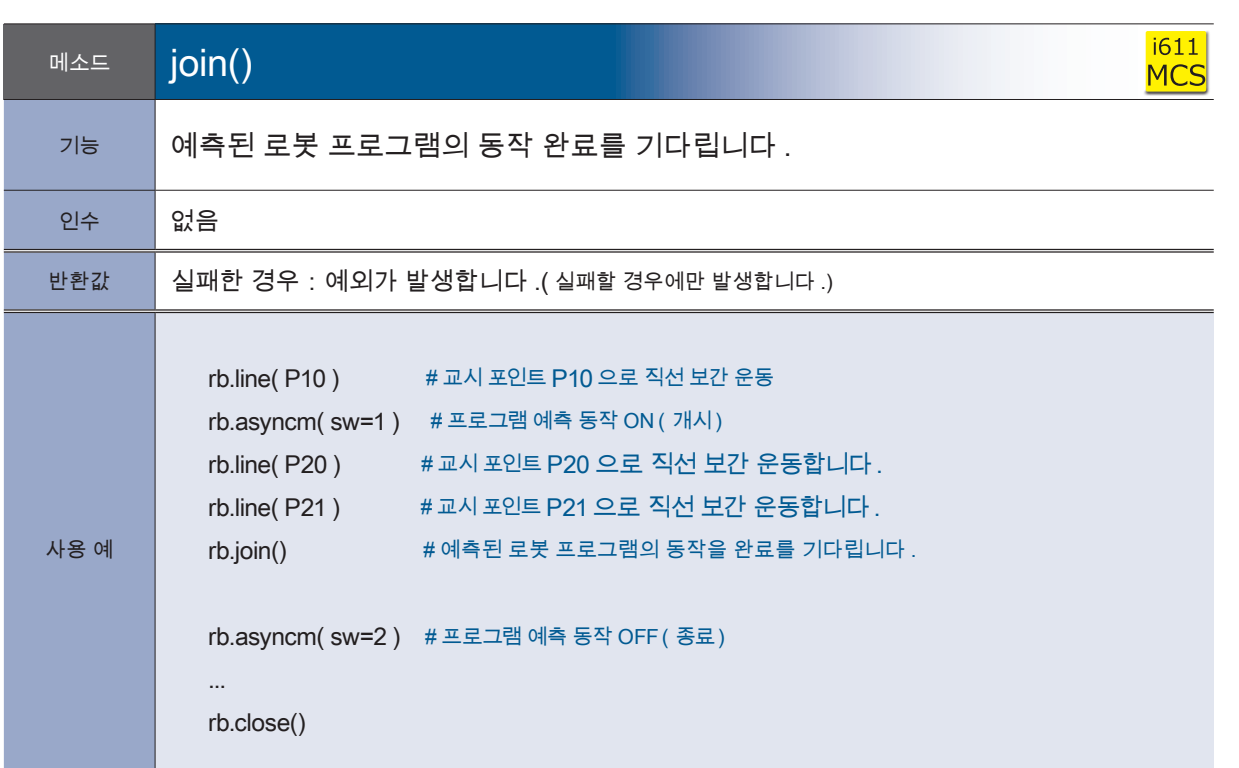

EP 15

٠

## asyncm() 와 join() 메소드의 사용법

asyncm ( sw=2 ) 을 실행하기 전에 , join() 메소드의 실행하는 것으로 예측된 동작 명령의 실행을 완료할 때까지 대기합니다 .

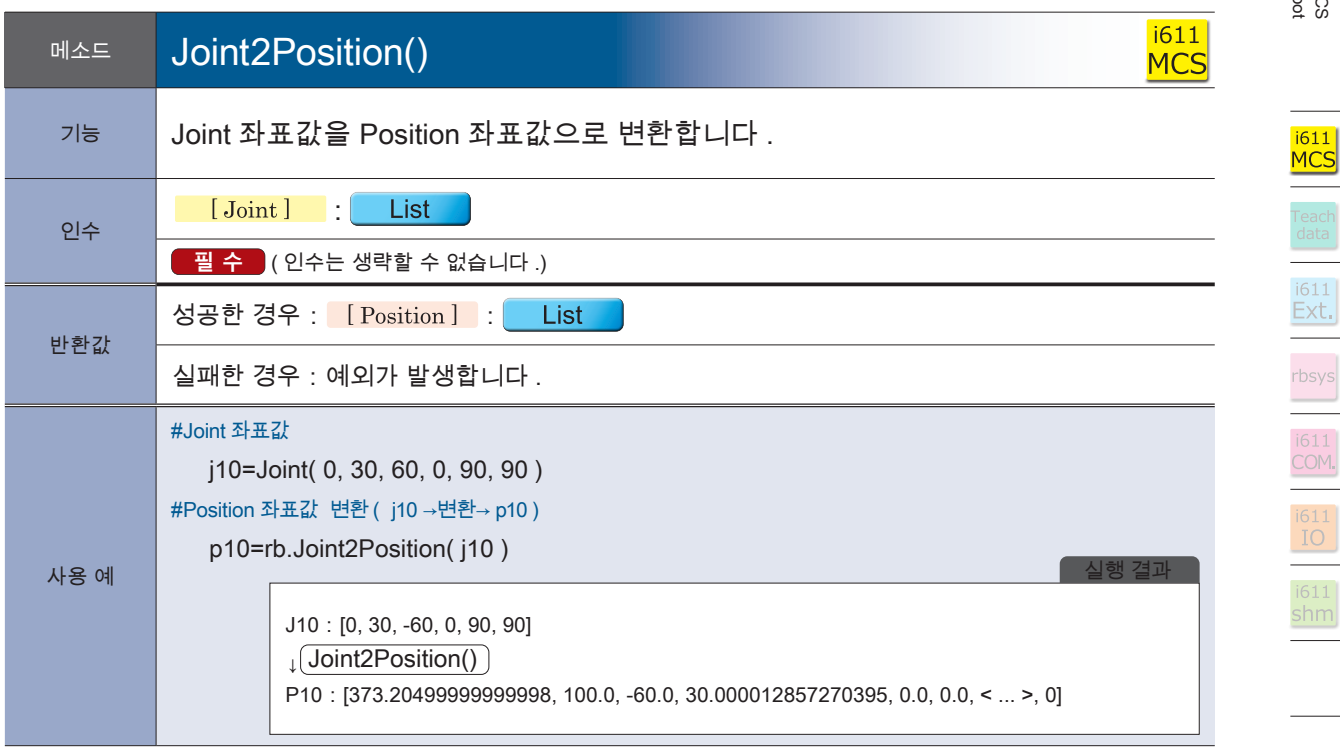

# 로봇 라이브러리 로봇 라이브러리

P ZERØ

 $\bar{\mathcal{N}}$ 

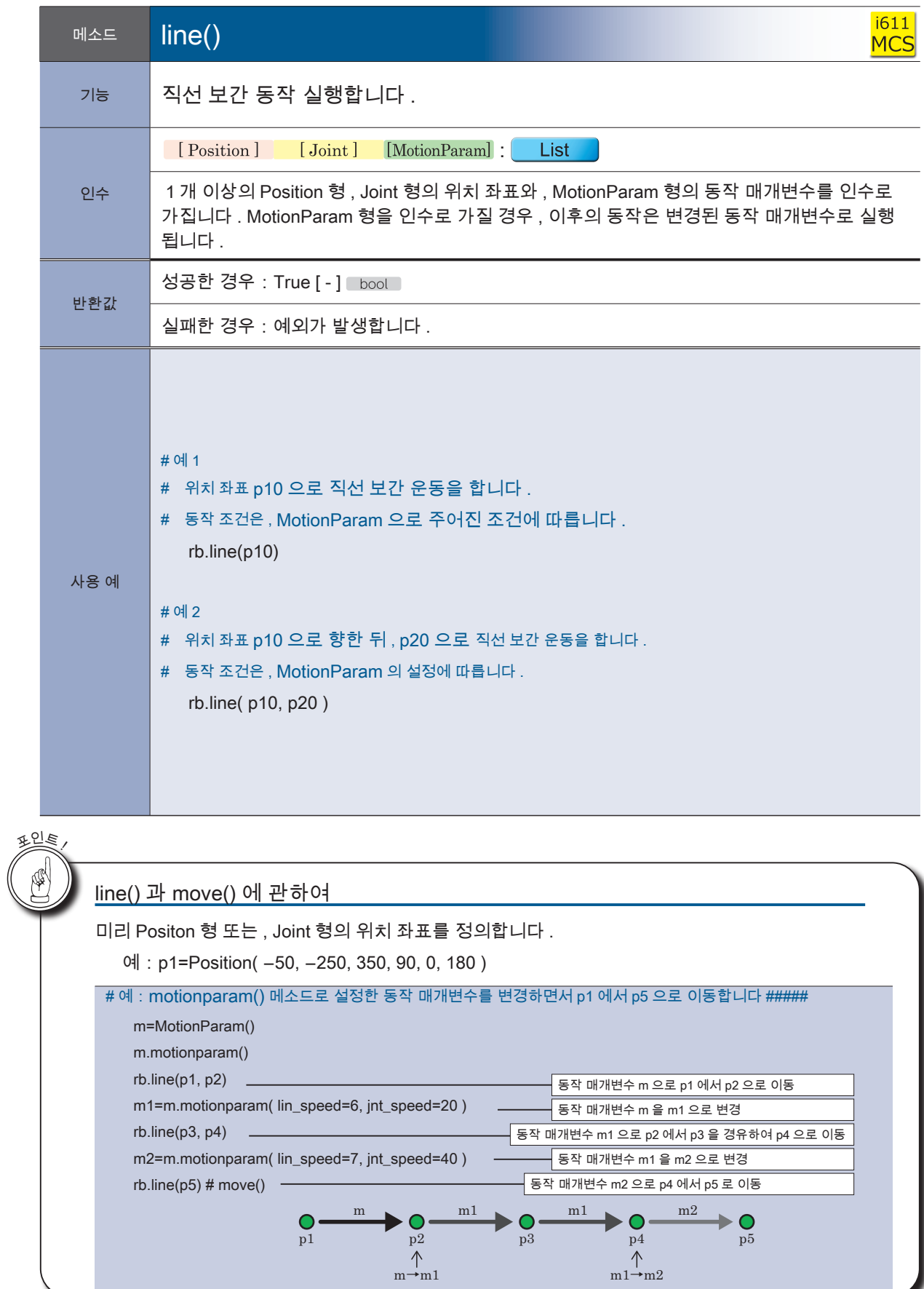

<u>F ZERØ</u>

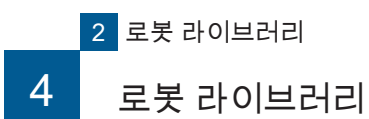

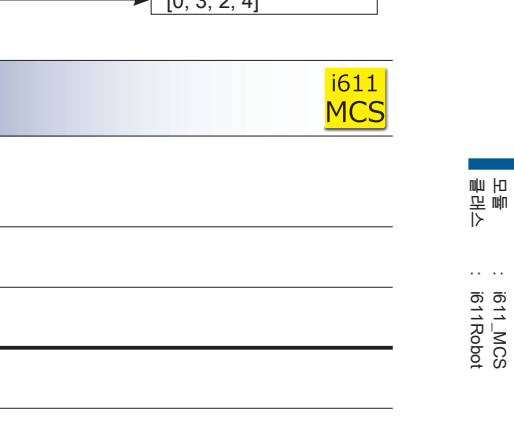

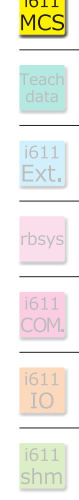

i611\_MCS

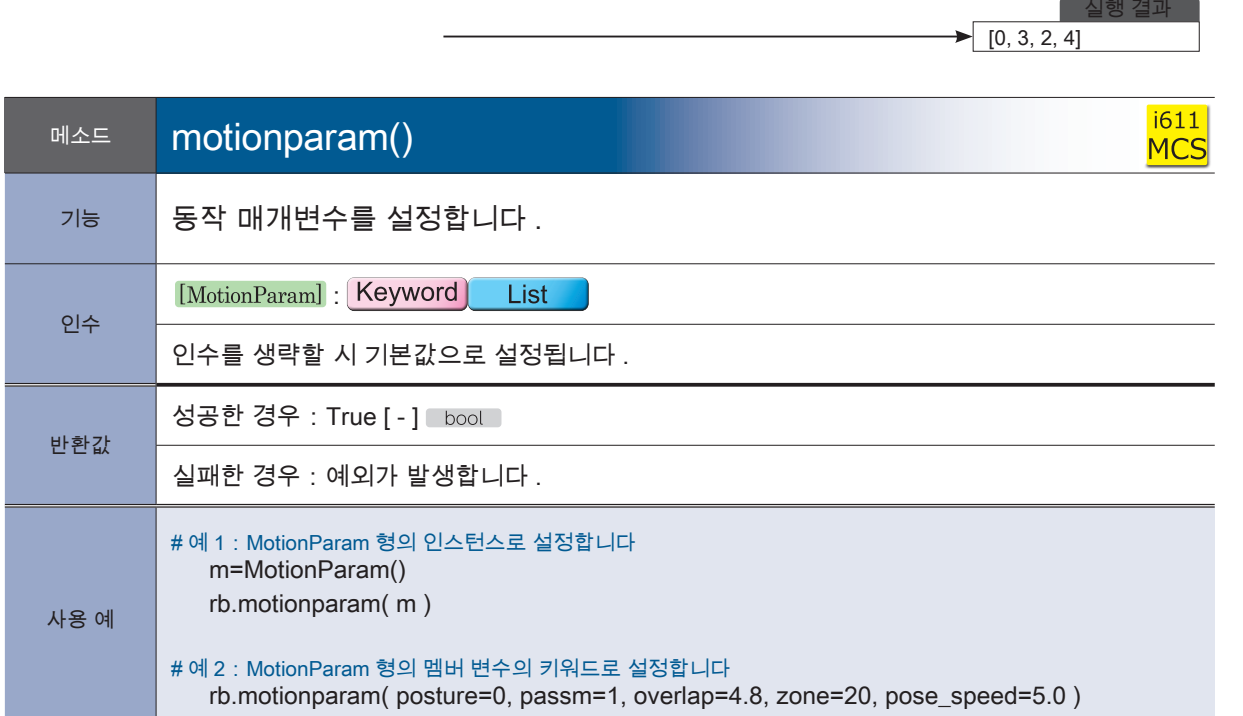

MotionParam 형의 상세 설명은 P. 37 ~을 참고하여 주십시오 .

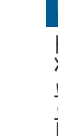

i611<br><mark>MCS</mark>

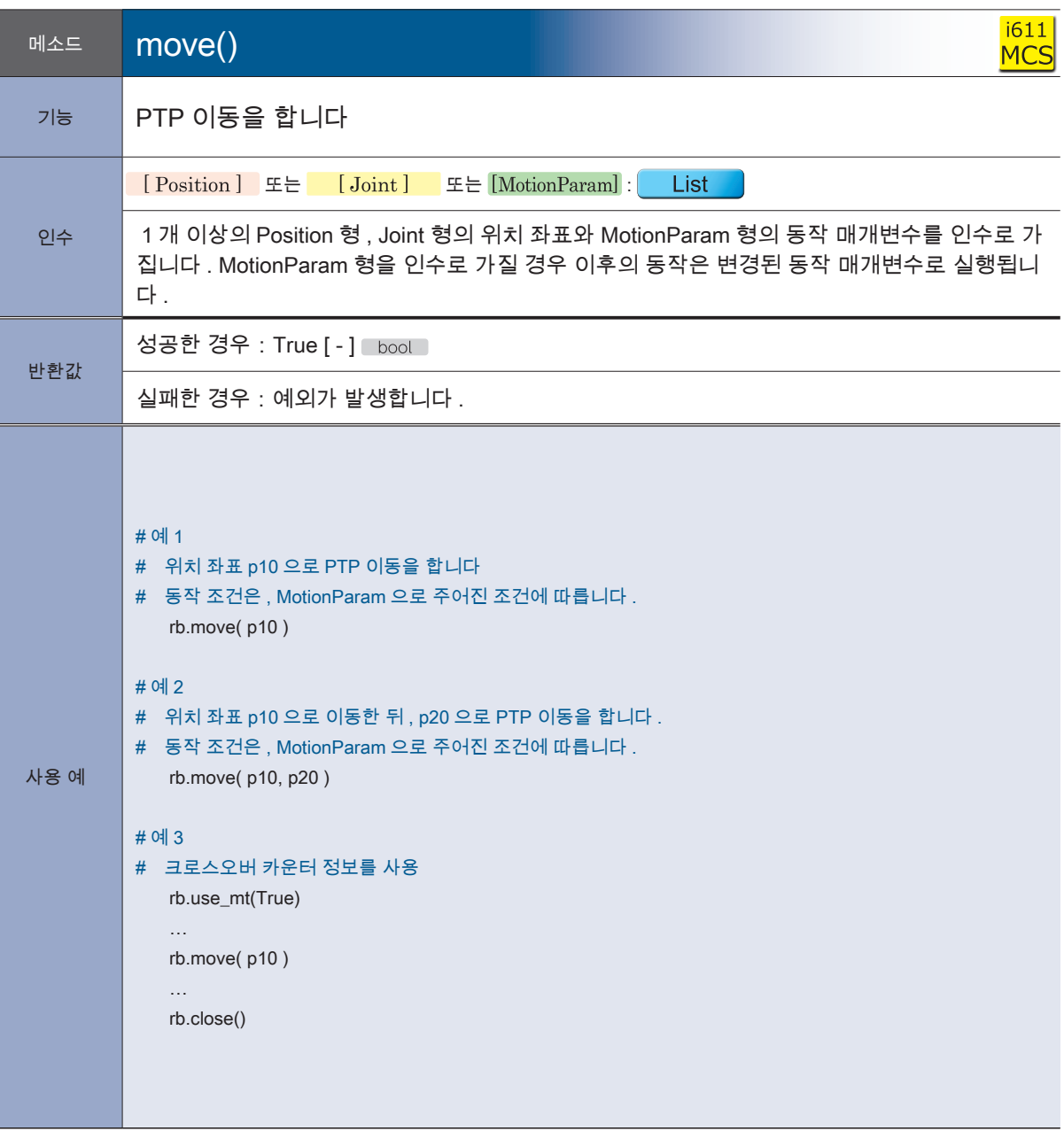

⊩ ZERØ

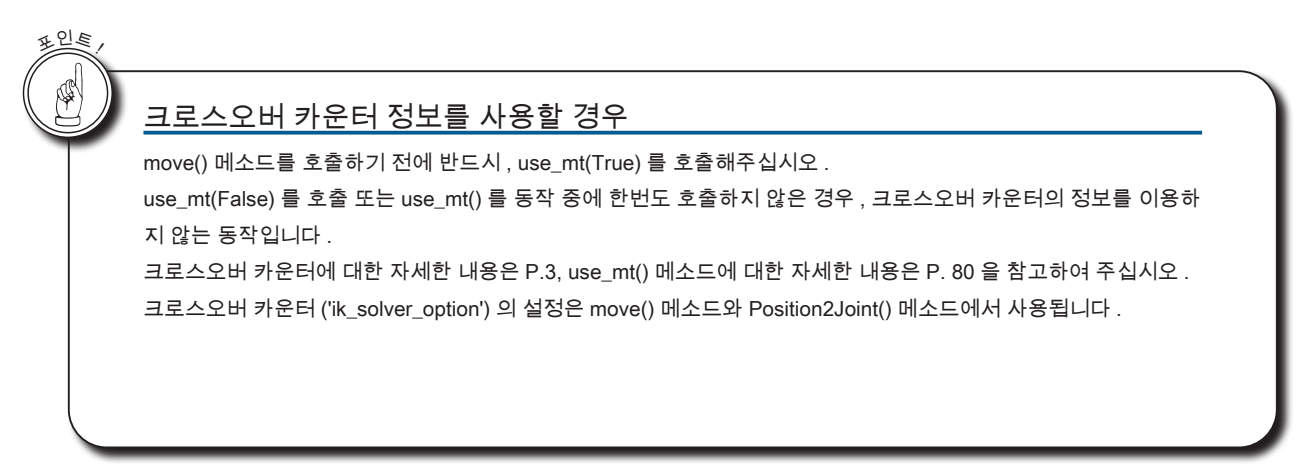

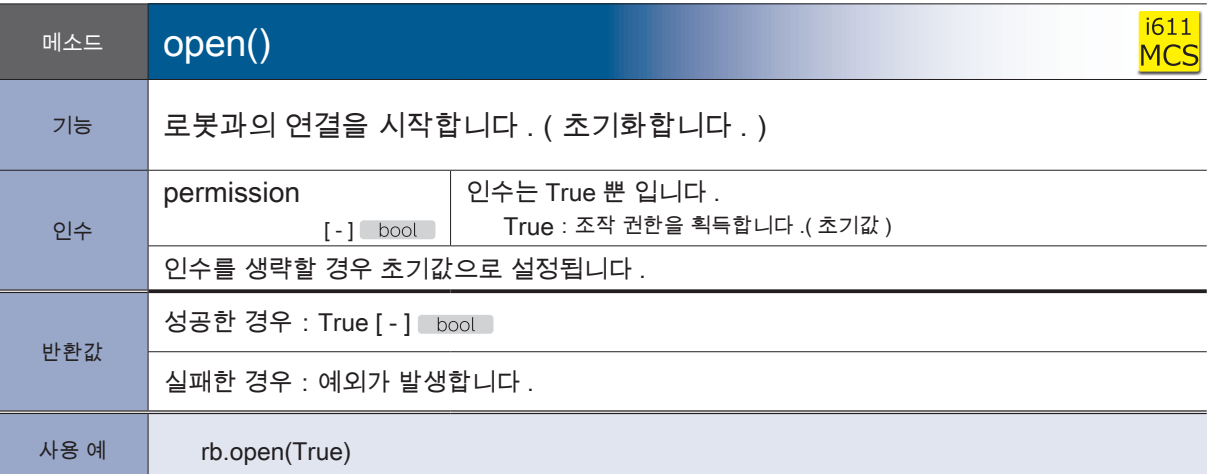

조작 권한과 open() 메소드에 관하여

조작 권한을 획득 가능한 프로세스는 시스템 전체에서 1 개의 프로세스뿐입니다 . 조작 권한을 획득하지 않고 사용하는 경우엔 , 복수의 프로세스를 생성할 수는 있지만 , 조작권 한이 요구되는 메소드를 실행할 시 예외가 발생합니다 ..

open() 의 실행 횟수는 프로그램 중 1 회 뿐입니다 . 한번 close() 를 실행한 후 , 2 번째 open() 을 실행할 경우 예외가 발생합니다 .

반복문을 실행할 경우 , open() 은 반복문의 앞에 작성하여 주십시오 .

|4. 로봇 라이브러리 로봇 라이브러리

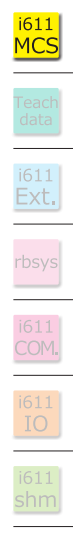

P ZERØ

포인<sup>트</sup> !

⊯

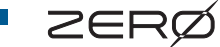

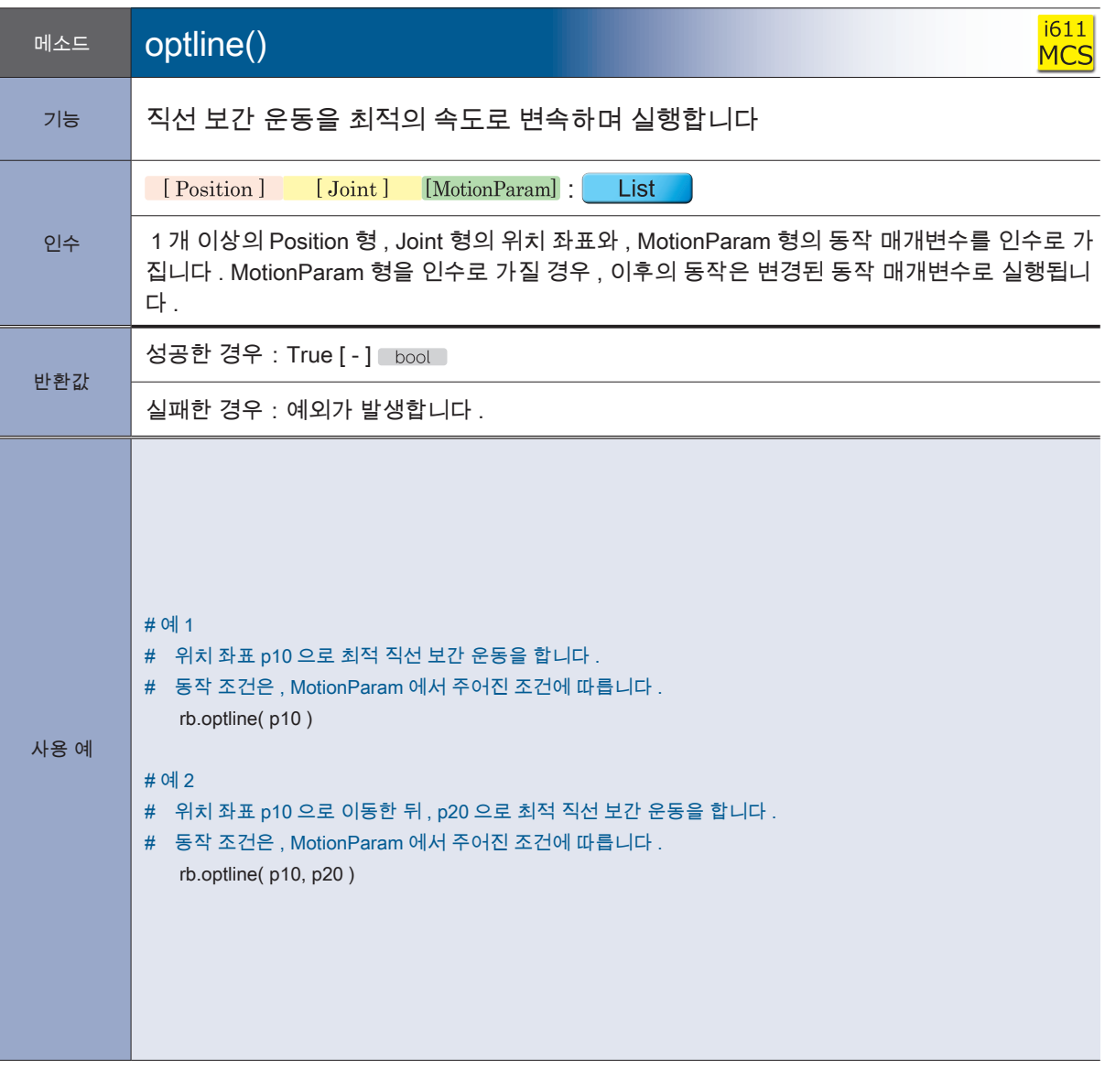

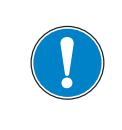

optline( ) 의 속도는 , lin\_speed ( 직선 보간 운동 ) 와 달리 jnt\_speed (PTP 동작 · Joint 동작 · 최적 직선 보간 운동 ) 에서 설정합니다 .

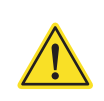

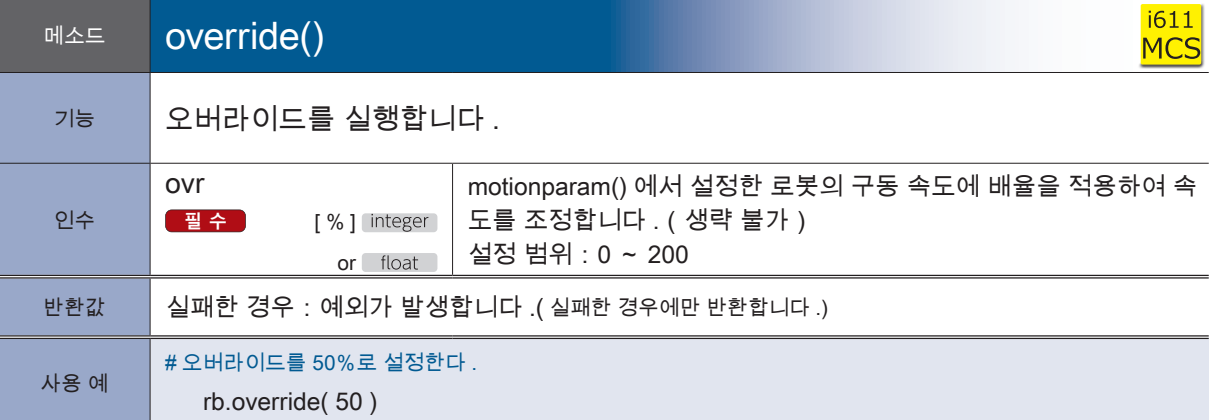

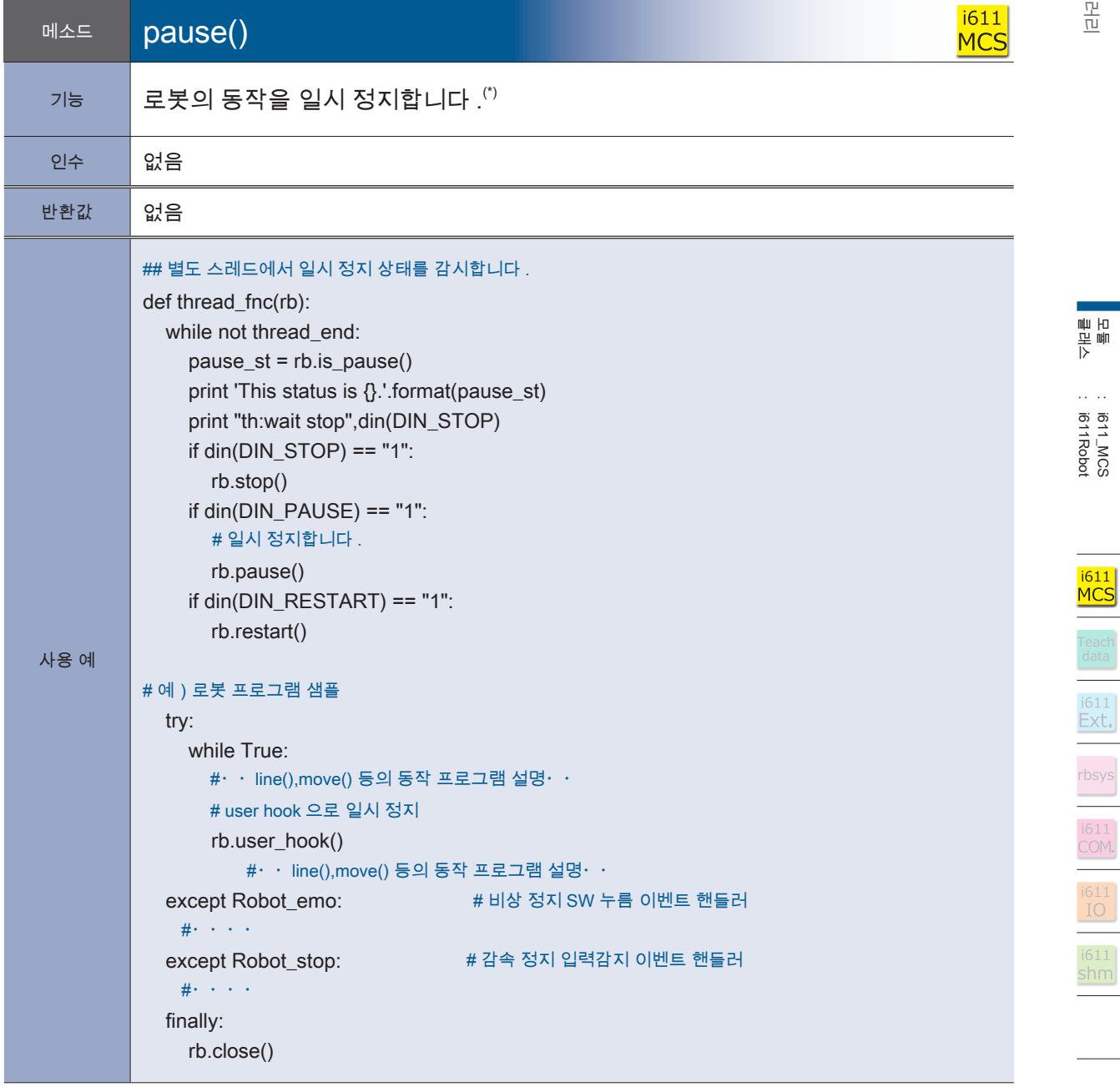

<mark>– ZERØ</mark>

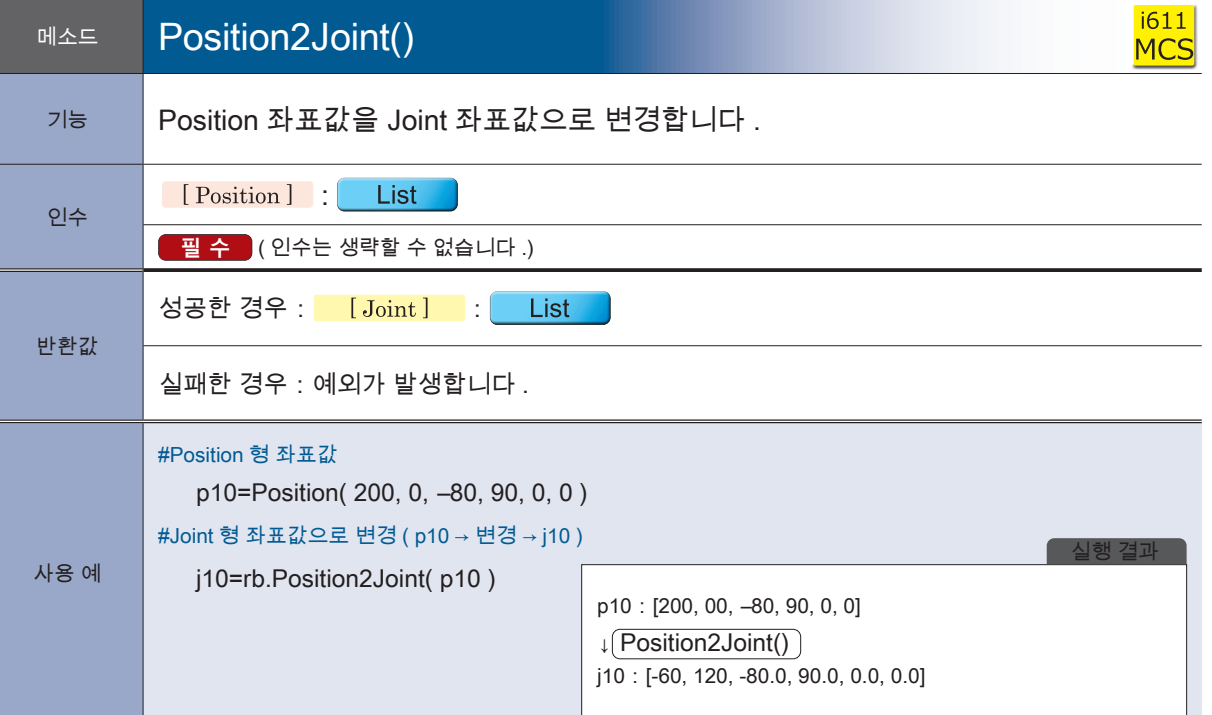

**P** ZERØ

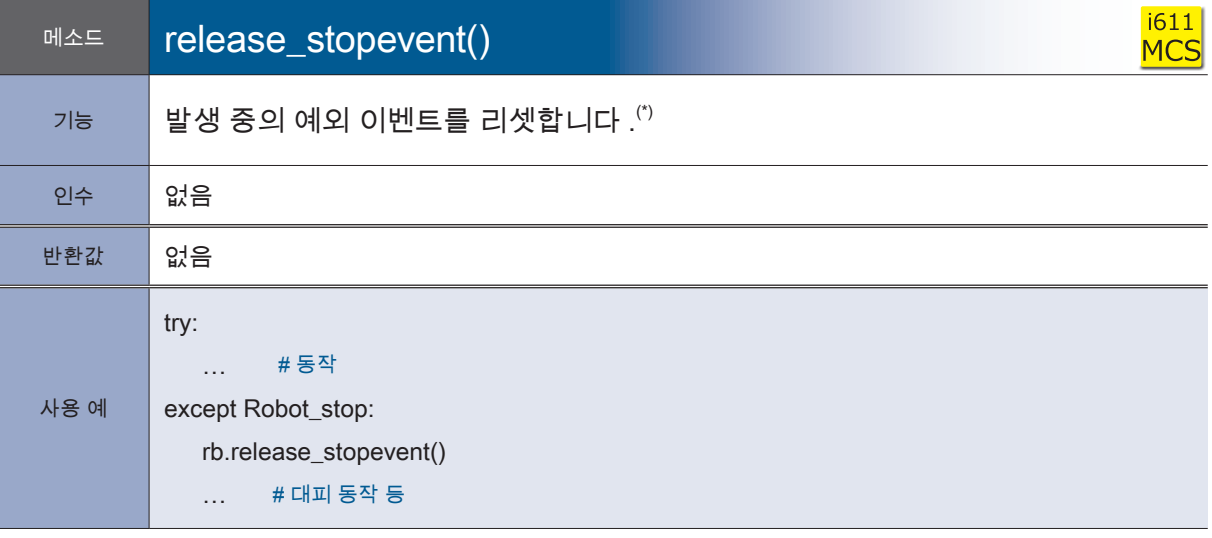

\*) ・예외 처리의 가장 앞에 작성하여 주십시오 .

・리셋하기 전까지 예외가 반복하여 발생합니다 .

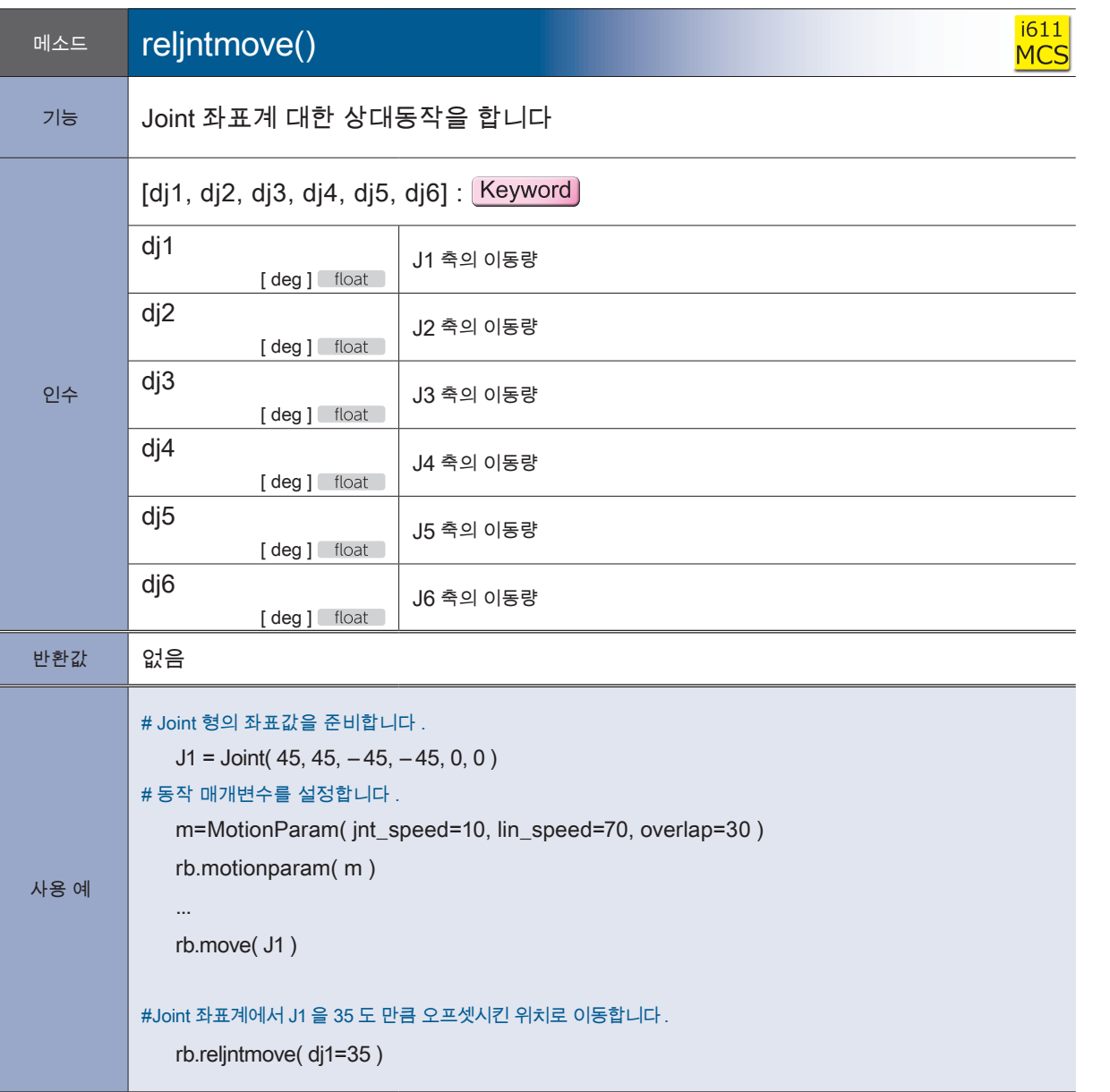

<mark>F</mark> ZERØ

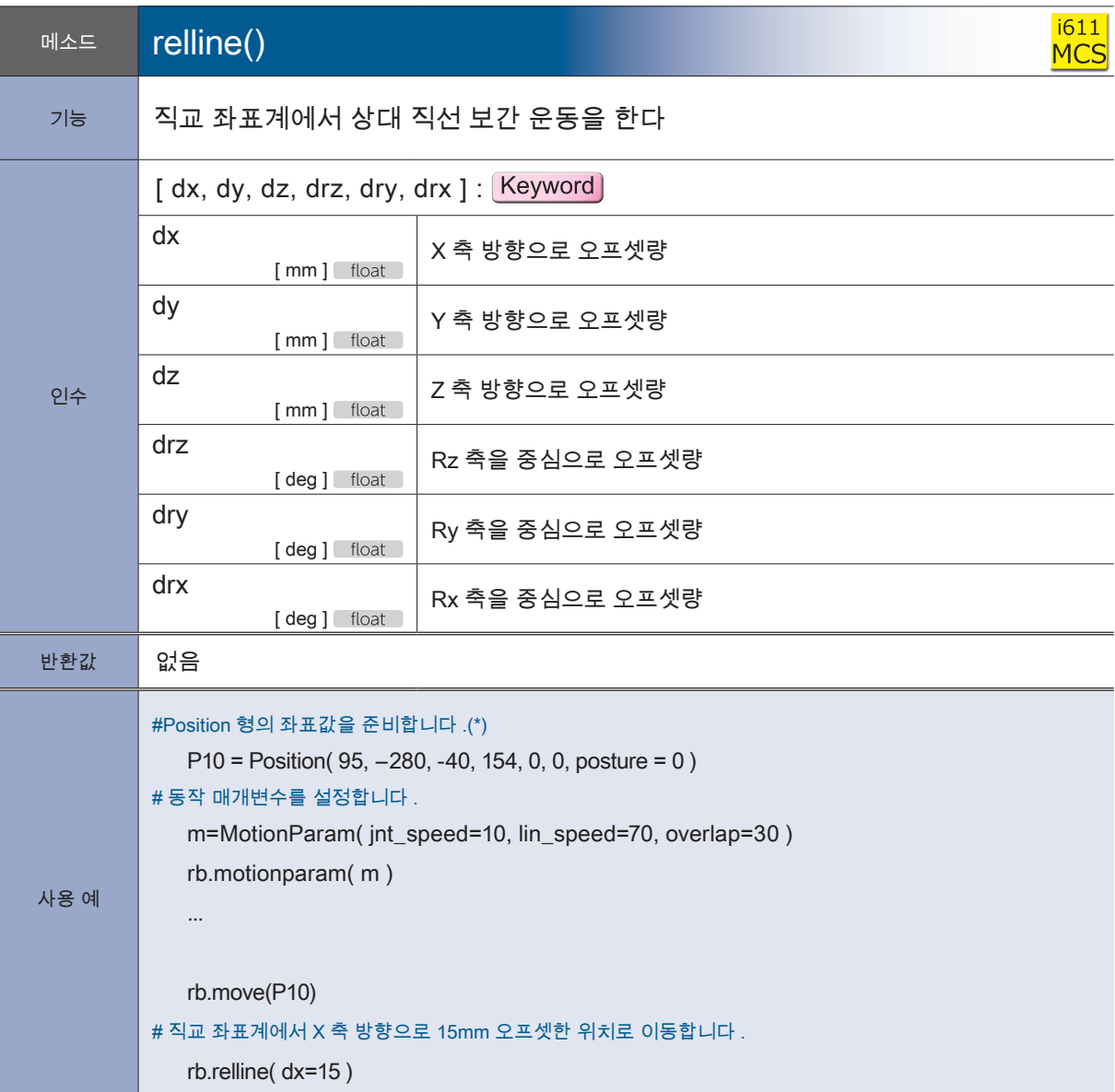

**P** ZERØ

\*) 예의 교시 포인트는 단순화시킨 것입니다 . 실제 교시을 통해 획득한 교시 데이터를 이용해 주십시오 .

메소드 restart()

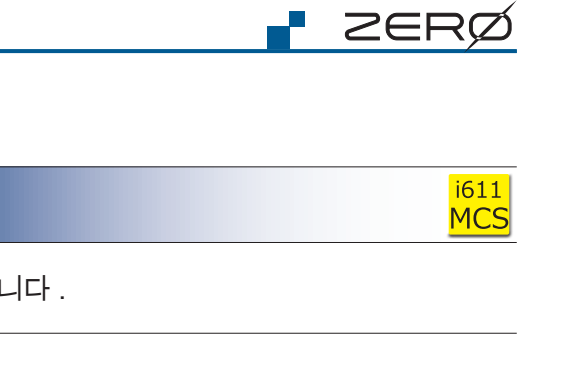

- 6 Ñ,

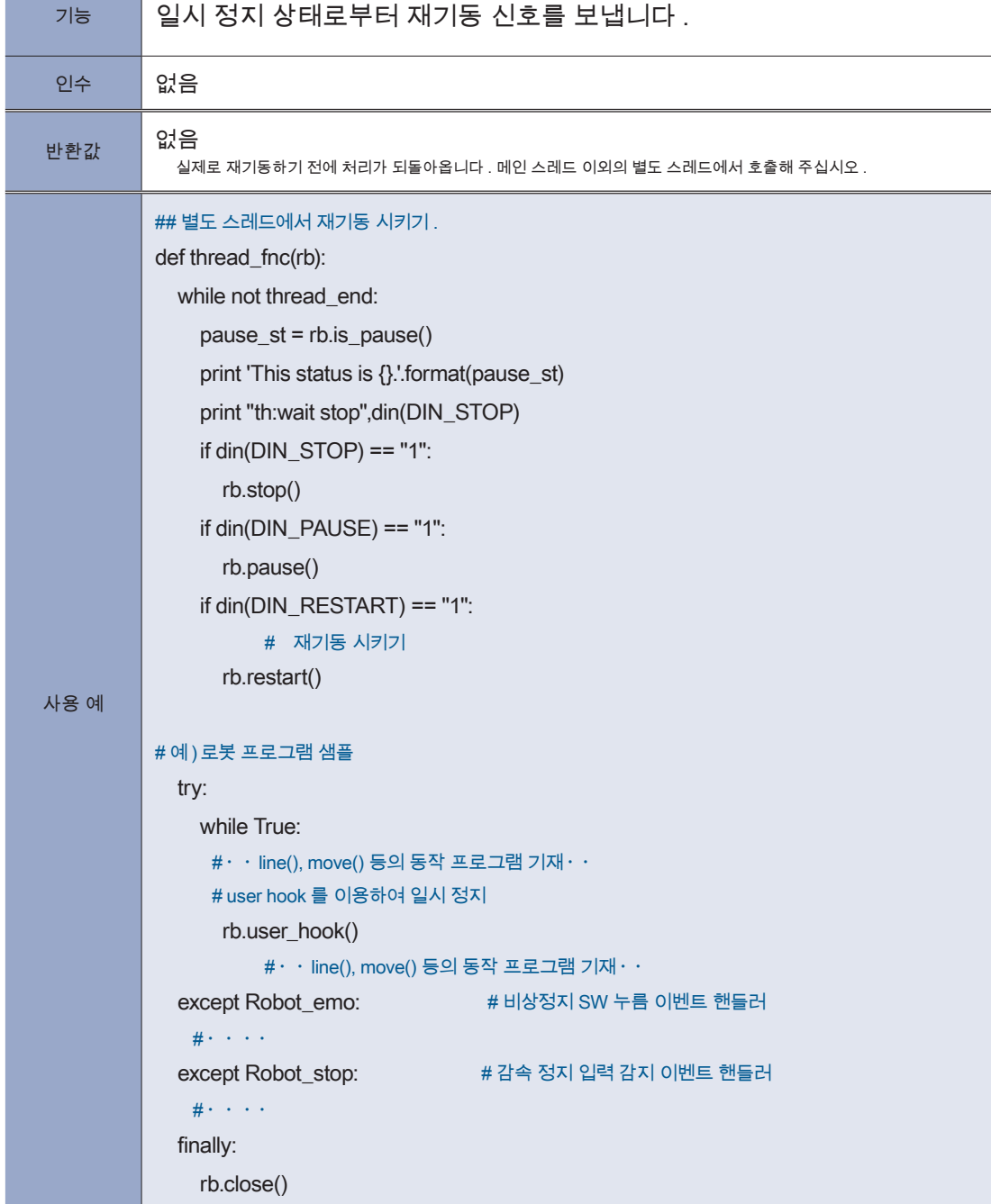

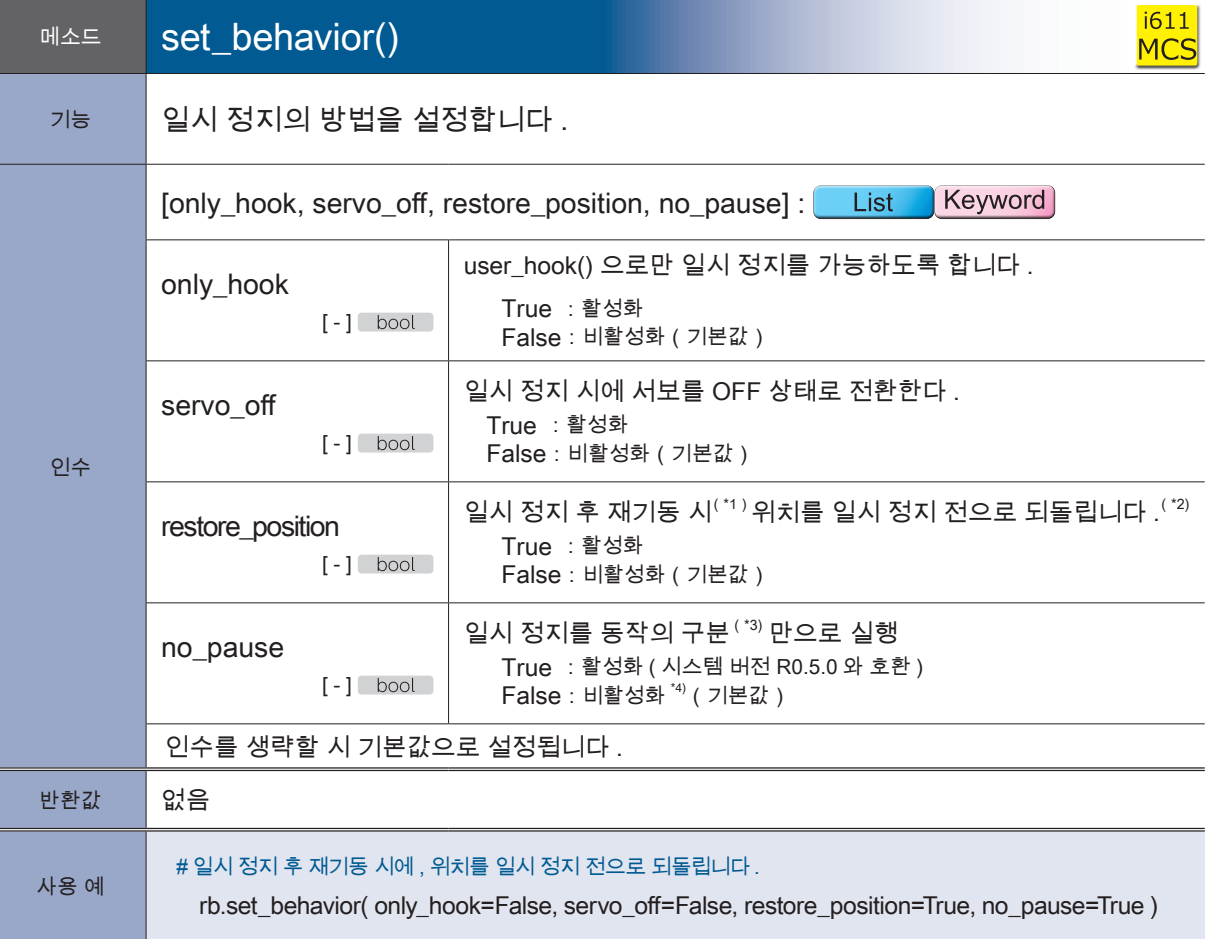

**P** ZERØ

\*1) 동작의 재개는 , 서보를 ON 시킨 후 실행 (run) 하여 주십시오 .

\*2) 일시 정지 후 다시 서보를 ON 시키며 위치가 틀어지게된 경우에도 , 일시 정지 전의 위치로 돌아가서 동작을 재개할 수 있습니다 . 동작 중에 일시 정지한 경우는 , 이 설정과 관계없이 원위치로 돌아가서 재기동시켜 주십시오 .

\*3) 동작의 구분은 , i611Robot 클래스 메소드가 호출되었을 때 동작을 완료한 직후를 말합니다 . 일시 정지를 원하는 경우에는 동작과 관련된 메소드를 정기적으로 호출하거나 user\_hook() 메소드를 삽입하여 주십시오 .

\*4) 동작의 구분 혹은 동작 중에 일시 정지합니다 .

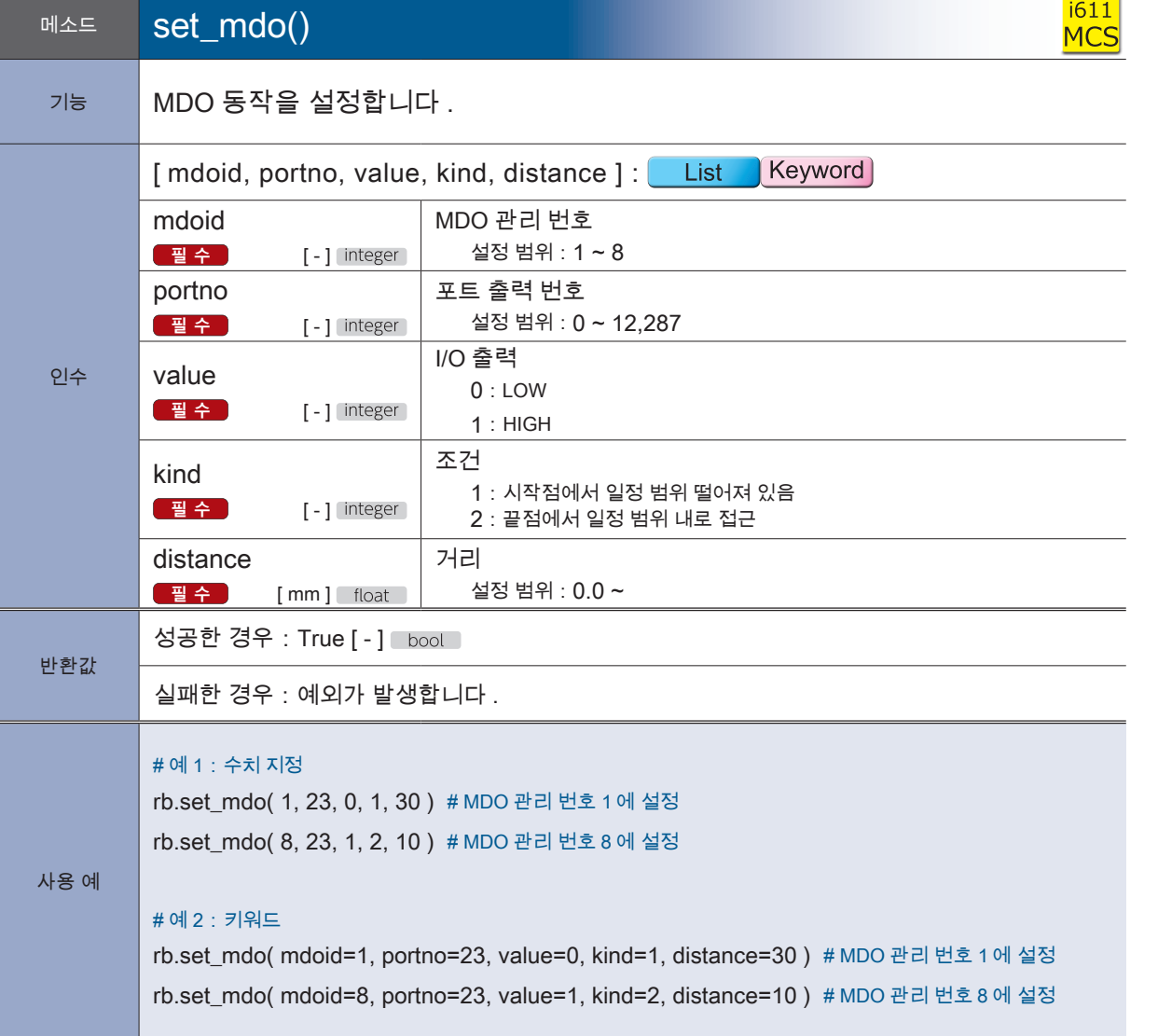

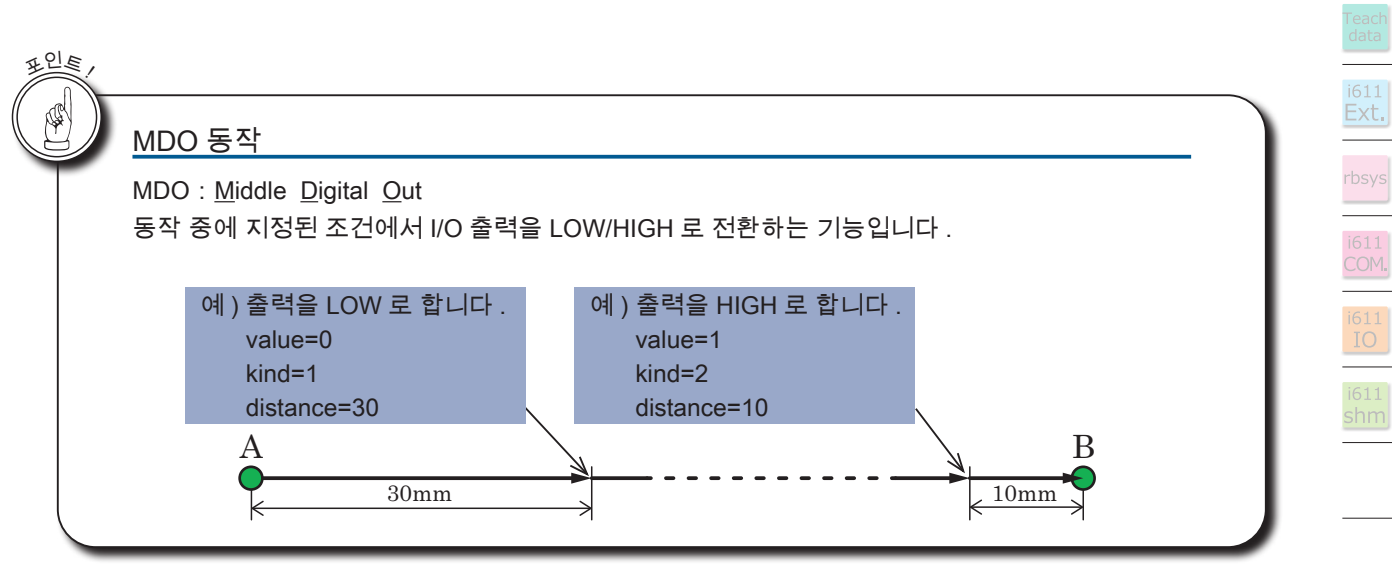

<mark>- ZERØ</mark>

i611<br>MCS

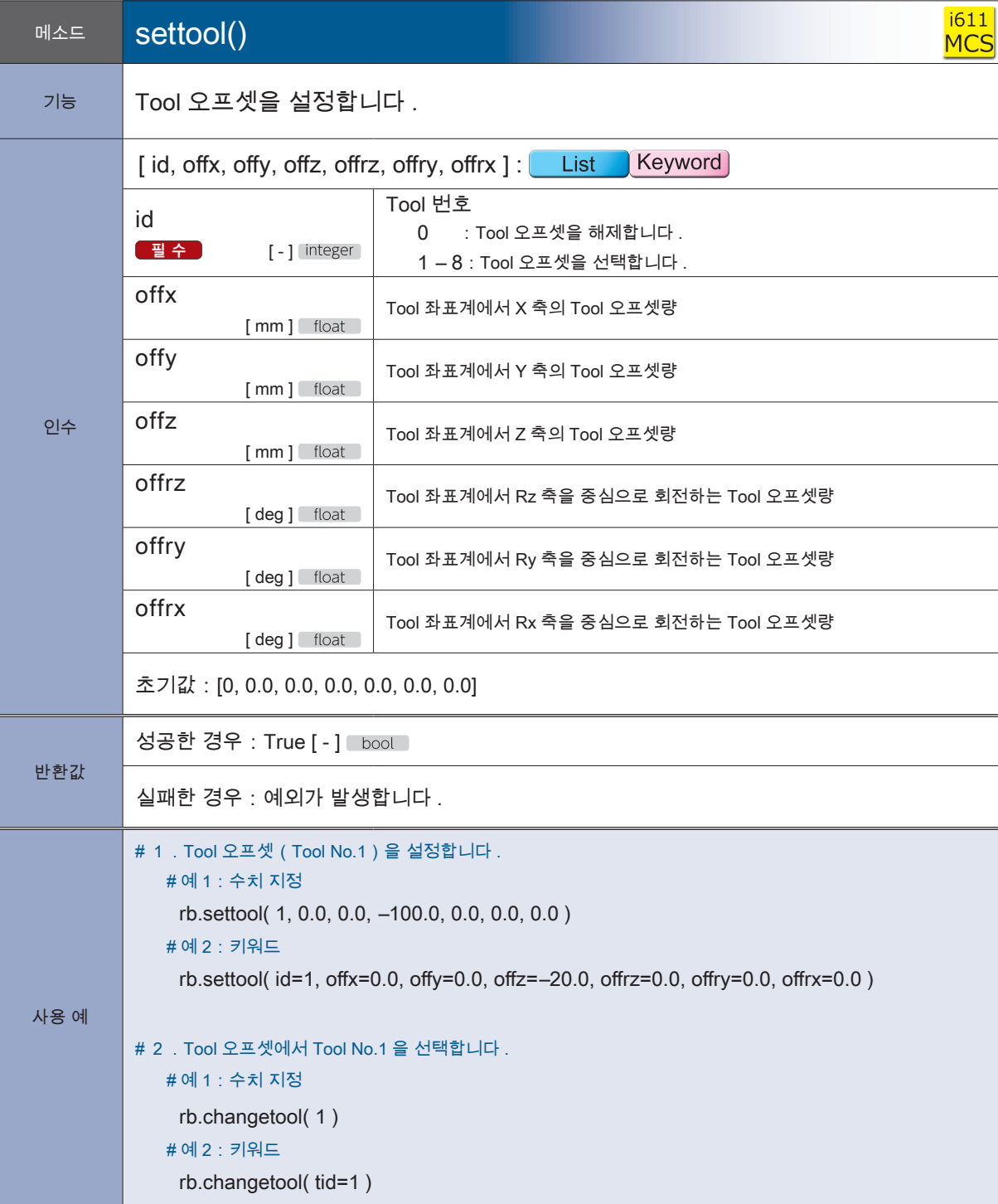

**P** ZERØ

Tool 번호의 인수명은 changetool() 메소드와 settool() 메소드에서 다르게 사용됩니다 .

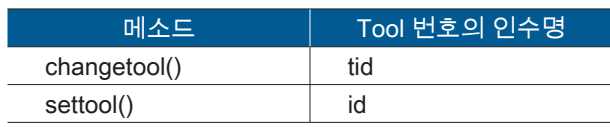

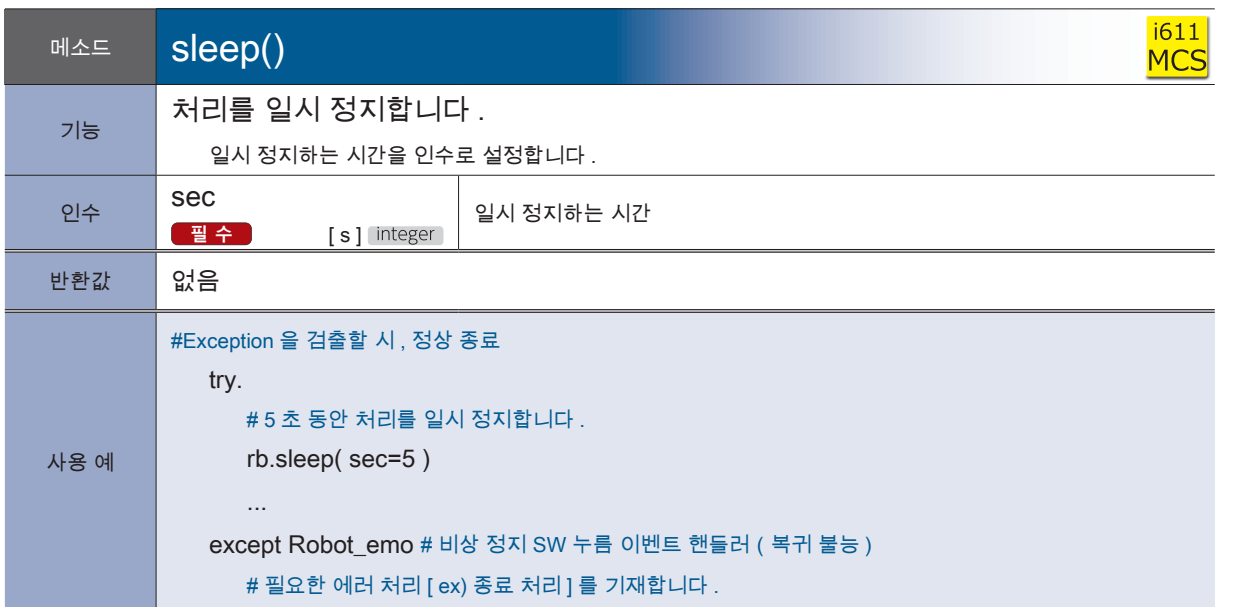

\*)  $Robot\_emo()$  클래스를 활성화하기 위해 , 미리 enable\_interrupt() 을 기술하여 주십시오 .

 $(\bigotimes$  enable\_interrupt()...P. 55, Robot\_emo()...P. 109)

예 ) enable\_interrupt(1,True) # 동작 중 비상 정지 입력 시의 예외 발생을 활성화한다 .

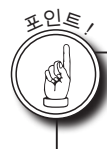

## sleep() 메소드와 Python 의 sleep 함수

Python 의 sleep 함수는 , 일시 정지 중에 비상 정지 스위치가 눌러지더라도 비상 정지의 예외 처리를 발생시킬 수 없 습니다 . 로봇 라이브러리의 sleep() 메소드를 사용하면 sleep 중에도 로봇 관련 예외를 발생시킬 수 있게 됩니다 .

 $\overline{2}$ 

P ZERØ
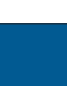

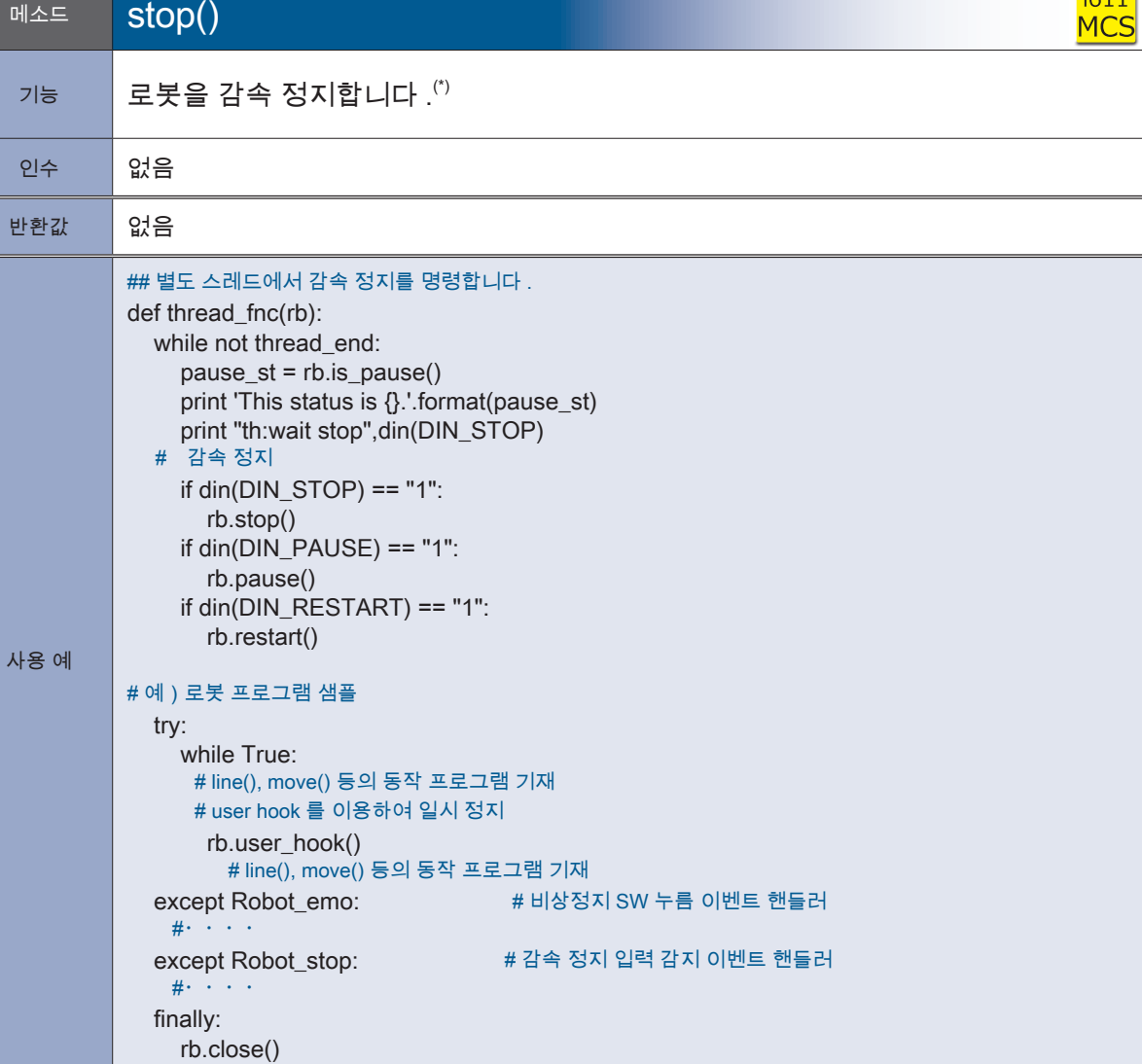

**P** ZERØ

 $i611$ 

\*) 자동 운전 중 이외의 상태에서는 다음 메소드를 사용하여 정지시킵니다

정지시킬 수 있는 메소드:

abort() 는 로봇 동작 중에만 정지가 가능하며 , 그 외에의 경우에선 정지하지 않습니다 .(다음 프로그램 실행으로 넘어갑니다)

#### 관련 메소드 재기동 확인메소드:is\_pause()

정지 위치 설정메소드:set\_behavior()

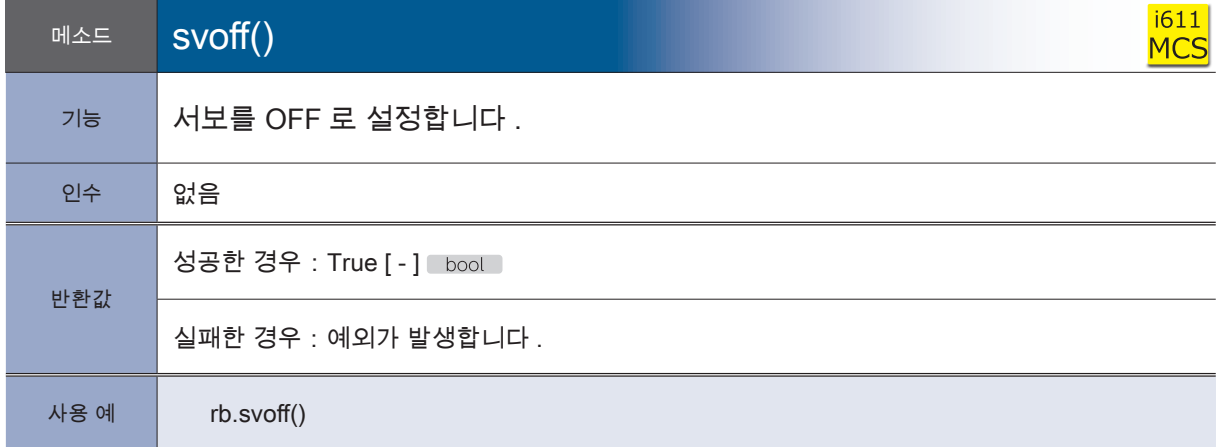

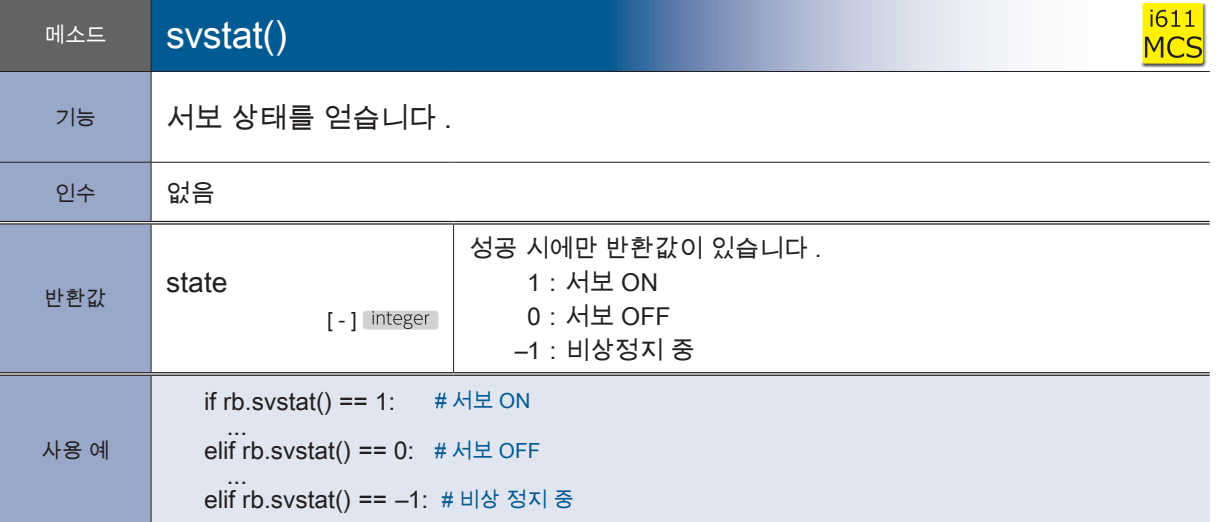

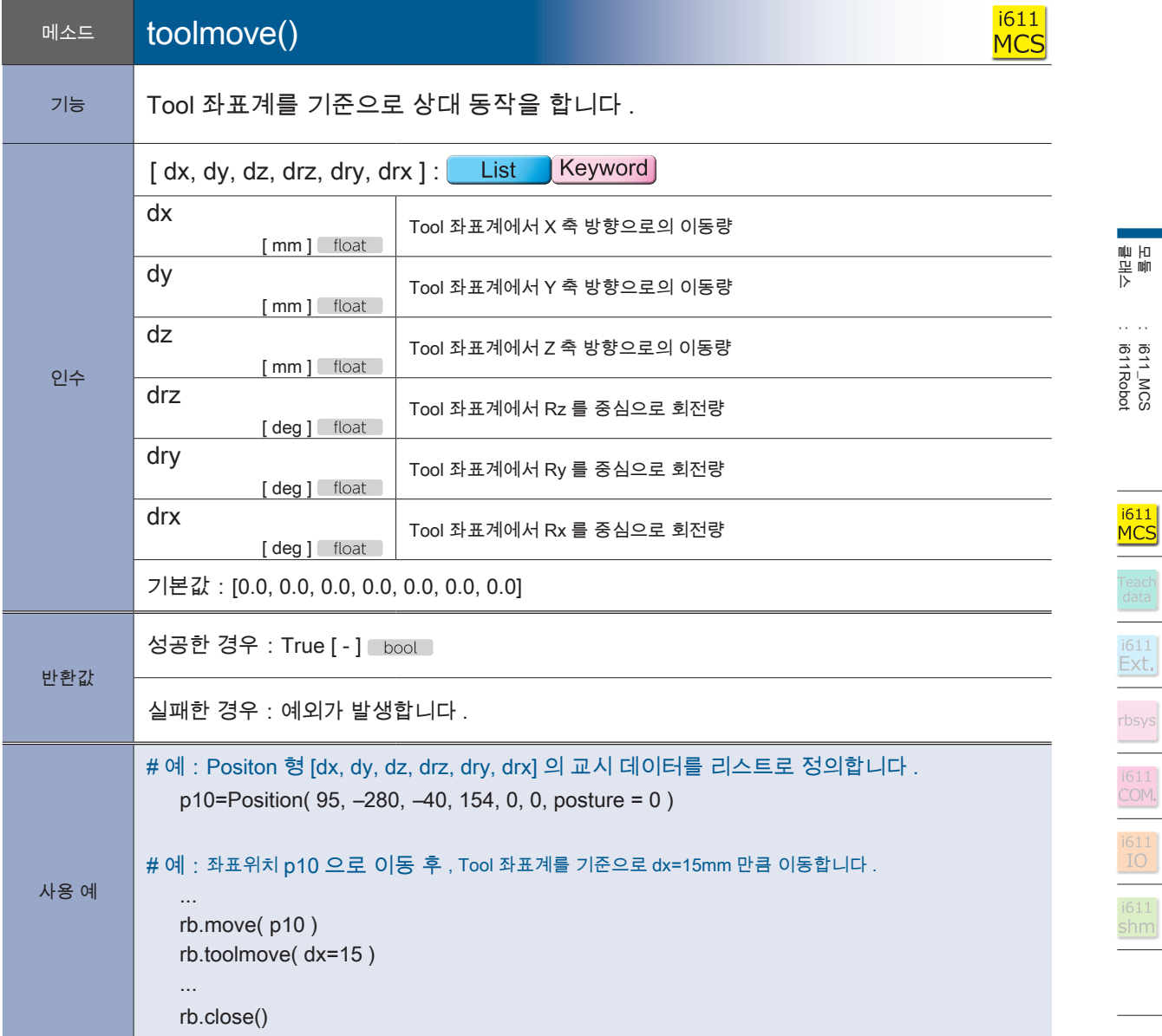

# <mark>- ZERØ</mark>

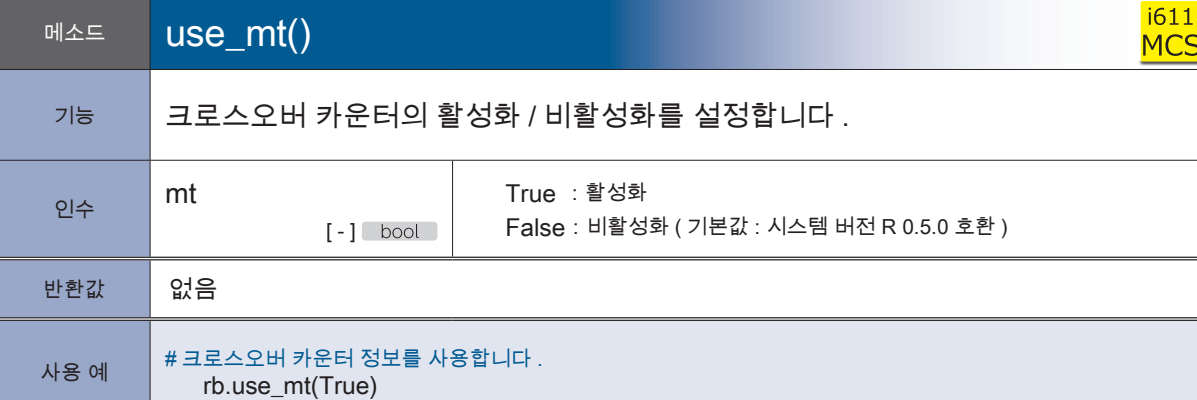

I

.<br>인

크로스오버 카운터에 관한 메소드

크로스오버 카운터를 활성화시킬 경우 아래의 API 의 구동이 바뀌게 됩니다

[ 생성자 ]

Position()

[ 메소드 ]

Position 클래스:replace(),pos2list(),pos2dict(),position(),motionparam()

i611Robot 클래스: getpos(),Joint2Position(),Position2Joint(),move()

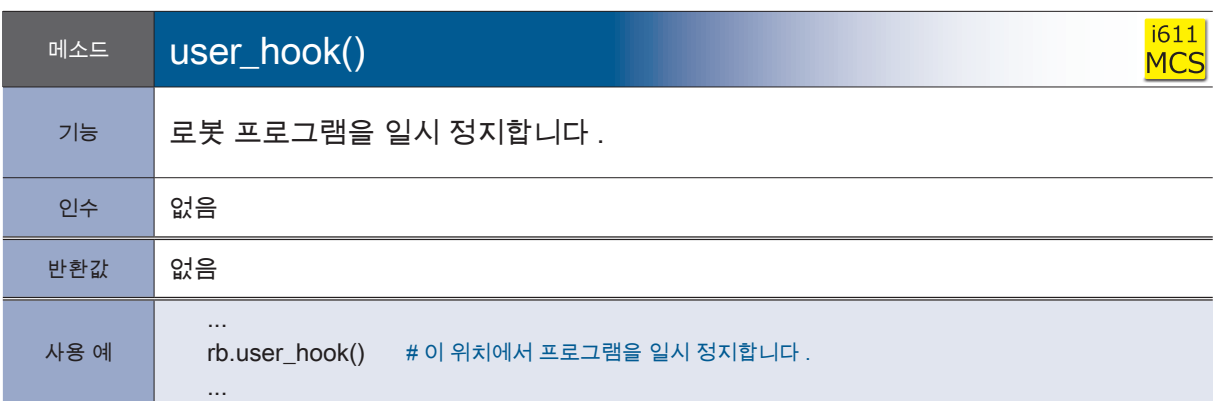

user\_hook() 메소드에 관하여

Robsys 클래스의 로봇 제어 명령 이외의 처리에 일시 정지하고 싶은 장소에서 , 이 메소드를 배치합 니다 . 로봇 프로그램 상의 특정 부분에서만 일시 정지를 할 경우에는 , set\_behavior() 에서 「user\_hook 으 로만 일시 정지를 가능하도록 합니다 .」를 금지한 상태로 , 로봇 프로그램을 일시 정지하고 싶은 위 치에 user\_hook() 를 배치합니다 .

포인<sup>트</sup> !

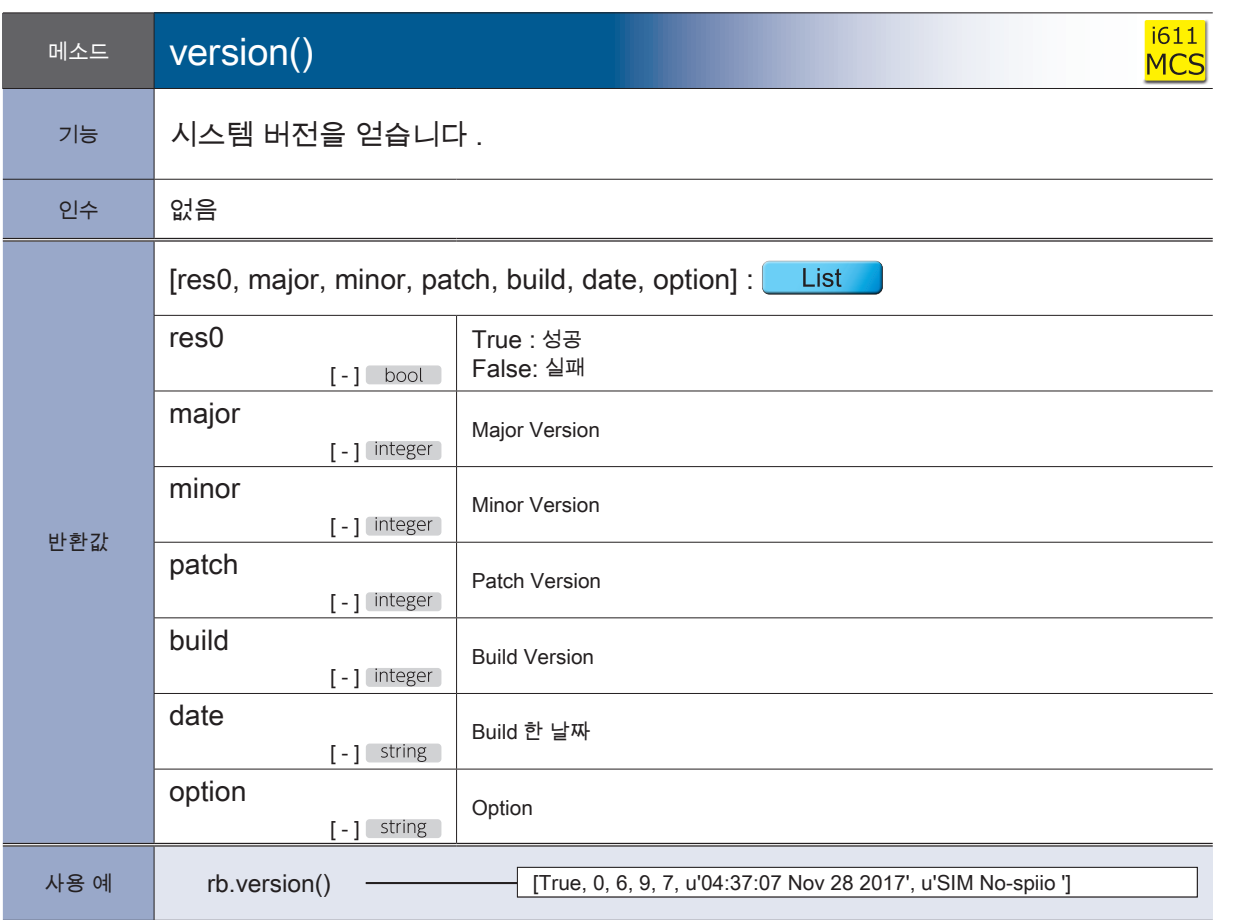

모듈<br>클래스 i611Robot i611\_MCS

2 로봇 라이브러리<br>-로봇 라이브러리

4. 로봇 라이브러리 로봇 라이브러리

<mark>- ZERØ</mark>

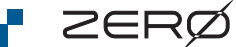

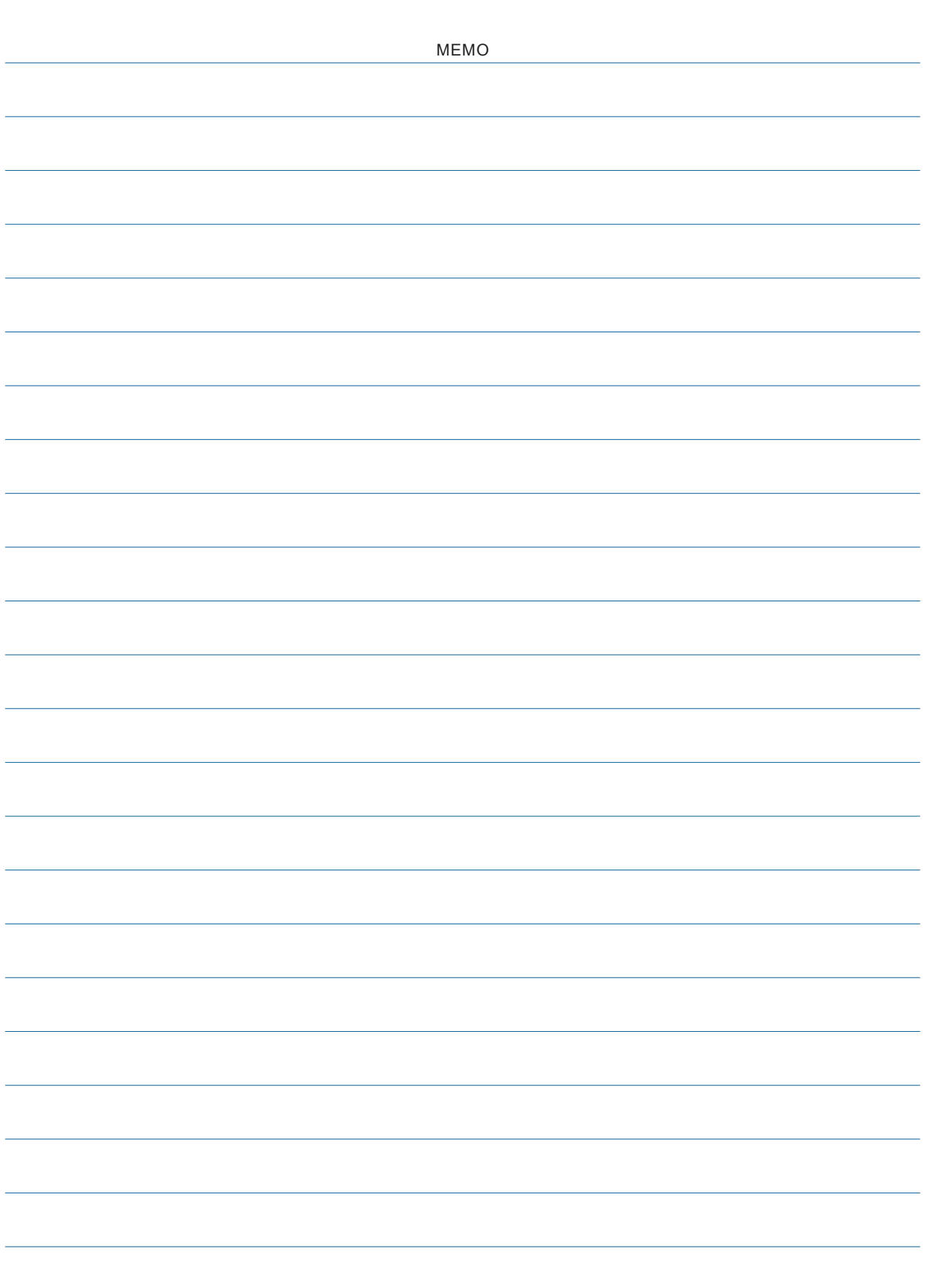

# 2. 모듈 : teachdata

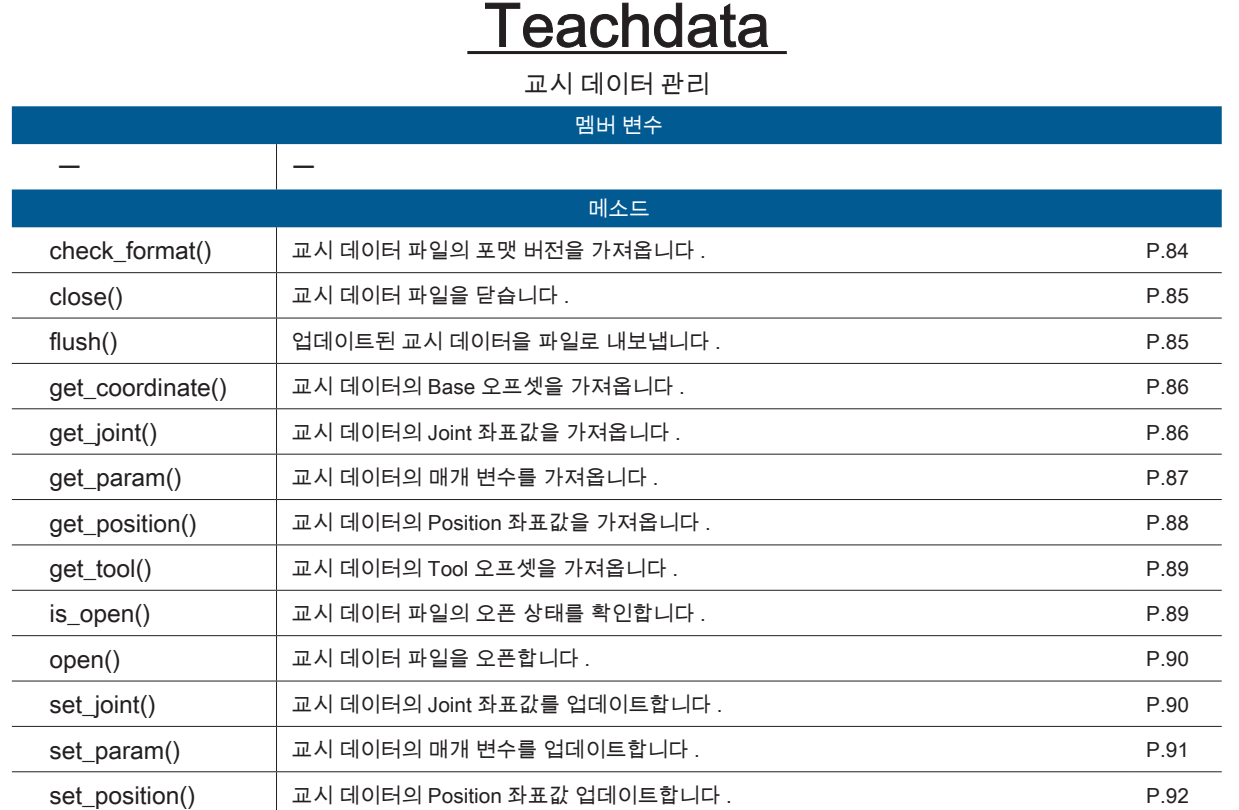

클래스

<mark>F ZERØ</mark>

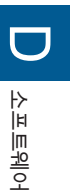

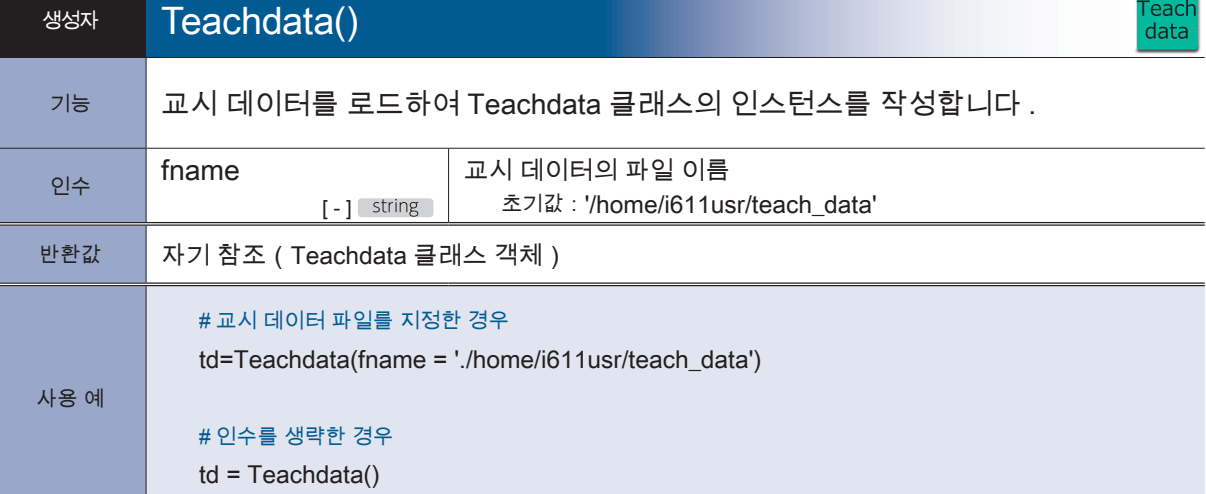

**P** ZERØ

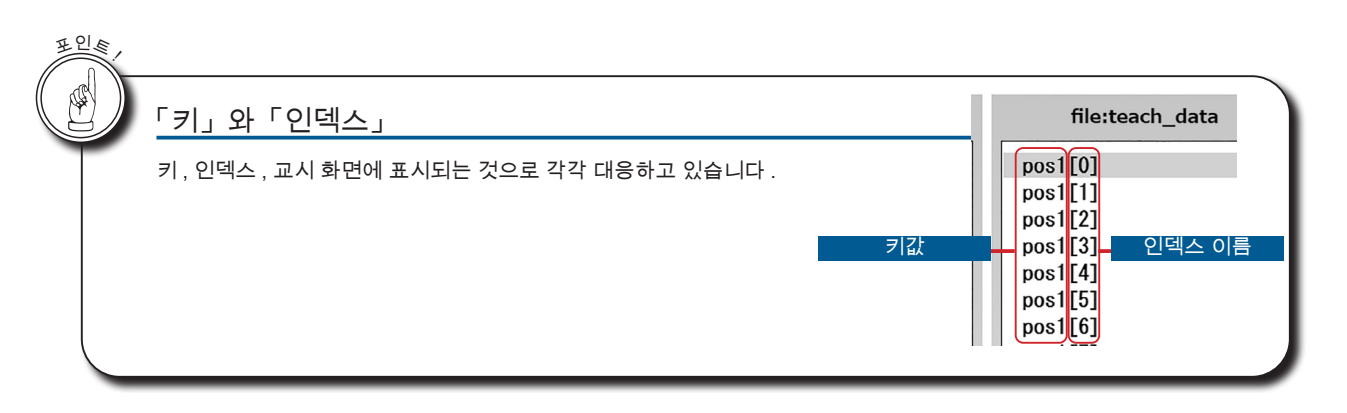

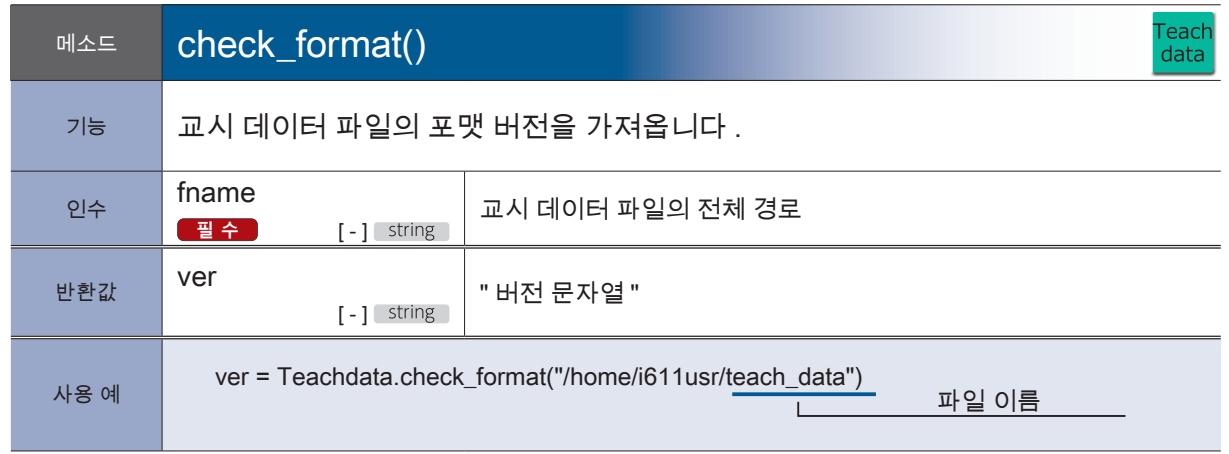

스태틱 메소드에 대한 Teachdata 클래스의 인스턴스는 필요하지 않습니다 .

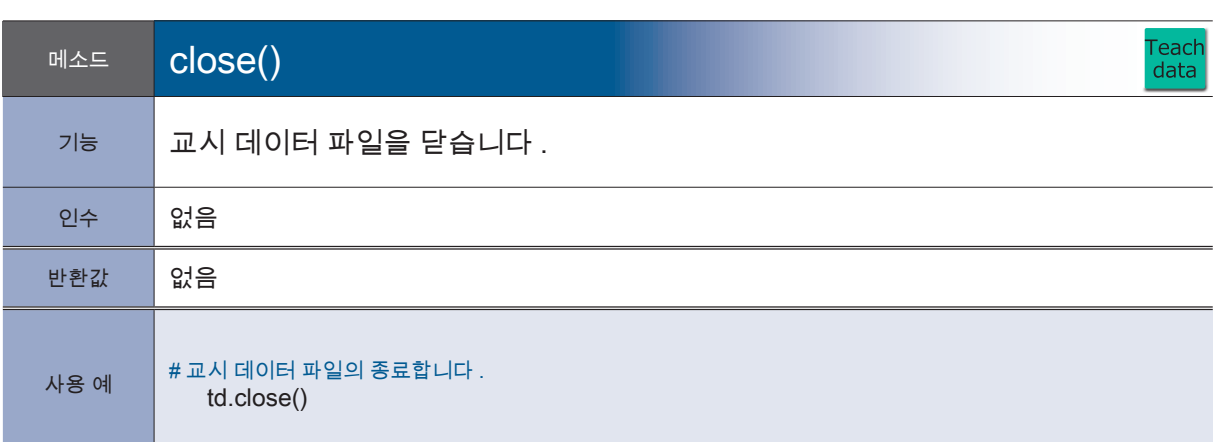

프로그램 종료시에는 반드시 close () 메소드를 실행하십시오 .

교시 데이터를 Read/Write 모드에서 여는 경우 , 업데이트 데이터를 실제 파일에 내보낸 후 배타적 ( 독점 ) 처 리를 해제합니다 .

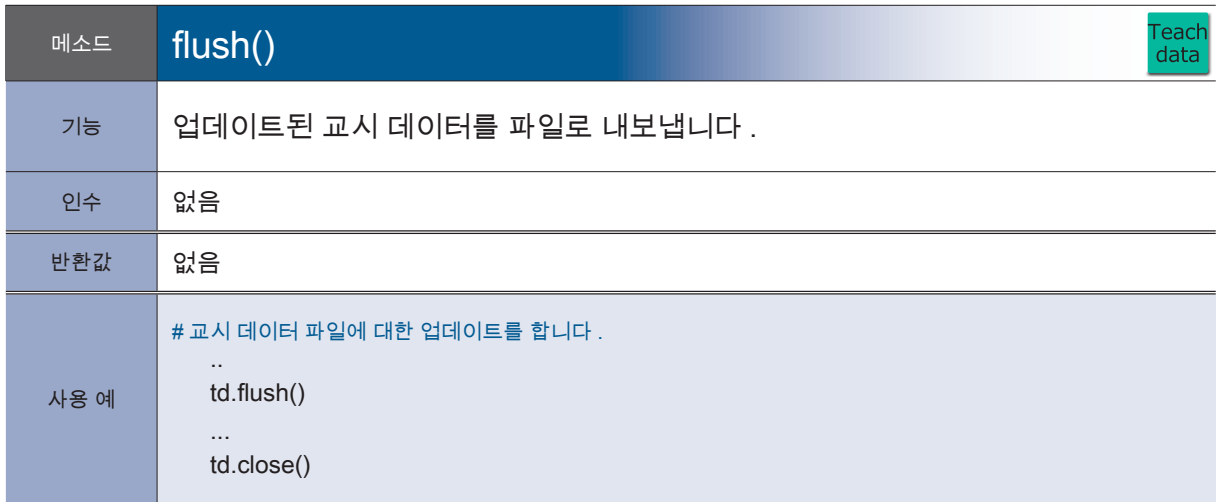

・flush () 메소드는 내부적으로 모든 티치 데이터 (.json) 를 내 보냅니다 . 업데이트마다가 아니라 , 업데이트가 일정량 쌓였을 때 수행할 것을 권장합니다 .

・데이터를 업데이트하는 경우 close () 할 때도 내부에서 실행하고 있습니다 .

<mark>–</mark> ZERØ

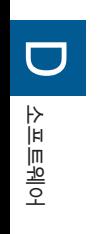

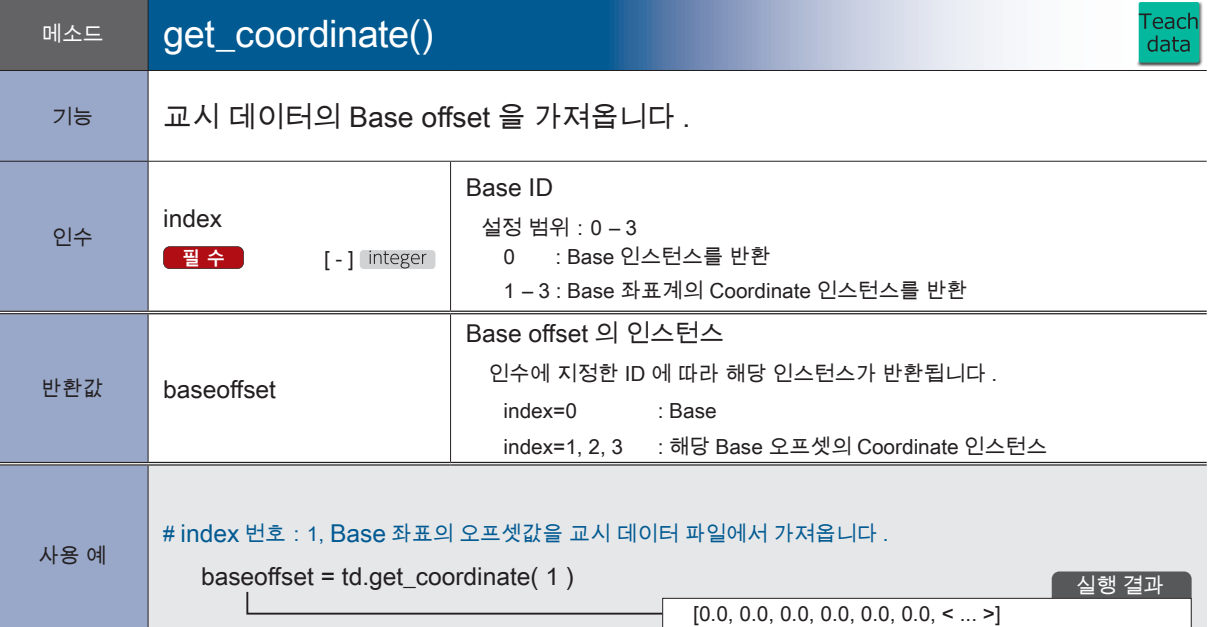

**P** ZERØ

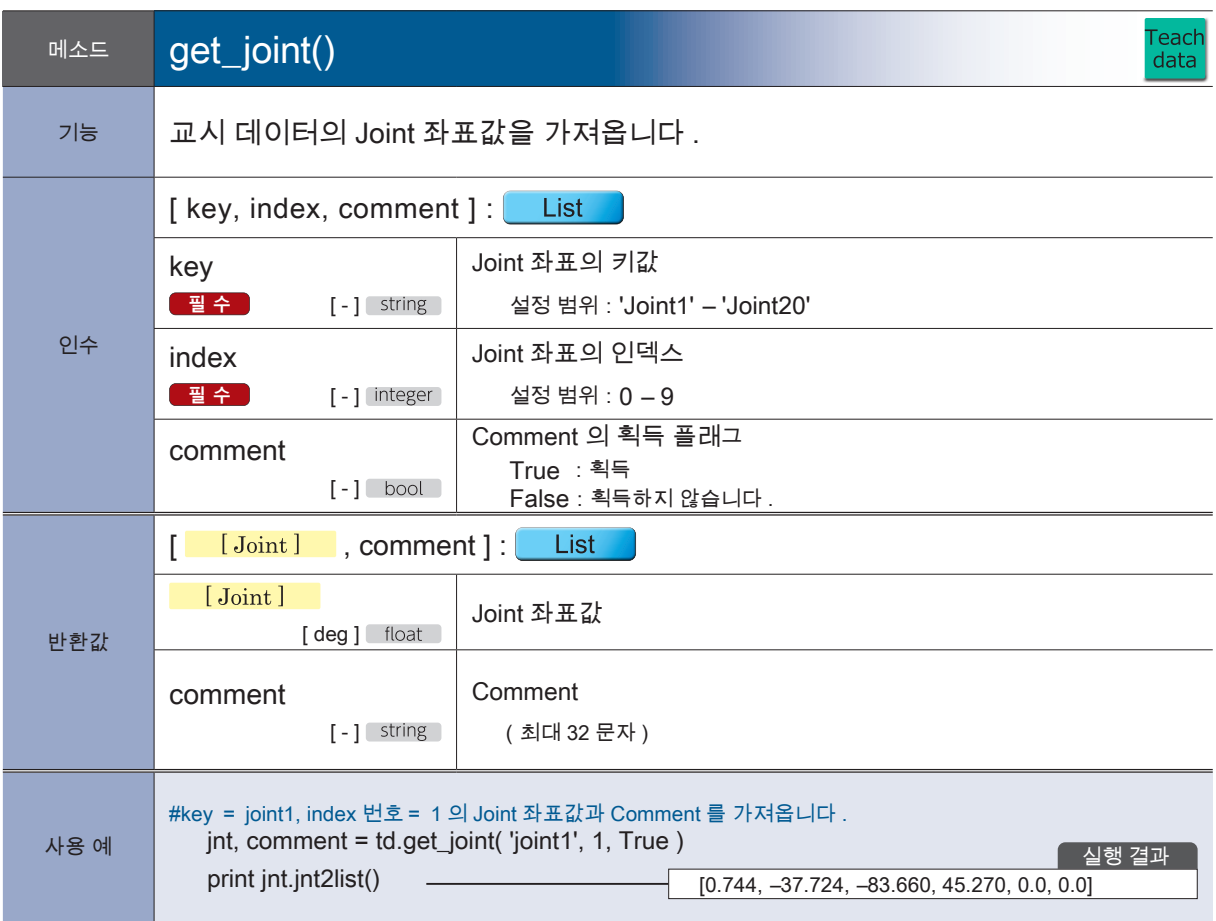

지정된 key 와 index 의 데이터가 존재하지 않을 때는 예외 (Robot\_error) 가 발생합니다 .

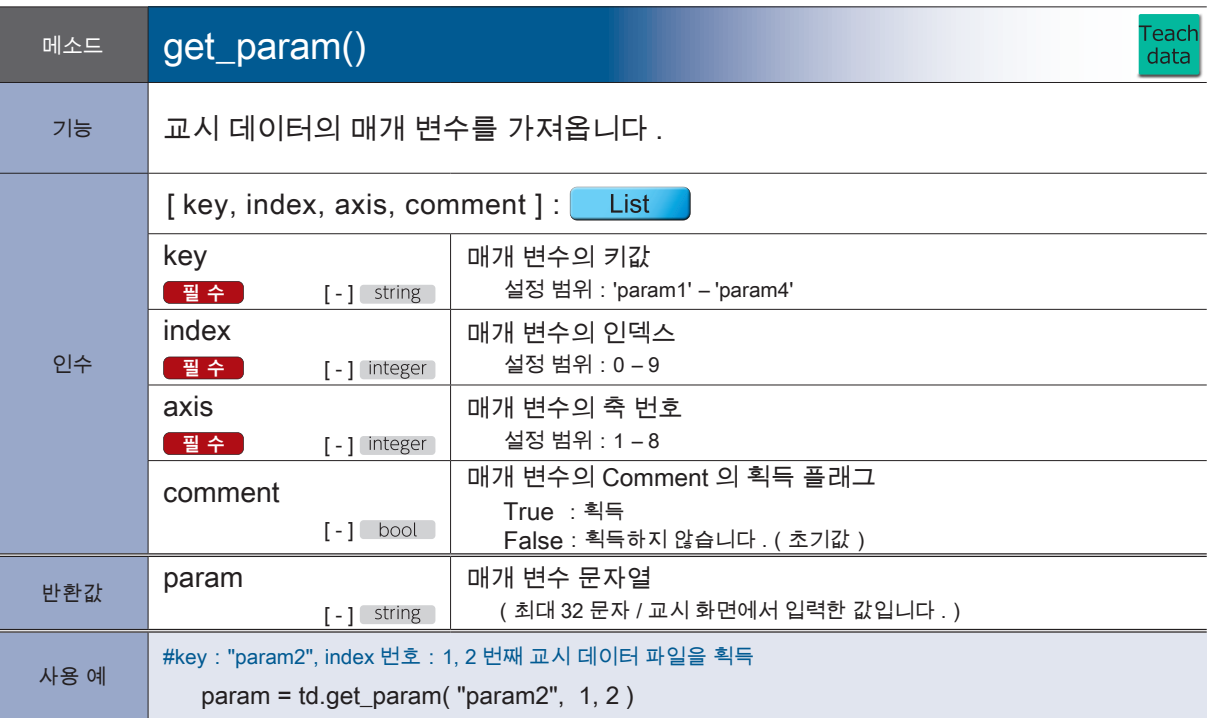

지정된 key, index 와 axis 의 데이터가 존재하지 않을 때는 예외가 발생합니다 .

<mark>– ZERØ</mark>

**P** ZERØ

Teach<br>data

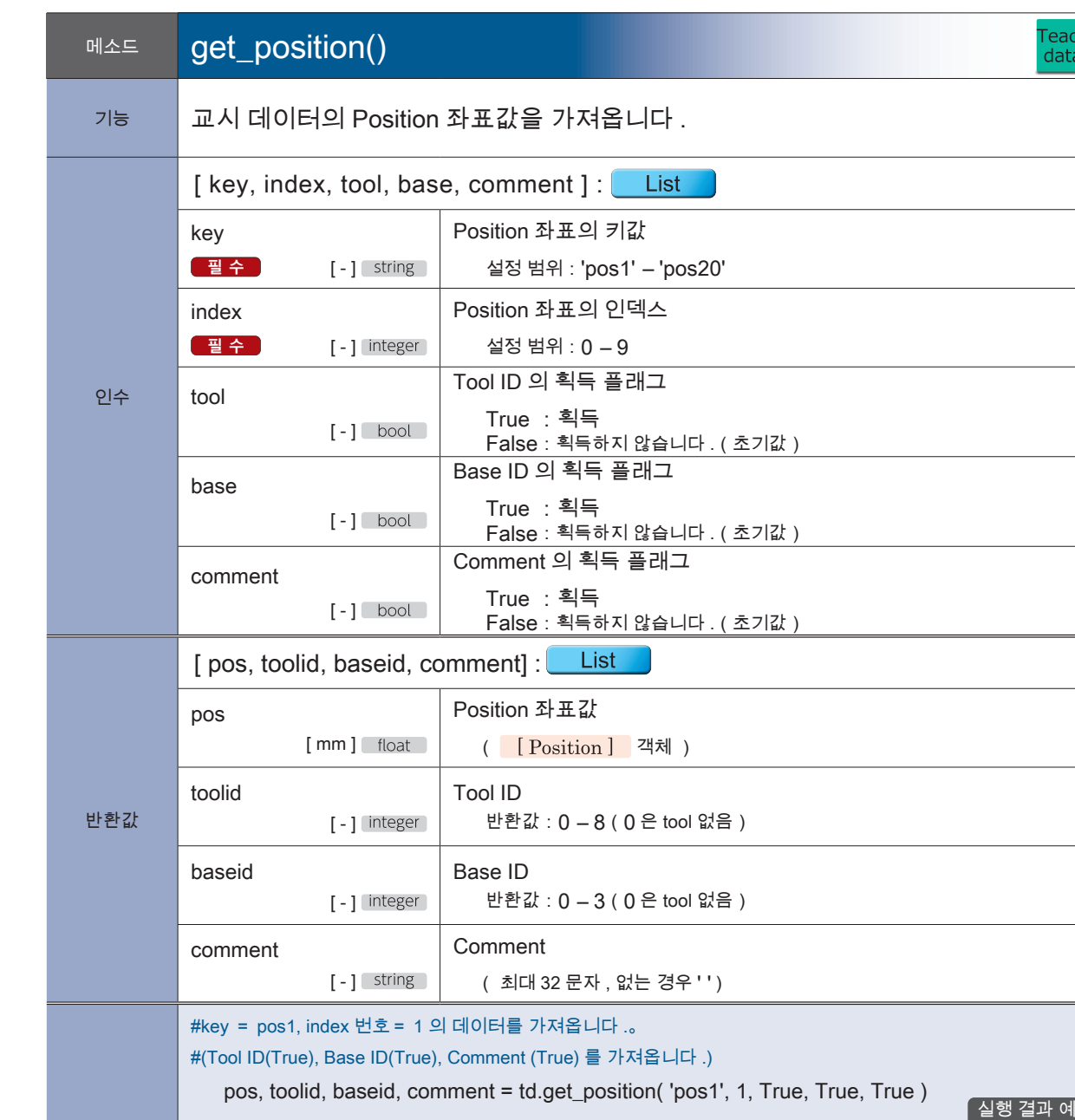

지정된 key 와 index 의 데이터가 존재하지 않을 때는 예외가 발생합니다

toolid :[3] baseid : [0] comment:[test]

pos :[21.0, 259.94, -50.61, 53.890, 0.0, 0,0, < ... >, 0.0]

사용 예

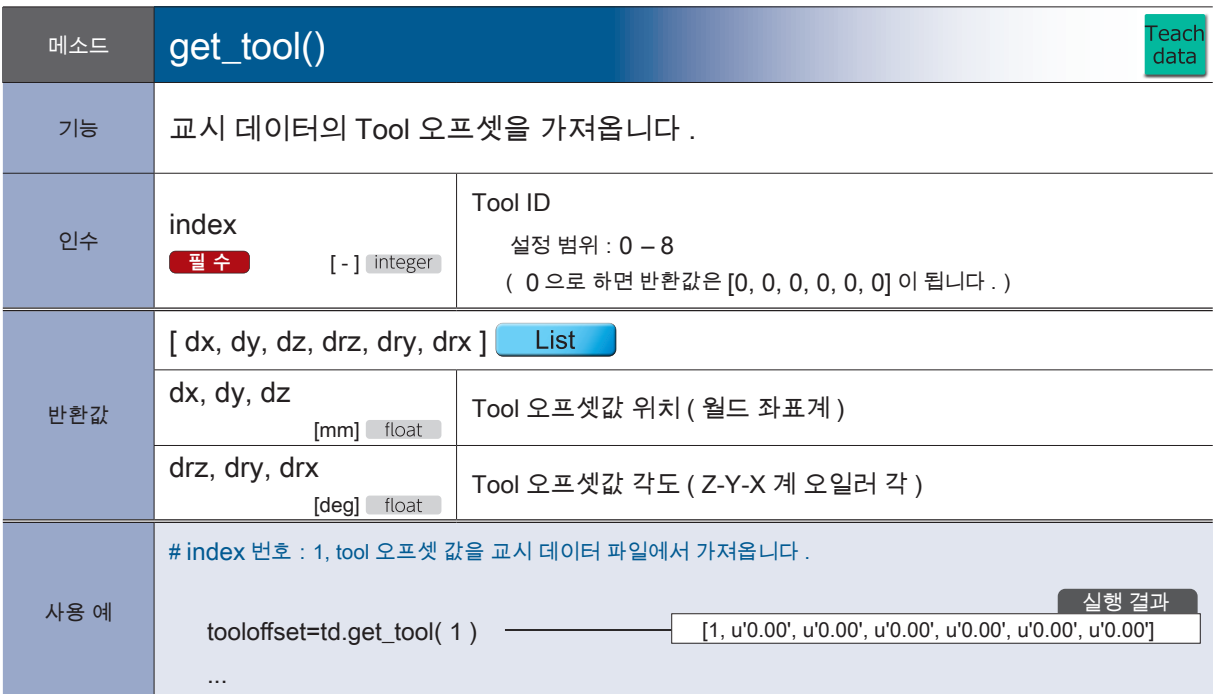

지정된 key 와 index 의 데이터가 존재하지 않을 때는 예외 (Robot\_error) 가 발생합니다 .

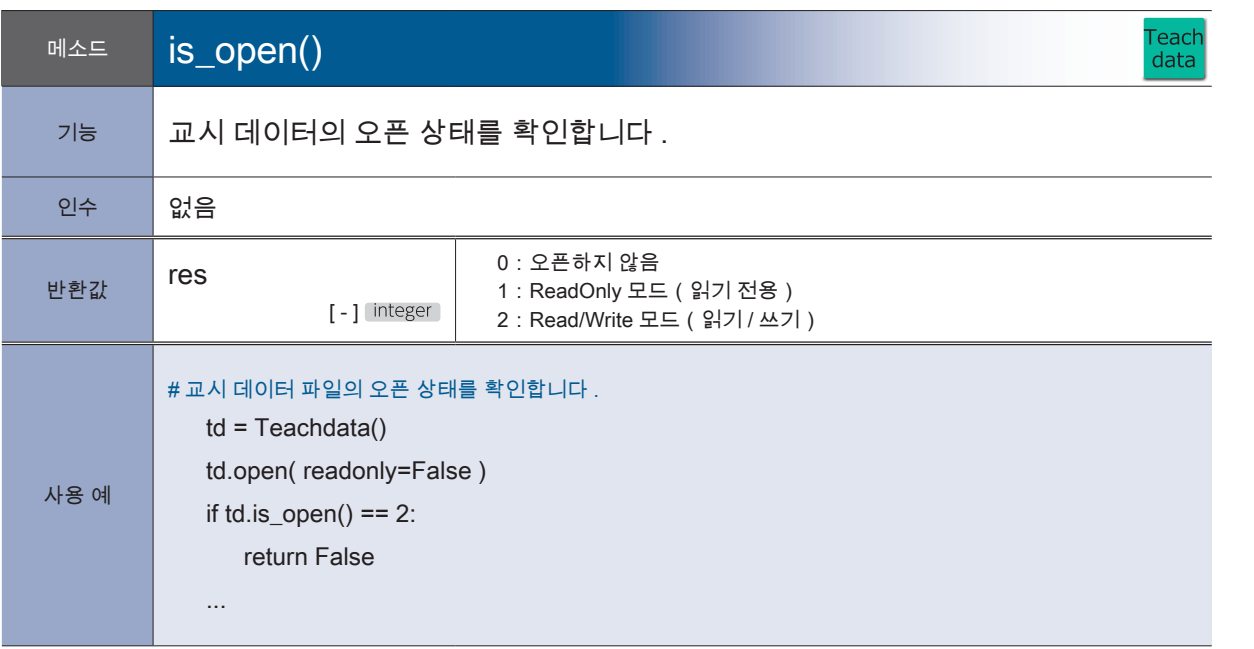

<mark>–</mark> ZERØ

2 로봇 라이브러리 로봇 라이브러리

 $\frac{1611}{\text{shm}}$ 

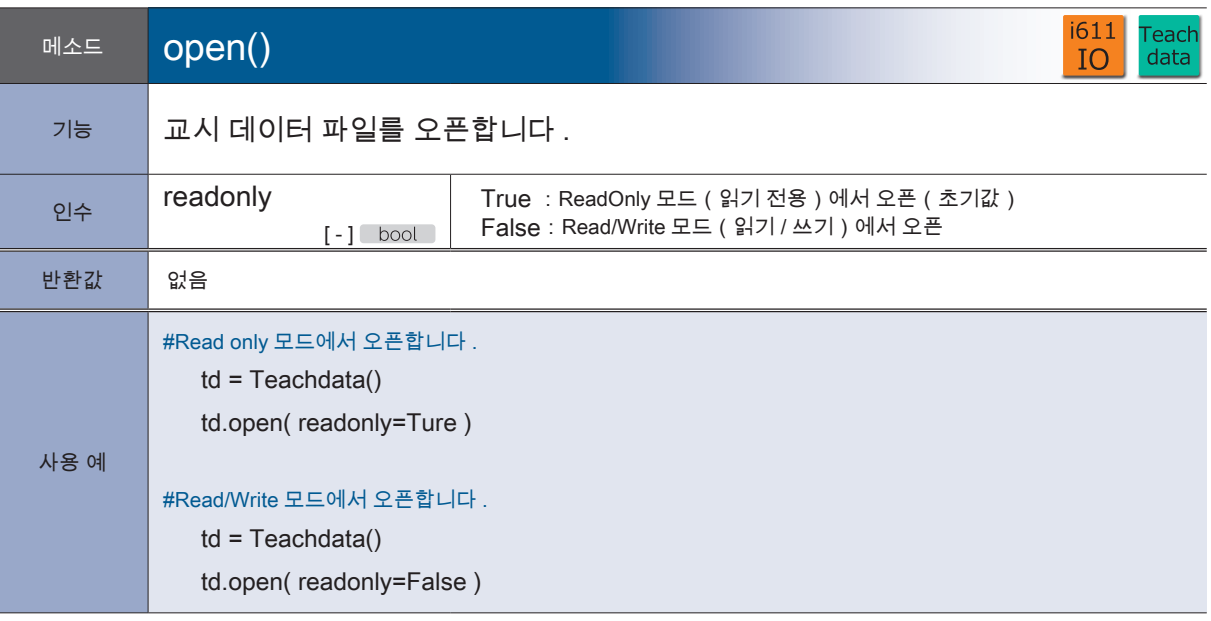

**P** ZERØ

・조작모드가「교시」의 경우 열 수 없습니다 .

・Read/Write 모드에서 오픈하면 다른 프로세스에서 Read / Write 모드에서는 열 수 없습니다 .

・교시 데이터 파일의 버전이 미확인 버전 (R1.0.0 이상 ) 인 경우 , 예외가 발생합니다 .

・교시 데이터 파일 이전 버전의 경우는 읽을 수 있지만 오류 표시가 나옵니다 .

(교시 데이터 파일을 변환할 것을 권장합니다 .)

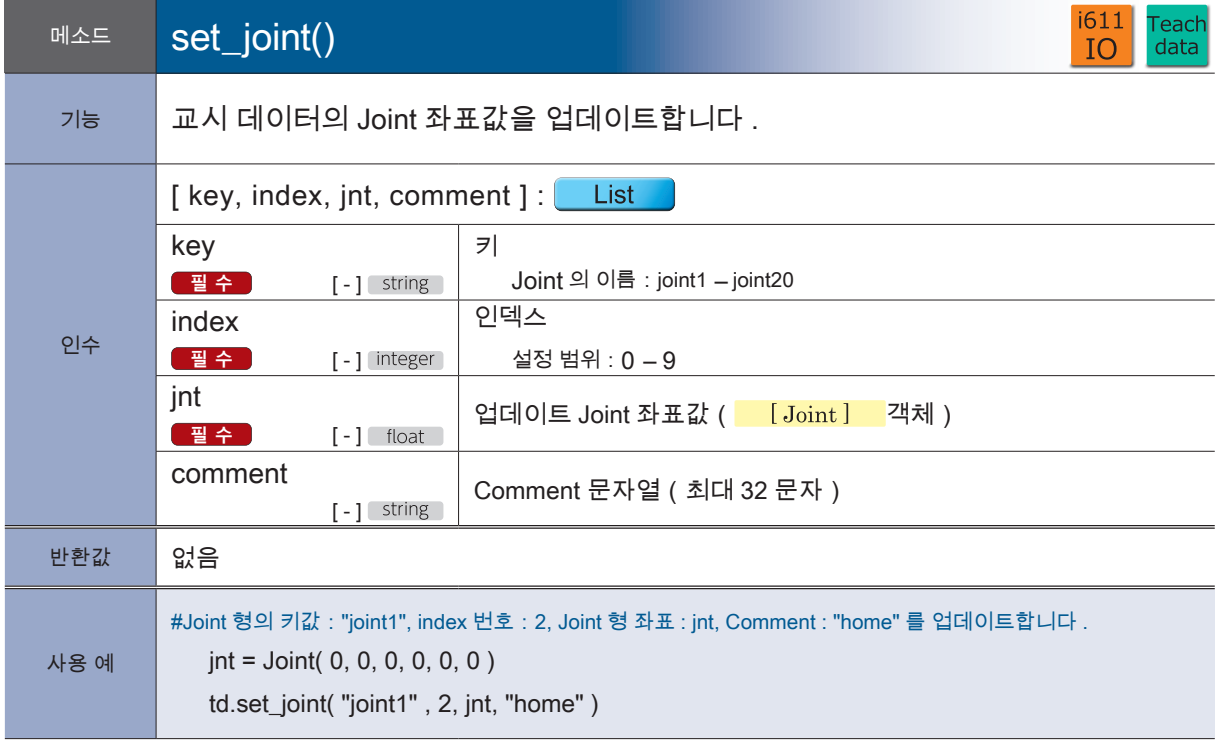

・이미 존재하는 데이터에만 사용할 수 있습니다 .

- ・지정된 key 와 index 가 없는 경우는 예외가 발생합니다 .
- ・Read / Write 모드가 아닌 경우 예외가 발생합니다 .

・본 메소드 호출 후에 flush () 를 실행하면 파일을 업데이트합니다 .

D

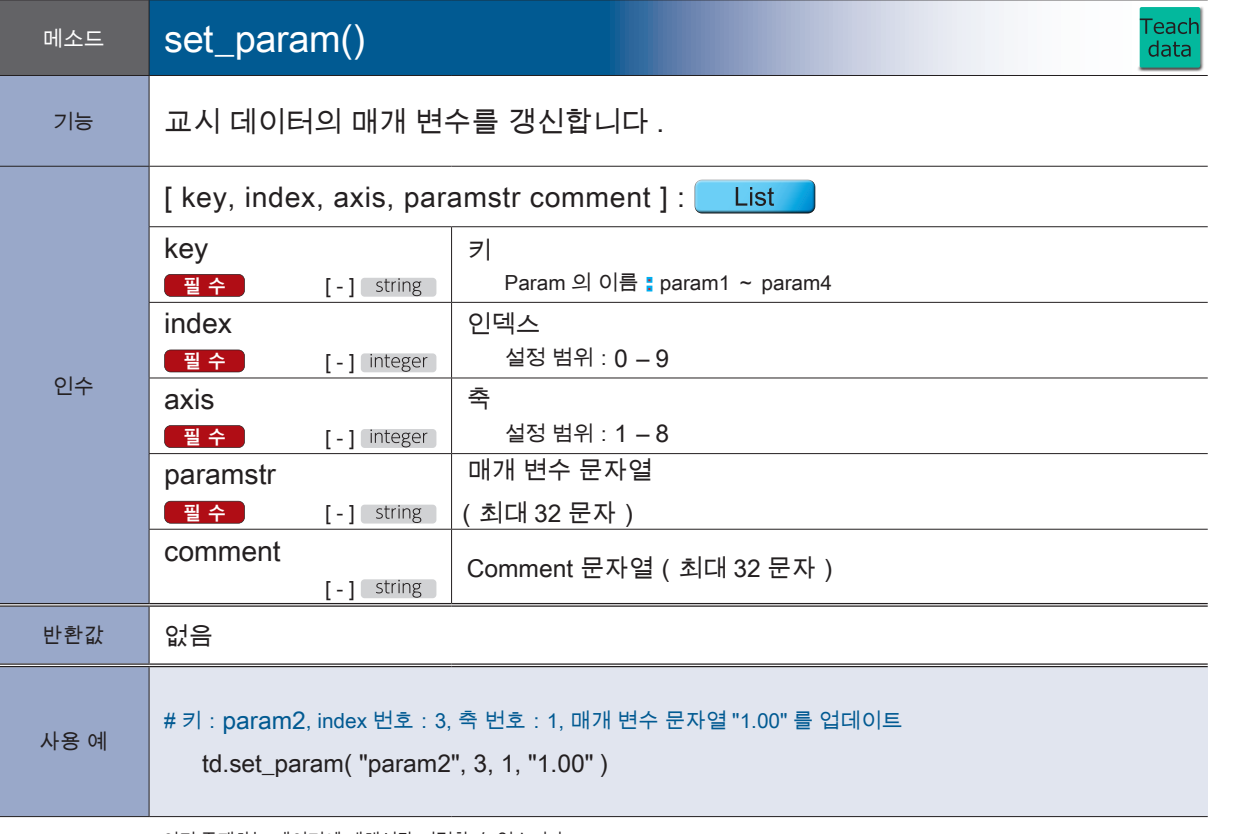

・이미 존재하는 데이터에 대해서만 지정할 수 있습니다 .

지정된 key, index 와 axis 의 데이터가 존재하지 않는 경우는 예외가 발생합니다 .

・Read / Write 모드가 아닌 경우는 예외가 발생합니다 .

・본 메소드 호출 후에 flush () 를 실행하면 파일을 업데이트합니다 .

2 로봇 라이브러리 로봇 라이브러리

**P** ZERØ

rbsys<br>
i611<br>
COM.<br>
i611<br>
i611<br>
i611<br>
shm

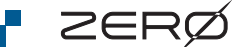

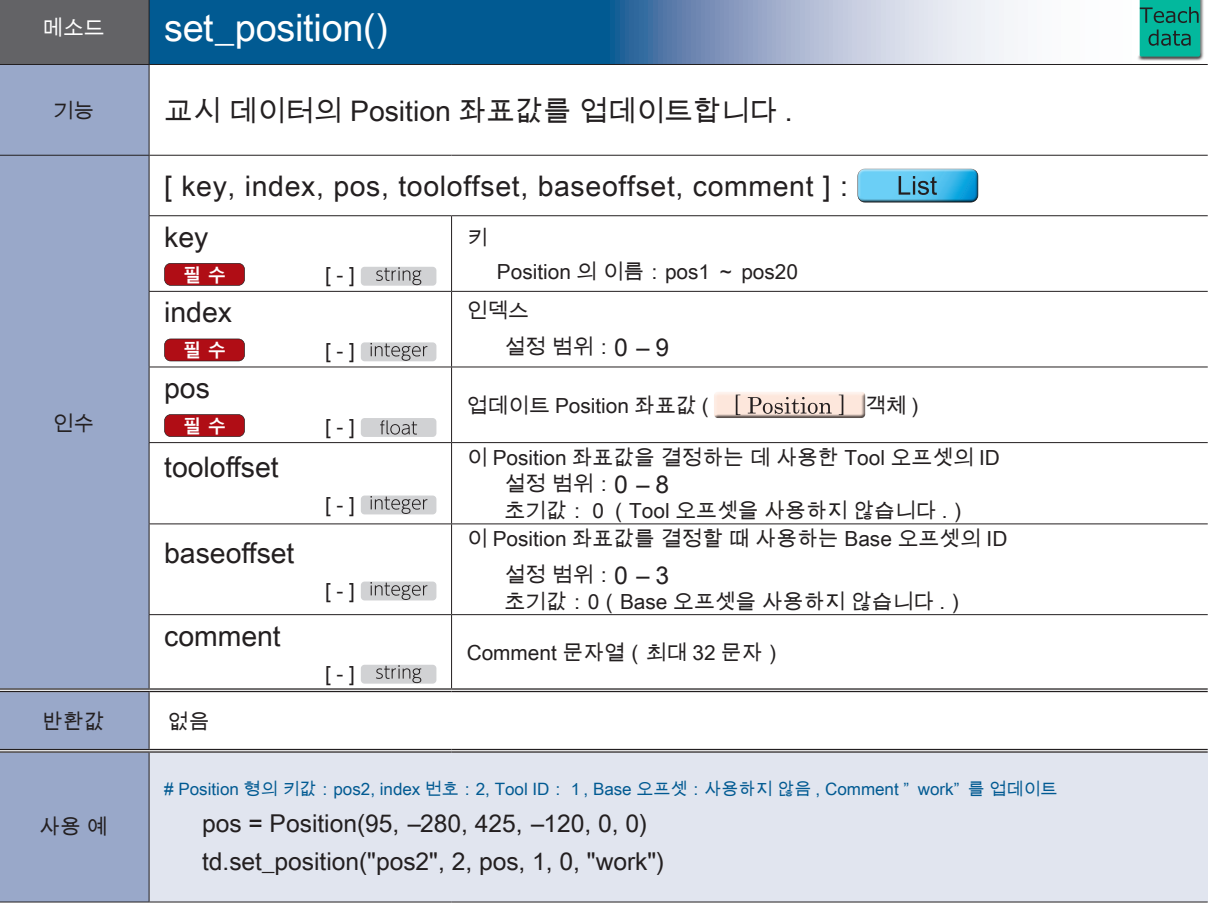

・이미 존재하는 데이터에 대해서만 지정할 수 있습니다 .

지정된 key 와 index 가없는 경우는 예외가 발생합니다 .

・Read / Write 모드가 아닌 경우는 예외가 발생합니다 .

본 메소드 호출 후에 flush () 를 실행하면 파일을 업데이트합니다 .

# 3. 모듈:i611\_extend

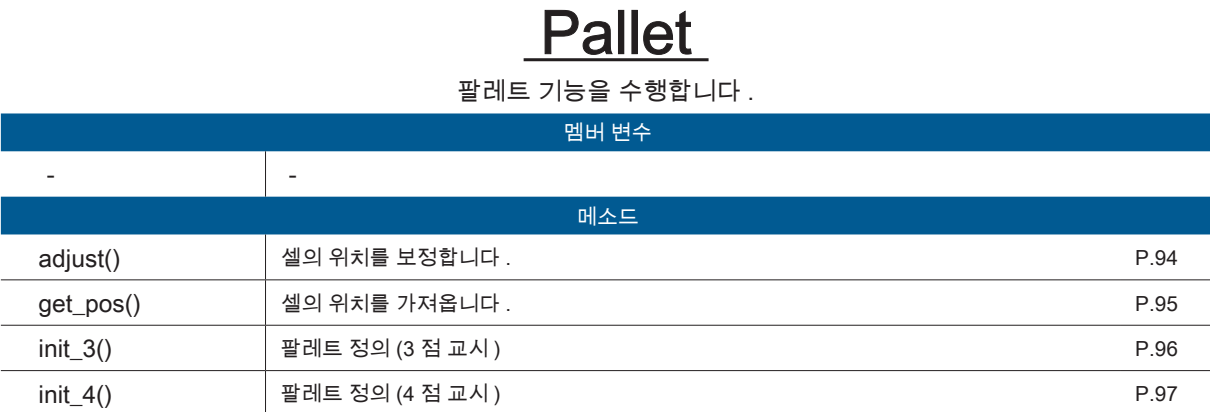

클래스

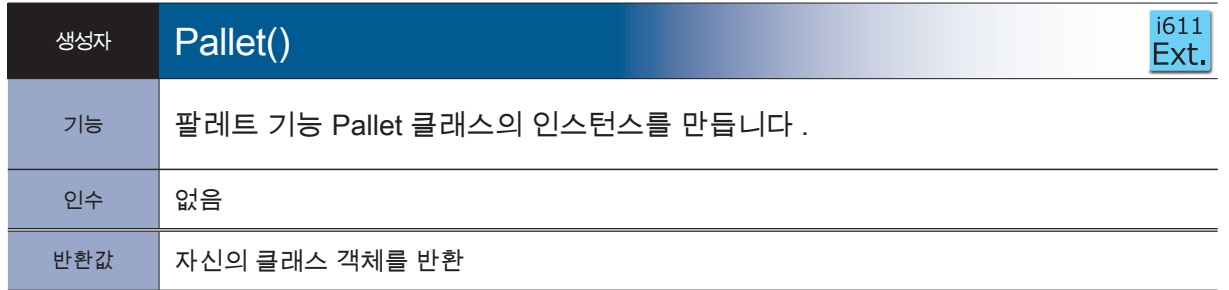

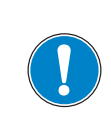

실제 동작은 교시한 포인트를 팔레트 각각의 좌표 정의에 사용하십시오 .

 $\mathcal{L}_{\mathcal{A}}$ 

×.

<mark>– ZERØ</mark>

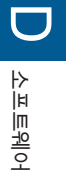

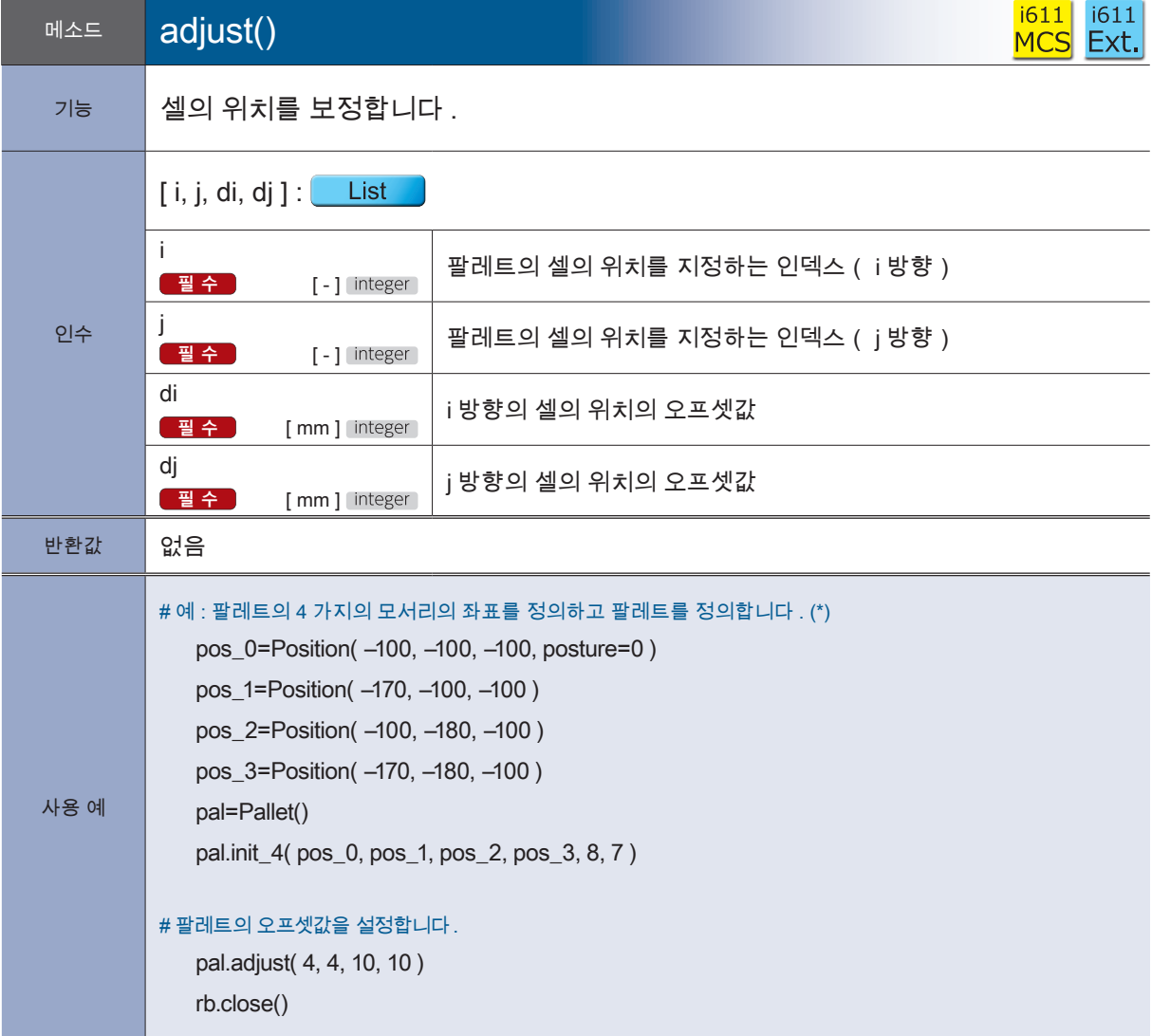

<mark>F</mark> ZERØ

—<br>\*) 실제 동작은 교시한 포인트를 팔레트 각각의 좌표 정의에 사용하십시오 .

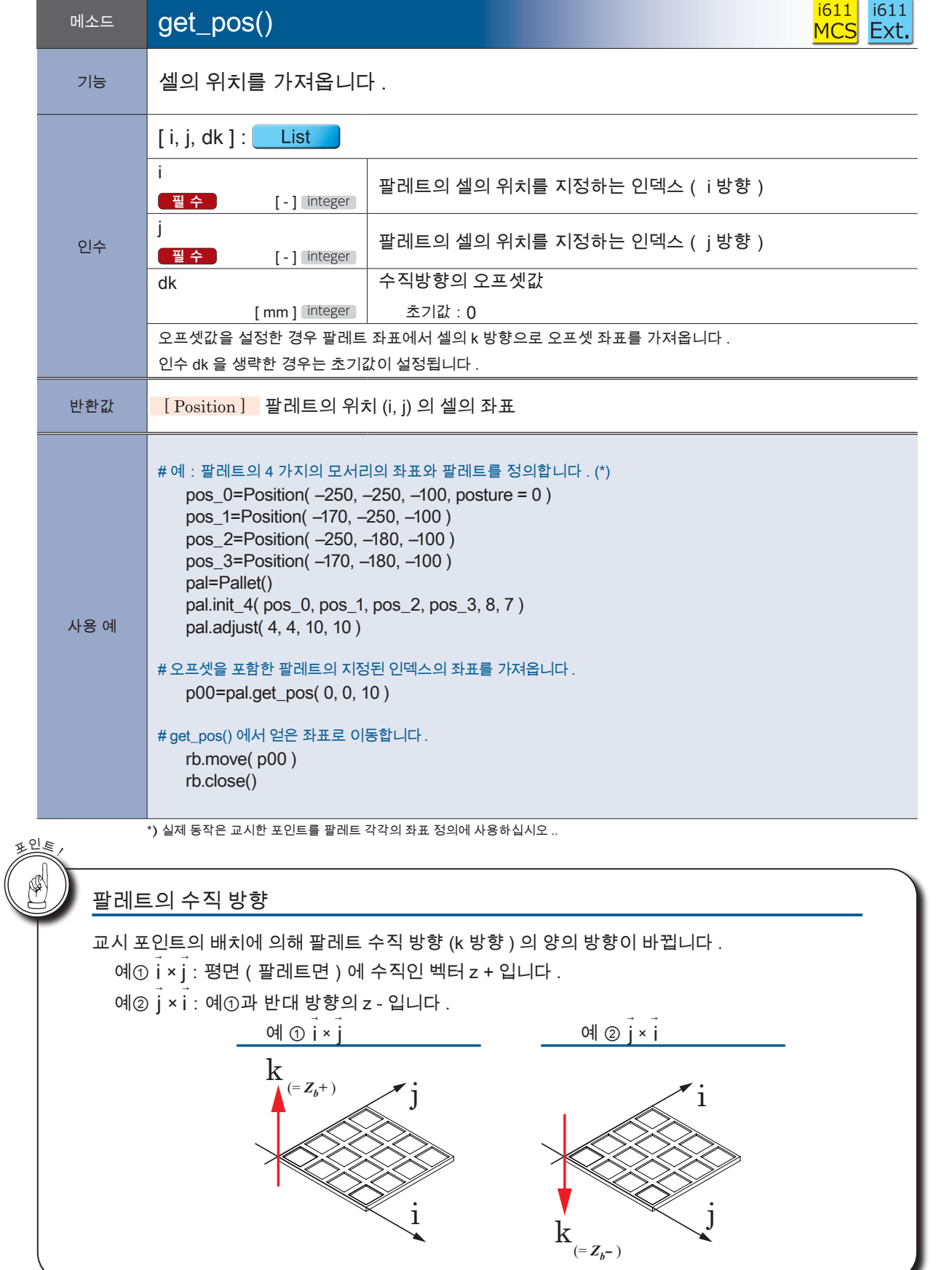

<mark>- ZERØ</mark>

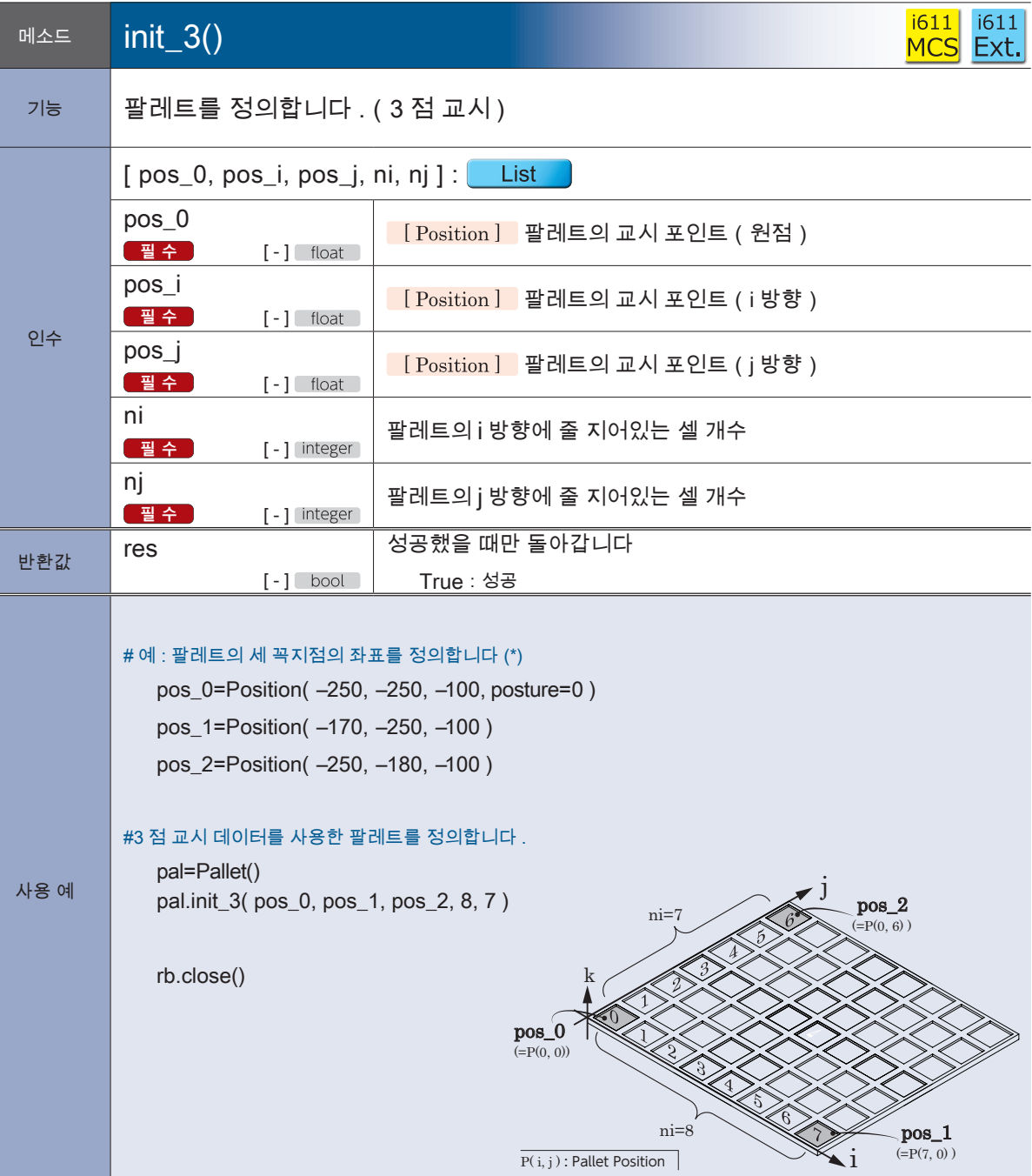

**P** ZERØ

\*)실제 동작은 교시한 포인트를 팔레트 각각의 좌표 정의에 사용하십시오 .

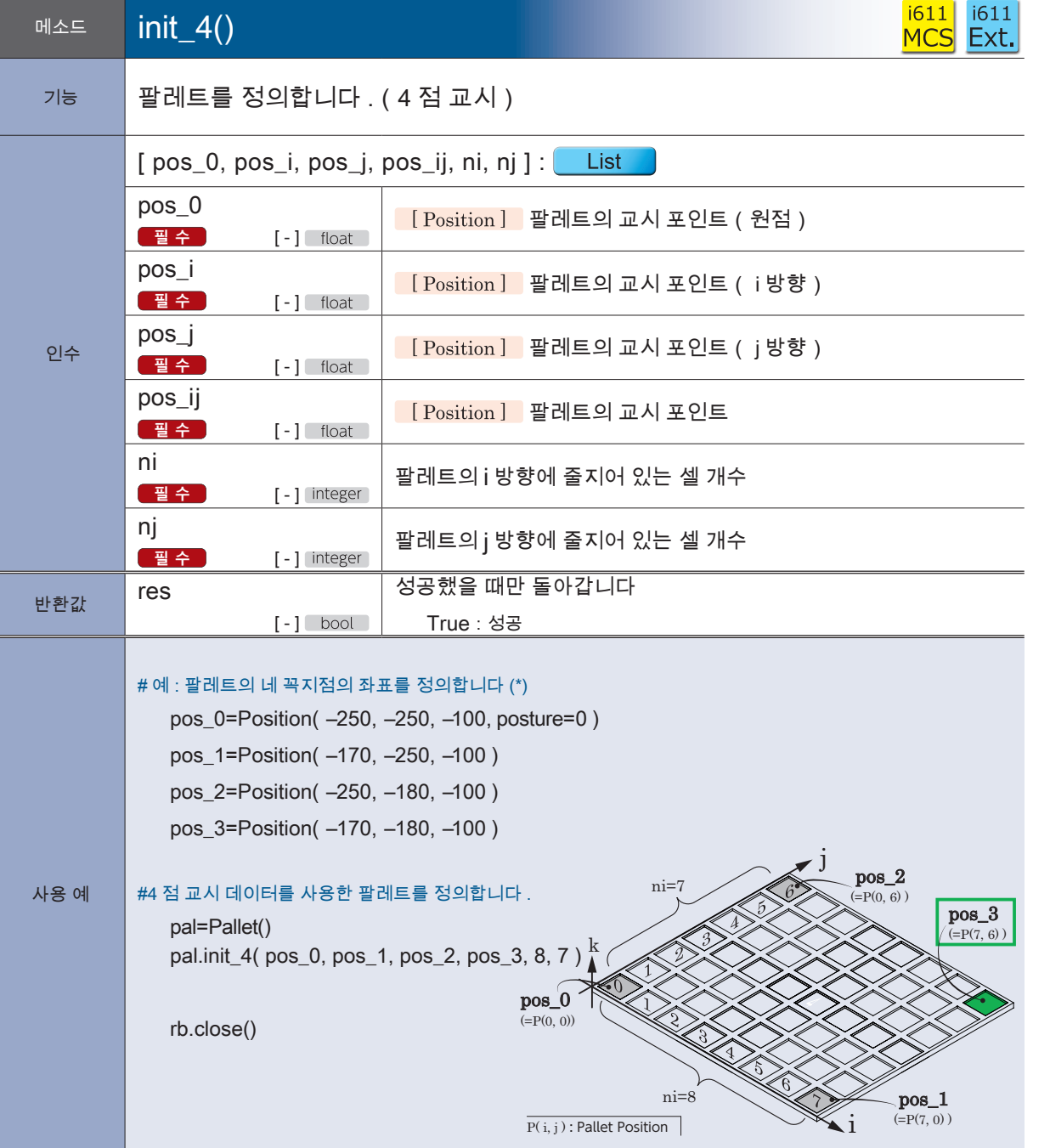

\*) 실제 동작은 교시한 포인트를 팔레트 각각의 좌표 정의에 사용하십시오 .

<mark>- ZERØ</mark>

Teach<br>data

97

# 4. 모듈:rbsys

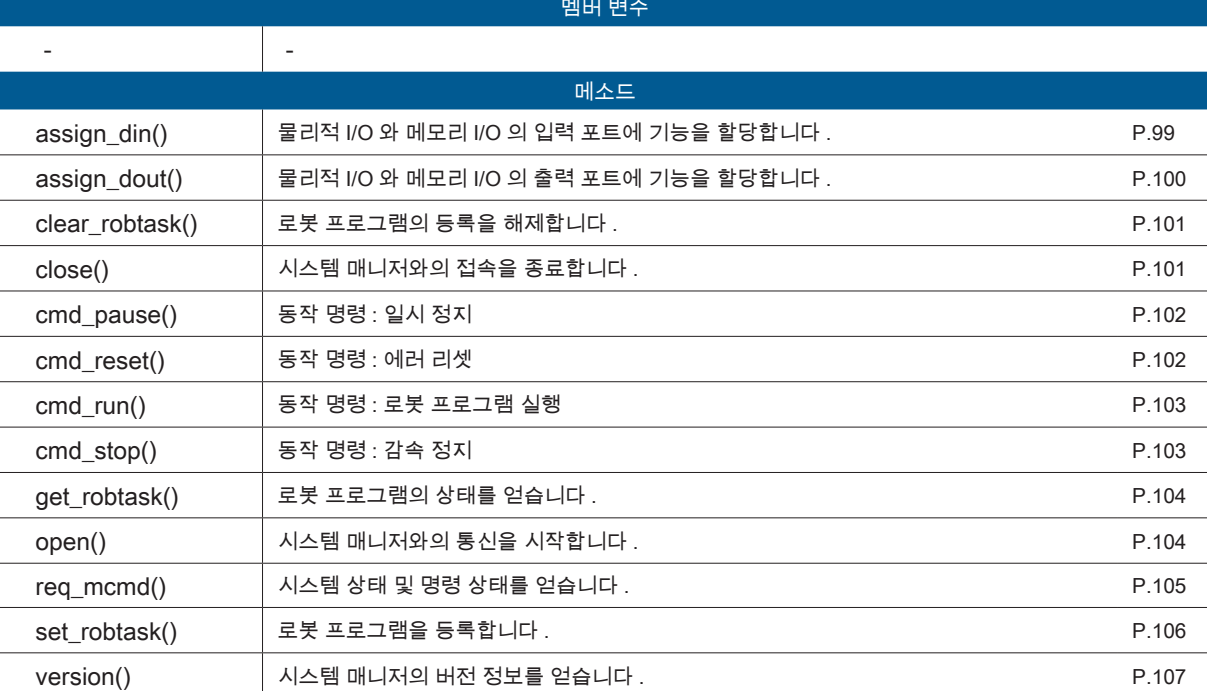

클래스

† ZERØ

**RobSys** 

시스템 매니저 제어

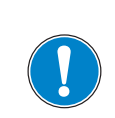

RobSys 클래스는 설정 스크립트 (init.py ) 에서 I/O 제어 및 작업 관리를 위한 관리용 프로그램 인터페이스입니다 .

로봇 프로그램에서는 i611Robot 클래스의 메소드를 이용하고 , RobSys 클래스는 사용하지 마십 시오 .

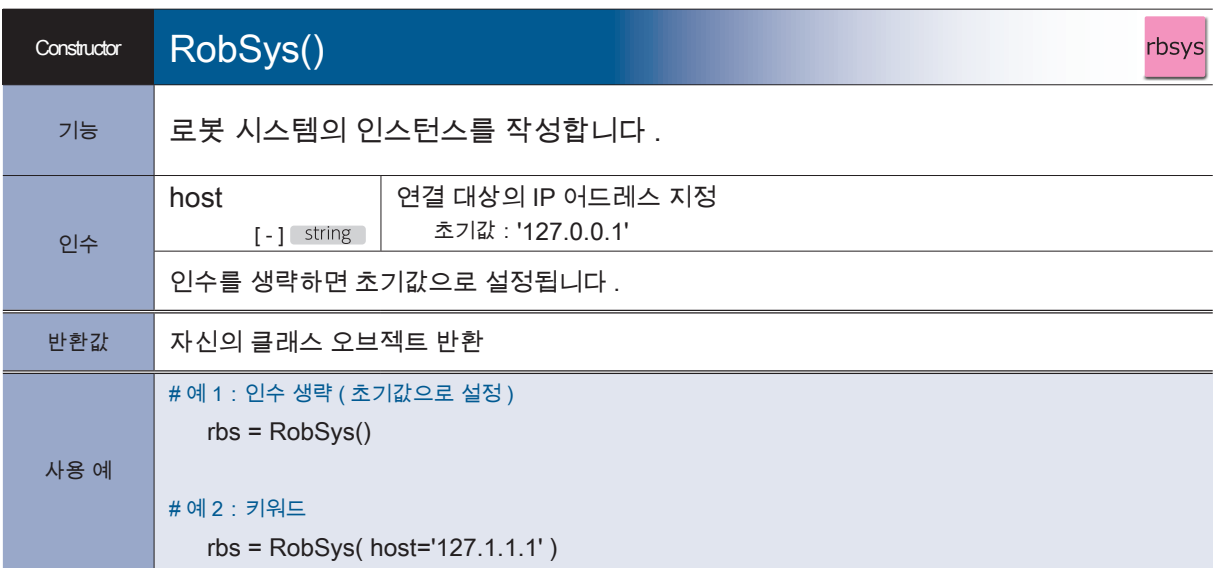

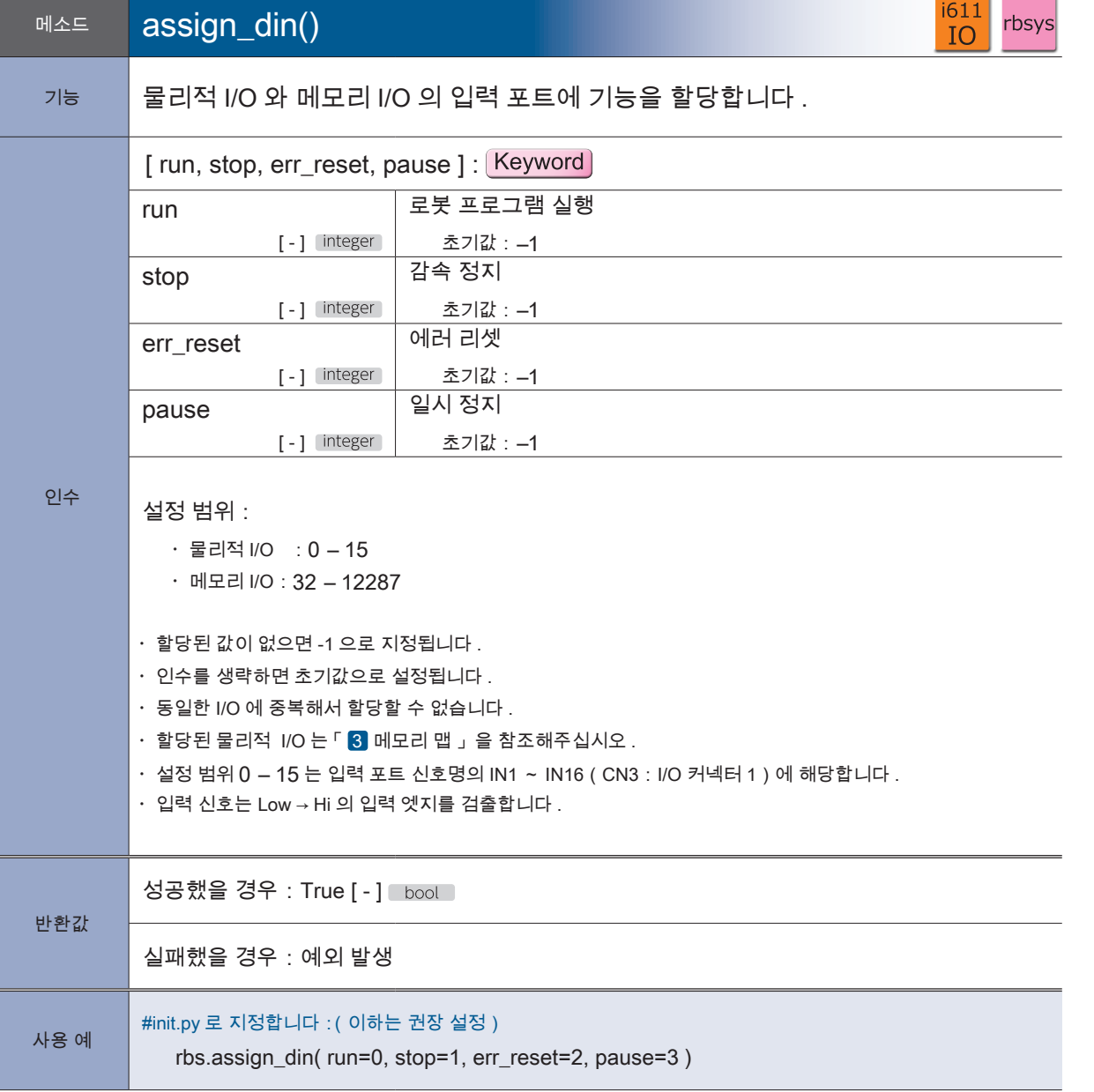

2 로봇 라이브러리<br>-로봇 라이브러리

<u>F ZERØ</u>

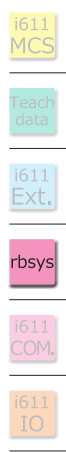

 $\frac{1}{2}$ 

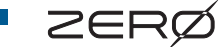

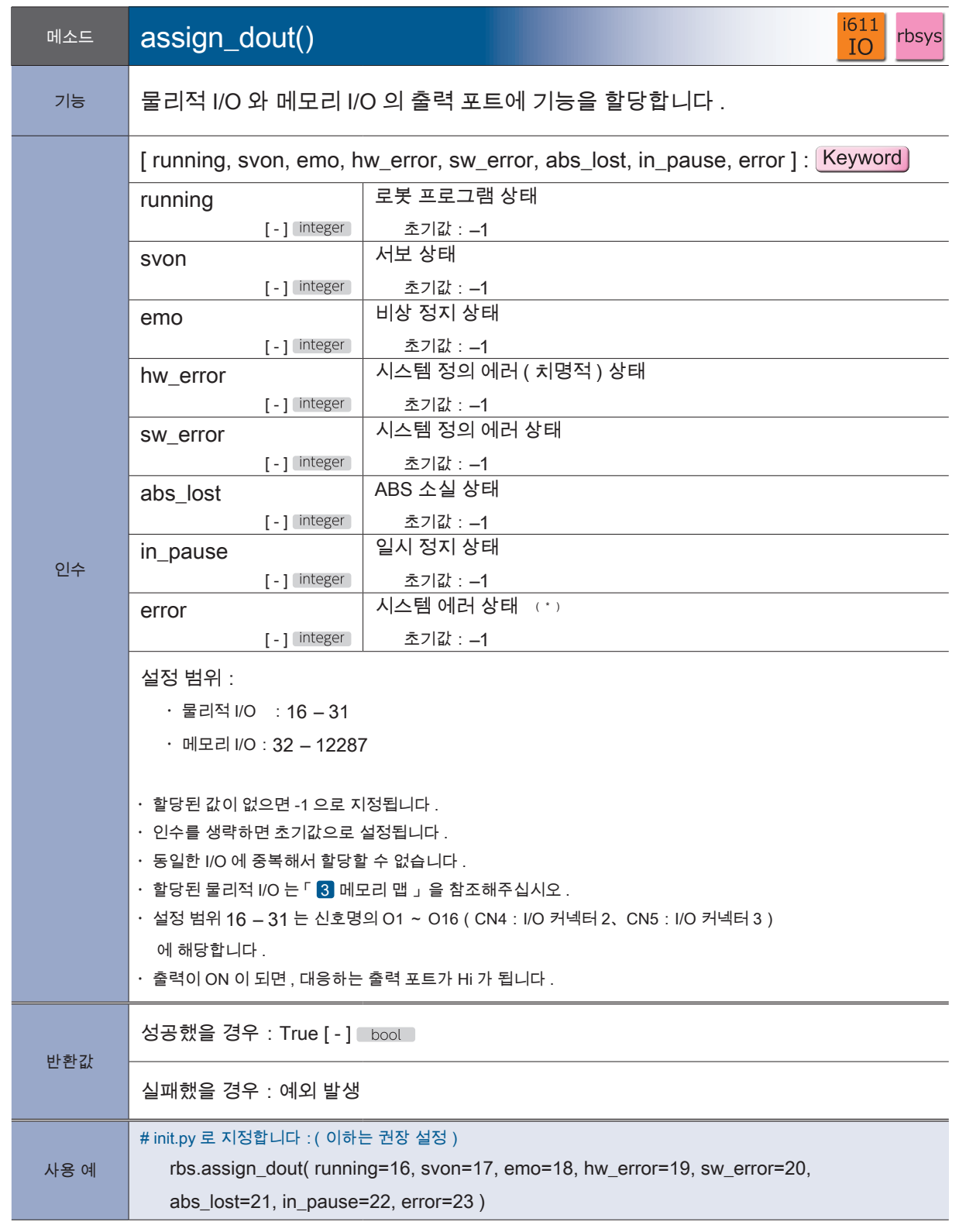

\*) 시스템 정의 에러 ( 비치명적 또는 치명적 ) 의 발생 상태를 나타냅니다 .

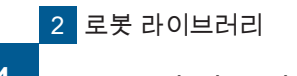

EP 10

#### 4 로봇 라이브러리

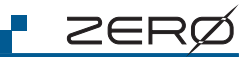

# $\bar{\mathcal{N}}$ 로봇 라이브러리 로봇 라이브러리

4. 로봇 라이브러리

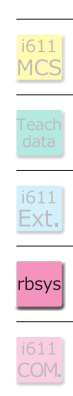

<u>시스템 매니저를 사용하지 않고 로봇 프로그램을 기동했을 경우 <sup>(\*)</sup> 는 running 의 출력은 표시하지</u> 않습니다 .running 을 출력하는 경우에는 시스템 매니저를 통해 다시 시작하여 주세요 .

\*) 예를 들면 터미널 소프트웨어로 시작된 경우입니다 .

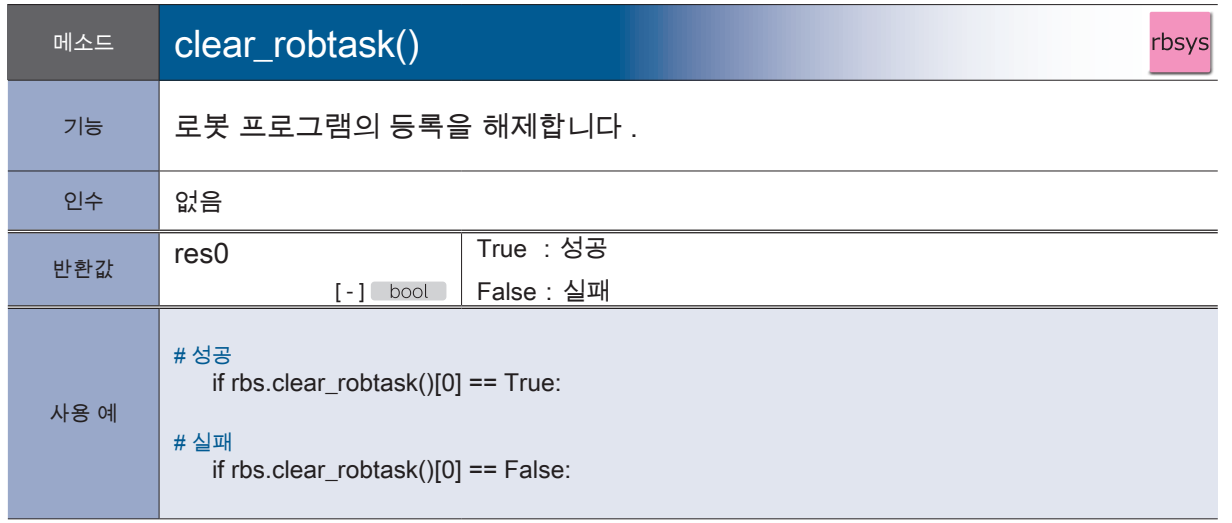

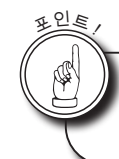

clear\_robtask() 메소드는 실행 중인 로봇 프로그램은 정지하지 않습니다 .

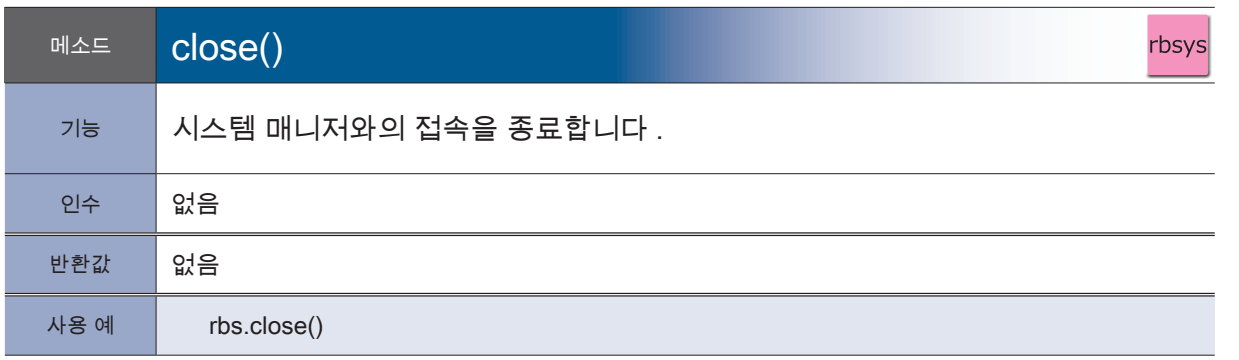

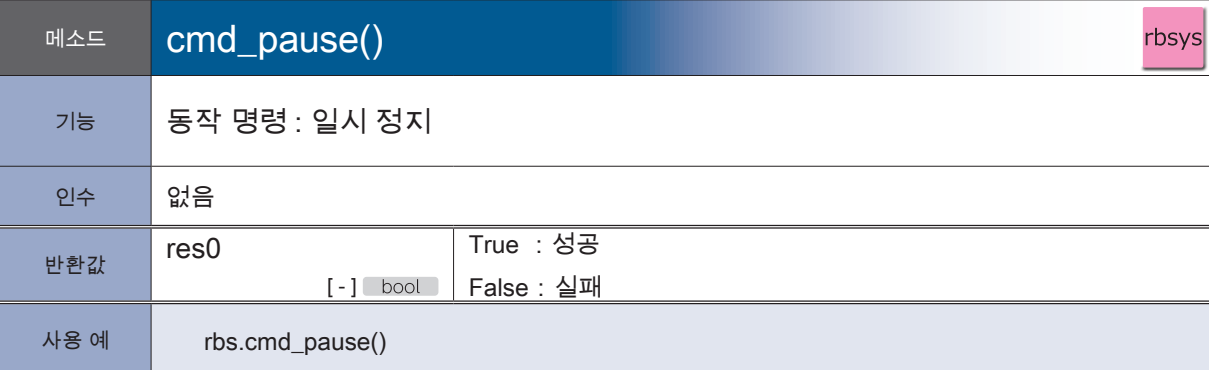

† ZERØ

# cmd\_pause() 의 사용 시점

일시 정지는 동작 명령어 내 혹은 user\_hook() 메소드를 실행하는 시점에 cmd\_pause() 가 실행되 면 , 일시 정지할 수 있습니다 .

동작을 재개하려면 cmd\_run() 로 실시합니다 .

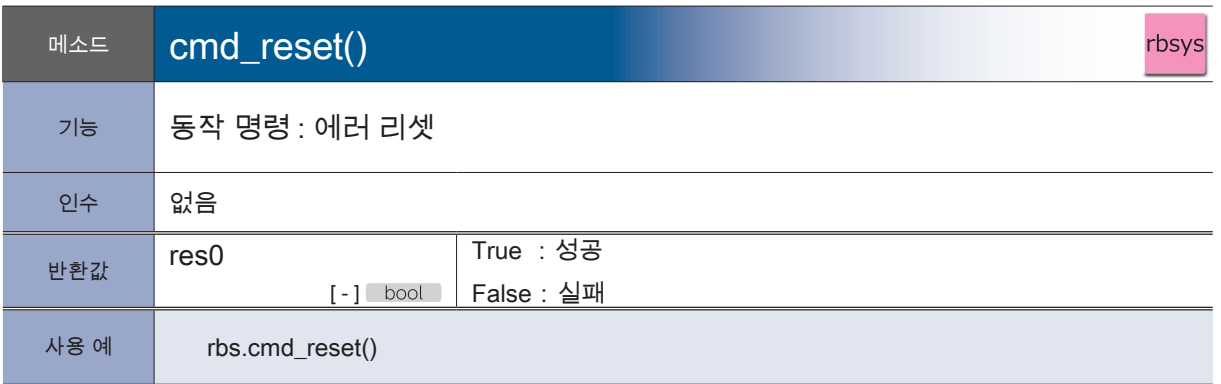

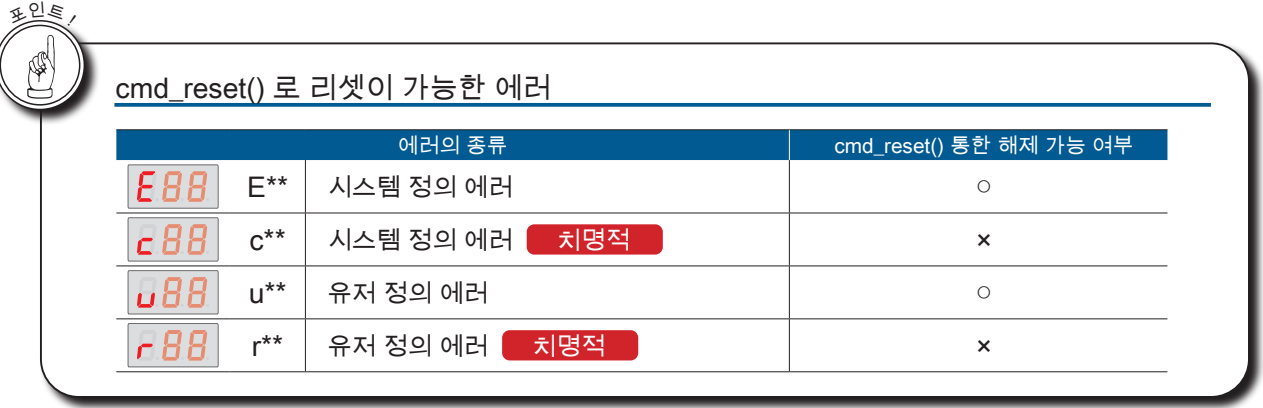

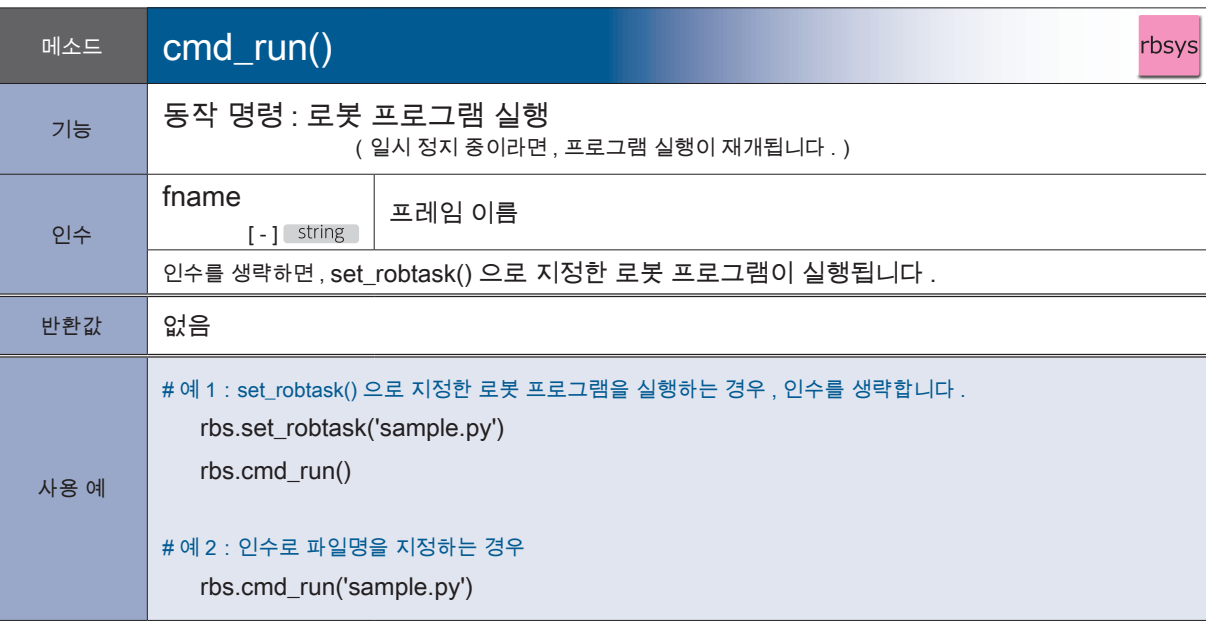

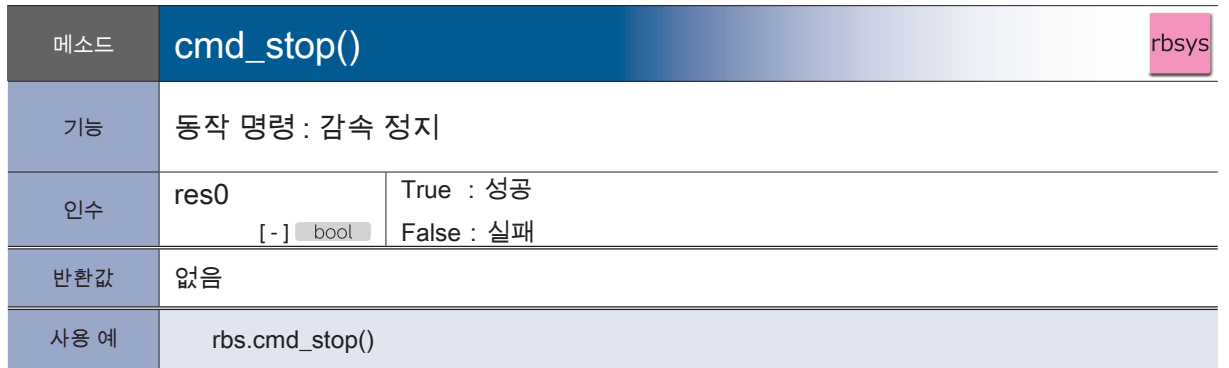

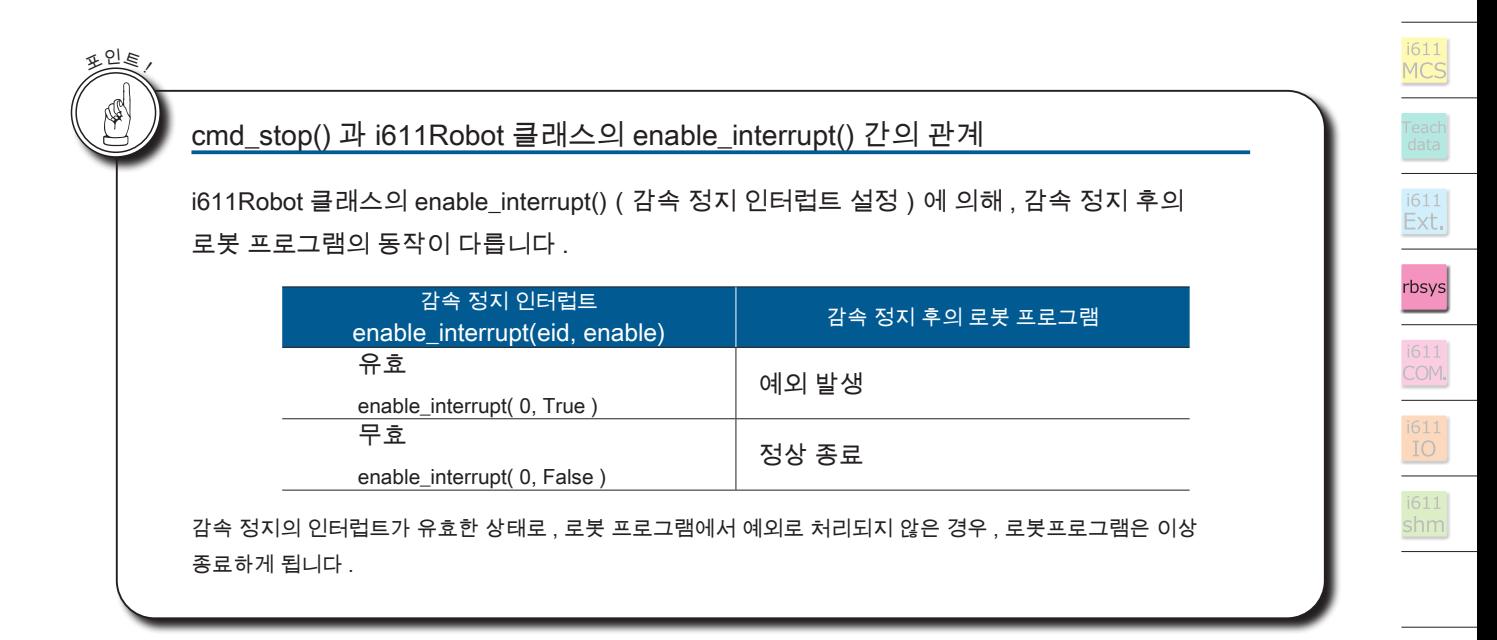

† ZERØ

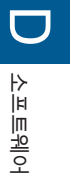

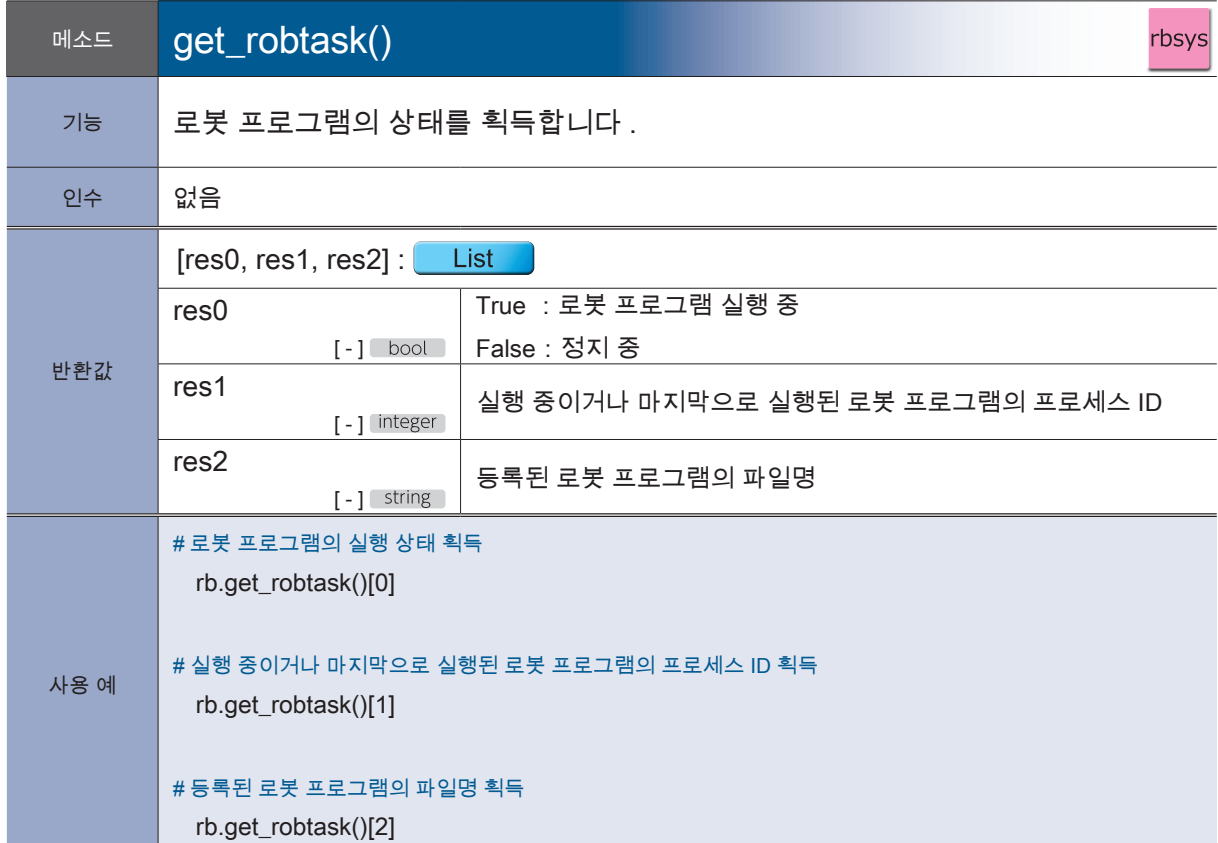

**P** ZERØ

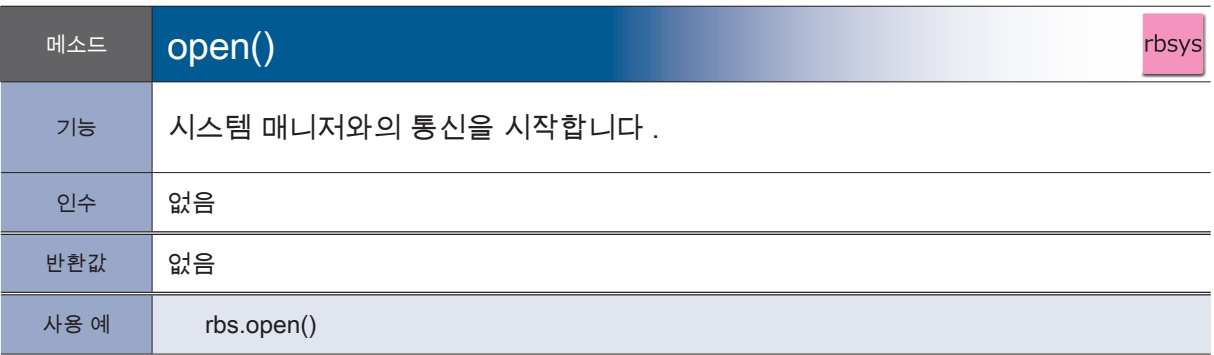

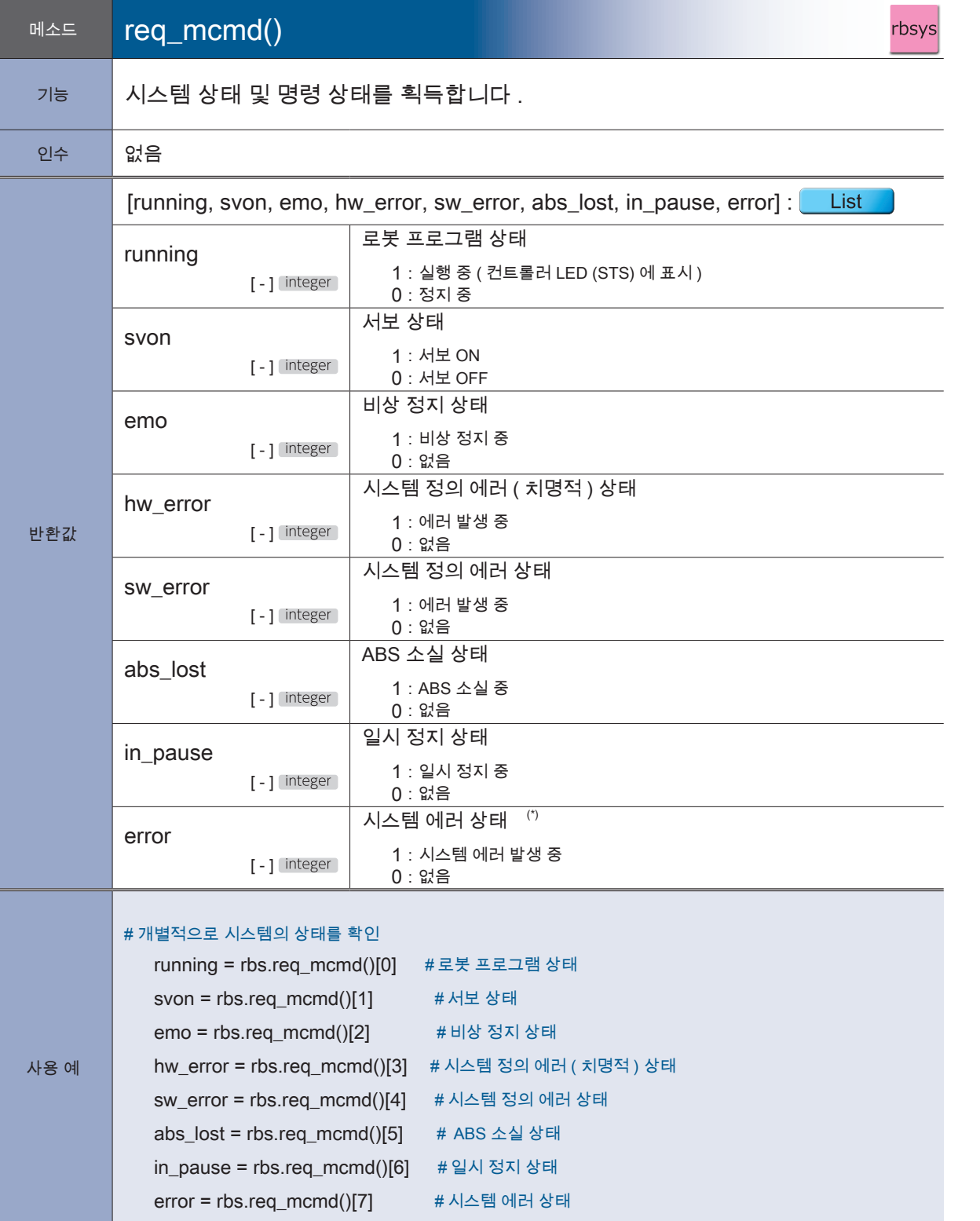

\*) 시스템 정의 에러 ( 비치명적 또는 치명적 ) 의 발생 상태를 나타냅니다 .

2개의 에러 상태를 하나의 제어선에서 확인하는 경우에 사용합니다 .

2 로봇 라이브러리 로봇 라이브러리

<mark>– ZERØ</mark>

 $\frac{1611}{\text{shm}}$ 

i611<br>MCS

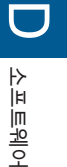

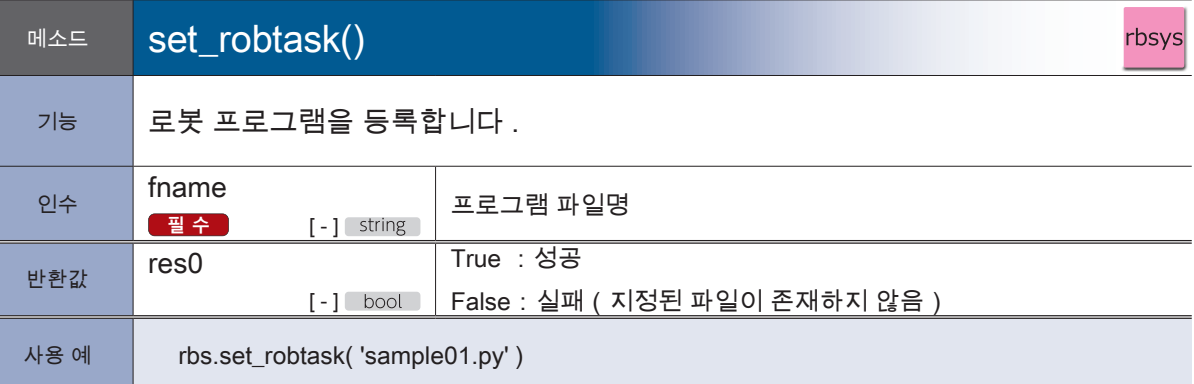

† ZERØ

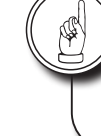

<sup>포</sup>인<sup>트</sup> !

<sup>포</sup>인<sup>트</sup> !

N

# set\_robtask() 메소드로는 로봇 프로그램을 등록만 가능합니다 . 로봇 프로그램 기동에는 사용할 수 없습니다 .

# I/O 의 할당과 Python 포트 간의 관계

## 입력

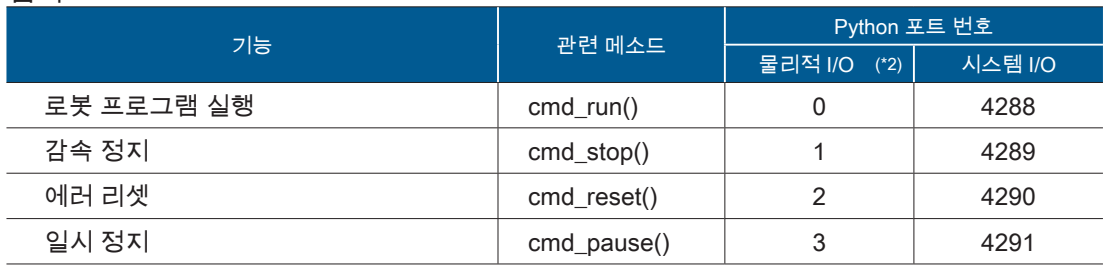

## 출력

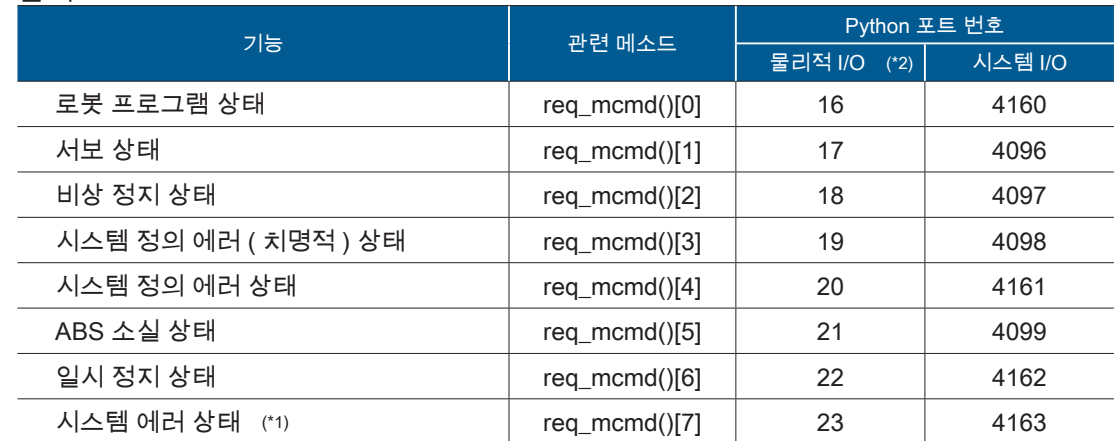

\*1) 시스템 정의 에러 ( 비치명적 또는 치명적 ) 의 발생 상태를 나타냅니다 .

2개의 에러 상태를 하나의 제어선에서 확인하는 경우에 사용합니다

\*2) 이 I/O 의 할당을 권장합니다 . 메모리 I/O 에 대한 상세한 내용은 「<mark>3</mark> 메모리 맵 」을 참조해 주십시오 .

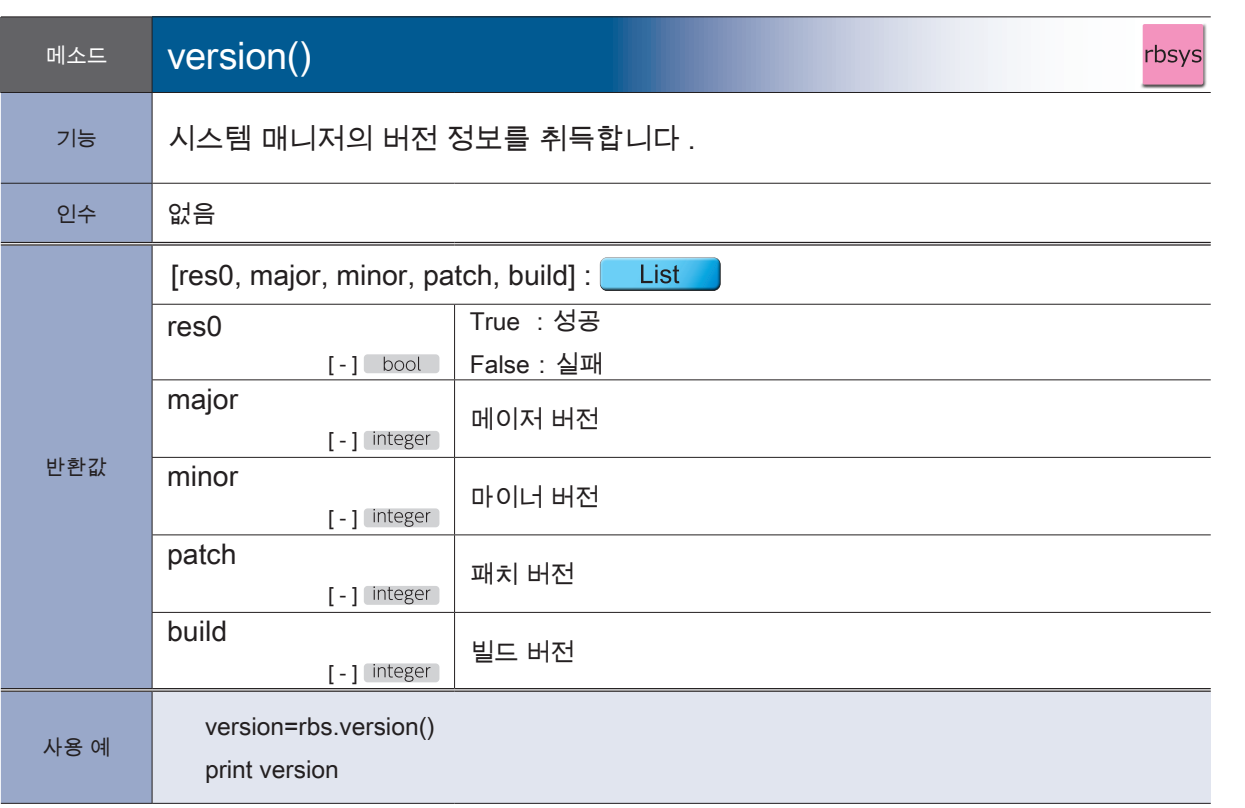

<mark>F</mark> ZERØ

# 5. 모듈:i611\_common

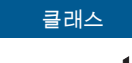

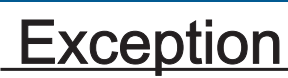

† ZERØ

i611Robot 클래스에 속한 메소드의 예외 처리를 합니다 .

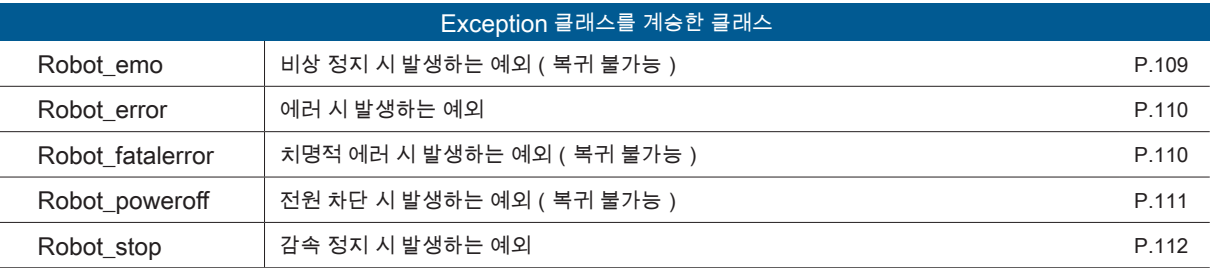

Exception 클래스는 i611\_MCS 모듈을 import 하는 것만으로도 사용할 수 있습니다 . i611\_MCS 모듈 내에서 from i611\_common import 를 로드합니다 .

 $\overline{C}$ 소프트웨어 소프트웨어

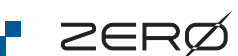

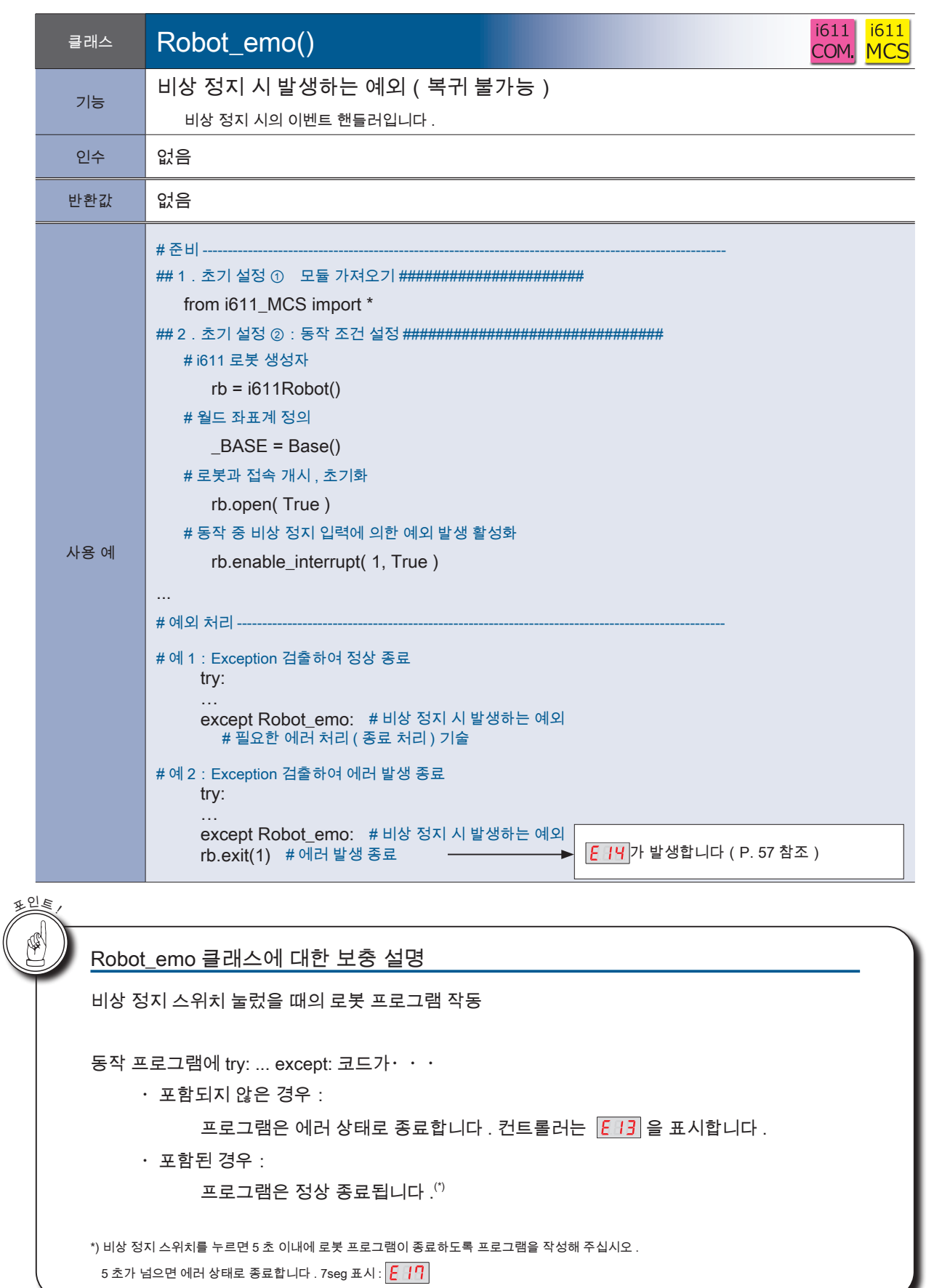

 $\frac{1611}{\text{shm}}$ 

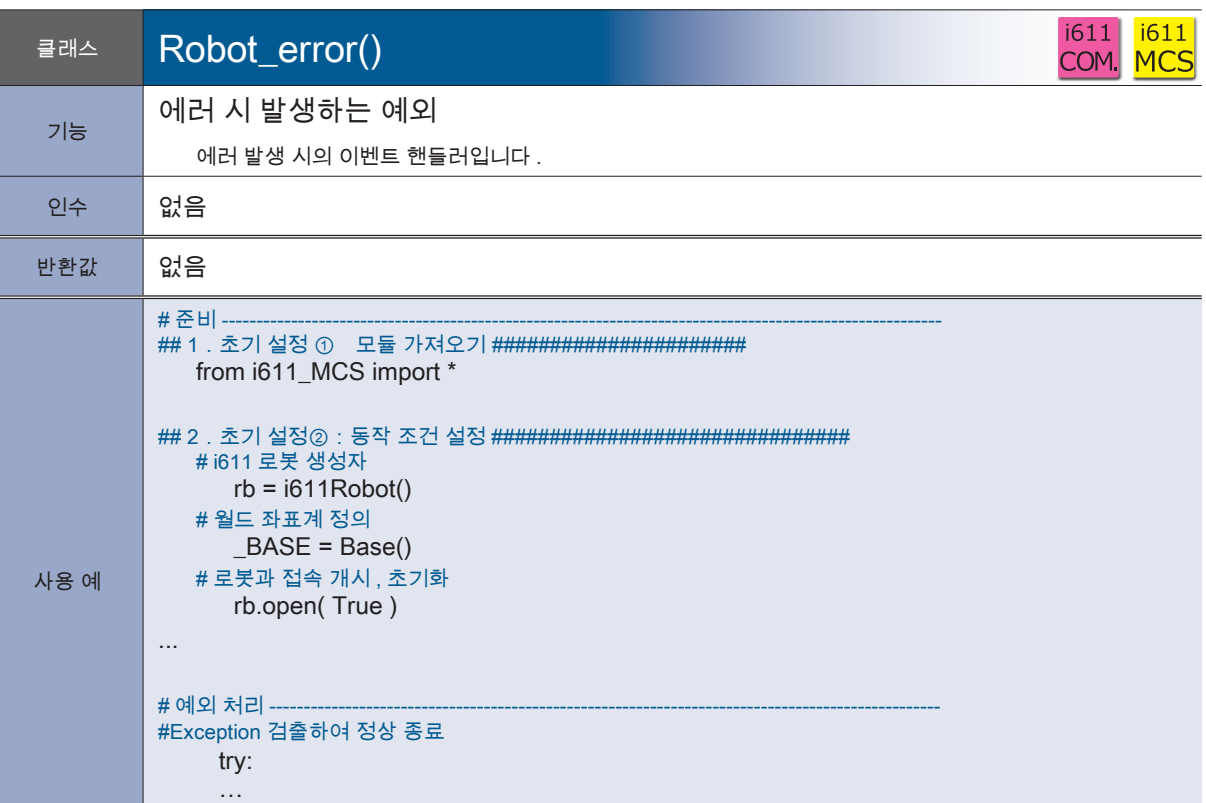

**F** ZERØ

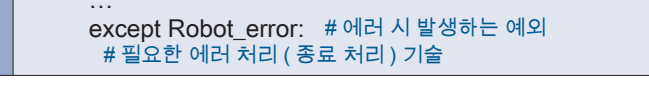

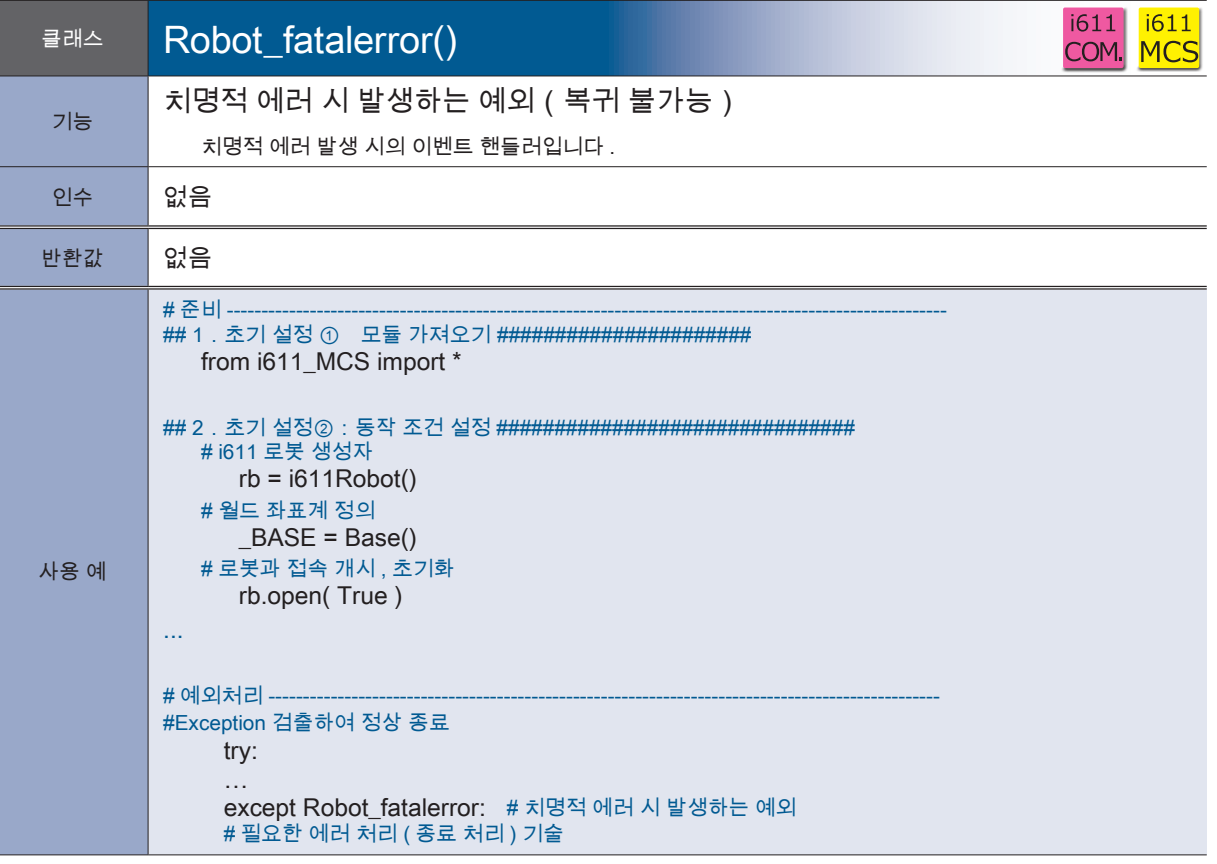

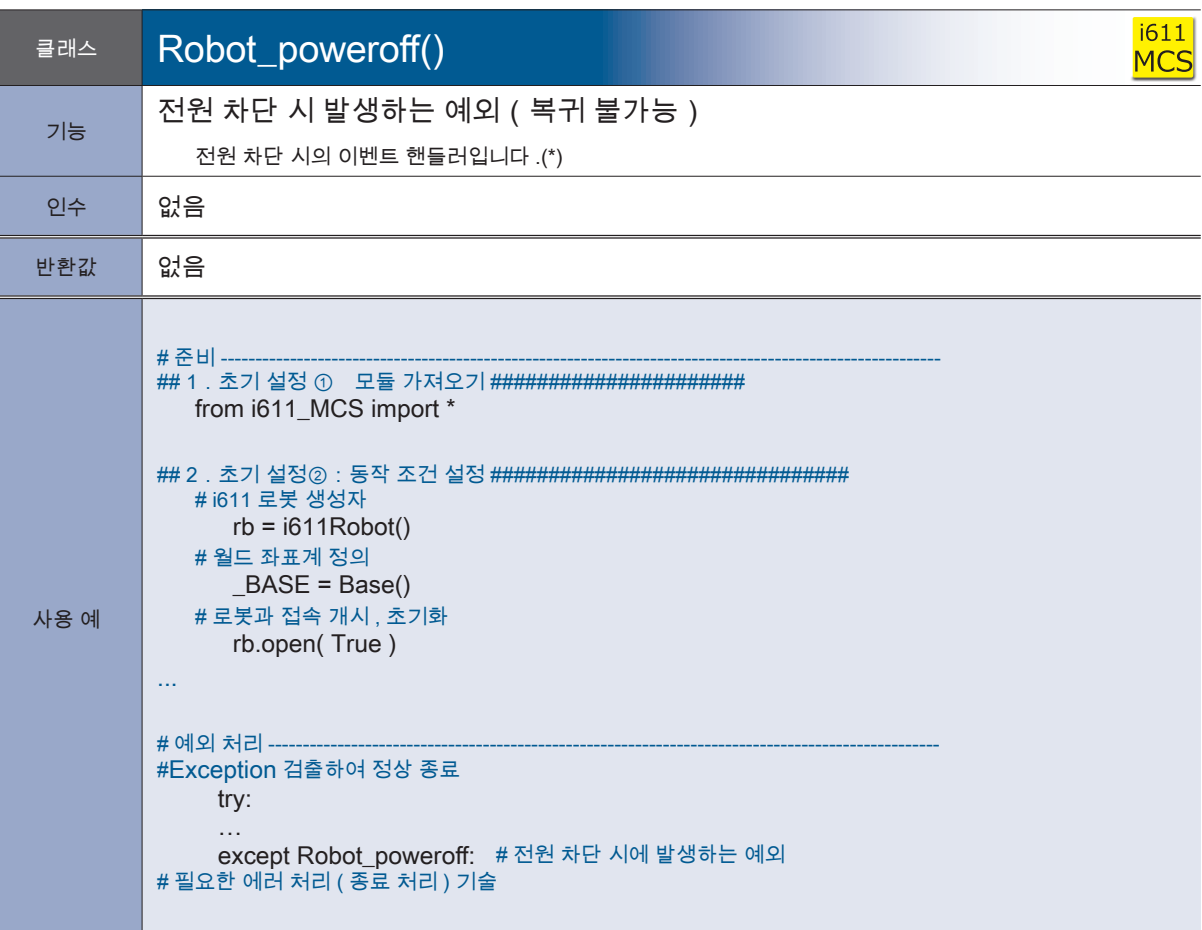

\*) 컨트롤러에  $\overline{PoF}$  가 표시되는 시점에 발생합니다 .

전원을 차단하려면 , 그 때까지 프로세스를 완료해주시기 바랍니다 .

<mark>+ ZERØ</mark>

**i611**<br>MCS Teach<br>data  $\begin{array}{c} 1611 \\ \text{Ext.} \end{array}$ 

 $r$ bsys  $\frac{1611}{COM}$ 

 $\frac{1611}{10}$ 

 $\frac{1611}{\text{shm}}$ 

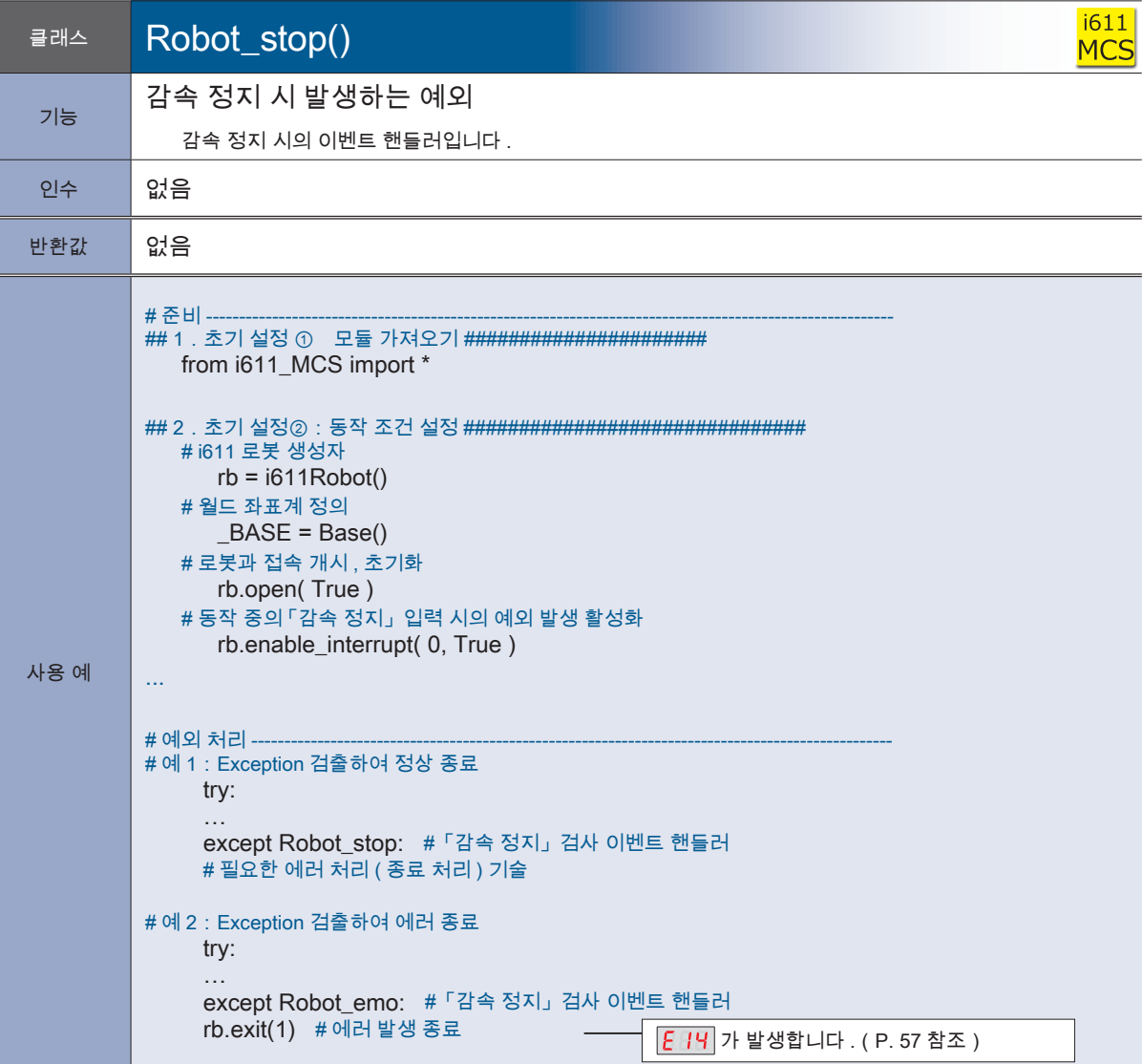

**P** ZERØ

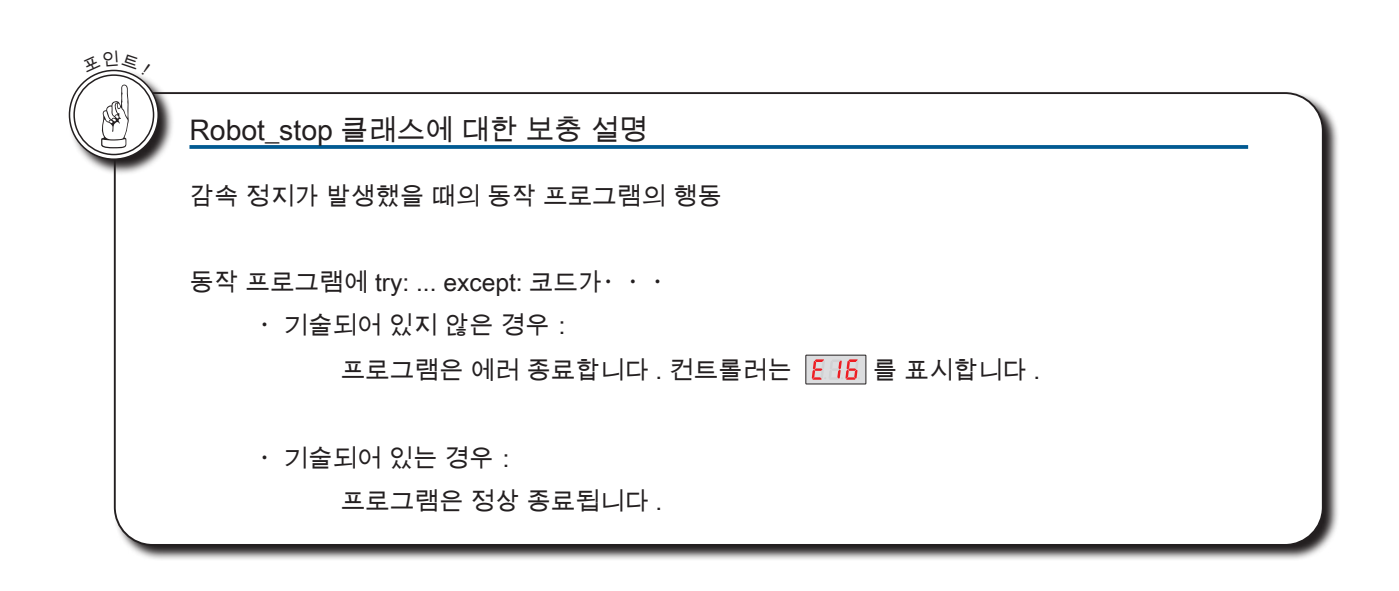

# 6. 모듈:i611\_io

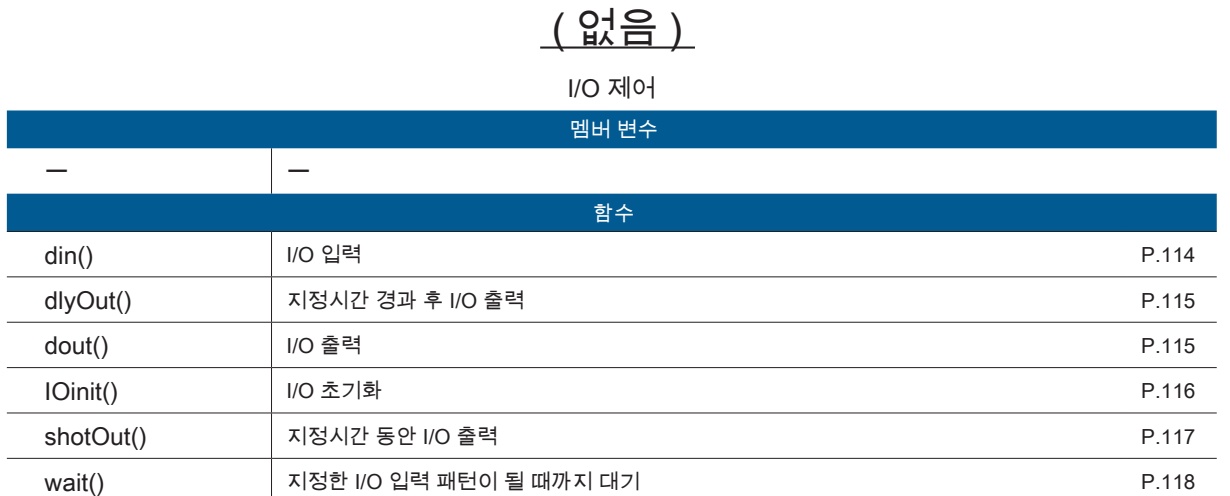

클래스

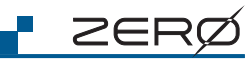
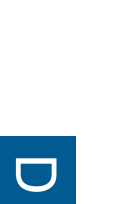

소프트웨어

소프트웨어

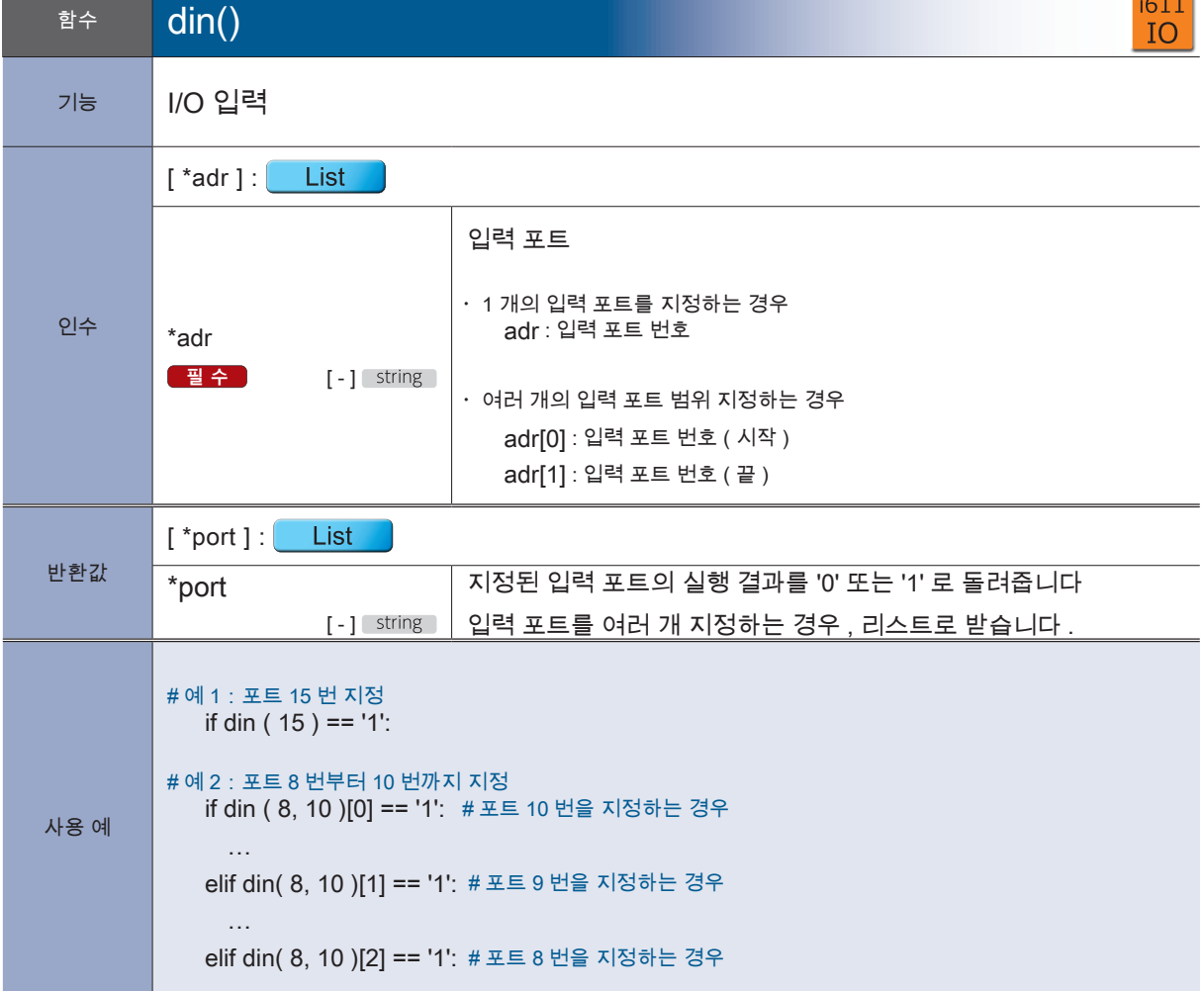

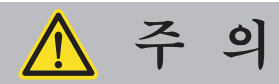

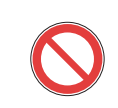

init.py 에 미리 설정되어 있는 포트는 사용하지 마십시오

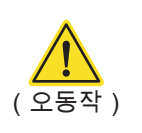

<u>F ZERØ</u>

#### 4 로봇 라이브러리

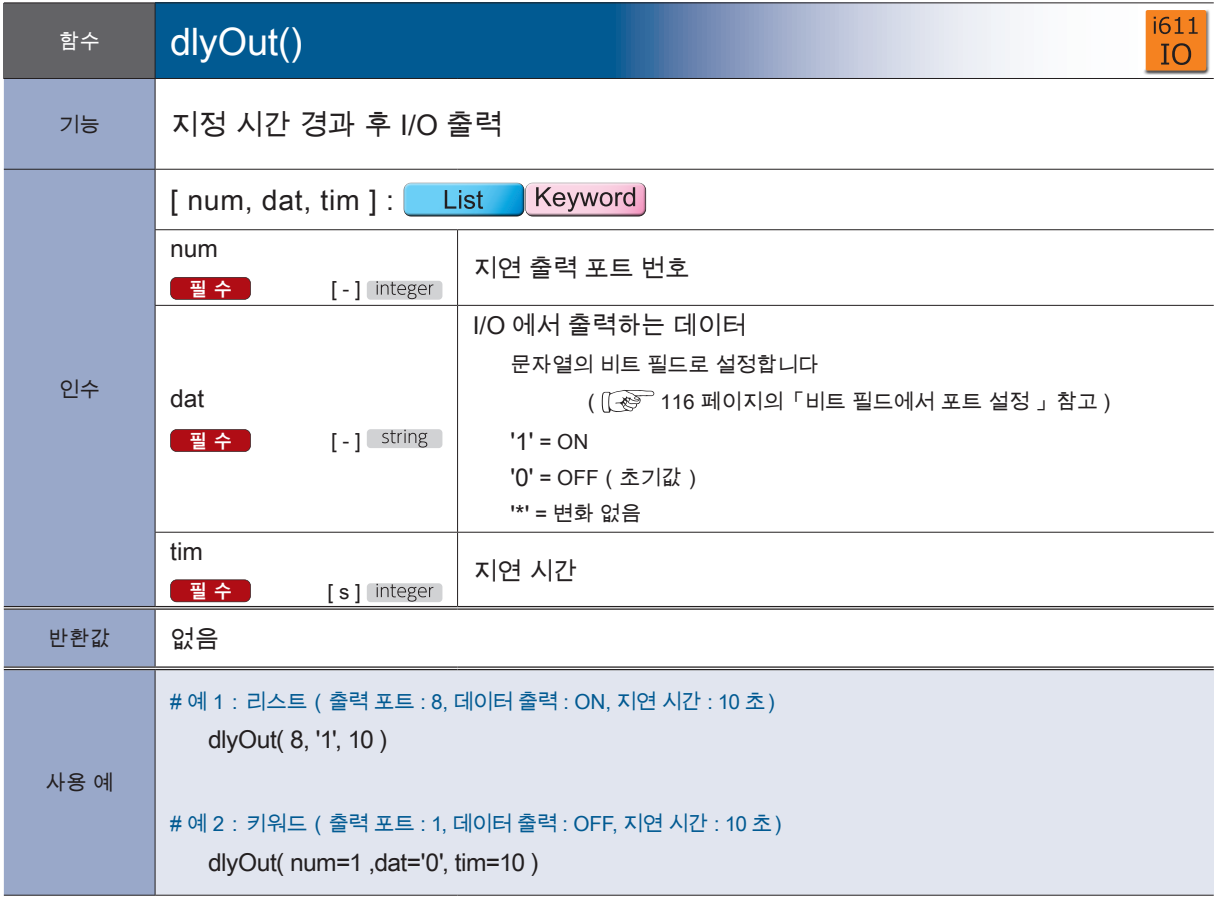

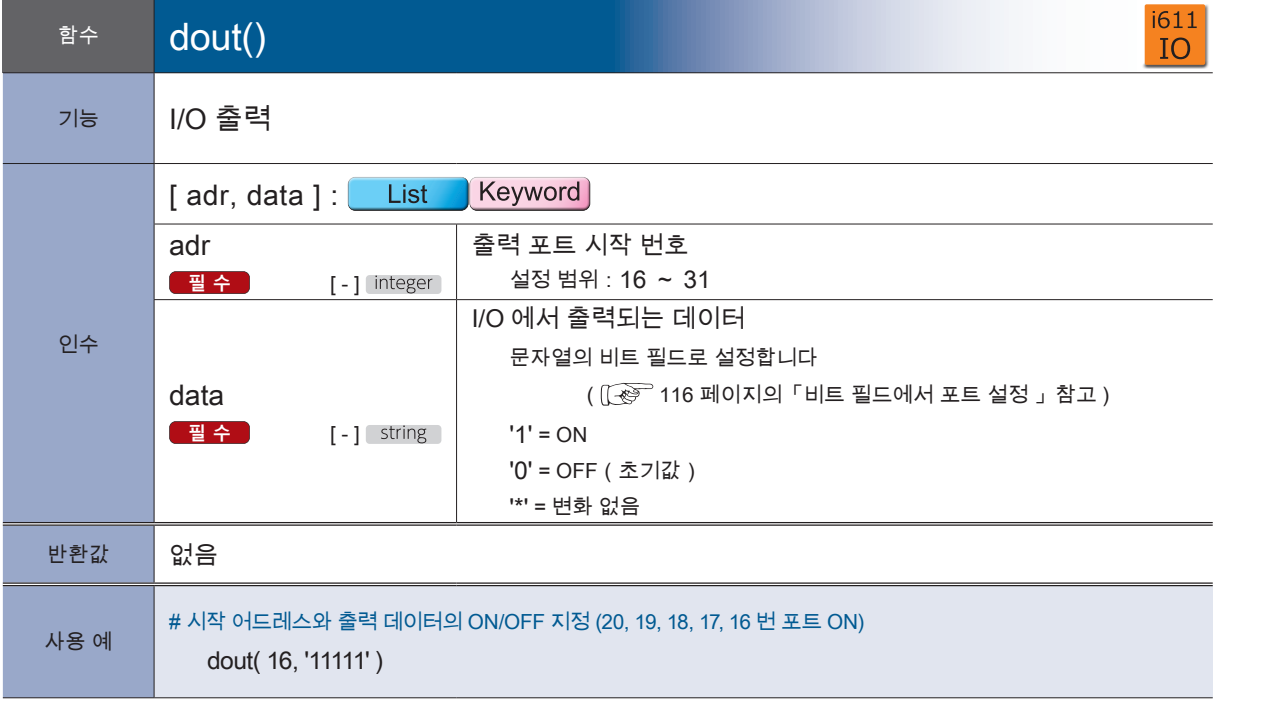

<mark>– ZERØ</mark>

**i611**<br>MCS

#### 4 로봇 라이브러리

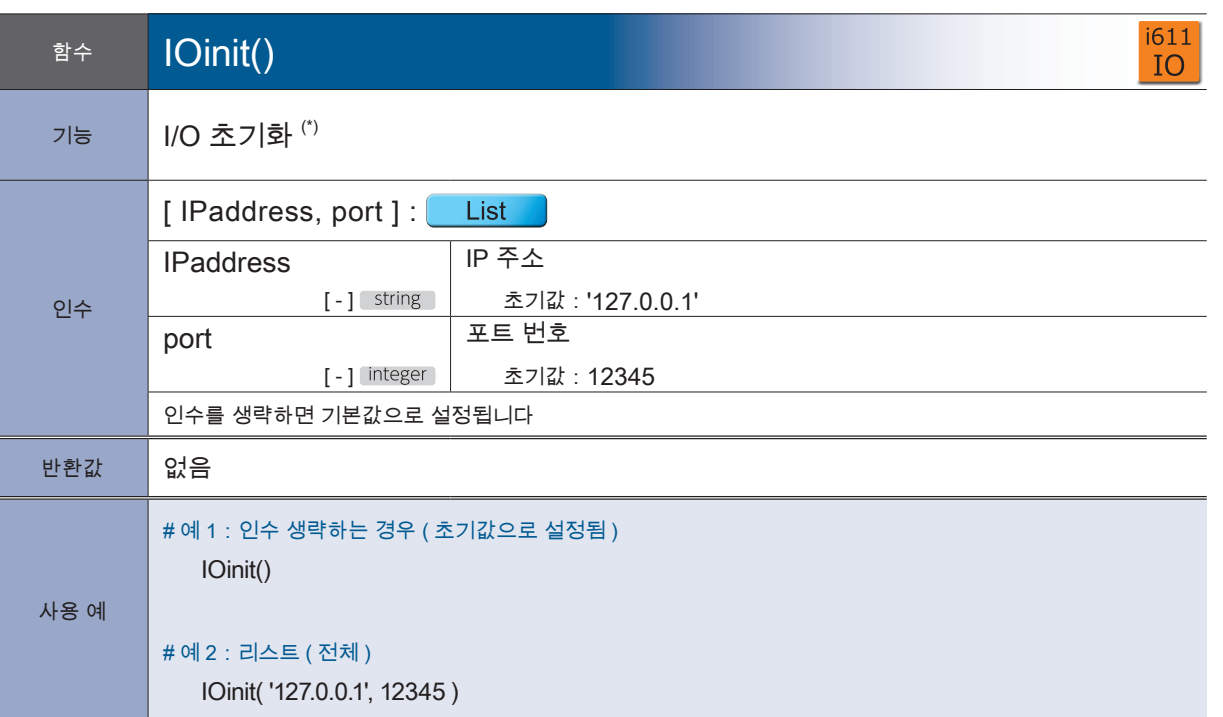

P ZERØ

 $*$  )  $I$   $O$   $\text{init}()$  는 저장된 내용에 영향을 미치지 않습니다

메모리 I/O 에 액세스하기 위한 인터페이스를 초기화합니다 .

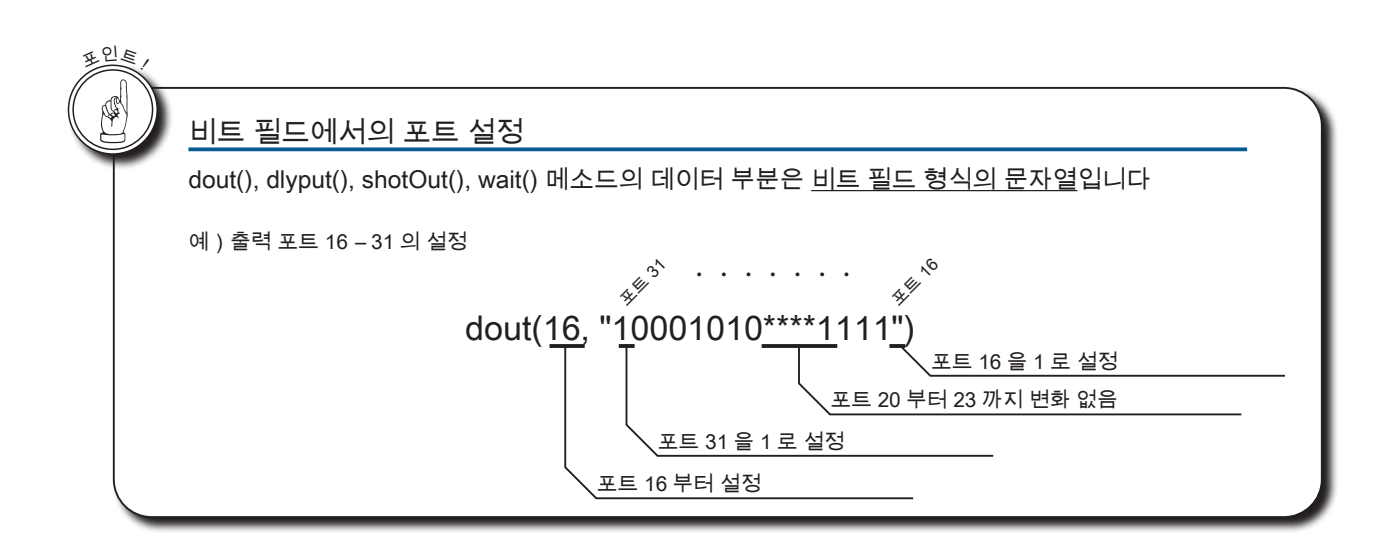

<mark>2</mark> 로봇 라이브러리

#### 4 로봇 라이브러리

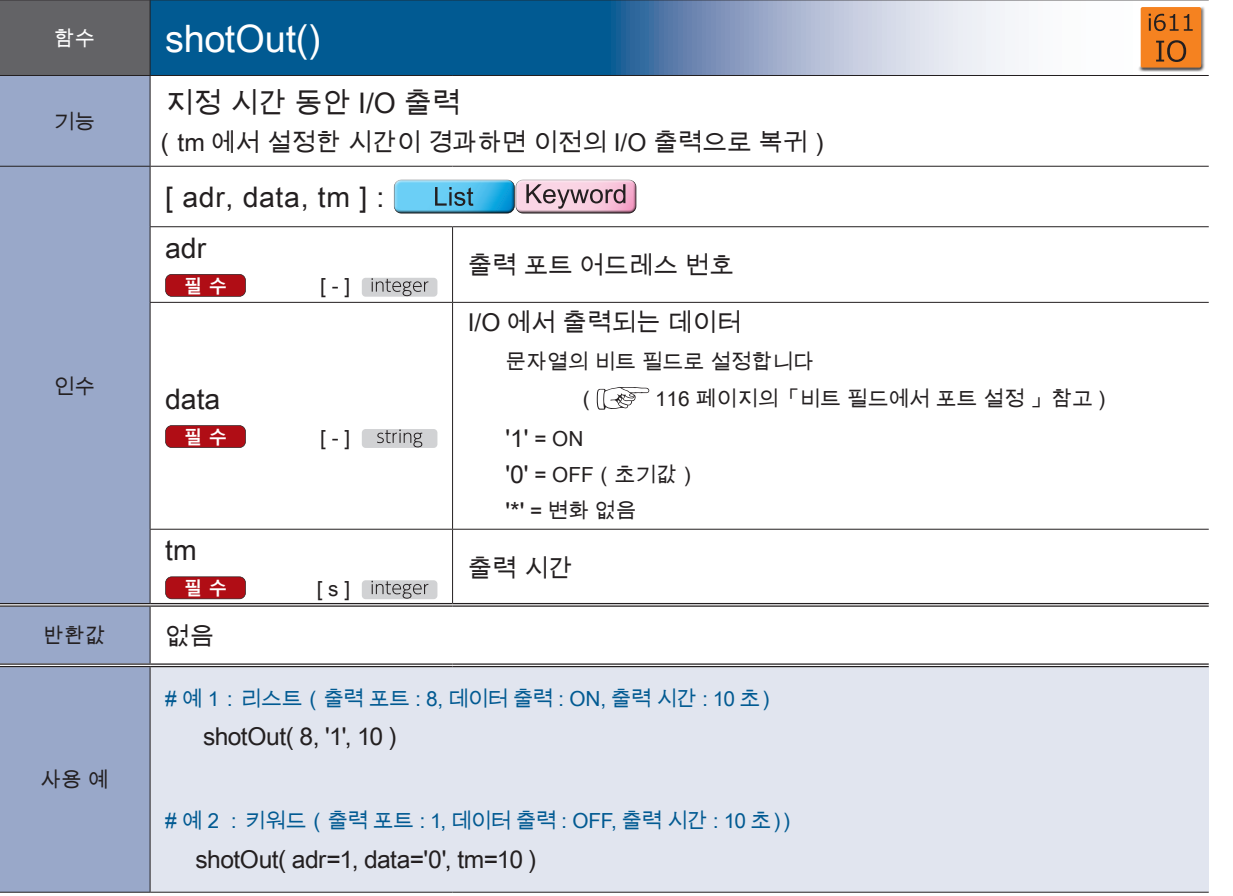

<mark>+ ZERØ</mark>

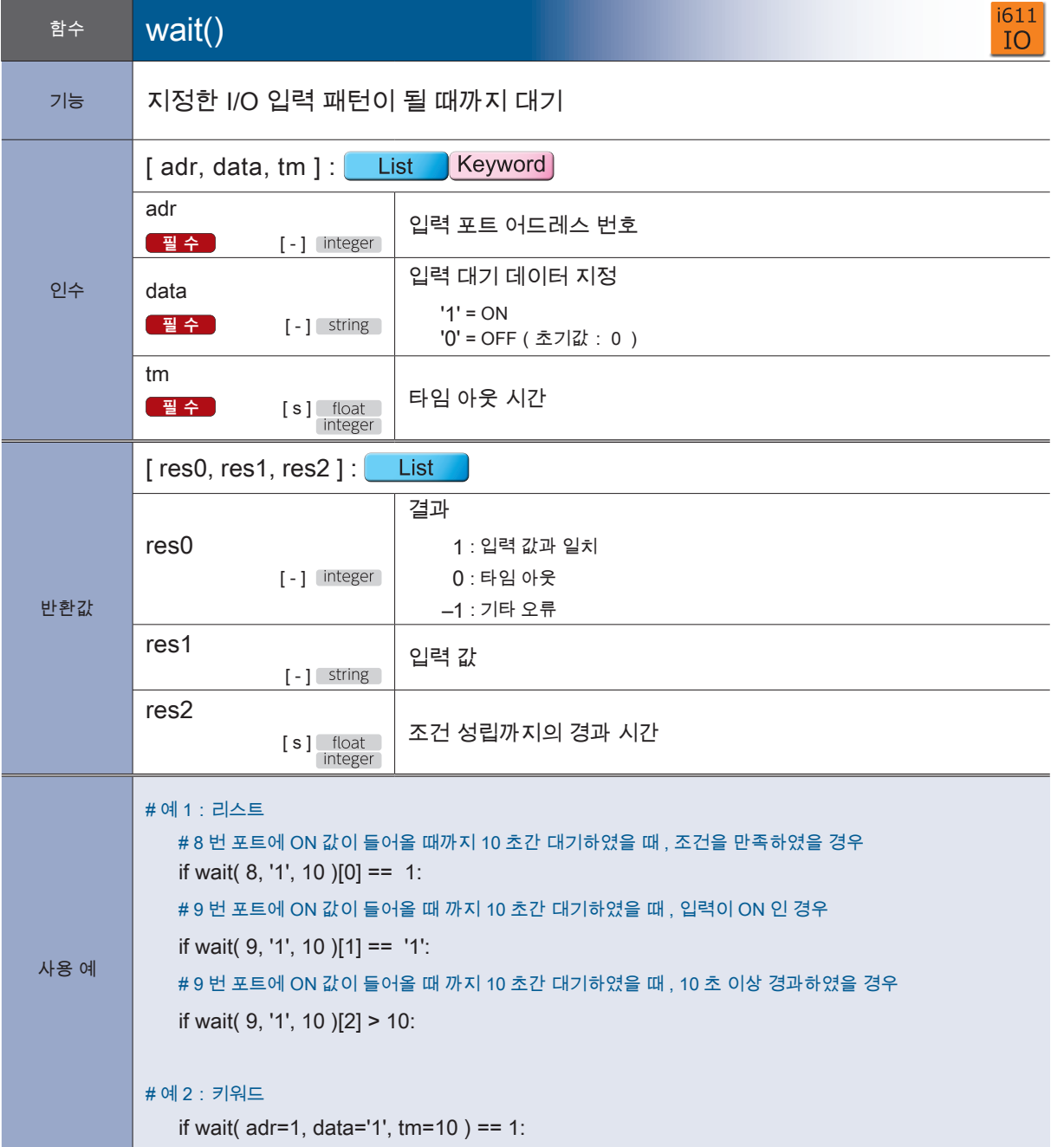

<u>F ZERØ</u>

٠

## 7. 모듈:i611shm

클래스

# ( 없음 )

공유 메모리에 액세스합니다 .

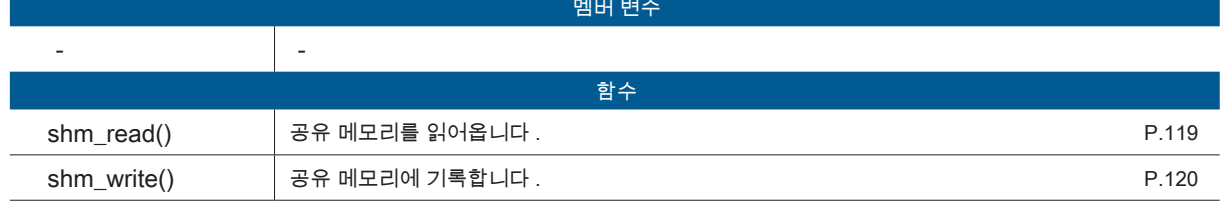

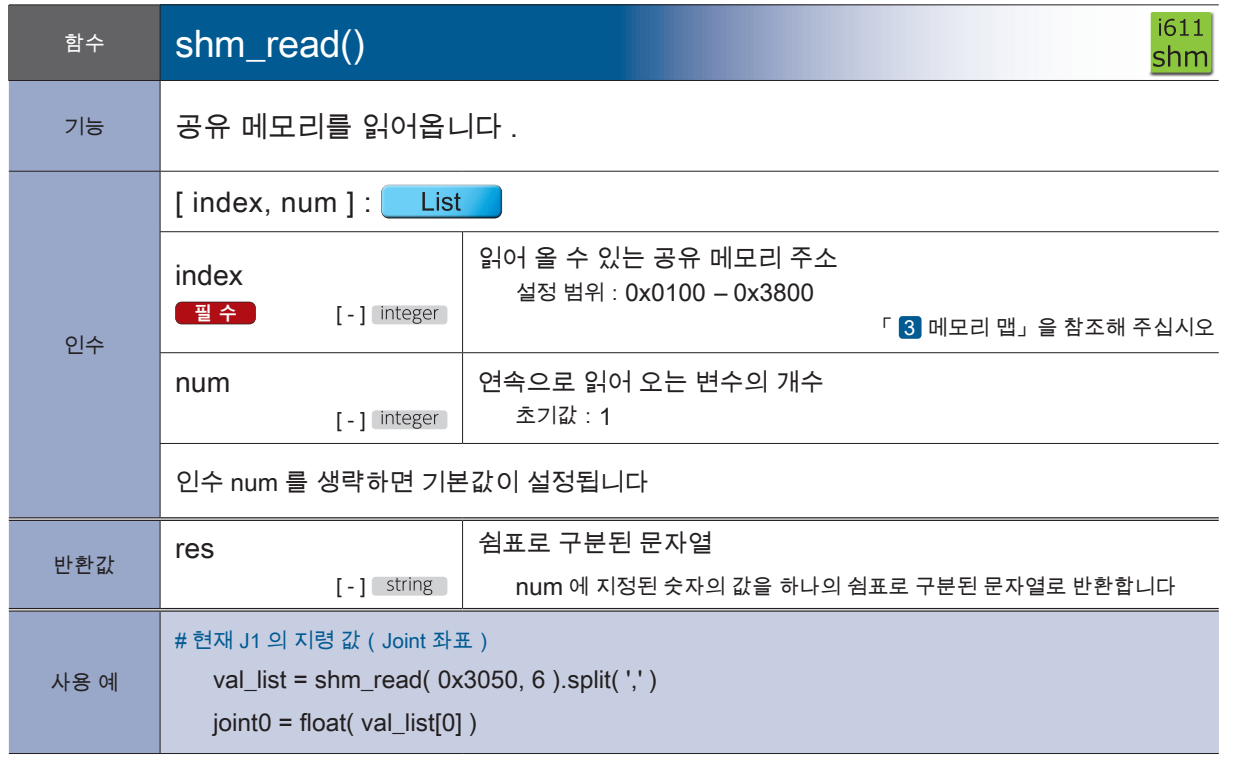

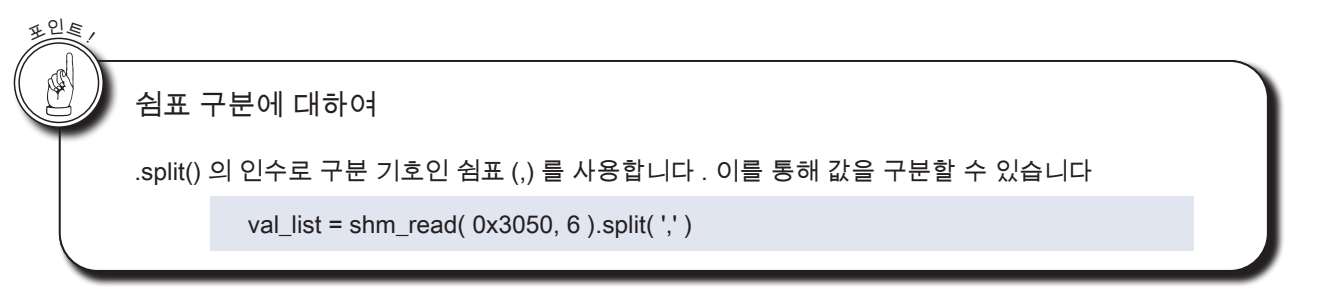

† ZERØ

 $\frac{1611}{10}$ 

 $\frac{1611}{\text{shm}}$ 

**i611**<br>MCS

#### 4 로봇 라이브러리

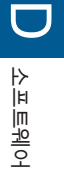

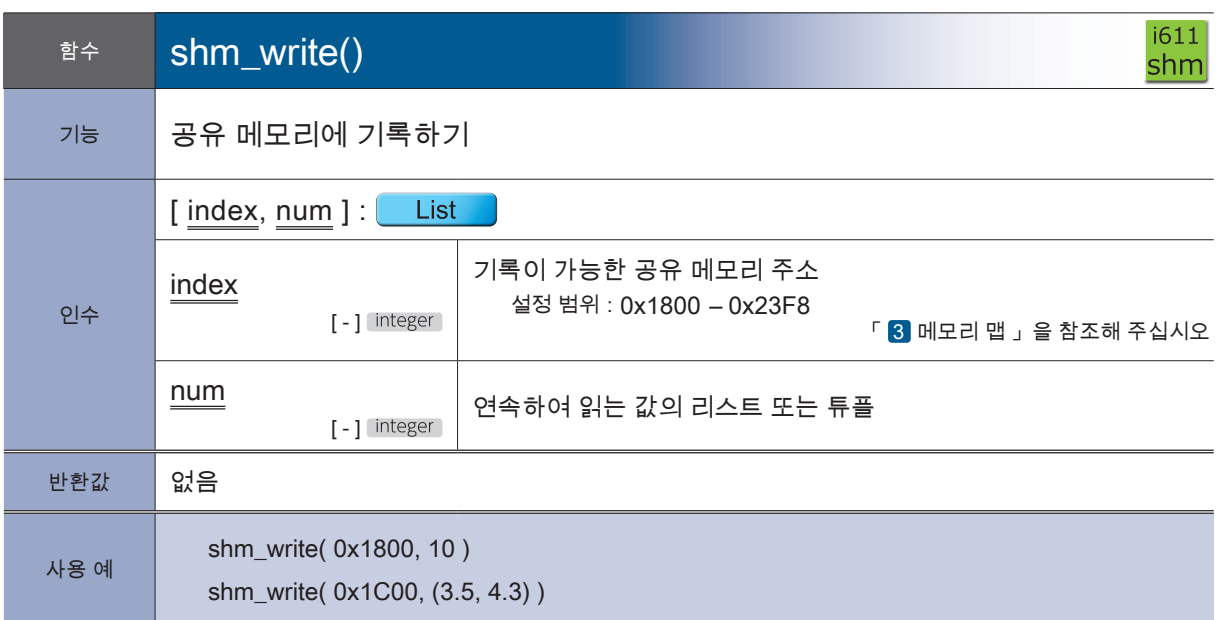

**P** ZERØ

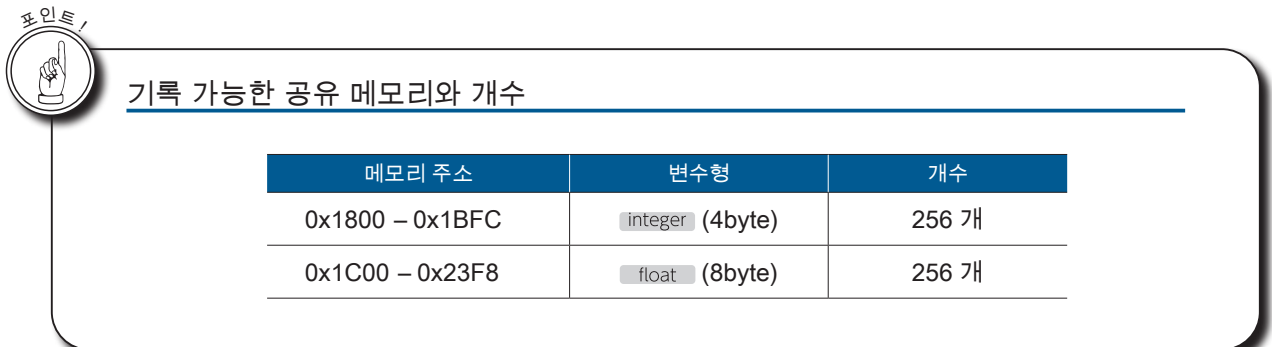

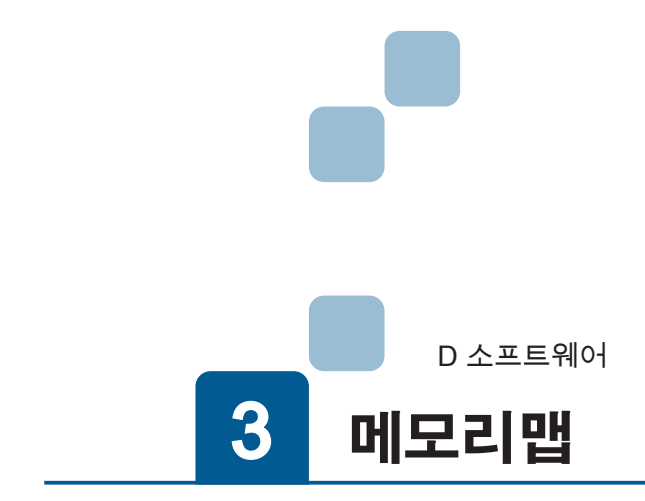

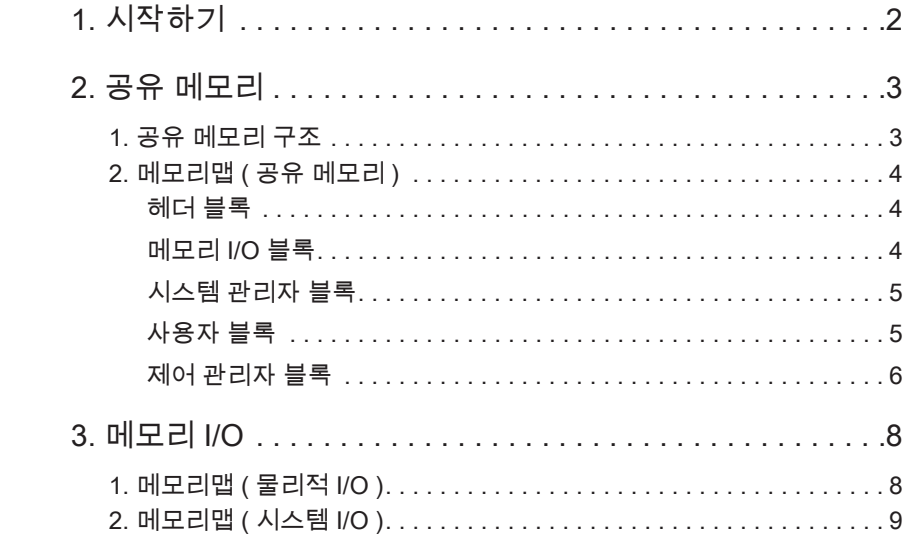

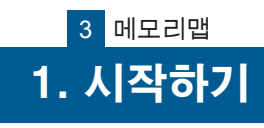

공유 메모리와 메모리 I/O 는 RAM ( 휘발성 메모리 ) 입니다.

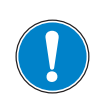

전원 OFF 시 모든 메모리 내용은 삭제됩니다 . 시스템 시작 후 모든 값은 0 으로 초기화됩니다 .

시스템 시작시 공유 메모리의 사용자 블록을 제외한 모든 것이 현재의 새로운 정보로 업데이 트됩니다 .

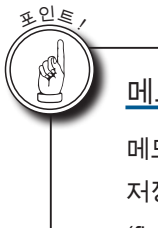

## 메모리 내용 저장

메모리 내용은 파일에 저장하는 것을 권장합니다 . 저장할 경우 , 작성한 후 flush () 또는 close () 를 호출합니다 . (flush () : 파일 버퍼의 강제 플러시 )

# 2 공유 메모리 2. 공유 메모리

# 1. 공유 메모리의 구조

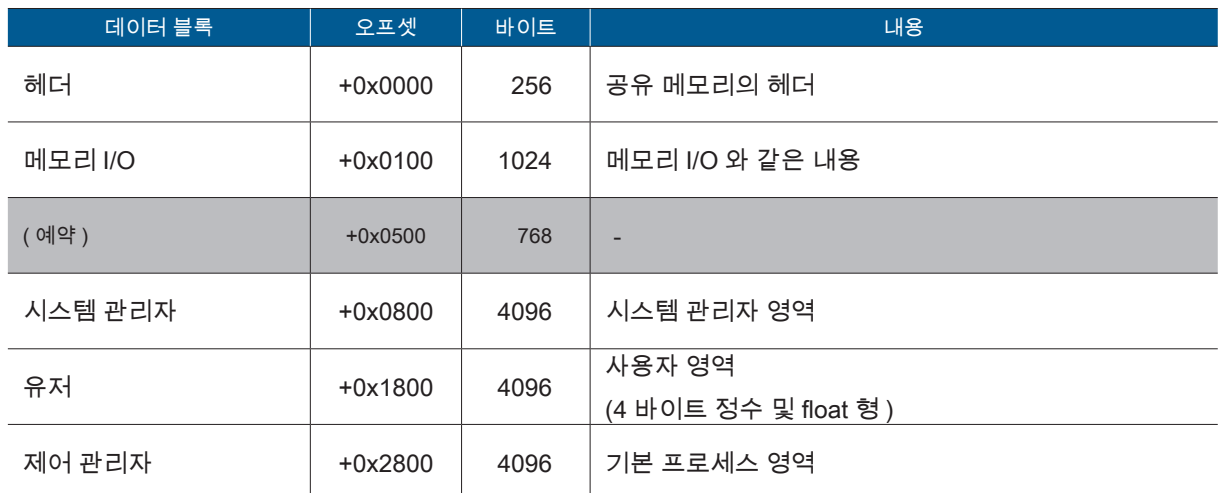

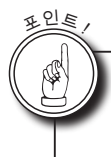

공유 메모리에 대한 액세스

공유 메모리에 대한 액세스는 로봇 라이브러리 shm\_read (), shm\_write () 를 사용합니다 . shm\_write () 는 사용자 블록만 사용할 수 있습니다 . 기타 영역은 읽기 전용 영역입니다 .

 $\omega$ 

#### 2 공유 메모리

## ■ 2. 메모리맵 ( 공유 메모리 )

## 헤더블록

R : 읽기전용 | R/W : 읽기쓰기겸용

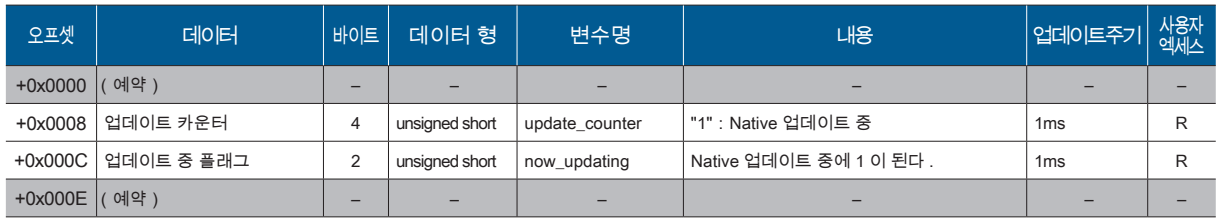

## 메모리 I/O 블록

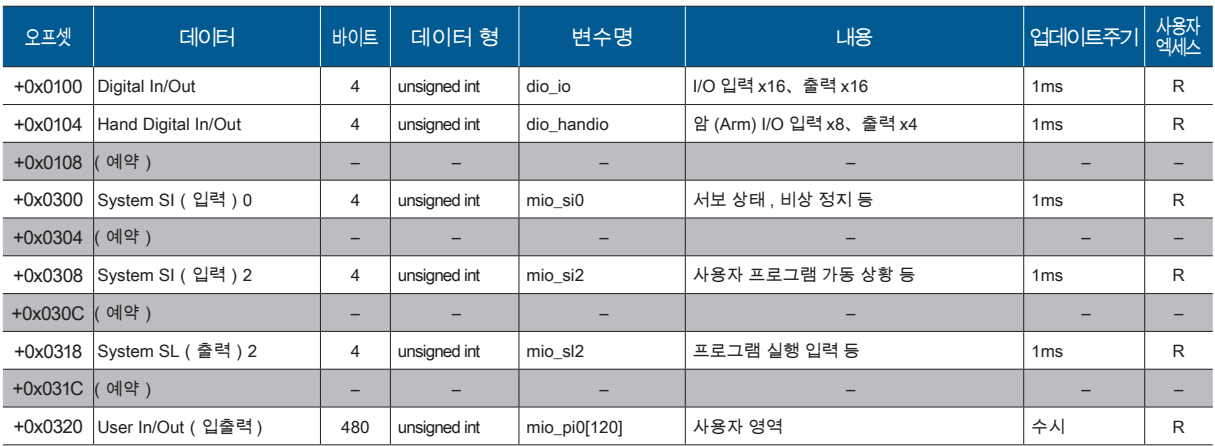

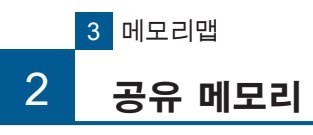

## 시스템 관리자 블록

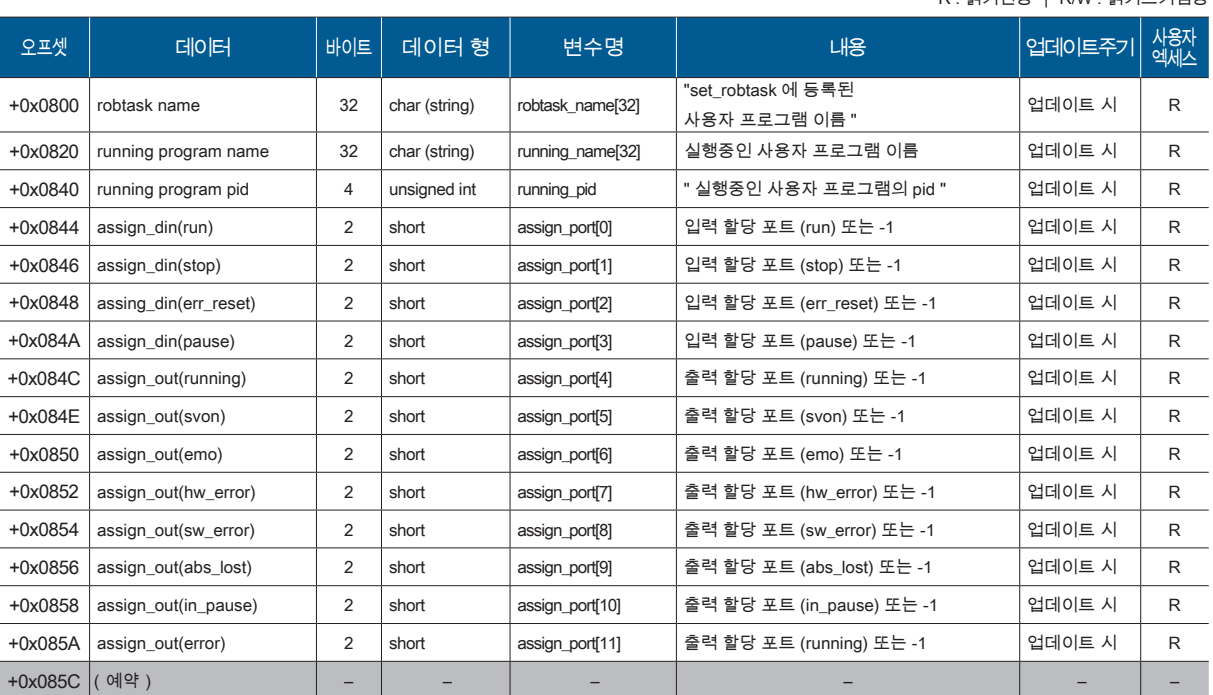

# 사용자 블록

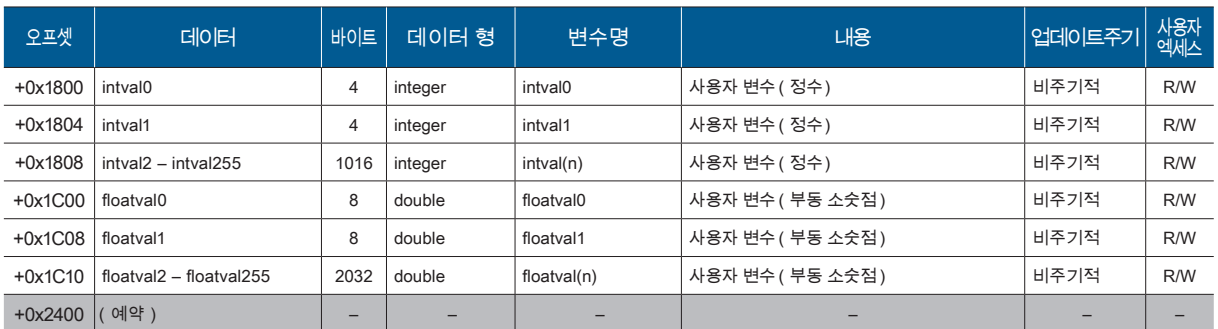

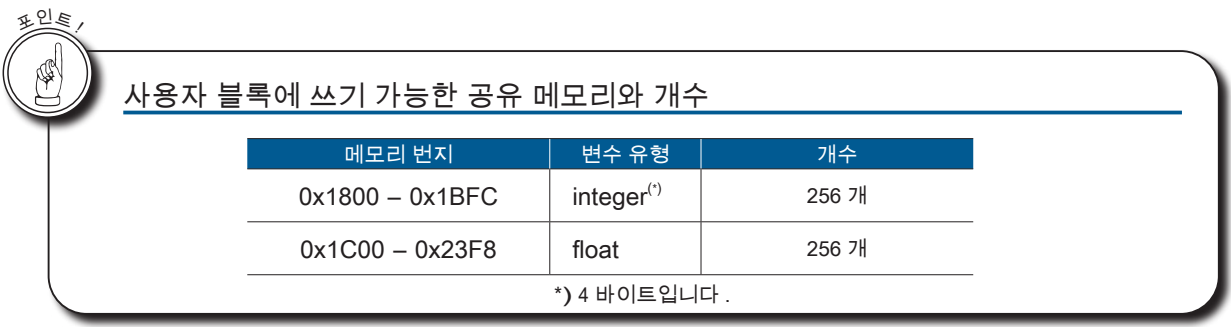

R : 읽기전용 | R/W : 읽기쓰기겸용

 $\omega$ 

메모리맵

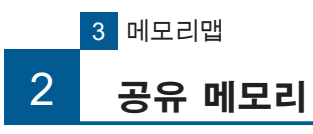

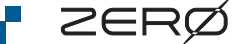

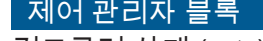

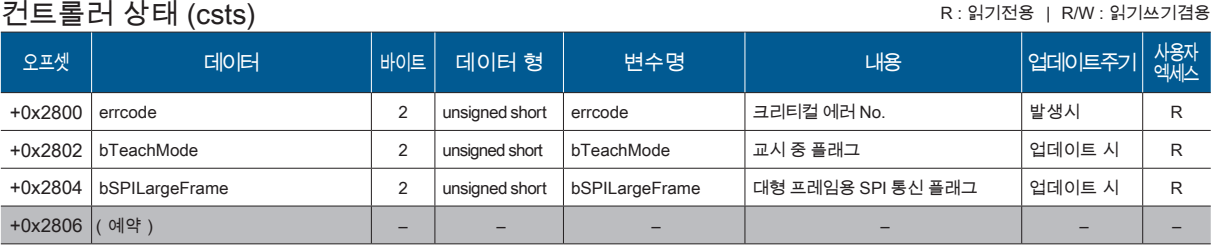

## 매니퓰레이터의 정보 (rbcfg)

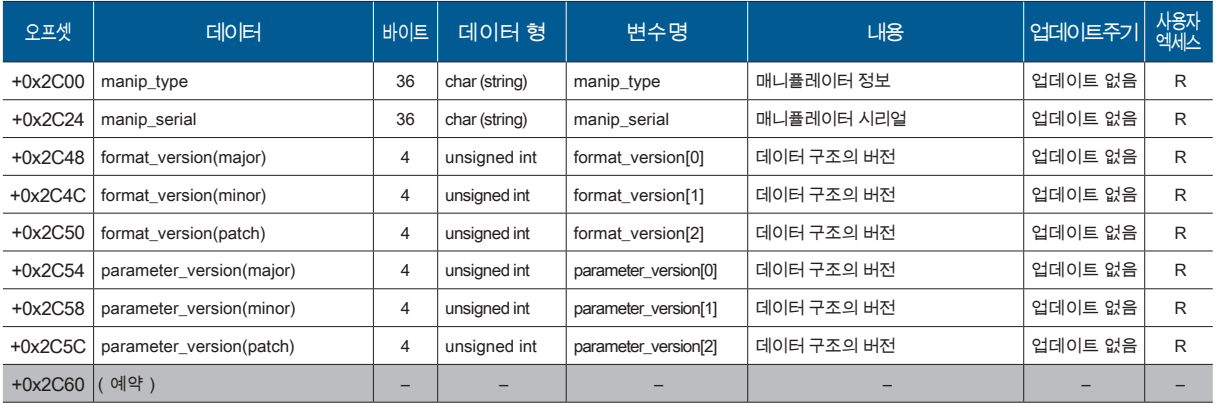

<u>F ZERØ</u>

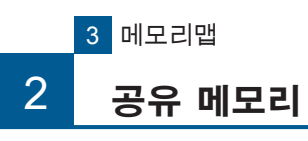

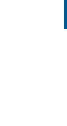

 $\omega$ 

메모리맵

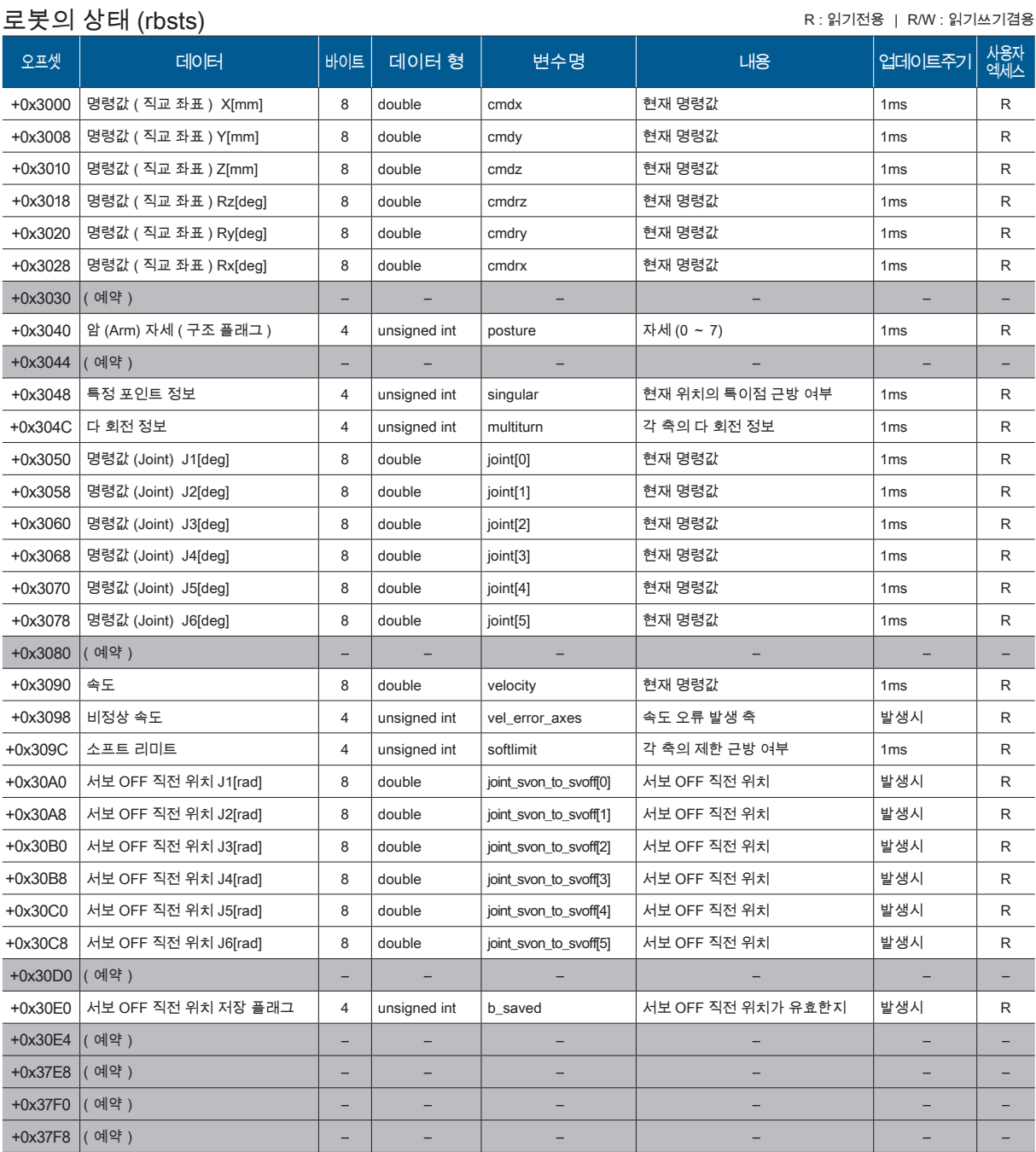

R : 읽기전용 | R/W : 읽기쓰기겸용

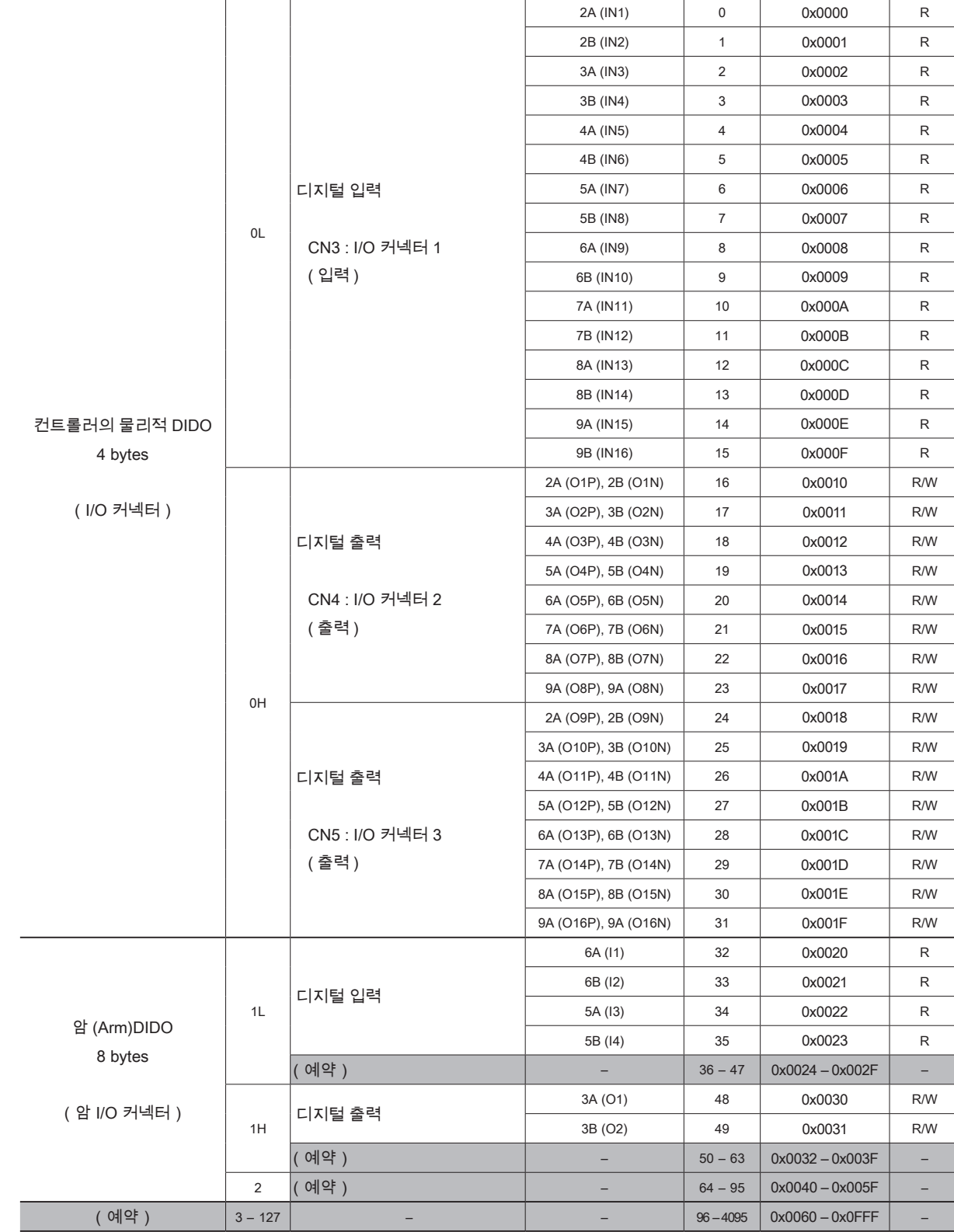

종별 기준소 | 대용 기념터 단자 | Python 포트 번호 | <sup>사용자</sup><br>| (신호 이름 ) | Python 포트 번호 | 엑서스

48자<br>엑세스

R : 읽기전용 | R/W : 읽기쓰기겸용

3 메모리맵

3 메모리 I/O 3. 메모리 I/O

■ 1. 메모리맵 ( 물리적 I/O)

8

⊩ ZERØ

# ■ 2. 메모리맵 ( 시스템 I/O )

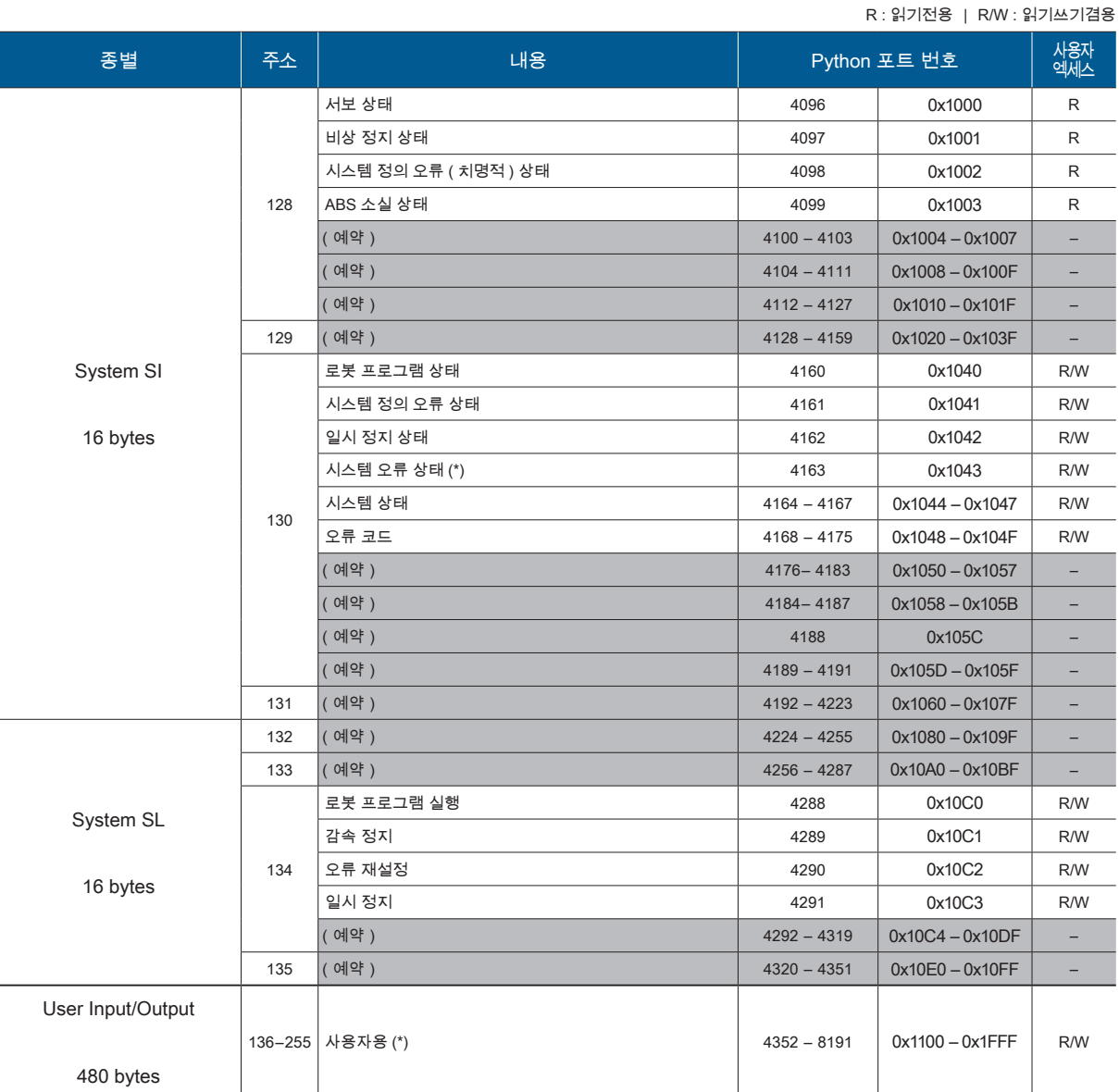

\*) 시스템 정의 오류 ( 비치명적 또는 치명적 ) 의 발생 상태입니다 .

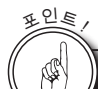

메모리 I/O 에 대해

물리적 I/O 및 시스템 I/O 를 묶어서 메모리 I/O 라고 칭합니다 . IOinit () 함수는 메모리 I/O 에 액세스하기 위한 인터페이스를 초기화할 뿐입니다 . 메모리 내용에 영향을 미치지 않습니다 .

 $\omega$ 

메모리맵

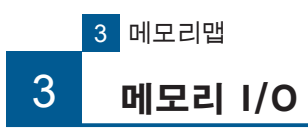

# I/O 할당과 Python 포트의 관계

### 입력

<sup>포</sup>인<sup>트</sup> !

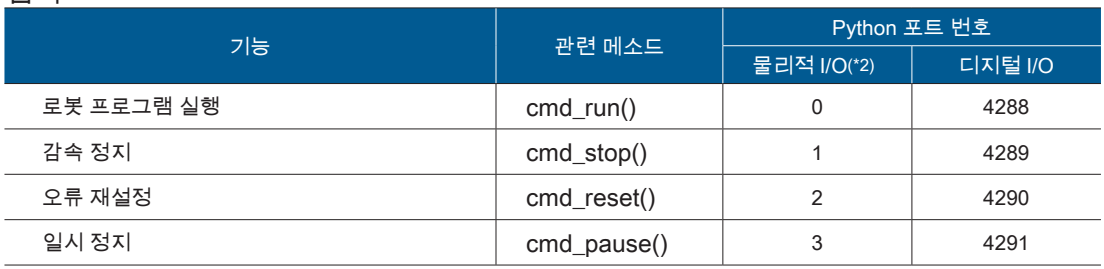

## 출력

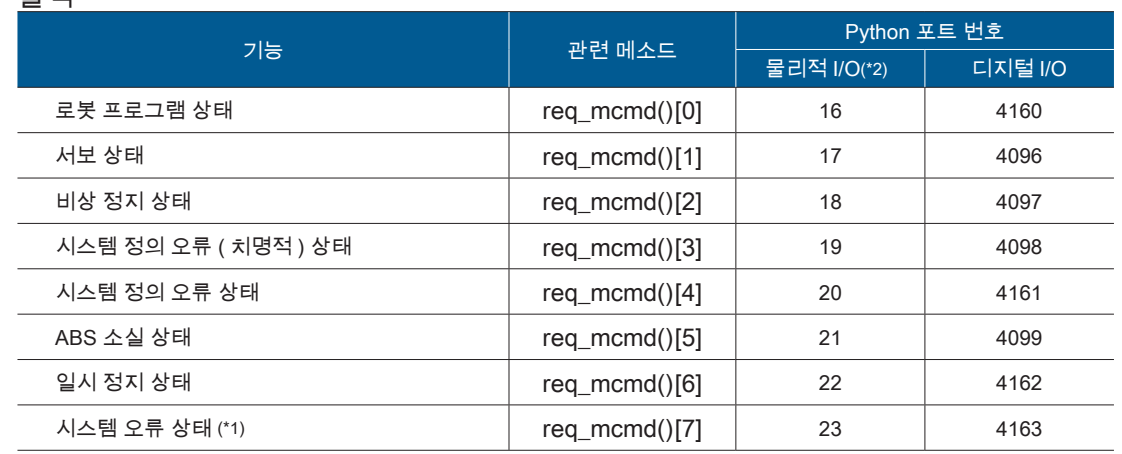

\*1) 시스템 정의 오류 ( 비치명적 또는 치명적 ) 의 발생 상태입니다 .

2 개의 오류 상태를 1 개의 제어선으로 확인하는 경우에 사용합니다 .

\*2) 권장 설정입니다 .

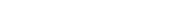

P ZERØ

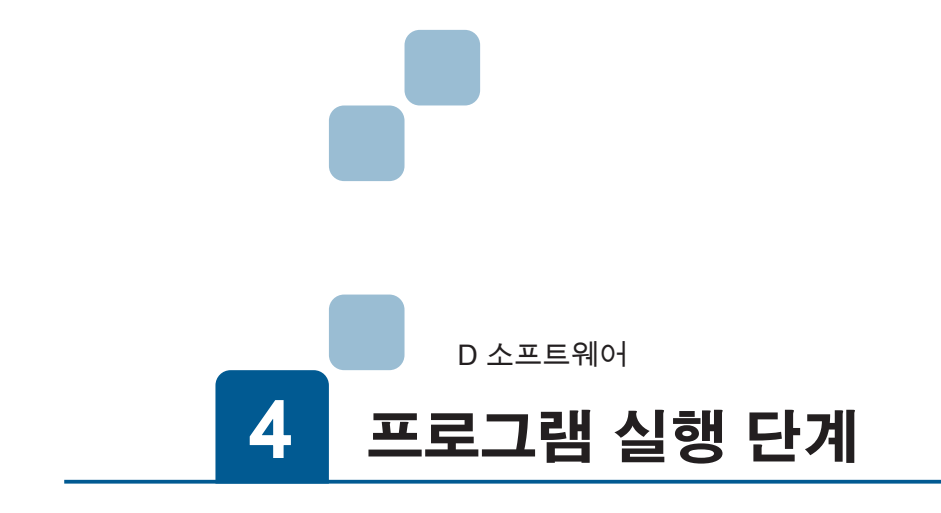

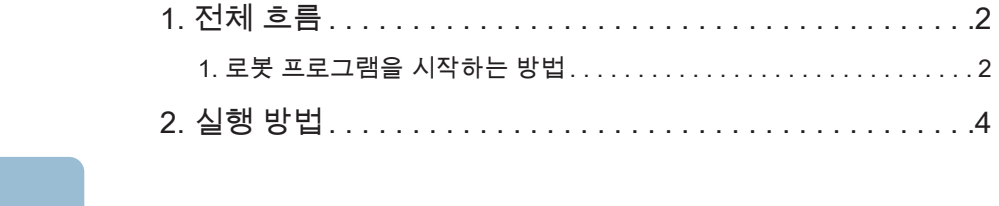

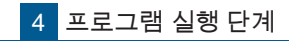

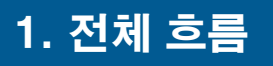

ZERØ

## 1. 로봇 프로그램의 시작 방법

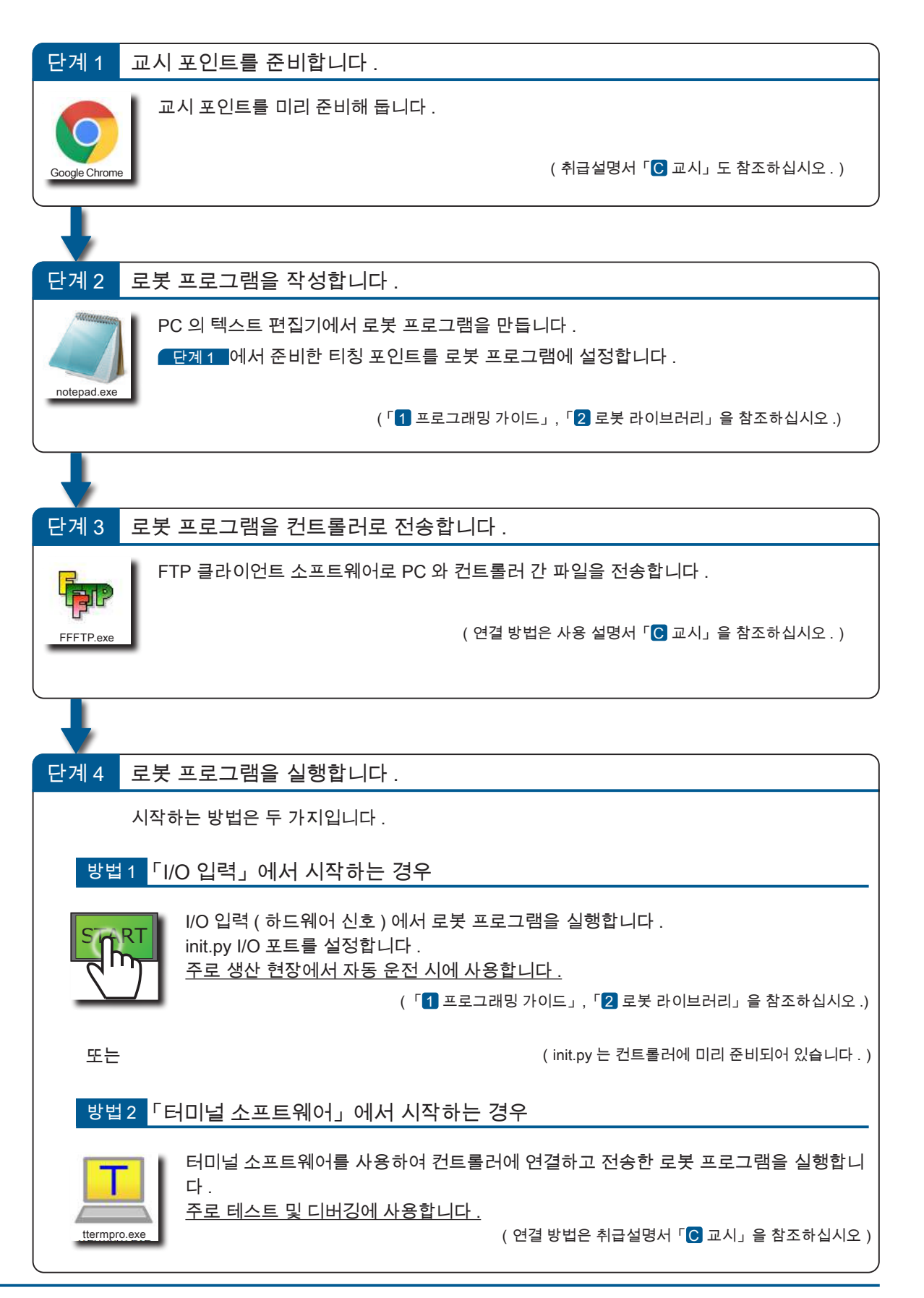

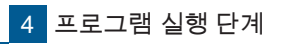

#### 1 전체 흐름

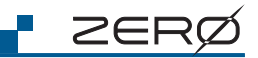

 $\overline{\mathbf{4}}$ 

로봇 프로그램 실행 단계

로봇 프로그램 실행 단계

1.전체 흐름

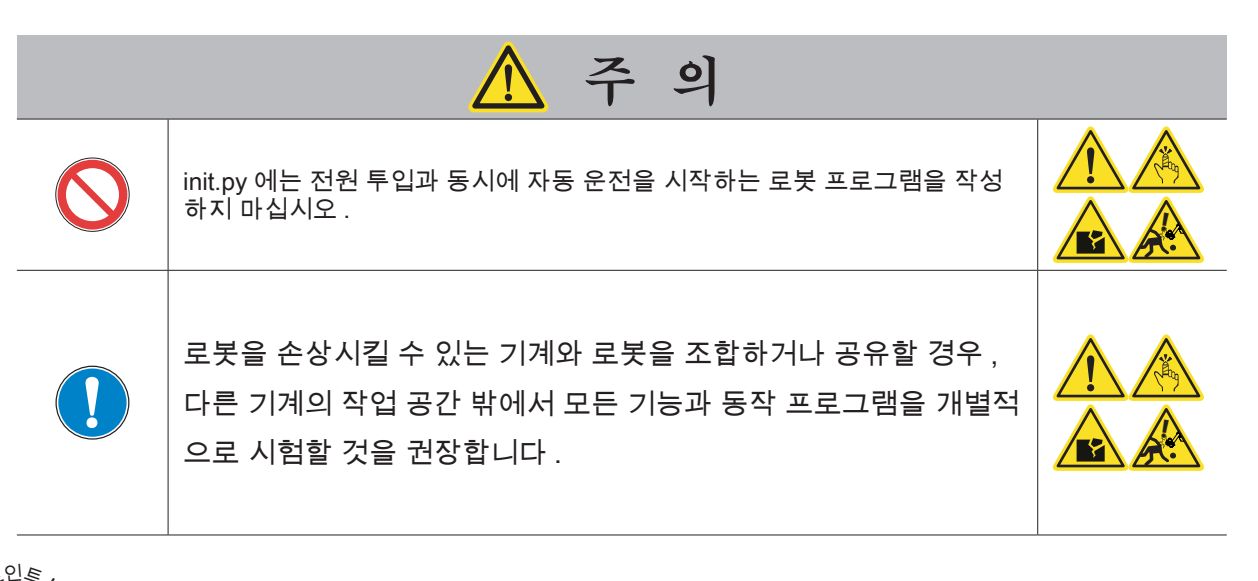

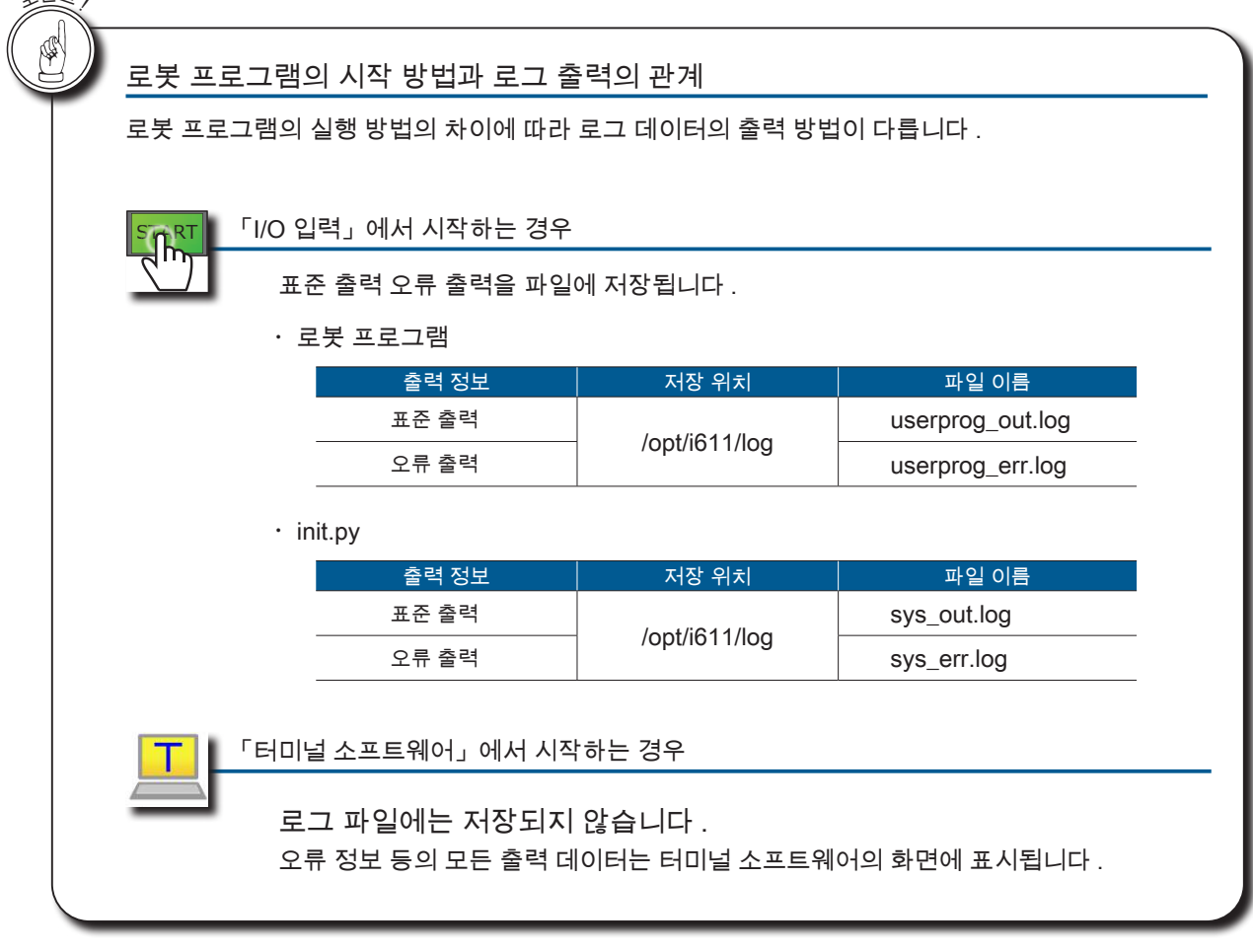

- ・로봇 프로그램 (xxx.py) 사용자가 로봇 라이브러리를 이용하여 로봇 동작을 자유롭게 만들 수 있습니다 . 파일 이름은 사용자가 자유롭게 설정할 수 있습니다 . (xxx.py) ・시스템 프로그램 (init.py)
	- 로봇 라이브러리 RobSys 클래스를 사용하여 I/O 입력에서 시작 제어를 위한 설정을 설명합니다 . 파일 이름은 변경하지 마십시오 .

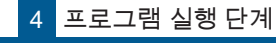

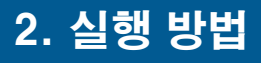

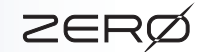

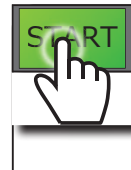

「I/O 입력」에서 시작하는 경우

 $\lceil$  프로그래밍 가이드」,  $\lceil$  로봇 라이브러리」를 참조하십시오.

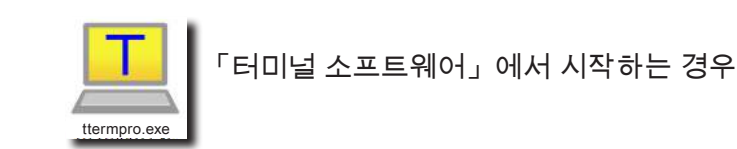

# 컨트롤러와 통신을 시작합니다 .

### ( 화면 예제는 Windows 8.1 입니다 )

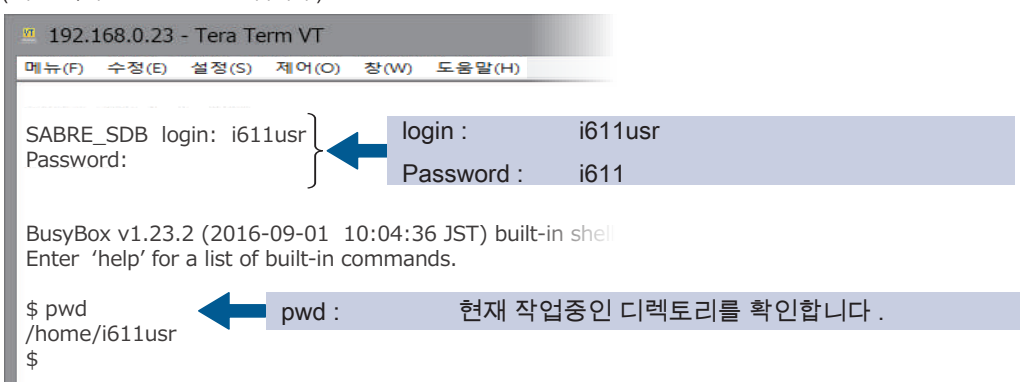

## 프로그램의 실행 및 제어합니다 .

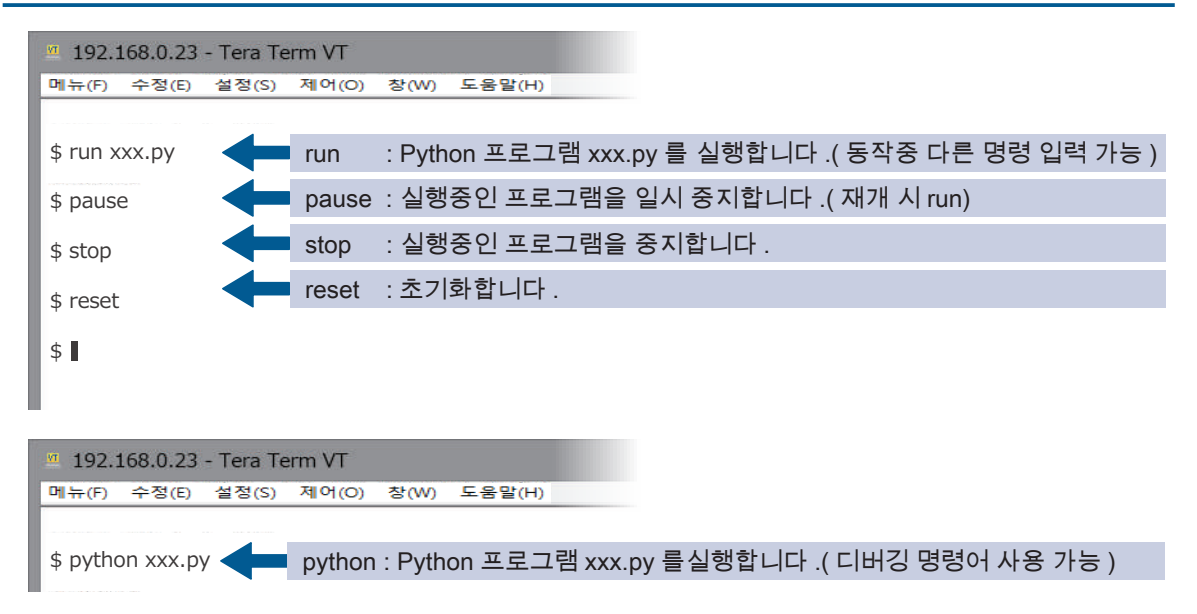

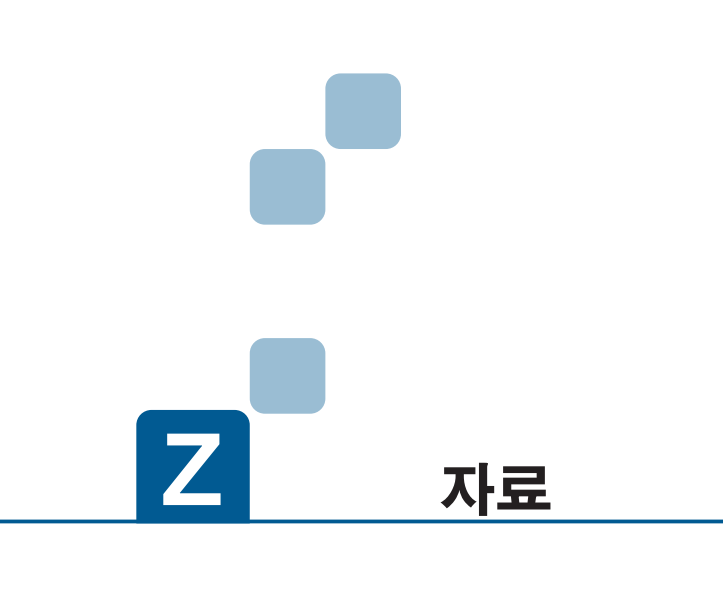

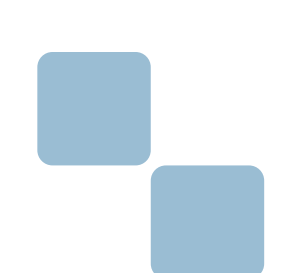

- 1. 블록다이어그램
- 2. 유지보수
- 3. 용어집
- 4. 문제해결

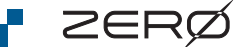

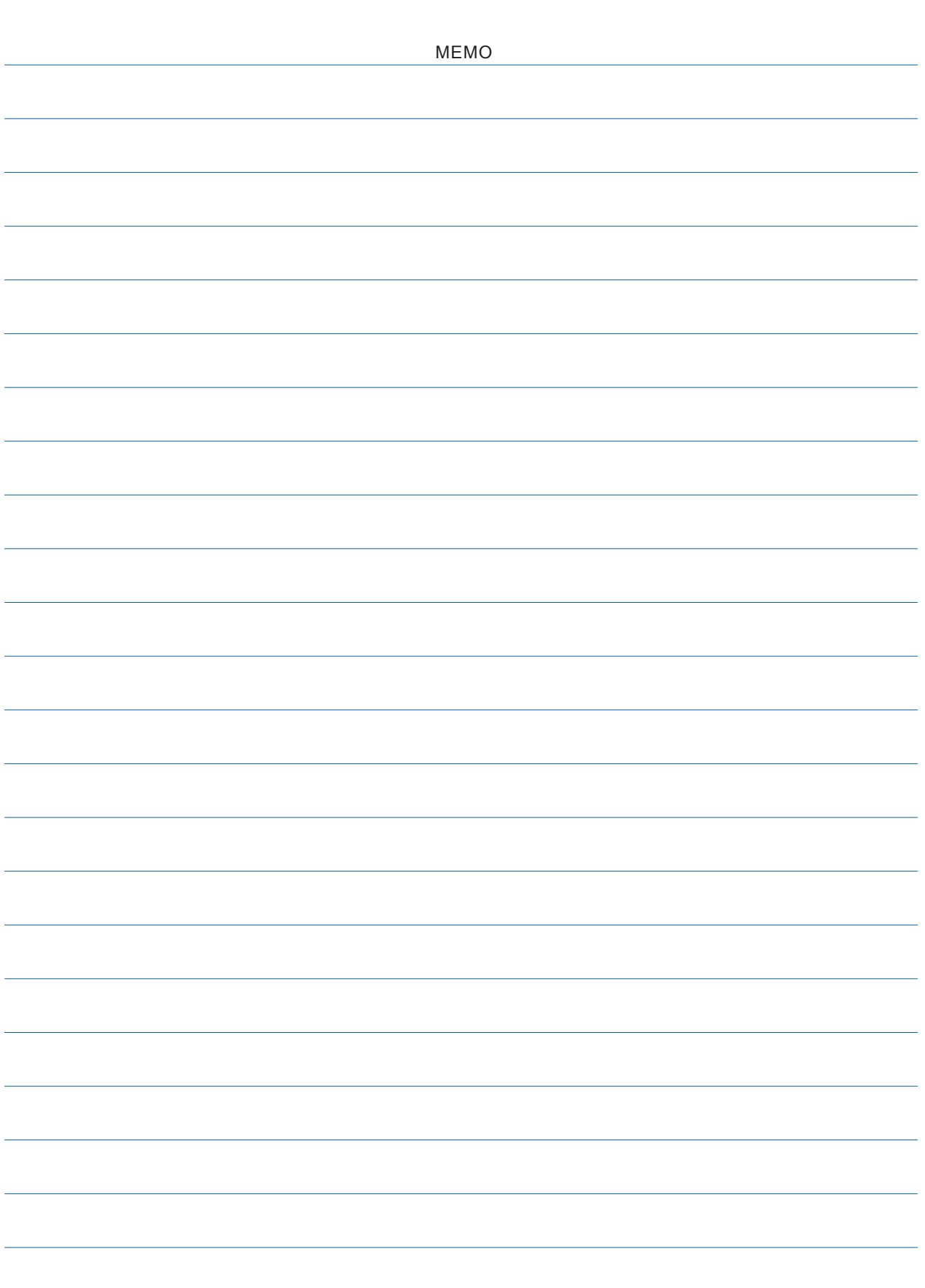

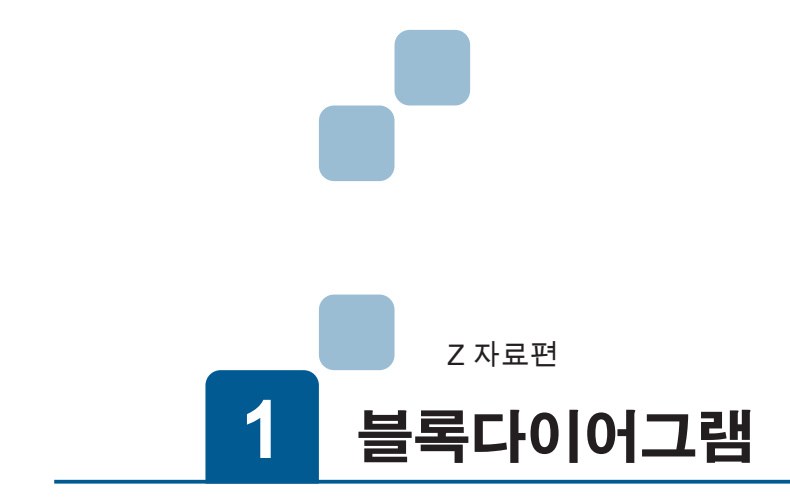

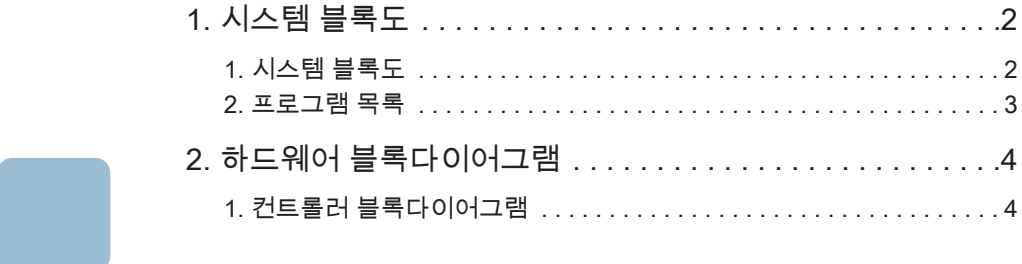

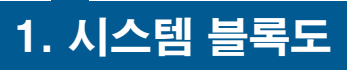

ZERØ

1. 시스템 블록도

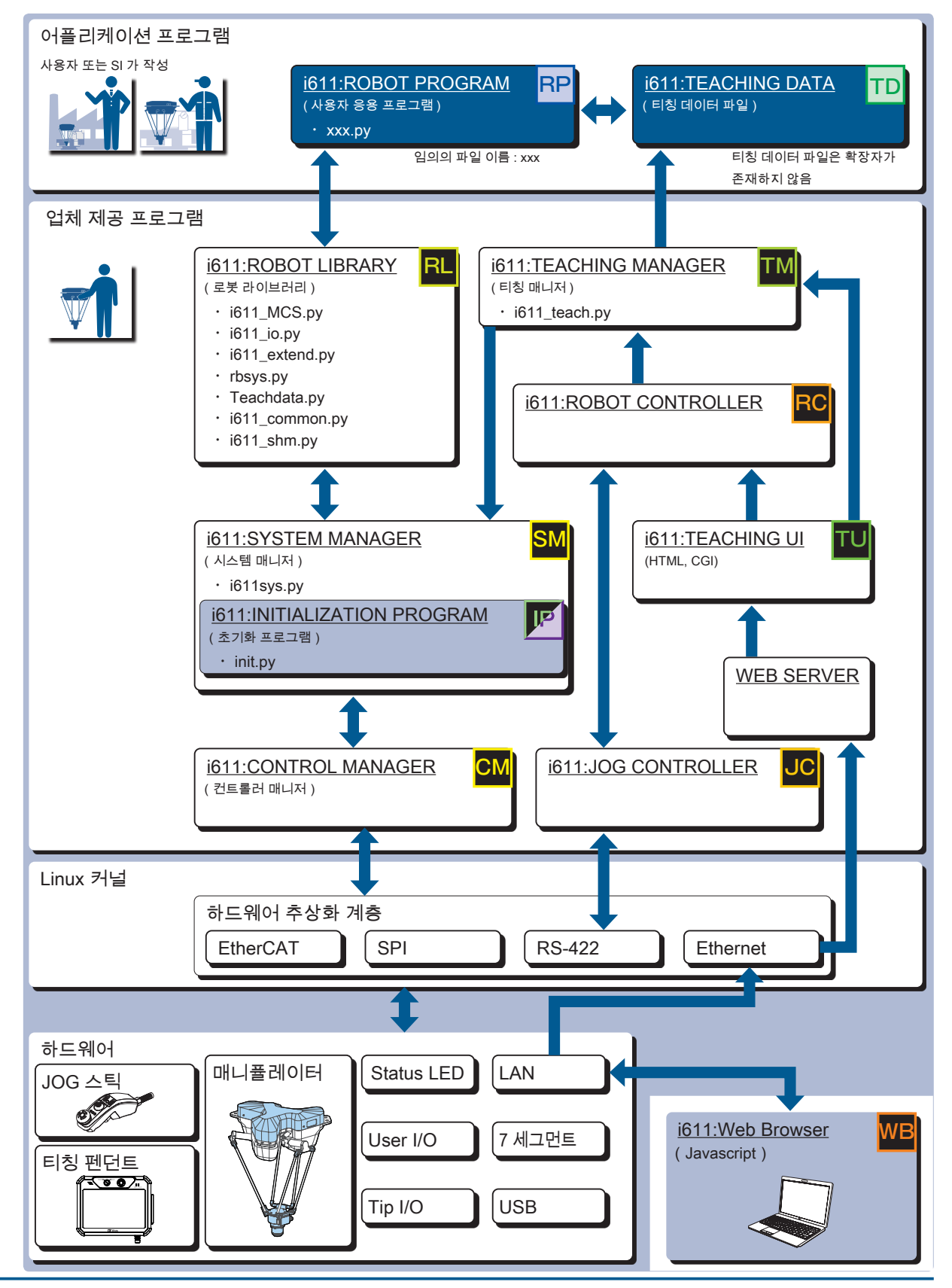

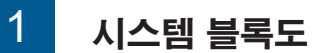

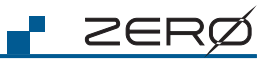

■ 2. 프로그램 목록

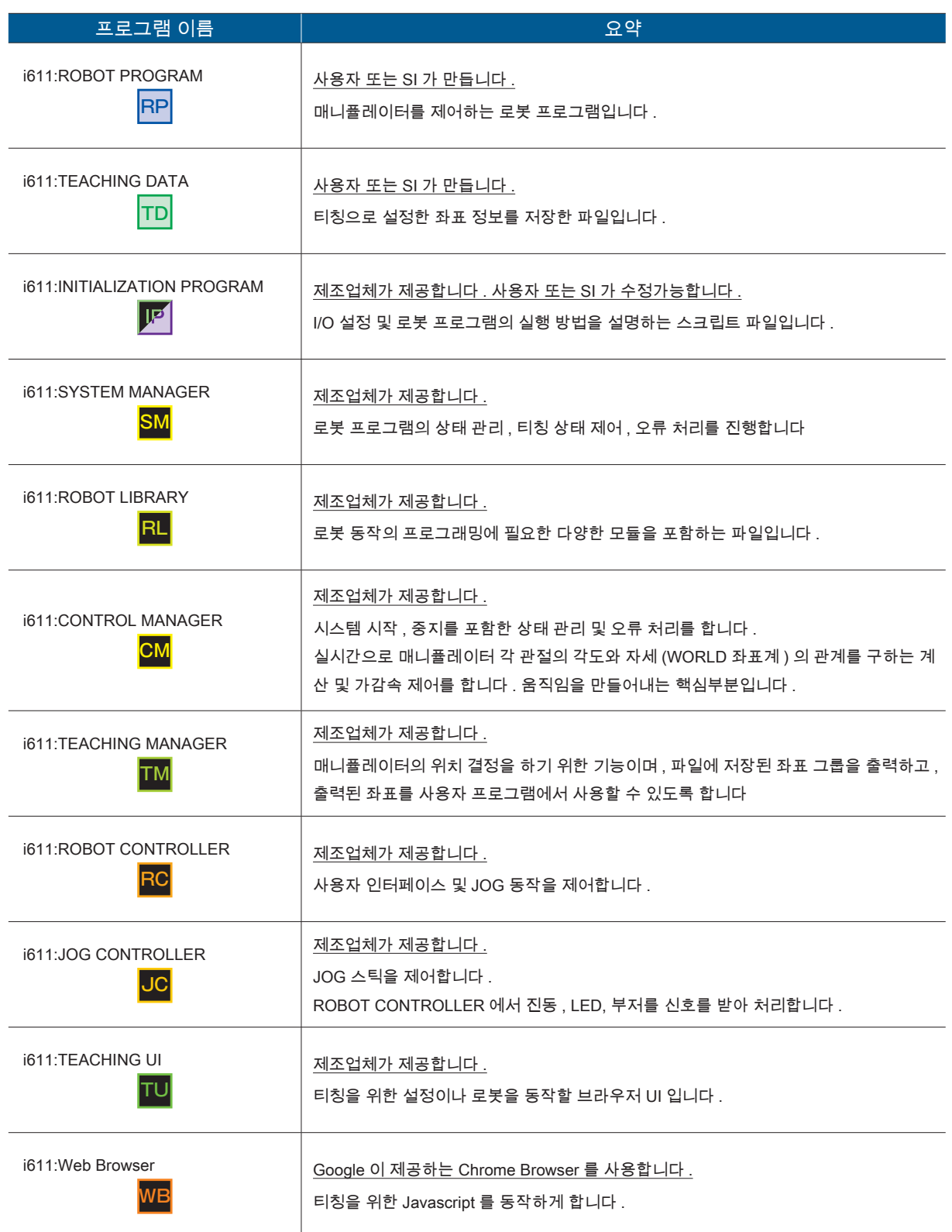

1 블록다이어그램

# \_2. 하드웨어 블록 다이어그램

## 1. 컨트롤러 블록 다이어그램

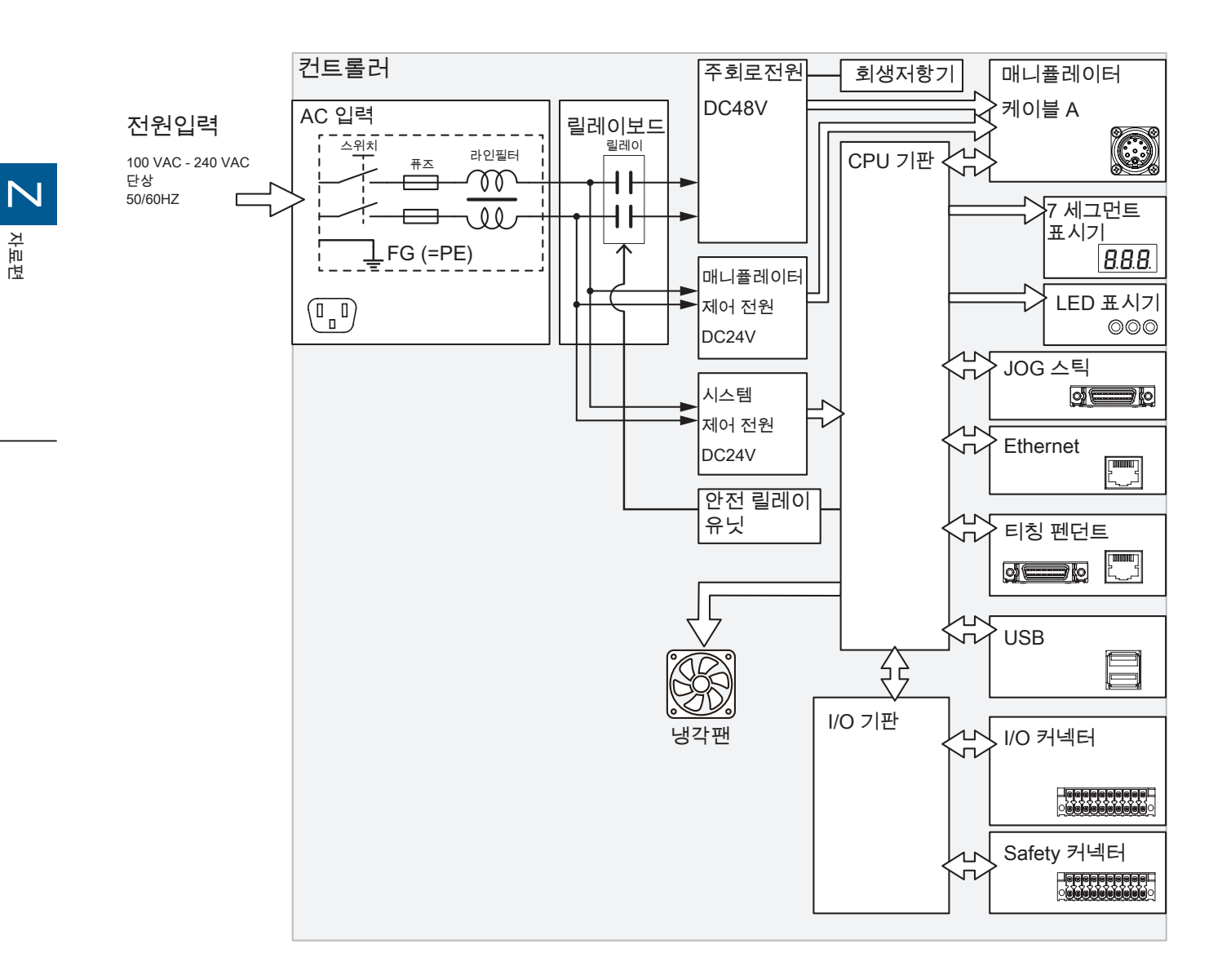

ZERØ

자료편

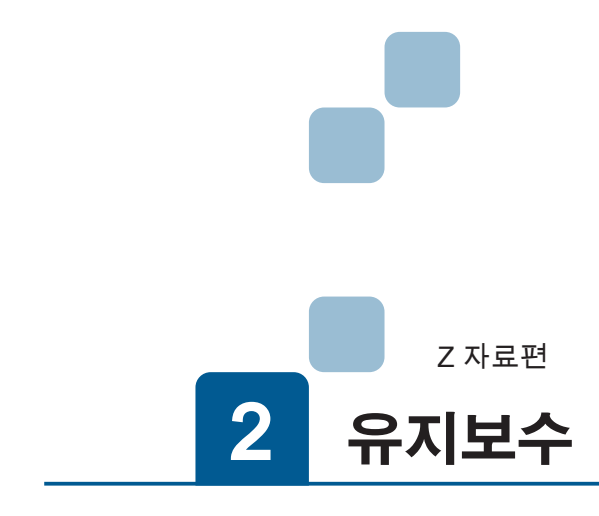

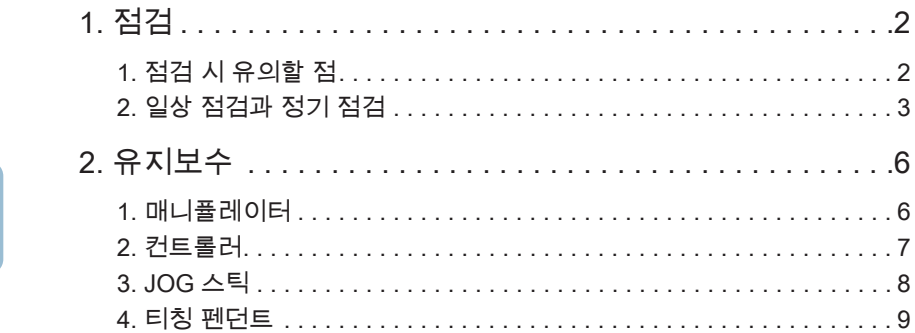

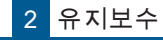

1 점검 1. 점검

1. 점검 시 유의할 점

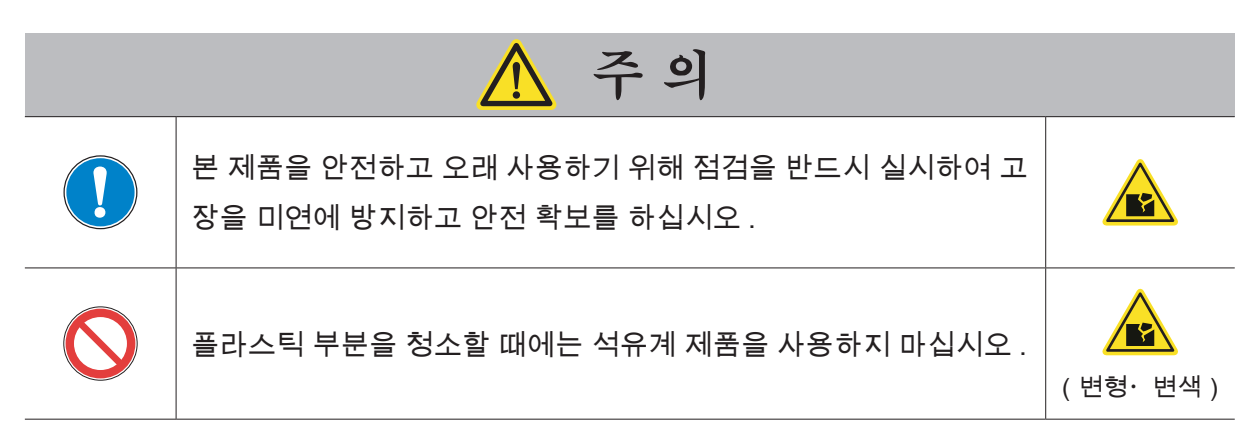

다음의 준비를 한 후 검사를 시작하십시오 .

- 1. 다른 작업자가 움직이는 동시에 안에서 작업을 하지 않도록 컨트롤러와 안전구역 입구에 ' 점검 중 ' 등의 표시를 한다 .
- 2. 작업자는 작업 전에 컨트롤러를 잠그고 열쇠를 휴대하는 등의 제어의 우선권을 확보한다 .
- 3. 작업에 필요한 충분한 공간과 조명을 확보한다 .
- 4. 산업용 로봇 특별 교육을 수료한 사람이 검사하도록 한다 .
- 5. 당직자를 배치해 전체를 바라볼 수있는 위치에 배치하고 , 즉시 비상 정지할 수있는 준비를 한다 .
- 6. 서로의 신호 방법을 확인한다 .
- 7. 점검 기록을 3 년 이상 저장한다 .

점검 기간 및 운전 시간 기준

15h/ 일× 20 일 / 월× 3 개월=약 1,000h

일일 점검이나 정기 점검을 반드시 실시하여 이상이 없음을 확인하여 주십시오 .

이상이 있으면 즉시 보수나 필요한 조치를 취하여 , 고장을 미연에 방지하고 안전을 확보해 주십시 오 .

가능한 한 가동 범위 밖에서 실시하도록 하고 , 부득이하게 가동 범위 안에서 실시하는 경우에는 사전에 안전 대책을 조치하고 나서 실행해 주십시오 .

시스템 전체의 보수 점검은 시스템을 통합하는 보수 계획에 따라서 실시해 주십시오 .

메가 테스트 ( 절연저항 측정 ) 는 실시하지 말아 주십시오 .

 $\boldsymbol{\mathsf{N}}$ 

자료편

## ■ 2. 일일 점검과 정기 점검

## 일일 점검;운전 전에 실시할 것

전원 켜기 전 ( 전원을 투입하기 전에 아래의 점검 항목을 확인하십시오 .)

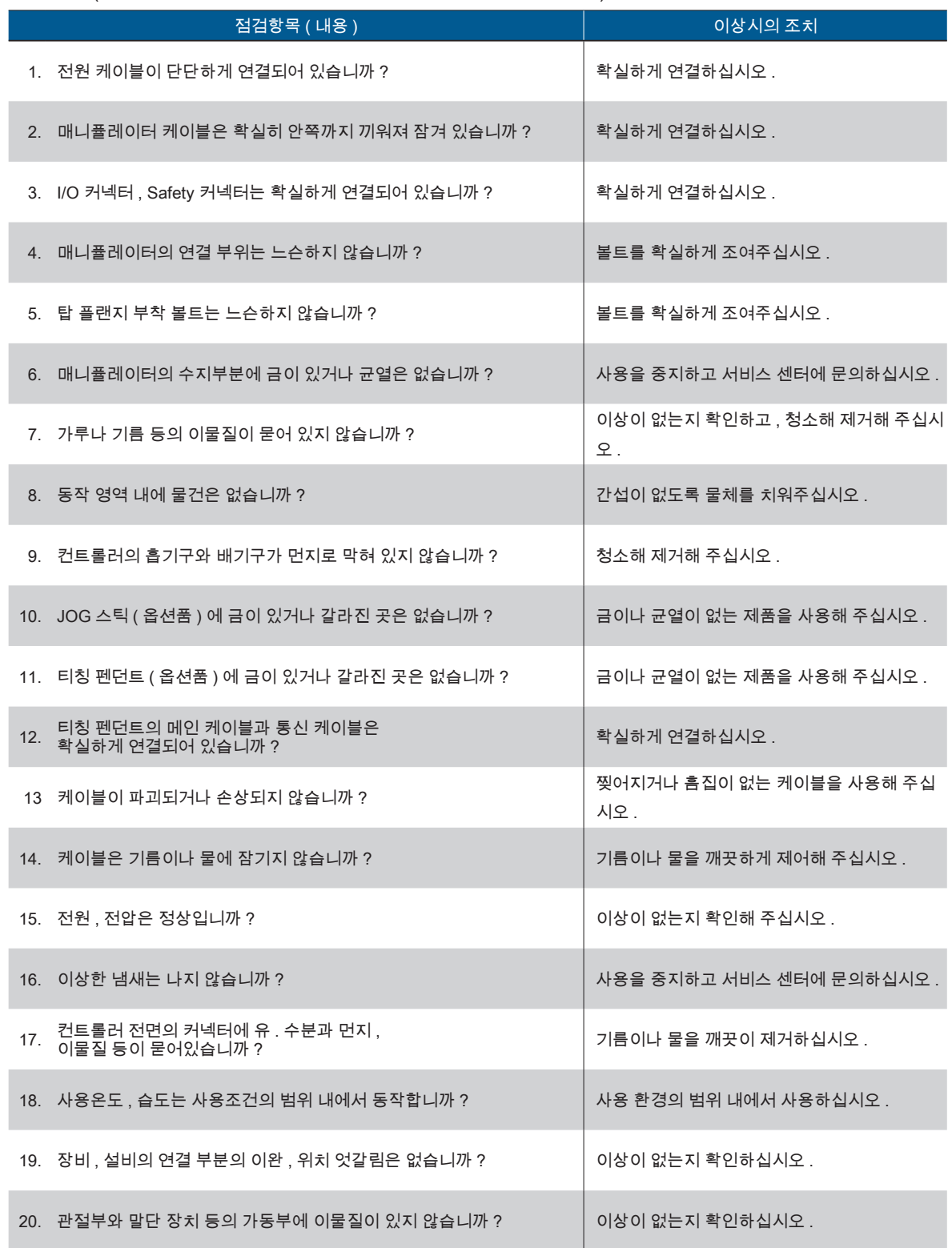

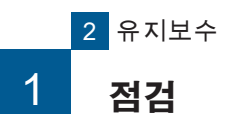

**P** ZERØ

### 전원이 켜진 후 ( 로봇을 주시하면서 전원을 켜주세요 .)

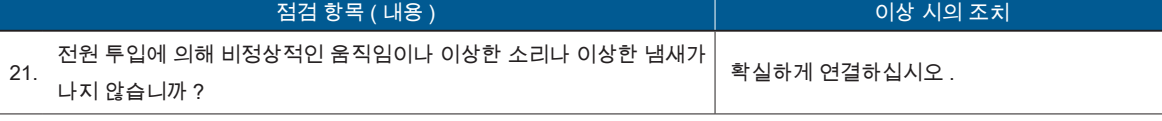

### 운전 중 ( 프로그램을 구동하면서 )

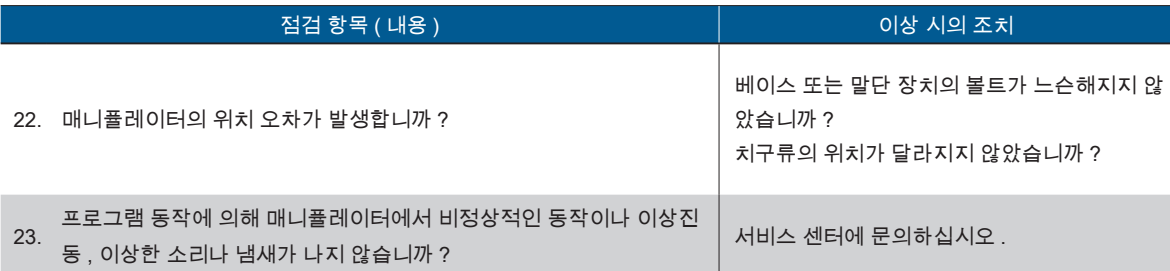

# $\mathbf{z}$ 유지보수

1. 점검

## 정기 점검;1 개월에 1 회 일일 점검보다 상세한 점검을 실시

매니퓰레이터

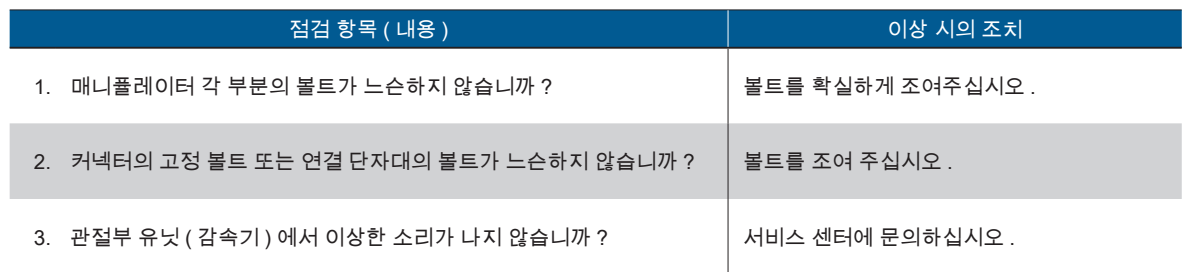

컨트롤러

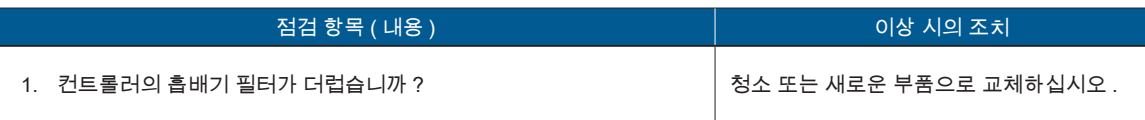

### 티칭 펜던트 ( 옵션품 )

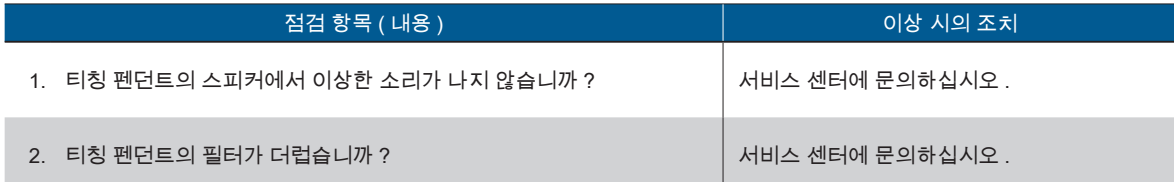

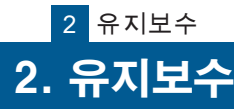

ZERØ

## ■ 1. 매니퓰레이터

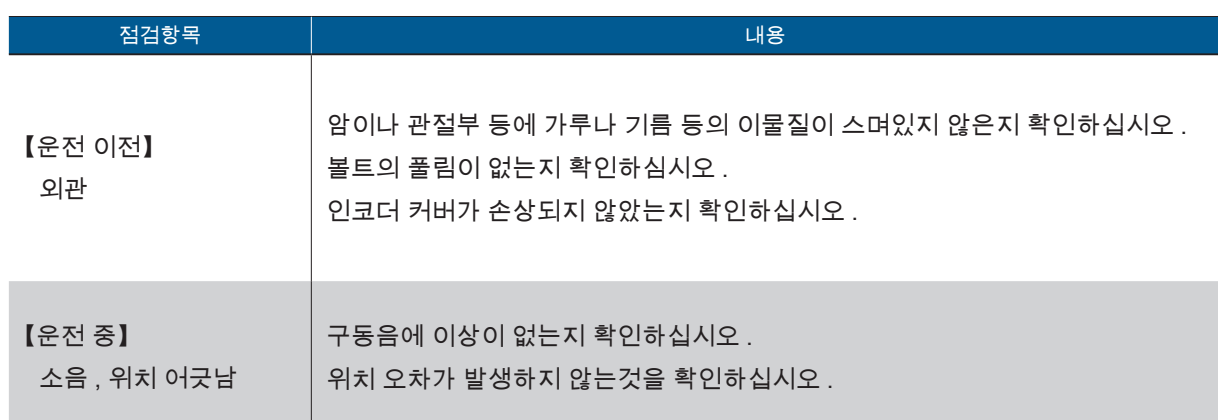

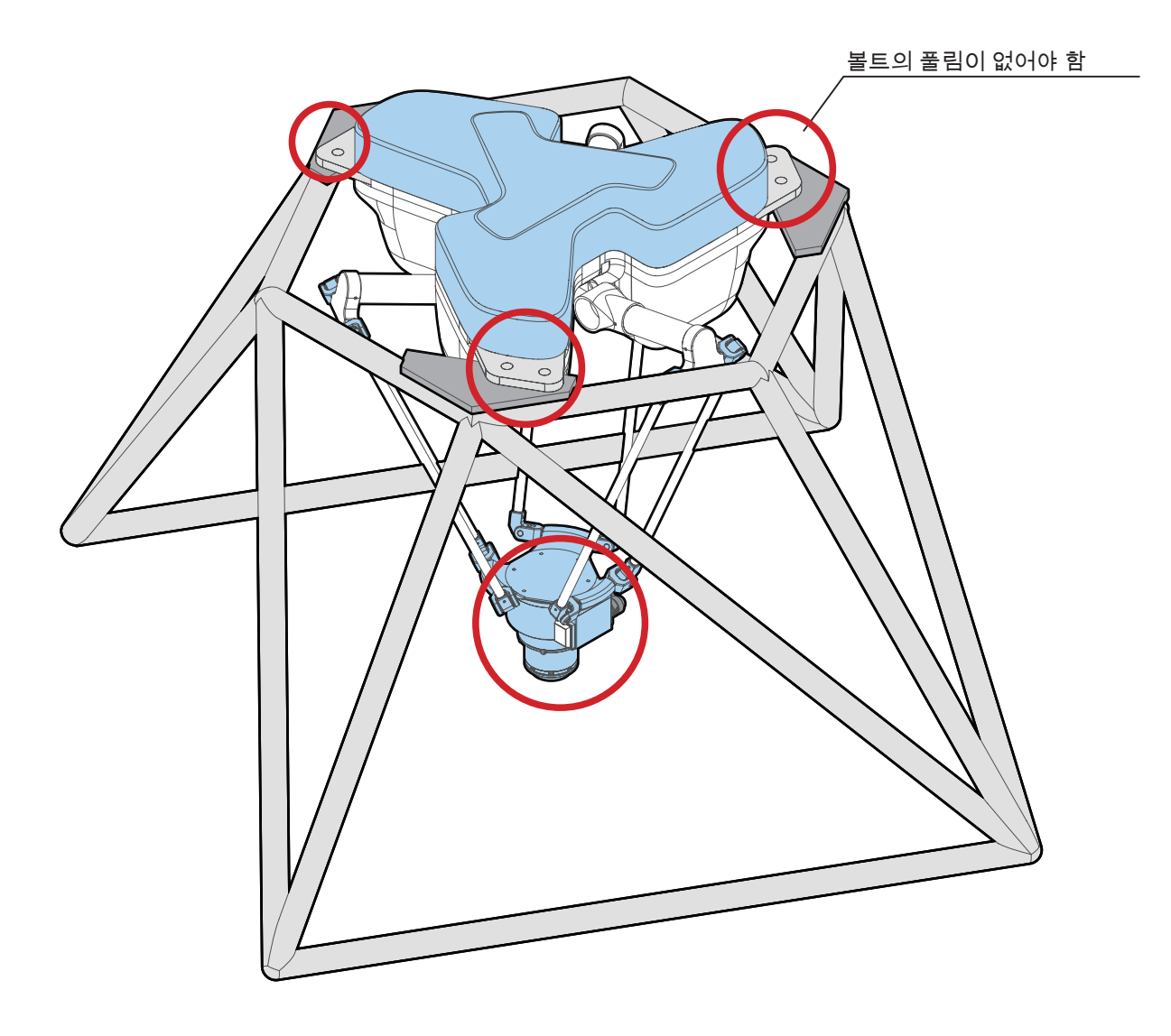

 $\overline{\phantom{a}}$  볼트 체결 부위

2 유지보수

<mark>F ZERØ</mark>

## ■ 2. 컨트롤러

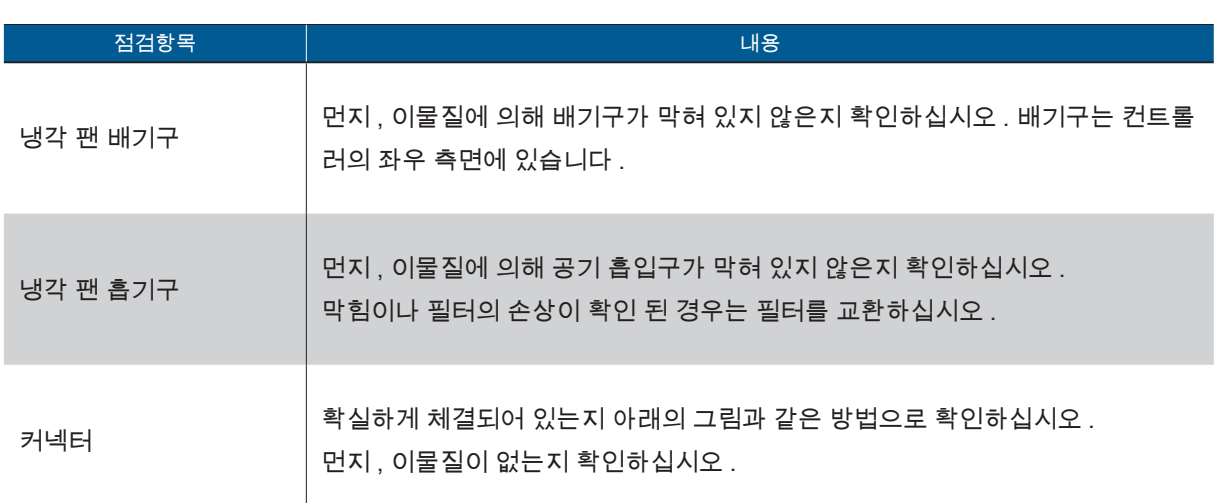

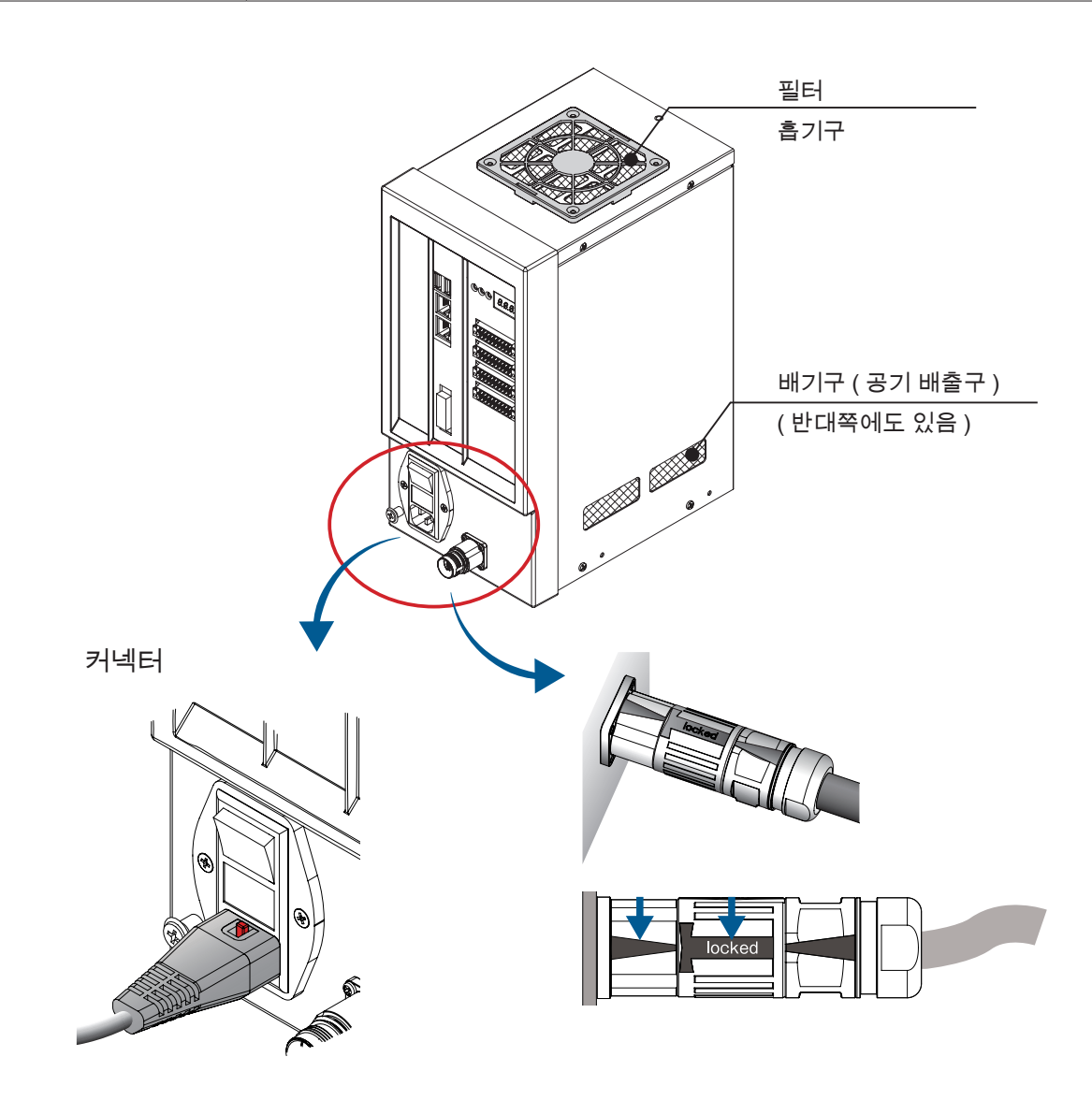

 $\mathbf{z}$ 

유지보수

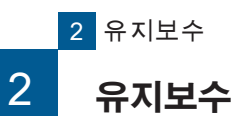

# <u>F ZERØ</u>

# 3. JOG 스틱

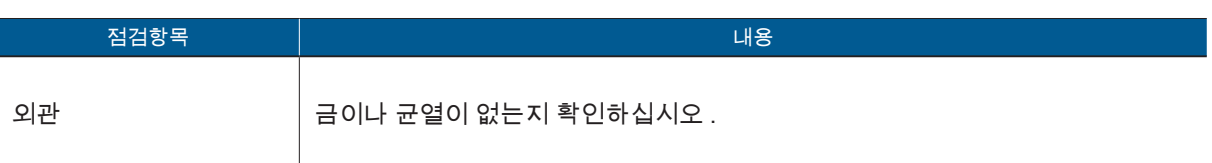

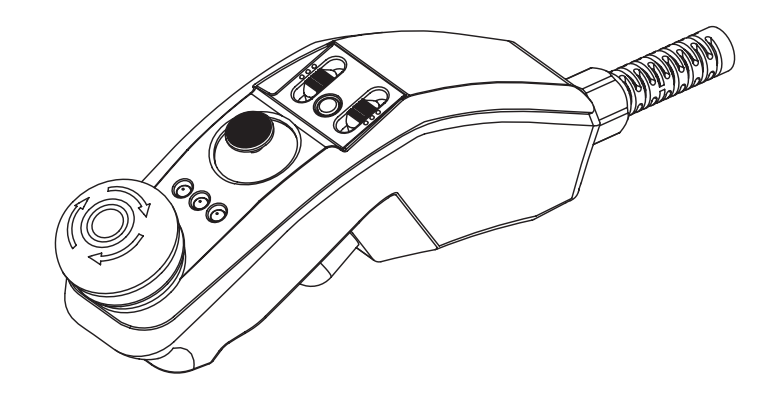

2 유지보수

**P** ZERØ

## ■ 4. 티칭 펜던트

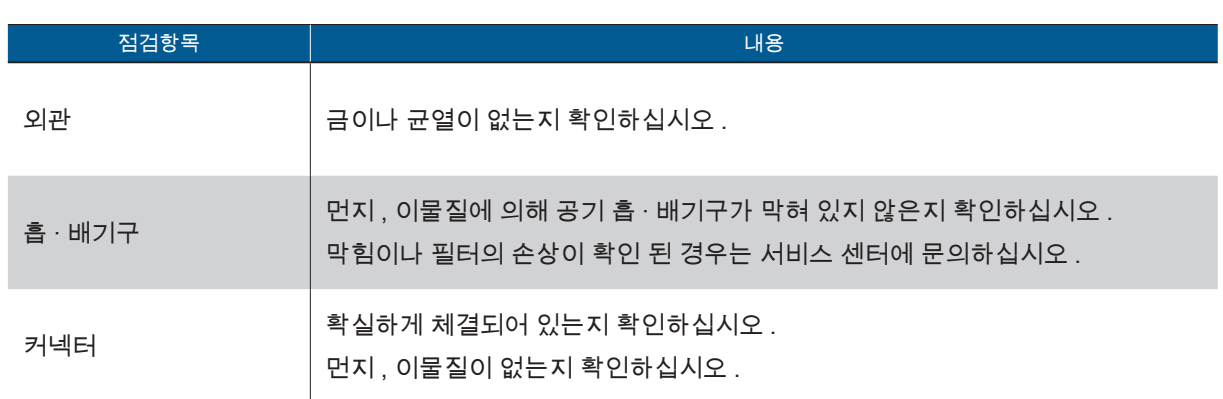

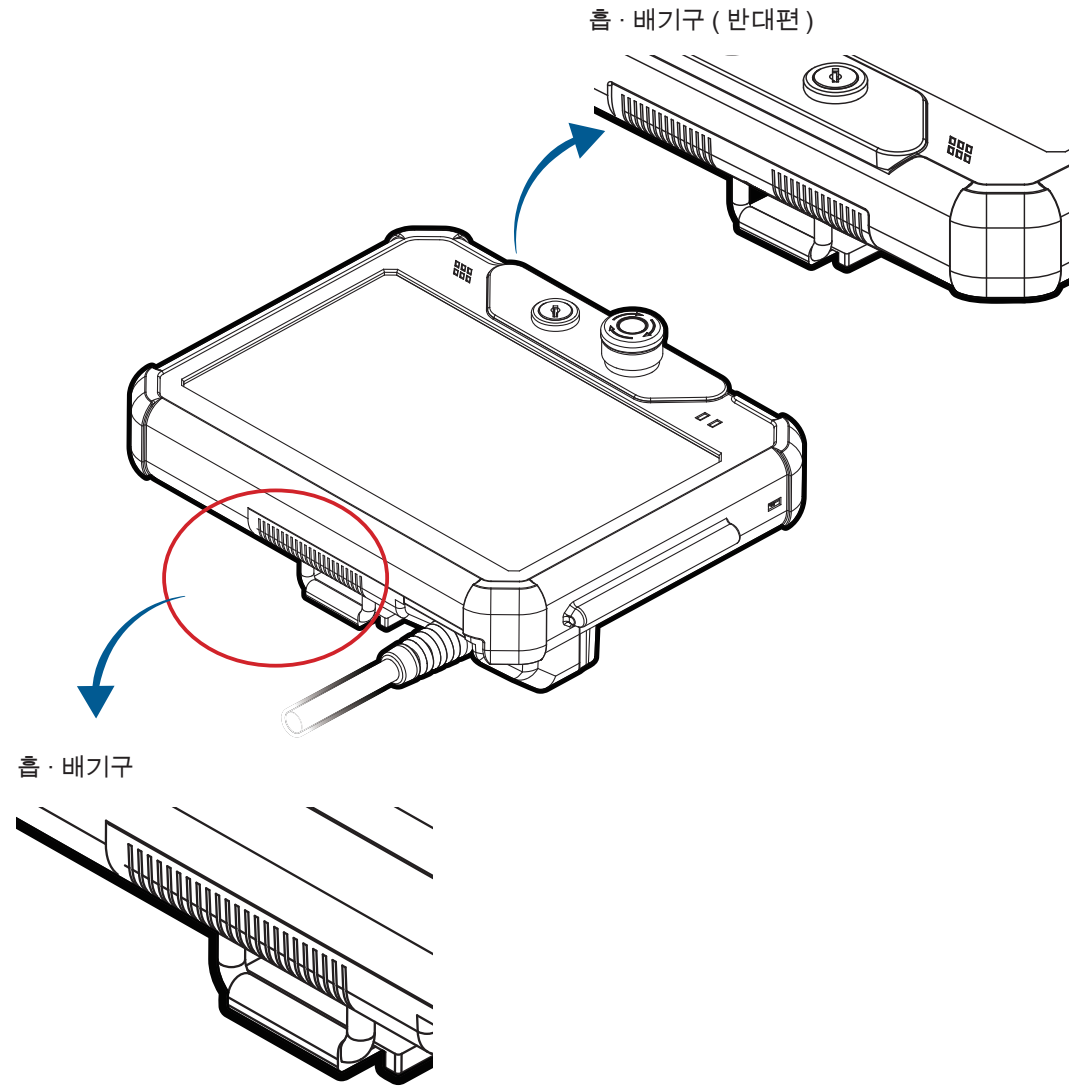

2. 유지보수

 $\mathbf{z}$ 

유지보수
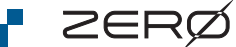

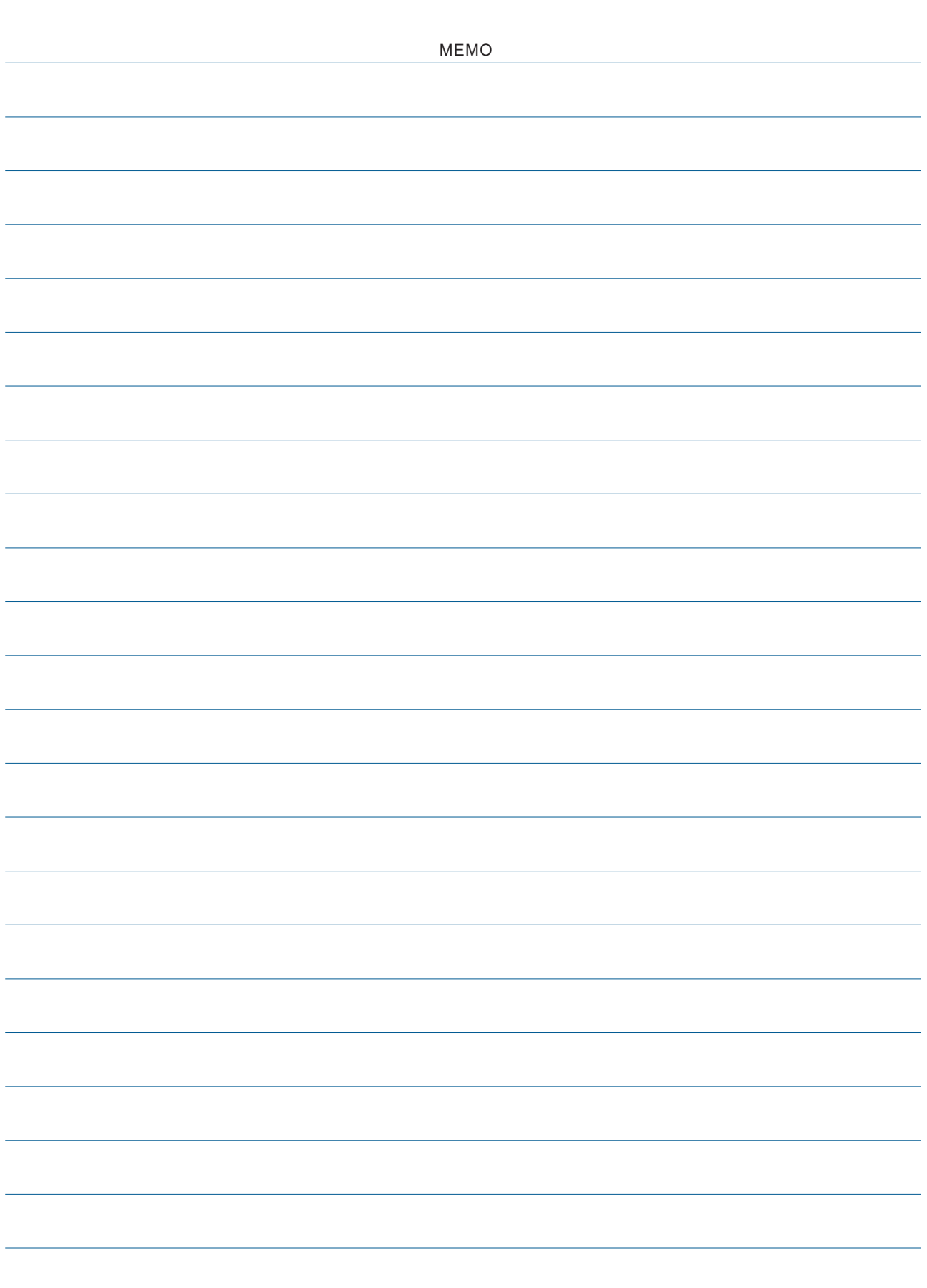

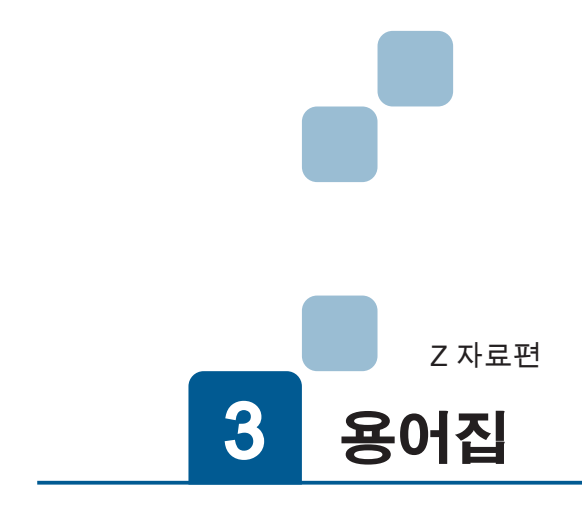

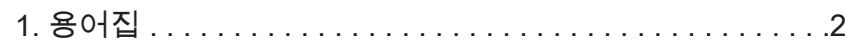

A

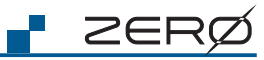

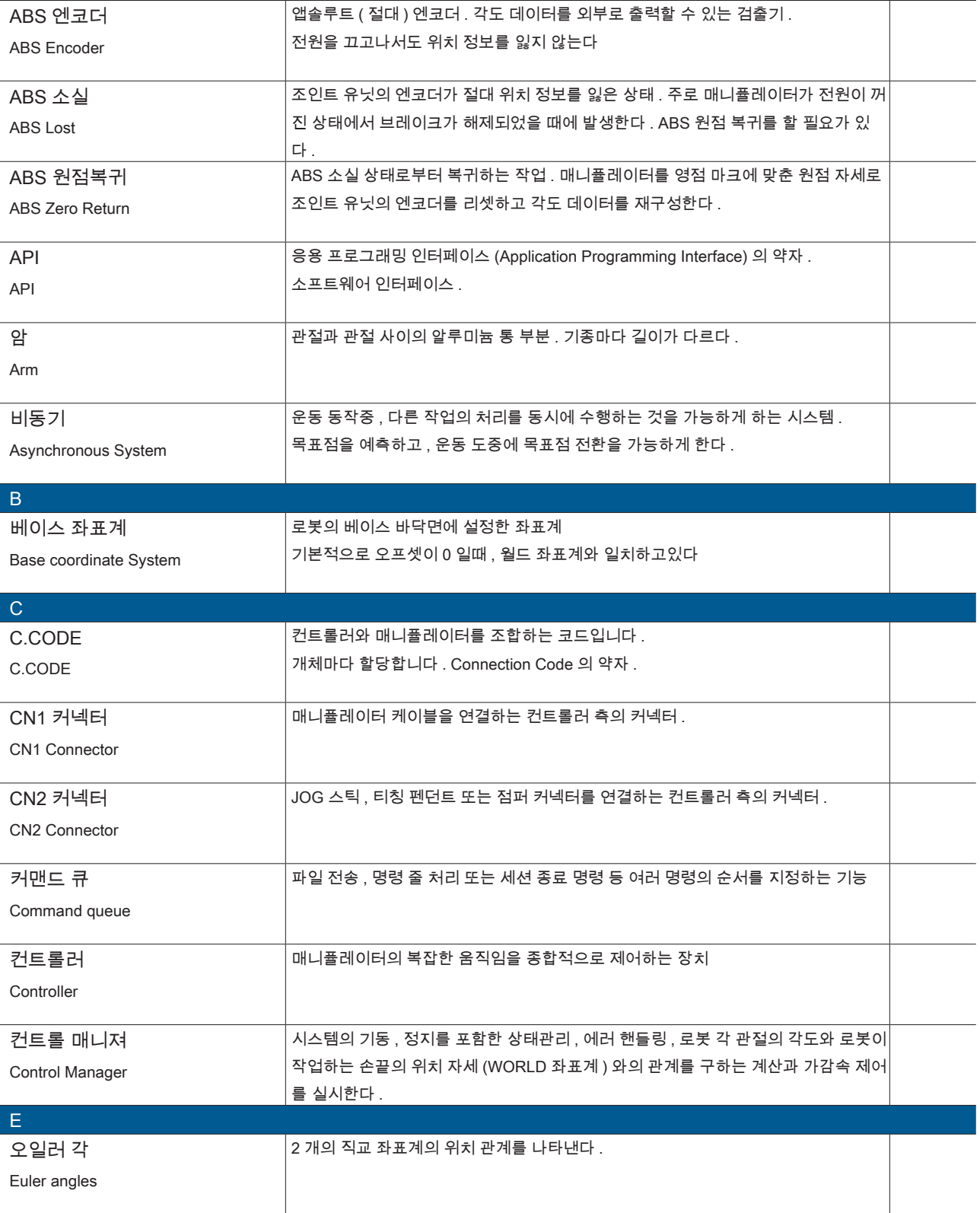

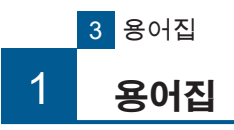

<u>F ZERØ</u>

 $\omega$ 용어집

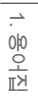

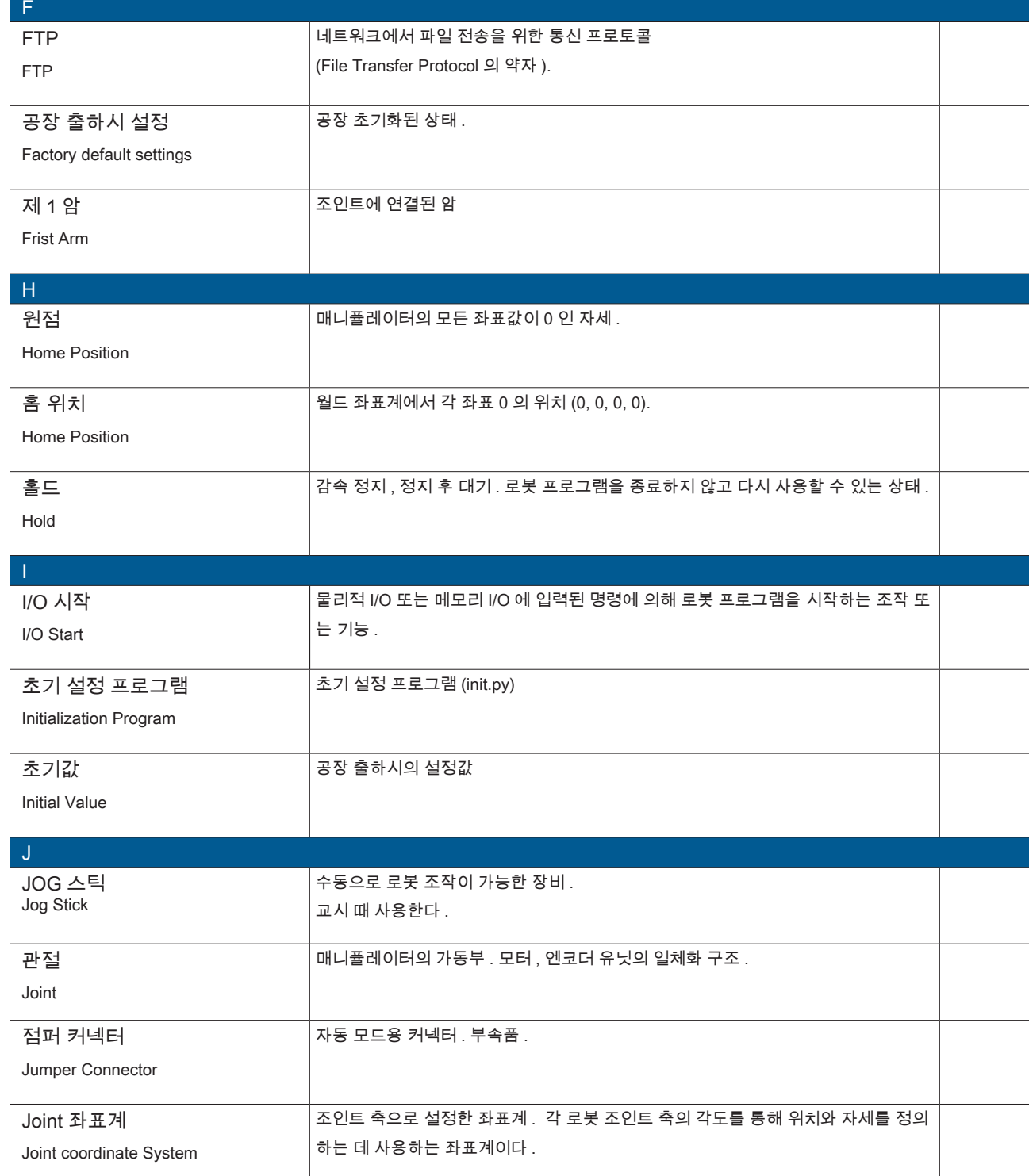

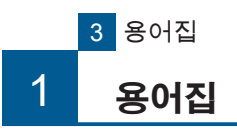

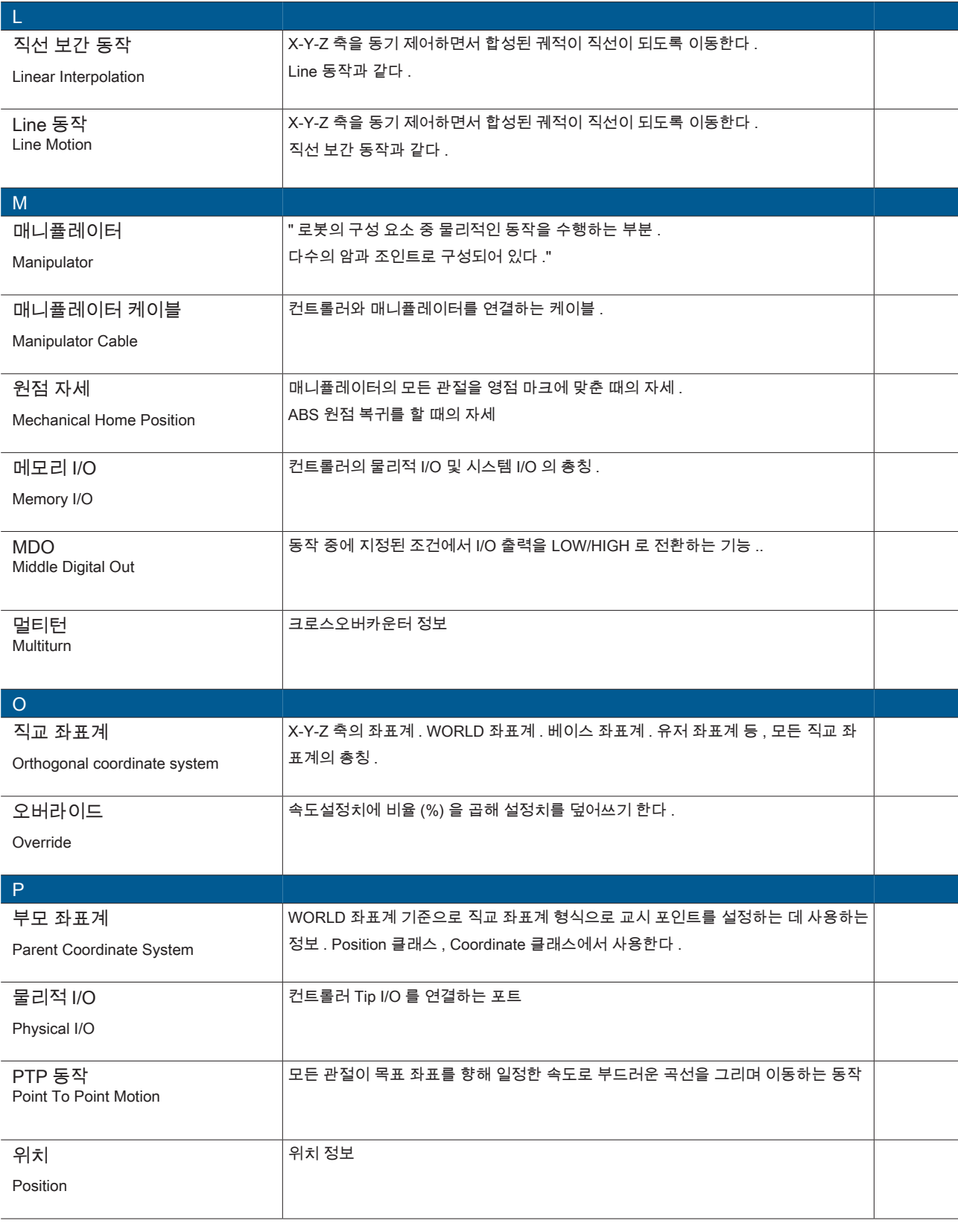

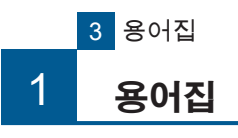

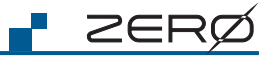

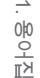

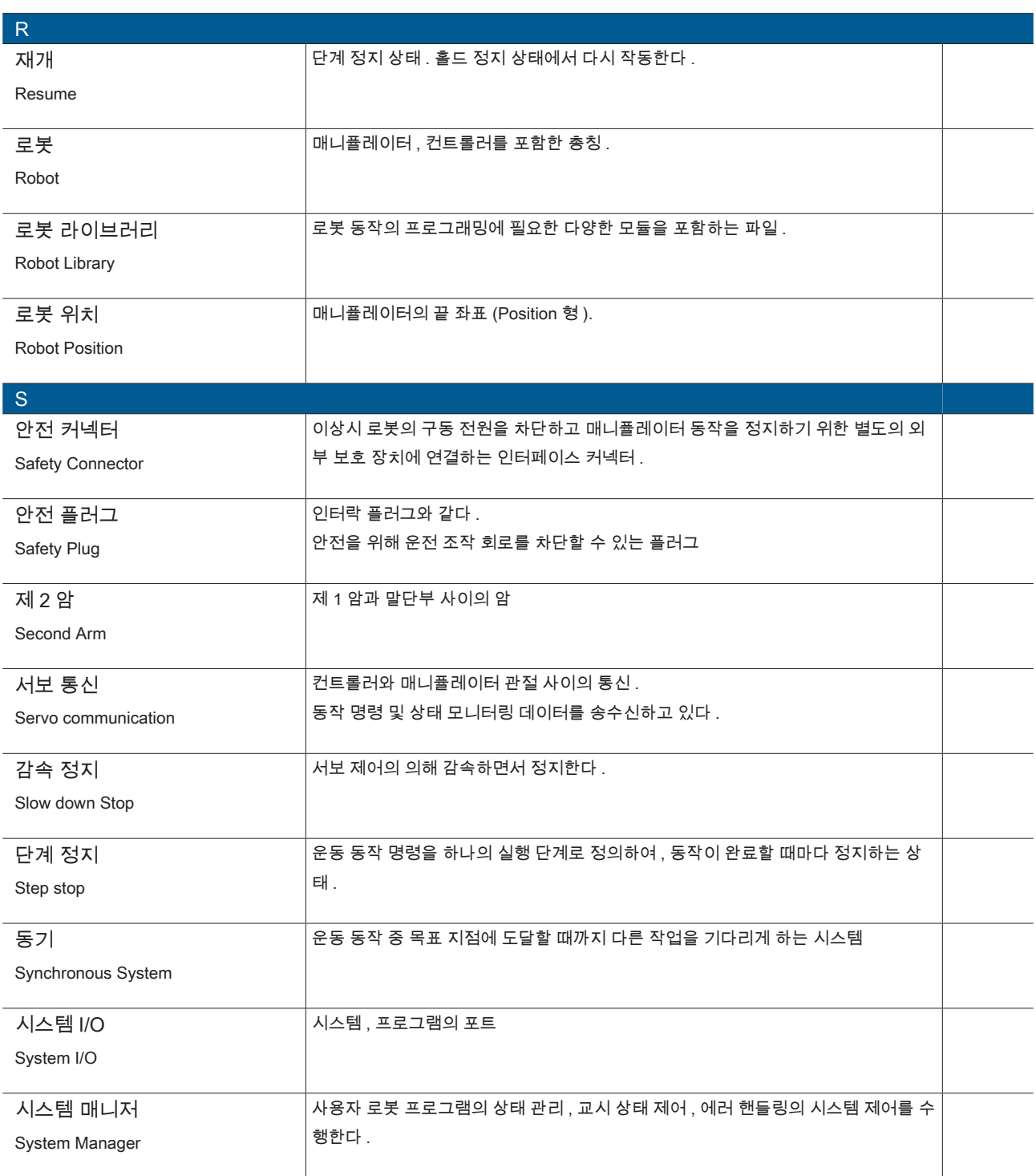

**P** ZERØ

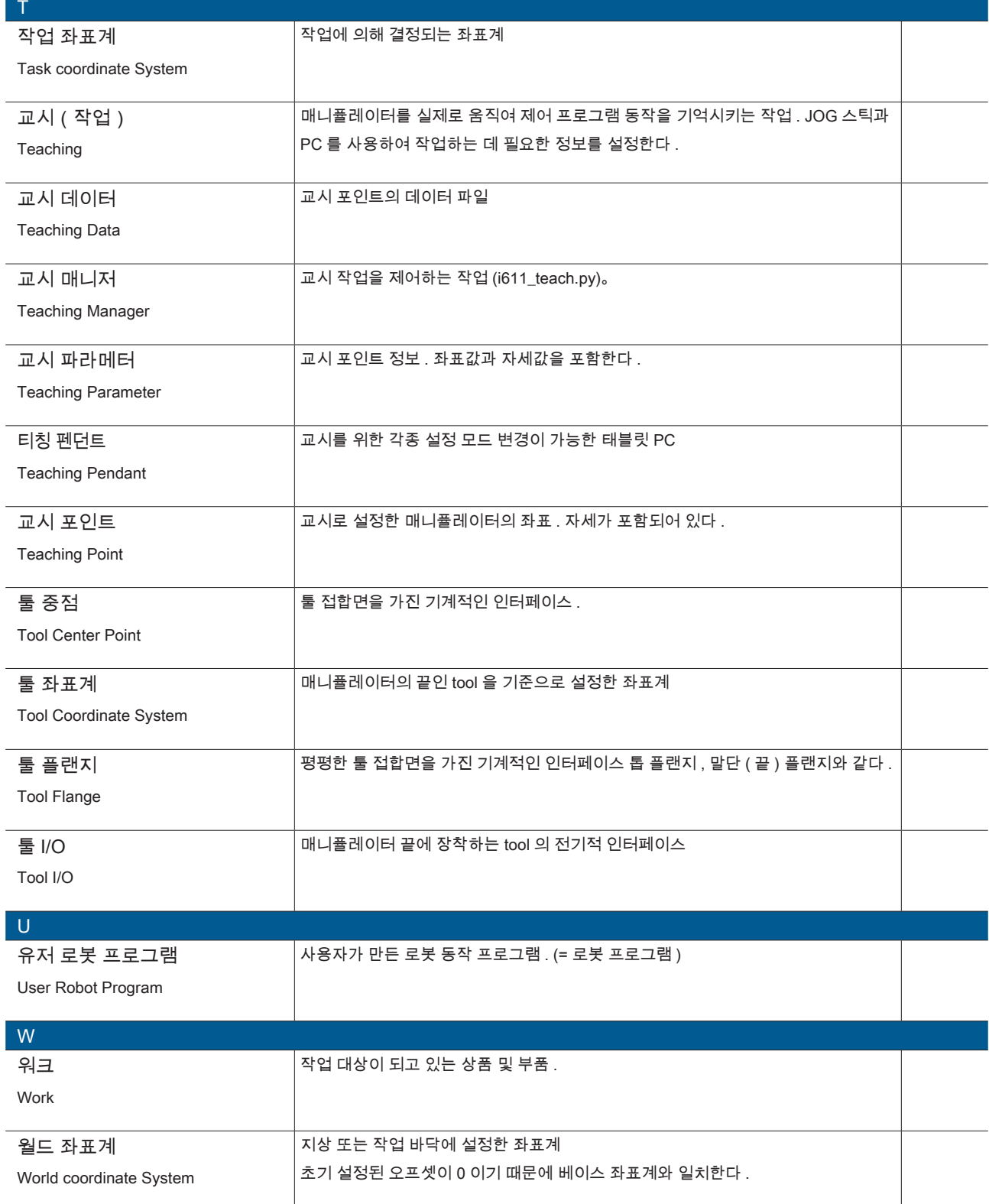

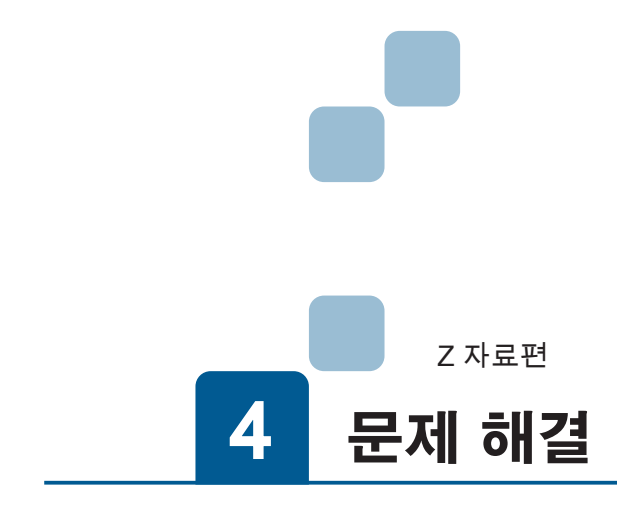

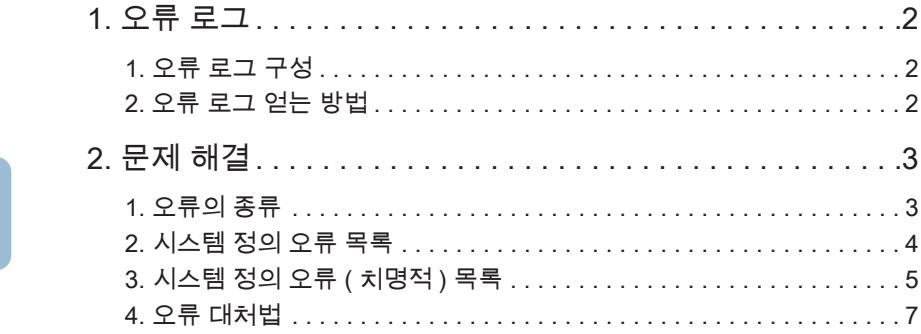

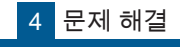

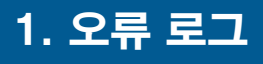

## ZERØ

#### 1. 오류 로그 구성

로봇은 이상을 감지하면 오류 로그를 저장합니다 오류 발생시 오류 로그를 PC 로 다운로드한 후 서비스 센터에 문의하십시오 .

오류 로그 파일은 .tgz 형식의 압축 파일입니다 . 압축 오류 로그는 다음 파일로 구성되어 있습니다 .

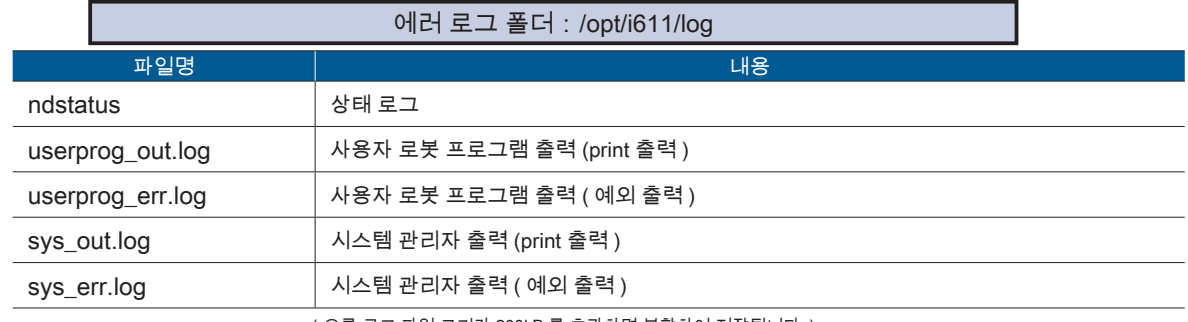

(오류 로그 파일 크기가 200kB 를 초과하면 분할하여 저장됩니다 .)

#### 2. 오류 로그 얻는 방법

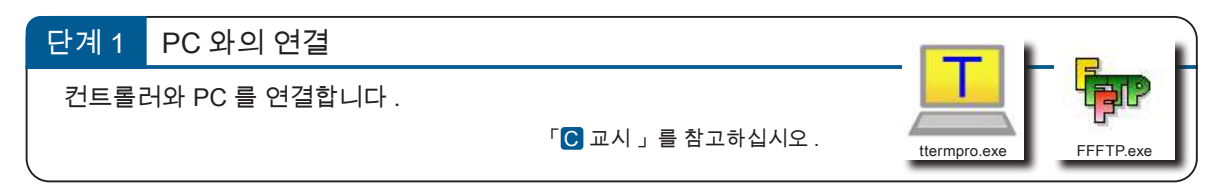

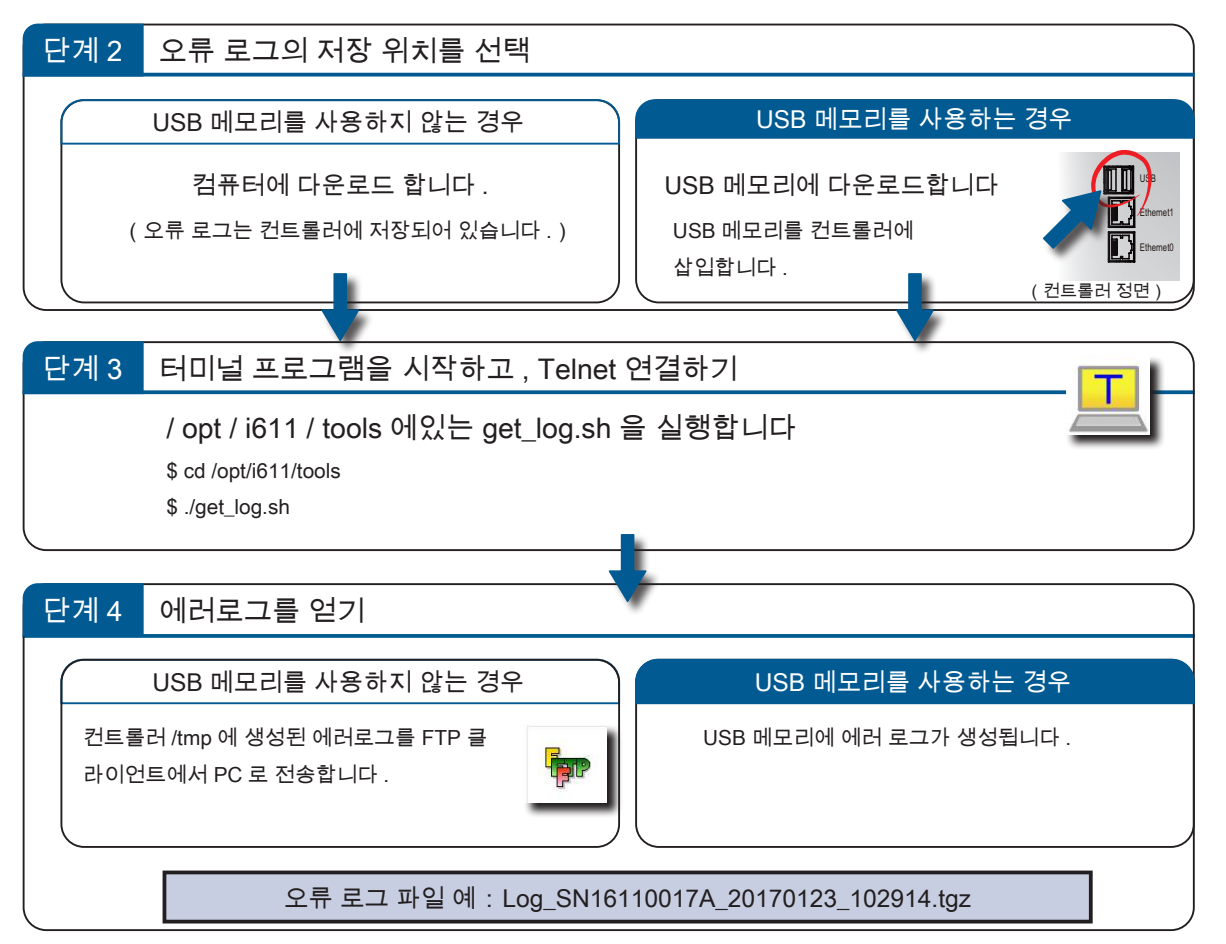

 $\boldsymbol{\mathsf{N}}$ 

자료편

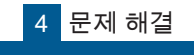

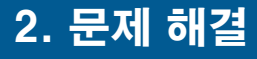

# ZERØ

#### 1. 에러의 종류

에러는 4 가지로 분류되고 있습니다 . 에러의 종류나 코드를 확인하세요 . 문제 해결을 참고에 대처하세요 . 에러는 컨트롤러 전면의 7 세그먼트 LED 표시기에 표시됩니다 .

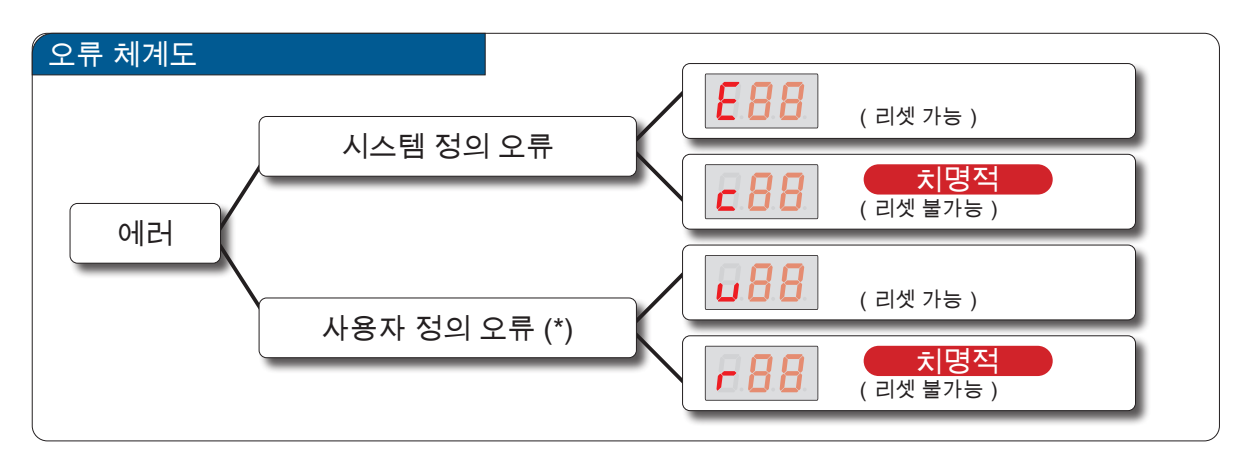

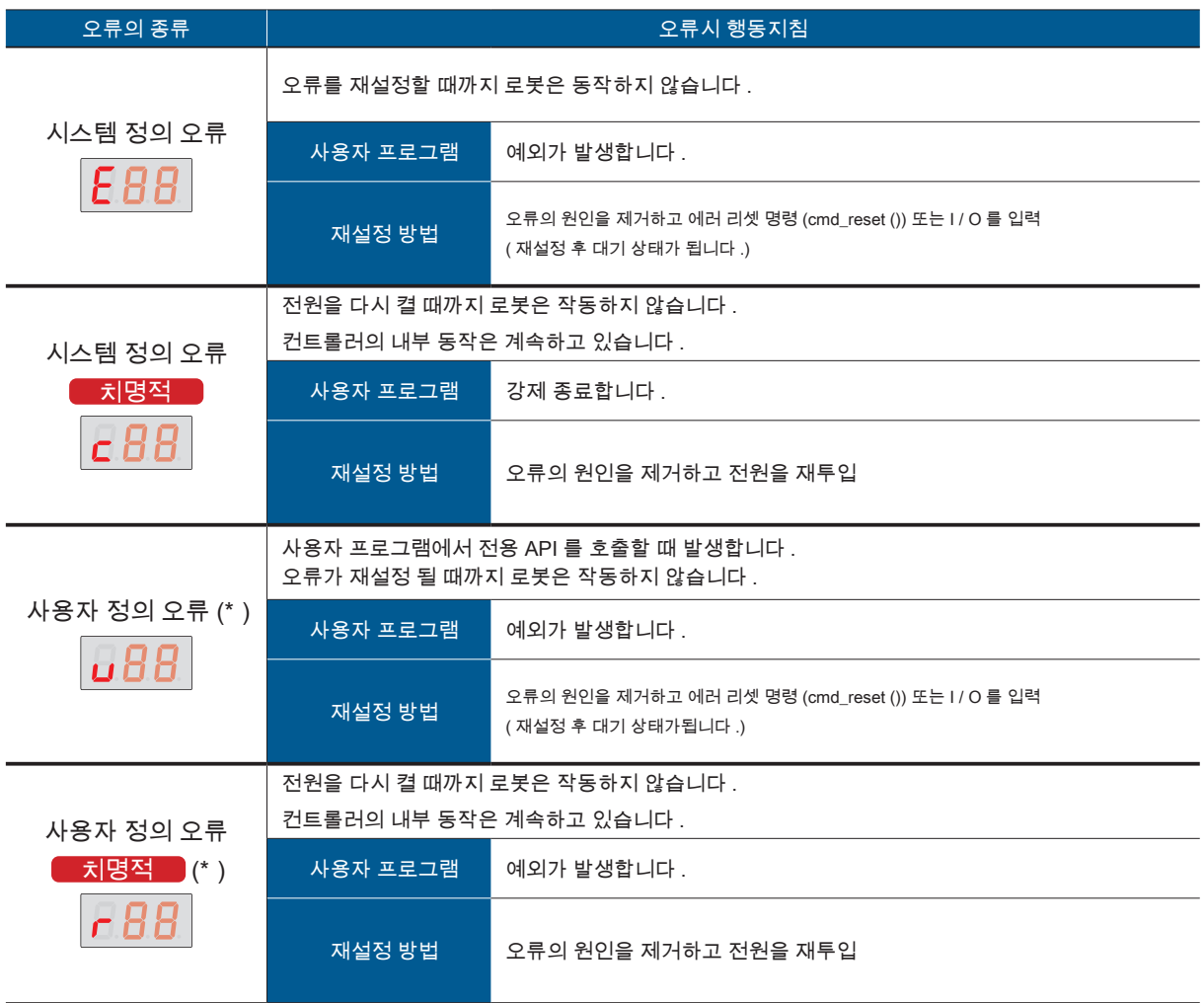

\*) 오류 코드의 두 자리 숫자번호는 사용자가 정의합니다 . 사용하는 응용 프로그램에 맞게 작성하십시오 .

4

#### ■ 2. 시스템 정의 오류 목록

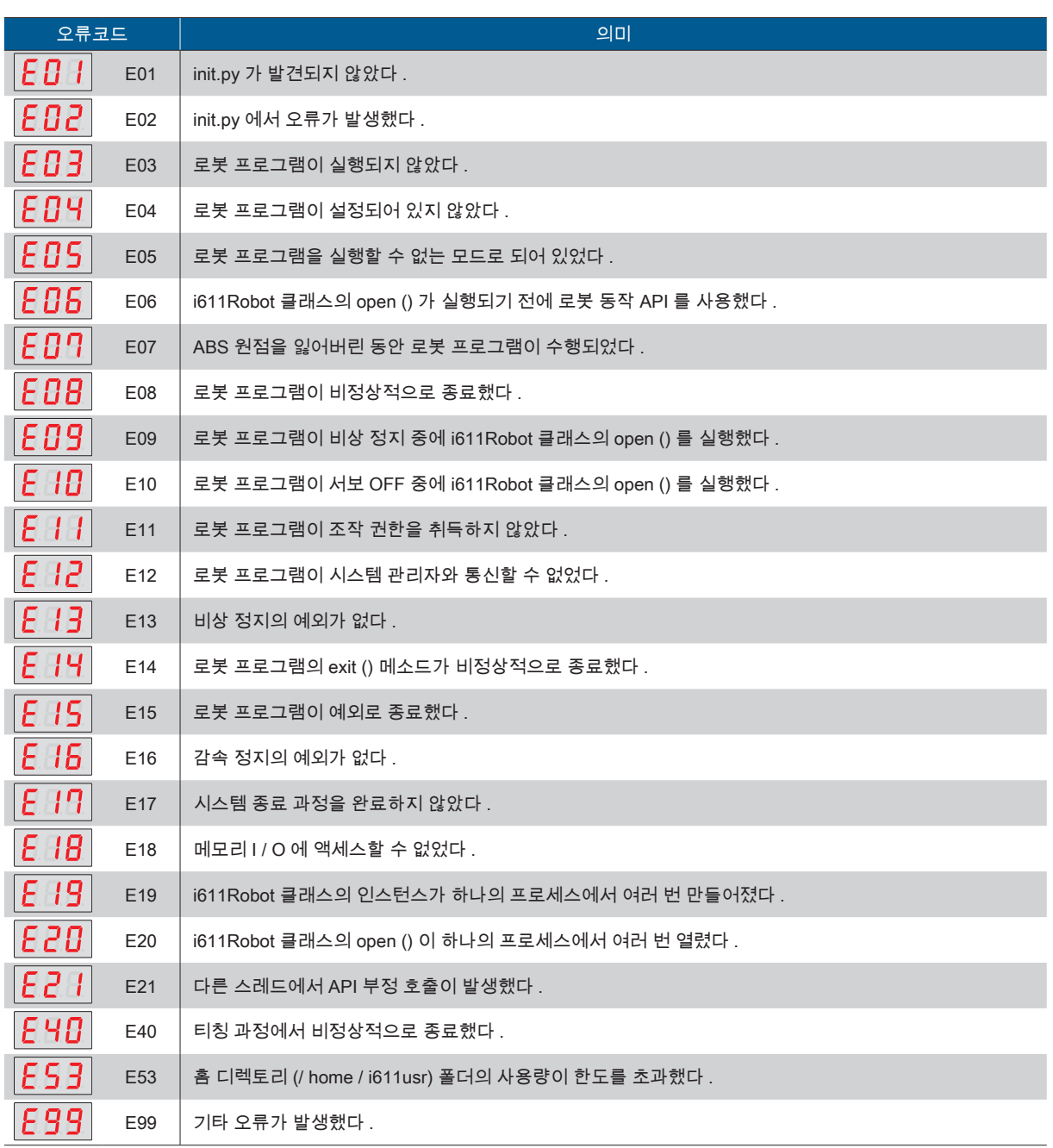

**P** ZERØ

문제 해결

2

### 3. 시스템 정의 오류 ( 치명적 ) 목록

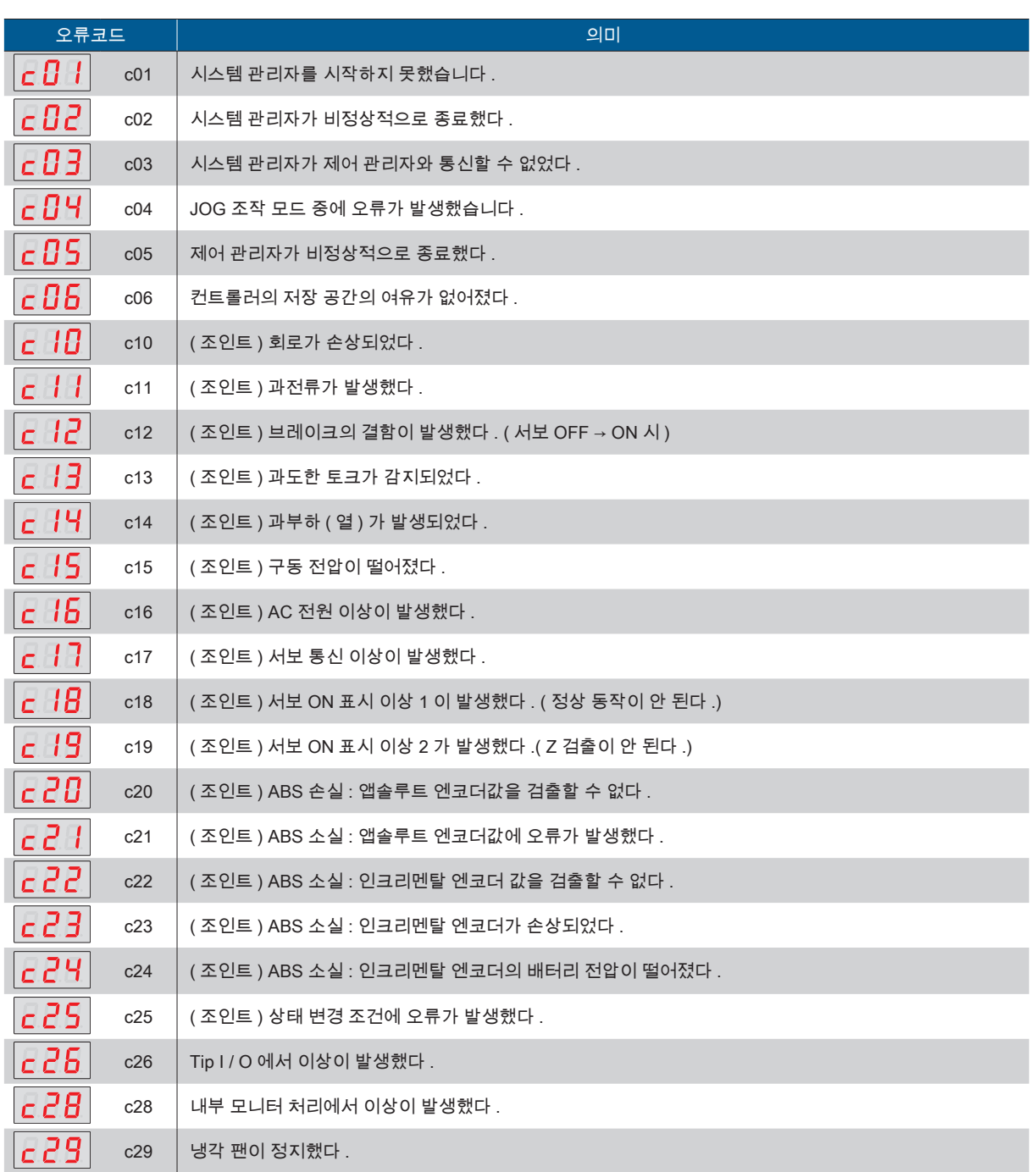

4 문제해결

<mark>F ZERØ</mark>

**P** ZERØ

시스템 정의 오류(치명적)

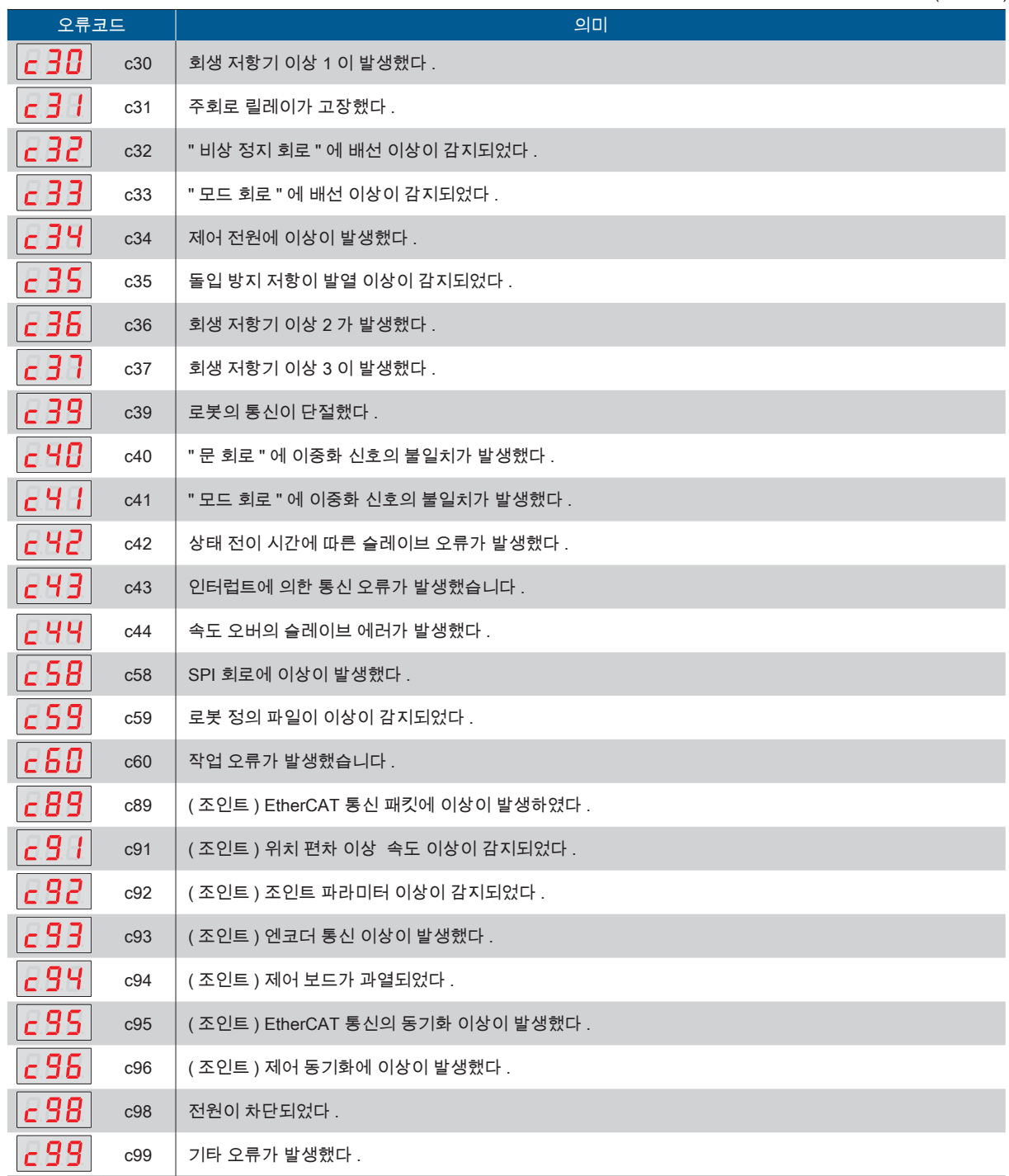

2 문제 해결

#### ■ 4. 에러 대처법

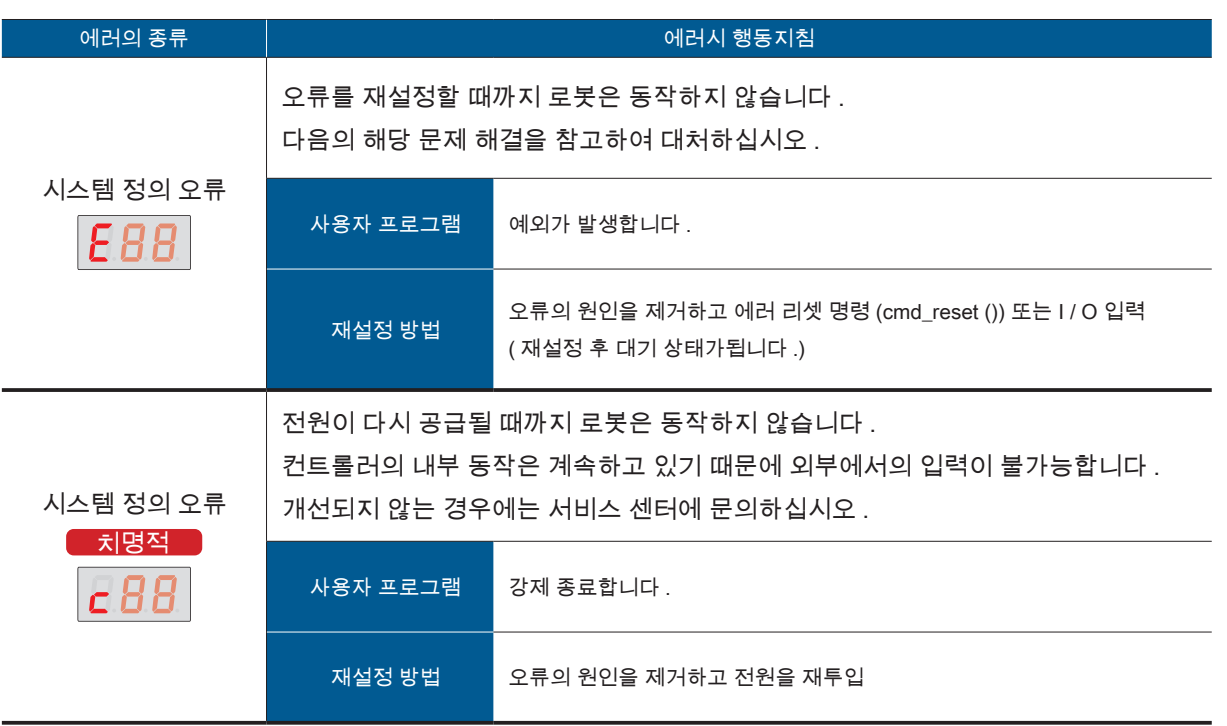

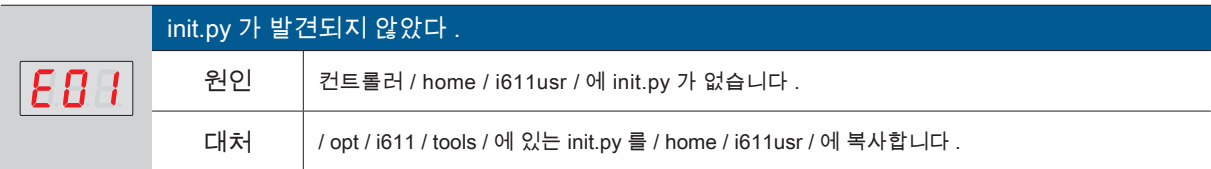

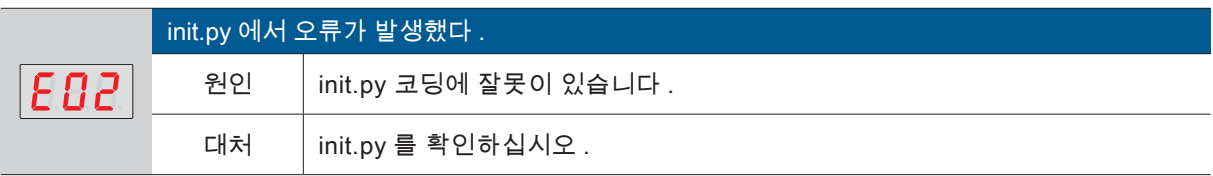

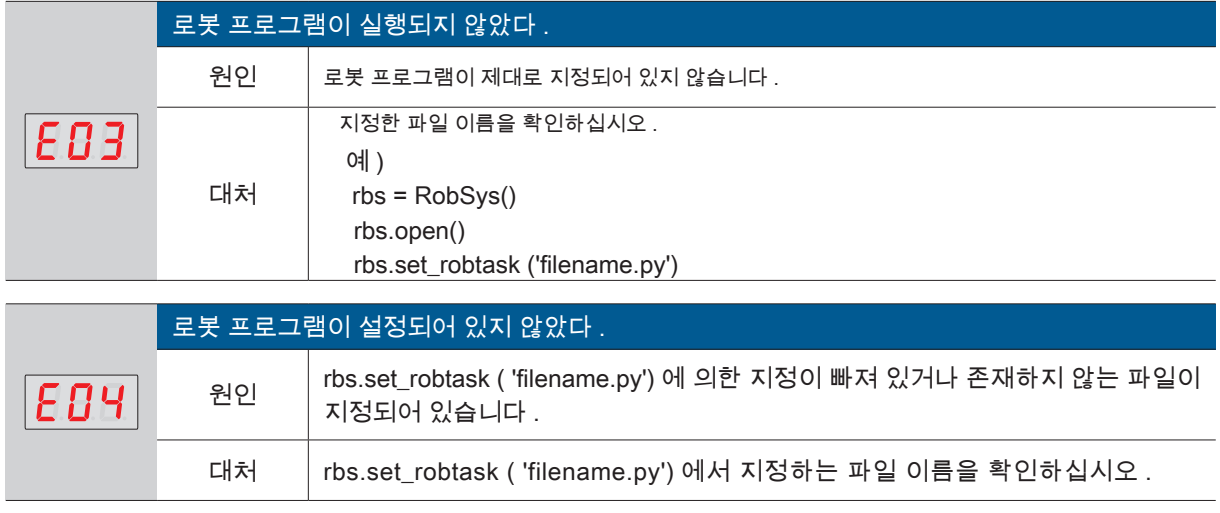

4

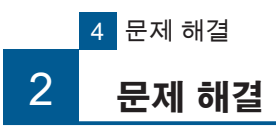

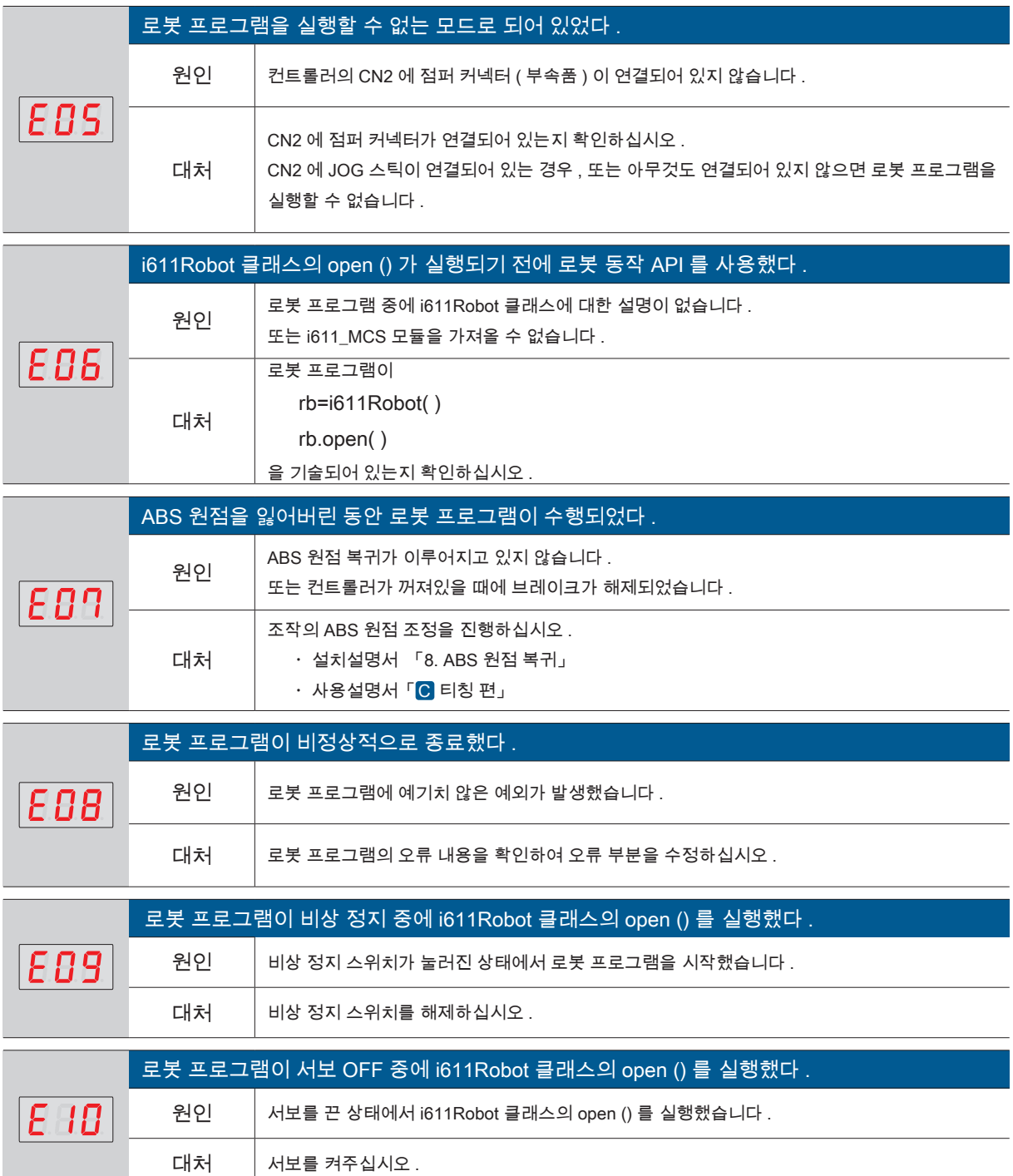

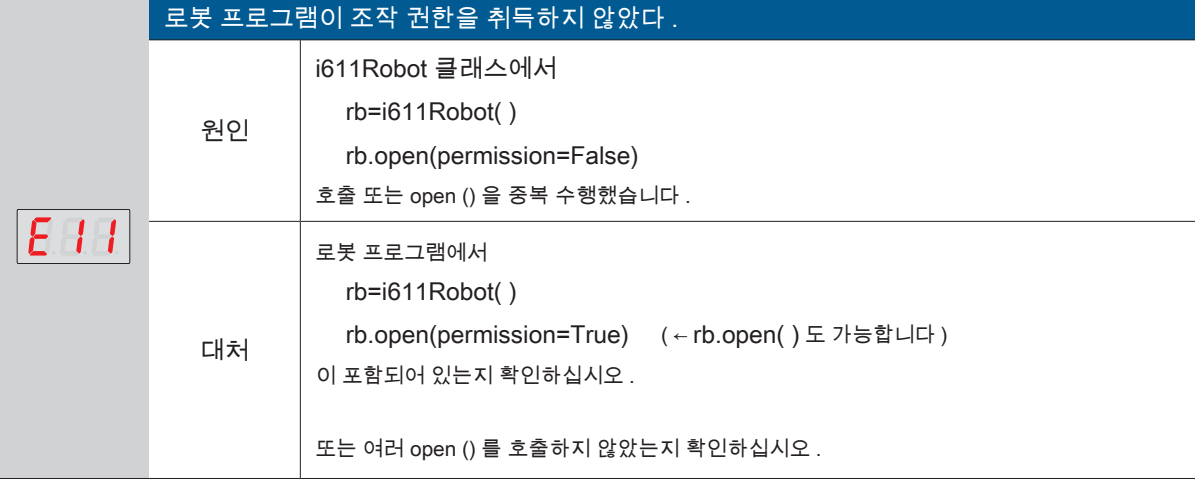

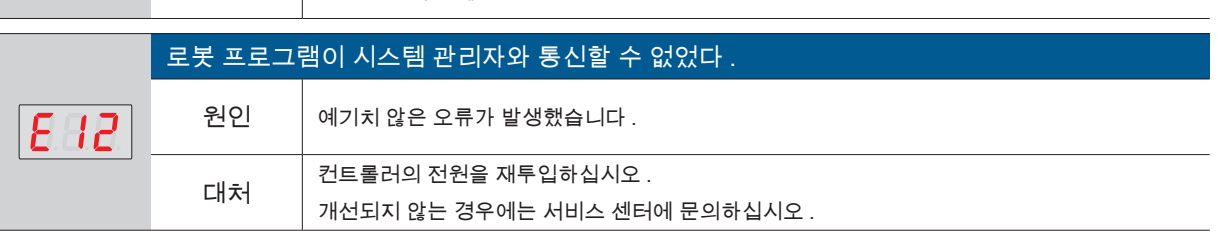

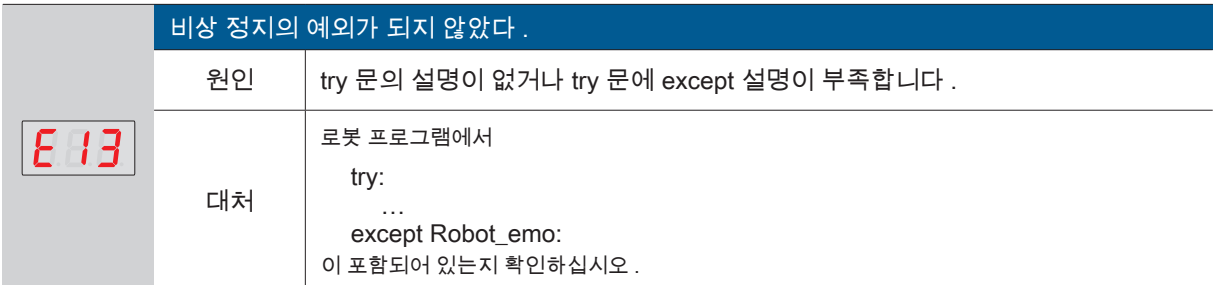

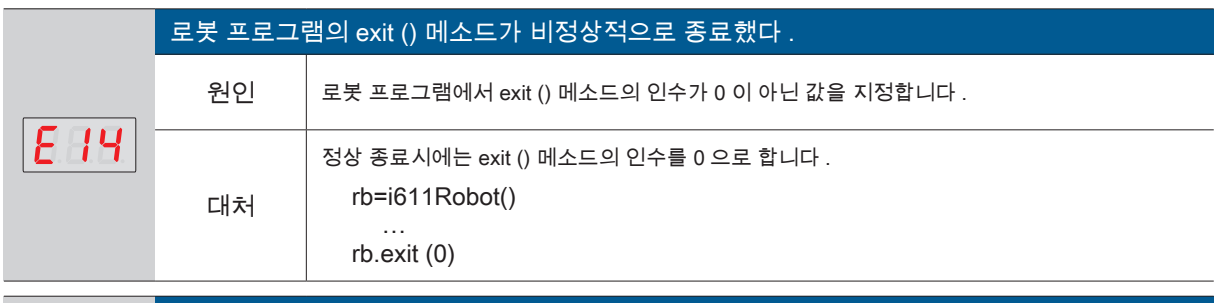

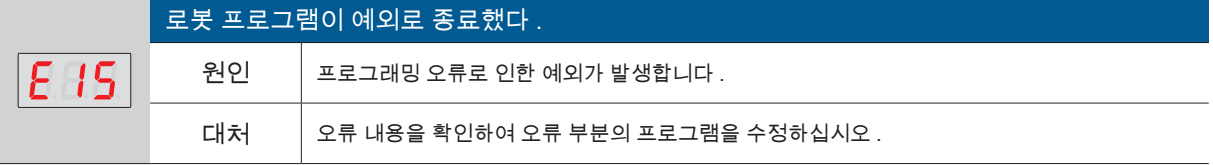

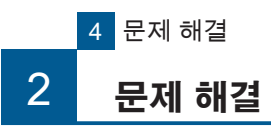

 $\overline{\mathsf{I}}$ 

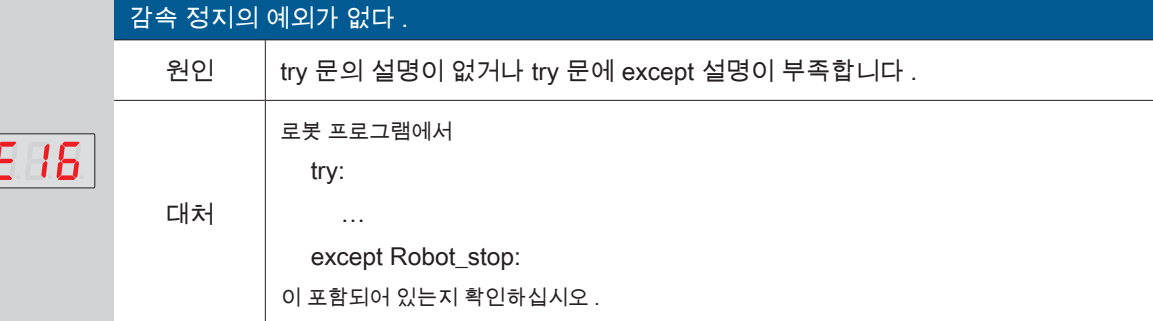

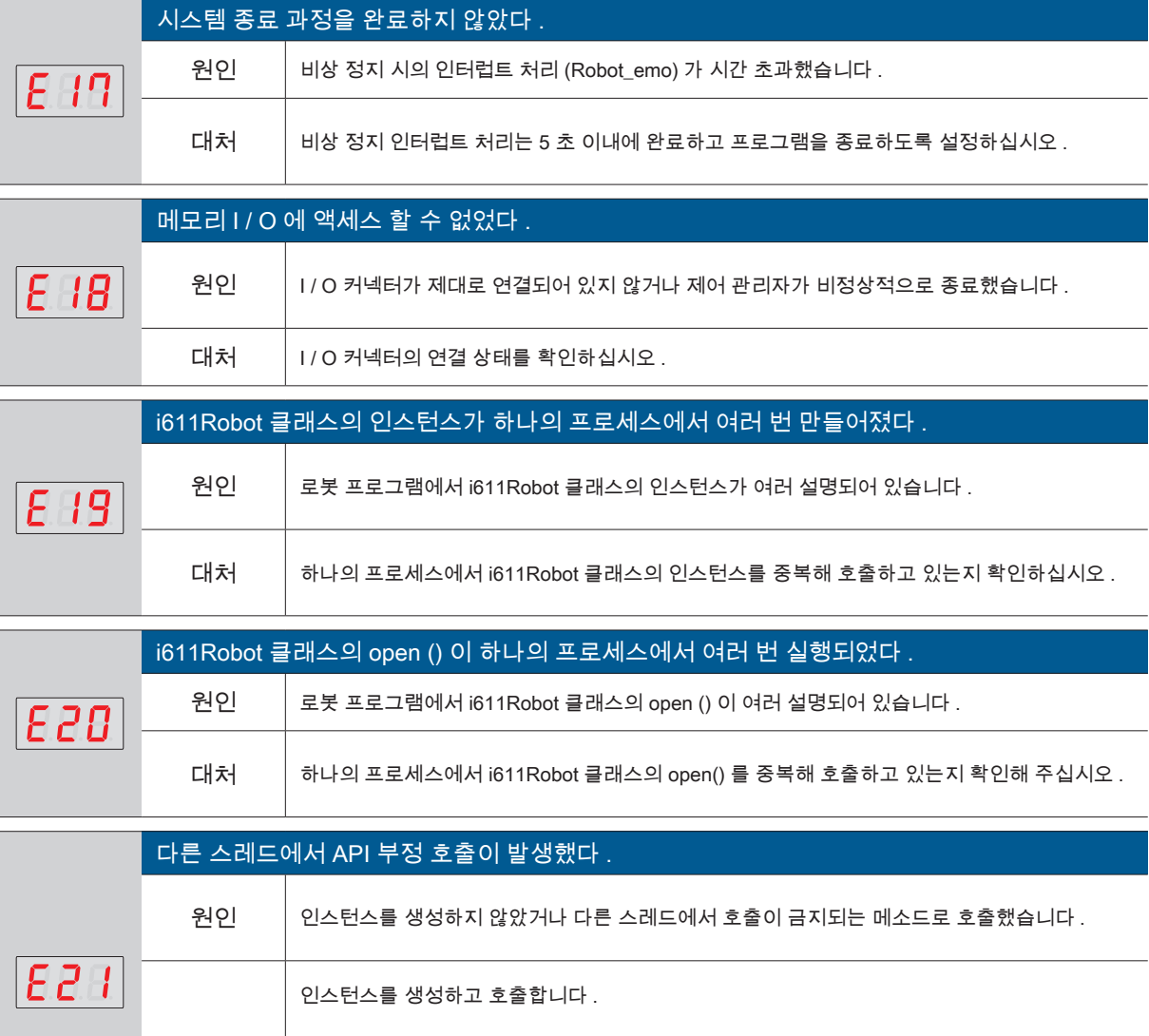

대처 i611Robot 클래스의 API 로 다른 스레드에서 호출할 수 있는 것은 , abort(), stop(), pause(), restart() 입니다 .

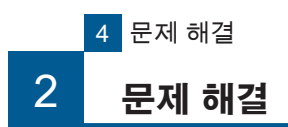

2. 문제해결

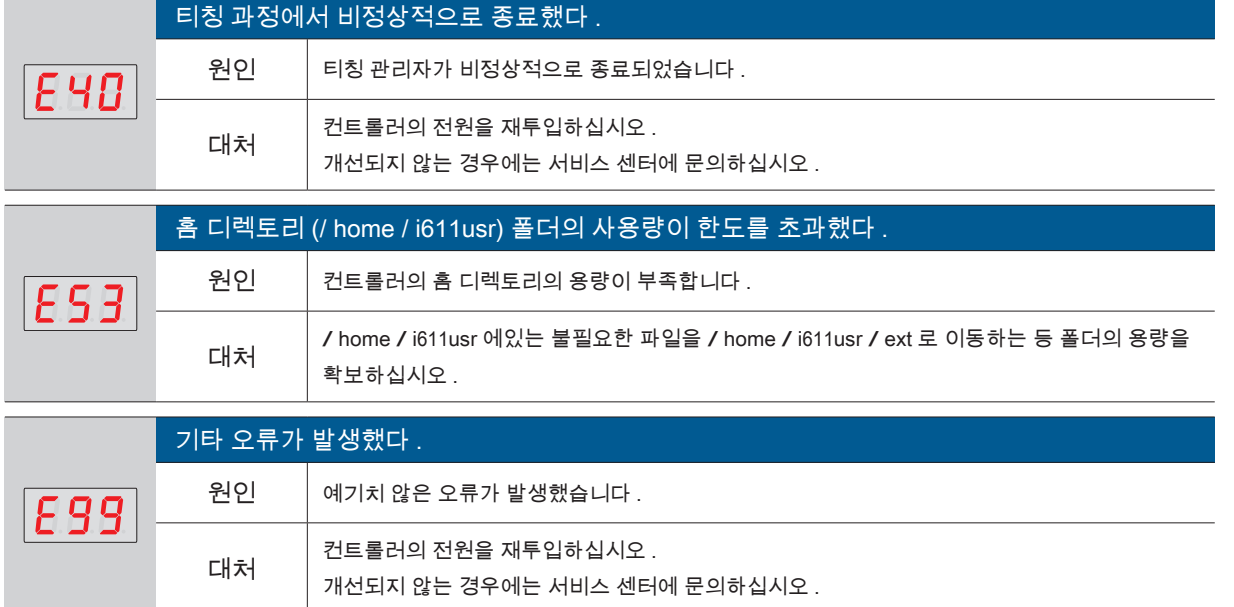

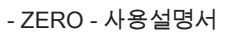

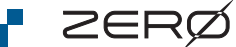

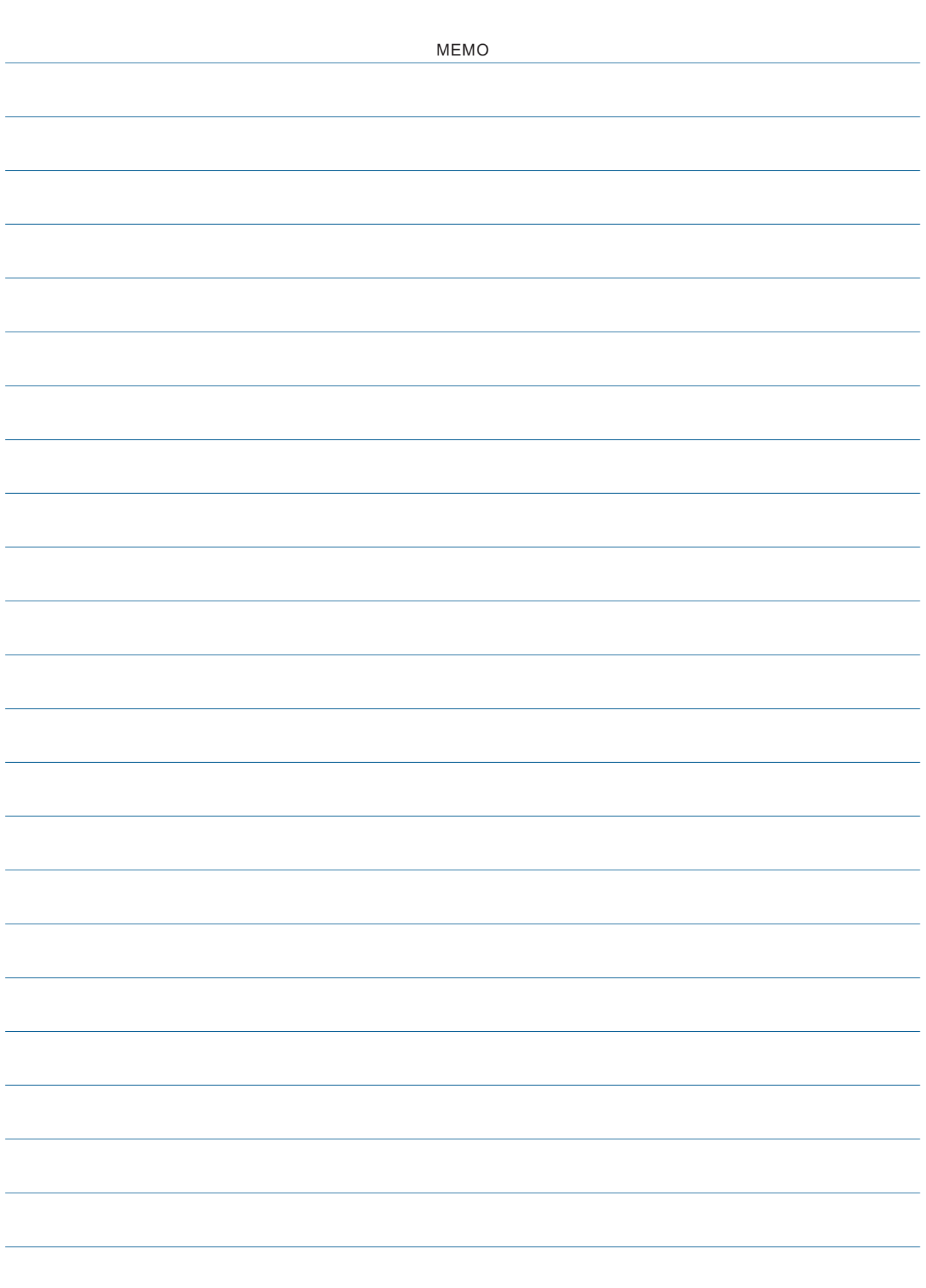

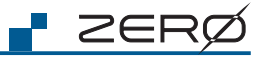

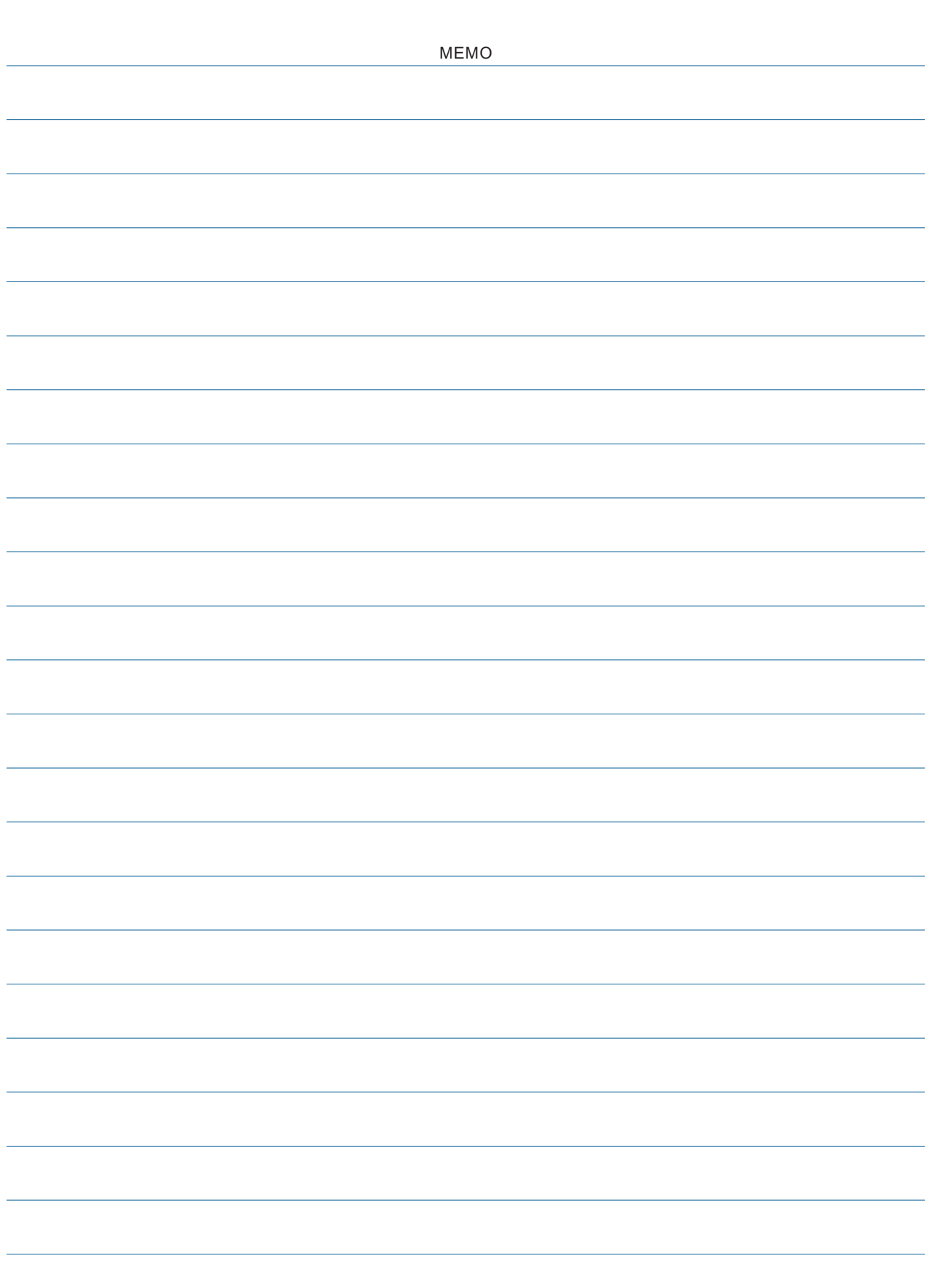

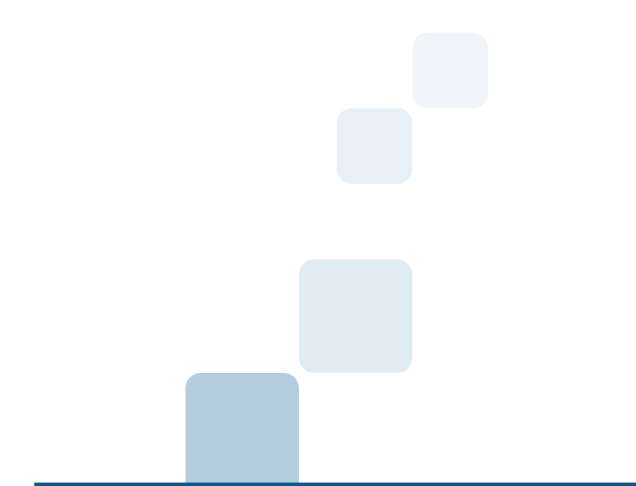

서비스 센터

제우스 : 경기도 화성시 안녕남로 132

e-mail : zero@globalzeus.com